# Microsoft<sup>®</sup> Outlook<sup>®</sup> 2010 活用ガイド

Exchange Server 2010 クライアント編

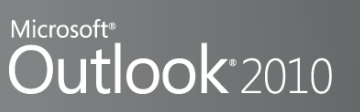

Microsoft Corporation

発行: 2010 年 7 月

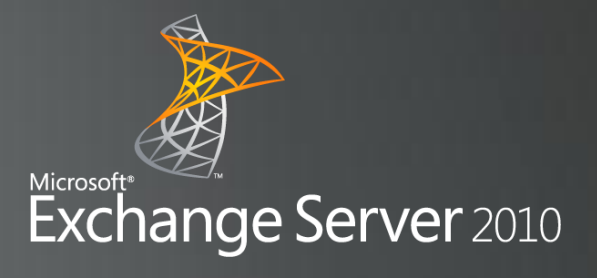

この文書に記載されている情報はこの文書の発行時点における Microsoft Corporation の見解を述べたものです。市場ニーズの変化に対応する必要がある ため、この文書は記載された内容の実現に関する Microsoft の確約とはみなされ ません。また発行日以降については、この文書に記載された情報の正確さは保証 しません。

この文書は情報の提供のみを目的としており、明示または黙示に関わらず、この 文書について Microsoft はいかなる保証をするものでもありません。 該当する著作権法に従うことは使用者の責任です。著作権上何ら権利の制限なく、 この文書の一部または全部を、電子的、機械的、複写、録音、その他いかなる手 段およびいかなる形式によっても、またいかなる目的のためにも、Microsoft Corporation の書面による許可なく複製、転送、または検索システム等へ格納や 導入をすることは禁じられています。

Microsoft はこの文書に記載されている内容に対して、特許、特許申請、商標、著 作権、またはその他の知的所有権を有する場合があります。本書は Microsoft の 書面による明示的な使用許諾がある場合を除き、これらの特許、商標、著作権ま たはその他の知的所有権に関する権利をお客様に許諾するものではありません。

© 2010 Microsoft Corporation. All rights reserved.

Microsoft、Windows、Windows NT、Active Directory、ActiveSync、Office ロゴ、Outlook、FrontPage、PivotChart、PitovTable、SharePoint、SQL Server、Visual Basic は、それぞれ米国およびその他の国における Microsoft の 登録商標または商標です。

本書に掲載されている会社名、製品名は、それぞれ各社の商標です。

## 目次

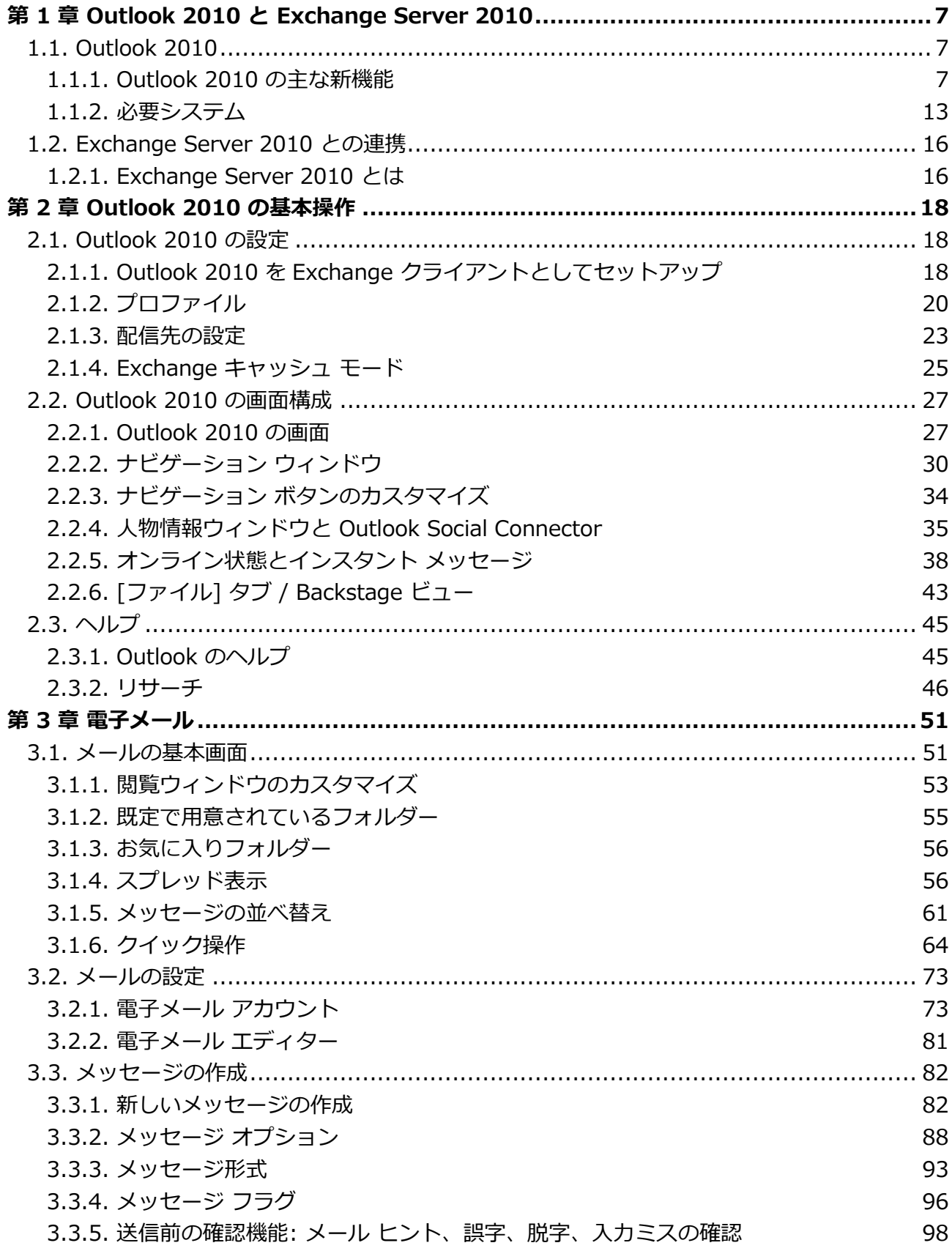

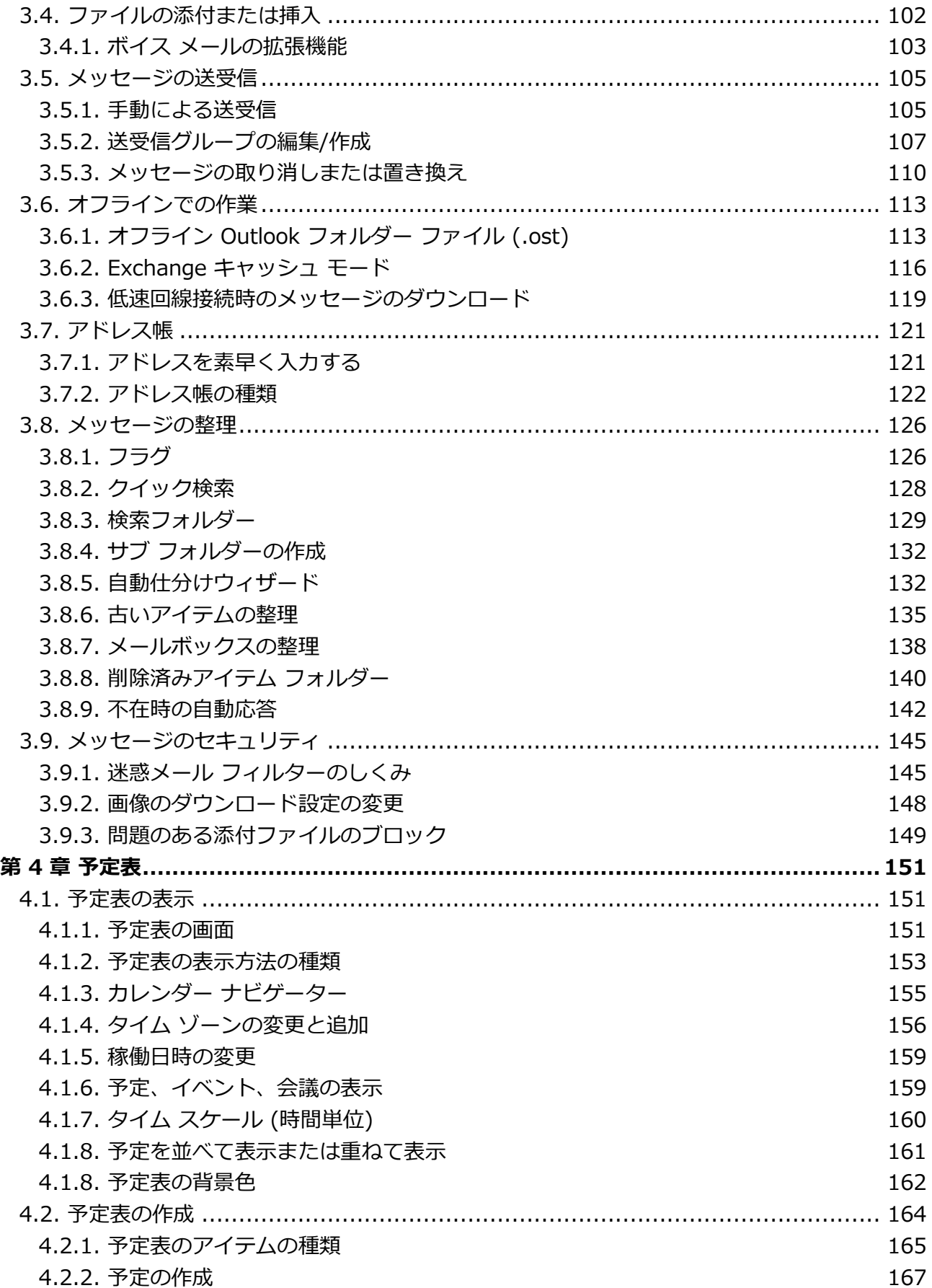

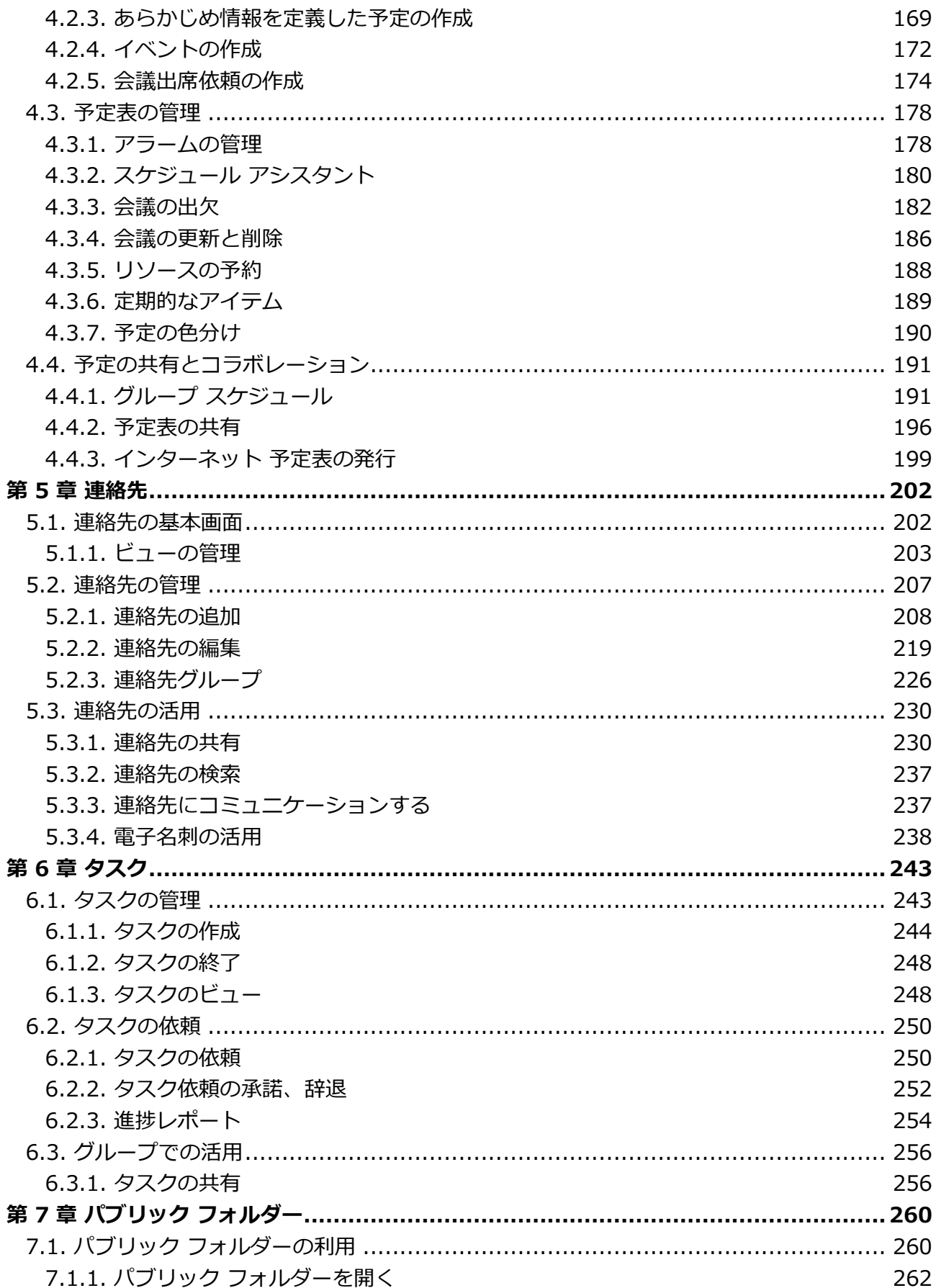

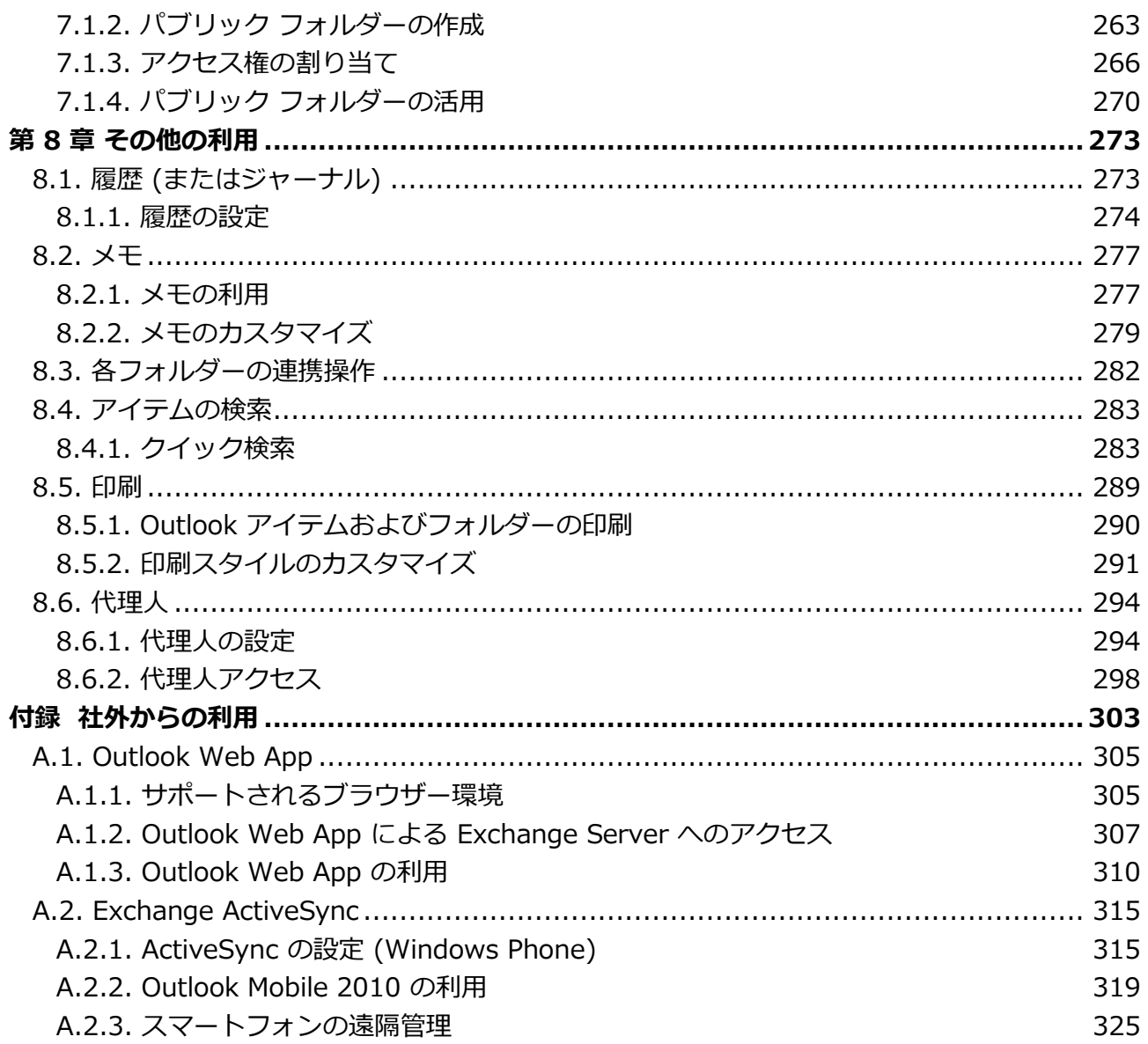

## <span id="page-6-0"></span>第 1 章 Outlook 2010 と Exchange Server 2010

## <span id="page-6-1"></span>1.1. Outlook 2010

Microsoft Outlook 2010 は、安全でスピーディなコミュニケーションを実現する、電子メール/ 情報管理ソフトウェアです。

新しいインターフェイスに生まれ変わった Outlook 2010 は、電子メールを重要なコミュニケー ション基盤として考えるンフォメーション ワーカーのために、「読みやすさ」と「使いやすさ」 を第一に考慮した、新しい表示方法を採用しています。情報が読みやすくなった新しい Outlook は、電子メールや予定、作業管理などの大量の情報を効率的よく整理および管理できます。また、 Microsoft Exchange Server 2010 および Microsoft Office との強力な連携によって、チーム全 体の情報共有や、リアルタイムなコミュニケーションが円滑に行えます。

#### <span id="page-6-2"></span>1.1.1. Outlook 2010 の主な新機能

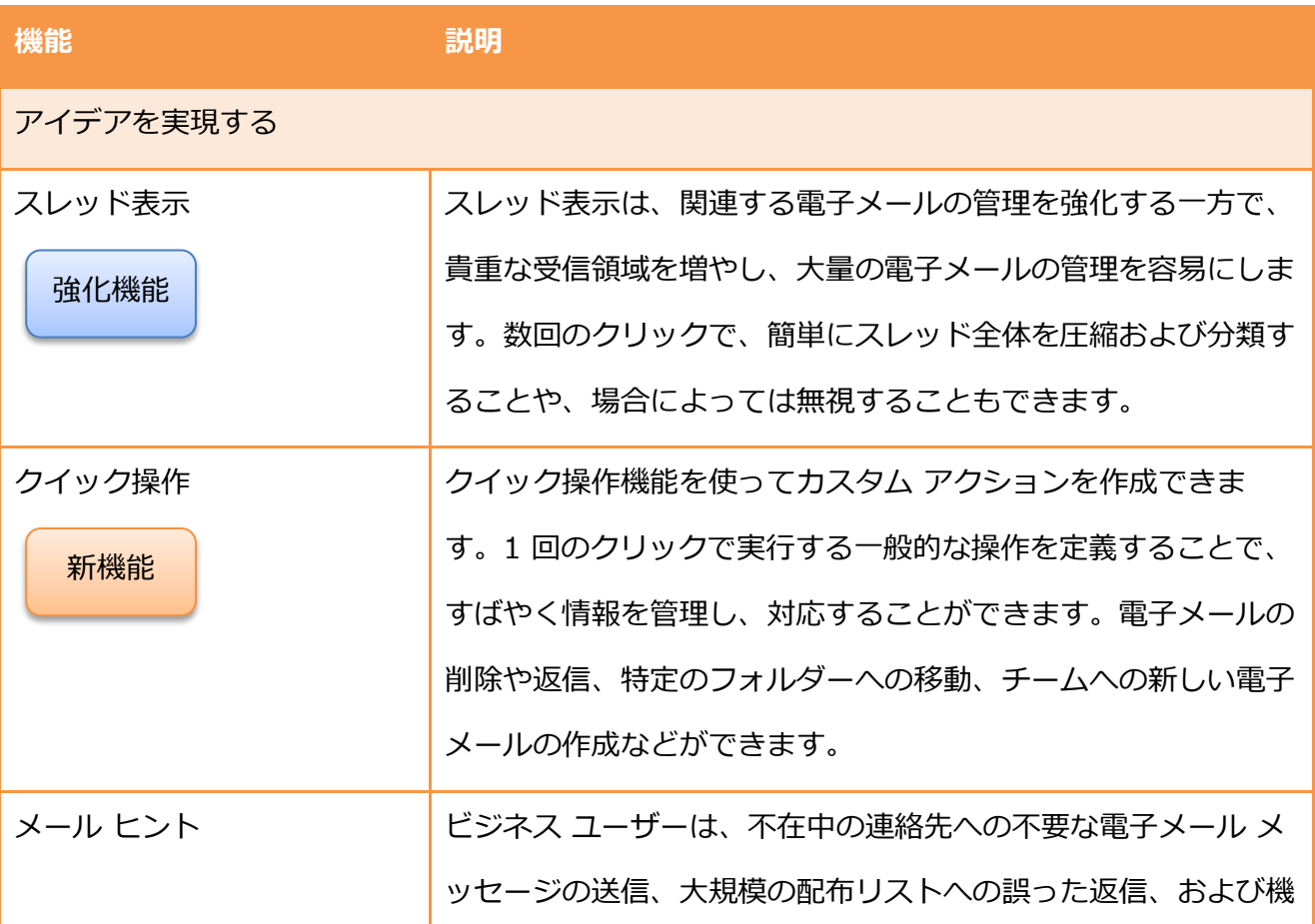

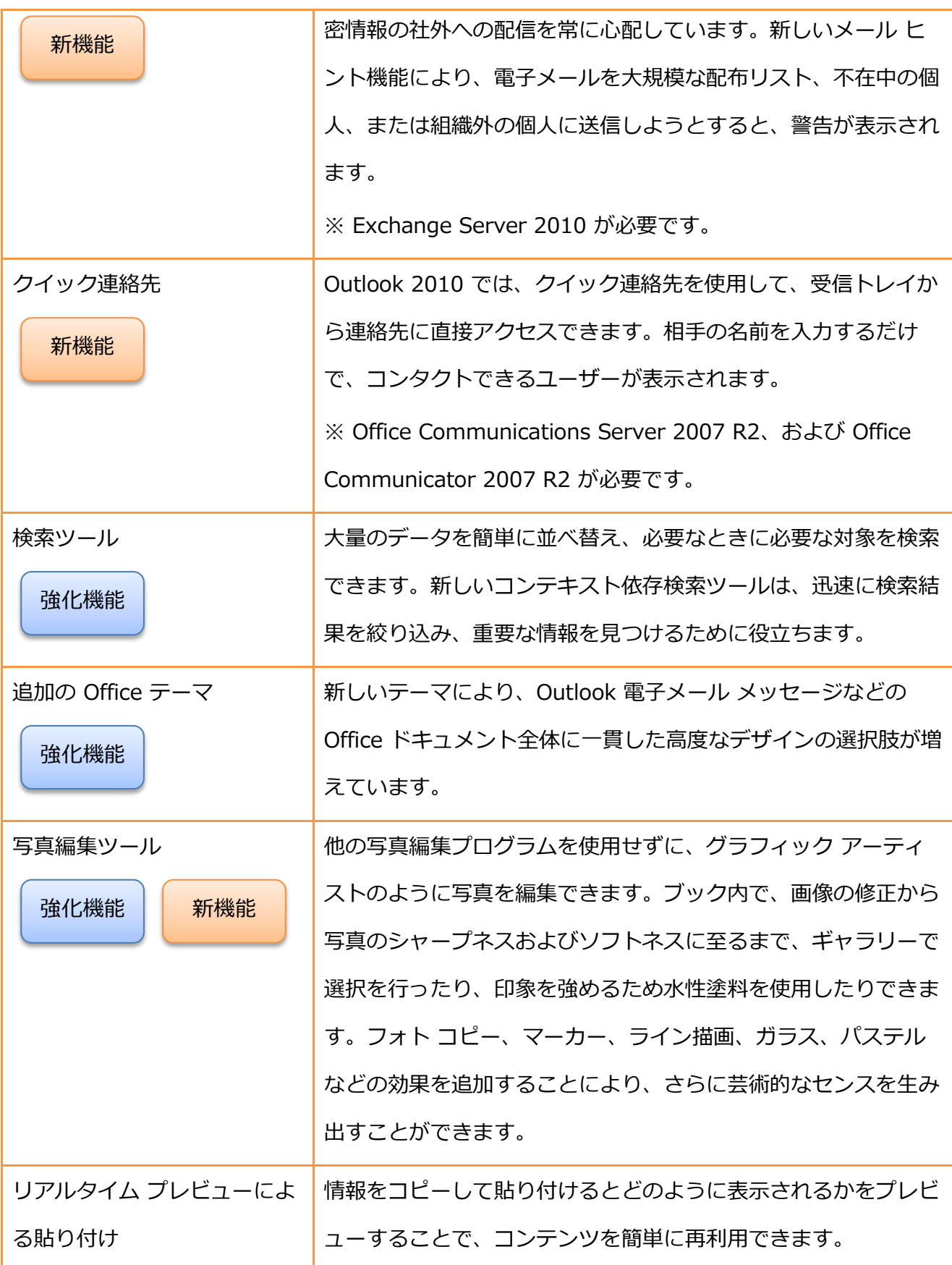

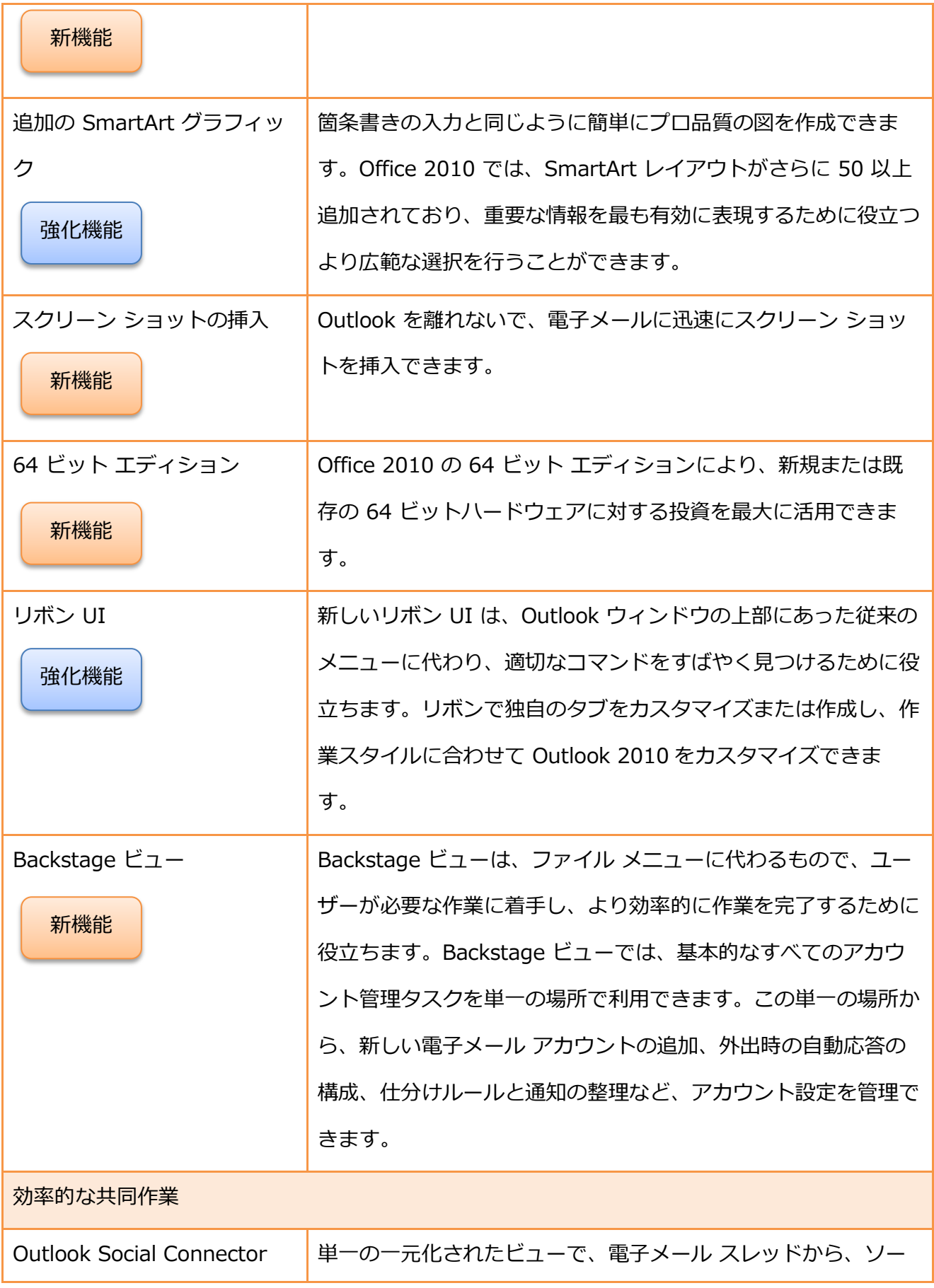

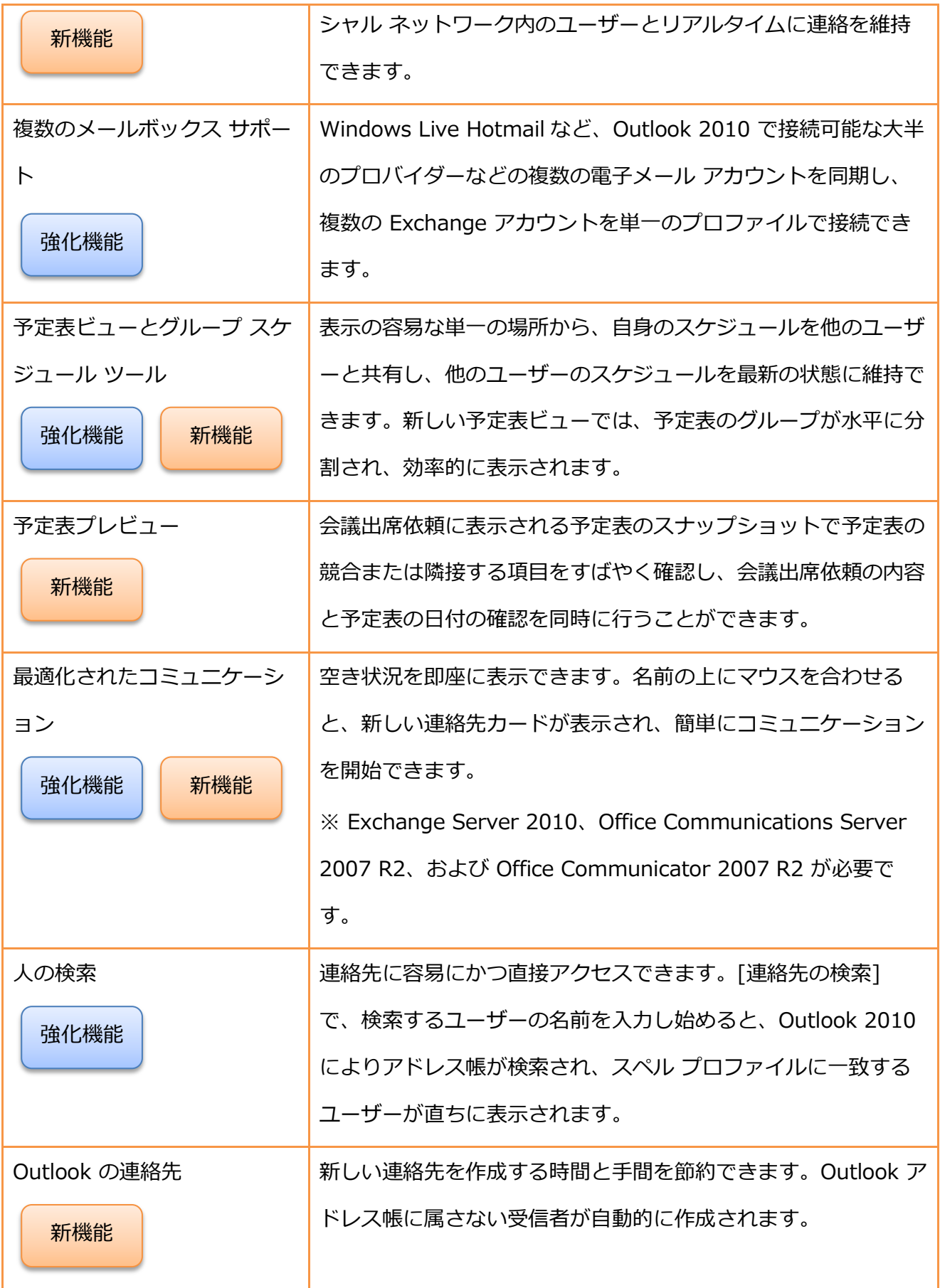

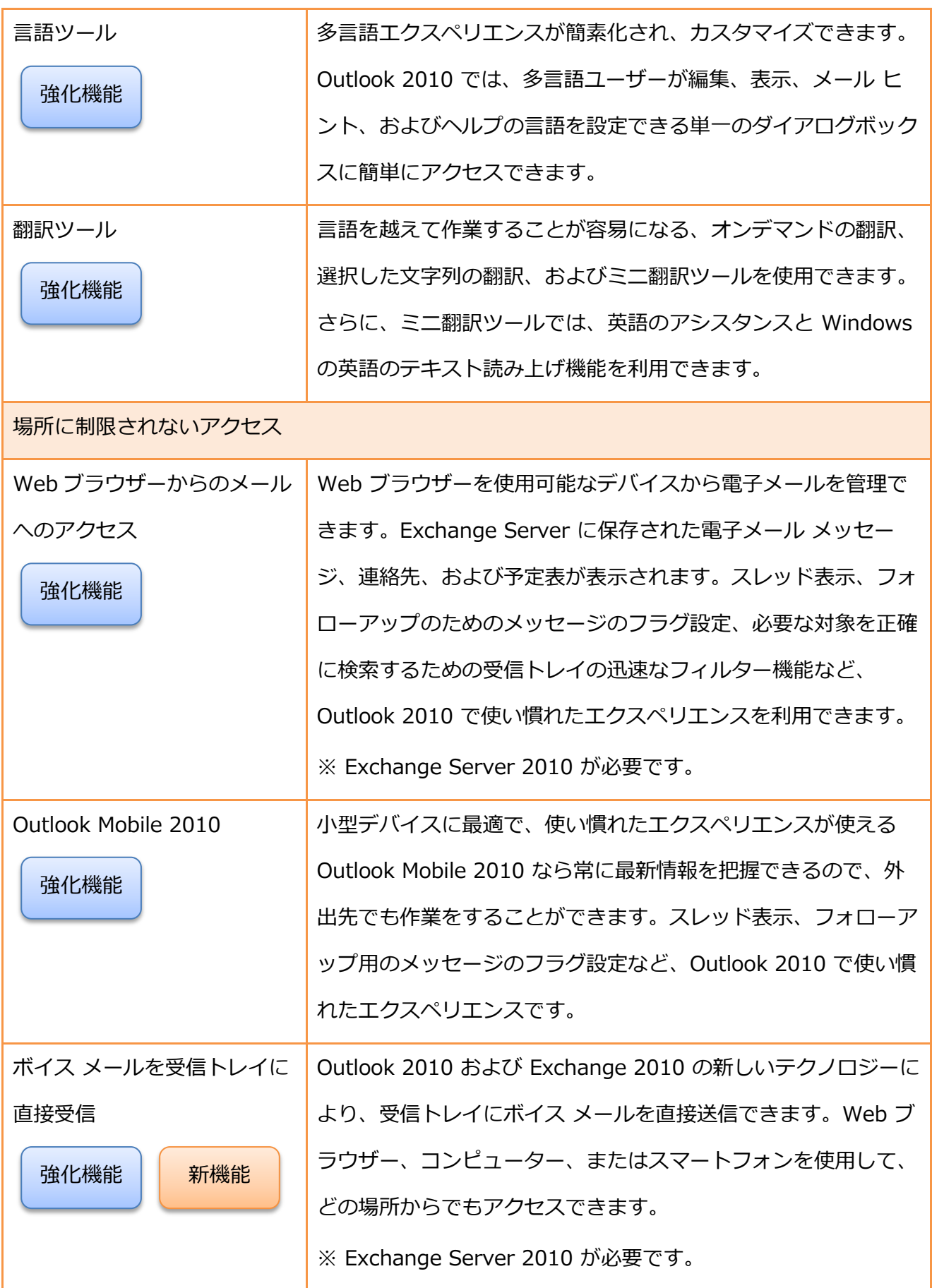

## <span id="page-12-0"></span>1.1.2. 必要システム

必要システムの詳細については[、http://technet.microsoft.com/ja-](http://technet.microsoft.com/ja-jp/library/ee624351.aspx#section8)

[jp/library/ee624351.aspx#section8](http://technet.microsoft.com/ja-jp/library/ee624351.aspx#section8) をご確認ください。

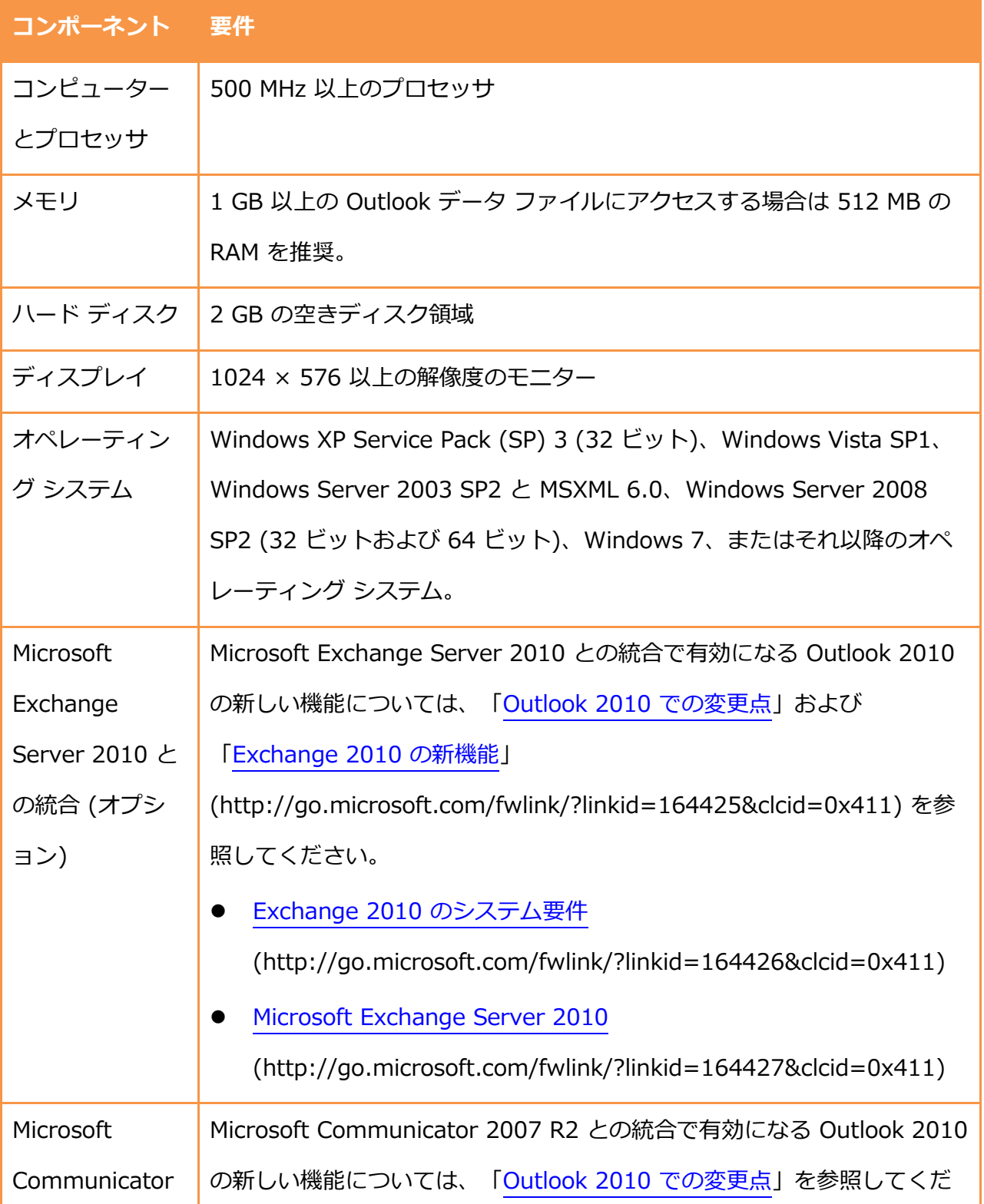

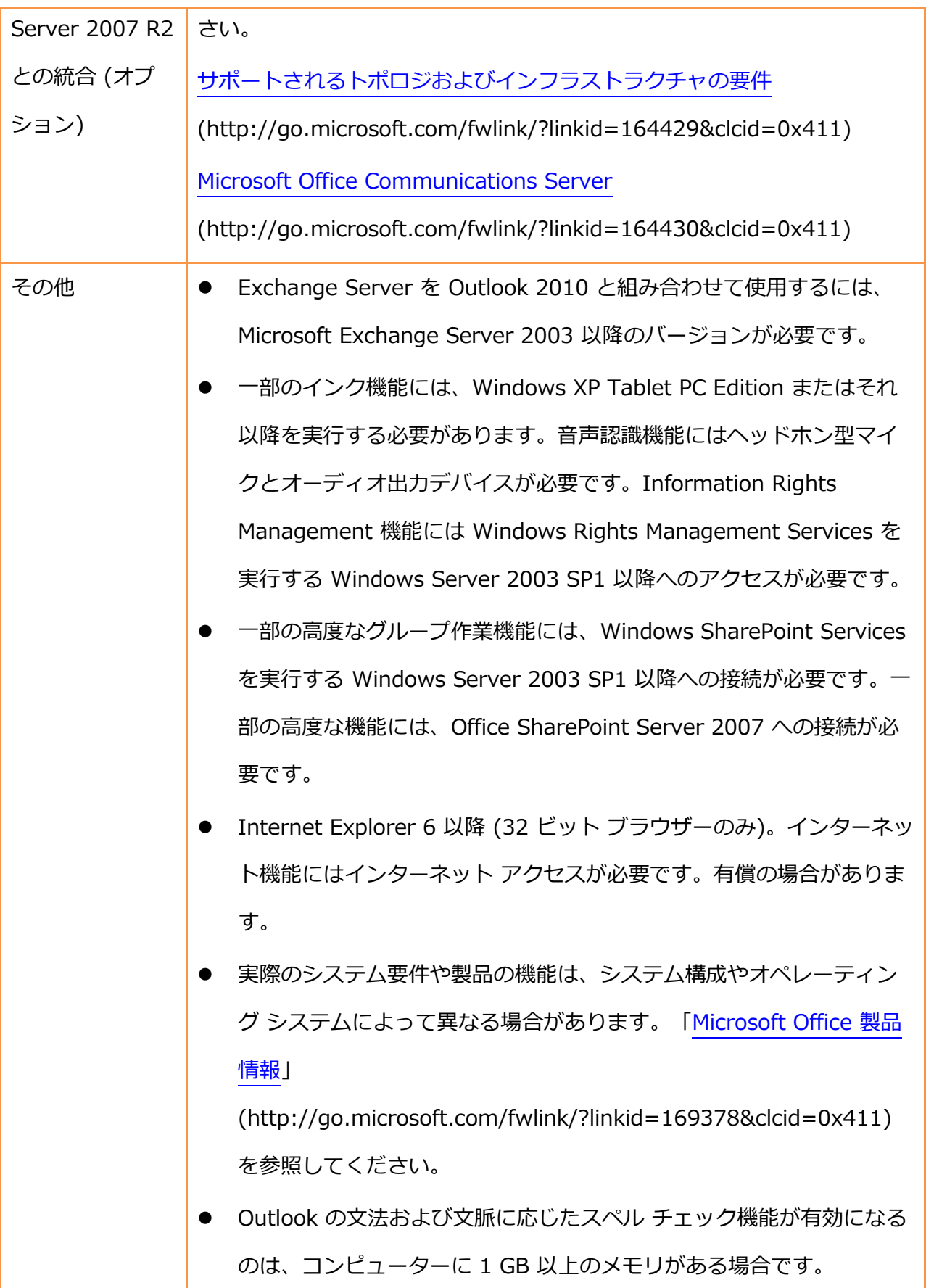

ライセンス認証について – 本ソフトウェアをご使用の前に、必ず「使用許諾契約書」をお読みく ださい。「使用許諾契約書」に同意いただいてはじめて、本ソフトウェアをご使用いただくこと ができます。本ソフトウェアのご使用にはインターネットか電話によるライセンス認証が必要と なります。初期起動時のウゖザードに従ってラセンス認証を行ってください。詳細については 製品起動時のウィザード内の説明とプライバシー ポリシーをご参照ください

#### <span id="page-15-0"></span>1.2. Exchange Server 2010 との連携

本書では、Outlook 2010 を Exchange Server 2010 のクライアントとして利用することを前提 としています。

Outlook 2010 は、Exchange Server 2010 に最適なメッセージング クライアントです。 Exchange Server 2010 の機能を最大限に活用するには、Outlook 2010 をクライアント ソフト ウェアとして使用することをお勧めします。また、Outlook 2010 は Exchange Server 2010 と の連携によって最大限にその能力を発揮します。

#### <span id="page-15-1"></span>1.2.1. Exchange Server 2010 とは

-

Exchange Server 2010 は、国内シェア No1<sup>※1</sup> のメッセージング プラットフォームである Exchange Server の最新バージョンです。Exchange Server 2010 では、日本を含む世界中の Exchange ユーザーのフィードバックを最大限に反映し機能を大幅に強化しました。Outlook 2010 が持つ豊富なクライアント機能、および PC、ブラウザー、携帯電話からのアクセスを提供 することにより、ユーザーの利便性の向上を実現します。また、セキュリティ コンプライアンス への対応を実現するとともに、お客様のニーズにあわせた柔軟な展開も両立できるよう、ソフト ウェア+サービス※2 への最適化を図りました。

<sup>※1</sup> IDC Japan 「国内コラボレーティブアプリケーション市場 2008 年の分析と 2009 年〜2013 年の予測」(2009 年 8 月発行 J9360109)

 ${}^{20}$ マイクロソフトは、社内設置型で利用する従来型の「ソフトウェア」と、SaaS/クラウド型の 「サービス」の最適な組み合わせを提案し、お客様の利便性の向上を目指す「ソフトウェア+サ ービス」戦略を推進しています。

Exchange Server 2010 製品のエディション

- Exchange Server 2010 Enterprise Edition より大規模なメッセージングおよびコラボレーションのシステム構築に最適なエディション です。Standard Edition のすべての機能を含みます。
- **Exchange Server 2010 Standard Edition**

小中規模のメッセージングおよびコラボレーションに最適なエデゖションです。シンプルな データベースの複製機能を提供し、メッセージング環境の可用性を向上します。

## <span id="page-17-0"></span>第 2 章 Outlook 2010 の基本操作

#### <span id="page-17-1"></span>2.1. Outlook 2010 の設定

Outlook 2010 を起動する前には、必ず初期設定を行う必要があります。Outlook 2010 を Exchange Server のクライアントとして使用するには、最低 1 つのプロファイルと Exchange Server にアクセスするための電子メール アカウントが必要です。

注意 – Exchange Server にアクセスするためのアカウント情報については、システム管理者に ご確認ください。

<span id="page-17-2"></span>2.1.1. Outlook 2010 を Exchange クライアントとしてセットアップ

お使いのコンピューターで Outlook 2010 をはじめて利用するときには、[Outlook 2010 スター トアップ] が起動し、アカウントの設定を行います。

- 1. [スタート] ― [Microsoft Office] ― [Microsoft Outlook 2010] の順にクリックします。
- 2. [Outlook 2010 スタートアップ] が起動します。 Outlook 2010 のセットアップはウィザード形式になっていますので、システム管理者から 受け取ったゕカウント情報さえ用意しておけば、質問に答えるだけで簡単に設定を行うこと ができます。
- 3. [Outlook 2010 スタート アップ] で [次へ] をクリックし、[電子メール アカウント] で [は い] を選択して [次へ] をクリックします。

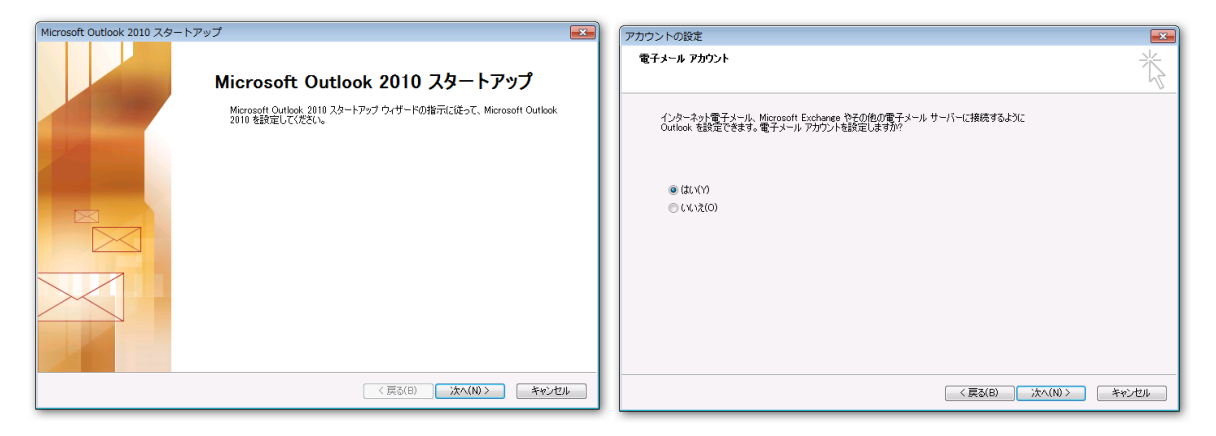

使用する電子メール アカウントの設定を行う

4. [自動アカウント セットアップ] が表示されます。

Active Directory ドメインにログオンしている場合は、サーバーからアカウント情報を取得 し、電子メール アカウントが自動入力されます。

[名前] と [電子メール アドレス] が正しく入力されていることを確認して、[次へ] をクリッ クします。

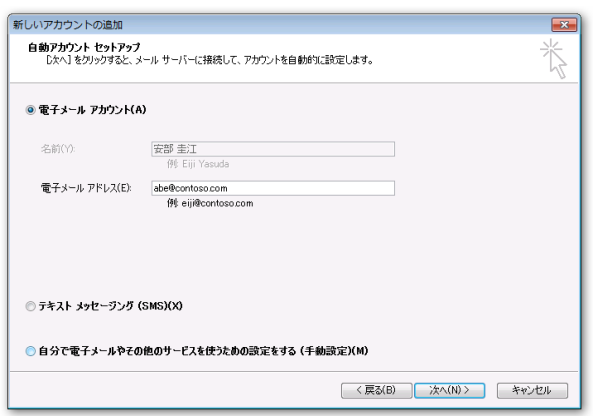

● ドメイン コントローラからアカウント情報を取得できない場合は、[名前]、[電子メール ゕドレス]、および [パスワード] を入力し、[次へ] をクリックします。

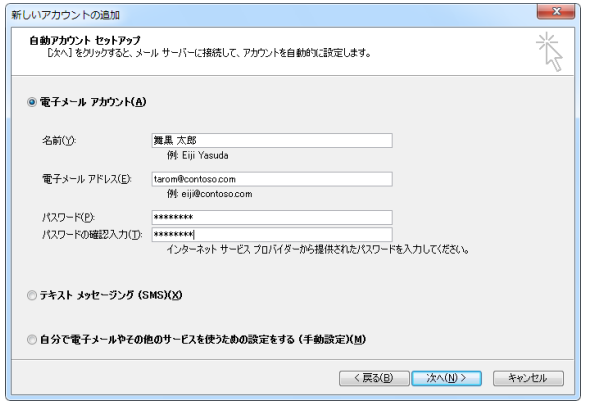

5. [サーバー設定のオンライン検索] では、電子メール サーバーの設定をオンライン上から検出 します。

電子メール サーバーの設定をオンライン上から自動検出した場合には、完了を通知するメッ セージが表示されます。[完了] をクリックすると、変更を更新するために Outlook を再起動 します。

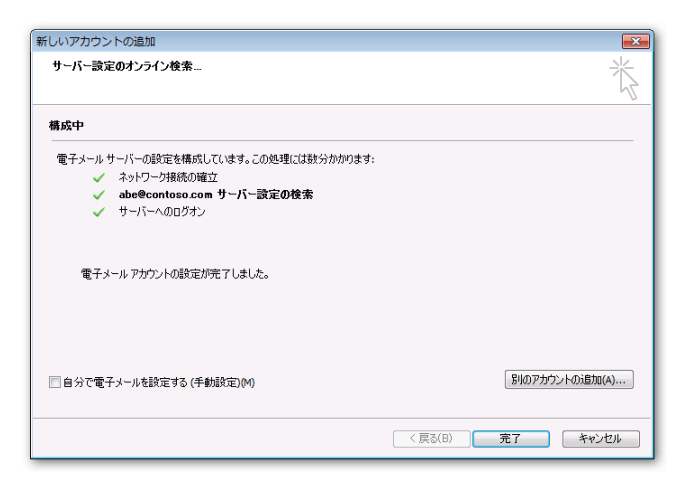

メモ ― Exchange Server との接続は、多くの場合、[サーバー設定のオンラン検索] で検出し ます。

[サーバー設定のオンラン検索] で検出できなかった場合には手動設定を行うこともできますが、 Outlook の実行中に Exchange Server との接続を手動で設定することはできません。Exchange Server との接続を手動で設定するには、プロファイルの設定画面から行います。

プロファイルの設定については、「2.1.2. プロファイル」をご参照ください。

## <span id="page-19-0"></span>2.1.2. プロファイル

Outlook のプロファイルとは、ユーザーごとに利用する電子メール アカウント (1 つでも複数で も可)とアドレス帳の単位です。1 つのプロファイルに設定できる Exchange 接続は 複数可能で す。ただし、この設定に伴う制約事項を回避する場合や、1 台のコンピューターを複数のユーザ ーが利用する場合には、プロファイルを追加して利用します。

メモ ― 1 台のコンピューターを複数のユーザーが利用する場合でも、Windows 7 などの Windows オペレーテゖング システム (OS) をご利用の場合には、OS に新しいユーザーを追加し て使用します。ログオン ユーザーごとに Outlook 2010 を Exchange クライアントとしてセッ トアップできるため、特別な場合を除いて、Outlook で複数プロファイルを設定する必要はあり ません。

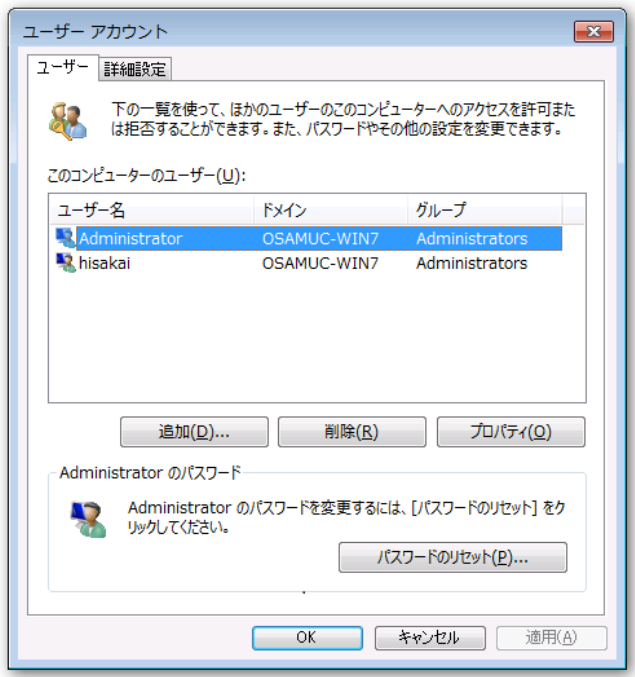

Windows OS では新しいユーザーを作成して活用

メモ ―ログオン ユーザー毎に Outlook 2010 を Exchange クライアントとしてセットアップす る方法については、「2.1.1. Outlook 2010 を Exchange クライアントとしてセットアップ」を 参照してください。

以下のような場合には、Outlook 2010 に複数のプロファイルを作成して利用する必要がありま す。Outlook 2010 で複数プロファイルを設定する場合には、プロファイルを追加するときや Outlook 2010 を起動したときにアカウント情報の入力を求めるダイアログボックスが表示され る場合があります。

- 1 台のコンピューターを複数のユーザーが使用し、OS に新しいユーザーを作成できない場合 たとえば、共用のコンピューターで、OS にユーザーの作成権限を持たない場合には、ユーザ ーごとにプロファイルを作成する必要があります。プロファイルごとに作成する個人用デー 夕 ファイルにはパスワードも設定できるため、個人情報も保護できます。
- 複数の Exchange Server および互換サービスを利用する場合

1 つのプロファイルに設定できる Exchange 接続は複数可能ですが、代理権またはフルアク セス権を設定したアカウントを同一のプロファイルに登録する設定はサポートされておりま せん。また、代理人設定など1つのゕカウントに対してのみ有効な機能があります。このた

め、複数の Exchange Server にアクセスして、すべてサービスを利用する場合は、 Exchange Server のアカウントごとにプロファイルを作成します。

新しいプロファイルを作成する

- 1. [スタート] ― [コントロール パネル] ― [ユーザー アカウント] ― [メール] の順にクリック します。
- 2. [メール設定] で [プロファイルの表示] をクリックします。

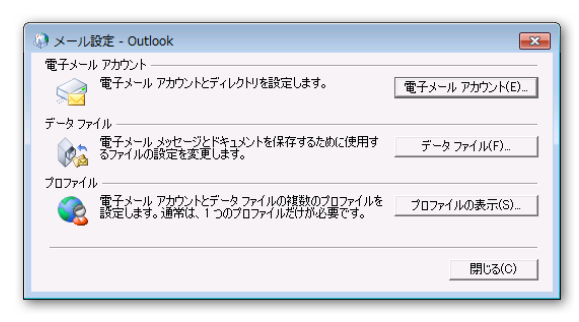

3. [メール] で [追加] をクリックし、[プロファイル名] を入力して [OK] をクリックします。

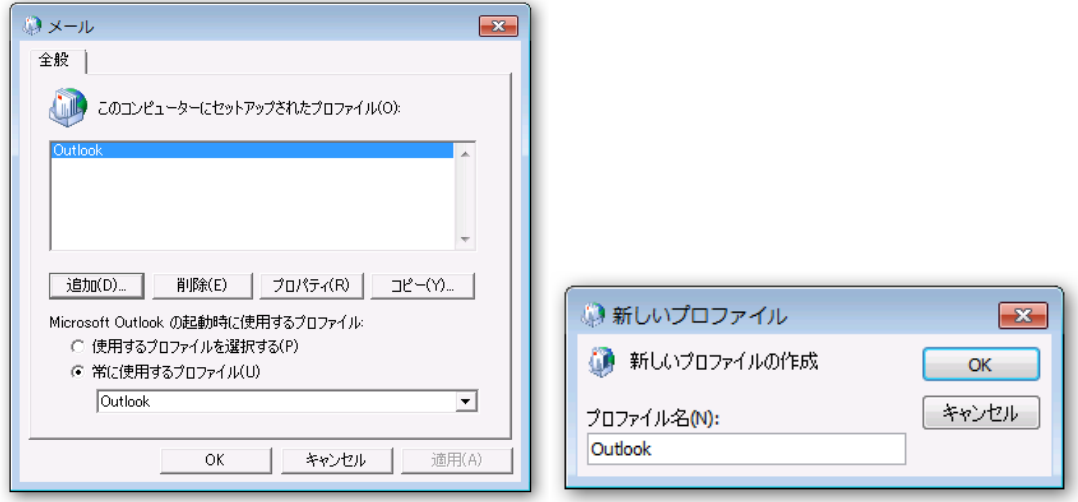

4. [自動アカウント セットアップ] が起動します。

ウィザード形式で電子メール アカウントを設定します。

メモ ― [自動アカウント セットアップ]については、「2.1.1. Outlook 2010 を Exchange クラ イアントとしてセットアップ」を参照してください。

#### <span id="page-22-0"></span>2.1.3. 配信先の設定

Outlook 2010 で Exchange 接続を行う際、オフラン サポートをオンにするか、Exchange キ ャッシュ モードを使用すると、オフライン Outlook データ ファイル (.ost) とサーバー上のメー ルボックスを同期し、Outlook アイテムのコピーがローカルに保存されます。

メモ ― Exchange キャッシュ モードの詳細については、[「2.1.4. Exchange キャッシュ](#page-24-0) モー

[ド」](#page-24-0)を参照してください。また、オフライン Outlook データ ファイルの詳細については、

「3.6.1. オフラン [Outlook フォルダー](#page-112-1) フゔル (.ost)」を参照してください。

既定の設定では、Exchange 接続を設定すると、オフライン Outlook データ ファイル (.ost) は 自動的に作成されます。Exchange Server では、通常、電子メールや予定などのアイテムは、サ ーバー上のメールボックスに配信/保管されますが、Exchange Server に接続できない時でも OST ファイル内の Outlook アイテムをオフラインで利用でき、接続が可能になると Exchange Server との同期を行います。

Outlook 2010 では、既定では OST ファイルに新着メッセージなどのアイテムが配信されるよう に設定されていますが、Outlook データ ファイル (.pst) に配信先を変更することも可能です。

注意 : 配信先は特別な理由がない限り、変更しないことをお勧めします

配信先を既定の OST ファイルから PST ファイルに変更すると、すべての電子メールが Exchange Server のメールボックスから削除されます。PST ファイルに保存するように設定する と、PST ファイルを保管している PC でしか過去の電子メールを確認できません。Outlook Web App によるブラウザー アクセスや Windows phone の Outlook Mobile からアクセスする場合 にも、PST ファイルで送受信していないアイテムしか確認できません。

このため、特別な理由がない限り、配信先は既定のままご利用いただくことをお勧めします。

新着メッセージの配信先を変更

1. [ファイル] タブ をクリックし、[アカウント設定] のドロップダウン メニューから [アカウ

ント設定] をクリックします。

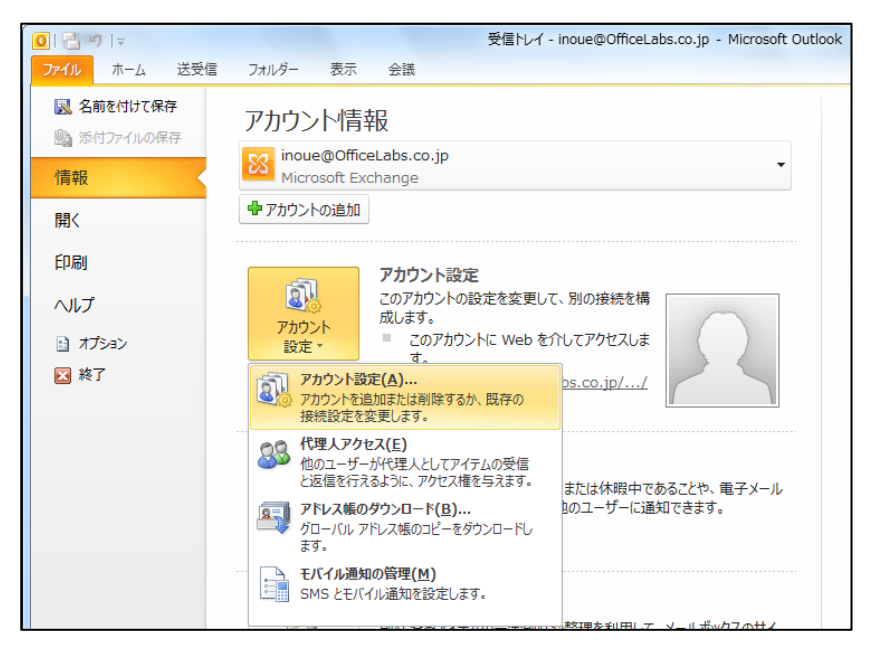

2. [電子メール] タブで配信先を変更する電子メール アカウントを選択し、[フォルダーの変更] をクリックします。

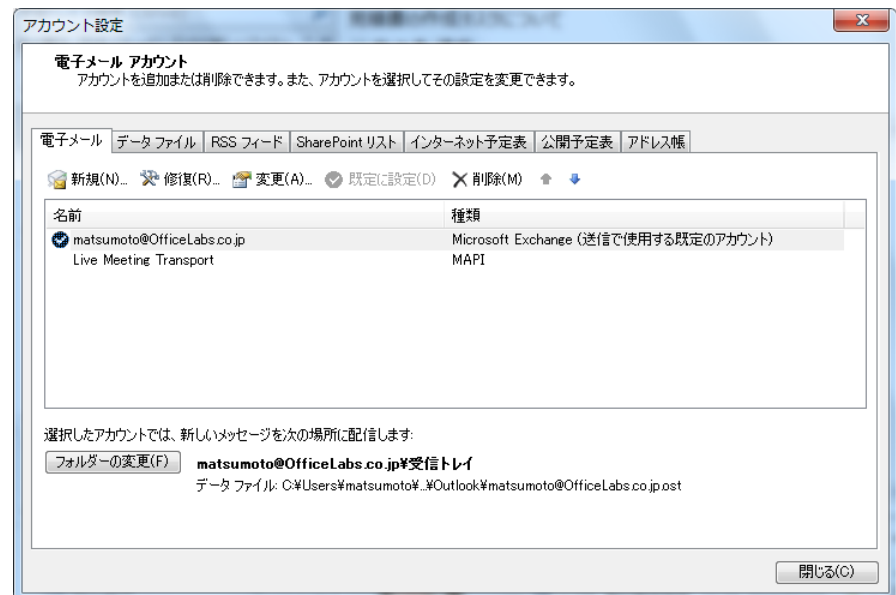

- 3. 配信先の変更を確認するメッセージで [はい] をクリックします。
- 4. [新しい電子メール配信場所] で対象の Outlook データ ファイル (OST または PST ファイ ル) を選択します。

配信先の Outlook データ ファイルを作成するには、「新しい Outlook データ ファイル] をク リックします。

[OK]をクリックします。

Outlook を再起動すると、受信したメールは指定した Outlook データ ファイルの [受信トレ ] に配信されるようになります。

#### <span id="page-24-0"></span>2.1.4. Exchange キャッシュ モード

Exchange Server では、通常、電子メールや予定などのアイテムは、サーバー上のメールボック スに配信/保管されます。Outlook 2010 では、Exchange キャッシュ モードにより、PC にオフ ライン Outlook データ ファイル (.ost) を作成し、アイテムのローカル コピーが保存されるよう になっています。

Exchange キャッシュ モードを利用すると、ワヤレス ネットワークの接続状態が変化し、ネッ トワークが切断された場合でも、Outlook をそのままオフランで使用でき、再起動する必要も ありません。オフランでの作業は、次に Exchange Server に接続したときに更新内容を自動 的にサーバーと同期します。

注意 : 特別な理由がない限り、Exchange キャッシュ モードを利用しましょう

Exchange キャッシュ モードをオフに設定すると、Exchange Server と接続された状態でのみ、 メールボックスが確認できます。ワヤレス ネットワークを利用していたり、ネットワークに常 時接続できない環境では、メールボックスが利用できないことがあります。

このため、特別な理由がない限り、Exchange キャッシュ モードは既定のままご利用いただくこ とをお勧めします。

Exchange キャッシュ モードのオン/オフ

- 1. [ファイル] タブ をクリックし、[アカウント設定] のドロップダウン メニューから [アカウン ト設定] をクリックします。
- 2. [電子メール] タブで変更する電子メール アカウントを選択し、[変更] をクリックします。

3. [サーバーの設定] で [Exchange キャッシュ モードを使う] をオンまたはオフにします。

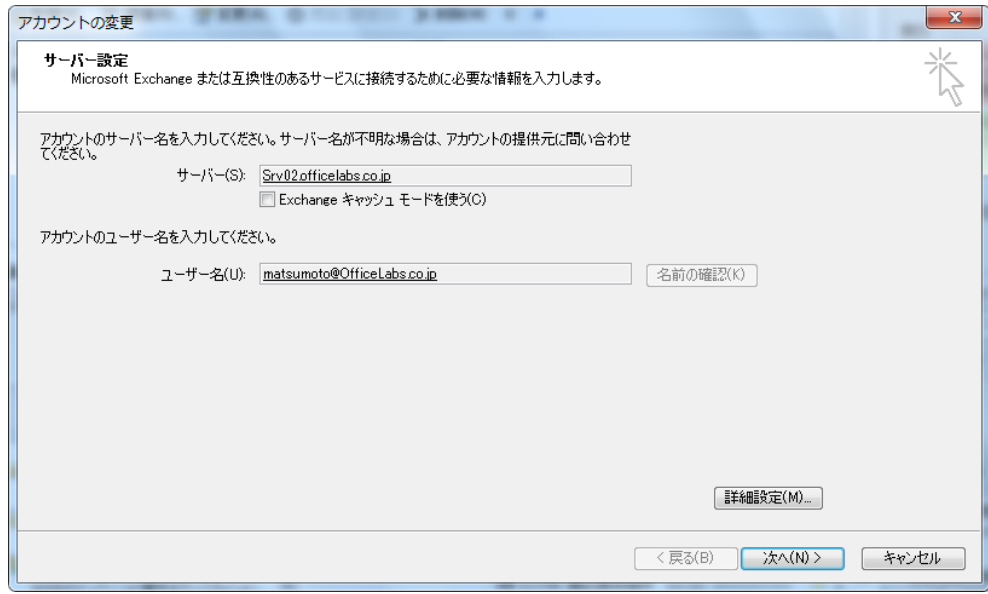

<span id="page-26-0"></span>Outlook 2010 を起動する前に、まず基本的な画面の名称を説明します。ここで、紹介する名称

は、この後の説明でも使用します。

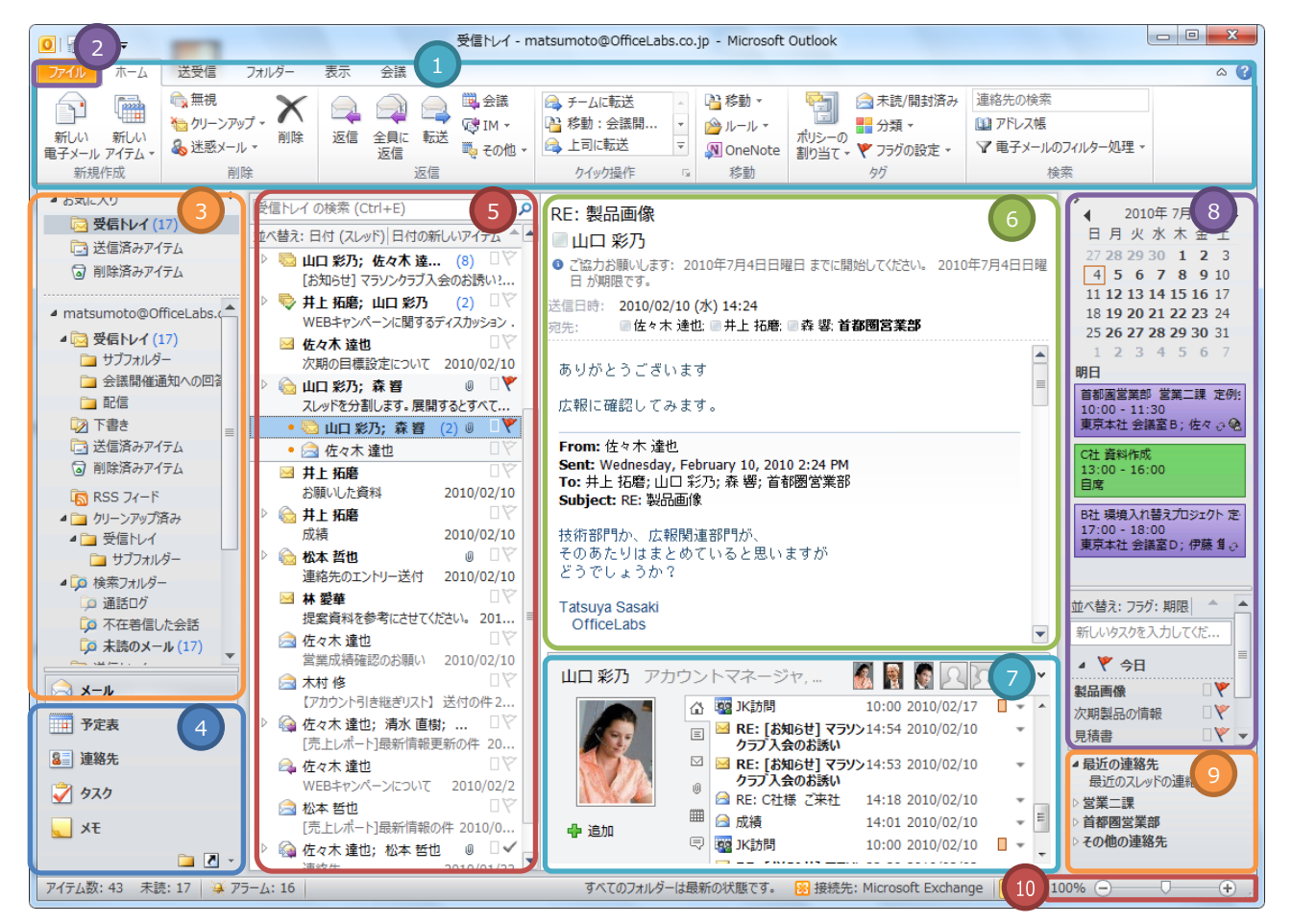

Outlook 2010 のメールの基本画面

## <span id="page-26-1"></span>2.2.1. Outlook 2010 の画面

名称 こうしょう 説明

Outlook 2010 の画面は、ナビゲーション ウィンドウと情報ビューアの 2 つに大きく分けること ができます。また、画面には、操作を行う際に必要なコマンドを集めたリボン UI も表示されます。

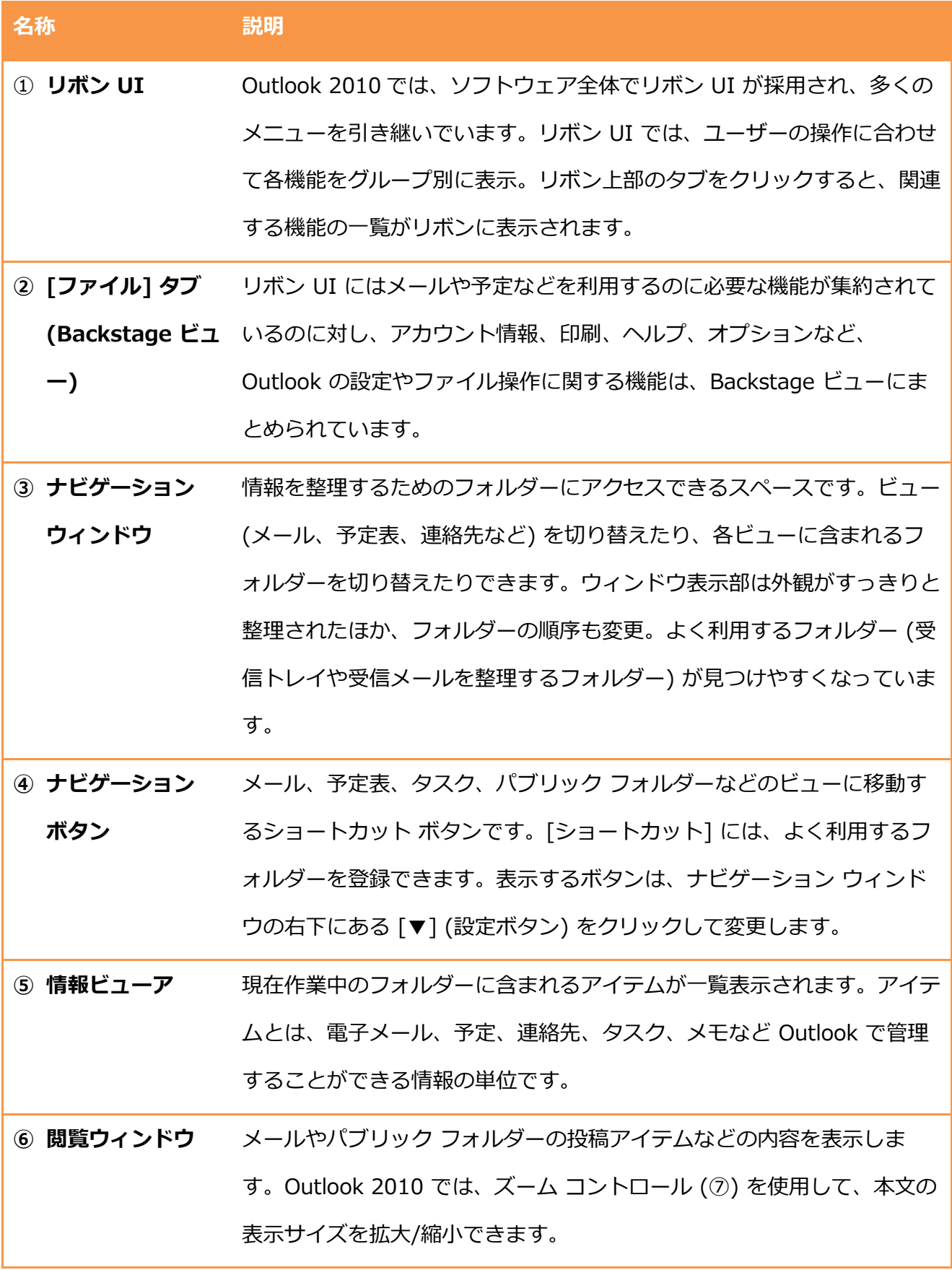

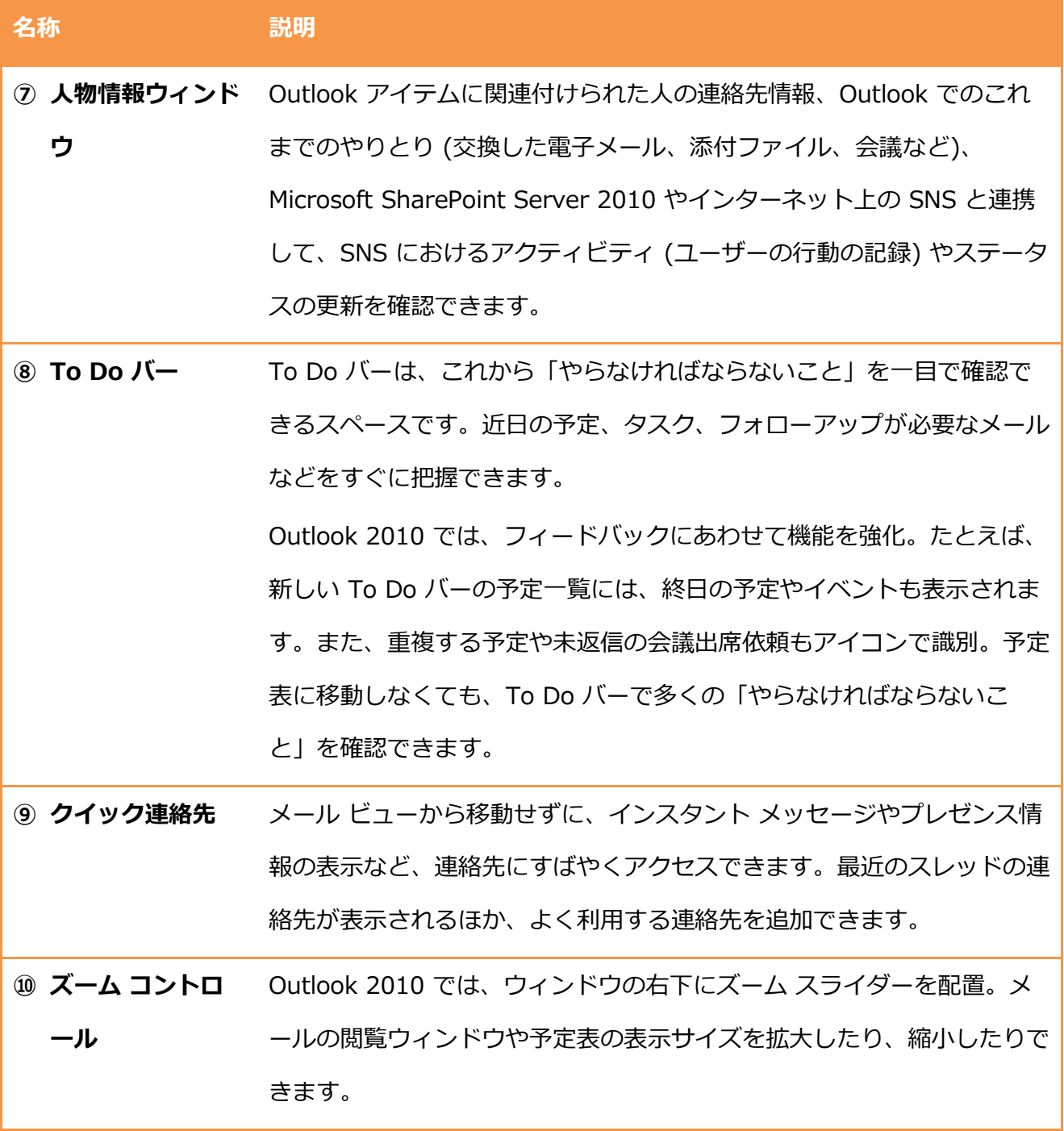

#### <span id="page-29-0"></span>2.2.2. ナビゲーション ウィンドウ

ナビゲーション ウゖドウには、フォルダー一覧やナビゲーション ボタンなど、対象の Outlook ゕテムに簡単に移動できるように、さまざまなナビゲーションがまとめられています。

Outlook 2010 の各ウィンドウとナビゲーション ウィンドウの内容

ナビゲーション ウゖドウに表示される内容は、メールや予定表など、参照しているビューの種類 によって異なります。ナビゲーション ボタンをクリックすると、リボンも自動的に切り替わり、 それぞれの作業に必要なコマンドが表示されます。同時に、情報ビューアに表示される内容も、 メールや予定表などの各アイテムが表示されます。

#### メール

[メール] では、リボンにメールを使う際に必要となるコマンドが「ファイル」、「ホーム」、 「送受信」、「フォルダー」、「表示」などのタブに分類され、各タブには必要となるコマンド がグループごとに整理されており、より直感的に操作が行えるように改良されました。また、関 連する検索フォルダーや頻繁に使用する電子メール フォルダーを [お気に入りフォルダー] に追 加できます。これらのフォルダーは、ナビゲーション ボタンの上部に表示されます。

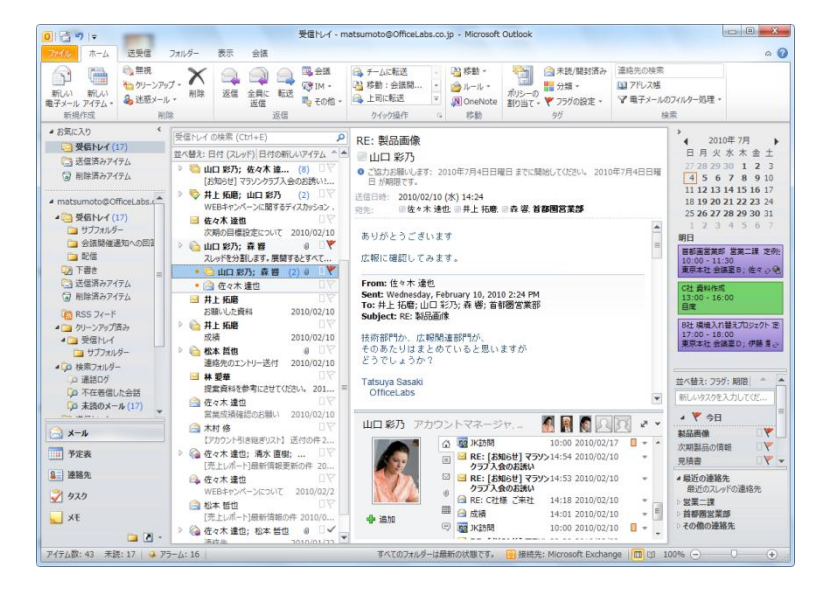

#### 予定表

[予定表] では自分の予定が表示できるほか、[予定表グループ] 機能を使って、共同作業すること が多いメンバーの予定表を簡単に確認できます。メンバーはいったん追加しておけば、予定表グ

ループを使用して、毎回、同じメンバーの予定表を簡単に表示できます。所属部署のメンバーの 予定表へは、リボンから簡単に移動できます。また、新しいグループ スケジュール機能を使って、 必要な人やリソースの予定を一覧表示し、会議に最適な日時を簡単に指定できるようにもなりま した。

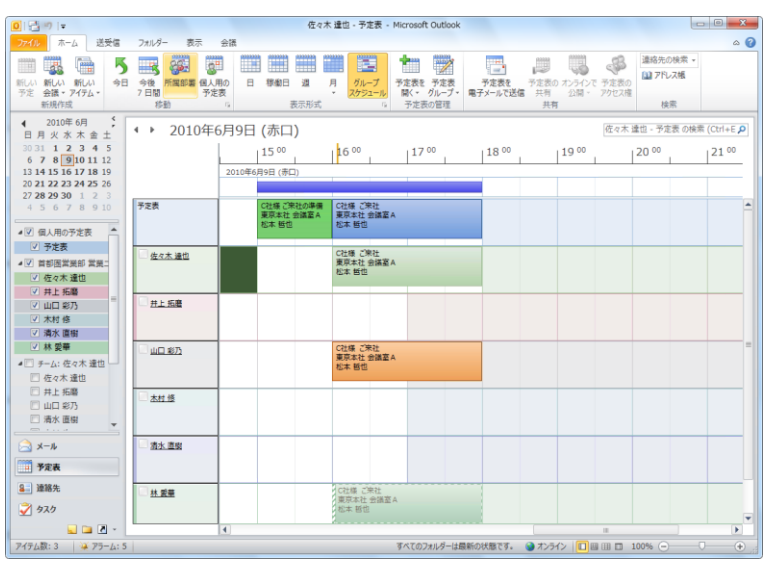

連絡先、タスク、メモ

[連絡先]、[タスク] では、ナビゲーション ウィンドウから連絡先情報を表示させたり、必要なタ スク (以前のバージョンでは「仕事」) を一覧表示することができます。また、[メモ] や [フォル ダー一覧] をナビゲーション ウゖンドウからワンクリックで表示することができます。

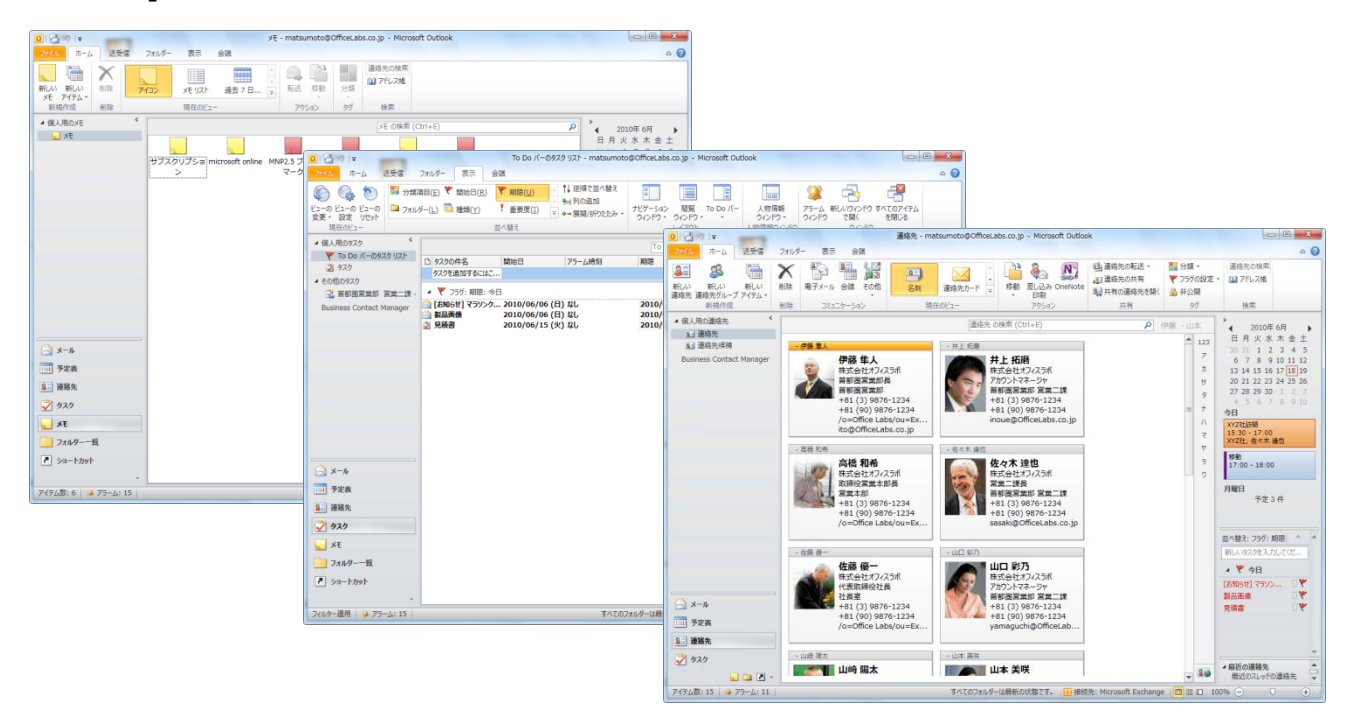

注意 ― [メモ] ボタンは、標準では画面に表示されていません。「2.2.3. [ナビゲーション](#page-33-0) ボタン [のカスタマズ」](#page-33-0)で説明する操作を行うことで、画面に表示することができます。

フォルダー一覧

[フォルダー一覧] ウィンドウでは、Exchange Server のパブリック フォルダー、購読している SharePoint リストなどを利用できるほか、すべてのフォルダーの一覧が表示されます。アーカイ ブされた古いメールを参照することもできます。

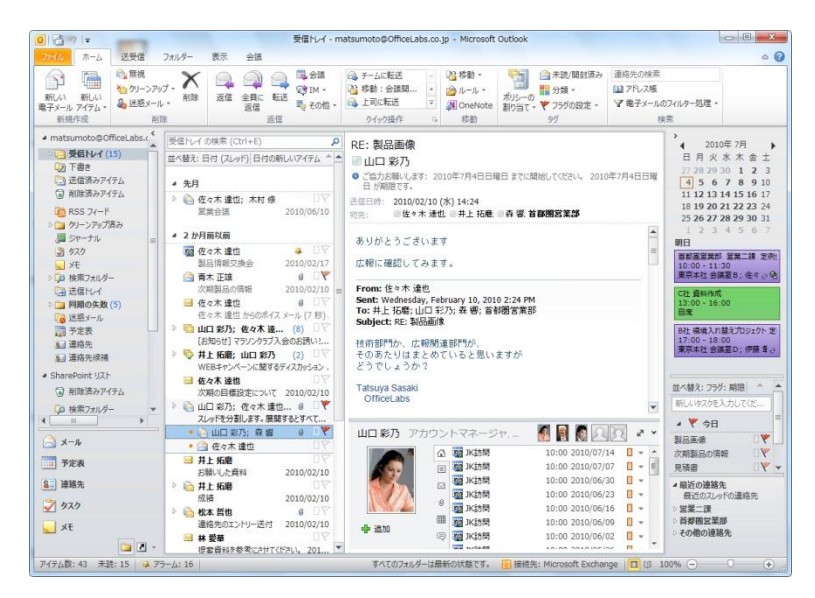

#### ショートカット

[ショートカット] には、よく利用するフォルダ―を登録しておくことができます。Office ドキュ メントや Web サイトなどの Outlook 外部のファイルや保存場所へのショートカットや Outlook フォルダーへのショートカットを追加できます。ショートカット グループも追加して並び替える ことも可能です。

既定では、[Outlook Today] と [Microsoft Office Online] へのリンクが用意されています。

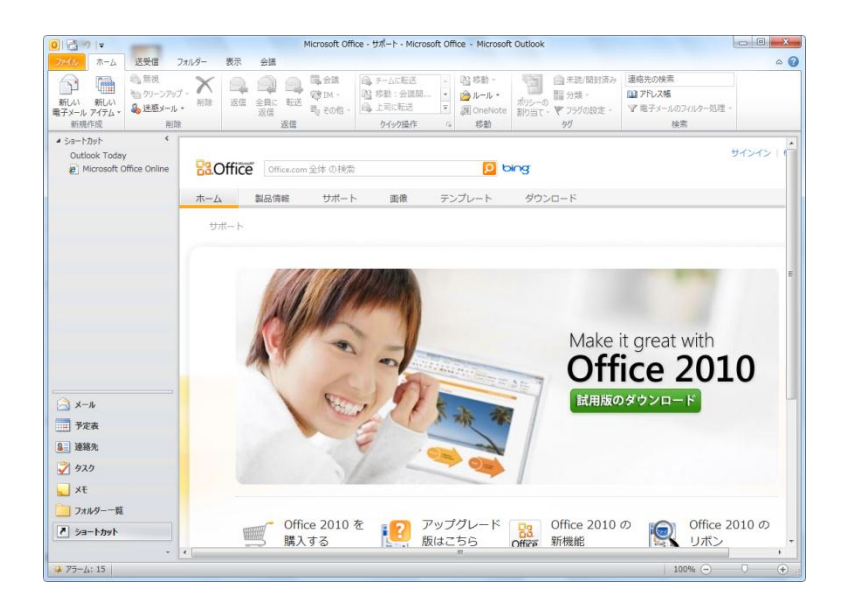

## <span id="page-33-0"></span>2.2.3. ナビゲーション ボタンのカスタマズ

ナビゲーション ボタンをカスタマズして、表示するボタン数を変更したり、ボタンの表示順序 を変更することができます。ナビゲーション ウゖンドウの右下にある [▼] (設定ボタン) をクリ ックすると、メニューが表示され、以下のコマンドが使用できます。

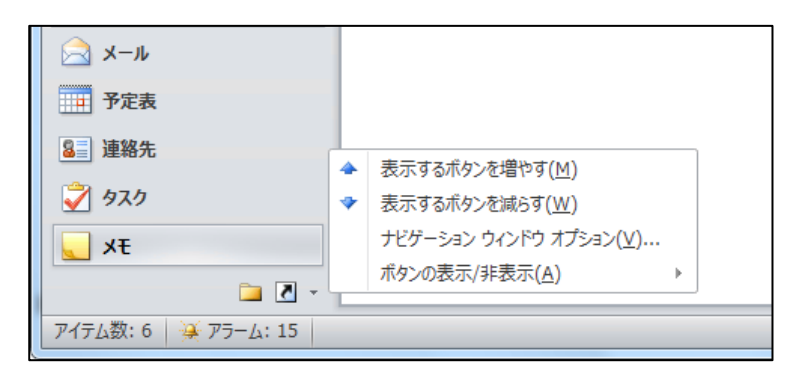

## コマンド 説明

**表示するボタンを** 大きいナビゲーション ボタンを 1 つ増やします。

増やす

**表示するボタンを** 大きいナビゲーション ボタンを 1 つ減らします。

減らす

ナビゲーション ウ ボタンを表示する順序、表示/非表示、フォントなどの設定が行えます。[ナ

ィンドウのオプシ ビゲーション ウゖンドウのオプション] で [リセット] をクリックすると、

ョン 既定の設定に戻ります。

**ボタンの表示/非** 各ナビゲーション ボタンの表示/非表示を切り替えることができます。

表示

#### <span id="page-34-0"></span>2.2.4. 人物情報ウィンドウと Outlook Social Connector

Outlook 2010 では、メールや予定、連絡先などの Outlook アイテムの下部に人物情報ウィンド ウが表示されるようになりました。人物情報ウゖンドウには、Outlook でのこれまでのやりとり (交換した電子メール、添付ファイル、会議など) を一覧で確認できるほか、Outlook Social Connector を活用してソーシャル ネットワーク サイト (SNS) でつながりを持つ仕事仲間の情報 を確認できます。

Outlook Social Connector では、Microsoft SharePoint Server 2010 やンターネット上の SNS と連携して、SNS におけるアクティビティ (ユーザーの行動の記録) やステータスの更新を 表示。組織の SharePoint サイトを利用しているか、またはインターネット上の SNS (LinkedIn、 MySpace、Facebook、Windows Live など) を利用しているのかにかかわらず、複数の SNS を 追加して利用できます。

人物情報ウゖンドウを表示、最小化、またはオフする

既定では、人物情報ウィンドウは最小化されており、メールや予定、連絡先などの Outlook アイ テムの下部に表示されています。

1. [表示] タブ ― [人物情報ウィンドウ] の順にクリックし、[標準]、[最小化]、または [オフ] のいずれかを選択します。

[標準] を選択すると人物情報ウィンドウが表示され、[オフ] を選択すると非表示になります。

Outlook Social Connector をセットアップする

人物情報ウィンドウに SNS のアクティビティなどを表示するには、Outlook Social Connector をセットゕップする必要があります。

1. [表示] タブ ― [人物情報ウィンドウ] ― [アカウント設定] の順にクリックします。

2. [ソーシャル ネットワーク アカウント] で [オンラインで使用可能なソーシャル ネットワー

ク プロバイダーを表示] をクリックします。

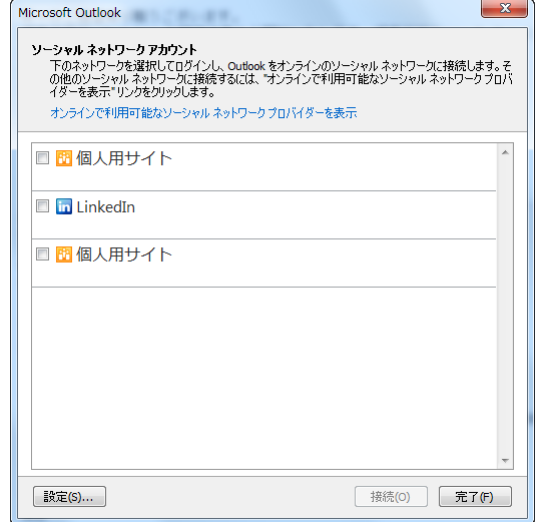

3. ブラウザーが起動し、使用可能なソーシャル ネットワーク プロバイダーの一覧が表示されま す。

ダウンロードして、ご利用の SNS のアドインをインストールします。

重要 ― 使用するンターネット ソーシャル ネットワークごとに、Outlook Social Connector アドインをダウンロードしてインストールする必要があります。また、各アドイ ンはサードパーテゖから提供されているため、各ソーシャル ネットワーク プロバダーの Outlook Social Connector のサポート状況やインストール方法については、各サイトでご確 認ください。

- 4. [ソーシャル ネットワーク アカウント] で対象の SNS をオンにし、ユーザー名とパスワード を入力し、[接続] をクリックします。
- 5. 接続が確立したら、[完了] をクリックします。

Outlook 2010 と SharePoint Server 2010 を使用している場合には、Outlook Social Connector は組織の SharePoint サイトに自動的に接続し、仕事仲間の使用可能なアクティビテ ゖ項目を表示できます。
メンバーをソーシャル ネットワークに追加する

Outlook Social Connector を設定すると、Outlook の実行中に SNS のアクティビティが自動的 に更新されます。 ソーシャル ネットワークへの追加は、メンバーごとに行います。

- 1. ソーシャル ネットワークに追加するメンバーの人物情報ウィンドウを開きます。 (対象のメンバーが含まれるメールまたは予定でメンバーのアイコンをクリックするか、連絡 先を開きます)
- 2. [追加] [場所: <ソーシャル ネットワーク プロバイダー名>]の順にクリックします。

メモ 一 ソーシャル ネットワークに追加すると、 ソーシャル ネットワーク プロバイダーから 確認のメッセージが相手に送信されます。

人物情報ウィンドウを利用する

人物情報ウィンドウは、閲覧ウィンドウと同様に、開いている Outlook アイテム (電子メール メ ッセージ、予定、連絡先など)の下部に表示されます。Outlook アイテムを選択すると、アイテ ムの送信者に関する情報が人物情報ウゖンドウに表示されます。複数の人が含まれる場合には、 人物情報ウィンドウ上部のタイトル バーにメンバー一覧のサムネイル画像が表示され、クリック すると切り替わります。全員の画像をより大きく表示するには、タイトル バーの [■] (クリック して人物情報ウゖンドウのビューを切り替えます) をクリックします。

人物情報ウィンドウには、以下の 6 つのタブが用意されています。タブ内のアイテム名をクリッ クすると、ゕテムを表示します。

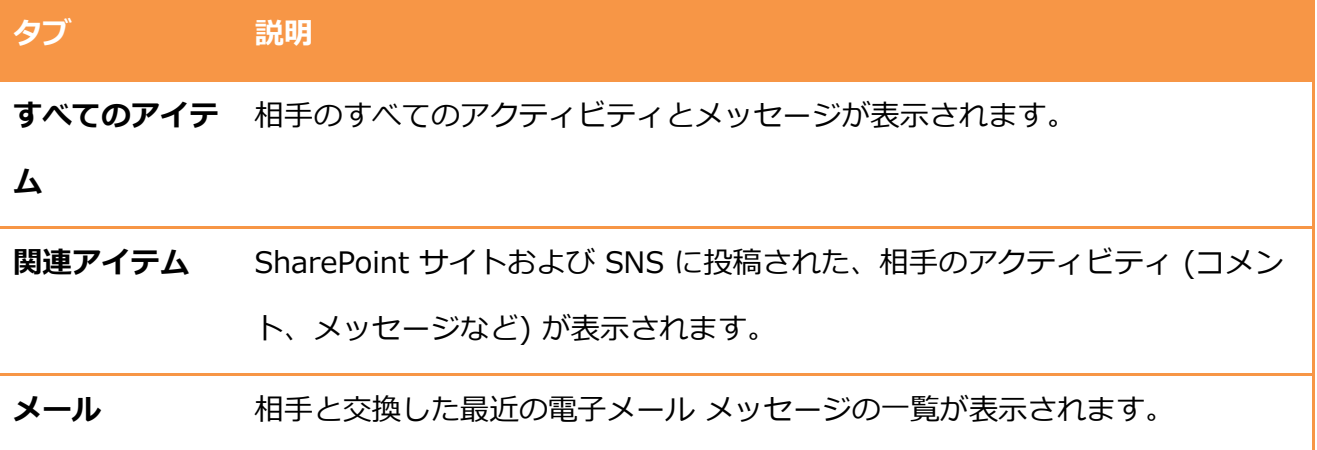

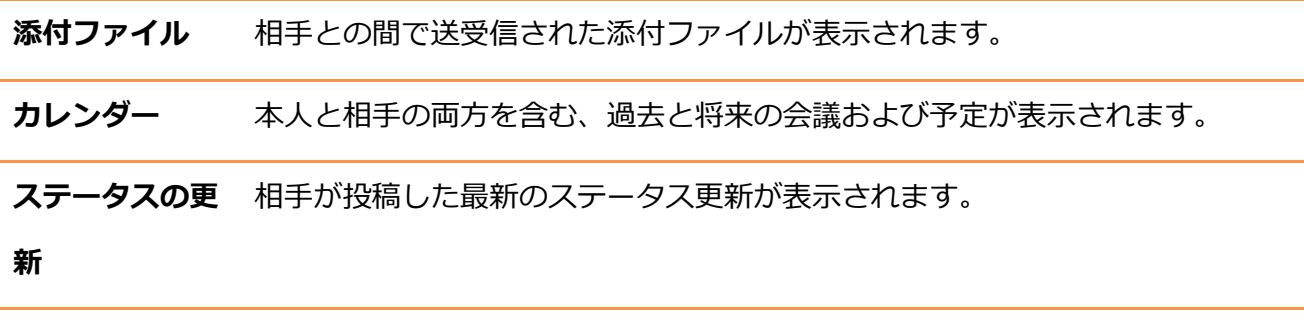

# 2.2.5. オンライン状態とインスタント メッセージ

Outlook 2010 は、数種類のインスタント メッセージ サービスと組み合わせて使用できます。 電 子メールの差出人や連絡先アイテムから、相手が応答可能な状態にあるかどうか (オンライン状 態) を確認し、電子メール、ンスタント メッセージ、電話、ビデオ会議など、最適な方法でコ ミュニケーションが行えます。

メモ 一 オンライン状態は、インスタント メッセージ用の電子メール アドレスがインスタント メ ッセージの連絡先リストに追加されているすべてのユーザーについて表示されます。また、Office Communicator を使用しているユーザーについては、そのユーザーがンスタント メッセージ の連絡先リストに登録されているかどうかに関係なくオンライン状態が表示されます。

メモ ― Windows Messenger については、

<http://www.microsoft.com/windows/messenger/ja/default.asp> で最新バージョンの確認お よびダウンロードができます。

Outlook と互換性のあるインスタント メッセージ サービス

Outlook は Microsoft Windows Live Messenger、Office Communicator など、各種のンス タント メッセージ サービスと共に使用できます。これらのサービスを使用すると、相手と実際に 会って会話をしているようにリアルタイムで通信できます。各サービスには、その他の共同作業 機能も備わっています。

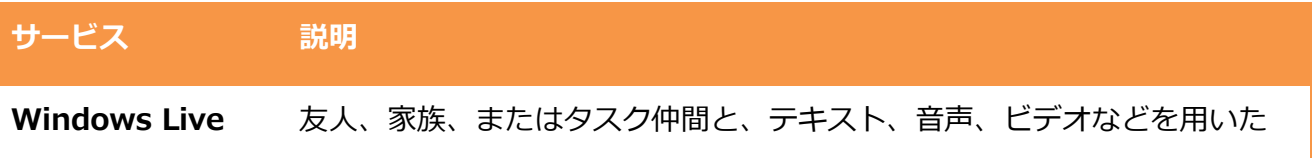

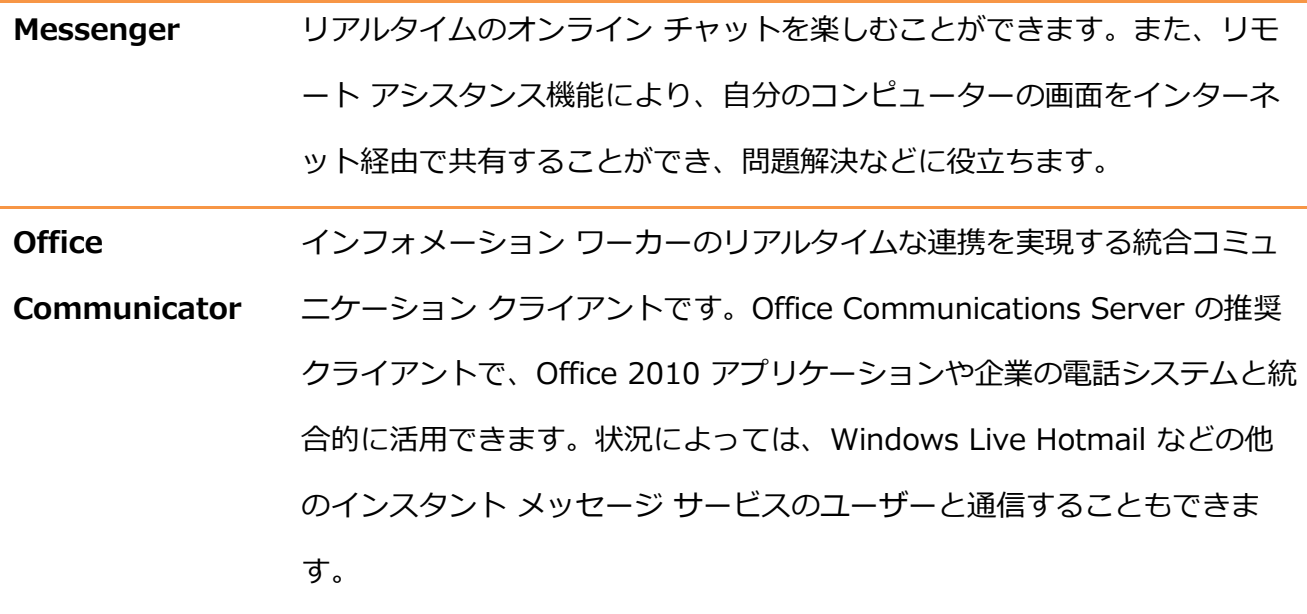

メールから応答可能かどうかを確認し、最適な手法で連絡する

メールの差出人や宛先に含まれるユーザーは応答状況 (オンライン状態) を確認し、最適な方法で 連絡することが可能です。オンライン状態は、下記のようなアイコンで視覚的に判断できます。

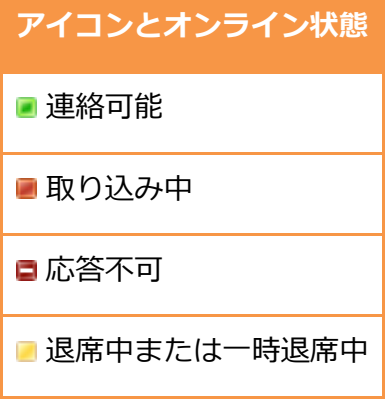

オンラン状態は下記の場所で確認できます。

- 送信者の名前をマウス オーバーしたとき
- [宛先] および [CC] の名前をマウス オーバーしたとき
- [連絡先の検索] で検索結果をクリックしたとき

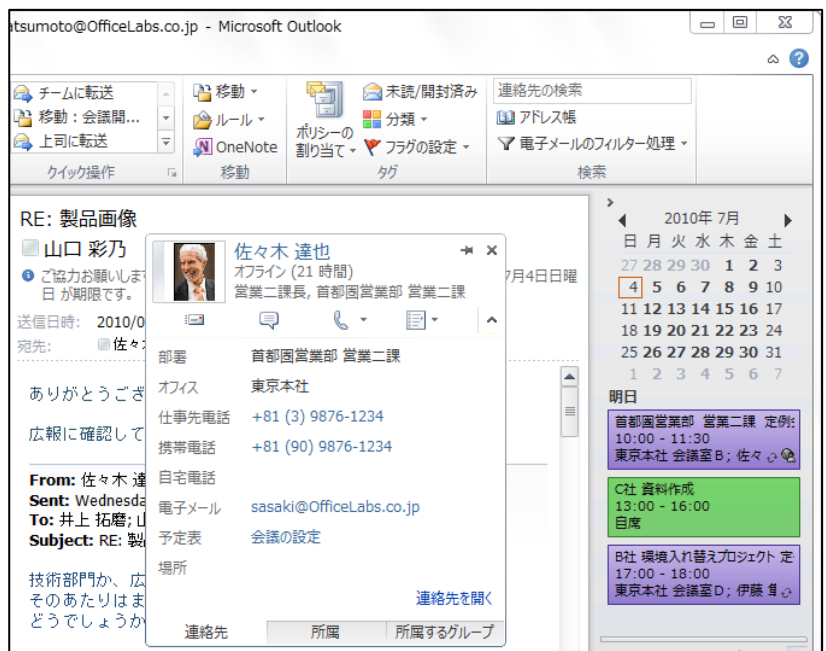

プレゼンス情報ウィンドウでコミュニケーション用の各アイコンをクリックすると、それぞれの

手法でコミュニケーションが行えます。

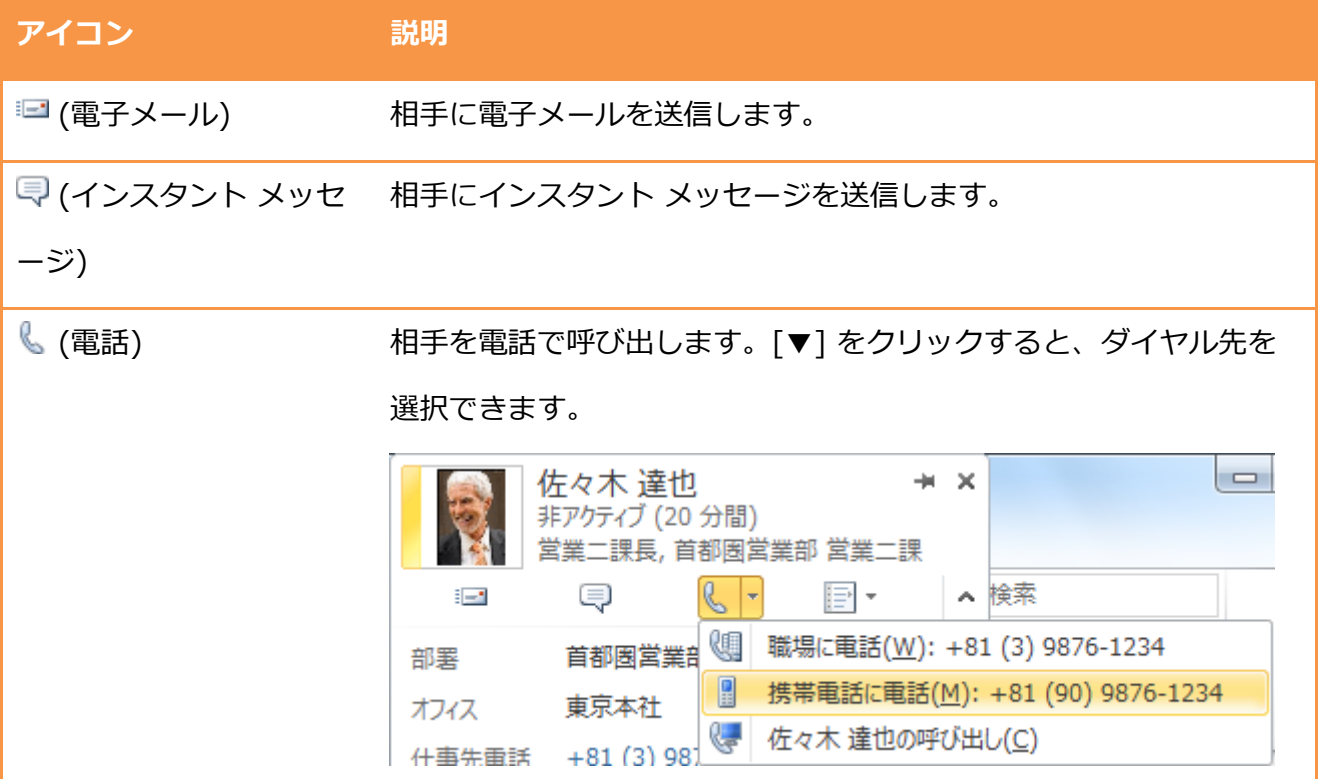

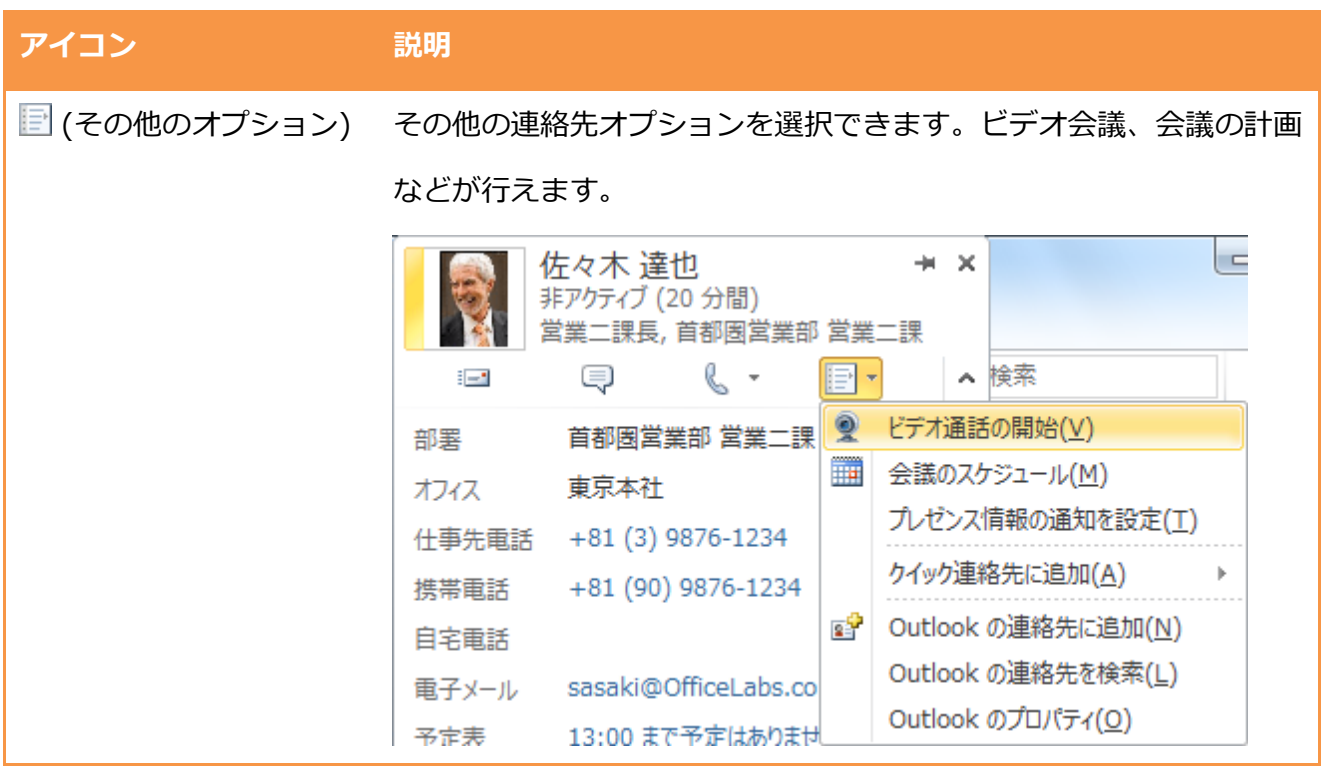

リボンから返信コマンドを利用する

プレゼンス情報ウゖンドウで利用できるコマンドは、リボンからも利用することができます。 閲覧ウィンドウでは [ホーム] タブの [返信] に、メール アイテムでは [メッセージ] タブの [返 信] に同様のコマンドが用意されています。

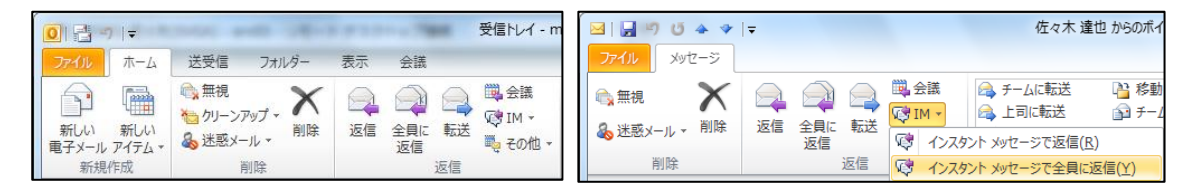

[返信] に用意されているコマンドには、 [インスタント メッセージで全員に返信] も用意されてい るため、メールに含まれる連絡先全員と効率よく、インスタント メッセージが行えます。

Outlook でオンライン状態の表示/非表示を切り替える

メールでのコミュニケーションだけを行っている場合には、Outlook 上に表示されるオンラン 状態を非表示に設定することもできます。非表示になっている場合には、表示に設定することで オンラン状態を確認できるようになります。

1. [ファイル] タブ – [オプション] の順にクリックします。

- 2. [Outlook のオプション] で [連絡先] タブをクリックし、[オンライン状態と写真] の [名前の 横にオンライン状態を表示する] をオンまたはオフにし、[OK] をクリックします。
- 3. Outlook を再起動すると、設定が有効になります。

# 2.2.6. [ファイル] タブ / Backstage ビュー

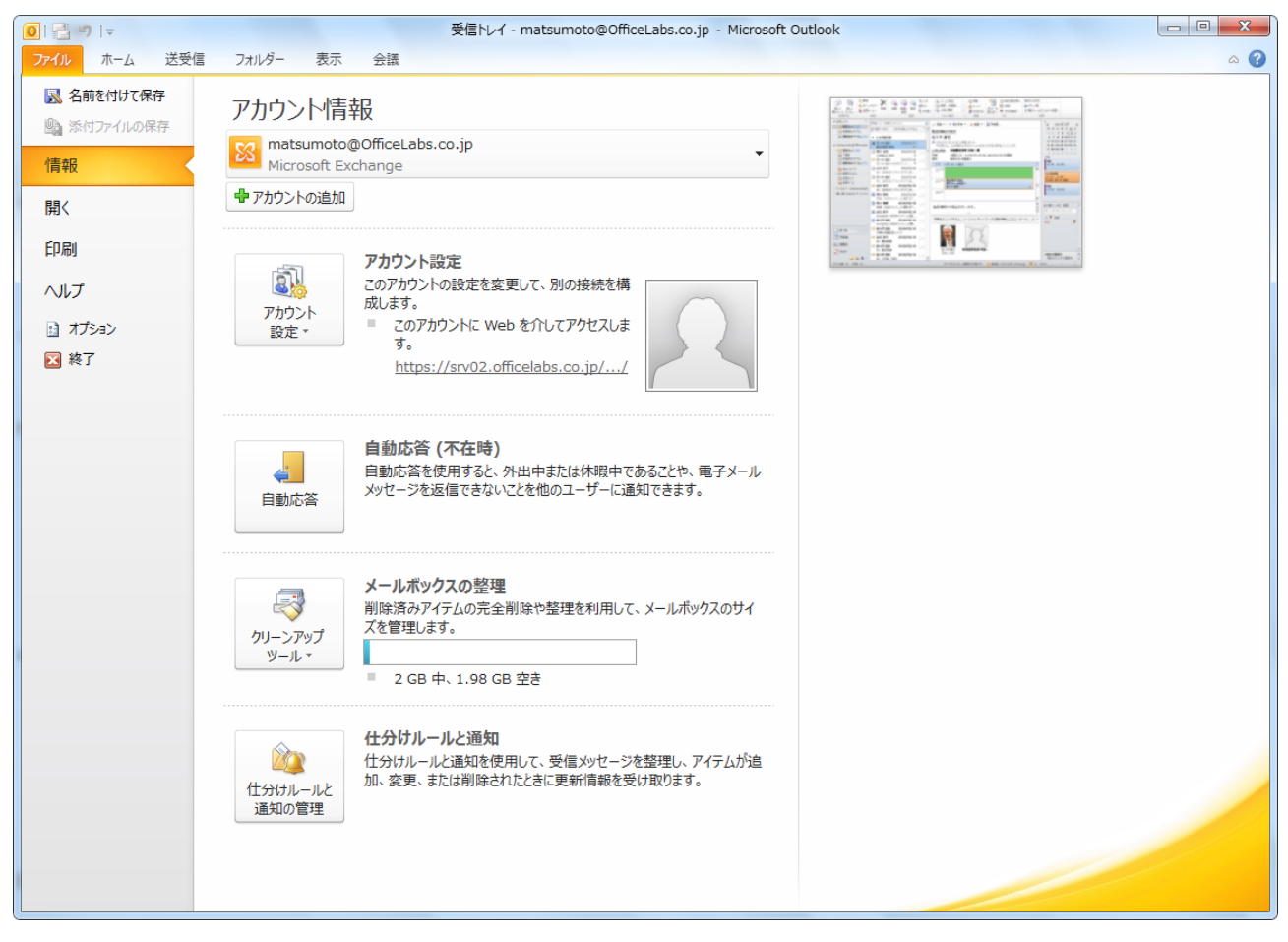

Office 2010 では Backstage ビュー / [ファイル] タブを備えた新デザインを採用

Outlook では、メールや予定、連絡先などの Outlook アイテムの閲覧、編集、管理に必要な機能 は、新しいリボン UI にまとめられるようになりました。一方で、ページの印刷、アカウントの設 定、Outlook のオプションなどの機能については、Backstage ビューにまとめられています。

Backstage ビューを表示する

- 1. [ファイル] タブをクリックします。
- 2. これから行う操作に関連するタブをクリックします。

Backstage ビューでは、機能グループごとに以下のようなタブが用意されています。

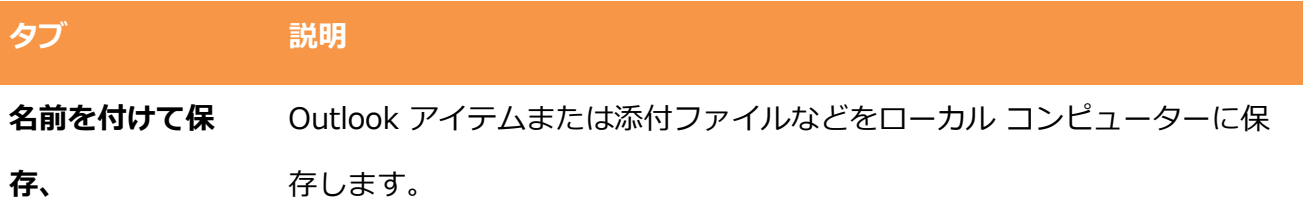

添付ファイルの保

存、

予定表の保存

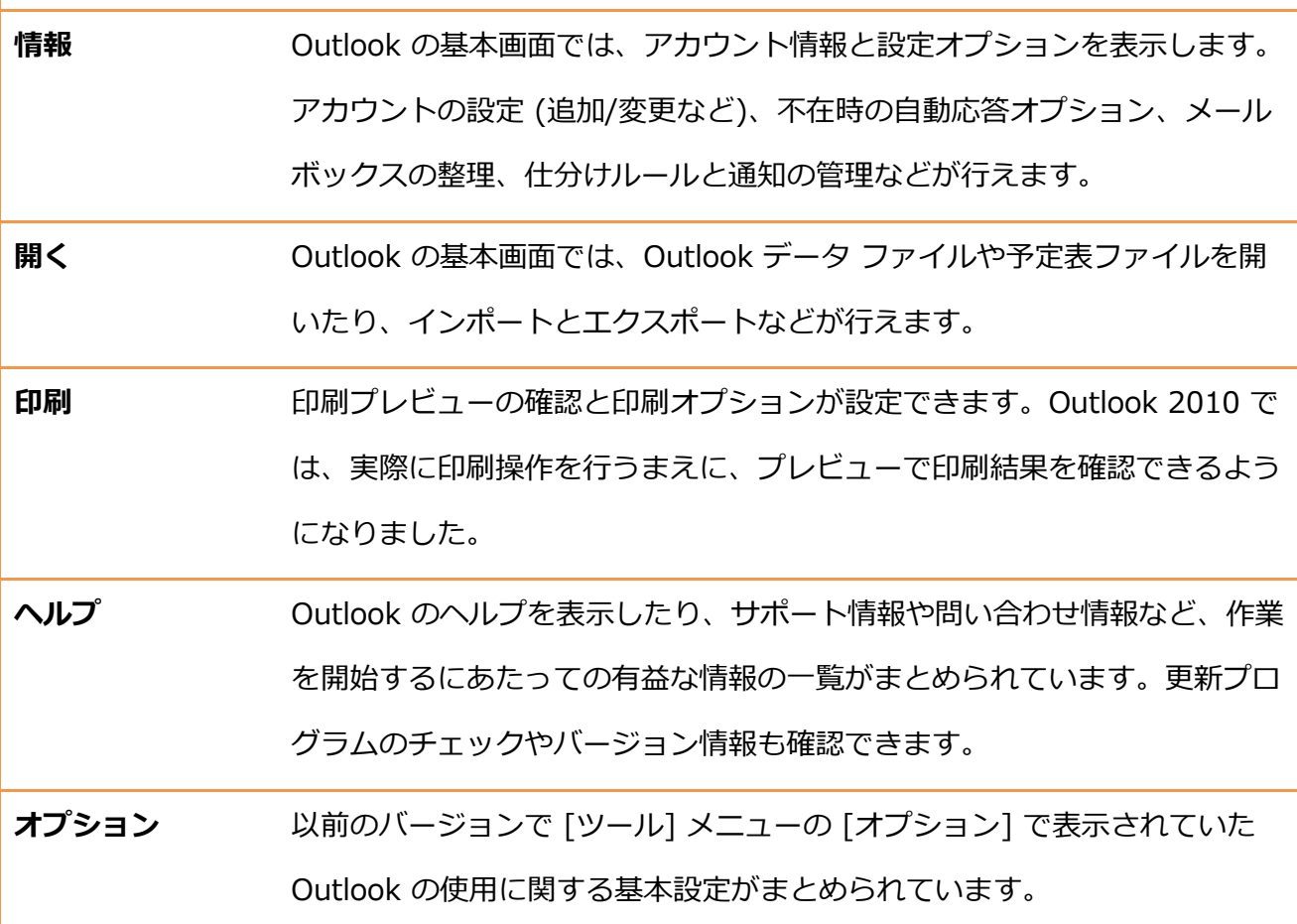

[ツール] メニューの [オプション] コマンド

以前のバージョンの Office では、[ツール] メニューの [オプション] を選択することで、[オプシ ョン] ダイアログ ボックスが表示され、特定の設定を行っていました。

Outlook 2010 では、Office Fluent ユーザー インターフェイスが採用されているため、リボンの [ファイル] タブで表示される [オプション] に移動されています。

2.3. ヘルプ

Office アプリケーションについてわからない点がある場合、また、作業中に情報を調査したい場 合には、Outlook 2010 の情報検索機能が利用できます。

2.3.1. Outlook のヘルプ

Outlook のヘルプでは、ローカルに保存されているヘルプおよび Microsoft Office Online のサイ ト上の最新情報を検索し、キーワードに関連するヘルプ トピックの一覧を表示します。

Outlook のヘルプを表示する

- 1. F1 キーを押すか、 [ファイル] タブ ― [ヘルプ] ― [Microsoft Office のヘルプ] の順にクリ ックします。
- 2. [検索する語句を入力します] ボックスにキーワードを入力し、[検索の開始] ボタンをクリッ クするか、[目次の表示] をクリックして情報を探します。

ンターネットに接続している場合は、ローカルに保存されているヘルプに加え、さらに数多く の Outlook での作業に役立つリソースを用意するオンライン サービスを確認することができます。

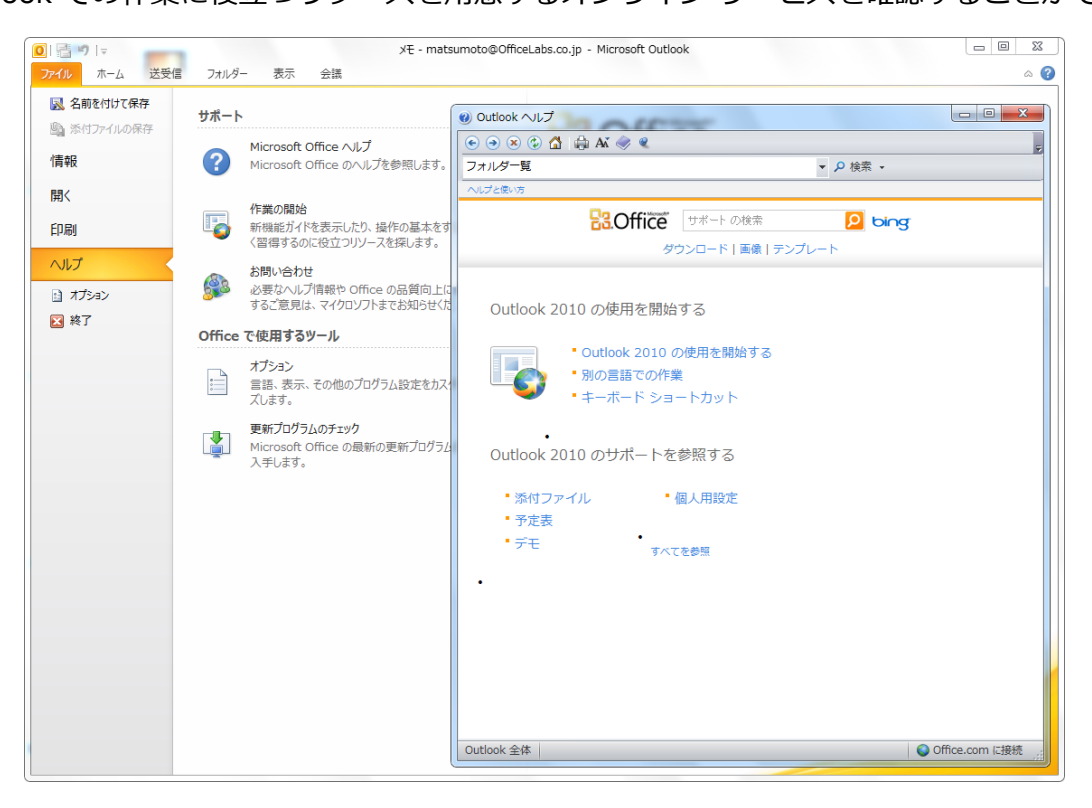

ヘルプ機能でオンランのヘルプも検索できる

[作業の開始] を利用する

[作業の開始] を利用すると、Outlook 2010 をいますぐ使いたいと考えている方に必要なリソー スを提供する、専用サイトを表示します。基本的な操作のヒント、新機能情報、オンライン トレ ーニングなどのリソースが用刺されています。

- 1. [ファイル] タブ [ヘルプ] [作業の開始] の順にクリックします。
- 2. ブラウザーが起動し、ヘルプ サイトが表示されます。

#### 2.3.2. リサーチ

Outlook 2010 では、Outlook アイテムを閲覧/編集しながら、不明な情報を調査する機能が実装 されています。[リサーチ] 作業ウゖンドウを使用すれば、たとえば、メールに含まれる単語の意 味を辞書で調べたり、関連情報をンターネット上から検索したりできるなど、作業を中断する ことなく調査が行えます。

リサーチを実行する

受信メールでリサーチを実行するには、下記の手順を行います。

- 1. 任意の文字列を選択し、[メッセージ] タブ ― [翻訳] ― [選択した文字列の翻訳] の順にタッ プします。
- 2. [リサーチ]作業ウィンドウに検索結果が表示されます。 必要に応じて、[検索する文字列] やリサーチ サービスの種類 ([すべての辞書] など) を変更 します。

予定、タスク、連絡先アイテム、および新しいメールでリサーチを実行するには、下記の手順を 行います。

- 1. [校閲] タブ ― [リサーチ] の順にクリックします。
- 2. [リサーチ]作業ウィンドウの [検索する文字列] を入力し、リサーチ サービスの種類 ([すべ ての辞書] など) を選択して、[検索の開始] ボタンをクリックすると、検索結果が表示されま す。

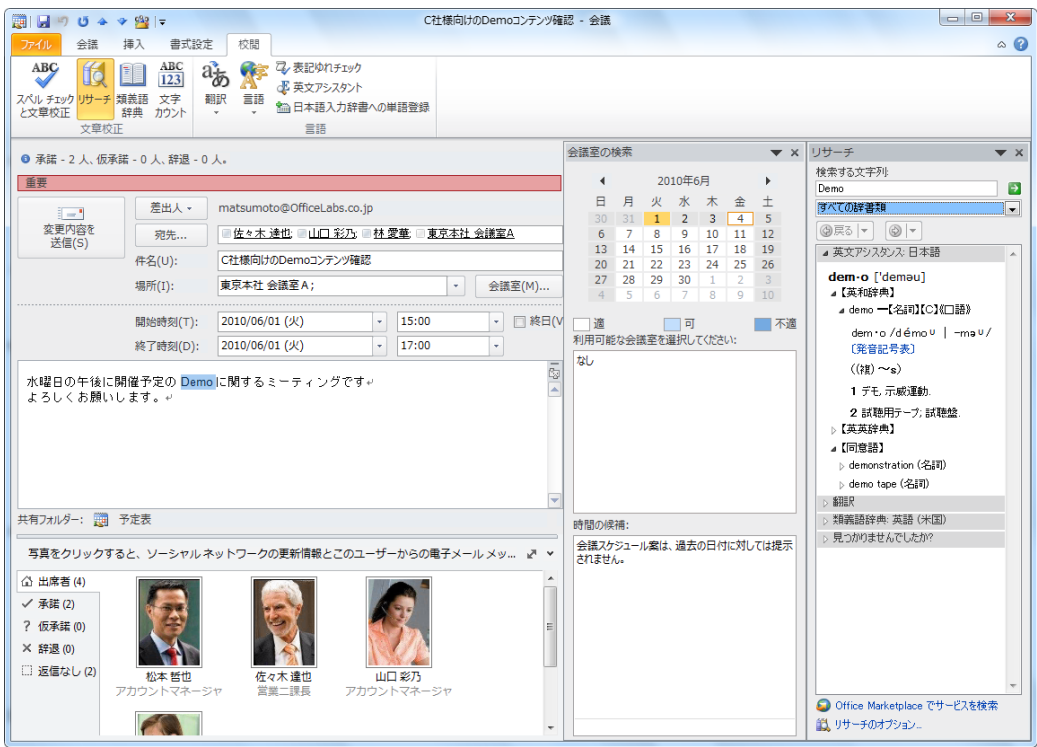

リサーチでは、たとえばメールを読みながら不明な用語の調査が可能に

リサーチの種類

[リサーチ]作業ウィンドウでは、既定で次のようなリサーチ サービスが利用できます。それぞれ のサービスを選択して検索することも、[すべての辞書] および [すべてのリサーチ サイト] など の複数の情報源をまとめて検索することもできます。

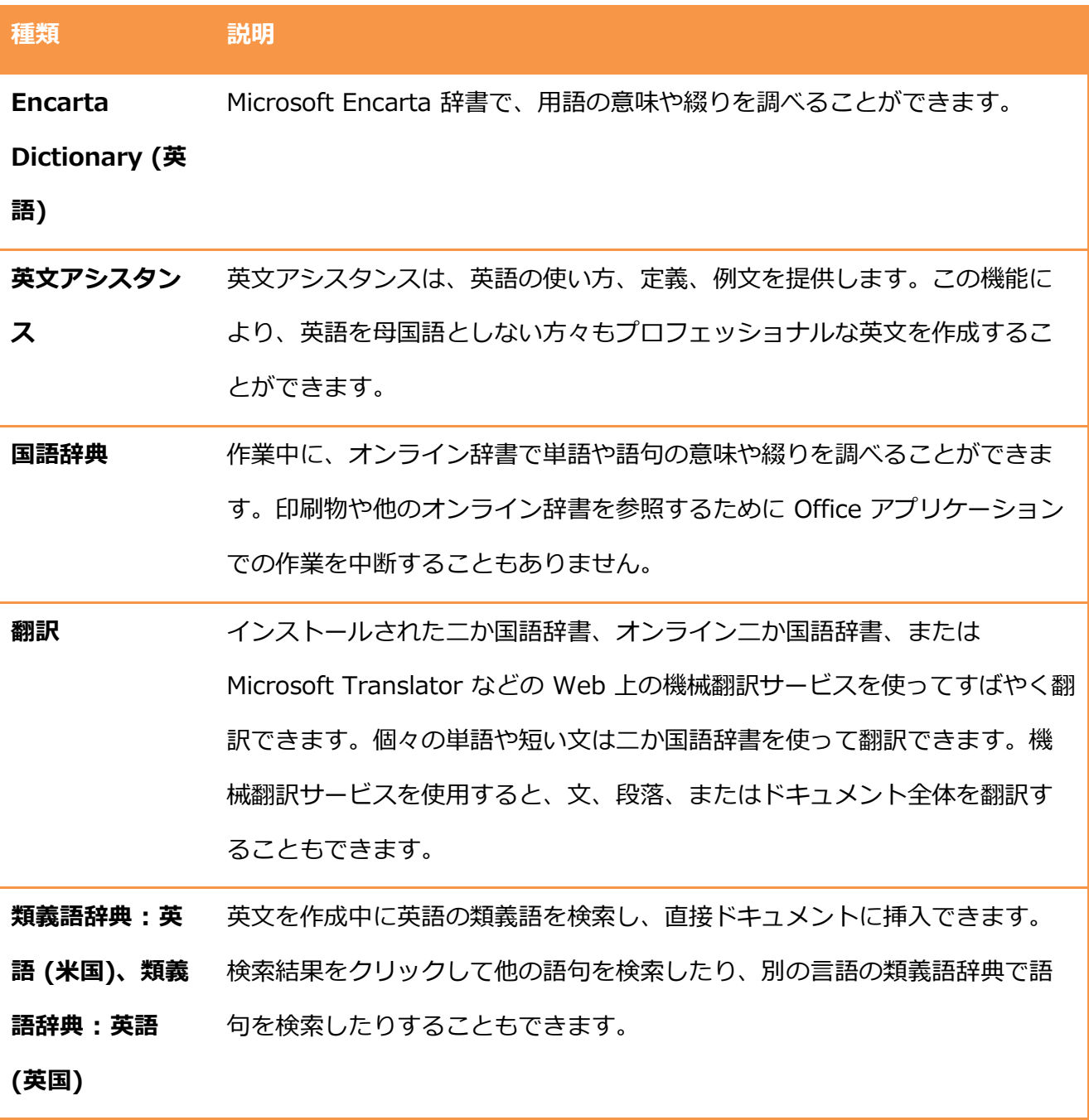

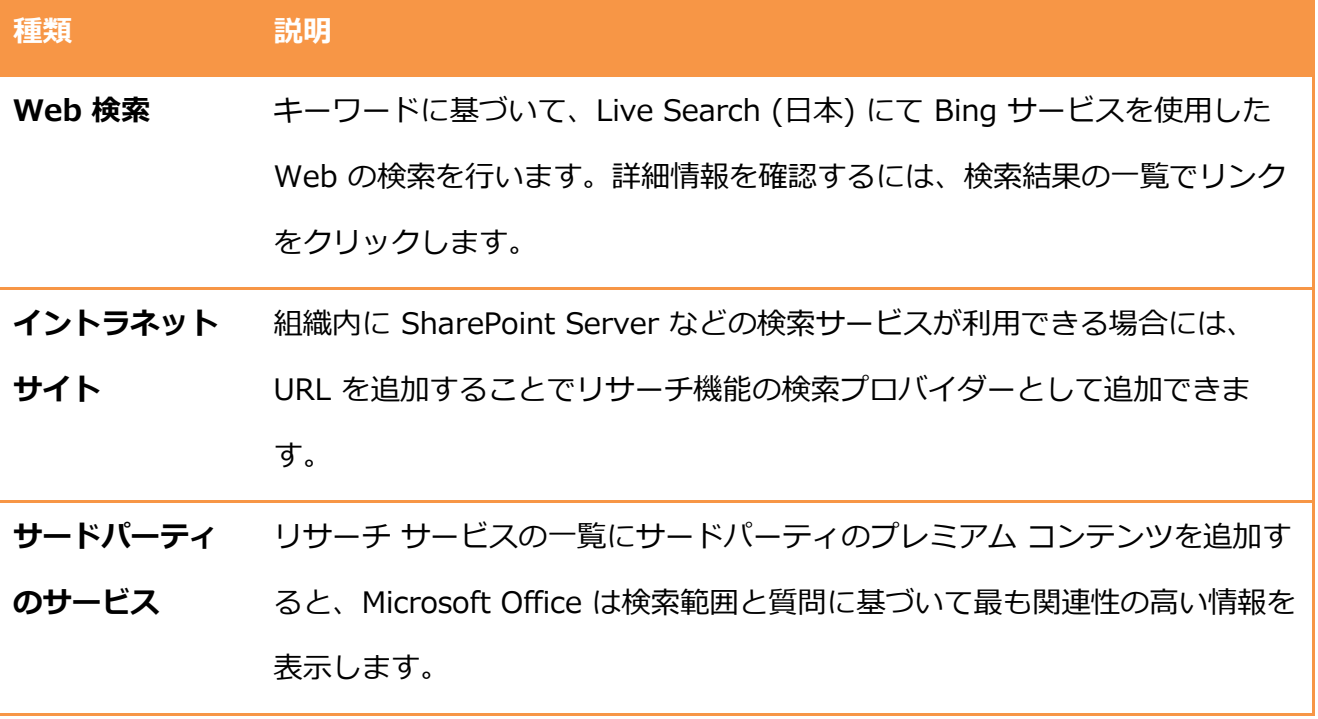

リサーチのオプション

リサーチ サービスは、利用できるサービスの種類に合わせて、サービスの追加やオプションの設 定が行えます。リサーチ サービスの設定を行うには、[リサーチ] 作業ウゖンドウで [リサーチの オプション] をクリックします。

また、[リサーチのオプション] ダイアログ ボックスで [保護者による制限] をクリックすると、 不快感を与えるサービスを検索結果として表示しないように設定できます。

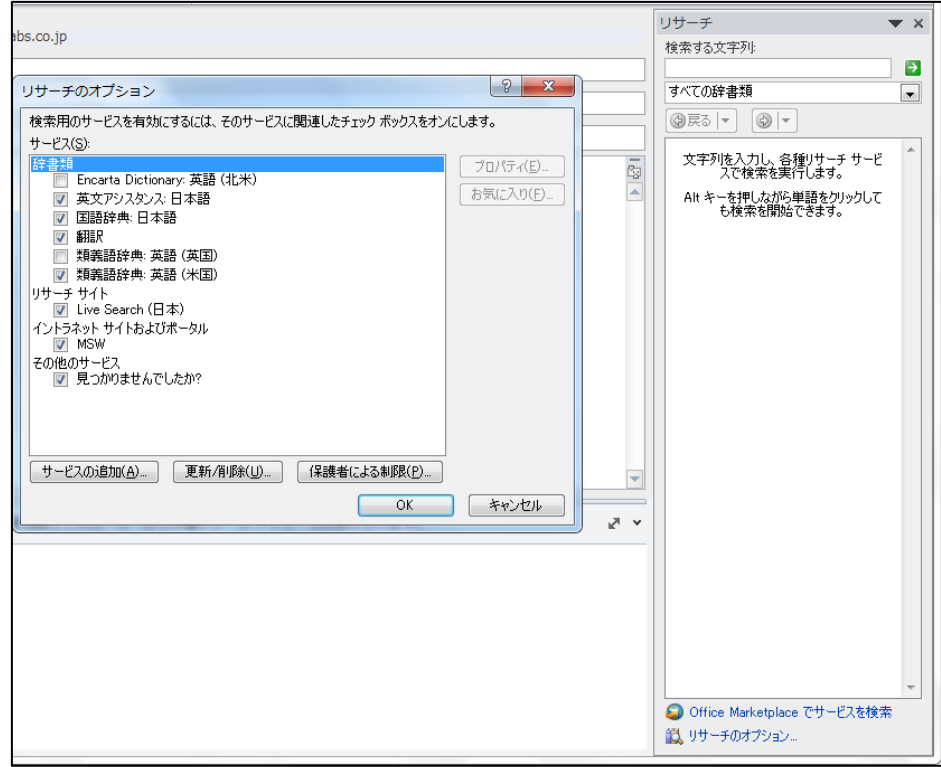

既定のオプションの変更やサービスの追加と更新が実行できる

# 第 3 章 電子メール

# 3.1. メールの基本画面

Outlook 2010 の[メール] ウゖンドウでは、機能が拡張されたリボン UI により、今までの Outlook で表示されていた従来のメニューに代わる、必要な操作をすばやく見つけることのでき るコマンド集が表示されます。また。ワンクリックで複数の操作を同時に実行できるクイック操 作も新規に追加され、ワンクリックで複数の操作を同時に実行できます。独自のクイック操作を 作成すると、電子メールの管理を一度のクリック操作で実行でき、さらに作業に集中できます。

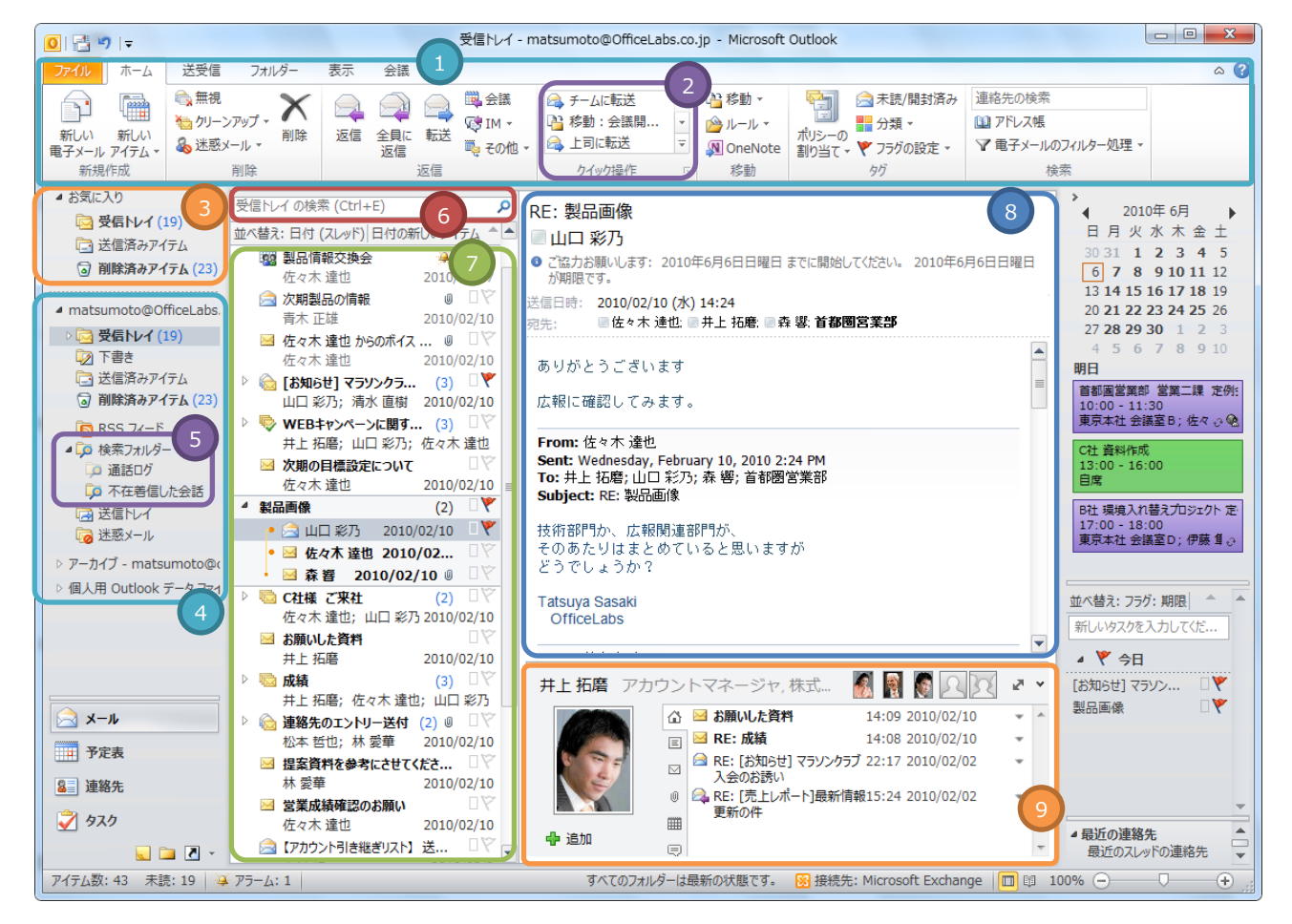

メールの基本画面

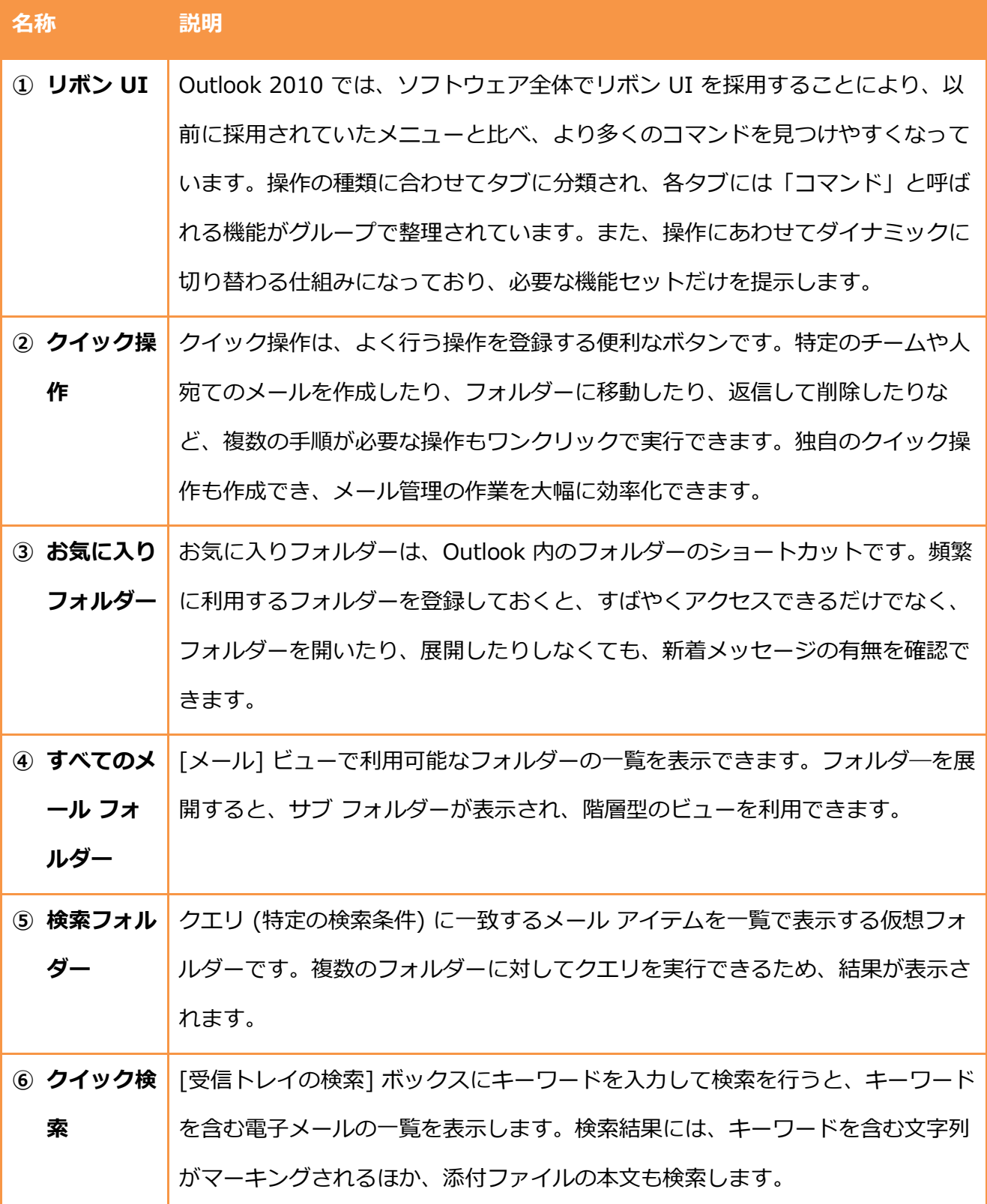

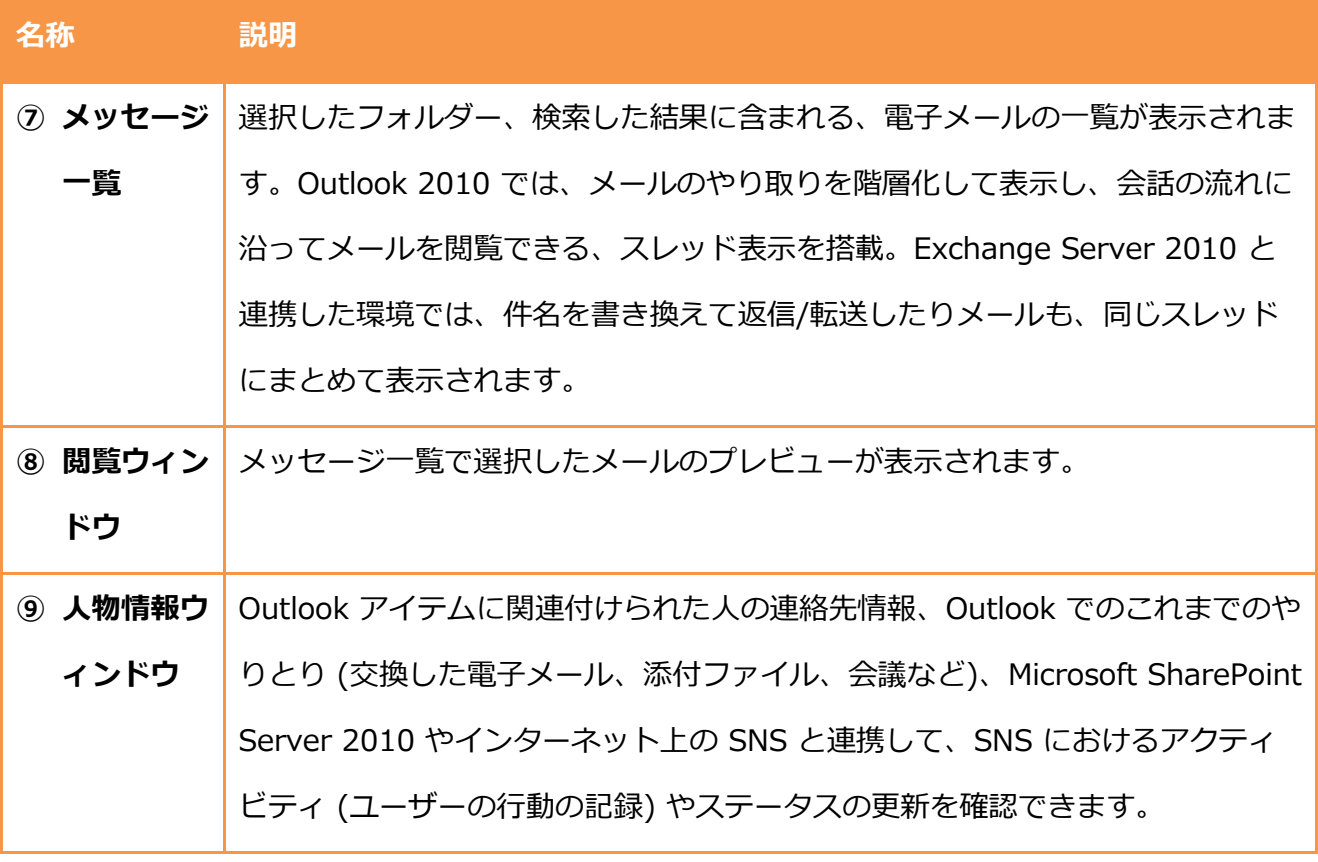

3.1.1. 閲覧ウィンドウのカスタマイズ

閲覧ウゖンドウは、既定ではメッセージ一覧の右側に表示されるように設定されています。 しかし、特殊なサズのモニターを使用していたり、プレビューが表示されないほうが望ましい 環境で仕事をしたいる場合には、閲覧ウゖンドウの表示位置を変更したり、非表示にしたりする こともできます。

閲覧ウゖンドウの表示方法を変更する

1. [表示] タブ – [閲覧ウィンドウ] の順にクリックし、表示されるメニューの一覧から、[右]、

[下]、および [オフ] のいずれかの表示スタルを選択します。

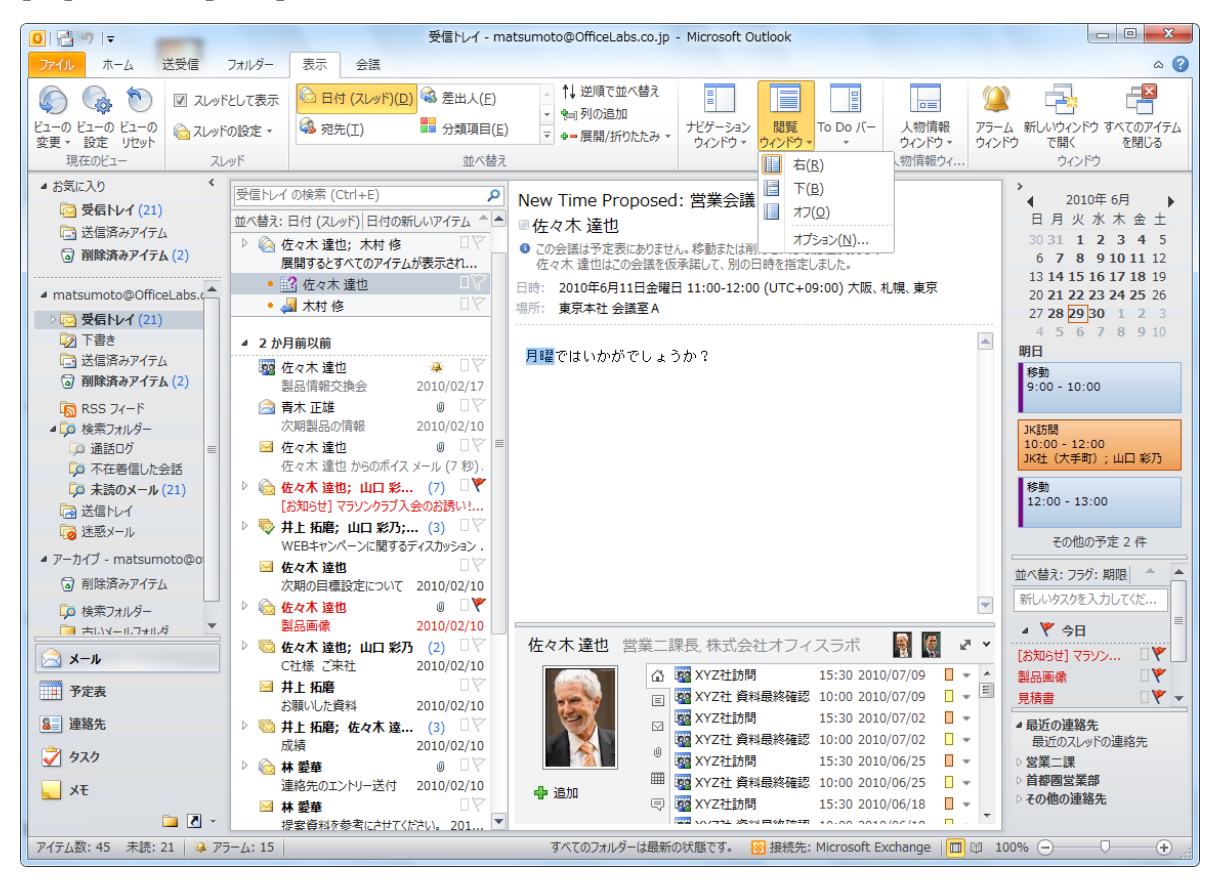

閲覧ウゖンドウのオプションを設定する

閲覧ウィンドウのオプションでは、メールを開封済みにするタイミングやスクロール方法など、 閲覧ウゖンドウの各種設定が行えます。

1. [表示] タブ – [閲覧ウィンドウ] – [オプション] の順にクリックします。

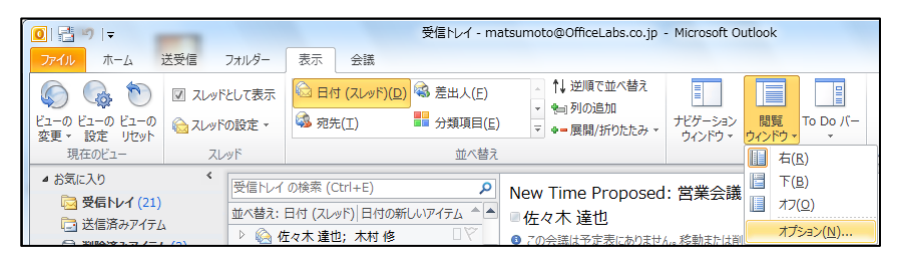

2. [閲覧ウィンドウのオプション] で対象のチェックボックスをオンにし、[OK] をクリックしま

す。

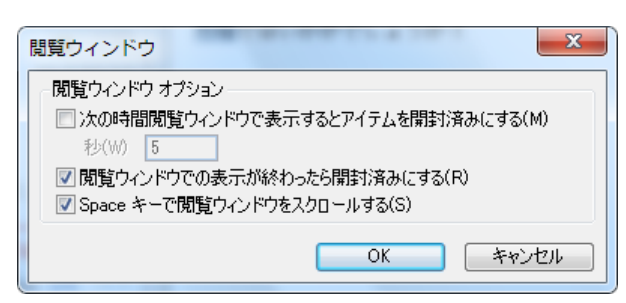

# 3.1.2. 既定で用意されているフォルダー

Outlook 2010 のメールは、フォルダー単位で管理されます。フォルダーは自由に追加すること ができますが、あらかじめ既定で用意されているフォルダーもあります。ここでは、既定で用意 されているフォルダーの名称と役割を紹介します。

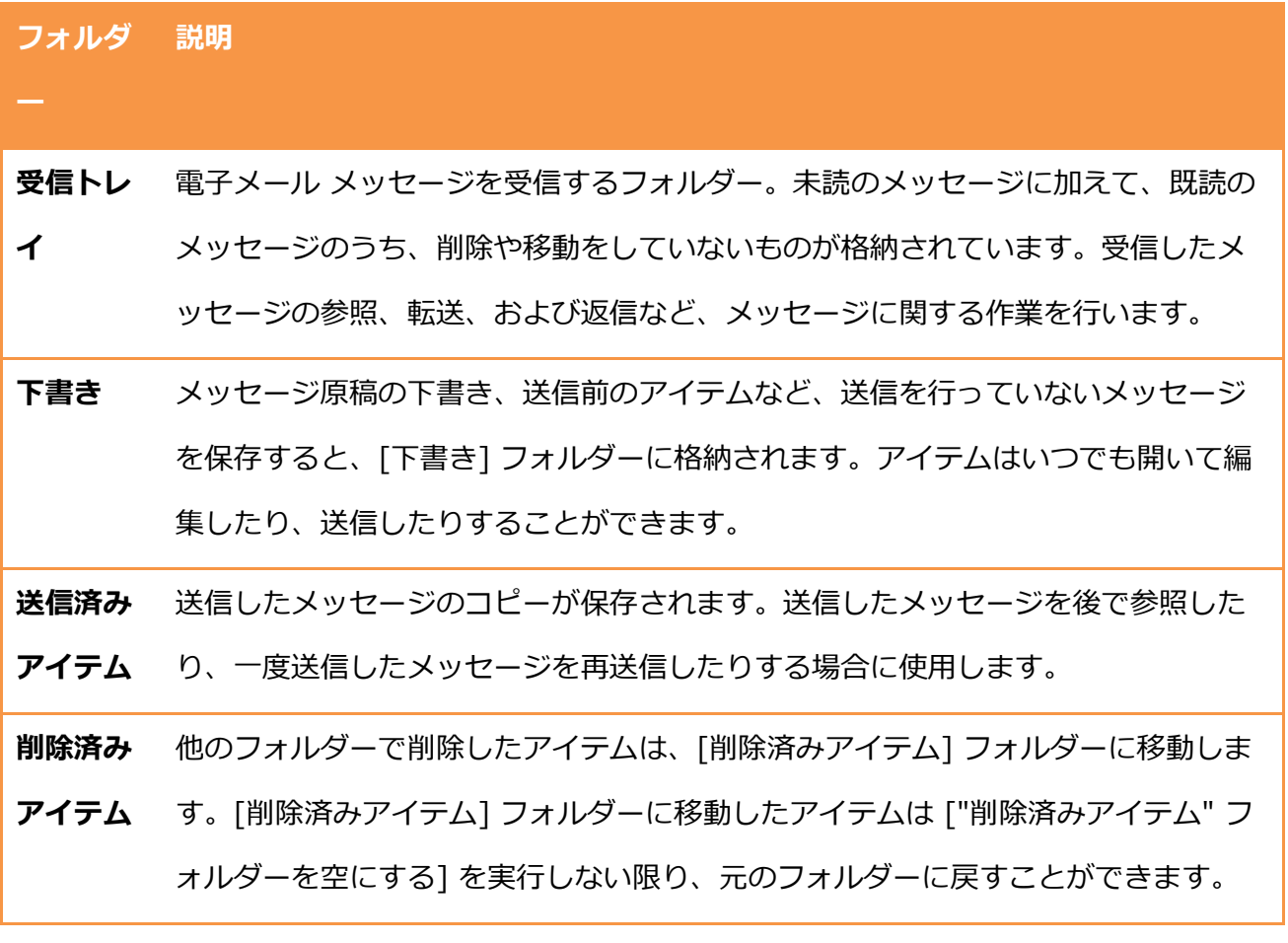

- 送信トレ イ 送信したメッセージは、まず [送信トレイ] に移動し、ネットワークに接続されるま で保管されます。接続するとメール サーバーへ送信します。オフラン作業の場 合、「送信] ボタンを押したアイテムはこのフォルダーに一時的に保存されます。自 動的に送信するか、手動で送信するかを設定することもできます。
- 迷惑メー ル 迷惑メールを受信すると、自動的にこのフォルダーに移動されます。迷惑メールは 随時リストに追加できます。また、内容を確認して迷惑メールでないと判断できる 場合には受信トレに戻すことができます。

検索フォ 複数のフォルダーに対して行う検索クエリの結果だけを表示する仮想フォルダーで

ルダー す。たとえば、[100 KB 以上のメール] という条件を指定したフォルダーには、 100 KB 以上のメールだけが表示されます。検索フォルダーは、実際にメールを格 納しているわけではありません。検索結果を仮想のフォルダーとして表示している ため、検索フォルダーを削除してもメール アイテムは削除されません。

### 3.1.3. お気に入りフォルダー

よく利用するフォルダーを登録できるショートカット用のフォルダーです。物理的なメール フォ ルダーだけでなく、検索フォルダーも登録でき、階層化されたフォルダーを展開しなくても、す ぐに目的のフォルダーにゕクセスできます。[お気に入りフォルダー] に表示されるフォルダー名 はショートカットですので、お気に入りから削除してもフォルダーには影響を与えません。

お気に入りフォルダ―を登録する

1. 対象のフォルダーを選択し、[フォルダー] タブ ― [お気に入りに表示] の順にクリックする か、対象のフォルダーを [お気に入りフォルダー] ウィンドウにドラッグします。

#### 3.1.4. スプレッド表示

Outlook 2010 では、メールのやり取りを階層化して表示し、会話の流れに沿ってメールを閲覧 できる、スレッド表示が採用されています。Exchange Server 2010 と連携した環境では、件名 を書き換えて返信/転送したりメールも、同じスレッドにまとめて表示されます。

スレッドを含むメールは、メッセージ一覧に複数のアイテムを表すアイコンで表示されます。ス レッド内のメッセージは、新しいものから順に表示されます。新しいメッセージを受信すると、 スレッド全体がメッセージ一覧の一番上に移動します。メッセージ一覧でスレッドの見出しをク リックすると、閲覧ウゖンドウにスレッドが表示され、最新のメッセージがスレッドの一番上に 表示されます。メッセージに複数の返信があると、スレッド内でさらに複数のスレッドに分割さ れます。

未読を含むスレッドは、件名を太字で、件名の横に未読数を表示します。スレッドを展開すると、 未読の見出しが太字で表示されます。展開したスレッドでは、返信や他のメンバーからのメール を視覚的に確認できます。

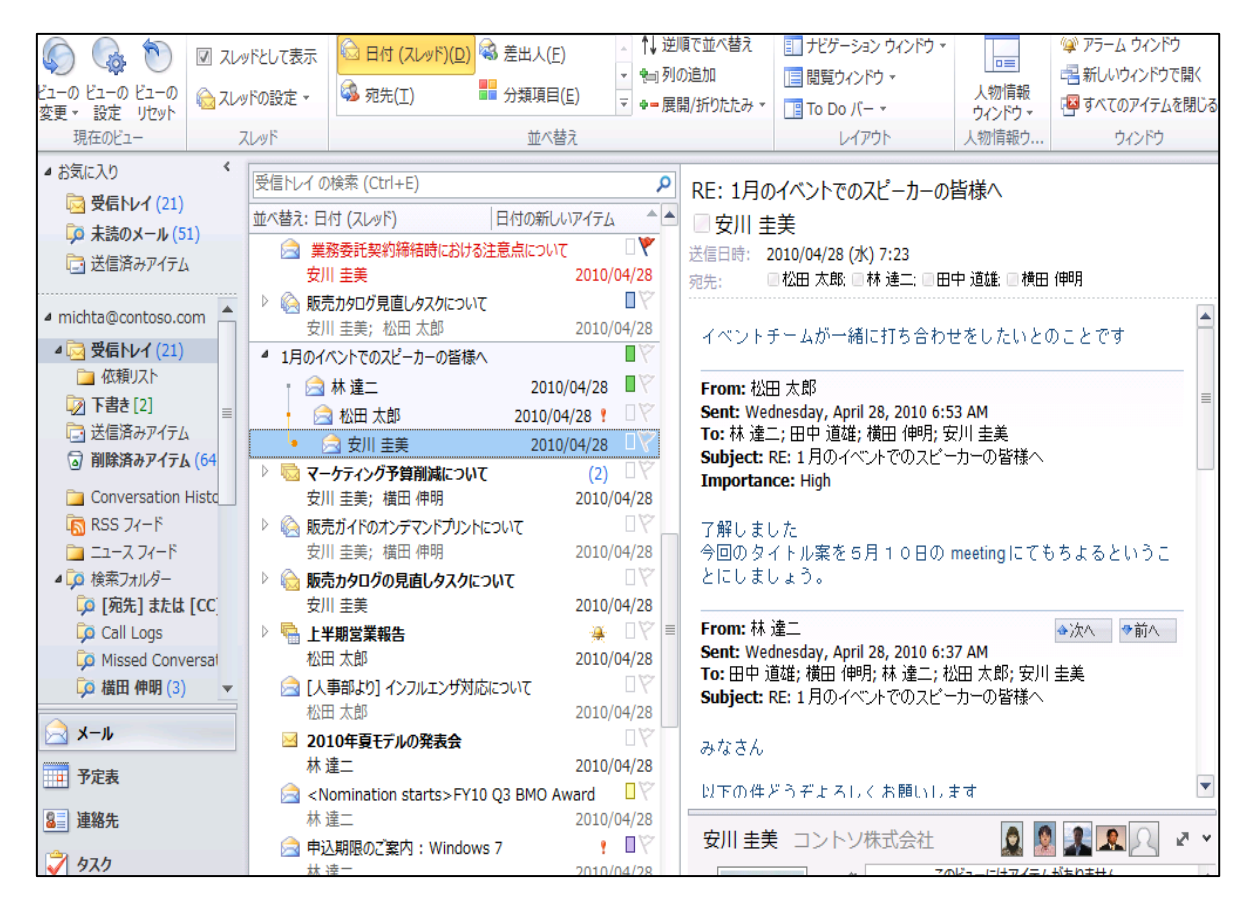

メッセージの見出しの矢印をクリックすると、スレッドのすべてのメッセージを表示

スレッドをオン/オフにする

スレッド表示はご利用のスタイルに合わせて、有効または無効に設定できます。また、特定のフ ォルダーだけをスレッド表示で表示したり、すべてのフォルダーをスレッド表示に設定すること も可能です。

- 1. [表示] タブをクリックし、[スレッド] の [スレッドとして表示] をオンまたはオフにします。
- 2. メッセージが表示されたら、オプションを選択します。

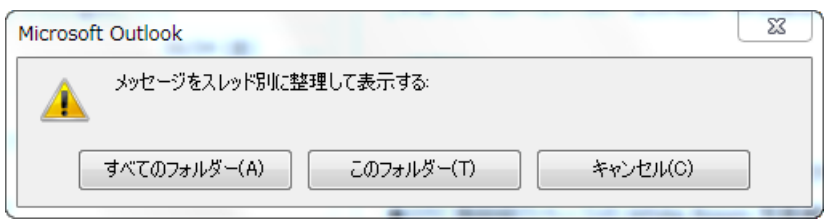

スレッドを設定にする

スレッドのタトルに表示される項目や表示方法を設定することも可能です。

1. [表示] タブ の [スレッド] で [スレッドの設定] をクリックし、表示されるメニューの一覧か

らオプションを選択します。

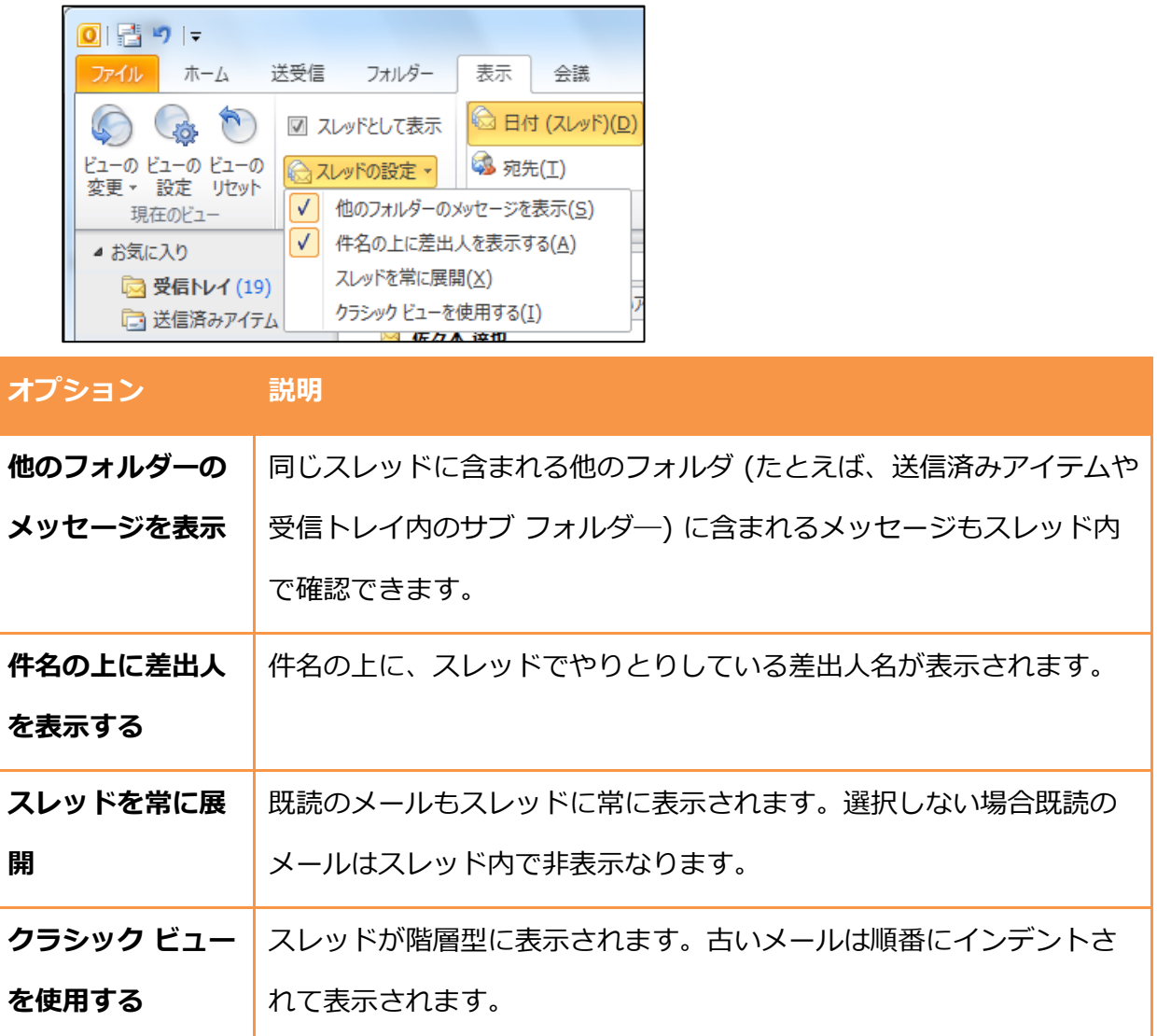

スレッドを無視する

重要でないスレッドがフォルダー (たとえば、受信トレなど) に含まれないようにできます。ス レッドを無視すると、スレッドの過去および将来の電子メール メッセージがすべて、「削除済みア テム] フォルダーに直接移動されます。

1. [ホーム] タブの [削除] で [無視] をクリックします。

スレッドをクリーンアップする

スレッドをクリーンアップするすると、スレッドのサイズを小さくできます。クリーンアップで は、未読、フラグ付き、分類済み、スレッドのツリー内最新のメッセージのいずれにも該当しな いメッセージを不要とみなし、不要なメッセージを [削除済みアイテム] フォルダーに移動します。

- 1. [ホーム] タブの [削除] で [クリーンアップ] をクリックし、表示されるメニューの一覧から [スレッドのクリーンアップ] をクリックします。
- 2. [スレッドのクリーンアップ] でオプションを選択します。

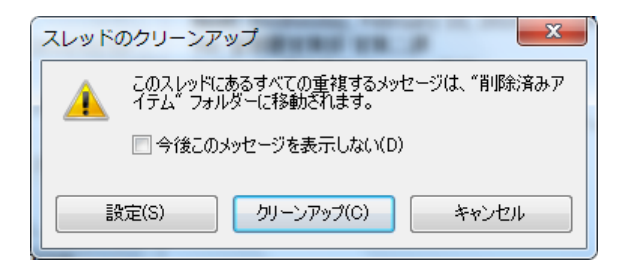

● [設定] をクリックすると、[Outlook オプション] ― [メール] の [スレッドのクリーンナ

ップ] の設定が表示されます。

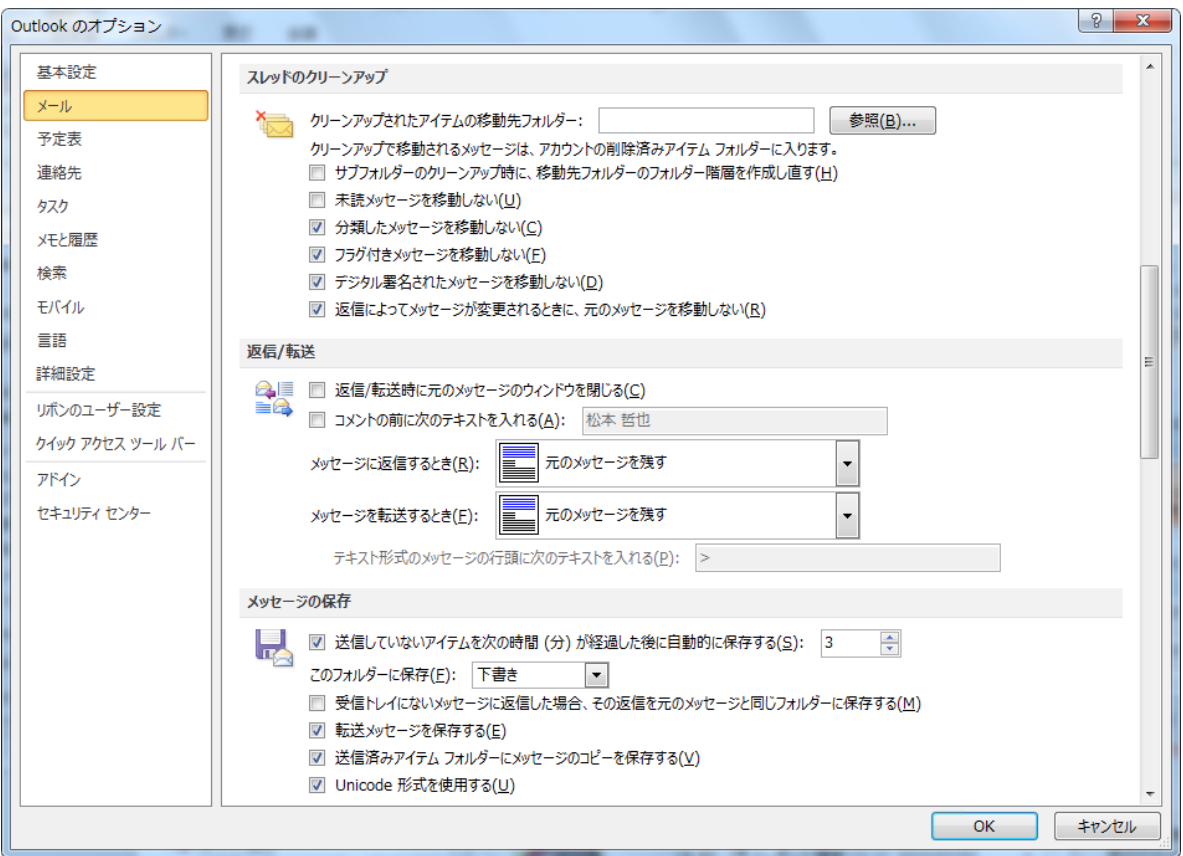

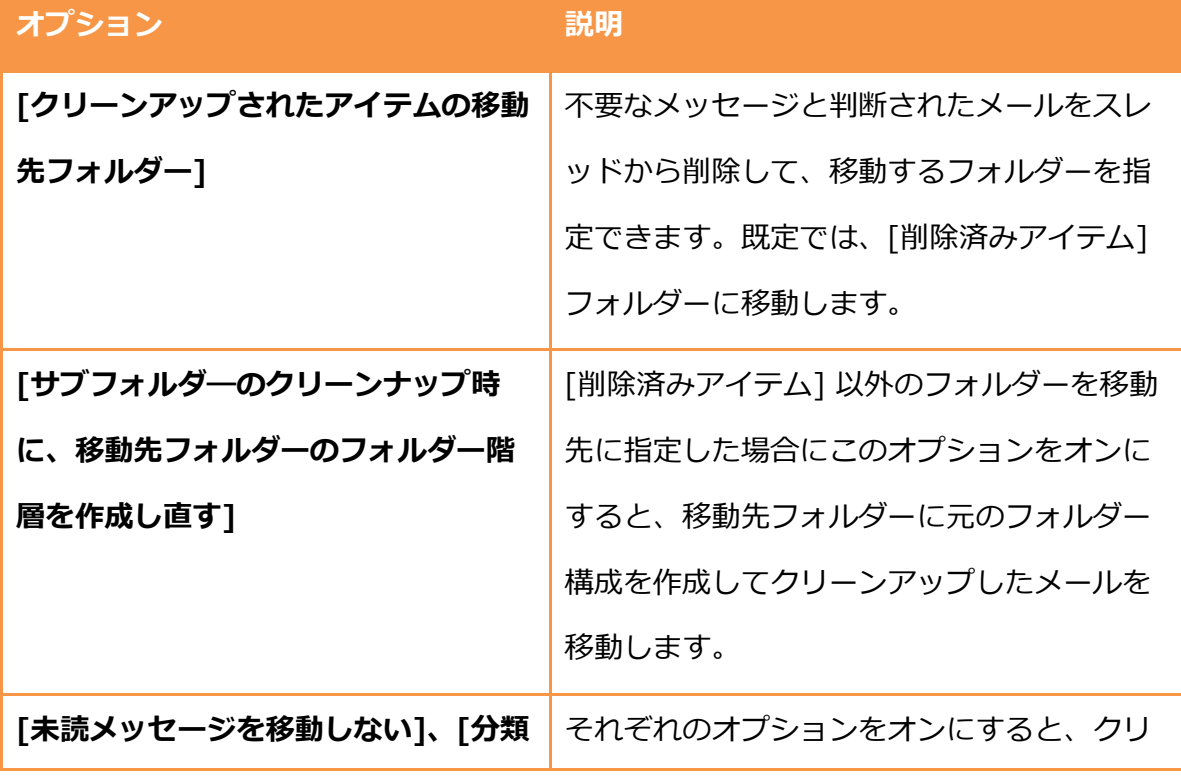

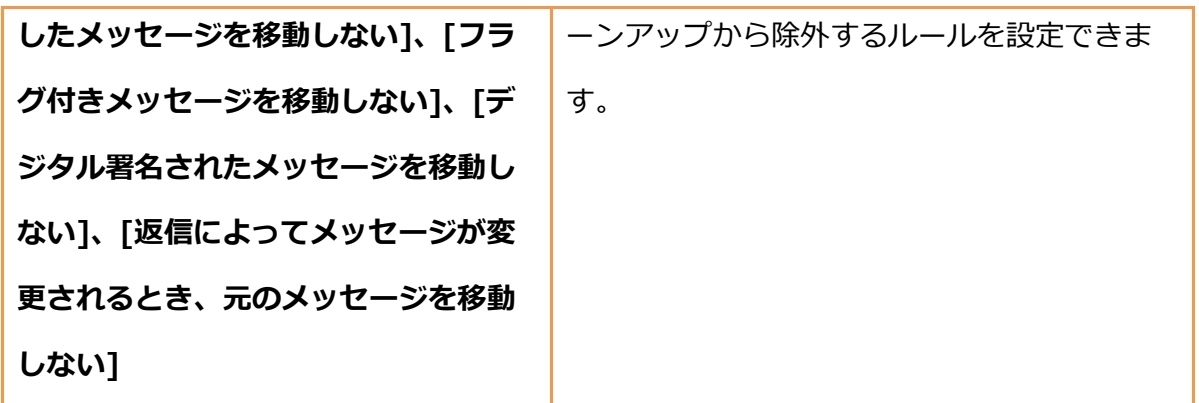

● [クリーンアップ] をクリックすると、確認のメッセージが表示されます。[OK] をクリッ クすると、クリーンゕップが開始されます。

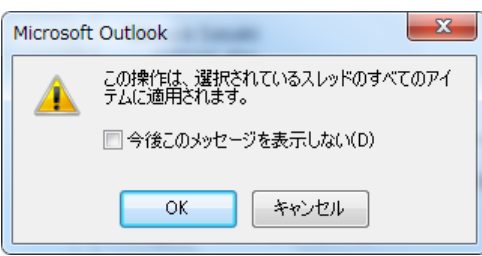

### 3.1.5. メッセージの並べ替え

メッセージ一覧は、日付、差出人、サズなどさまざまな順序で並べ替えることができます。標 準の並べ替え方法は 12 種類あり、グループ化と並べ替え順序があらかじめ定義されています。 たとえば、メッセージの差出人の名前、メッセージのサズ、テーマなどの順にメッセージを並 べ替えることで、必要なメッセージが見つけやすくなります。

メッセージを並べ替える

1. [表示] タブの [並べ替え] で並べ替えの種類を選択します。

すべての並べ替えオプションを表示するには、[<sup>1]</sup>] (その他) をクリックします。

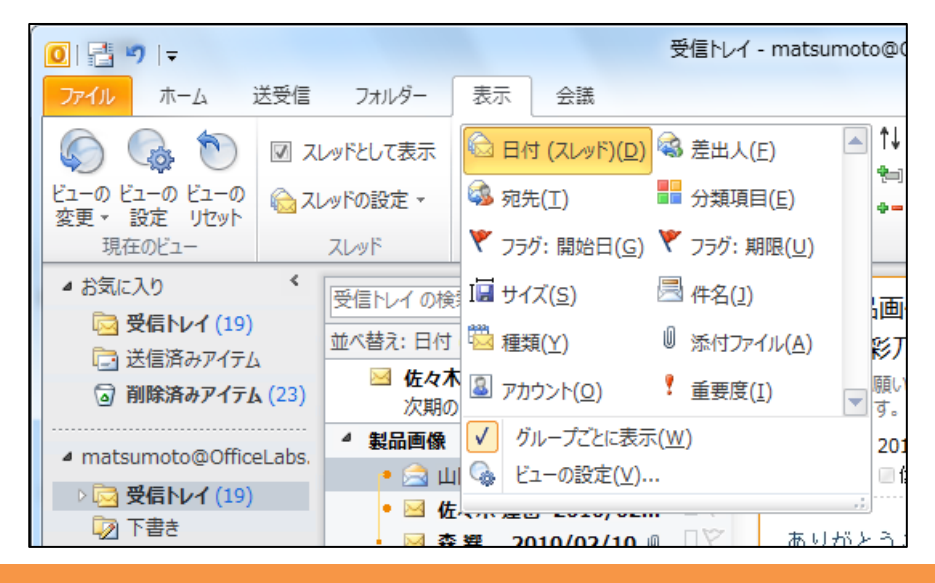

並べ替え 説明

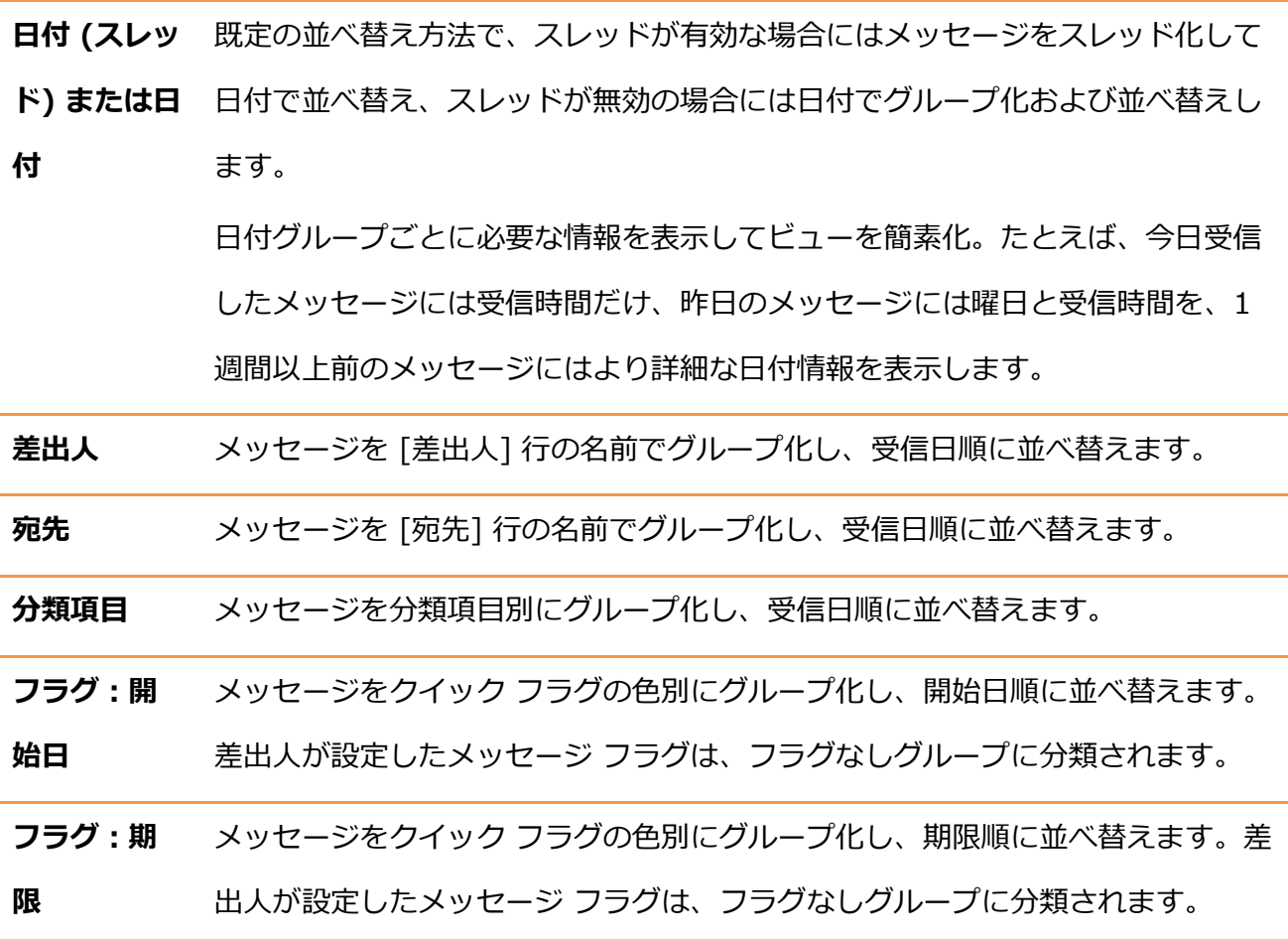

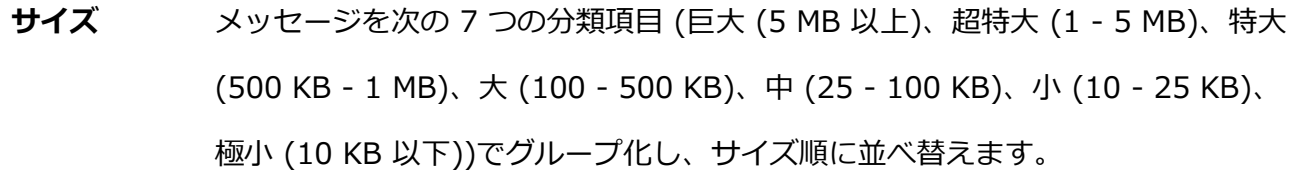

件名 メッセージを五十音順の件名でグループ化し、受信日順に並べ替えます。件名の 最初に "RE: "、"FW: " がついていても正しくグループ化されます。

種類 メッセージをアイテムの種類別にグループ化し、受信日順に並べ替えます。たと えば、電子メール メッセージ、会議出席依頼、およびタスクの依頼を、それぞれ 異なるグループにグループ化します。

添付ファイ ル 添付ファイルのあるメッセージとないメッセージに分けて分類し、受信日順に並 べ替えます。

アカウント 電子メールをアカウント別に分類し、受信日順に並べ替えます。

**重要度 電子メールを重要度で分類し、受信日順に並べ替えます。** 

グループは、日付 (スレッド) 別を除いて、展開された状態で表示されます。並べ替え方法の作成 はできませんが、グループ化と並べ替えを設定して、ユーザー指定のビューを作成することは可 能です。

# 3.1.6. クイック操作

クイック操作は、Outlook 2010 の新機能です。たとえば上司に転送したり、開封済みにして別 のフォルダーに移動したりするなど、メールでよく行っているアクション (操作の流れ) を登録し ておくことができます。クイック操作では複数のアクションを登録できるため、複数回のクリッ クが必要だった操作も、たった 1 回のクリックで自動処理できるようになります。

既定で用意されているクイック操作

クイック操作には、標準でよく利用するアクションが登録されています、既定では、以下のクイ ック操作をそのまま利用できます。

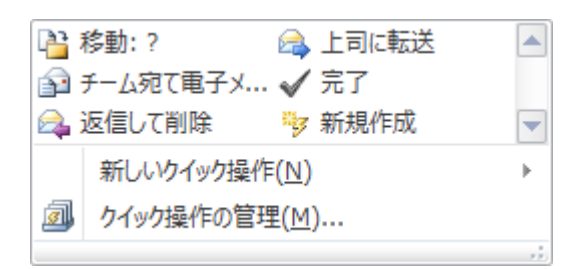

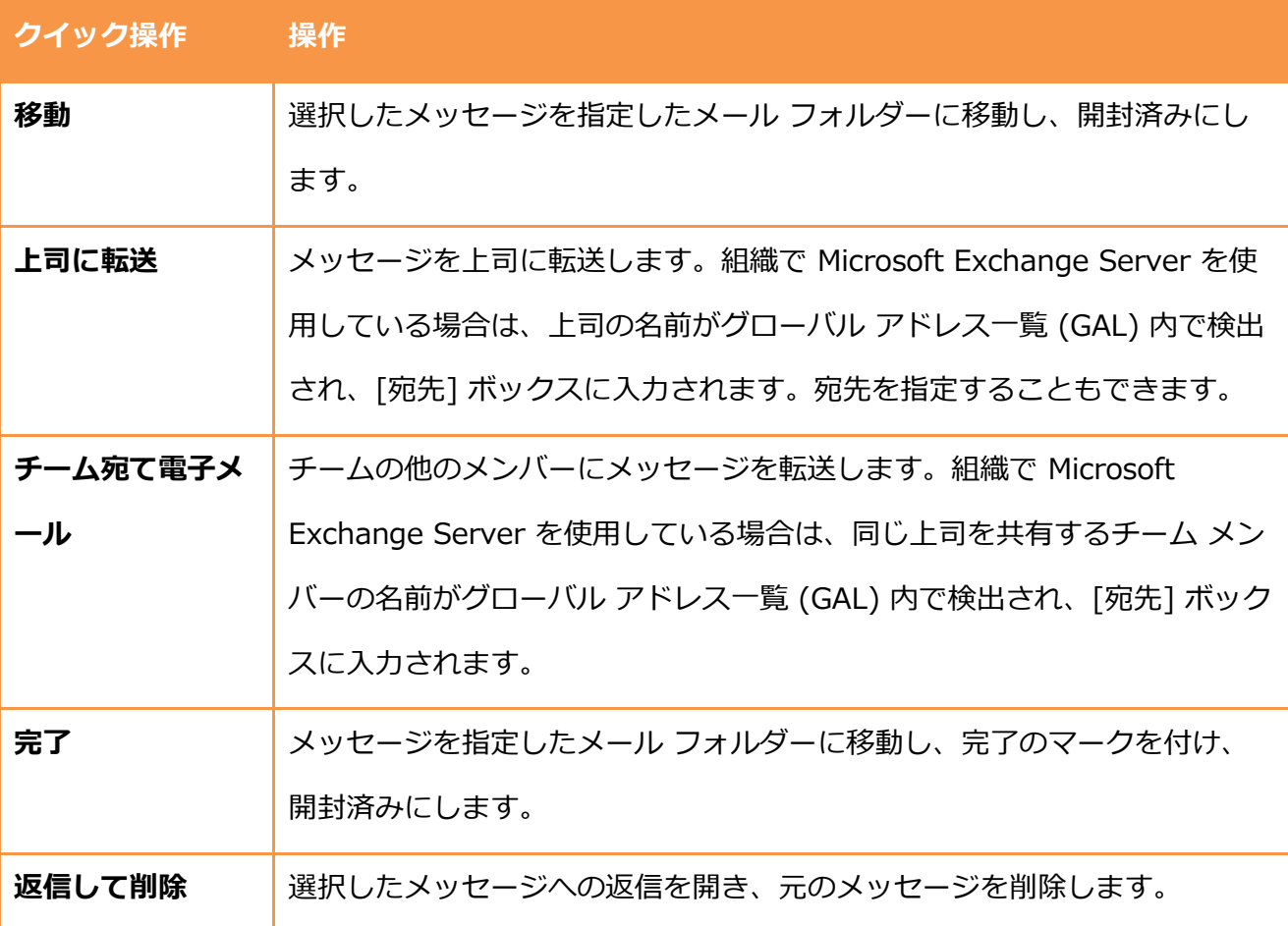

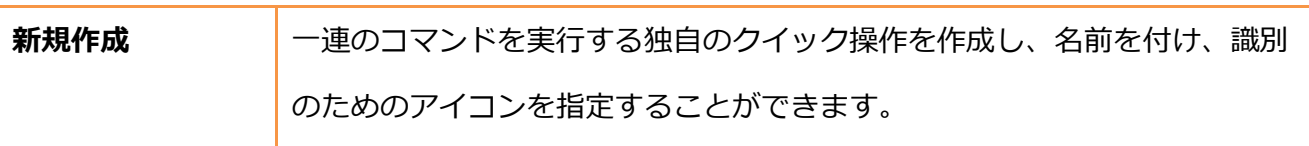

既定のクイック操作を利用する

既定で用意されているクイック操作をはじめて利用するときには、セットアップを行う必要があ ります。

1. メールで [ホーム] タブをクリックし、[クイック操作] で任意のクイック操作をクリックしま

す。

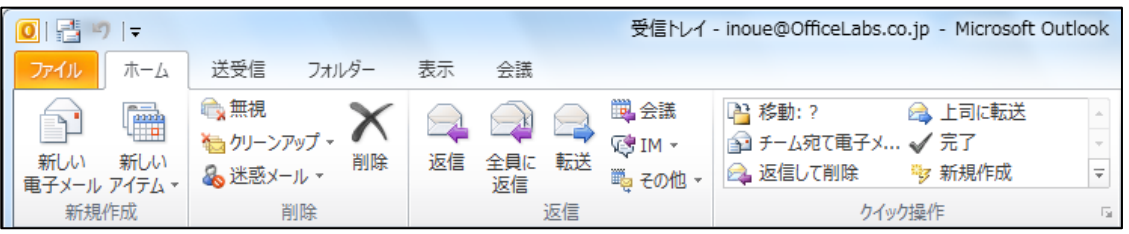

2. [初回時のセットアップ] で名前を入力し、アクションを選択します。

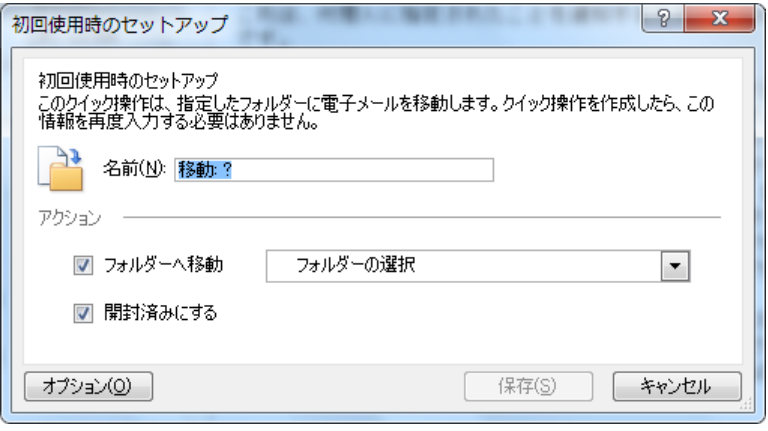

3. [初回時のセットアップ] で [オプション] をクリックすると、アクションを変更したり、追加 したり、ショーカット キーを設定したり、ヒントのテキストを入力したりできます。

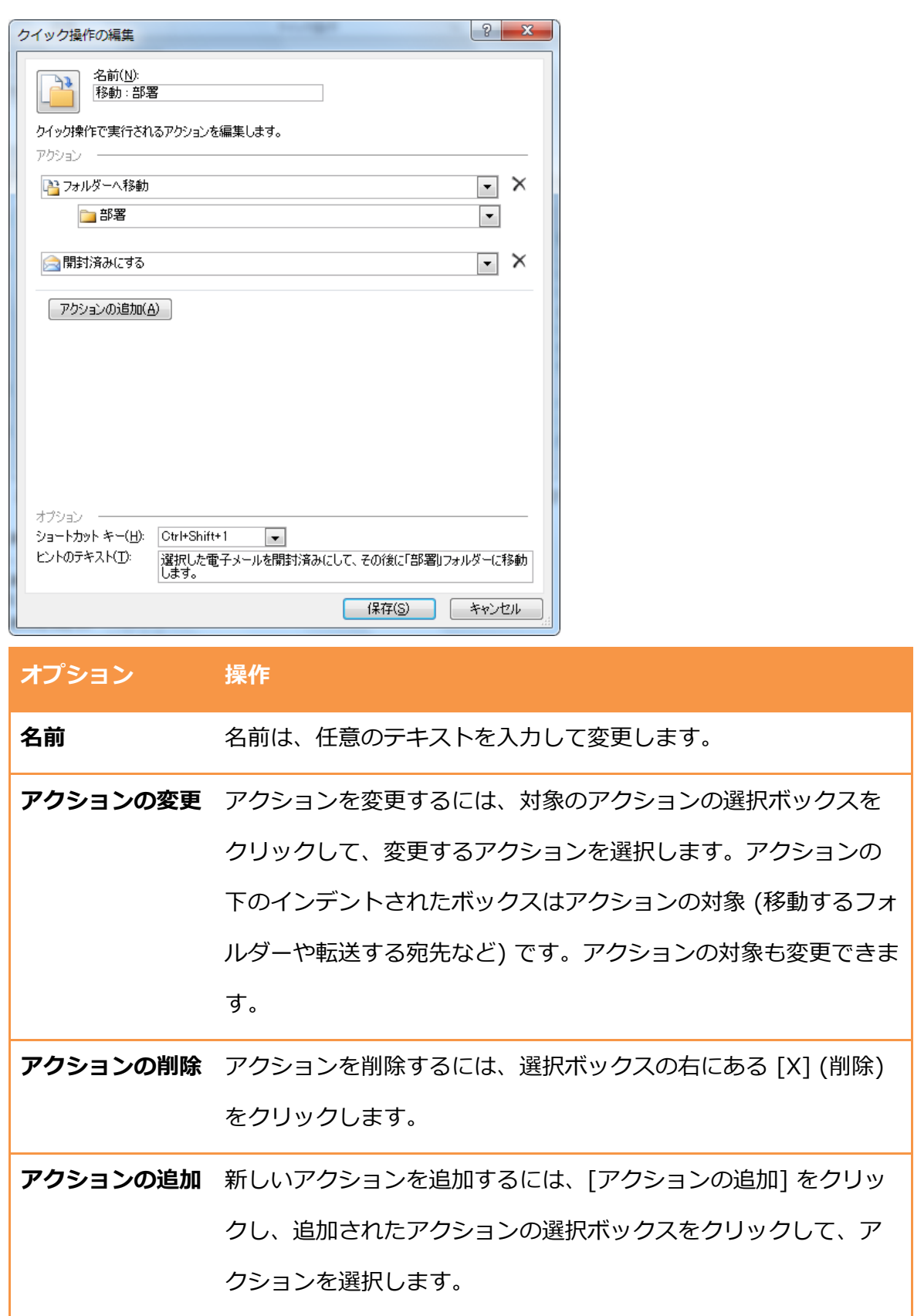

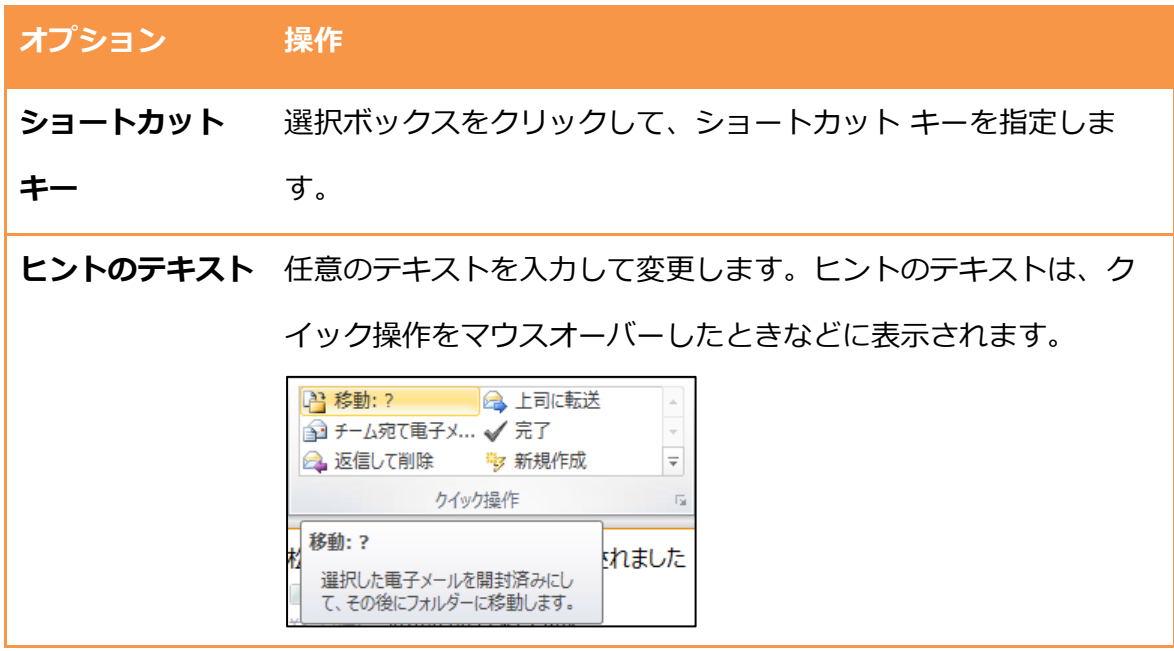

4. 設定を確認し、[保存] をクリックします。

<span id="page-67-0"></span>新しいクイック操作を作成する

既定で用意されているクイック操作で足りない方は、自分でよく利用するアクションをクイック 操作として登録しておくことが可能です。

1. メールで [ホーム] タブをクリックし、[クイック操作] で [新規作成] をクリックします。

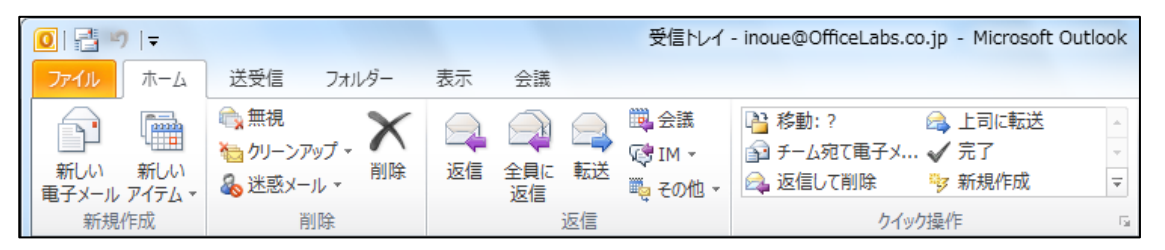

2. [初回時のセットアップ] で [オプション] をクリックすると、アクションを変更したり、追 加したり、ショーカットを設定したり、ヒントのテキストを入力したりできます。

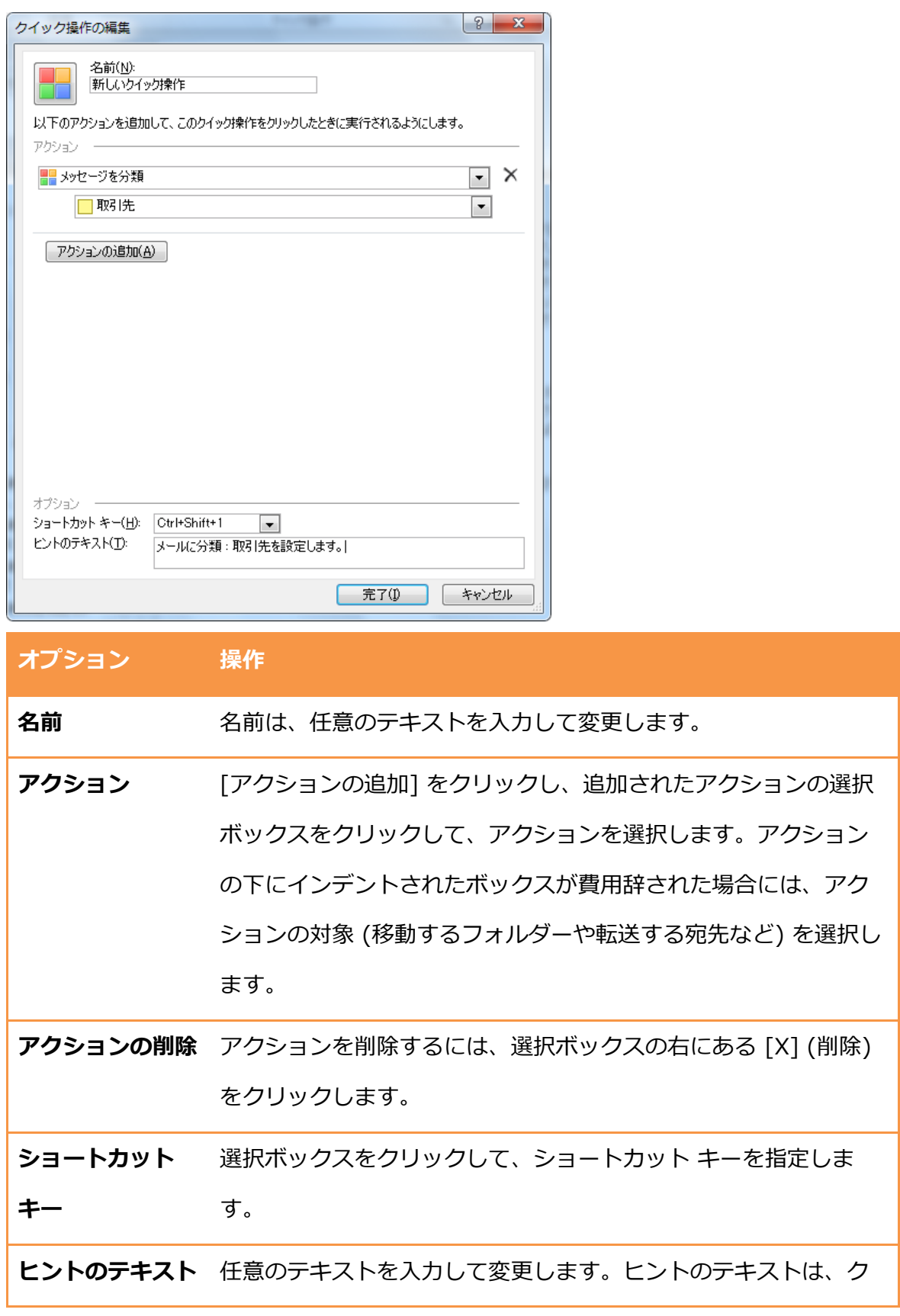

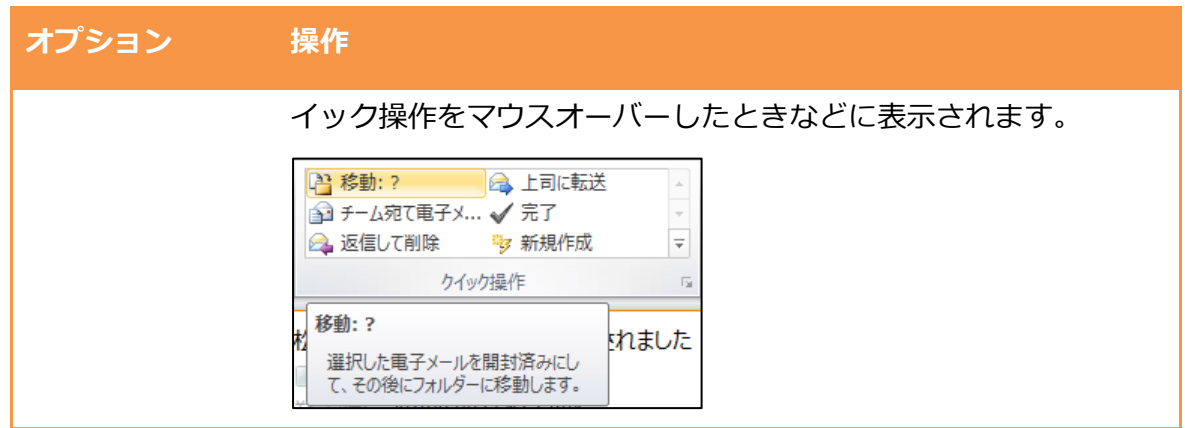

3. 設定を確認し、[完了] をクリックします。

クイック操作を管理する

クイック操作は設定した後でも、変更したり、削除したり、複製して再利用したり、さまざまな 管理作業を行うことができます。既定のクイック操作はリセットすることも可能です。

1. メールで [ホーム] タブをクリックし、[クイック操作] で <mark>・</mark> (その他) ― [クイック操作の管 理] の順にクリックします。

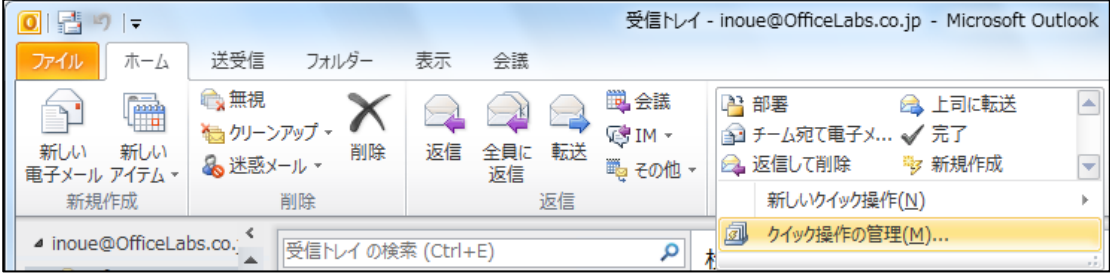

2. [クイック操作の管理] で対象のクイック操作を選択し、オプションを指定します。設定が完 了したら、[OK] をクリックします。

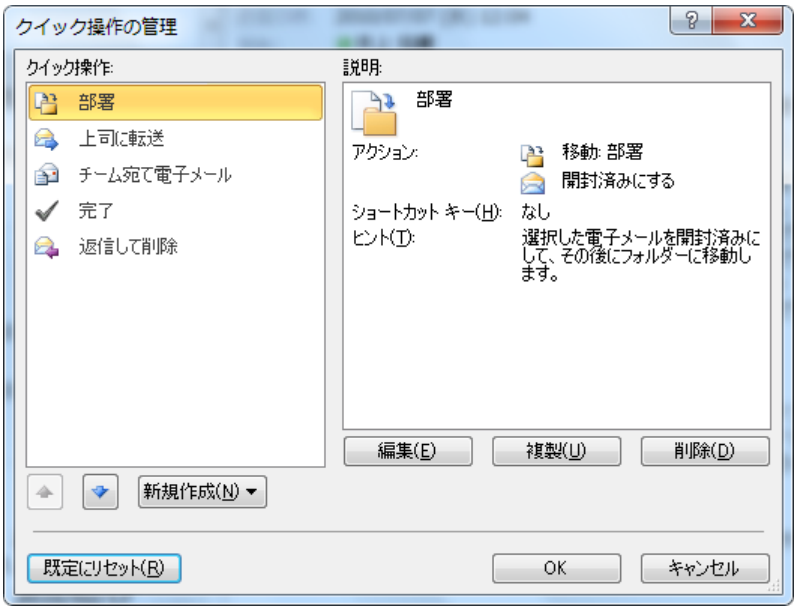

クイック操作の管理で利用できるオプションは、以下の通りです。

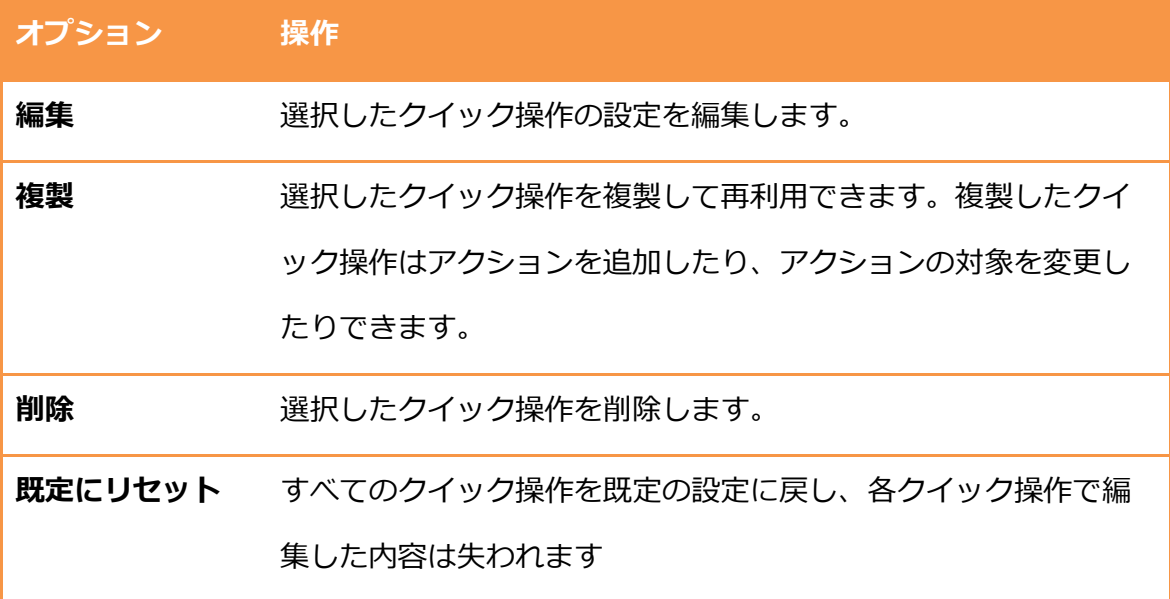

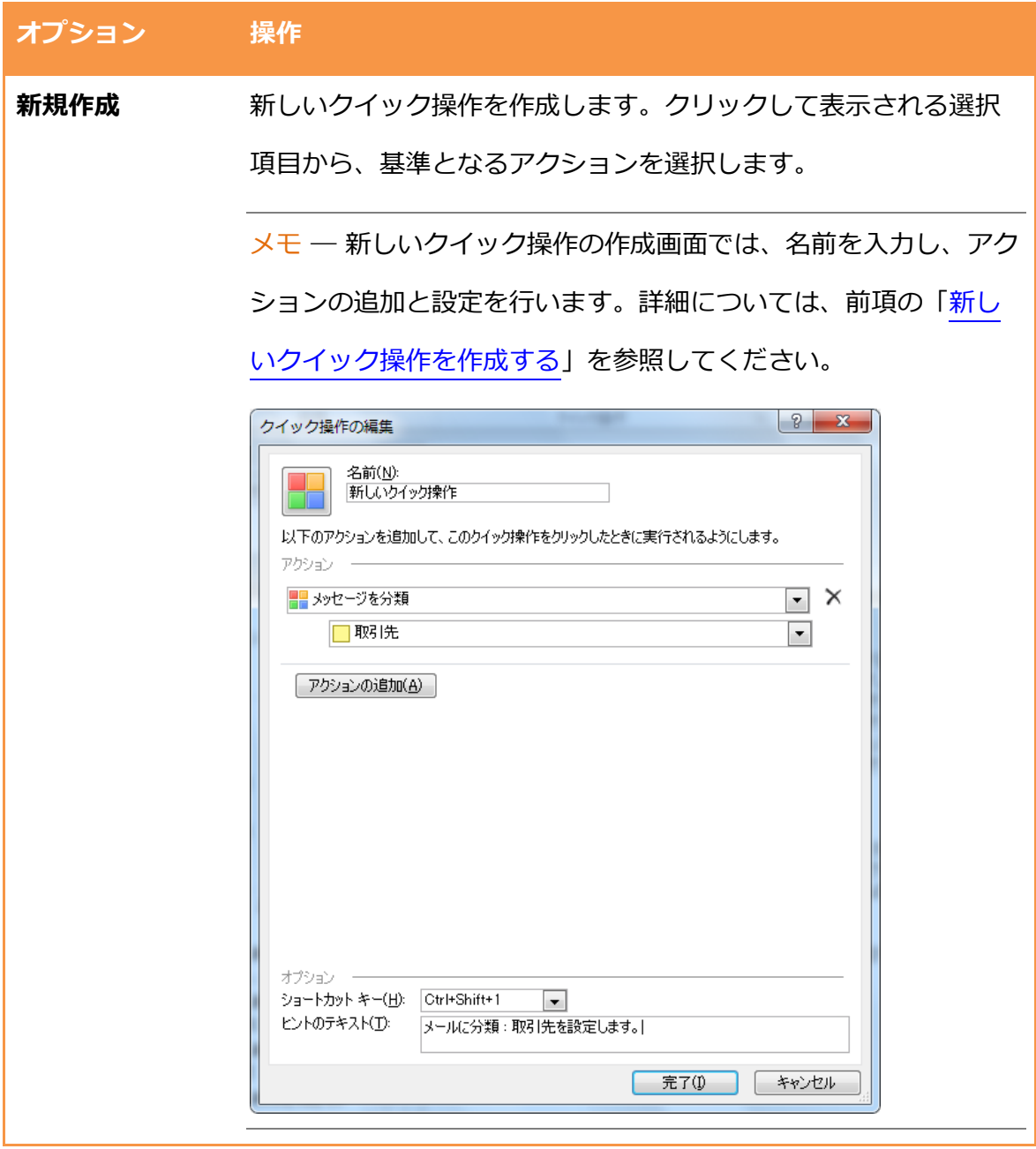
3.2. メールの設定

Outlook を使って、会社、自宅、外出先などで、電子メールのやり取りができます。社内のネッ トワークだけでなく、ンターネットを通じていろいろな人々と電子メールを利用し情報のやり 取りを行うことができます。

Outlook 2010 では、複数の電子メール アカウントを 1 つの Outlook ユーザー プロファイルに 追加できます。たとえば、Exchange Server アカウントを追加してタスク関係の電子メールを送 受信し、Hotmail などのインターネット アカウントを追加して個人用のメールをやりとりできま す。複数の電子メール アカウントを使用している場合は、送信するメッセージごとにアカウント を選択できます。

また、Outlook 2010 は標準の電子メール エデゖターに Word 2010 を使用しているため、スマ ート タグなどの編集機能も使用できます。

#### <span id="page-72-0"></span>3.2.1. 電子メール アカウント

システム管理者 (またはインターネット サービス プロバイダー (ISP)) から提供される情報を電 子メール ゕカウントとして Outlook に追加すると、必要な電子メール サービスを受けることが できます。

Outlook 2010 がサポートする電子メール サーバー

Outlook 2010 は、Exchange Server だけでなく、インターネット電子メール (POP3 および IMAP) をサポートしています。また、Outlook Hotmail Connector を使用することで、 Microsoft Windows Live Hotmail を送受信することも可能です。従来は、業務用のメールを Outlook で、Hotmail などの個人用のメールは Windows Live メールなど他のゕプリケーション で作業するケースがありましたが、Outlook 2010 ではゕプリケーションを切り替えることなく、 さまざまなメールを管理できます。

Outlook 2010 がサポートしている電子メール サーバーは以下のとおりです。

- **•** Exchange Server
- インターネット電子メール: POP3、IMAP

Windows Live Hotmail

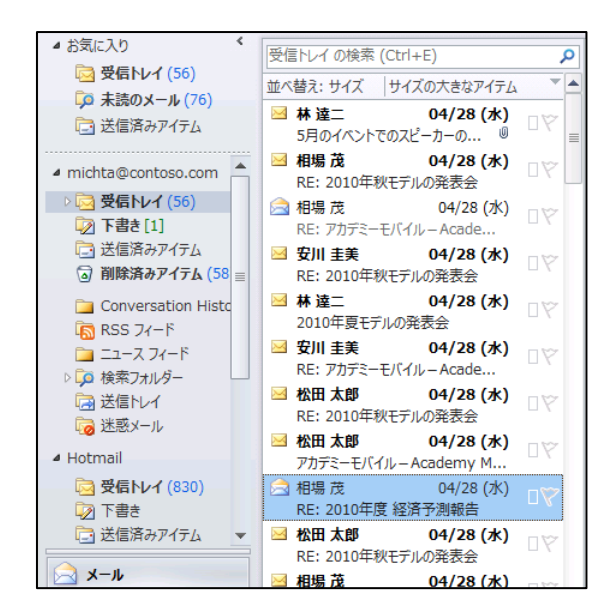

Outlook 2010 では、アプリケーションを切り替えることなくさまざまなメールを管理

インターネット電子メールのアカウントを追加する

Outlook 2010 では、複数の電子メール アカウントを 1 つの Outlook ユーザー プロファイルに 追加できます。アカウントの追加はウィザード形式で行われ、プロファイルの作成時だけでなく 必要に応じていつでも追加できます。

電子メール アカウントを追加するには、自動アカウント セットアップをサポートしているインタ ーネット サービス プロバイダーと契約した場合は、Outlook 2010 スタート アップ ウィザード でゕカウントを自動的に設定できます。

注意 一 電子メール アカウントの登録情報については、インターネット サービス プロバイダーま たはシステム管理者にご確認ください。

1. [ファイル] タブ – [情報] – [アカウントの追加] の順にクリックします。

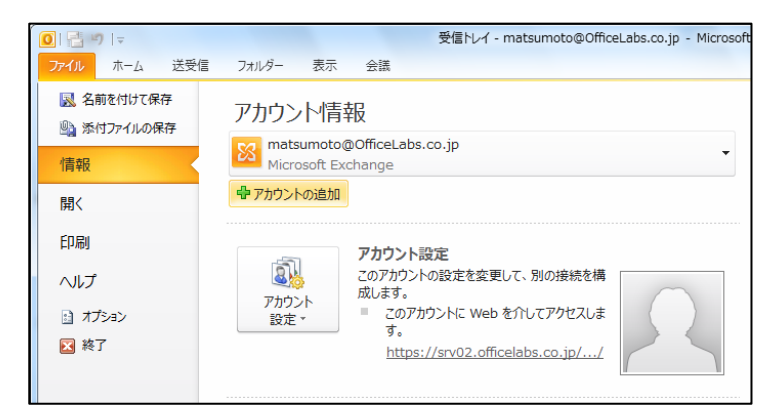

2. [新しいアカウントの追加] で [名前]、[電子メール アドレス]、[パスワード] などを入力し、

[次へ] をクリックします。

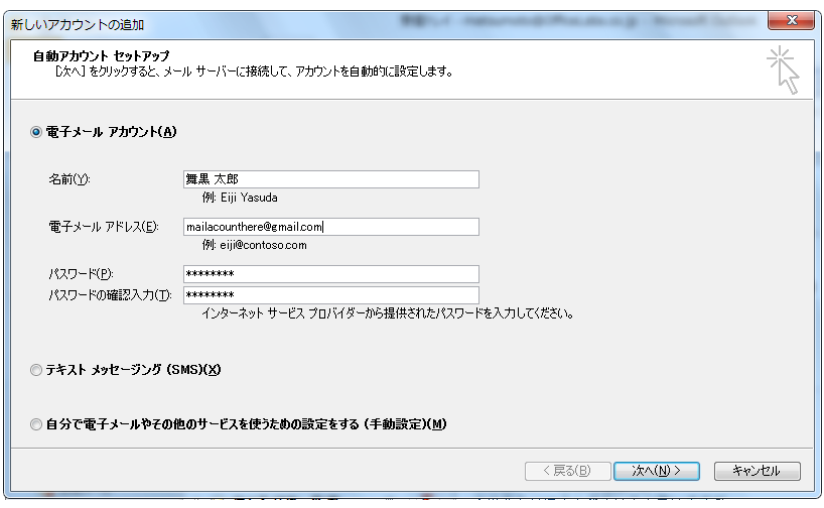

3. [サーバー設定のオンライン検索] では、電子メール サーバーの設定をオンライン上から検出 します。

メモ 一電子メール サーバーの設定をオンライン上から自動検出した場合は、手順 7 に移動 してください。自動検出できなかった場合には、以下の手順を行います。

- 4. [自分で電子メールを設定する (手動設定)] をオンにし、[次へ] をクリックします。
- 5. [サービスの選択] で [インターネット電子メール] をオンにし、[次へ] をクリックします。
- 6. ユーザー情報、サーバー情報、ログオン情報を入力し、[次へ] をクリックします。

7. 完了を通知するメッセージが表示されます。

[完了] をクリックします。

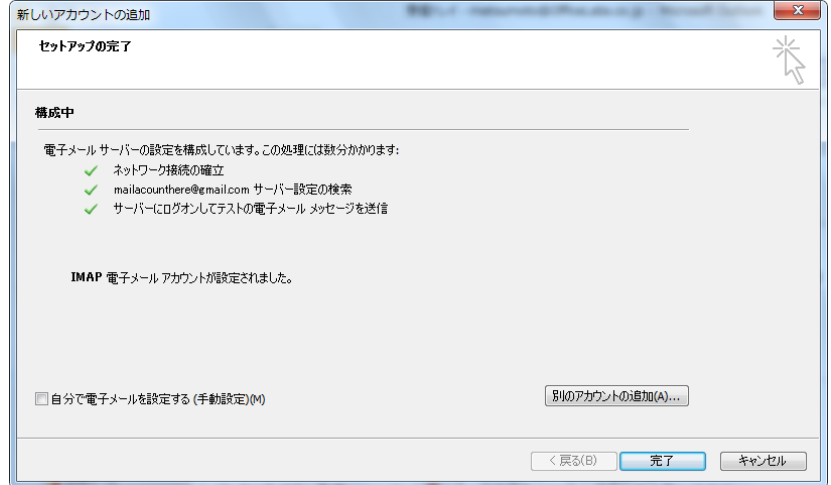

Windows Live Hotmail アカウントを追加する

Outlook 2010 で Windows Live Hotmail を利用するには、Outlook Hotmail Connector を ンストールする必要があります。Outlook Hotmail Connector は新しいアカウントの追加ウィザ ードからンストール ポントを利用できます。

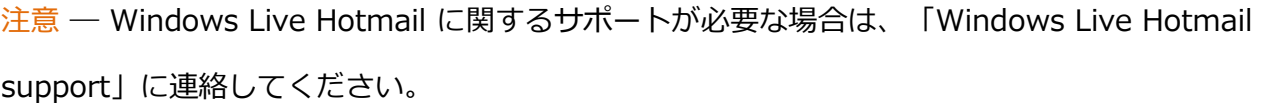

- 1. [ファイル] タブ [情報] [アカウントの追加] の順にクリックします。
- 2. [新しいアカウントの追加] で [名前]、[電子メール アドレス]、[パスワード] などを入力し、 [次へ] をクリックします。

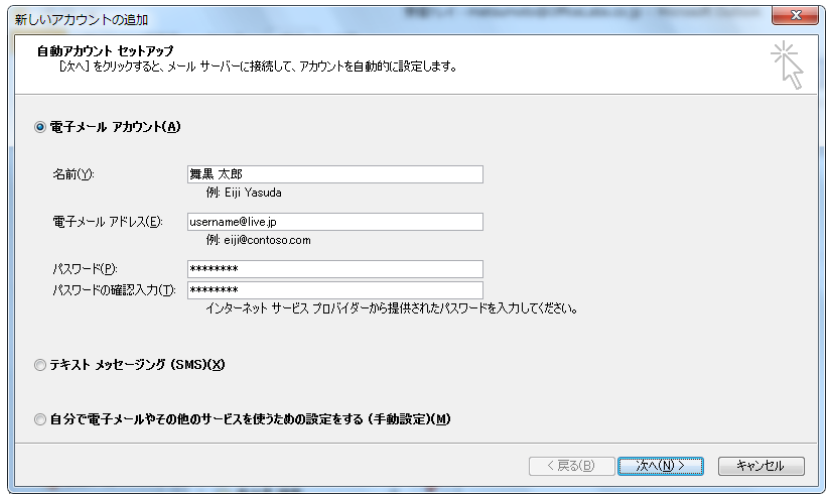

- 3. Outlook Connector をダウンロードするように求めるメッセージが表示されたら、[今すぐ
	- ンストール] をクリックします。

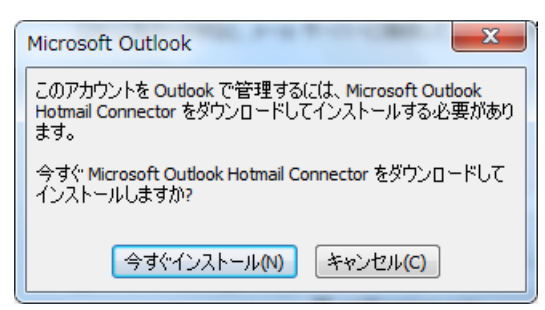

- 4. [ファイルのダウンロード] で [実行] をクリックし、OutlookConnector.exe をウィザードに 従ってインストールします。
- 5. Outlook Connector がインストールされたら、「新しいアカウントの追加] ダイアログ ボッ クスで [キャンセル] をクリックします。
- 6. Outlook を終了して、再起動します。

# Outlook の再起動後に、Outlook Hotmail Connector のメッセージが表示された場合

Outlook Hotmail Connector のインストールが完了し、Outlook を再起動すると、Hotmail のア カウントを追加するか確認するメッセージが表示されます。メッセージが表示された場合には、 Hotmail アカウントをそのまま追加します。

7. [Microsoft Outlook Hotmail Connector] で [はい] をクリックします。

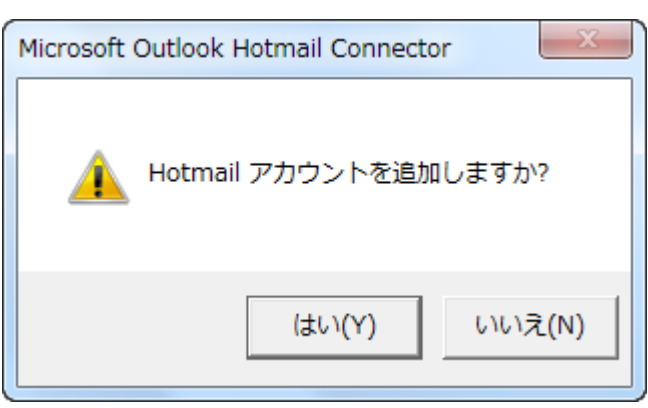

- 8. [Windows Live Hotmail の設定] で [名前]、[電子メール アドレス]、[パスワード] を入力
	- し、[OK] をクリックします。

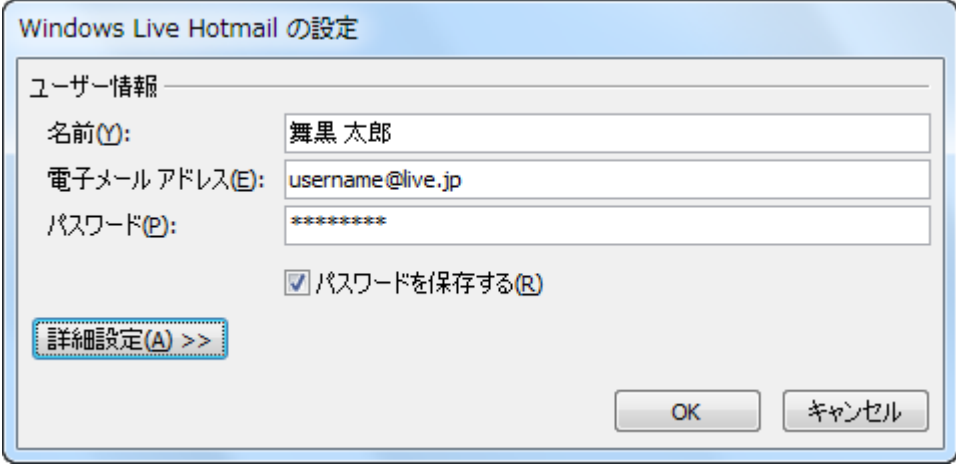

Outlook の再起動後に、Outlook Hotmail Connector のメッセージが表示されない場合

たとえば、Outlook Hotmail Connector を再インストールした場合など、何らかの理由により、

Outlook を再起動しても Outlook Hotmail Connector のメッセージが表示されない場合には、

新しいアカウントの追加ウィザードで Hotmail アカウントを追加します。

- 7. [ファイル] タブ ― [情報] ― [アカウントの追加] の順にクリックします。
- 8. [新しいアカウントの追加] で [名前]、[電子メール アドレス]、[パスワード] などを入力し、 [次へ] をクリックします。

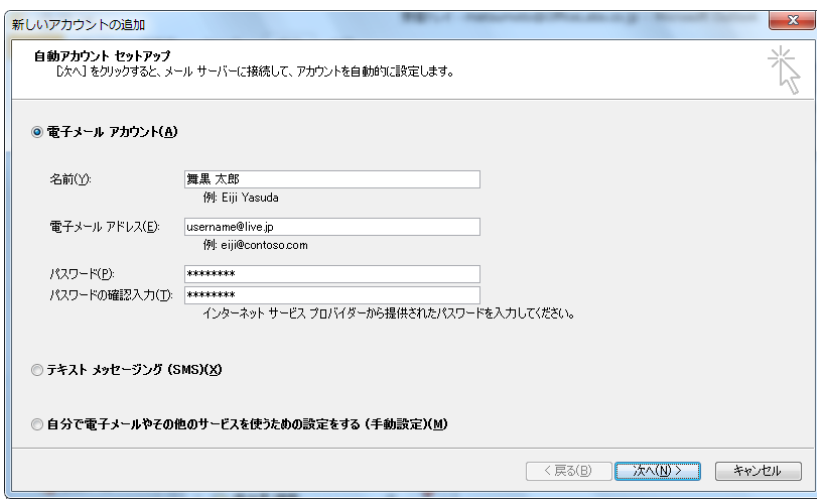

9. 完了を通知するメッセージが表示されます。

[完了] をクリックします。

送信するアカウントを選択する

複数の電子メール ゕカウントを使用している場合は、送信するメッセージごとに [差出人] ボッ クスに、送信するアカウントが表示されます。

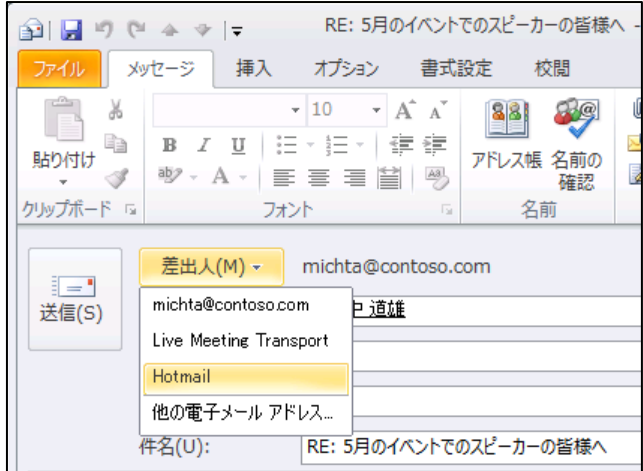

[差出人] ボックスで送信に使用する電子メール アカウントを変更

返送メッセージを作成する場合には、メールを受信したアカウントが既定で使用されます。また、 標準で使用するアカウントも指定できます。

既定で使用するアカウントの選択

- 1. [ファイル] タブ [情報] [アカウントの設定] の順にクリックし、表示されるメニューの 一覧から [アカウント設定] を選択します。
- 2. 対象の電子メール アカウントを選択して、[既定に設定] をクリックします。

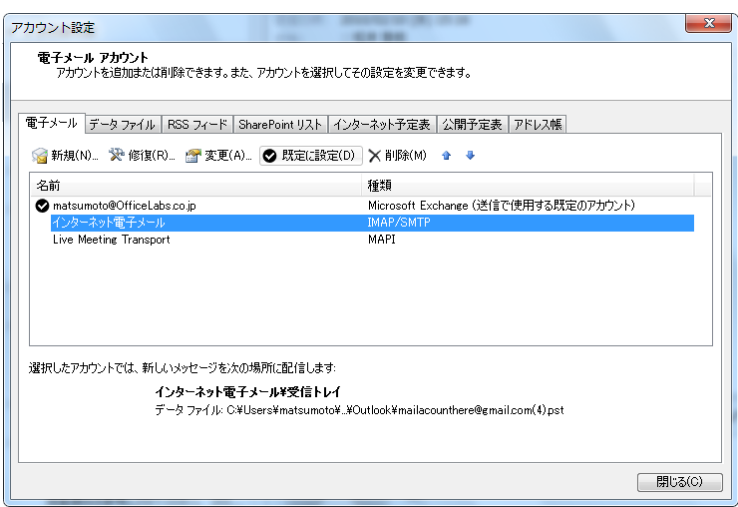

注意 – 既定で使用する電子メール アカウントを選択しても、受信したメッセージを返送する際 には、メッセージの受信元のアカウントが選択されます。

## 3.2.2. 電子メール エディター

Outlook 2010 では、標準の電子メール メッセージに Word 2010 に基づくエディター (電子メ ールを作成するアプリケーション) を使用しています。

メッセージの編集に Word 2010 を使用していることから、 Word や PowerPoint で使われてい る動的なグラフゖックス ツールや図の編集ツールなどのさまざまな機能をメール本文で活用でき ます。Outlook 2010 で、作成済みの Smart Art™ グラフィック、テーマ、スタイルなどの効果 的な視覚要素を使用して、相手に強い印象を与えるメールを作成できます。Outlook にスクリー ンショットを挿入して書式設定することで、ゕデゕを読み手に容易に伝えることもできます。

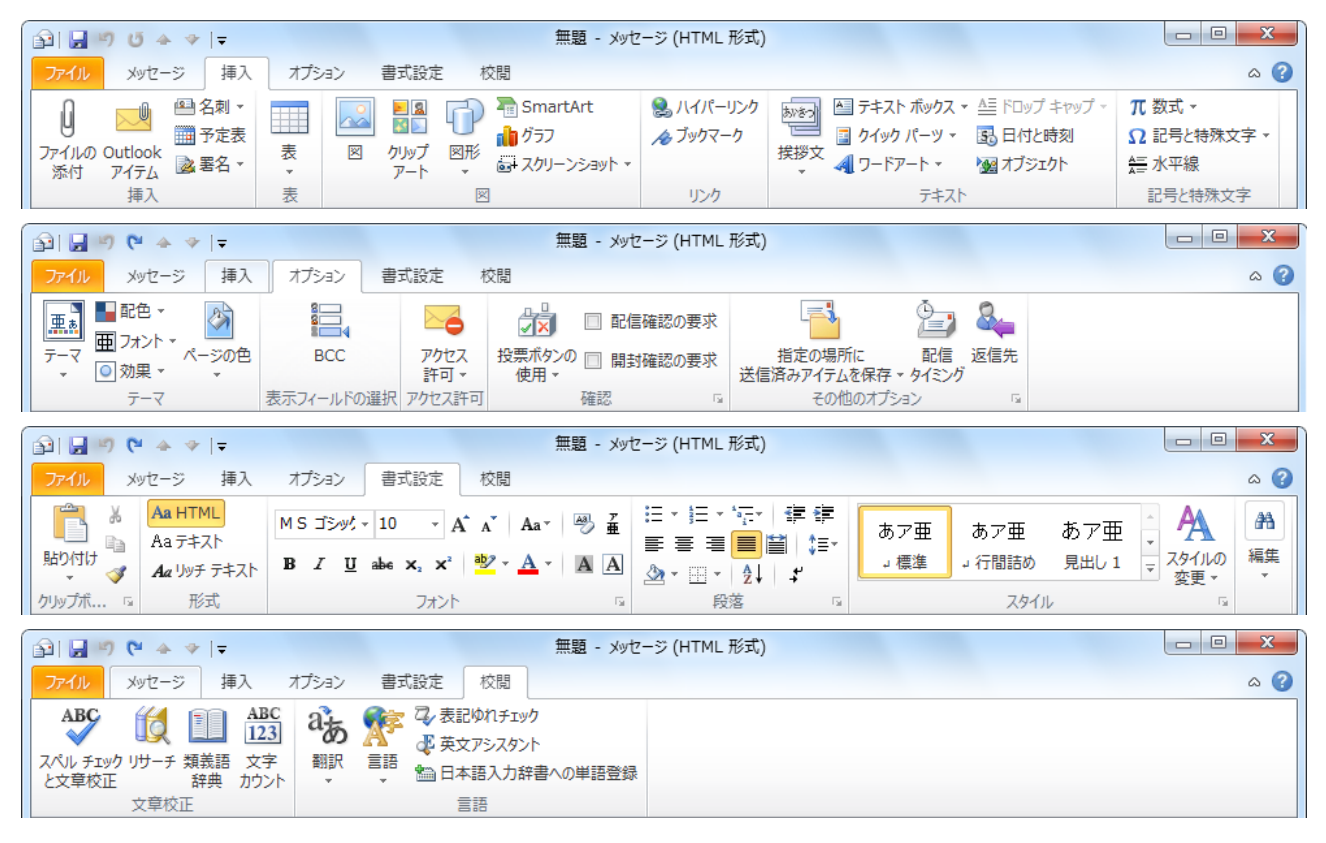

Word と同じように、さまざまな編集オプションを利用可能

3.3. メッセージの作成

「3.2.1. 電子メール アカウント」で説明したように、システム管理者 (またはインターネット サ ービス プロバイダー (ISP)) から提供される情報を、Outlook に電子メール アカウントとして追 加すると、電子メール サーバーに接続してメッセージの送受信が行えるようになります。

Outlook 2010 は、シンプルなテキスト形式、インターネット標準の HTML 形式、Exchange Server を使用した場合にリンク オブジェクトを有効にできるリッチ テキスト形式の 3 種類のメ ッセージの送受信をサポートしています。

標準では HTML 形式を採用していますが、Outlook では、さまざまなタイプのアプリケーション を考え、柔軟に対応しています。HTML メッセージを送信した相手が HTML 形式を使用できない メール アプリケーションを使っている場合、メッセージ本文はテキスト形式で自動的に表示され ます。インターネットを使って RTF 形式のメッセージを送信すると、既定では HTML 形式に変 換されます。ンターネットを使って送信するメッセージがタスクや会議出席依頼の場合は、iCal 形式に変換されます。iCal 形式はインターネットの予定表アイテムにとって一般的な形式なので、 ほかの電子メール ゕプリケーションでもこの形式を使用できます。メッセージに返信する場合は、 返信の対象となるメッセージの形式が自動的に使用されます。

これらに加え、Outlook ではさまざまなメッセージ オプションをサポートしています。一般的な 重要度やフラグの設定から、開封済みメッセージの受け取り、メッセージの期限、返信先指定な どの便利な機能を備えたコミュニケーション ツールとして利用できます。

#### 3.3.1. 新しいメッセージの作成

メッセージの作成は電子メール エデゖターで行います。

電子メール エデゖターを開いて、新しいメッセージを作成する

- 1. [ホーム] タブの [新規作成] で [新しい電子メール] をクリックするか、 [新しいアイテム] ― [電子メール] の順にクリックします。
- 2. 電子メール エデゖターでは、メッセージ受信者 (宛先、CC、BCC) の指定、件名の入力、本 文の入力を行います。

3. 送信ボタンをクリックします。

メッセージは [送信トレイ] に移動し、設定されたタイミングで送信されます。

メモ ― メッセージが送信されるタイミングは、既定では [接続したらただちに送信する] に設定 されています。送受信に関する設定については、[「3.5. メッセージの送受信」](#page-103-0)をご確認ください。

メッセージ受信者を指定する

メッセージを送信するには、送信先の指定が必要です。メッセージ受信者には、宛先、CC、BCC の 3 種類があり、必要に応じてメッセージ受信者を指定します。

- 1. メール エデゖターで、[宛先] (もしくは [CC]) をクリックします。
- 2. [名前の一覧] タブ、または [組織] タブをクリックして、名前を選択し、[宛先]、[CC]、また は [BCC] をクリックします。
	- [名前の一覧] タブでは、アドレス帳を選択し、名前を選択できます。グローバル アドレ ス一覧は、Exchange Server に登録されている組織のアドレス帳です。各アドレス帳は、 任意の文字列で検索を実行できます。
	- [組織] タブを利用すると、ツリー表示される組織図から、名前を選択できます。

メモ – [組織] タブを利用するには、Exchange Server 管理者が階層型アドレス帳機能を有効に している必要があります。Exchange Server による階層型アドレス帳の展開方法については、 <http://technet.microsoft.com/ja-jp/library/ee649115.aspx> を参照してください。

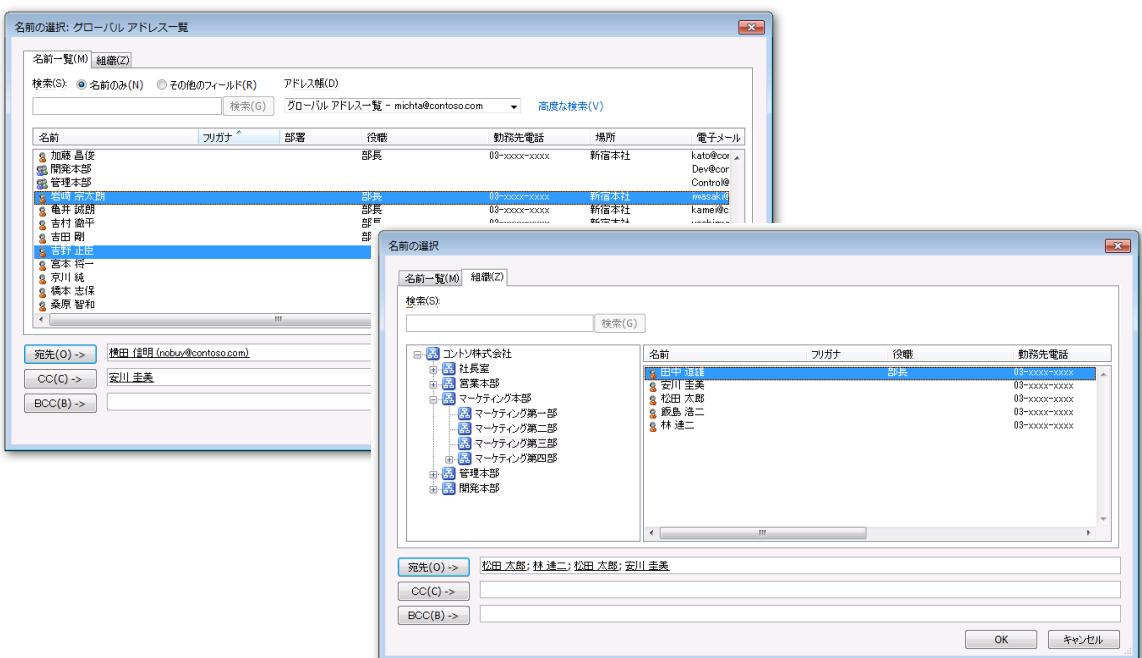

[宛先] ボタンをクリックして、アドレスを一覧から選択

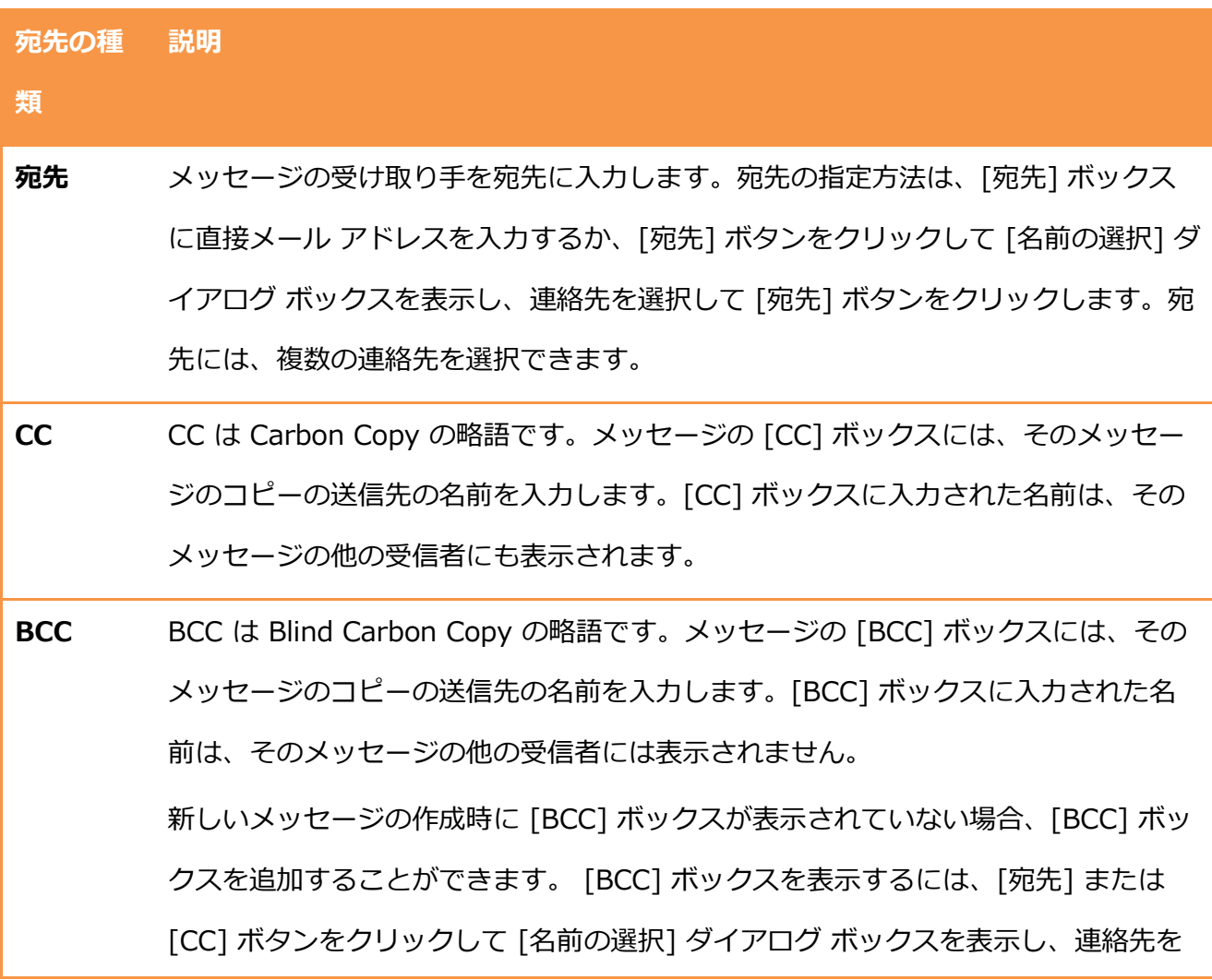

選択して [BCC] ボタンをクリックするか、[オプション] メニューをクリックし、 [表示フィールド選択] の [BCC] ボタンをクリックし、メッセージ受信者ボックスに 直接アドレスを入力します。

メモ ― オートコンプリート機能の強化によって、電子メール アドレスの入力中に、アドレスが 自動認識され、以前メールを送信したことがある受信者名に基づいてアドレスが自動的に表示さ れます。この機能によって、電子メールの作成時にゕドレスを検索する時間を節約できます。 Exchange Server アカウントを使用している場合、Exchange アカウントがある Outlook が動 作するすべてのコンピューターからオートコンプリート リストを使用できます。

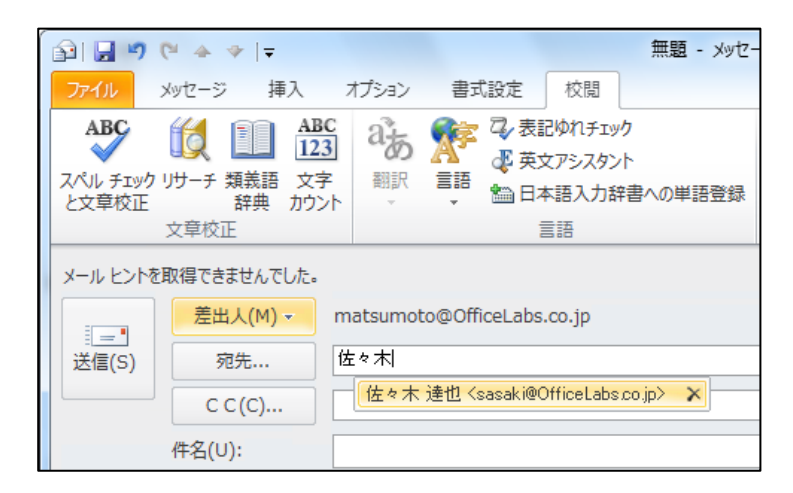

また、Outlook 2010 ではオートコンプリート リストの候補から名前を簡単に削除できるように なりました。オートコンプリート リストから単一の名前を削除するには、削除する名前の横にあ る [X] をクリックします

署名を作成する

署名を作成しておくと、自分の名前や連絡先情報などの定型文をすべてのメッセージに自動的に 追加するように設定したり、個々の送信メッセージに手動で追加したりできるため便利です。署 名を作成するには、以下の手順を行います。

1. メール エディターで、[メッセージ] タブをクリックし、[挿入] で [署名] ― [署名] の順に

クリックします。

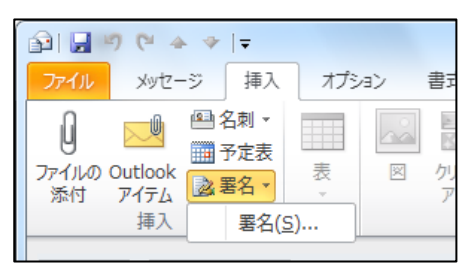

2. [署名とひな形] で [新規作成] をクリックし、署名の名前を入力して [OK] をクリックします。

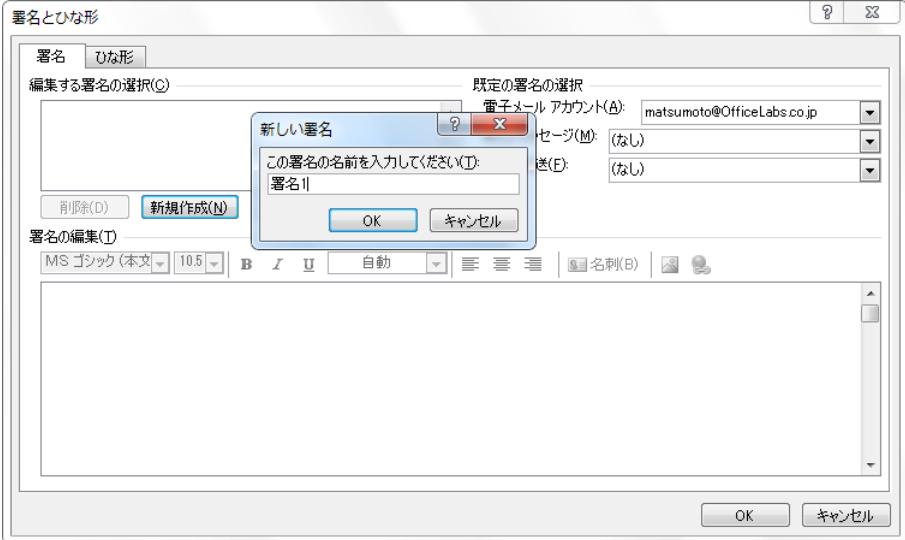

3. 署名を入力します。署名はリッチテキスト形式で設定が行えます。

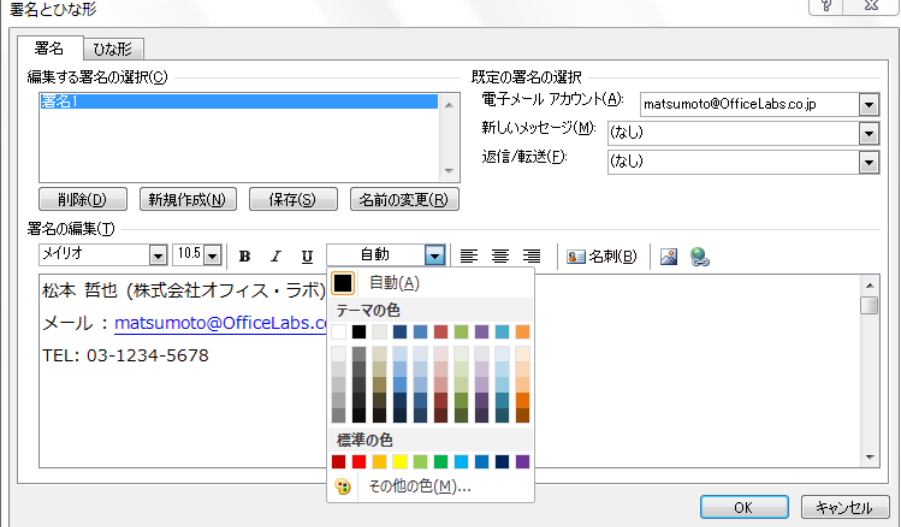

4. 複数の署名が必要な場合には、手順 2 と手順 3 を再度行います。

5. [既定の署名の選択] で、署名を設定する電子メール アカウント、新しいメッセージの署名、

返信/転送時の署名を選択し、[OK] をクリックします。

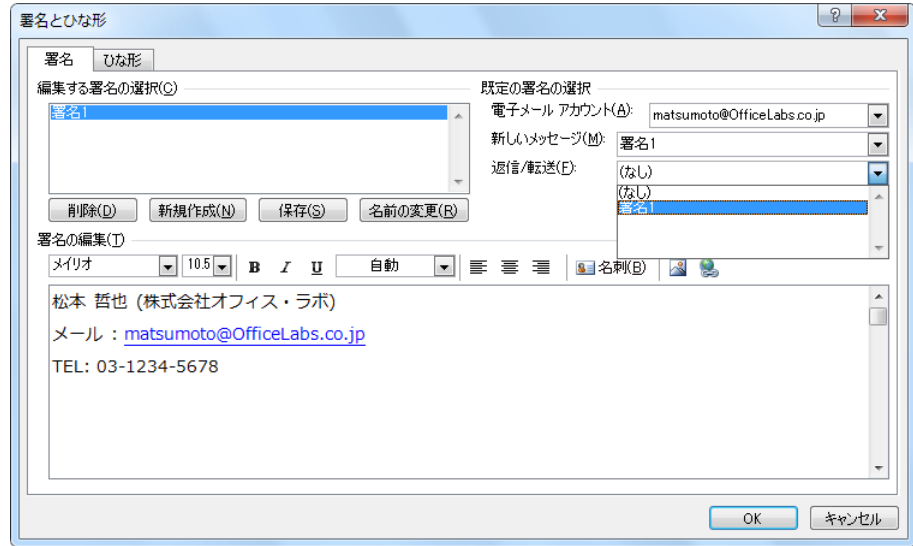

メール エデゖターで署名を指定する

メール エデゖターでは、作成中のメールの署名を指定したり、既定で設定されている署名を使用 せず、別の署名に変更したりできます。

1. メール エデゖターで、[メッセージ] タブをクリックし、[挿入] の [署名] をクリックします。

2. 表示される署名の一覧から、対象の署名を選択します。

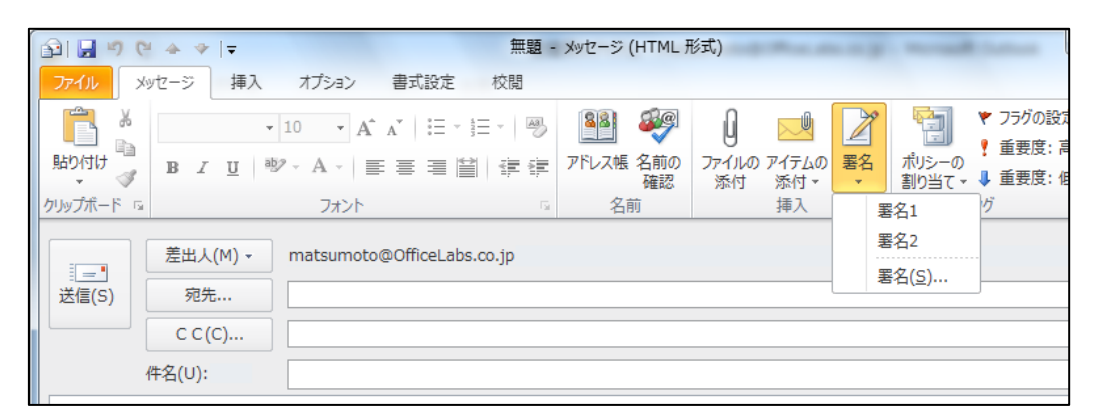

署名は、送信メッセージに自動的に追加することも、必要に応じて手動で挿入することも可能

メモ Outlook では、電子メール メッセージ 1 通につき、署名を 1 つだけ追加できます。

## 3.3.2. メッセージ オプション

電子メールは送信する前にさまざまなオプションを設定できます。メッセージ オプションを利用 すると、重要度や秘密度を設定したり、開封を確認したり、投票を依頼したりすることができま す。

メッセージ オプションを指定する

- 1. メール エデゖターで、 [オプション] タブをクリックします。
- 2. リボンで対象のオプションをクリックします。

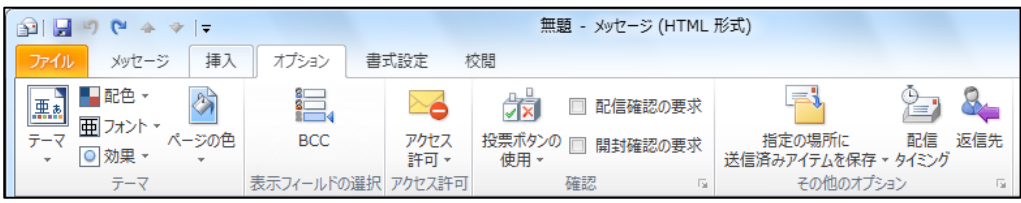

対象のオプションが無い場合は、[その他のオプション] の □ (メッセージ オプション) をク

リックし、オプションを設定します。

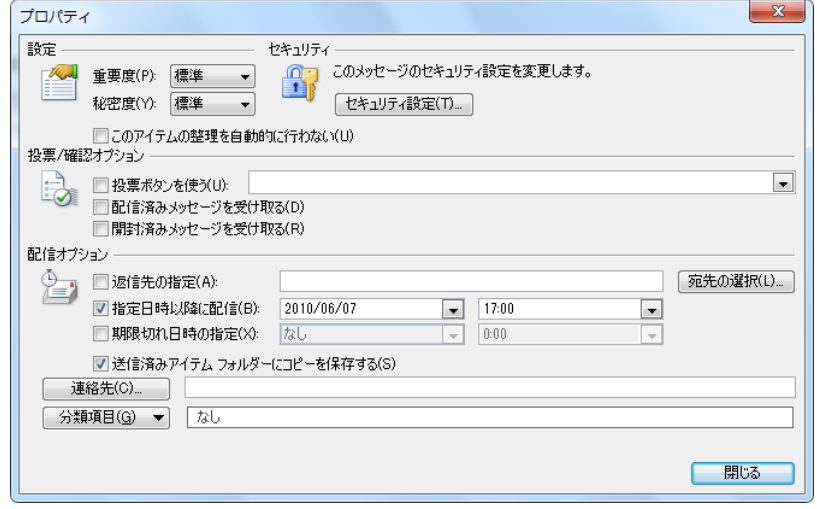

メッセージ オプションでは、以下のオプションを利用できます。

オプション 説明

## オプション 説明

**重要度 すっ** 重要度を設定すると、受信者はメッセージ リストを確認するだけでメッセージ の重要性を確認できます。重要度には [高]、 [標準]、 および [低] の 3 種類 があり、何も設定しない場合は [標準] が適用されます。作成するメールを開 き、[メッセージ] タブの [タグ] で、[重要度 : 高] もしくは [重要度 : 低] を 選択します。

**秘密度 きゅう 秘密度を設定すると、受信者はメッセージ ヘッダーを確認するだけで、メッセ** ージの秘守について判断できます。秘密度には、[通常] (何も設定しない状態) のほか、[個人用]、[親展]、または[社外秘]の 3 種類があり、用途に応じて設 定できます。秘密度が設定されたメッセージは、閲覧ウィンドウのインフォメ ーション バーに情報が表示されます。

**投票ボタンを使** Outlook 2010 では、送信する電子メール メッセージに投票ボタンを追加する

う ことにより、簡単に調査を実施できます。受信者の投票は受信トレイに配信さ れます。

> [投票ボタンを使う] をオンにすると、返信ボタンの種類は、既定で [はい;い え]、[はい;いいえ;たぶん]、[承認;却下] が用意されています。ボタンは、必 要性にあわせて自由に文字列を入力することもできます。自分で文字列を入力 する場合は、たとえば「必要;不要」のように「;」(セミコロン) で区切って複 数の回答内容を入力します。

メッセージ受信者は、返信ボタンをクリックするだけで、回答を送信できま す。

注意 – この機能を利用するには、Exchange Server アカウントを使用する必 要があります。

# オプション 説明

配信または開封 [配信済みメッセージを受け取る] または [開封済みメッセージを受け取る] を

済みメッセージ オンにすると、メッセージが配信または開封されたかどうかを確認することが

を受け取る できます。たとえば、メッセージの内容について電話をしたい場合など、開封 メッセージを確認してから、話を進めることができます。

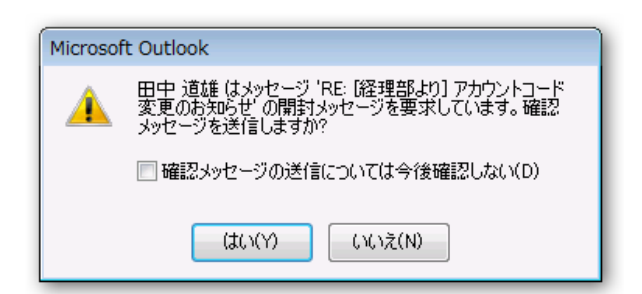

確認メッセージの内容は、[送信済みアイテム] フォルダーにある元のメッセー ジを開き、[メッセージ] タブ の [表示] で [確認] ボタンをクリックすると自 動的に記録されます。

返信先の指定 返信先のアドレスを追加することもできます。たとえば、社内のデスクトップ でメッセージを送信し、帰宅後自宅のコンピューターで返信内容を確認したい 場合に使用できます。返信先はそのまま入力することも、[宛先の選択] をクリ ックしてアドレス帳から選択することもできます。[オプション] タブの [その 他のオプション] で [返信先] をクリックし、[プロパテゖ]の [配信オプション で] で [返信先の指定] チェック ボックスをオンにし、返信先アドレスを入力 すると、返信先アドレスを追加または変更できます。

指定の場所に送 [オプション] タブの [その他のオプション] で[指定の場所に送信済みアイテム

**信済みアイテム** を保存] をクリックすると、メッセージの保存先を指定できます。既定では、

を保存 送信されたメッセージは「送信済みアイテム] フォルダーに保存されますが、別 のフォルダーに保存したい場合には [その他フォルダーを使用] をクリックし、 フォルダー一覧から選択します。

## オプション 説明

配信タイミング Exchange Server を使用している場合は、メッセージごとに配信日時を指定で きます。たとえば、前もってグリーテゖング カードを作成し、指定の日時に配 信するなどの操作が可能です。送信トレに移動したメッセージが実際に配信 されるまでの時間を設定するには、[オプション] タブの [その他のオプション] で [ 配信タミング] ボタンをクリックして [配信オプション] の [指定日時以 降に配信] チェック ボックスをオンにし、日時を指定します。

**配信オプション** [配信オプション] の [期限切れ日時の指定] チェック ボックスをオンにする

- 期限切れ日時 と、メッセージのに有効期限を指定できます。期限切れ日時が指定されたメッ セージは、受信後にメッセージが期限切れになると同時に取り消し線が引か れ、ンフォメーション バーに期限切れを告知するメッセージが表示されま す。Exchange Server を使用している場合は、期限内に受信されないとメッセ ージを送信しません。

分類項目 <br />
[分類項目] では、作成するメッセージに分類項目を指定することができます。 分類項目は、グループで一定のルールを決めて活用すると便利な機能です。た とえば、管理者に経費申請を行う場合に「経費」などの分類項目を設定するよ うルール付けしておけば、管理者は経費に関するメールを一覧で確認できま す。また、パブリック フォルダーに投稿するメール アイテムにも分類項目を 使用すれば、サブ フォルダーを作成することなく、「競合情報」や「ニュース リリース」などのテーマに分類して閲覧できます。 分類項目には、任意の文字列を指定することも、[分類項目] をクリックしてマ スターの一覧から選択することもできます。分類項目を指定しておくと、後で メッセージを検索する場合、分類項目が指定できます。また、メッセージ一覧

の [並べ替え] を使用して分類項目別に表示することもできます。

返信ボタン付きメッセージの追跡結果と集計を確認する

返信ボタンつきのメッセージは、送信後にメッセージを追跡し、状況を確認することができます。 返信ボタンの追跡結果を確認するには、以下の手順を行います。

1. [送信済みアイテム] フォルダーから対象のメッセージを開いきます。

2. [メッセージ] タブをクリックし、[表示] の [確認] をクリックします。 返信状況が表示されます。

返信状況は、シートを選択して Excel などにコピーし、集計結果として保存することもでき ます。

<span id="page-91-0"></span>メモ ― [確認] は、その電子メール メッセージの受信者の少なくとも一人が、投票ボタンを使っ て返信するまでは表示されません。

### 3.3.3. メッセージ形式

Outlook 2010 の電子メール エディターでは、HTML 形式、テキスト形式、および Outlook リッ チ テキスト形式でメッセージを送受信できます。

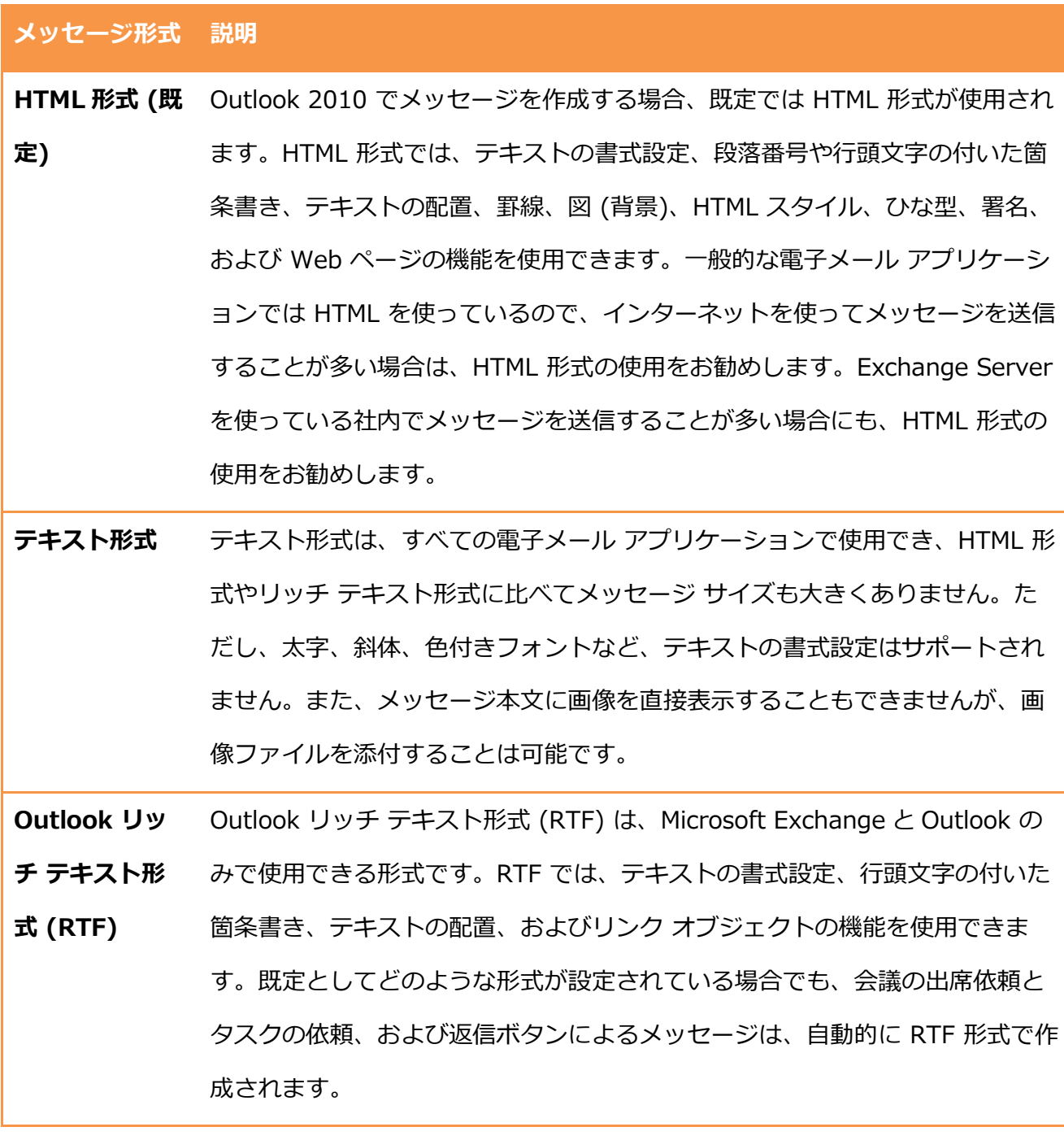

多くの場合、メッセージ形式を変更する必要はありませんが、特定のメッセージに限って別の形 式を使用することが望ましい場合があります。たとえば、テキスト形式のメッセージを受信した が、HTML 形式がサポートする機能を使ってメッセージを転送または返信する場合があります。

また、ある連絡先について、常に特定の形式を使用する場合もあります。たとえば、ある連絡先 に頻繁にメールを送信するが、そのメールには Outlook リッチ テキスト形式のみでサポートされ るリンク オブジェクトが含まれている場合です。

メッセージ形式を指定する

Outlook では、HTML 形式、テキスト形式、および Outlook リッチ テキスト形式でメッセージ を作成して送受信できます。作成するメッセージの形式を変更するには、以下の手順を行います。

1. メール エデゖターで、[書式設定] タブをクリックし、[形式] の [HTML]、[テキスト]、[リ

ッチテキスト] のいずれかをクリックします。

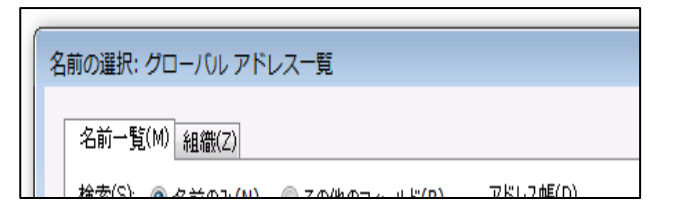

2. 確認のメッセージが表示されたら、[続行] をクリックします。

#### 関連項目

メッセージ形式の詳細については、「3.3.3. [メッセージ形式」](#page-91-0)を参照してください。

既定のメッセージ形式を変更する

標準で使用しているメッセージ形式を変更したい場合は、既定のメッセージ形式を変更します。 既定のメッセージ形式を変更は、Backstage ビューのオプションで行います。

- 1. [ファイル] タブ [オプション] の順にクリックします。
- 2. [Outlook のオプション] で [メール] をクリックします。

3. [メッセージの作成] の [次の形式でメッセージを作成する] のドロップダウン リストから対 象のメッセージ形式を選択し、[OK] をクリックします。

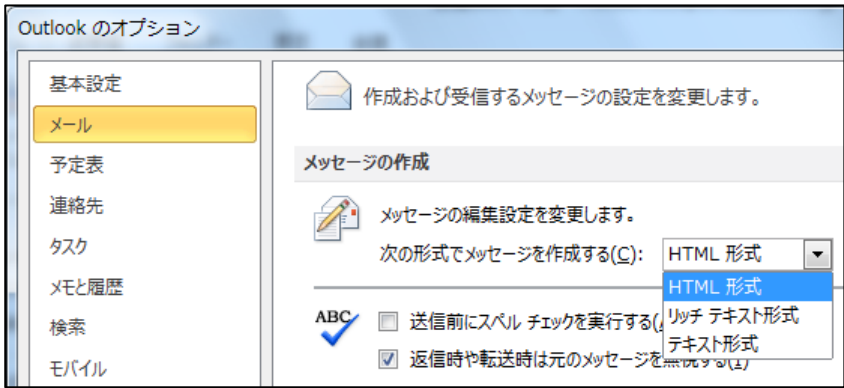

### 3.3.4. メッセージ フラグ

メッセージにフラグを付けて送信すると、今後必要となる作業を確認したり、受信者の注意を引 いたりするために役立ちます。メッセージ一覧の マ (フラグ) の列には、フラグの状態が次のよ うに表示されます。

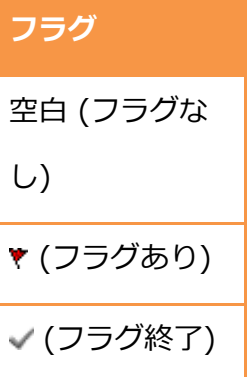

フラグが設定されているメッセージはンフォメーション バーにフラグの内容が表示されます。 フラグに期限が設定されている場合には、指定日にアラームを表示させることができます。期限 が過ぎたフラグ付きアイテムは赤文字で表示されます。

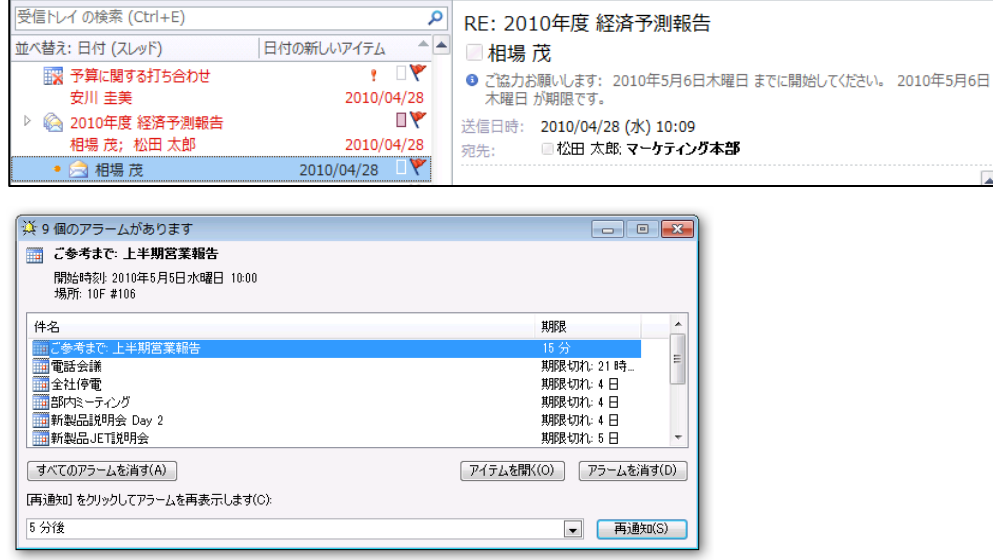

送信メッセージにフラグを追加する

1. メール エデゖターで、[メッセージ] タブをクリックします。

2. [タグ] の [フラグの設定] をクリックして表示されるメニューから対象のフラグを選択します。

詳細なオプションを指定する場合は、[ユーザー設定] をクリックします。

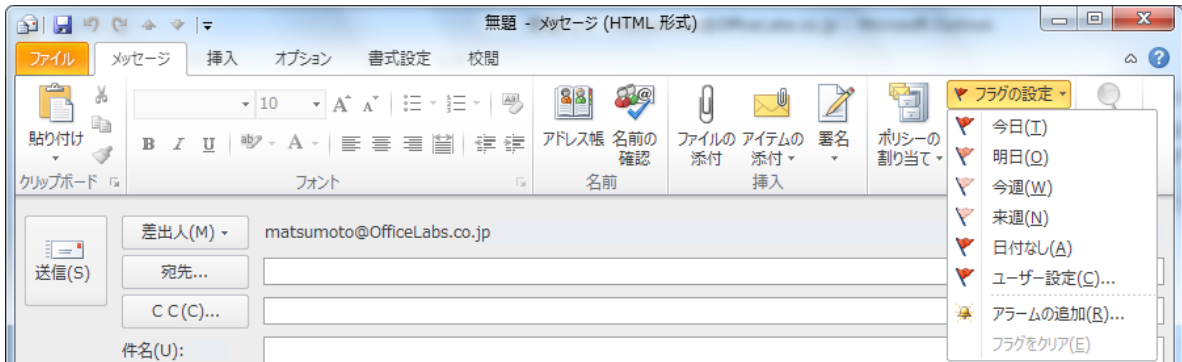

3. 自分用のフラグおよび受信者用のフラグを設定し、[OK] をクリックします。

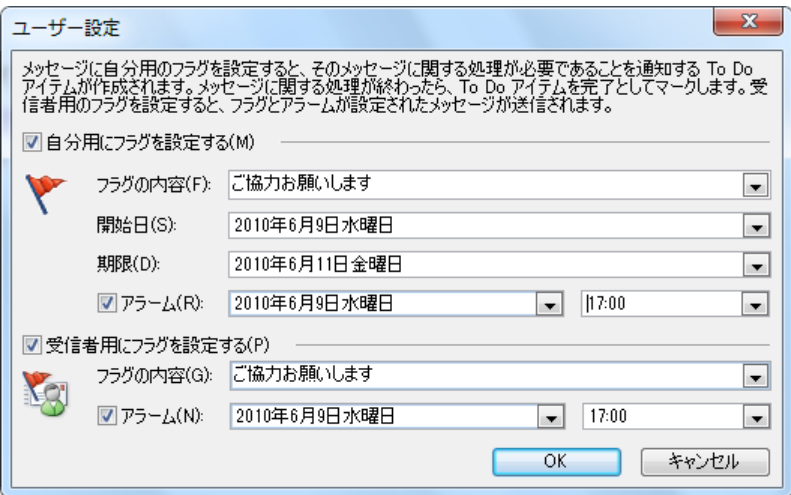

- フラグの内容、アラームの時間: 選択するか、直接テキストを入力します。
- 開始日、期限、アラームの日付:カレンダーから選択します。

# フラグを終了する

タスクを終了したフラグをは、フラグを終了します。

1. メッセージ一覧または To Do バーのタスクで ▼ をクリックします。

## 3.3.5. 送信前の確認機能: メール ヒント、誤字、脱字、入力ミスの確認

Outlook 2010 では、メールの誤送信を防ぐために、様々な工夫が施されています。メールを送 信する前に、相手の状況や送信先の確認を行う [メール ヒント]、件名が入力されていない場合に 確認を行う [件名の入力確認] 機能などが新規で追加されています。また、作成したメッセージに 誤字、脱字、入力ミスなどの間違いがないか、入力ミスの確認も行うことができます。

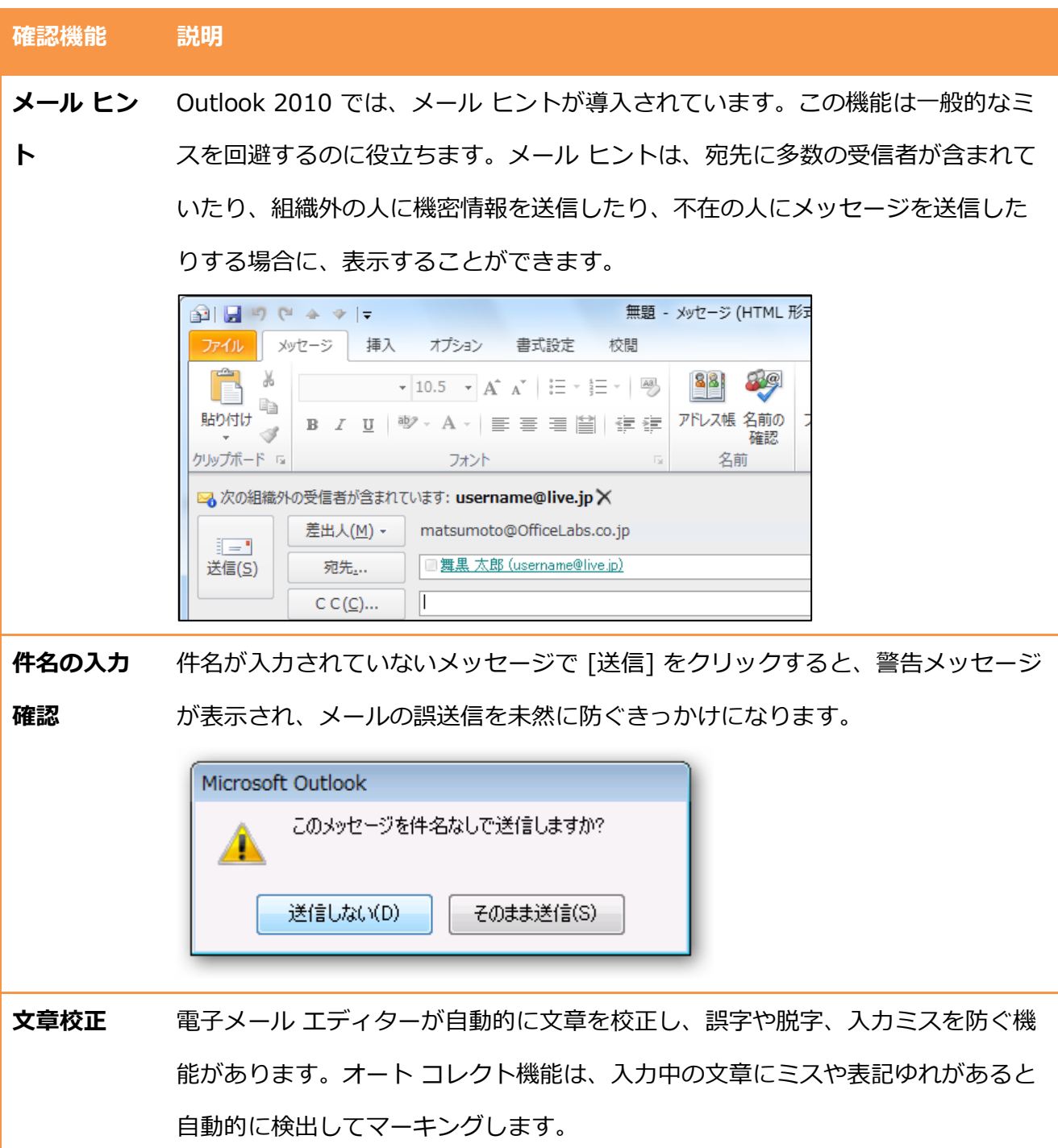

マークされた箇所は右クリックするとメニューが表示されます。変換ミスを検出 した場合は [変換候補] というメニューが表示され、クリックすると変換候補が一 覧で表示されます。[文章校正] をクリックするとダイアログが表示されます。 また、手動で文章校正機能を使用することもできます。メッセージを作成するか 危機、[校閲] タブの[文章校正] で[スペル チェック] をクリックします。

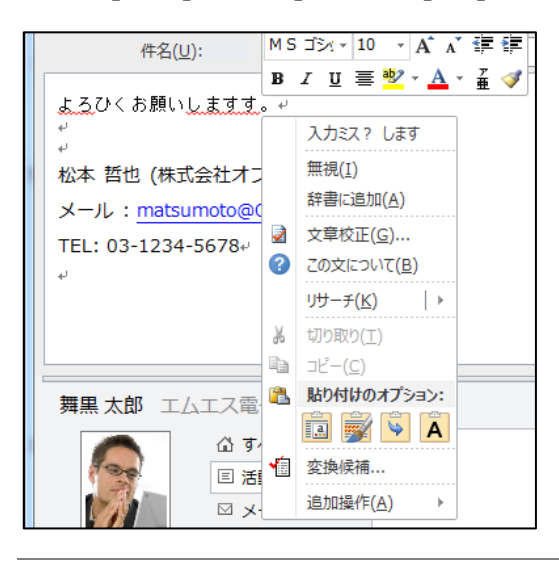

メモ ― 自動文章校正機能を利用するには、[編集オプション] で有効にする必要 があります。自動文章校正機能を有効にするには、[ファイル] タブ ― [オプショ ン] ― [メール] タブ ― [編集オプション] の順にクリックし、[自動文章校正] を オンにして、[OK] をクリックします。

メール ヒントのオプションを設定する

メール ヒントは表示の頻度やどのようなケースでヒントを表示するかを設定することも可能です。

- 1. [ファイル] タブ ― [オプション] の順にクリックします。
- 2. [Outlook のオプション] で [メール] をクリックします。
- 3. [メール ヒント] の [メール ヒントのオプション] をクリックします。

4. [メール ヒントのオプション] でオプションを設定し、[OK] をクリックします。

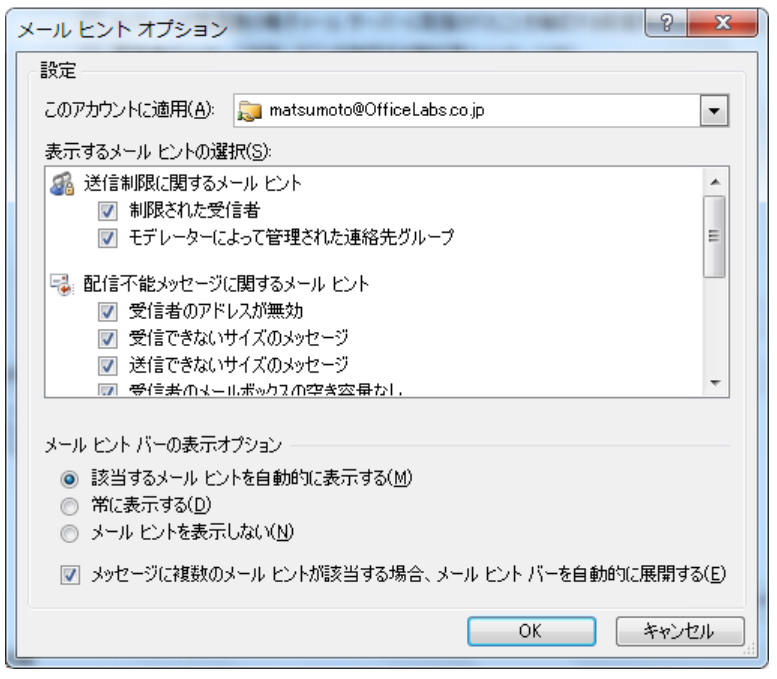

メモ ― メール ヒントを利用するには、Exchange Server 管理者がメール ヒント機能を有効に

している必要があります。Exchange Server によるメール ヒントの設定方法については、

<http://technet.microsoft.com/ja-jp/library/dd335095.aspx> を参照してください。

### スペル チェックを行う

Outlook 2010 では、英文のスペル ミスをリストアップする機能であるスペル チェックの対象範 囲がより広がりました。スペル チェック機能は、メッセージの本文に加えて、件名、タスク、会 議出席依頼などでも使用できるようになりました。

スペル チェックを開始するには、以下の手順を行います。

1. メール エデゖターで、[校閲] タブをクリックし、[文書校正] の [スペルチェックと文章校 正] をクリックします。

送信時の自動チェック機能を使用する

頻繁に英文のメールを作成する場合には、送信する前に必ずスペル チェックを実行するようにせ ってすることもできます。

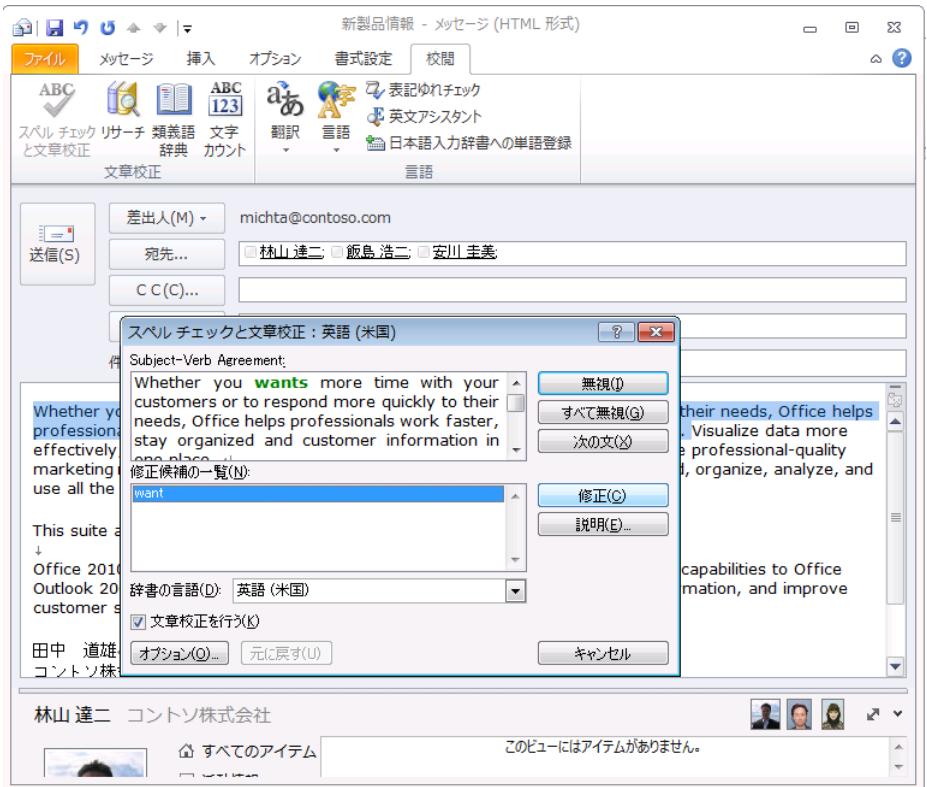

自動的にスペル チェックを行うには、以下の手順で設定します。

- 1. [ファイル] タブ [オプション] の順にクリックします。
- 2. [Outlook のオプション] で [メール] をクリックします。
- 3. [メッセージの作成] の [送信前にスペル チェックを実行する] をオンにします。

3.4. ファイルの添付または挿入

電子メール メッセージには、資料などのファイルやショートカットを添付して送信することがで きます。フゔルはメッセージに添付することも、本文に挿入することもできます。

Outlook 2010 では、大きなサイズの画像を送信する前にリサイズしたり、スクリーンショット をキャプチャして挿入できるようにもなりました。

ファイルを添付または挿入する

- 1. メール エデゖターで、[挿入] タブをクリックします。
- 2. ファイルを添付するには、[挿入] の [ファイルの添付]、[Outlook アイテム]、[名刺]、また は [予定表] のいずれかをクリックします。

画像など挿入するには、[図] の [図]、[クリップゕート]、[図形]、[SmartArt]、[グラフ] の いずれかをクリックします。

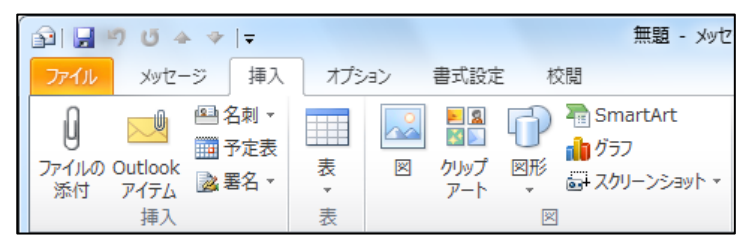

大きなサズの画像を変更する

Outlook 2010 では大きなサイズの画像を添付すると、自動的に変更するオプションを使用でき ます。添付写真のサズは 1024 x 768 ピクセルに変更できます。

- 1. 添付ファイルを選択し、[ファイル] タブ [情報] の順にクリックします。
- 2. [このメッセージを送信するときに大きな画像サズを変更する] をオンにします。

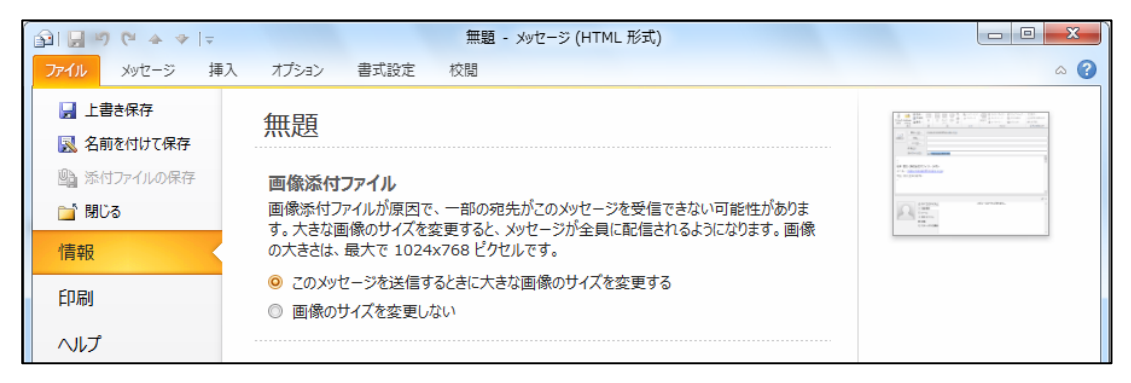

スクリーンショットを挿入する

新しく追加されたスクリーンショット機能を使用すると、開いているウィンドウや特定の画面領 域をキャプチャして、メンバーと簡単に共有できます。コンピューターの画面全体または一部を 選択し、そのスナップショットをメッセージに挿入できます。

- 1. メール エデゖターで、[挿入] タブをクリックします。
- 2. [図]の [スクリーンショット] をクリックし、[使用できるウィンドウ] の一覧のどれか、ま たは [画面の領域] をクリックします。

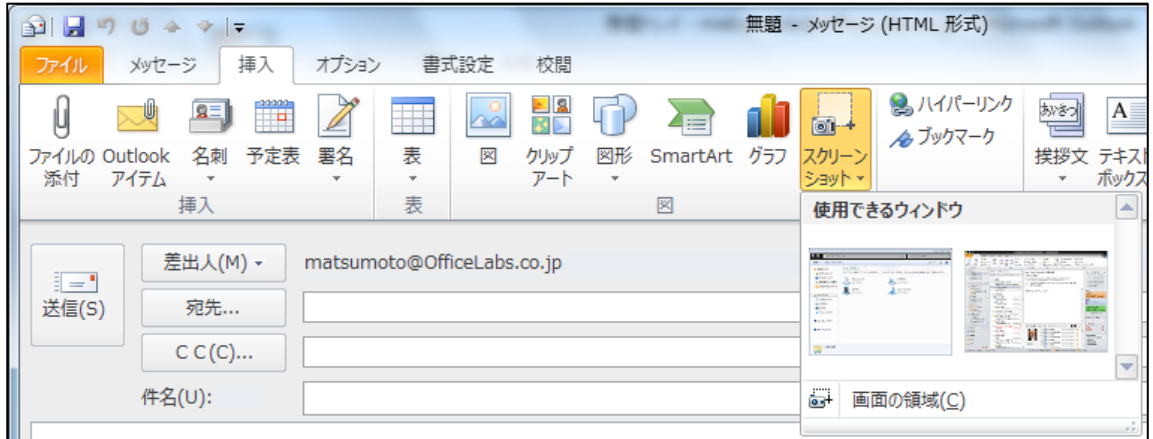

[画面の領域] を選択した場合には、任意の画面領域をマウスでクリックし、対象の領域まで ドラッグします。

### 3.4.1. ボイス メールの拡張機能

Outlook 2010 と Exchange Server 2010 の新しいテクノロジーにより、ボス メールを受信 トレで直接受信することが可能です。受信したボス メールは、コンピューター、Outlook Mobile、または Outlook Web Apps を使用して、あらゆる場所からアクセスできます。

注意 – Exchange Server 2010 が必要な機能です。Outlook Mobile 2010 は、Office 2010 ア プリケーションまたはスートには含まれていません。

<span id="page-103-0"></span>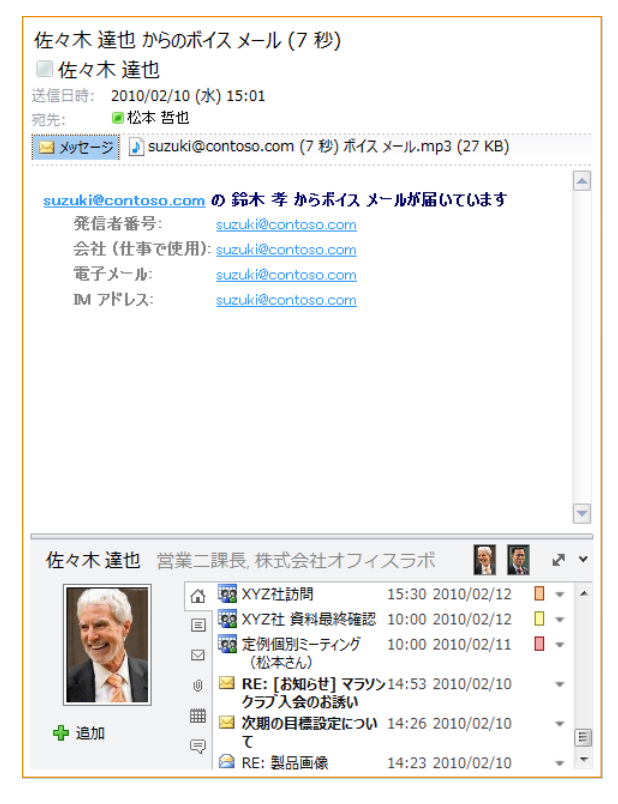

安全性の高いボス メール

3.5. メッセージの送受信

メッセージの送信は、既定では新規作成画面で [送信] をクリックするたびに自動的に行われます。 新しい受信メッセージと送信メッセージの自動チェックは Outlook 2010 の起動時、送受信グル ープで定義されている自動間隔、手動による送受信時など、いくつかのタイミングで実行されま す。

3.5.1. 手動による送受信

手動によるメッセージの送受信は、いつでも実行できます。手動による送受信は、すべてのアカ ウントの送信トレイおよび受信トレイを対象にすることも、特定のアカウントの特定のフォルダ ーを対象にすることも可能です。

すべてのフォルダーを送受信する

すべてのアカウントの送信トレイのメッセージを送信し、新着メッセージを確認するには、下記 の手順を行います。

1. [送受信] タブをクリックし、[送受信] の [すべてのフォルダーを送受信] をクリックします。

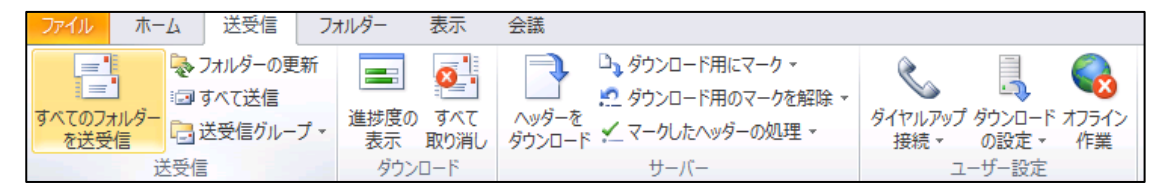

特定のアカウントの特定のフォルダーだけを受信する

ほとんどの場合、受信は指定した間隔で行われますが、特定のフォルダーだけを手動で受信する こともできます。特定のアカウントの特定のフォルダーのみ手動で受信するには、下記の手順を 行います。

1. [送受信] タブをクリックし、[送受信グループ] ― [<アカウント名>] ― [<フォルダー名>]

の順にクリックします。

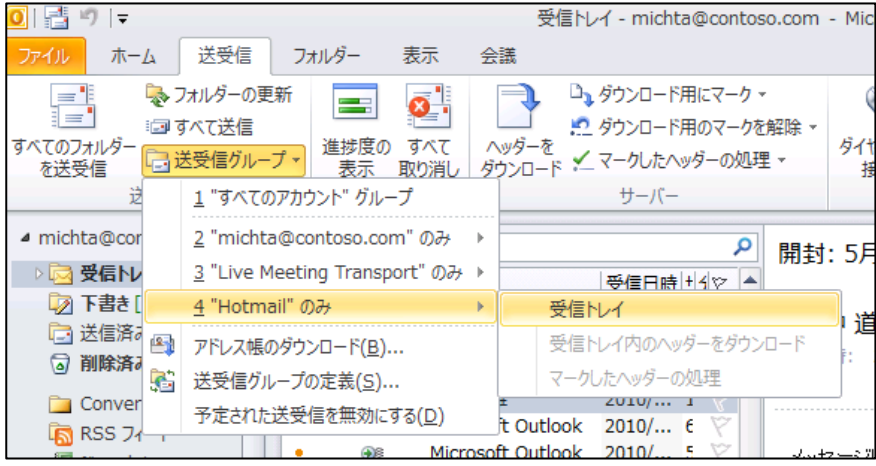

#### 3.5.2. 送受信グループの編集/作成

送受信グループを使用すると、Outlook がサーバーに接続してメッセージを送受信する頻度や、 Outlook がオンラインまたはオフラインの場合のメッセージの処理方法など、さまざまな動作を 指定できます。送受信グループには、Exchange Server やインターネット電子メール (POP また は IMAP) の各アカウントを任意に組み合わせることができます。

既定では電子メール アカウントを設定していれば、最低 1 つ の(「すべてのアカウント」とい う) 送受信グループが存在します。送受信グループを編集または作成すると、次の操作を行うこと ができます。

- メールを送受信するときに、アカウントを含むかどうかを指定できます。
- ゕカウントからメールを送信、受信、または送受信するかどうかを指定できます。
- 添付ファイルをダウンロードするかどうかを指定できます。
- ダウンロードするメッセージのサイズ制限を指定できます。
- 送受信に含まれるフォルダーを指定できます。
- 新着メッセージのヘッダーのみをダウンロードすることを指定できます。
- Outlook がオンラインの場合とオフラインの場合で異なる設定を指定できます。
- フォルダーをオフラインにして作業する際のフィルターとルールをすべてのフォルダーに指 定できます。

メモ 一 [送受信の設定] ダイアログ ボックスに表示されるオプションは、作業しているアカウン トの種類によって異なります。

送受信グループを作成または編集する

送受信グループを編集するには、下記の手順を行います。

1. [送受信] タブをクリックし、[送受信] の [送受信グループ] ― [送受信グループの定義] の順 にクリックします。

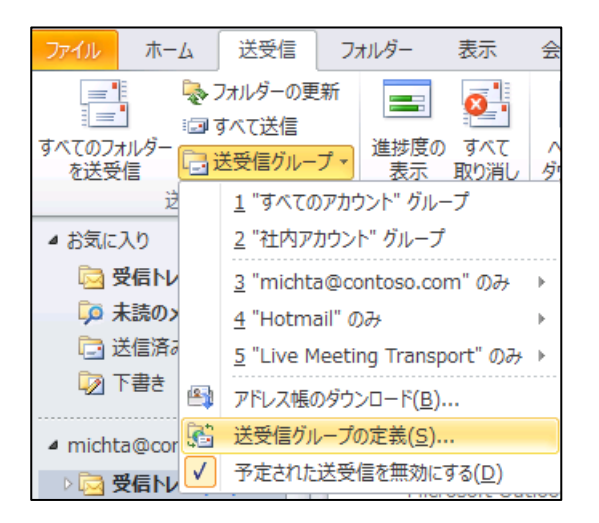

2. [送受信グループ] で下記の作業を行います。

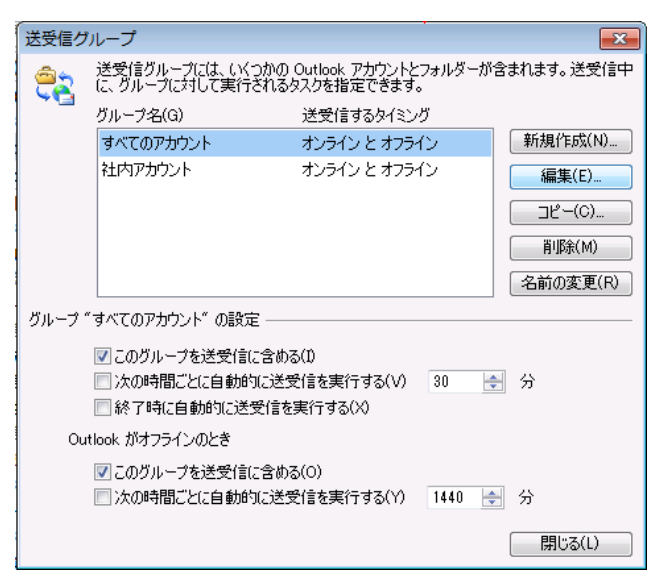

- 送受信グループを編集するには、対象のグループ名を選択して、[編集] をクリックしま す。
- 送受信グループを作成するには、[新規作成] をクリックして送受信グループ名を入力し、 [OK] をクリックします。
3. 必要なオプションを設定し、[OK] をクリックします。

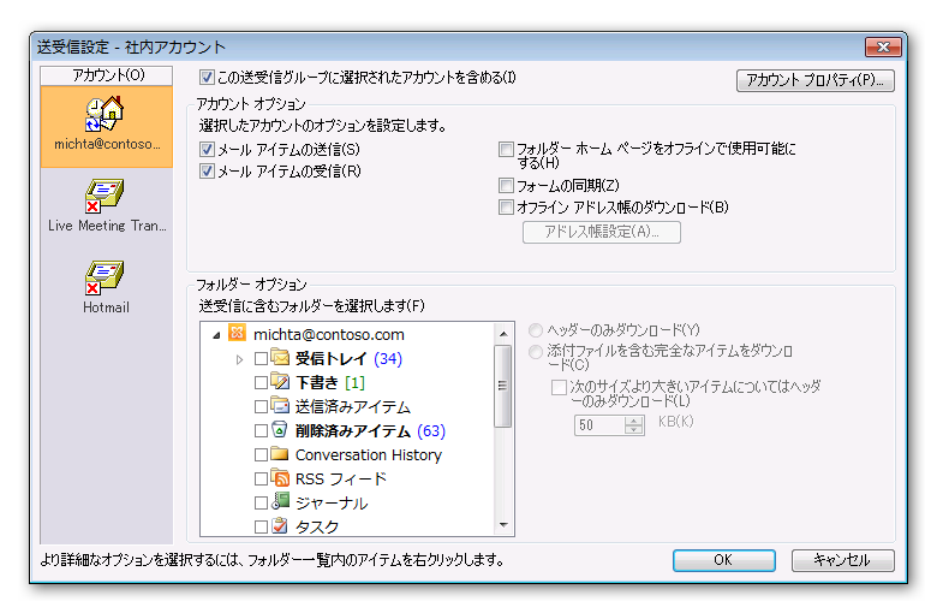

注意 ― オプションによっては、オフライン フォルダーを作成しないと利用できない機能があり ます。オフライン フォルダーの作成方法については、「3.6.1 オフライン Outlook フォルダー ファイル」を参照してください。

送受信の間隔を設定する

メッセージの送受信は、送受信グループごとに一定時間経つと自動的に行うように設定できます。 送受信の間隔を設定するには、下記の手順を行います。

1. [送受信] タブをクリックし、[送受信] の [送受信グループ] ― [送受信グループの定義] の順 にクリックします。

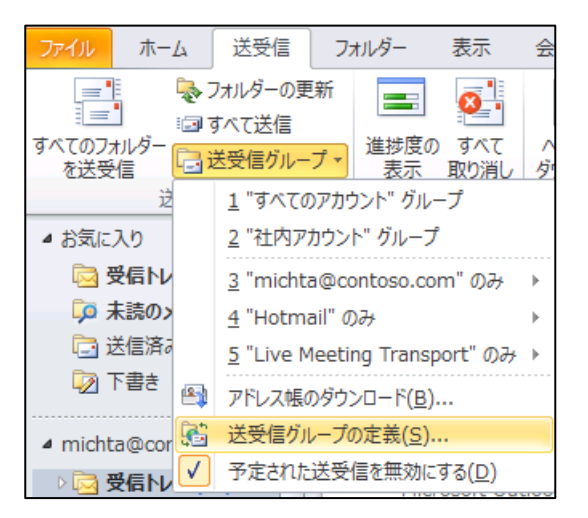

2. [送受信グループ] で対象のグループ名を選択します。

3. [グループ "<グループ名>" の設定] と [Outlook がオフラインのとき] にある、[次の時間ご とに自動的に送受信を実行する] チェック ボックスがオンになっていることを確認し、1 ~ 1440 分の値を入力します。

1440 分を指定すると、1 日に 1 回だけ送受信が行われます。

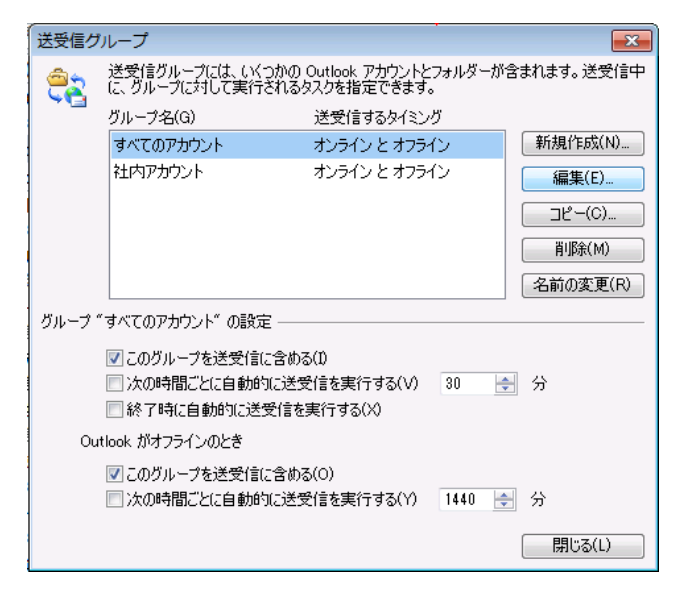

### 3.5.3. メッセージの取り消しまたは置き換え

メッセージの受信者が Outlook を使用している場合、メッセージが未読で、受信トレイから移動 されていない場合に限り、送信したメッセージを削除したり、ほかのメッセージと置き換えたり することができます。

注意 ― この機能を使用するには、Exchange Server のアカウントを使用している必要がありま す。インターネット電子メールのアカウント (POP、IMAP、または Windows Live Hotmail な ど) では、この機能は使用できません。

メッセージを取り消す

- 1. [送信済みアイテム] フォルダーで対象のメール アイテムを開きます。
- 2. [ファイル] タブ [情報] の順にクリックします。

3. [メッセージの再送信と取り消し] で [再送信または取り消し] ― [メッセージの取り消し] の

順にクリックします。

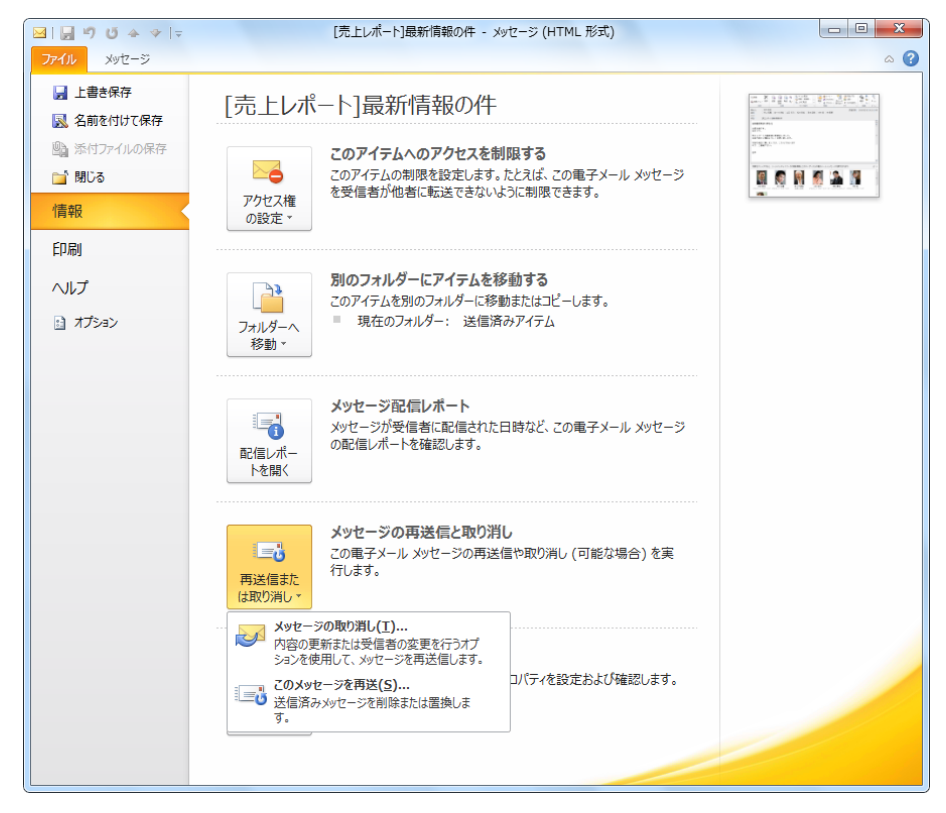

4. [メッセージの取り消し] でオプションを選択します。

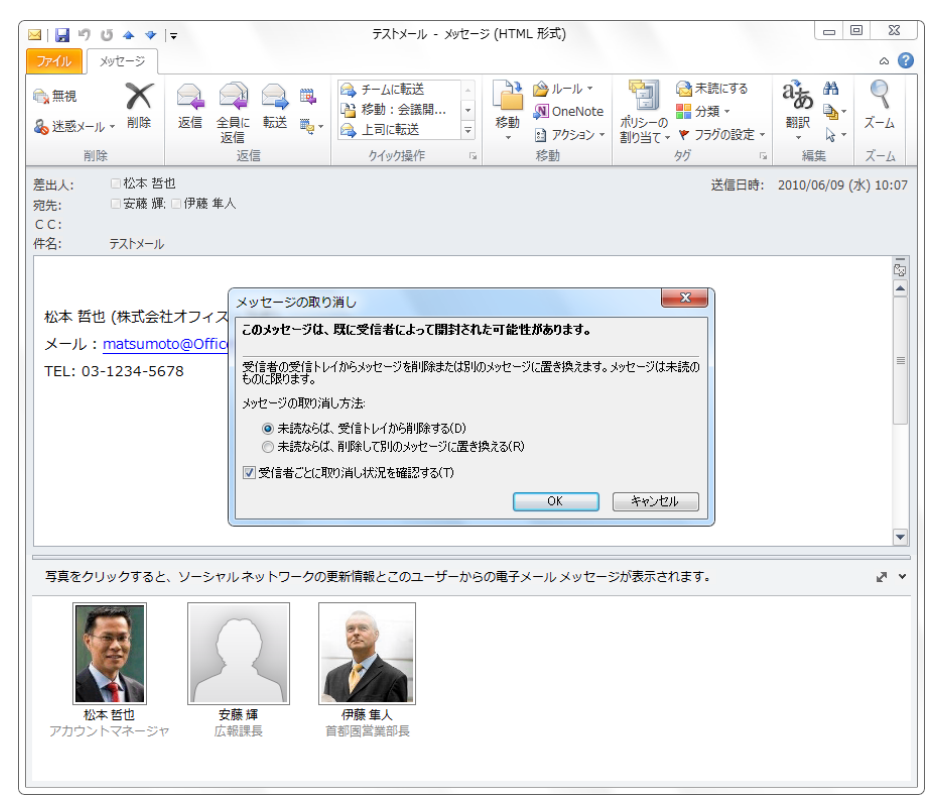

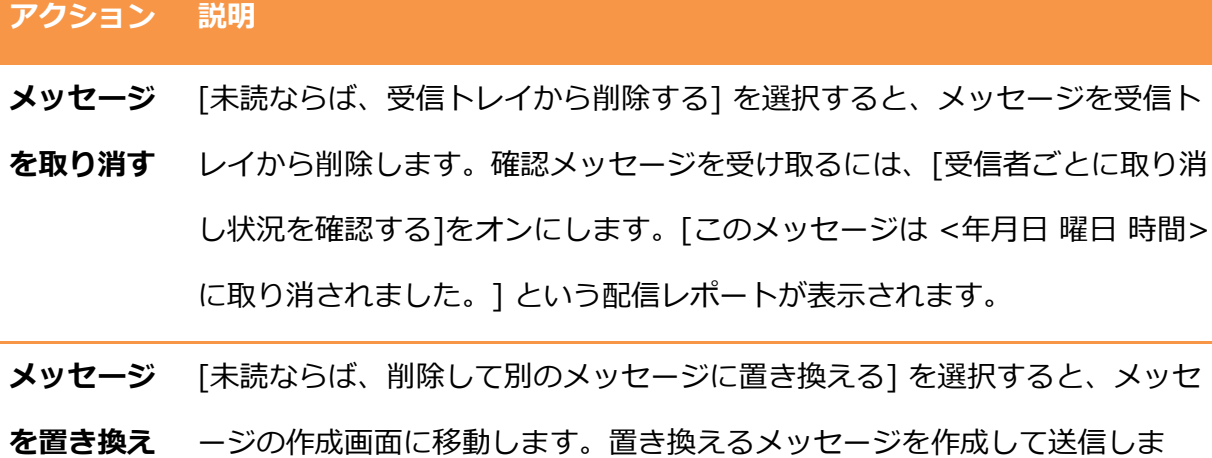

る す。確認メッセージを受け取るには、[受信者ごとに取り消し状況を確認する] をオンにします。

# 3.6. オフランでの作業

Outlook 2010 では、オフランで作業する場合にもメールボックスのローカル コピーを使用し て作業できるため、Exchange Server のデータを継続して利用できます。たとえば、以下のよう な場合でも、仕事を継続できます。

- サーバーが保守のためにオフラインになっている
- 外出中、サーバーに接続できない
- ダイヤルアップ接続など、低速なネットワーク環境で接続している、など

オフラン作業時には、サーバーへの接続を要求するか、または送受信グループで指定していな い限り、Outlook から Exchange Server への接続は確立されません。たとえば、オフラン時 に送信したメッセージは送信トレに保存され、次回接続したときに送信作業が行われます。

メモ ― 過去のバージョンで使用されていたリモート メール機能は廃止されました。Outlook 2010 の Exchange キャッシュ モードではオフラン操作が改善されているため、接続状態とオ フランを切り替えるときに、Outlook を終了して再起動する必要はありません。

オフライン作業に手動で切り替える

オフラン作業は、接続環境に合わせて自動で切り替えることも、手動で切り替えることも可能 です。手動でオフラン作業に切り替えるには、下記の手順を行います。

1. [送受信] タブをクリックし、[ユーザー設定] の [オフラン作業] をクリックします。

## 3.6.1. オフライン Outlook フォルダー ファイル (.ost)

オフライン フォルダーは、オフライン Outlook フォルダー ファイル (OST) に保存されます。こ のファイルは、自分のコンピューターのローカルに保存されるため、ネットワークが停止してい るときにも使用できます。また、オフライン Outlook フォルダー ファイルを圧縮して、ローカル の空き領域を増やすこともできます。

メモ ― 以前のバージョンの Outlook では、個人用フォルダー ファイル (.pst) およびオフライ ン フォルダー ファイル (.ost) と呼ばれていましたが、Outlook 2010 では、Outlook データ フ ァイル (.pst) およびオフライン Outlook データファイル (.ost) という名前になりました。

メモ ― 以前のすべてのバージョンの Outlook では、既定ではデータ ファイルがコンピューター 上の隠しフォルダー内の個人用フォルダー ファイル (.pst) やオフライン Outlook フォルダー フ アイル (.ost) に保存されました。Outlook 2010 では、新たに作成するデータ ファイルはすべて、 既定で「ドキュメント\Outlook Files」フォルダーに保存されます。このため、Outlook データ をバックアップしたり、データ ファイルを見つけて新しいコンピューターにコピーしたりする作 業を簡単に行うことができます。

オフライン Outlook フォルダー ファイル (.ost) の作成する

Outlook 2010 で Exchange Server に接続する場合、既定の設定では Exchange キャッシュ モ ードが有効になっているため、特にオフライン Outlook フォルダー ファイルを作成する必要はあ りません。

オフライン Outlook フォルダー ファイル (.ost) を圧縮する

オフライン Outlook フォルダー ファイル (.ost) を圧縮して、 ハード ディスクの空き領域を増や すこともできます。圧縮を行うには、下記の手順を行います。

2. [ファイル] タブ ― [情報] の順にクリックします。

3. [アカウント設定] ― [アカウント設定] の順にクリックします。

4. [アカウント設定] の [データ ファイル] タブで OST ファイルを選択し、[設定] をクリック

します。

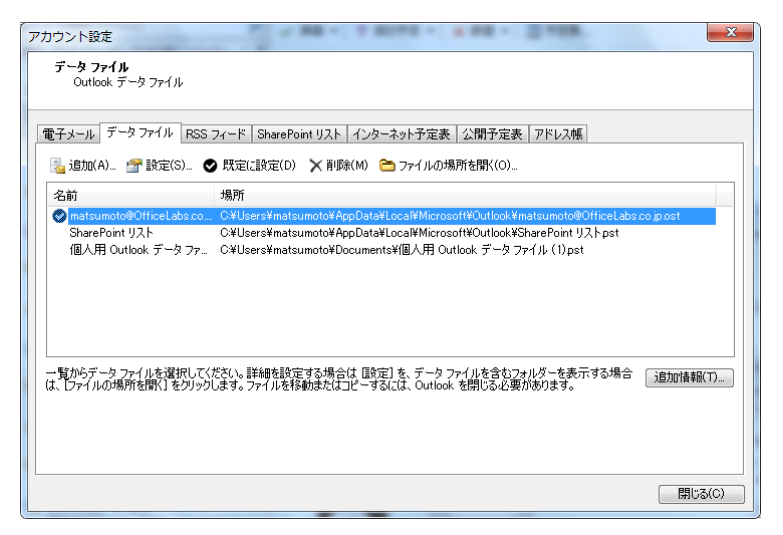

5. [Microsoft Exchange] の [詳細設定] タブで [Outlook データ ファイルの設定] をクリック

します。

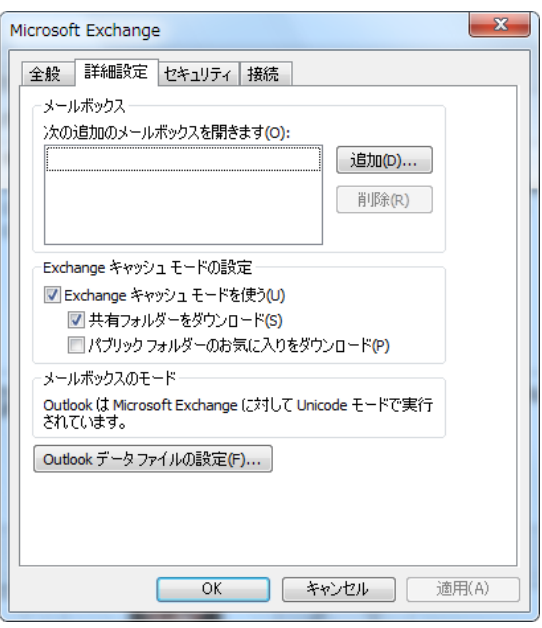

6. [Outlook データ ファイルの設定] で [今すぐ圧縮] をクリックします。

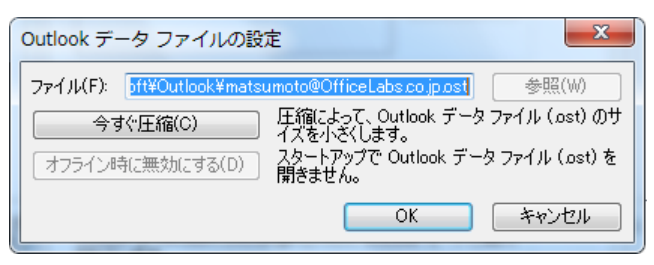

# 3.6.2. Exchange キャッシュ モード

Outlook 2010 では、Exchange キャッシュ モードが強化されています。通常は、受信トレイの メッセージや連絡先などの情報は、Exchange Server からユーザーのローカル コンピューター に自動的にキャッシュされます。また、Outlook 2010 は Exchange Server との接続状態を認識 するため、無線 LAN などの使用中に Exchange Server との接続が中断されても、データ処理を そのまま続行できます。接続が回復すると Outlook 2010 は自動的に変更を同期します。

メッセージのダウンロード方法を選択する

Exchange キャッシュ モードでは、通常の接続状態ではメッセージ全体を、低速回線接続ではヘ ッダーのみダウンロードするように設定されています。

接続状態が変動しやすく、ダウンロード方法を自分で指定したい場合には、手動による設定も可 能です。

1. [送受信] タブをクリックし、[ユーザーの設定] の [ダウンロードの設定] をクリックして表 示されるメニューの一覧からオプションを選択します。

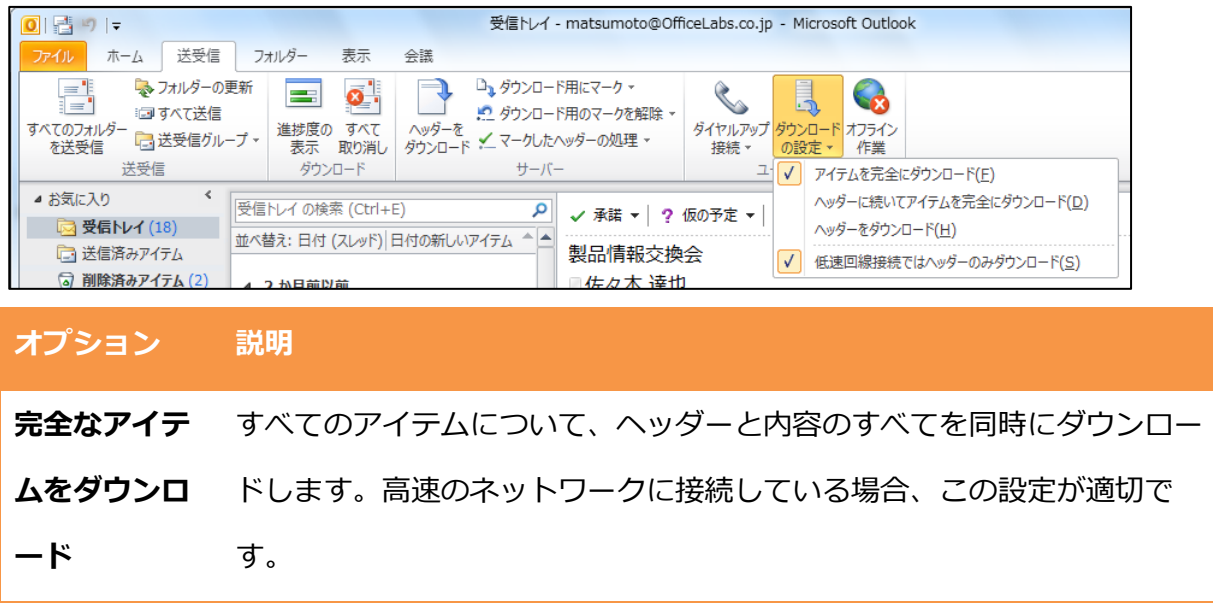

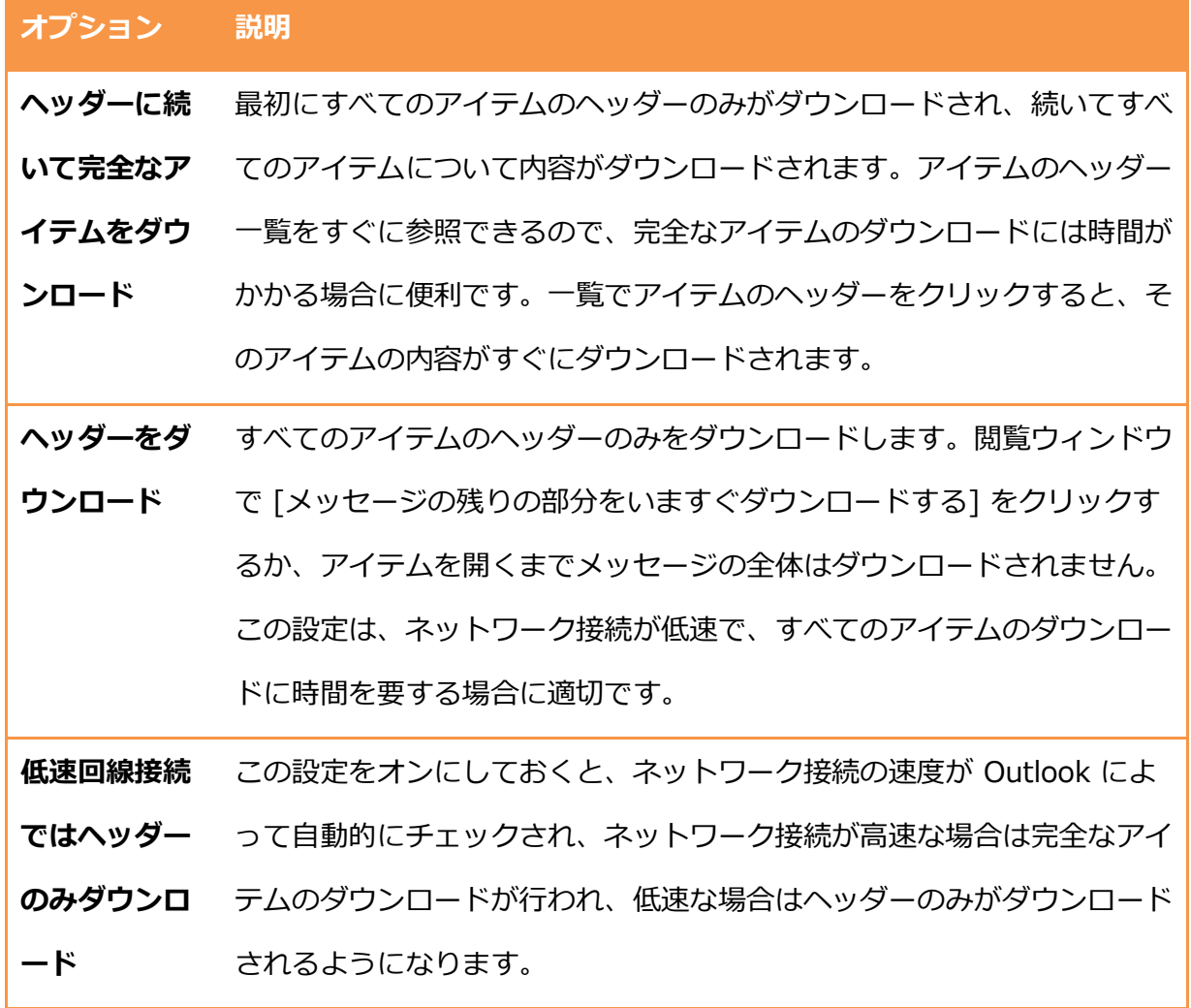

接続状態を常に確認するように設定する

既定では、Outlook 2010 はネットワーク接続の状態を自動的に検出します。また、オフライン での作業が多く行われる場合には、Outlook の起動時に接続の種類を選択するよう設定すること もできます。

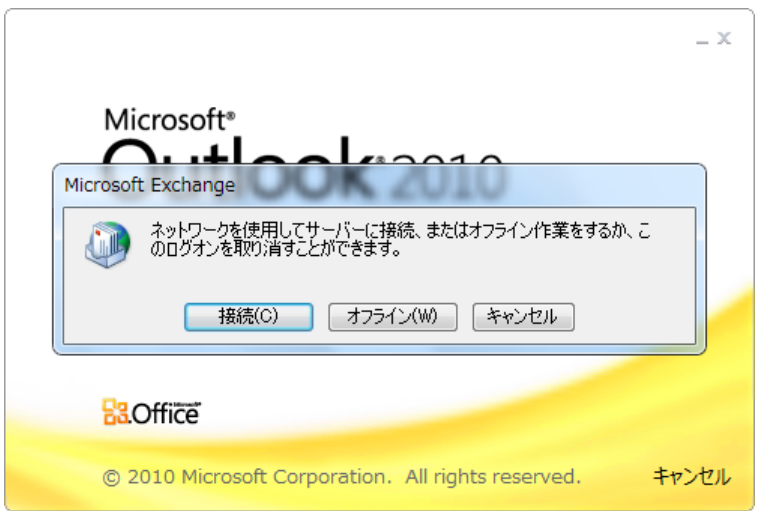

- 1. [ファイル] タブ [情報] の順にクリックします。
- 2. [アカウント設定] の [データ ファイル] タブで OST ファイルを選択し、[設定] をクリック

します。

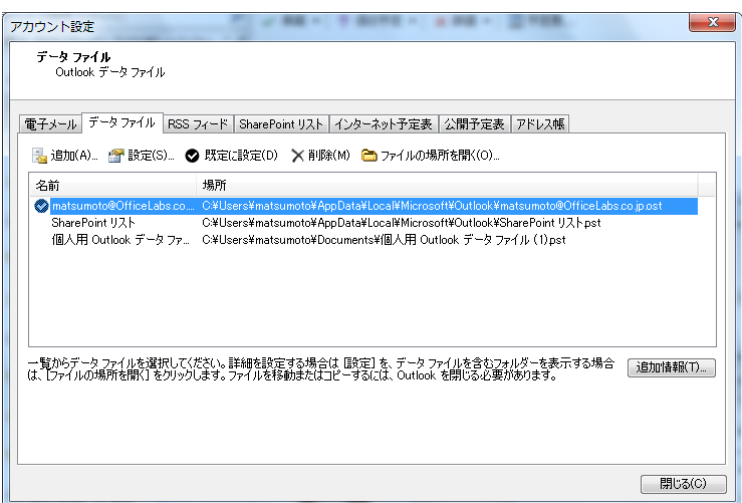

- 3. [Microsoft Exchange] の [全般] タブで [手動で接続状態をコントロールする] をオンにし
	- て、[起動時に接続の種類を選択する] をオンにします。

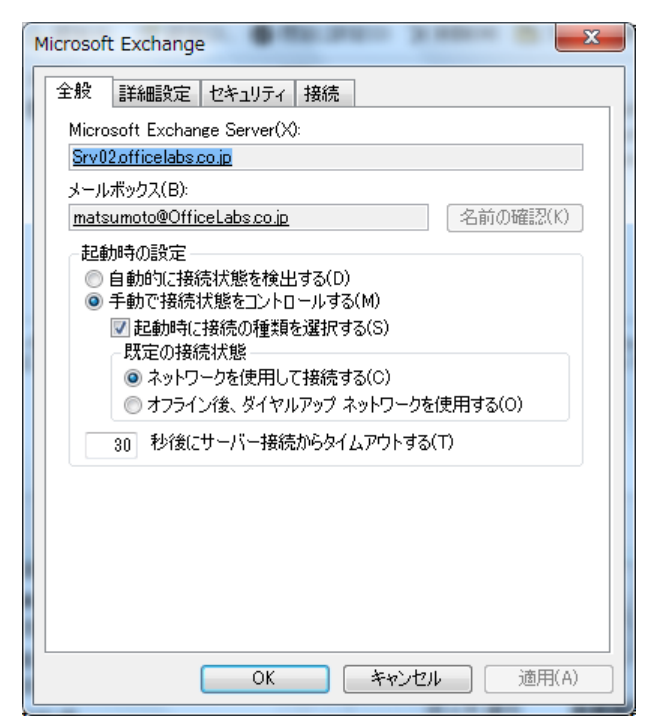

## 3.6.3. 低速回線接続時のメッセージのダウンロード

既定では、低速回線接続時には、メッセージ ヘッダーをダウンロードするように設定されていま す。

ヘッダーを確認し、必要なメッセージと不要なメッセージを見分け、ダウンロード、コピー、削 除などのマークを付け、選択したメッセージの本文をダウンロードすることで、低速回線接続時 でも効率よくメールを処理できます。

ダウンロード用のマークを付ける

ダウンロードしたメッセージ ヘッダーには、次にサーバーに接続したときダウンロードするかど うかマーク付けを行います。必要なメールだけをダウンロードするように設定することで、ダ ヤルアップ接続などを使用する際にも通信費用を低減できます。

1. ダウンロードするメールを選択し、[送受信] タブをクリックし、[サーバー] の [ダウンロー ド用にマーク] をクリックします。

| 送受信<br>フォルダー<br>ホーム<br>表示<br>会議<br>ファイル<br>□』ダウンロード用にマーク▼<br>■ フォルダーの更新<br>=1<br>25<br>$\exists =$<br>画すべて送信<br>ヘッダーを<br>進捗度の<br>すべて<br>■送受信グループ▼<br>ダウンロード メ マークしたヘッダーの処理 ▼<br>を送受信<br>取り消し |  |  |  |                       |                    |
|----------------------------------------------------------------------------------------------------|--|--|--|-----------------------|--------------------|
|                                                                                                    |  |  |  | 受信トレイ - matsumoto@Off |                    |
|                                                                                                    |  |  |  |                       |                    |
| 送受信<br>ダウンロード<br>サーバー                                                                                                    |  |  |  |                       | ■ ダウンロード用のマークを解除 ▼ |

マーク付けを解除したい場合は、[ダウンロード用のマークを解除] をクリックします。

マークを付けたメッセージを処理する

メッセージ ヘッダーにマーク付けを行ったら、再度サーバーに接続して本文のダウンロードを行 います。Outlook をサーバーに接続すると、マークを付けたアイテムのみがダウンロードされま す。その後、各ゕカウントの送受信グループの設定に従って、新しい電子メールの送信やフォル ダーの同期を行います。

マークを付けたメッセージを手動でダウンロードするには、下記の手順を行います。

1. [送受信] タブをクリックし、[サーバー] の [マークしたヘッダーの処理] をクリックします。

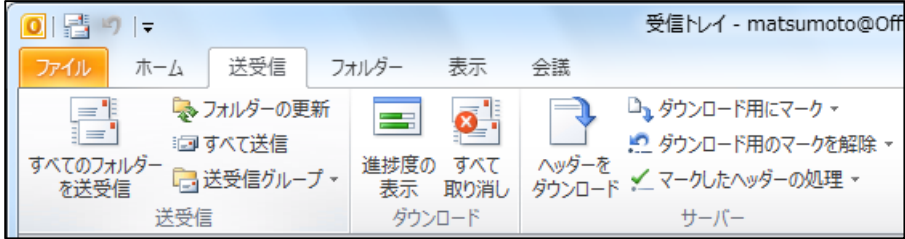

3.7. アドレス帳

電子メールを送信する際、アドレス帳を使用して電子メール アドレスを指定します。アドレス帳 は、Outlook、Exchange Server、またはインターネット ディレクトリ サービスのアドレス帳を 集めたものです。規定でどのアドレス帳が選択されているかは、Outlook の設定によって異なり ます。

# 3.7.1. アドレスを素早く入力する

ゕドレス帳や名前のオート コンプリートを利用すると、簡単にメールの送信先を指定できます。 任意の文字列で検索したり、よく利用する宛先は最初の何文字かを入力するだけで、Outlook が 候補を表示します。

ゕドレス帳の名前をすばやく検索する

ゕドレス帳では、名前などの任意の文字列を入力して、対象者を検索できます。

- 1. メール エデゖターで [宛先] (または [CC] ) をクリックします。
- 2. [名前一覧] タブで任意の文字列を入力し、検索対象 ([名前のみ] または [その他のフィール ド])と [アドレス帳] を選択して、[検索] をクリックします。

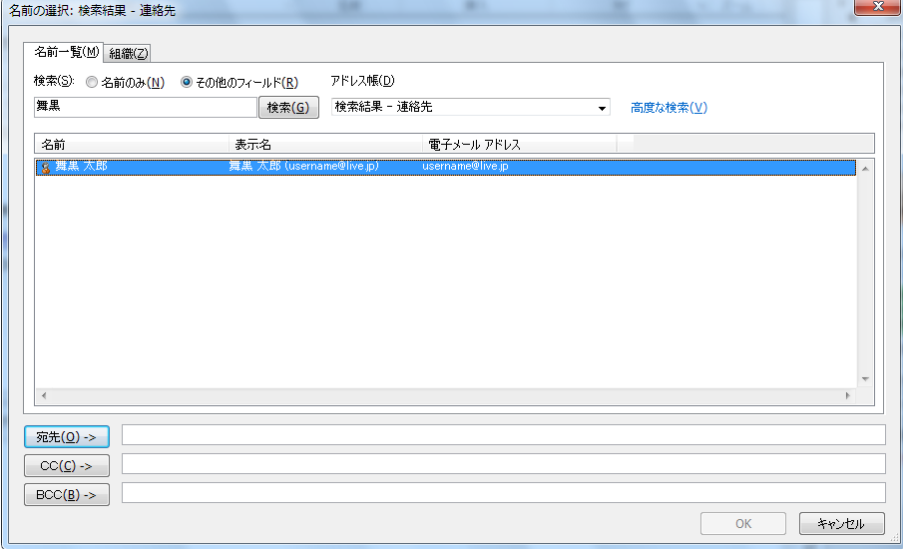

名前のオートコンプリートを使用する

オート コンプリート機能は、よく利用するテキストの変換候補を提示する機能です。Outlook 2010 では、名前のオート コンプリートも利用できるため、宛先や CC に一部の文字 (たとえば、 姓名や電子メール アドレスの一部) を入力すると自動的に認識し、以前に送信したメールやアド レス帳の受信者名に基づいてアドレスが自動的に表示されます。

Exchange Server アカウントを使用している場合、 Exchange アカウントがある Outlook が動 作するすべてのコンピューターからオートコンプリート リストを使用できます。

また、Outlook 2010 ではオートコンプリート リストの候補から名前を簡単に削除できるように なりました。オートコンプリート リストから単一の名前を削除するには、削除する名前の横にあ る [X] をクリックします

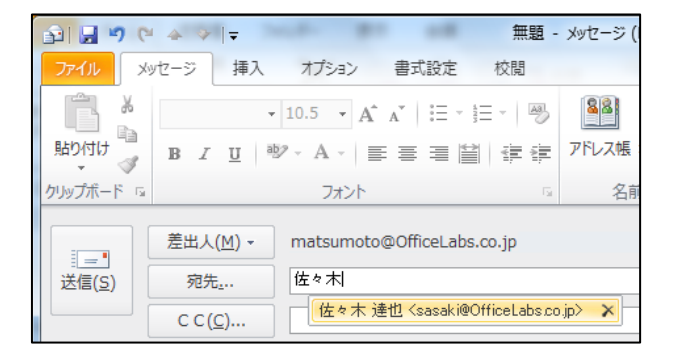

最初の数文字を入力するだけで、アドレスが自動認識される

## 3.7.2. アドレス帳の種類

アドレス帳を使用すると、電子メールの宛先や CC を指定するときに、名前、電子メール アドレ ス、および連絡先グループを検索して選択できます。

Outlook アドレス帳は、Outlook 連絡先フォルダーから作成された、複数のアドレス帳またはア ドレス一覧の集まりです。Exchange Server アカウントで Outlook を使用している場合、アド

レス帳の一覧はグローバル ゕドレス (GAL※) が含まれます。GAL には、Exchange Server で管 理されているすべてのユーザーの名前と電子メール アドレスが含まれ、Exchange によって自動 的に構成されます。

ゕドレス帳を表示する

-

1. [ホーム] タブをクリックし、[検索] の [アドレス帳] をクリックします。

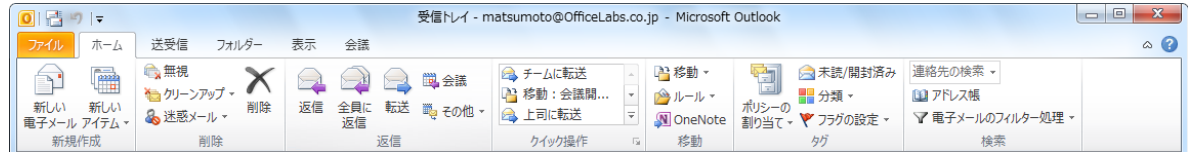

2. [アドレス帳] で [アドレス帳] の一覧から表示するアドレス帳をクリックします。

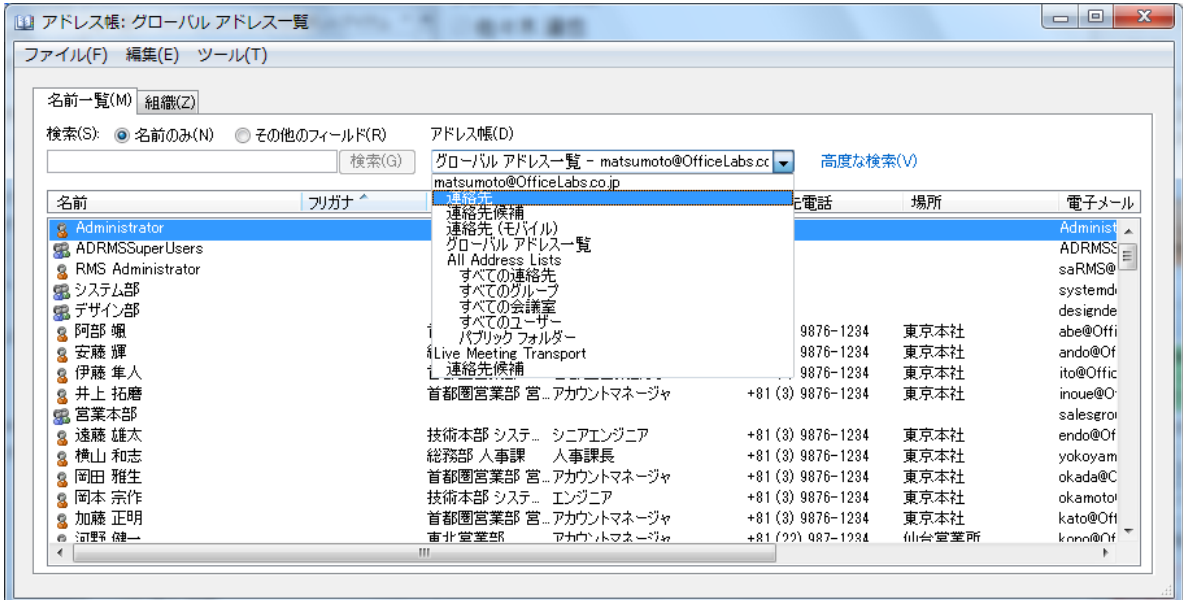

※ GAL は組織内の電子メール アドレス (連絡先グループも含む) が登録されたアドレス帳で、

Exchange Server の管理者が作成、および管理しています。

階層構造のアドレス帳を表示する

Outlook 2010 では、Exchange Server の GAL を組織のツリー ビューで参照できるようになり ました。組織のメンバーを階層構造で表示するには、[アドレス帳] で [組織] タブをクリックしま す。

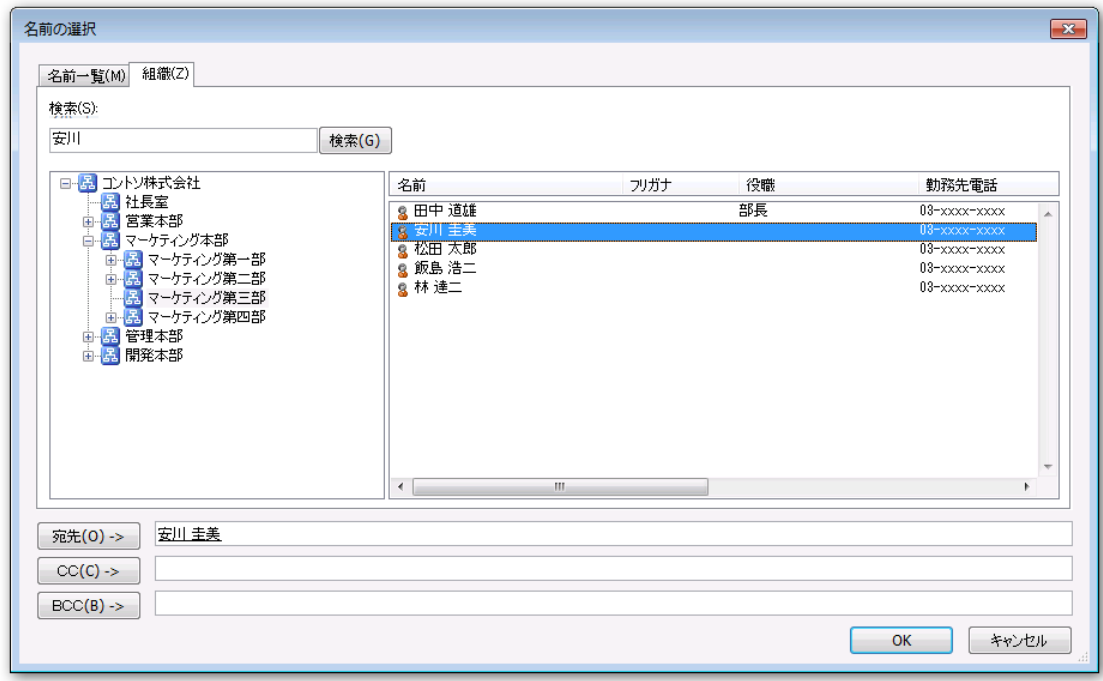

メモ – [組織] タブを利用するには、Exchange Server 管理者が階層型アドレス帳機能を有効に している必要があります。Exchange Server による階層型アドレス帳の展開方法については、

<http://technet.microsoft.com/ja-jp/library/ee649115.aspx> を参照してください。

個人用アドレス帳を作成する

個人用アドレス帳は、プロファイルを作成しても自動的に追加されません。Outlook データファ イルからアドレス帳だけを抽出したい場合など、必要にあわせて作成してください。

- 1. [ファイル] タブ [情報] の順にクリックします。
- 2. [アカウント設定] [アカウント設定] の順にクリックします。

3. [アカウント設定] で [アドレス帳] タブをクリックし、[新規] をクリックします。

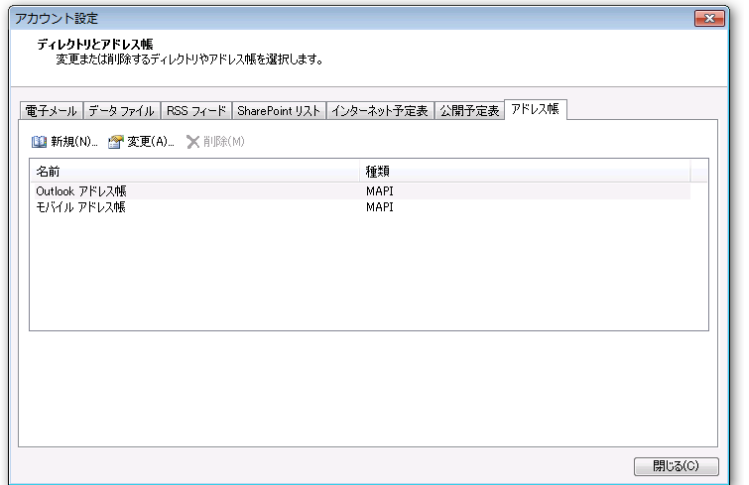

4. [新しいアカウントの追加] で [その他のアドレス帳] オンにして [次へ] をクリックし、[個人

用アドレス帳] を選択します。

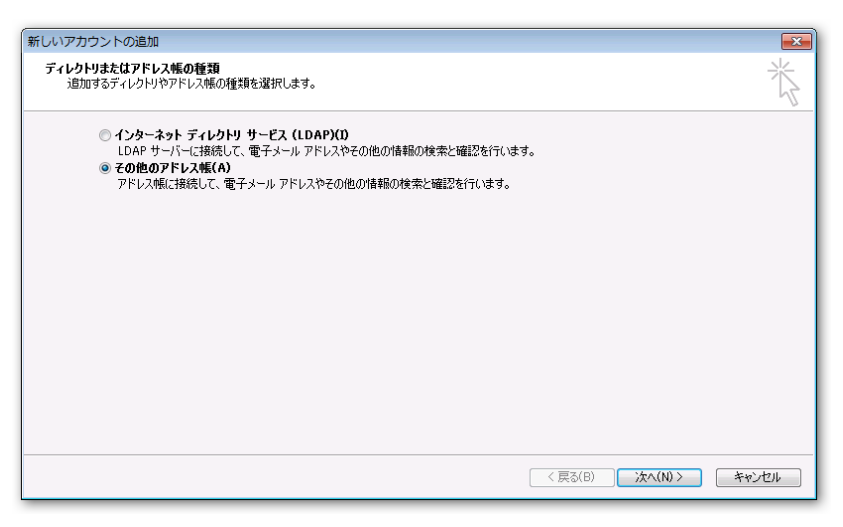

3.8. メッセージの整理

メールは利用しているだけでも、日々増加します。効率的にメッセージを管理するためには、メ ッセージを整理することが必要です。

メッセージを整理する方法は、いくつかあります。処理を行う必要のあるメッセージにはフラグ やゕラームを追加します。一定の条件に一致したメッセージだけをすばやく表示するには検索フ ォルダーを使用します。また、サブ フォルダーを作成して整理したり、自動的に仕分けを行うこ ともできます。

#### 3.8.1. フラグ

-

受信メッセージや連絡先にフラグを適用すると、そのメッセージや連絡先に関して何かの対処が 必要であることを示す視覚的なアラームを作成できます。[今日]、[明日]、[来週] などの既定の 日付が設定されたフラグを使用することも、特定の日付を指定してフラグをカスタマズするこ ともできます。

Outlook 2010 では、フラグはメッセージ一覧に表示されるだけでなく、タスクにも表示されま す。処理が必要なメールをひとつの作業として認識できるため、フォローアップを忘れてしまう 心配も少なくなります。

クイック クリック フラグ<sup>※</sup>を使用すると、1回のクリックでアイテムにフラグを割り当てること ができます。

※ 受信トレイやその他のビューでアイテムの [フラグ] 列をクリックしたときに、そのアイテムに 割り当てられる既定のフラグ。[フラグの設定] メニューで既定の時刻、日付、その他の条件など を設定します。フラグの設定されたアイテムは、[To Do バー]、[予定表] の [日毎のタスク リス ト]、 および [タスク] ビューにも表示されます。

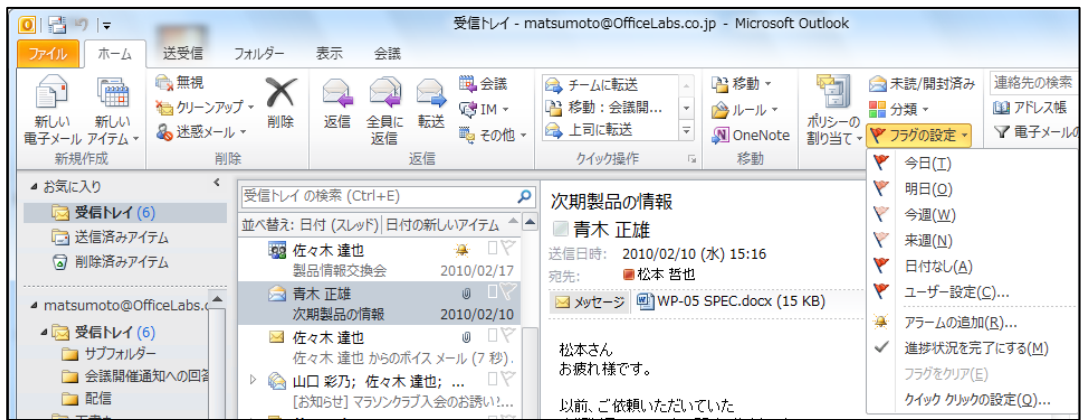

フラグの追加、クリア、またはアラームを設定する

フラグを使用してメッセージを整理します。たとえば、至急、目を通す必要のあるメッセージに 「今日」の期限つきフラグを追加すると、 [To Do バー] のタスクに表示されるため、 フォローア ップを忘れてしまう心配が少なくなります。

- 1. 対象のメール アイテムを選択し、[ホーム] タブをクリックします。
- 2. [タグ] の [フラグの設定] をクリックし、目的のフラグをクリックします。

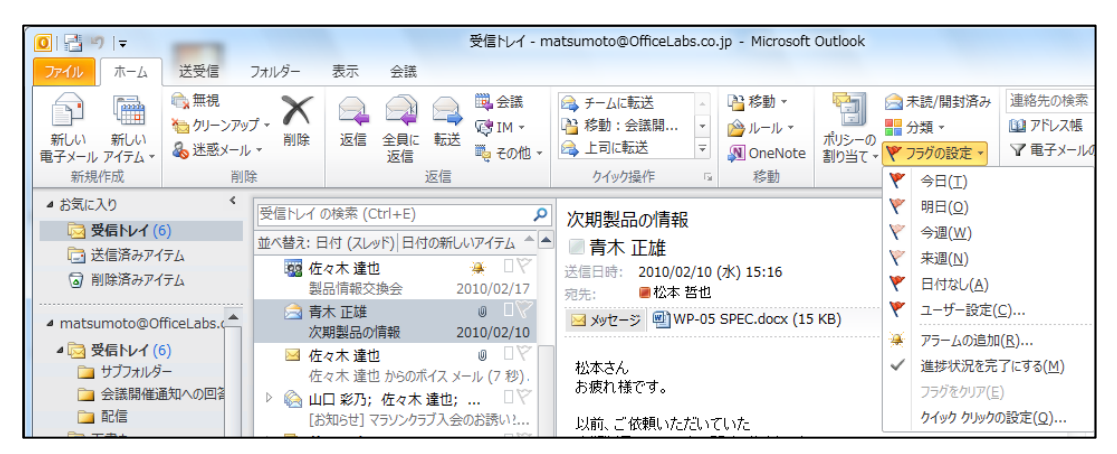

フラグをクリゕするには、[フラグをクリゕ] をクリックします。

メモ ― フラグはもメッセージ一覧のフラグ列をクリックしたり、右クリックしてメニューを表示 しても、設定することができます。

クイック クリックを設定する

クイック クリック フラグを使用すると、あらかじめ設定されたフラグを簡単に設定できます。既 定では、クック クリックには [今日] のフラグが設定されています。

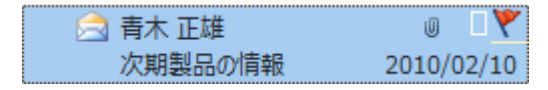

[今日] とは異なるフラグ (たとえば、[明日] や [来週] など) をよく使用している場合には、設定 を変更することも可能です。

1. [ホーム] タブをクリックし、[タグ] の [フラグの設定] ― [クイック クリックの設定] の順に クリックします。

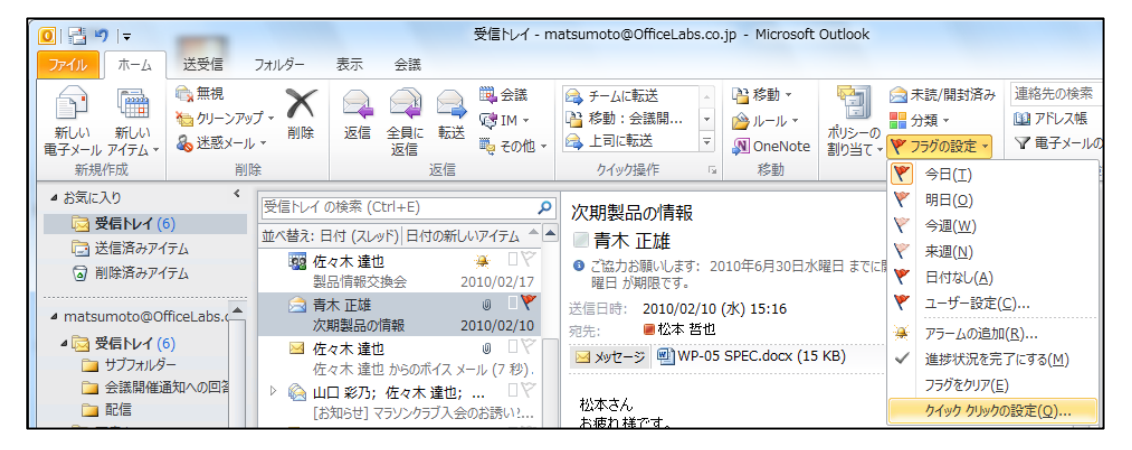

2. フラグの一覧から対象のフラグを選択し、[OK] をクリックします。

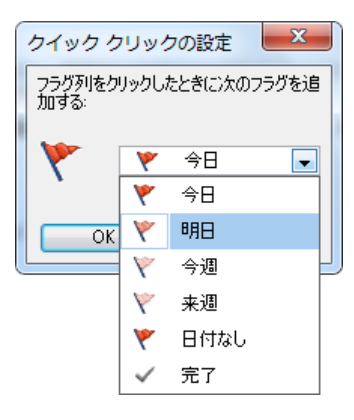

## 3.8.2. クイック検索

Outlook 2007 で、アイテムをすばやく検索できる [クイック検索] が導入されました。Outlook 2010 ではさらに機能拡張され、検索条件 (送信者、件名のキーワード、添付ファイルの有無など のその他の情報) を使用して、検索結果を簡単に行って必要なアイテムを抽出できる一連のフィル ターが提供されています。

Outlook アイテムの検索

[クイック検索] ボックスに、検索する文字列を入力すると、入力した文字列を含むアイテムが、 その文字列が強調表示されて [クイック検索結果] ウィンドウに表示されます。検索結果を絞り込 むには、さらに多くの文字列を入力します。 検索対象をすべてのフォルダーに広げる場合は、検 索結果の最後にある [すべてのメール アイテムを再度検索する] をクリックします。

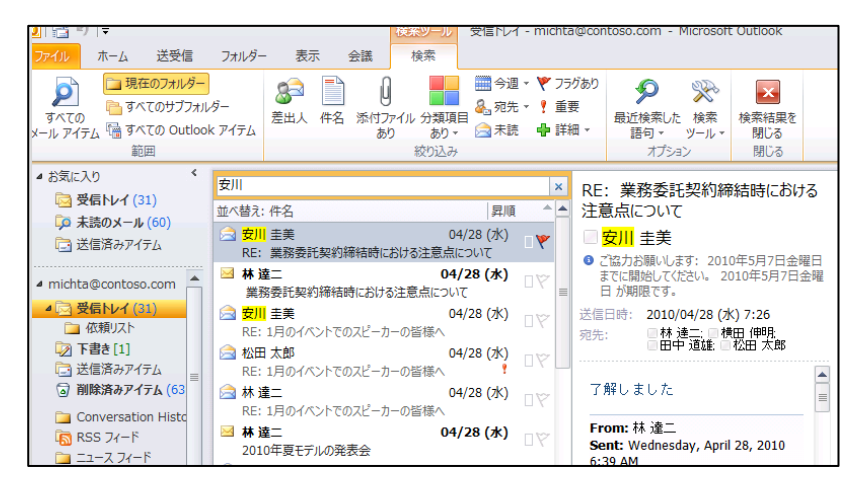

より多くの検索条件を追加する

検索条件を追加すると、検索結果を絞り込むことができます。[クック検索] ボックスをクリッ クするか、このボックスに文字列を入力すると、[検索ツール] タブが表示されます。[絞り込み] に用意されているさまざまな検索条件オプションを使用して、検索の制度を高めることができま す。たとえば、差出人名、件名、さらに宛先に自分の名前があるメール([絞り込み] で [宛先] ボ タンをクリックすると表示される ドロップダウン メニューより選択) などさまざまな条件で検索 が可能です。

最近行った検索を再利用する

最近行った 10 件の検索が保存され、再利用できます。 [クイック検索] ボタンをクリックし、[検 索ツール] タブの[オプション] で、[最近検索した語句] をクリックして、再利用する検索語句を クリックします。

### 3.8.3. 検索フォルダー

電子メール メッセージの整理 (仕分け作業) では、 サブ フォルダーに電子メール アイテムを移動 することが一般的です。しかし、複数のフォルダーにまたがってメッセージが保存されてしまう ため、条件に従って一覧表示する場合、すべてのフォルダーを検索するか、メッセージを複数の フォルダーにコピーして保存しておく必要があります。

Outlook 2010 では、メッセージを効率的に整理できるよう、繰り返し行う検索作業を仮想のフ ォルダーにした検索フォルダー機能を利用できます。検索フォルダーは、検索結果をそのまま仮 想のフォルダーとして利用するため、毎回検索を行う必要がありません。また、目的にあわせて 作成しておけば、[受信トレイ] やサブ フォルダーに移動して整理する必要がなくなります。また、 検索フォルダーを削除しても、メッセージには影響しません。

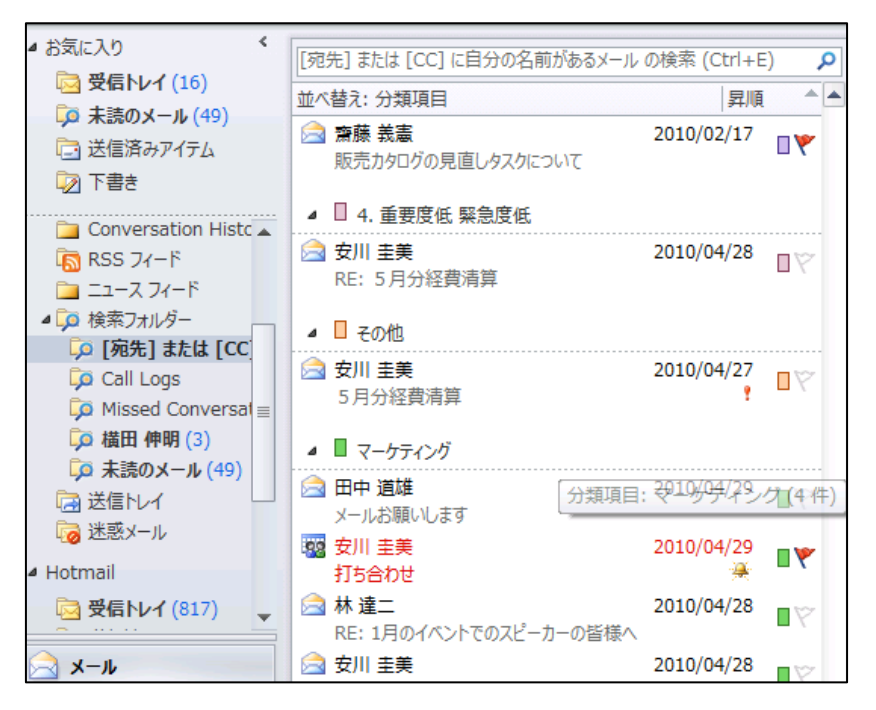

一定の条件で検索した結果をフォルダーとして活用できる

新しい検索フォルダーを作成する

1. [フォルダー] タブをクリックし、[新規作成] の [新しい検索フォルダー] をクリックします。

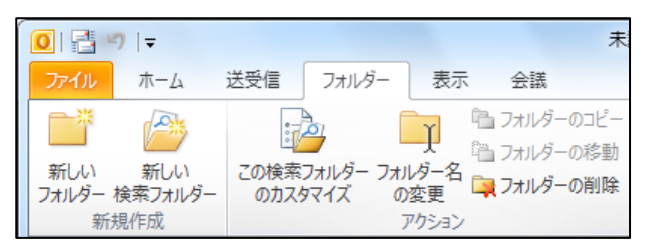

2. [新しい検索フォルダー] で、検索フォルダーの種類を一覧から選択します。

たとえば、[特定の人からのメール] など、詳細な設定が必要な検索フォルダーは、[検索フォ ルダーのカスタマズ] で [選択] をクリックして条件を指定します。

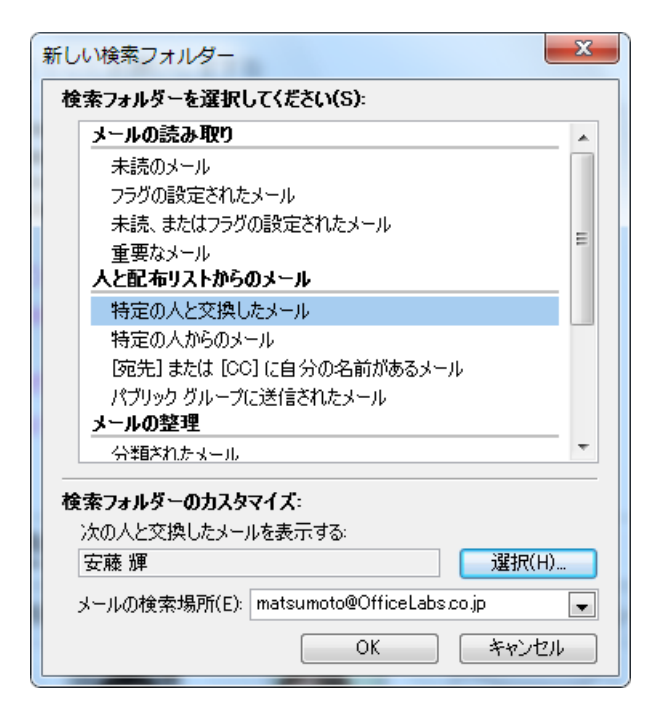

さらに複雑な条件を設定するには、「新しい検索フォルダー] ダイアログ ボックスで一番下に ある [カスタム検索フォルダーを作成する] をクリックし、[検索フォルダーのカスタマズ] で [選択] をクリックします。フォルダー名を入力し、条件を設定します。

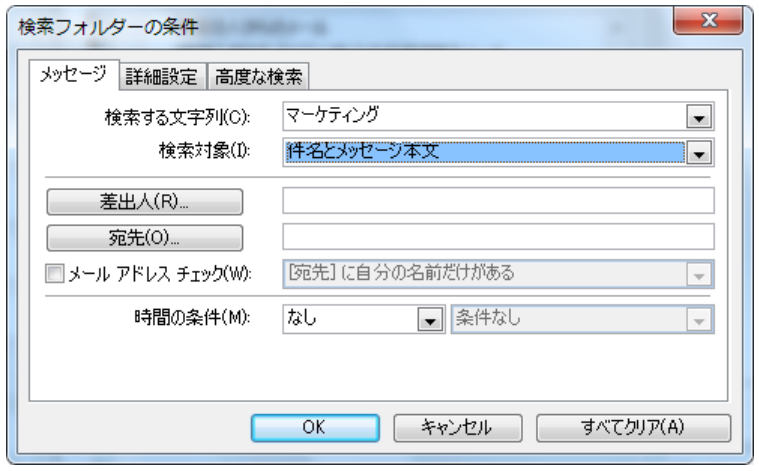

3. [OK] をクリックすると、検索フォルダーが作成されます。

メモ ― 作成される検索フォルダーには検索結果そのものではなく検索条件が保存されます。この ため、検索フォルダーを作成した後で、その検索条件を満たす新しいメッセージが受信または作 成された場合、その新しいメッセージも検索フォルダーに追加されます。

## 3.8.4. サブ フォルダーの作成

Outlook 2010 では検索フォルダーを使用して、メッセージのコピーや移動を行わずにメッセー ジを分類できますが、新しいフォルダーを作成してメールを分類することもできます。サブ フォ ルダーは、自分のメール ボックスまたはパブリック フォルダーに作成できます。たとえば、[受 信トレ] の配下にサブ フォルダーを作成し、メッセージを分類します。

新しいフォルダーを作成する

1. [フォルダー] タブをクリックし、[新規作成] の [新しいフォルダー] をクリックします。

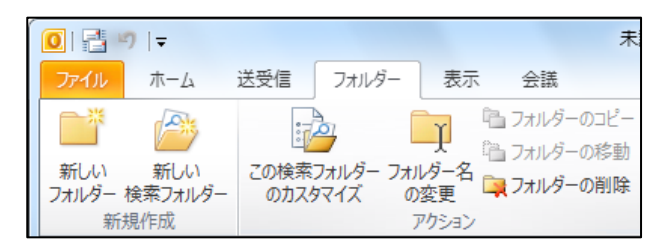

2. [新しいフォルダーの作成] で、フォルダーの名前を入力し、保存するアイテムの種類と作成 する場所を指定し、[OK] をクリックします。

### 3.8.5. 自動仕分けウィザード

Outlook では、電子メール メッセージに特定のルールに従って自動処理するように設定できます。 自動仕分けウィザードで作成したルールは、メッセージが受信トレイに届いたとき、またはメッ セージを送信したときに適用されます。たとえば、特定の人から受信したメッセージを秘書に転 送する、あるいは [件名] ボックスに "売上" という文字が含まれる送信メッセージには "売上" と いう分類項目を割り当てる、などの自動処理を行います。

ルールには例外条件も設定できます。例外条件の 1 つにメッセージが該当すると、そのメッセー ジにはルールが適用されません。ルールは手動で実行することもできます。手動で実行すると、 受信トレや他のフォルダーにある既存のメッセージにルールを適用できます。

Exchange Server を使用している場合は、Outlook を実行していないときでもルールを適用でき ます。この場合、ルールは、サーバーの "受信トレでメッセージを受信したとき" に適用される よう設定されていることが必要です。また、サーバーで完了できる処理でなければなりません。 たとえば、Outlook データ ファイル内のフォルダーにメッセージを移動するルールは、サーバー では適用できません。サーバーで適用できなかったルールは、Outlook を起動したときに適用さ

れます。また、サーバーで実行できないルールは、名前の末尾に "クライアント ルール" と表示 され、最後に適用されます。ルールの一覧に、サーバーで実行できるルールと実行できないルー ルの両方が含まれている場合は、まず、サーバーのルールが適用され、次に残りのルールが適用 されます。

仕分けルールの作成

新しい仕分けルールを作成するには、自動仕分けウィザードを使用します。

- 1. [ホーム] タブをクリックし、[移動] の [ルール] ― [仕分けルールと通知の管理] の順にクリ ックします。
- 2. [仕分けルールと通知] で [新しい仕分けルール] をクリックします。

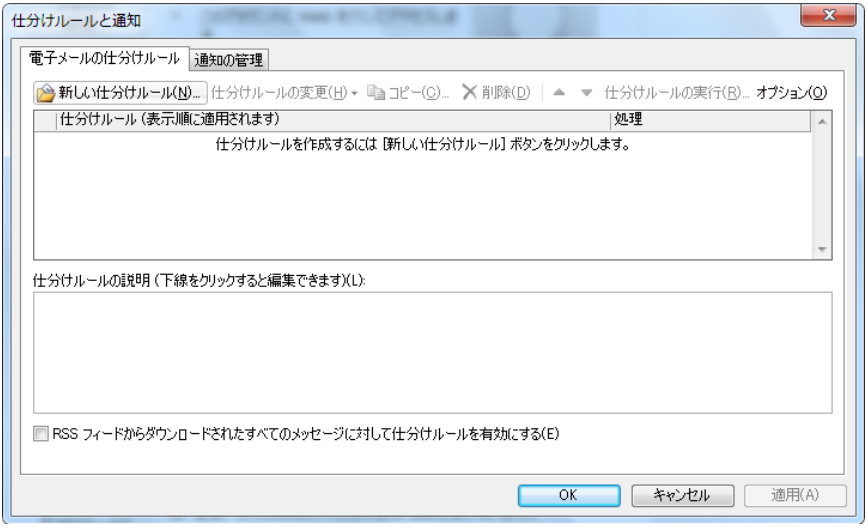

3. [自動仕分けウィザード] でウィザードに従いながら設定し、[次へ] をクリックします。

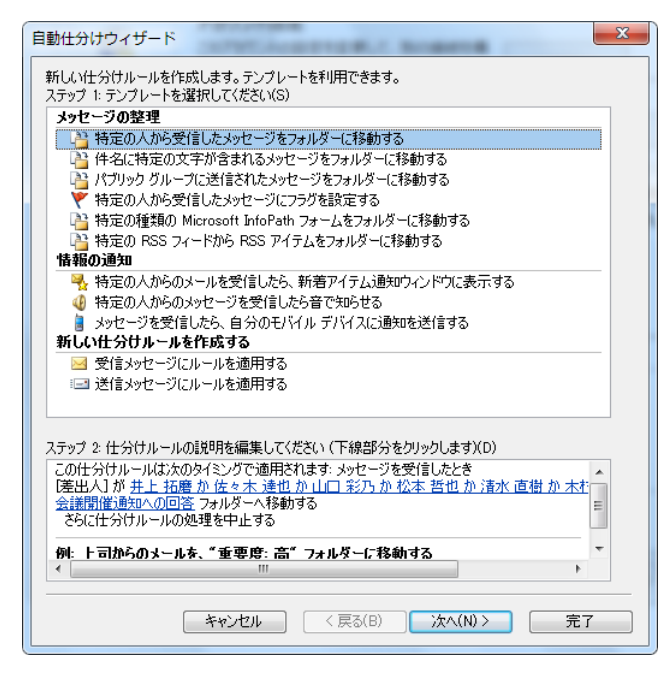

4. [完了] をクリックします。

メッセージに基づいたルールの作成

仕分けルールは、受信したメッセージの情報を基にして作成することもできます。メッセージに 基づいたルールを作成すると、差出人や件名など、メッセージに基づいてあらかじめ設定された 条件が表示されます。

- 1. 対象メッセージを選択して、[ホーム] タブをクリックします。
- 2. [移動] の [ルール] ― [仕分けルールの作成] の順にクリックします。

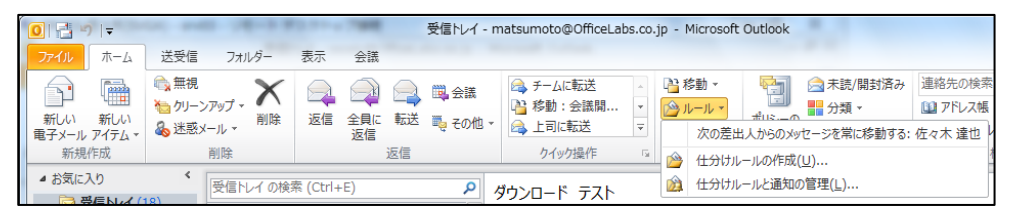

3. [仕分けルールの作成] でオプションを選択します。

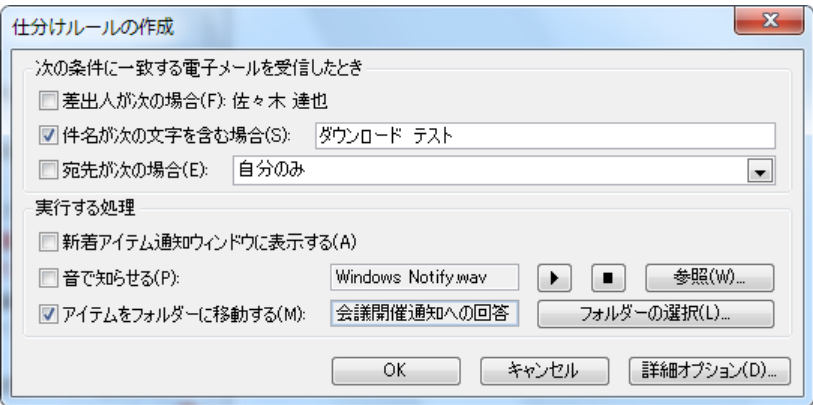

[詳細設定] をクリックすると、[自動仕分けウィザード] が起動します。

4. [OK] をクリックすると、ルールをすぐに実行するかどうか確認するメッセージが表示されま

す。

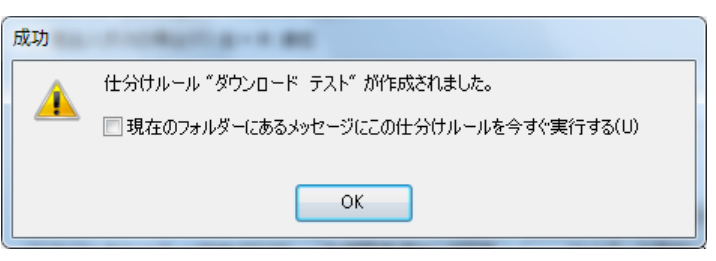

# <span id="page-134-0"></span>3.8.6. 古いアイテムの整理

注意 – Exchange Server で組織のアイテム保持ポリシーまたはメッセージング レコード管理が 適用されている場合、古いアイテムの整理機能は利用できません。保持ポリシーが適用された Exchange アカウントを含む Outlook では、古いアイテムの整理機能はオプション設定から削除 されます。

古いアイテムの整理機能を使用してアイテムを保存場所に自動的に移動すると、メールボックス や電子メール サーバーの領域管理に役立ちます。古いアイテムの整理では、オプションに応じて、 次のいずれか、または両方のアクションが実行されます。

- アイテムが元の場所 (通常はアクティブなフォルダーの 1 つ) から保存フォルダーに移動され ます。保存ファイルは Outlook データ ファイル (.pst) で、古いアイテムの整理が最初に実 行されるときに作成されます。
- ▶ 保存期間の経過したアイテムが完全に削除されます。

メモ – アイテムを削除するように設定した場合、アイテムは保存されません。アイテムを保存す るように設定した場合は、古いアイテムの整理で削除することはできません。一旦保存されたア テムは、手動でしか削除できません。

#### Outlook アイテムの保存期間

保存期間の経過した Outlook アイテムは、明示的に除外するよう指定されない限り、次回の古い ゕテムの整理で保存対象となります。各 Outlook フォルダーの既定の保存期間は次の通りです。

- 受信トレイおよび下書き、予定表、タスク、メモ、履歴 : 6 か月
- 送信済みアイテムおよび削除済みアイテム: 2 か月
- 送信トレイ: 3 か月

古いアイテムの整理を設定する

Outlook をはじめて実行すると、古いアイテムの整理は既定で有効になり、14 日おきに実行され ます。古いアイテムの整理を実行する間隔の変更、保存対象アイテムを保管する場合に使用する Outlook データファイル (.pst) の指定、および Outlook フォルダー内のアイテムを保存する日 時の設定ができます。

- 1. [ファイル] タブ [オプション] の順にクリックします。
- 2. [詳細設定] をクリックし、[古いアイテムの整理] で [自動整理の設定] をクリックします。

3. [古いアイテムの整理] でオプションを設定します。

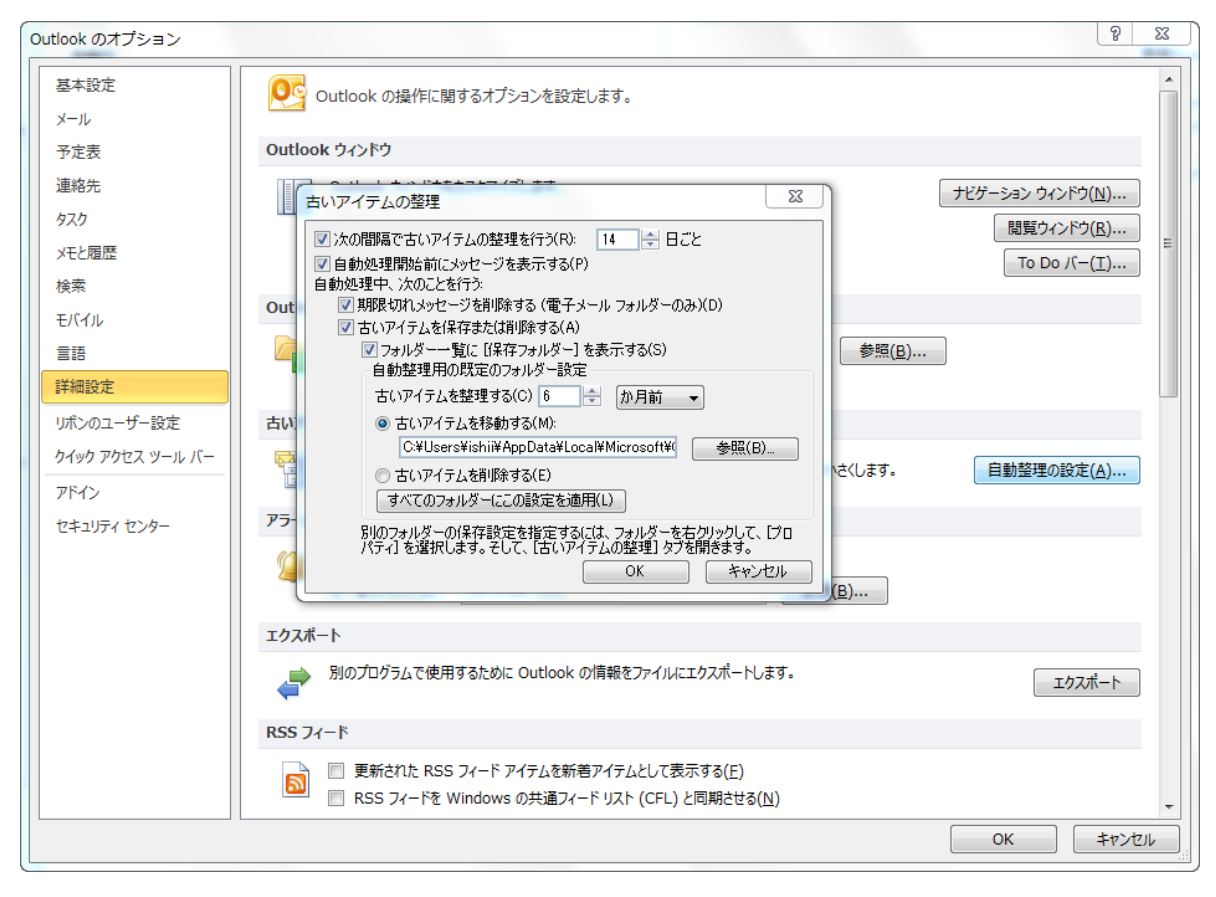

### 3.8.7. メールボックスの整理

Outlook データ ファイル (.pst) または Exchange メールボックスのサイズを縮小する効率的な 方法は、古いアイテムを定期的に整理することです。Outlook アイテムのコピーが作成される従 来のバックアップとはことなり、整理されたアイテムは別の Outlook データ ファイル (.pst) に 移動されます。整理されたアイテムには、ファイルを開くことでいつでもアクセスできます。 既定では、古い Outlook アイテムが一定の間隔で自動的に整理されます (3.8.6. 古いアイテムの [整理\)](#page-134-0)。自動整理に加えて、メーボックスの使用状況が簡単に確認できるようになっています。

メールボックスの整理機能を利用する

- 1. [ファイル] タブ [情報] の順にクリックします。
- 2. [メールボックスの管理] で [クリーンアップ ツール] [メールボックスの整理] の順にクリ

ックします。

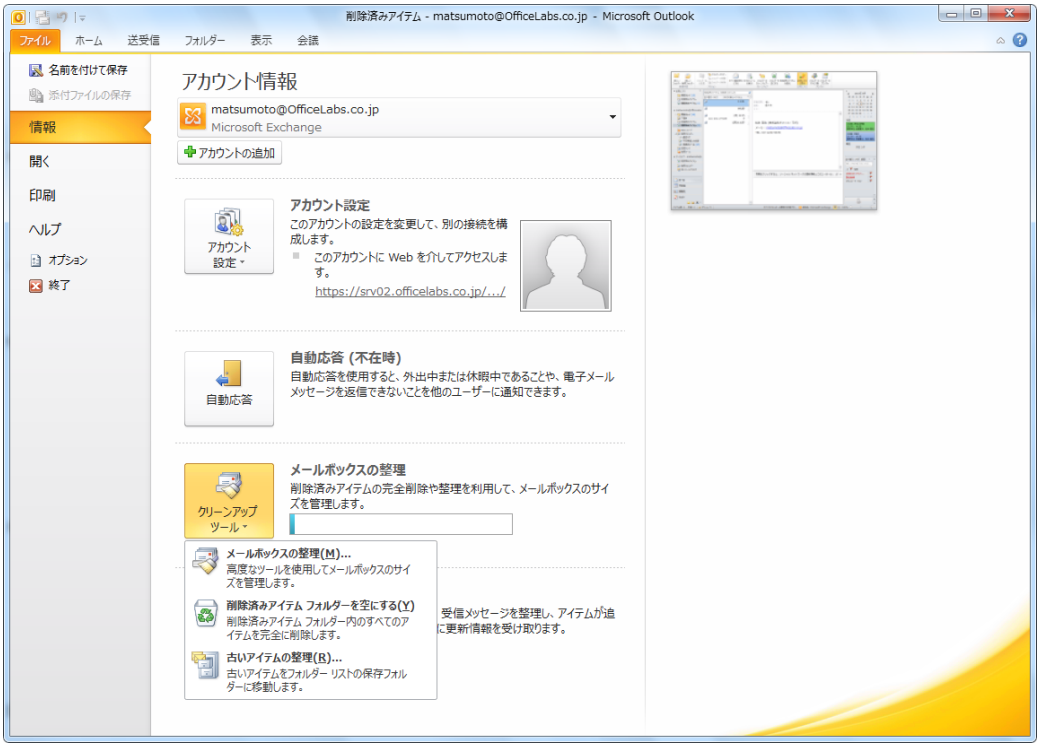

3. [メールボックスの整理] で以下のオプションを設定します。

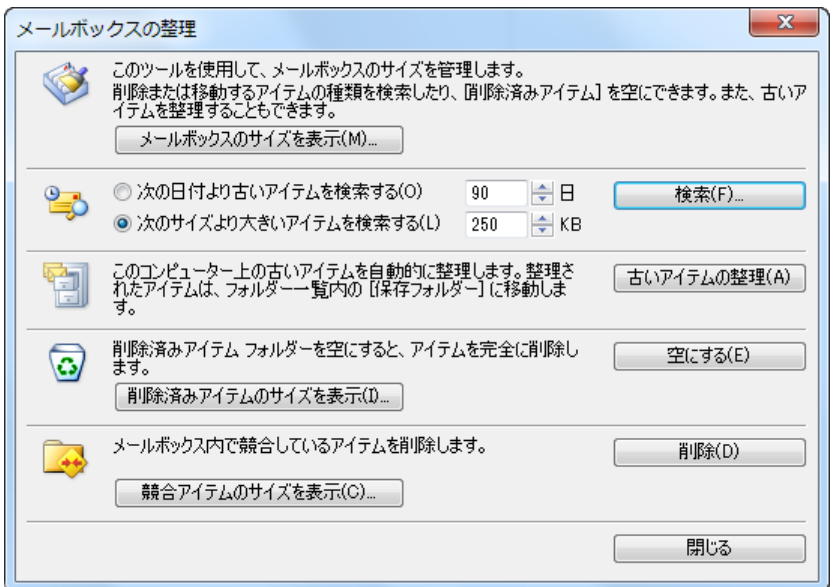

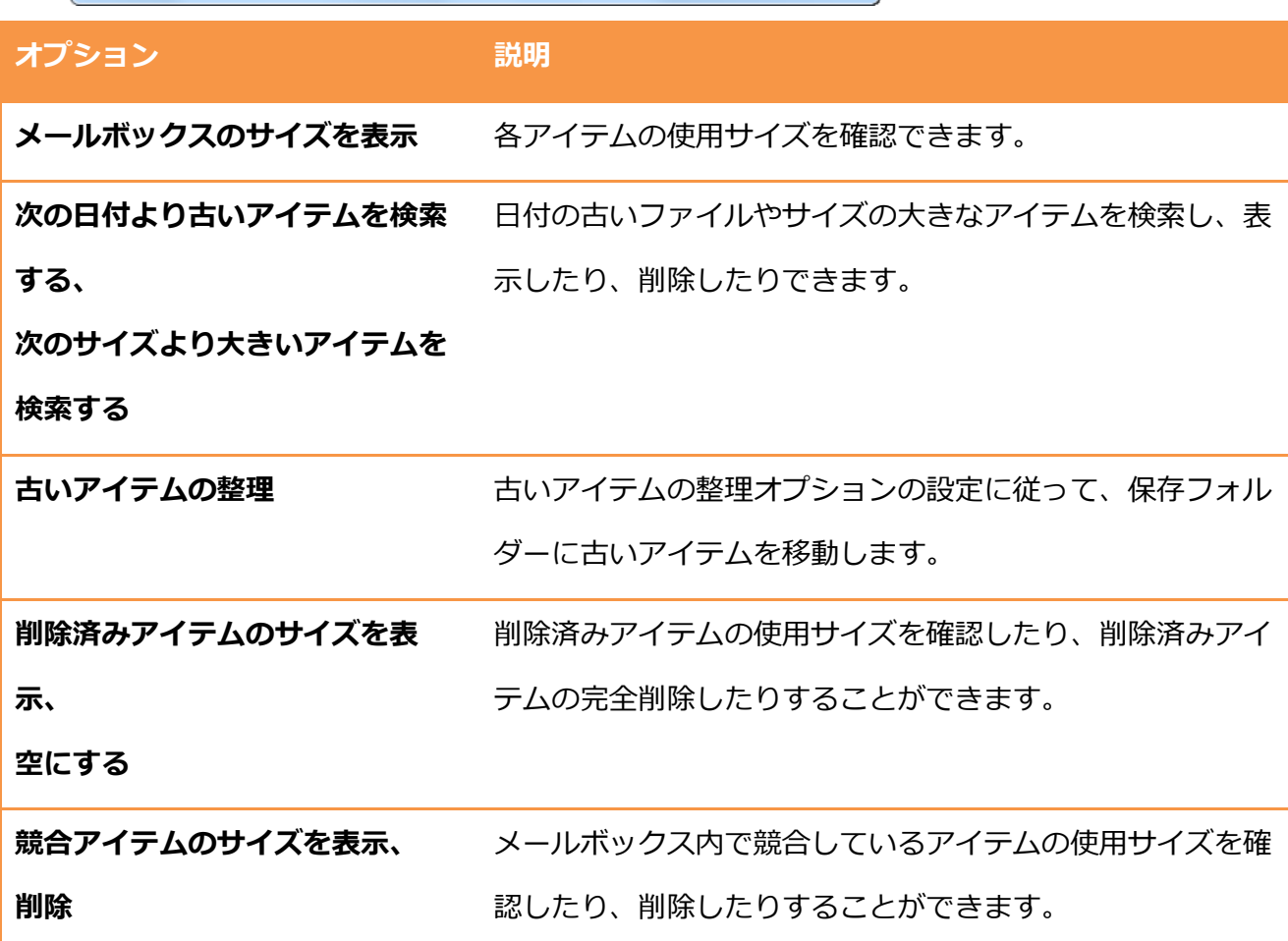

## 3.8.8. 削除済みアイテム フォルダー

削除したアイテムは削除済みアイテム フォルダーにいったん移動されます。削除済みアイテム フ オルダーは空にするまでアイテムを保持します。時間が経つにつれ、削除済みのアイテム フォル ダーの内容が、 データ ファイルの記憶域やメール アカウントの記憶域のかなりの部分を使用する ようになることがあります。

削除済みアイテム フォルダーを自動的に空にする

削除済みアイテム フォルダーは、自分で空にすることなく、自動的に空にするように設定できま す。終了時に削除済みアイテム フォルダーを空にするよう設定すると、自動的に削除する前に確 認メッセージが表示されます。

- 1. [ファイル] タブ [オプション] の順にクリックします。
- 2. [詳細設定] タブをクリックして、[Outlook の開始と終了] の [終了時に削除済みアイテム フ ォルダーを空にする] をオンにし、[OK] をクリックします。

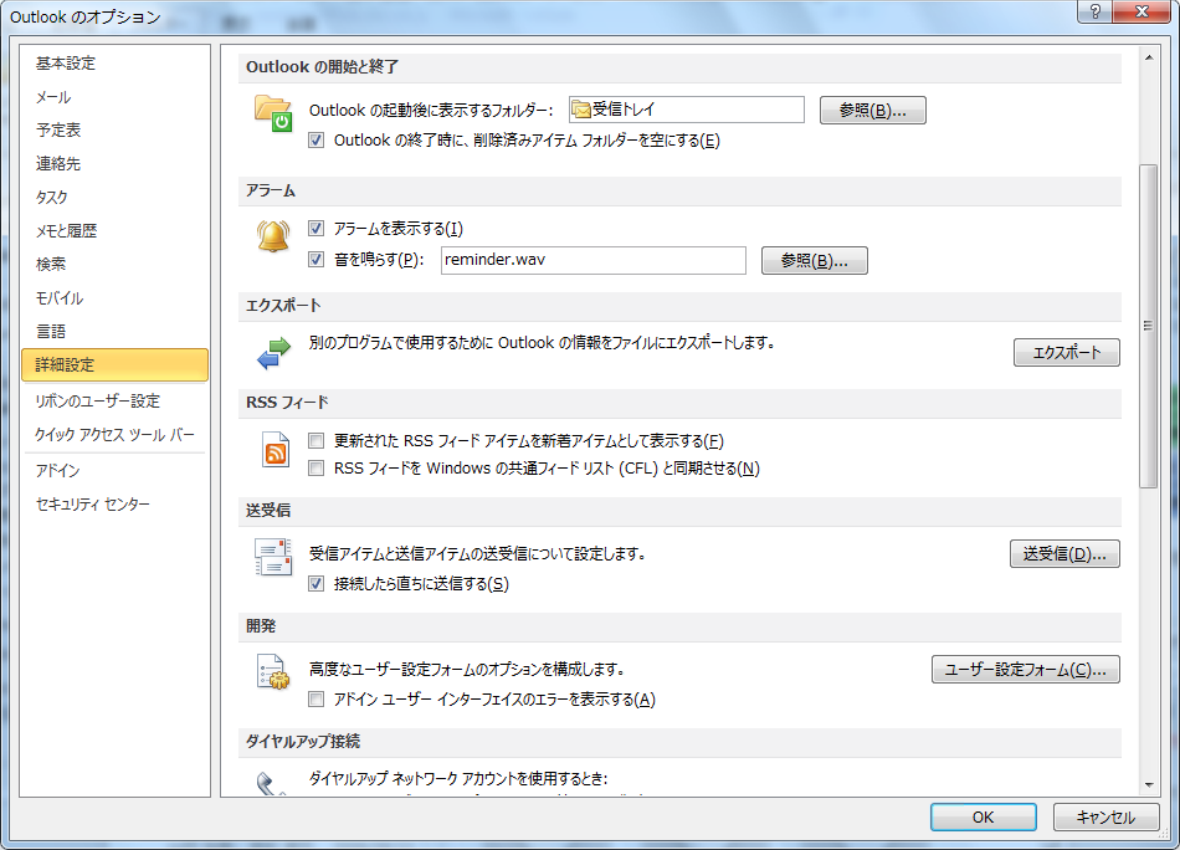

削除済みアイテム フォルダーを手動で空にする

削除済みアイテム フォルダーは、気付いた時に自分で空にすることも可能です。

- 1. [ファイル] タブ [情報] の順にクリックします。
- 2. [メールボックスの整理]の [クリーンアップツール] [削除済みアイテム フォルダーを空に

する] の順にクリックします。

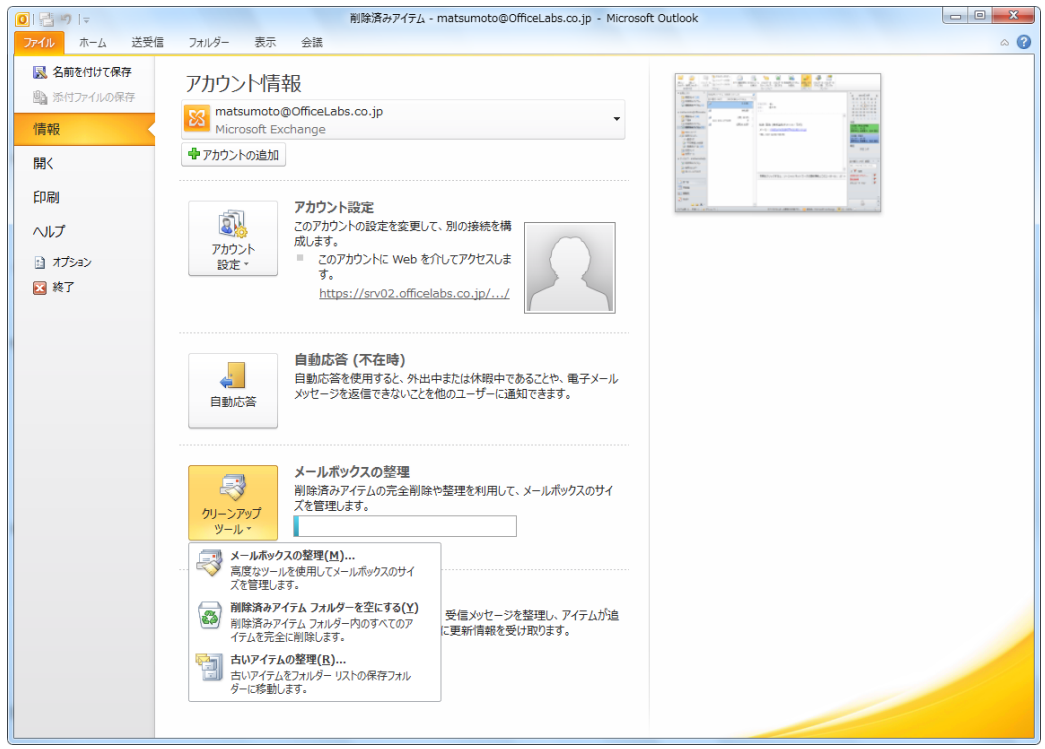

削除済みアイテムを復元する

Outlook 2010 と Exchange Server を連携して使用している場合には、「削除済みアイテム] フ ォルダーを空にした後でも、削除したゕテムを復元できることがあります。

- 1. アイテムを削除したフォルダー、または [削除済みアイテム] フォルダーを表示し、[フォル ダー] タブをクリックします。
- 2. [クリーンアップ]の [削除済みアイテムを復元] をクリックします。

3. アイテムをクリックし、[選択されたアイテムを復元]をクリックします。

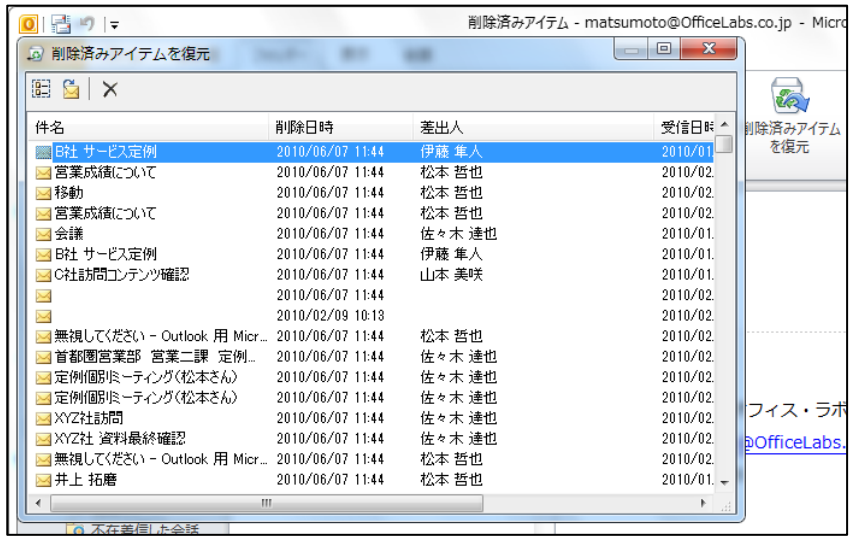

ヒント 一 複数のアイテムを選択するには、Ctrl キーを押しながら各アイテムをクリックし、「選 択されたアイテムを復元] をクリックします。削除されたアイテムは、削除される前のフォルダー に復元されます。

メモ ― 削除されたアイテムの保存期間は、Exchange 管理者によって指定されています。この期 間を過ぎると、削除済みアイテムを復元することはできません。

### 3.8.9. 不在時の自動応答

例えば、外出時や休暇中に電子メール メッセージを受信した際、Outlook 2010 では送信者に自 動的に応答するように設定できます。他のユーザーに対し、自分が不在であることや、返信が遅 れる場合があることを通知できます。

注意 ― 自動応答を設定するには、Exchange が必要です。

不在時の自動応答を設定する

1. [ファイル] タブ – [情報] の順にクリックします。

2. [自動応答 (不在時)] の [自動応答] をクリックします。

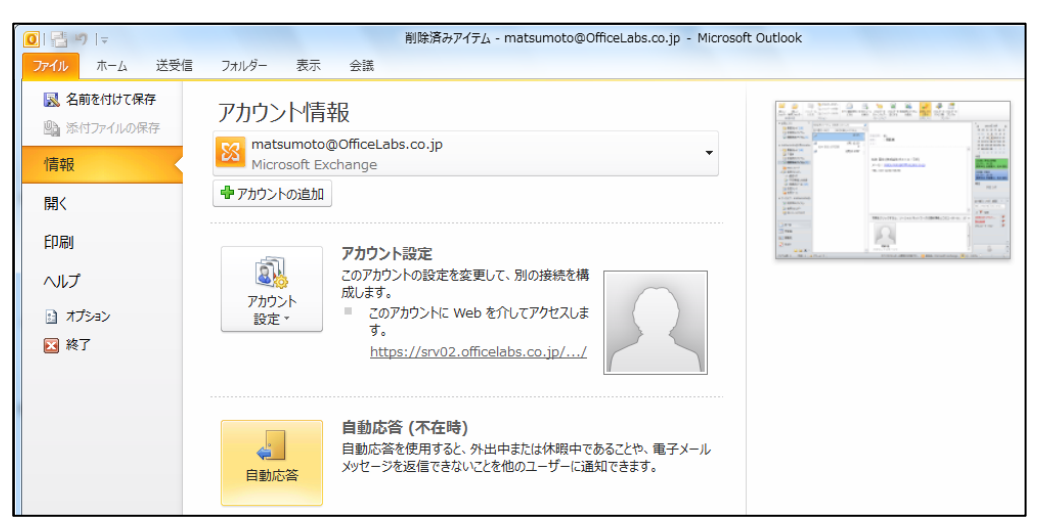

3. [自動応答を送信する] をクリックし、オプションを設定します。

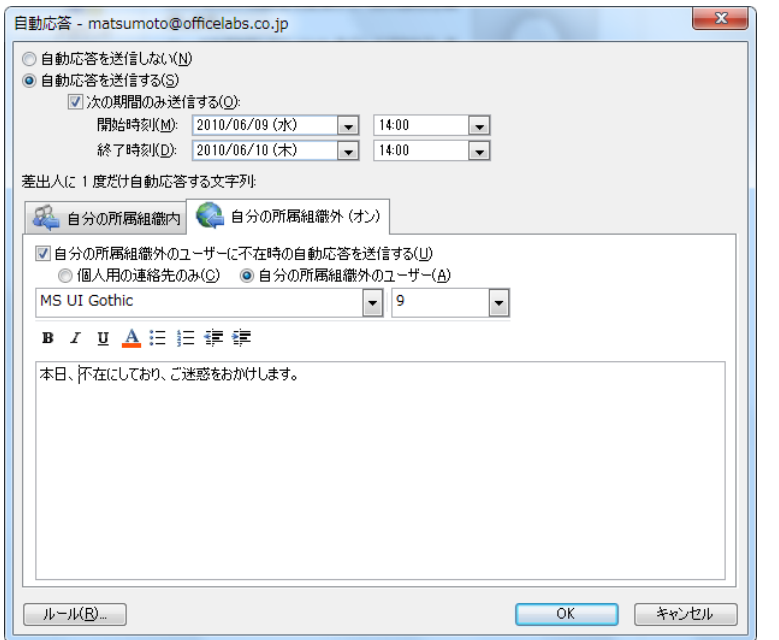

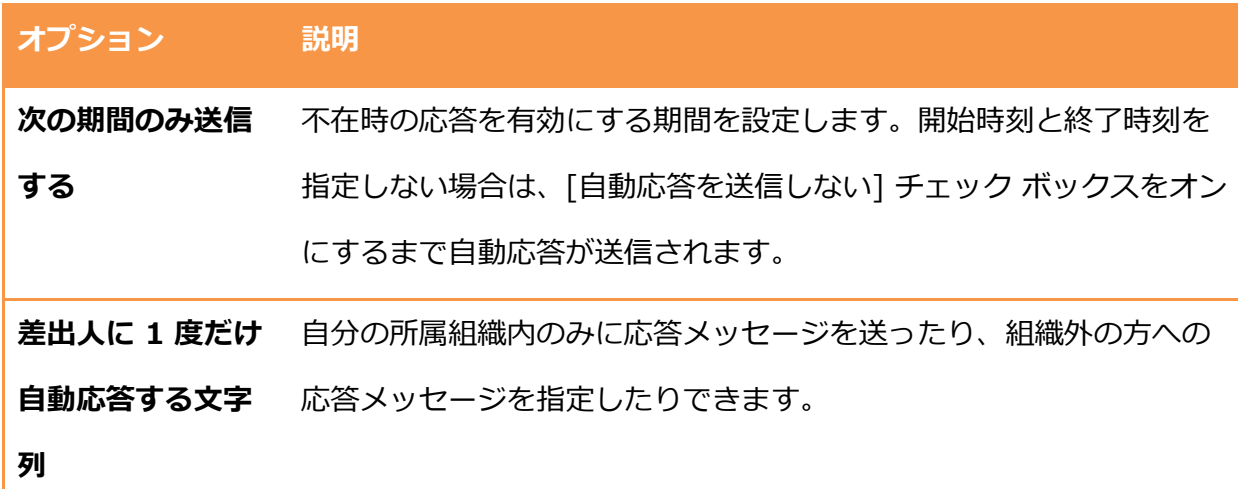

ルール たとえば、自動的にメッセージを他のフォルダーに移動またはコピー する、メッセージを削除する、ユーザー設定の応答を送信するなどの ルールを作成できます。

メモ ― [自分の所属組織内] を選択すると、Exchange Server で設定された同じ組織に所属する メンバーに対してのみ応答メッセージが送信されます。また、[個人用の連絡先のみ] を選択する と、Exchange Server の [連絡先] フォルダー内に存在する連絡先に対してのみ応答メッセージ が送信されます。 [連絡先] が Outlook データ ファイル (.pst) 内のフォルダーにのみ存在してい る場合、自動応答メッセージは送信されません。
3.9. メッセージのセキュリテゖ

電子メールが広く利用されるようになるにつれ、メールに関するセキュリティの重要性も増大し ています。メッセージには、使用しているコンピューターに悪影響を及ぼすウルスや、その他 のプログラムが含まれていることがあります。また、迷惑メールと呼ばれる広告などのメッセー ジが送られてくることがあります。

Outlook 2010 には、受信トレイ内の不必要な電子メール メッセージを減らすことを目的とした 迷惑メール フィルターが標準で実装されています。スパムとも呼ばれる迷惑メールは、フィルタ ーによって、受信トレではなく [迷惑メール] フォルダーに振り分けられます。

### 3.9.1. 迷惑メール フィルターのしくみ

Outlook 2010 の迷惑メール フィルターは、複数の要素に基づいて各受信メッセージを評価し、 そのメッセージがスパムの可能性があるかどうか判断します。この要素には、メッセージが送信 された時刻やメッセージの構成要素が含まれます。規定では、迷惑メール フィルターは有効に設 定されていて、保護レベルは [低] となっています。このレベルでは、明らかにスパムであると判 断できるメッセージのみ検出されます。

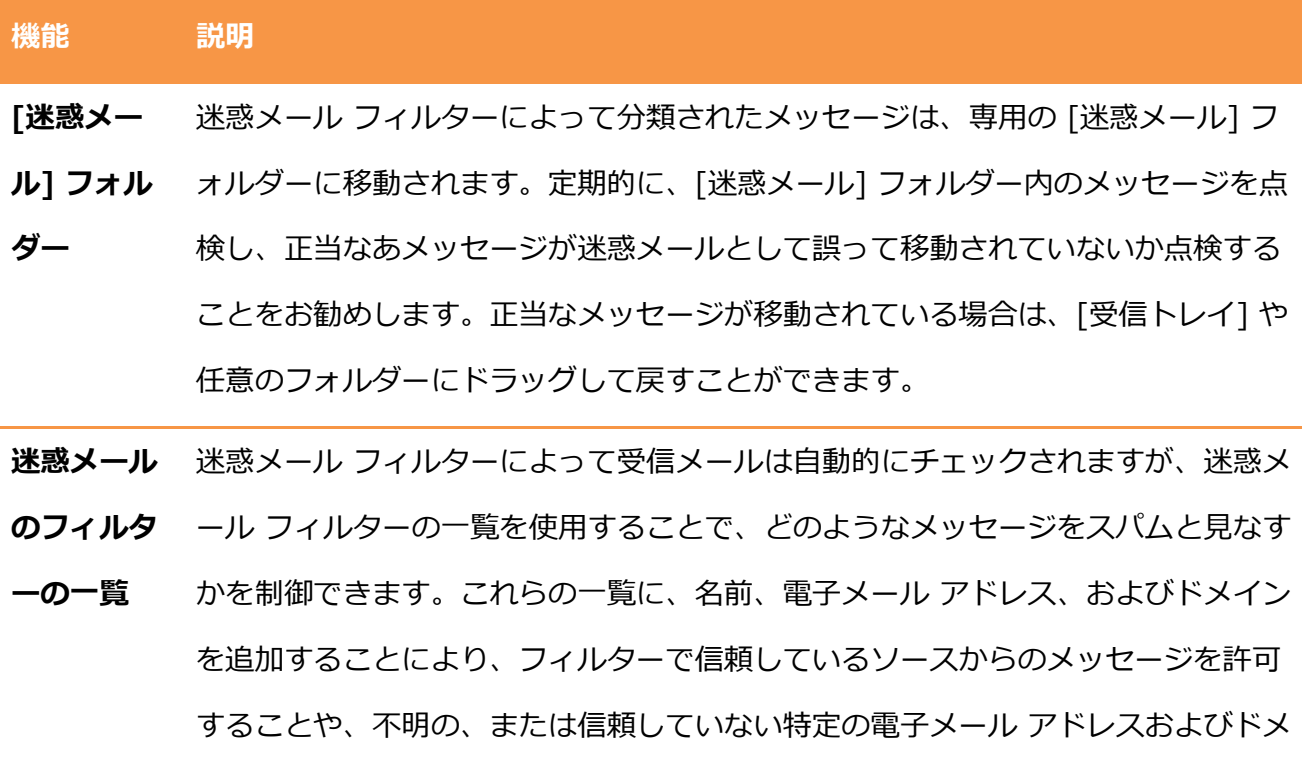

ンから到着したメッセージをブロックすることができます。

- ▶ 差出人セーフ リストーフ リストにある電子メール アドレスおよび ドメン名からのメッセージは、メッセージの内容に関係なく、迷惑メールと して処理されることはありません。連絡先およびその他の通信相手をこのリス トに追加できます。Exchange アカウントを使用している場合、グローバル ア ドレス一覧 (GAL) にあるすべての名前および電子メール アドレスが自動的に 安全と見なされます。
- 宛先セーフ リスト: メーリング リストや連絡先グループに参加している場合、 リスト送信者を宛先セーフ リストに追加できます。 これらの電子メール アド レスやドメンに送信されるメッセージは、メッセージがどのような内容であ っても迷惑メールとして扱われることはありません。
- 受信拒否リスト: 送信者の電子メール アドレスまたはドメイン名を受信拒否リ ストに追加すると、特定の送信者からのメッセージを簡単にブロックできま す。このリストに名前または電子メール アドレスを追加すると、その送信者か らのすべての受信メッセージは [迷惑メール] フォルダーに移動されます。受信 拒否リストにある送信者またはドメン名からのメッセージは、メッセージの 内容に関係なく、常に迷惑メールとして処理されます。
- ブロックするトップレベル ドメイン リスト: 他の国/地域から送信される不要 な電子メール メッセージをブロックするには、ブロックするトップレベル ド メン リストに国/地域コードを追加します。たとえば、一覧内の [CA [カナ ダ]]、[US [米国]]、および [MX [メキシコ]] の各チェック ボックスをオンに すると、末尾に .ca、.us、および .mx が付く電子メール アドレスからのメッ セージがブロックされます。
- ブロックするエンコード リスト: 他の文字セットやアルファベットで記述され た不要な電子メール メッセージをブロックするには、ブロックするエンコード リストにエンコードを追加します。

メモ ― Outlook の迷惑メール フィルターは、迷惑メールの配信を停止するのではなく、迷惑メ ールの疑いがあるメッセージを、受信トレではなく [迷惑メール] フォルダーに移動します。

迷惑メール フィルターを設定する

フィルターが提供する保護のレベルを変更することにより、フィルターの条件を厳しくすること が可能です。[迷惑メールのオプション] を使用して、迷惑メールフゖルターの様々な設定を行え ます。

1. [ホーム] タブをクリックし、[削除] の [迷惑メール] ― [迷惑メールのオプション] の順にク リックします。

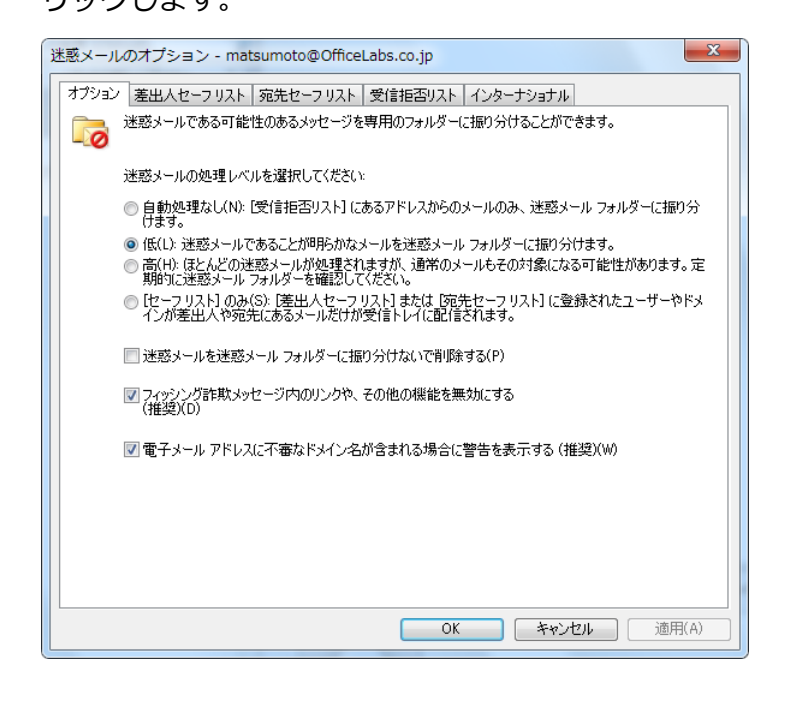

迷惑メールを手動で設定する

[受信トレイ] または [迷惑メール] に配信されたメールについて、迷惑リストとして登録したり、 受信拒否しないように登録することができます。

1. 対象のアイテムを選択し、[ホーム] タブをクリックします。

2. [削除] の [迷惑メール] をクリックし、表示されるメニューの一覧からオプションを選択しま

す。

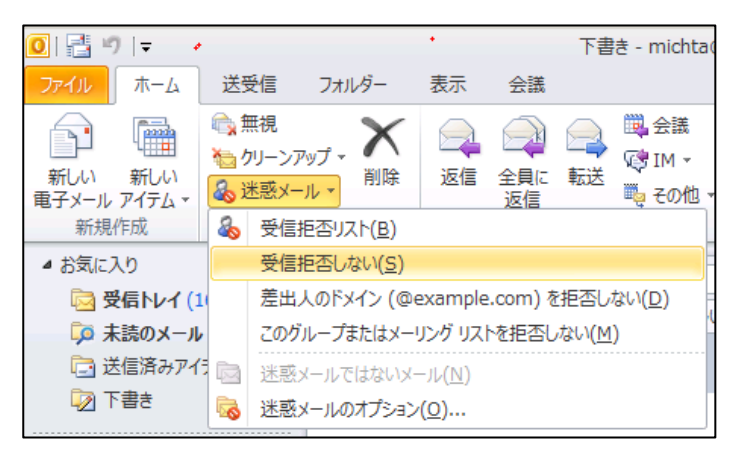

## 3.9.2. 画像のダウンロード設定の変更

Outlook 2010 および Outlook Web App は、迷惑メールのビーコンを使用した、プラバシー 情報の漏洩を許しません。ビーコンとして使用できる可能性のあるメッセージを受信した場合は 警告メッセージを表示するため、ユーザーによるビーコンの起動を防ぎます。画像など外部のコ ンテンツを参照するような HTML 形式のメールは、画像の参照行った電子メール アドレスが有効 であるようにログをとっている場合もありますので、既定で自動的にダウンロードしないよう設 定してあります。画像が安全であるとユーザーが確信できる場合は、インフォメーション バーを クリックして画像をダウンロードできます。

| キュルチュール ゴールデンウィークのニュース<br>■ キュルチュール・インターナショナル・クラブ <cic=culture-francais< th=""></cic=culture-francais<> |                                                      |  |  |  |  |  |  |  |  |  |
|----------------------------------------------------------------------------------------------------|------------------------------------------------------|--|--|--|--|--|--|--|--|--|
|                                                                                                    | ● このメッセージの表示に問題がある場合は、ここをクリックして Web ブラウザーで表示してくださ    |  |  |  |  |  |  |  |  |  |
| $\mathbf{L}$<br>画像をダウンロード                                                                               | 画像のダウンロード(P)                                         |  |  |  |  |  |  |  |  |  |
| 内の画像は自動的                                                                                                | 自動ダウンロード設定の変更(C)                                     |  |  |  |  |  |  |  |  |  |
| 送信日時: 2010/04                                                                                           | 差出人を [差出人セーフ リスト] に追加(S)                             |  |  |  |  |  |  |  |  |  |
| <b>Takun</b><br>宛先:                                                                                     | ドメイン @mcsv75.net を [差出人セーフ リスト] に追加(D)               |  |  |  |  |  |  |  |  |  |
|                                                                                                    | ブラウザーで表示(V)                                          |  |  |  |  |  |  |  |  |  |
|                                                                                                    | Executive directors correctly 2 View it is now brown |  |  |  |  |  |  |  |  |  |

外部サーバーにある画像はブロックされ、表示されない

メモ ― [差出人セーフ リスト] または [宛先セーフ リスト] に追加されている電子メール アドレ スまたはドメン名から配信された HTML 形式のメールは、自動ダウンロードがブロックされて いないため、完全なコンテンツが表示されます。

画像の自動ダウンロードのブロックを解除する

HTML 形式のメールに含まれる画像などの外部コンテンツをダウンロードするように設定を変更 することも可能です。

- 1. [ファイル] タブ ― [オプション] の順にクリックします。
- 2. [Outlook のオプション] で [セキュリティ センター] をクリックし、「Microsoft Outlook セ キュリテゖ センター] の [セキュリテゖ センターの設定] をクリックします。
- 3. [セキュリティ センター] で [自動ダウンロード] をクリックし、[HTML 電子メールや RSS ゕテム内の画像を自動的にダウンロードしない] チェック ボックスをオフにます。

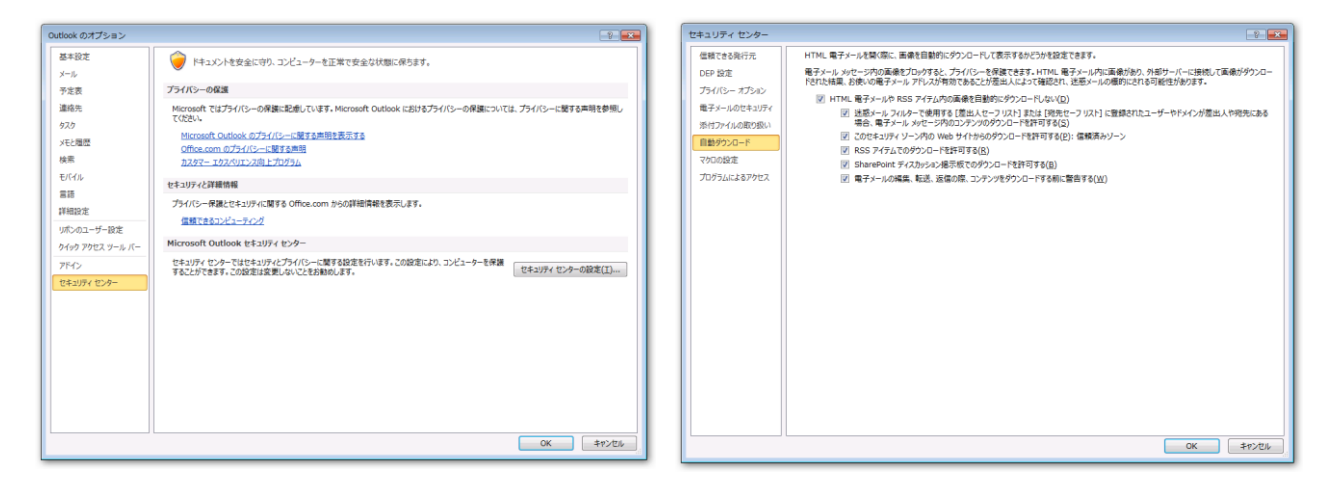

メモ ― 既定では、[電子メールの編集、転送、返信の際、コンテンツをダウンロードする前に警 告する] が有効になっているため、外部コンテンツを参照するメッセージを編集、転送または返信 するときに、Outlook は警告を表示します。

### 3.9.3. 問題のある添付ファイルのブロック

メッセージの添付ファイルには、ウイルスなどコンピューターに害を及ぼすプログラムが含まれ ている可能性があります。このようなプログラムによってネットワーク環境が被害を受けること

を防ぐため、Exchange Server 2010 では特定の種類の添付ファイル (.bat、.exe、.vbs、.js な ど) がブロックされ、受信または送信が禁止されます。

問題のある添付ファイルの削除

受信したメッセージに制限されている添付ファイルが含まれる場合、その添付ファイルを開くこ とはできません。これらの添付ファイルを削除するには、添付ファイルのアイコンを右クリック して [削除] をクリックします。

ブロックされる種類の添付ファイルをどうしてもメールで送信する必要がある場合、次のような 方法が使用できます。

- ファイルの拡張子を、制限されないものに変更して送信します。たとえば、Picture.exe ファ イルをそのまま送信するとブロックされますが、ファイル名を MyFile.exe EXTRA に変更し て送信するとブロックされません。メッセージの本文で、拡張子を元に戻すように受信者に 通知します。
- Zip などの圧縮プログラムを使用して、ファイルを圧縮してから送信します。
- セキュリティ保護されたネットワーク共有にファイルを保存し、そのファイルへのリンクを メッセージに含めます。

## 第 4 章 予定表

## 4.1. 予定表の表示

Outlook の [予定表] では、システム手帳を使うように簡単にスケジュールの管理ができます。自 分のスケジュールはもちろん、ネットワーク経由でグループのスケジュールやチームのメンバー のスケジュール管理が可能です。また、連絡先、受信トレイなどと連携することで、業務を効率 的に管理できます。

予定表の画面は、予定を効率よく表示するため、さまざまな工夫がなされています。予定表は一 日や稼働日など、各種の形式で表示でき、今後の予定が一目で確認できます。また、自分とチー ムのメンバーなど、複数の予定表を同時に並べて表示することも可能なため、予定の計画を効率 的に行うことができます。

### 4.1.1. 予定表の画面

Outlook 2010 では、個人の予定表と参照権限のある他の予定表を並べて表示したり、重ねて表 示したりできます。自分の予定とグループの予定を比較しながら、効率的なスケジュール管理が 行えます。ナビゲーション ウゖンドウにはカレンダー ナビゲーター、予定表の一覧が表示されま す。

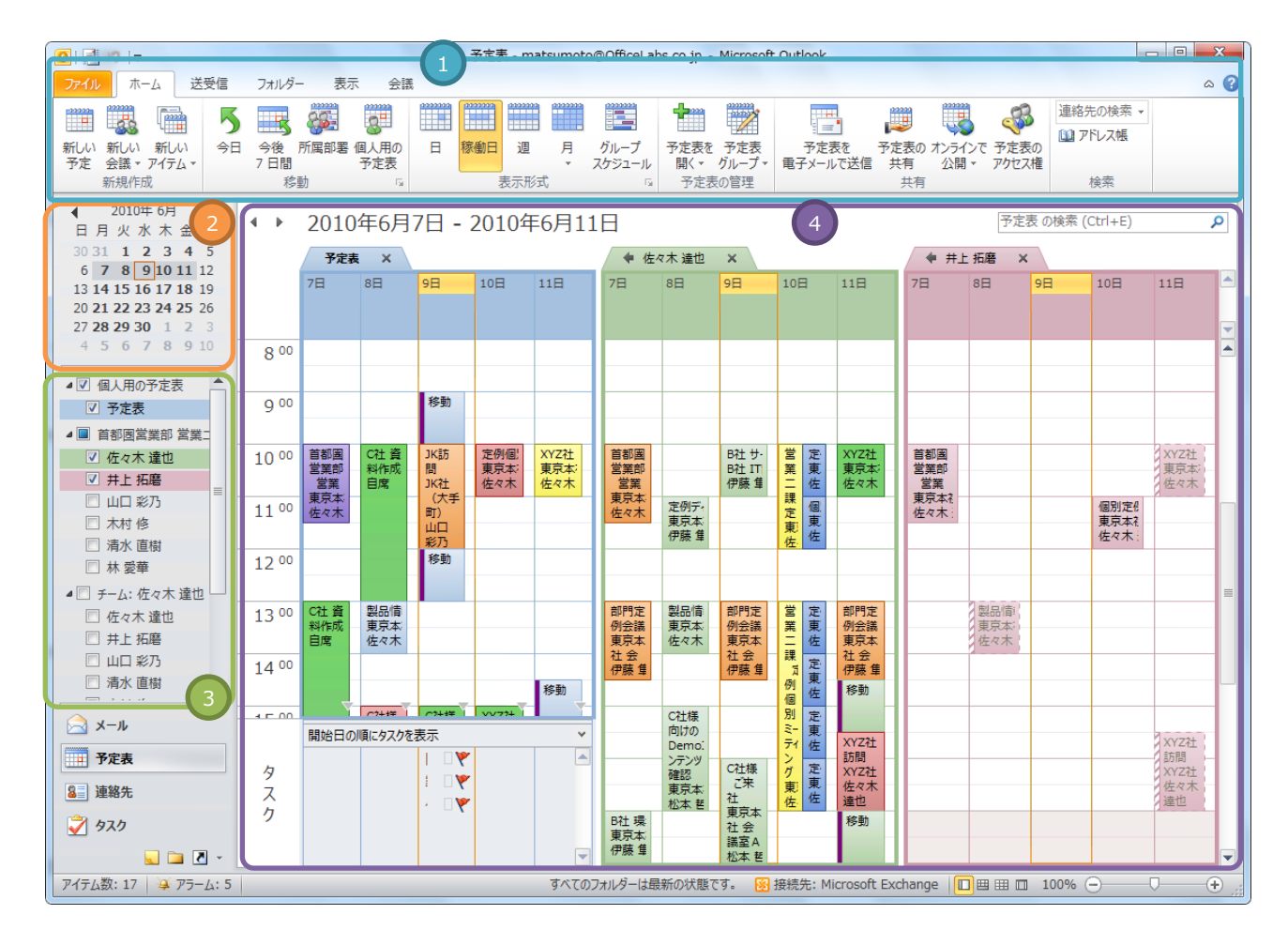

予定表の基本画面

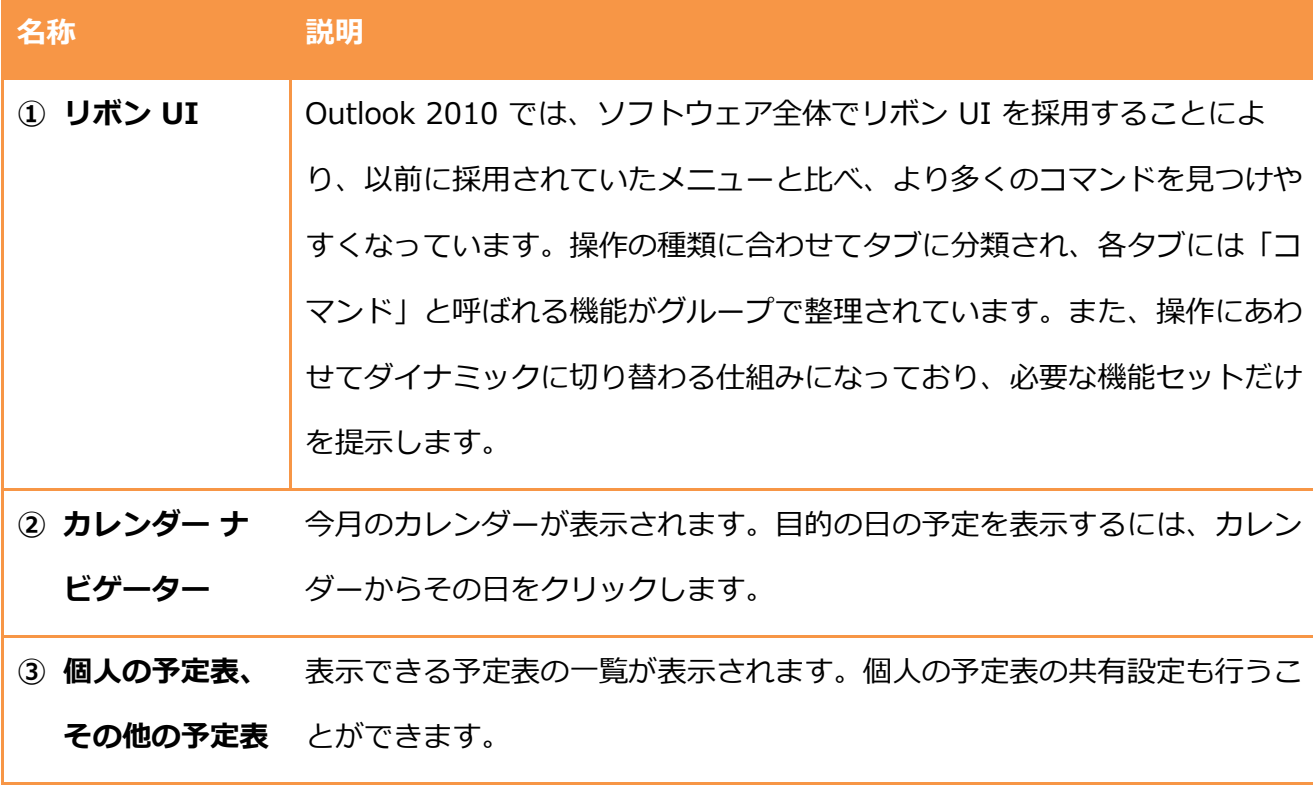

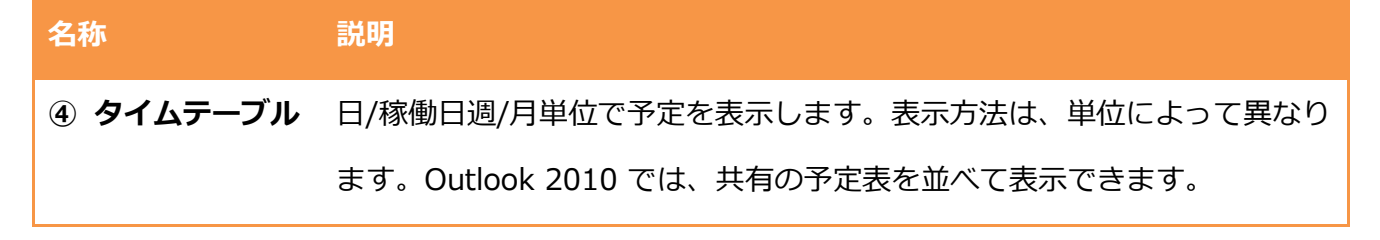

関連項目 ― カレンダー ナビゲーターの詳細や使い方については、「4.1.3. カレンダー ナビゲー ター」を参照してください。

#### 4.1.2. 予定表の表示方法の種類

予定表では、必要に応じて表示方法を変更し、見やすく一覧にして確認できます。予定表の表示 方法の種類には、表示日数の変更とグループ スケジュールがあります。

予定表の表示形式

Outlook 2010 では、過去のバージョンでのメニューの代わる新しいユーザー インターフェイス として、行っている作業に必要なコマンドを機能グループごとに整理して提示する、リボン UI が 採用されています。

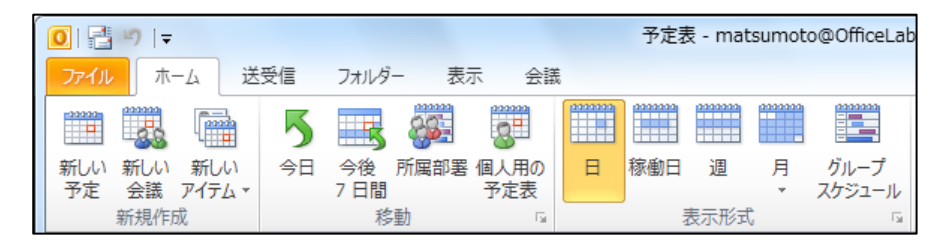

Outlook 2010 の予定表を開くと、[ホーム] タブには、[日]、[稼働日]、[週]、[月]、[グループ スケジュール] という表示形式が用意されており、ワンクリックで表示を変更できます。また、 [移動] という機能グループには、[今日]、[今後 7 日間]、[所属部署]、[個人の予定表] というコ マンドが用意されており、簡単に目的の予定を開くことができます。

メモ ― [所属部署] という移動コマンドをクリックすると、所属部署のグループ スケジュールが 表示されます。[所属部署] を利用するには、Exchange Server 上での設定が必要です。

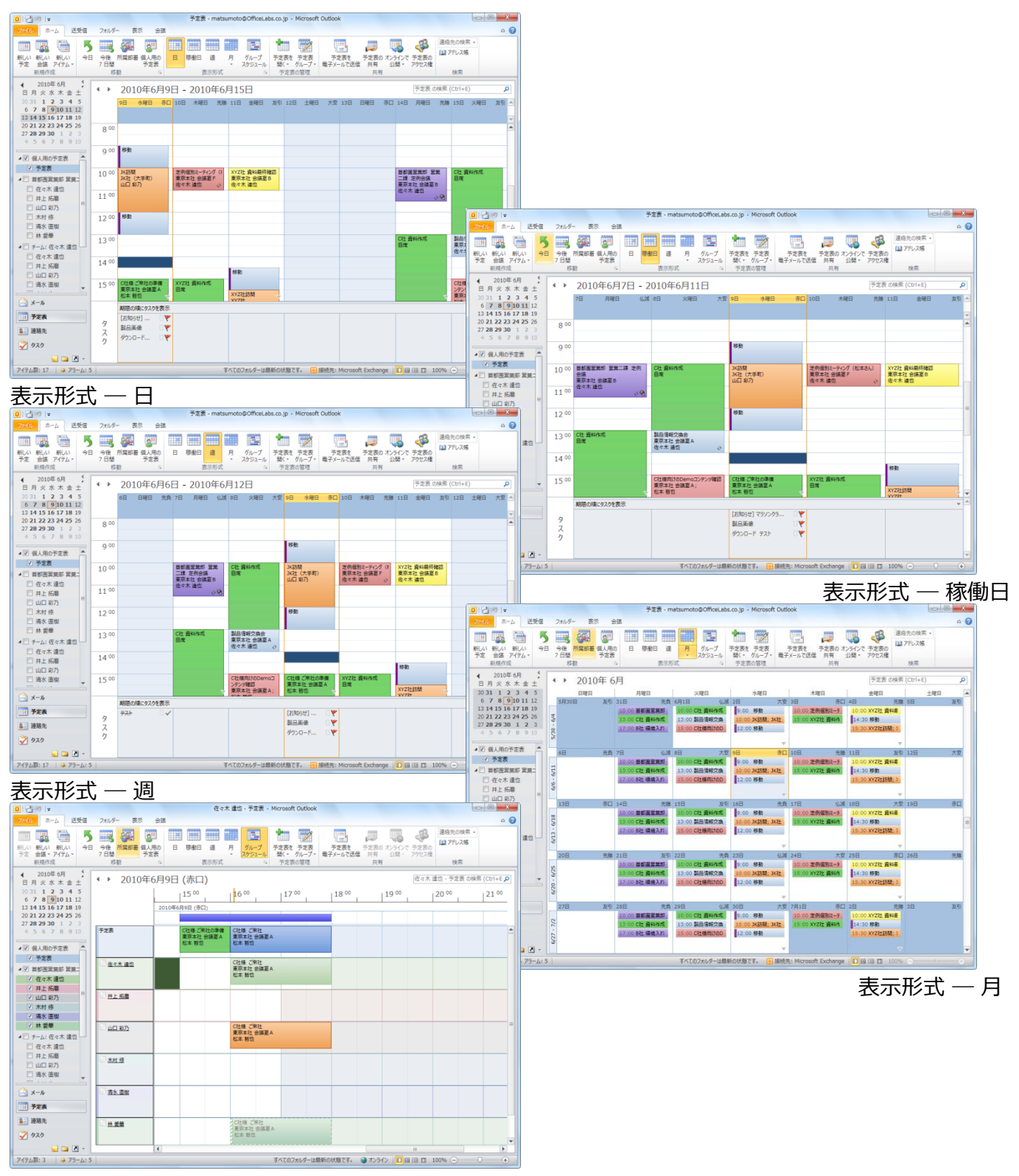

表示形式 ― グループ スケジュール (所属部署)

4.1.3. カレンダー ナビゲーター

カレンダー ナビゲーターは、目的の日、稼働日、週、および月の予定を効率よく表示させるため のツールです。

カレンダー ナビゲーター目的の日、稼働日、または週の予定を確認する

目的の日、稼働日、または週の予定を確認するには、カレンダー ナビゲーターで対象の日をクリ ックします。

カレンダー ナビゲーターの年月を移動する

目的の日付がカレンダー ナビゲーターに表示されていない場合は、年月表示部分の左右にある矢 印 ( または▶) をクリックして月を移動し、対象の日をクリックします。( をクリックすると前 月、▶ をクリックすると次月を表示します)

カレンダー ナビゲーターの年月表示部分をクリックすると、表示中の年月の前後 3 か月が一覧と して表示されます。そのまま上下にドラッグすれば、目的の年月に切り替えることもできます。

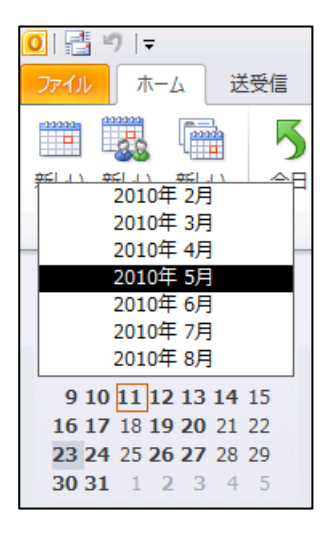

複数の日を表示する

カレンダー ナビゲーターでは複数の日付選択して、予定一覧に表示できます。複数の日付は、連 続した日だけでなく、任意で選ぶことができます。

連続した日付を表示するには、カレンダー ナビゲーターで連続した日付をドラッグして選択しま す。

任意で選んだ複数の日付を選択するには、Ctrl キーを押しながら日付を個別にクリックすると、 選択した日付が予定一覧に表示されます。

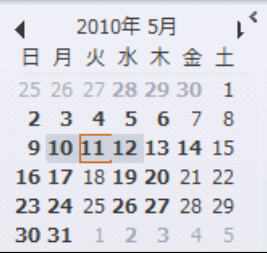

4.1.4. タイム ゾーンの変更と追加

Outlook 2010 では、現在の地理的位置に合わせて、いつでもタイム ゾーンを変更できます。タ イム ゾーンを変更すると、Windows のコントロール パネルでタイム ゾーンを変更した場合と同 じ結果になります。

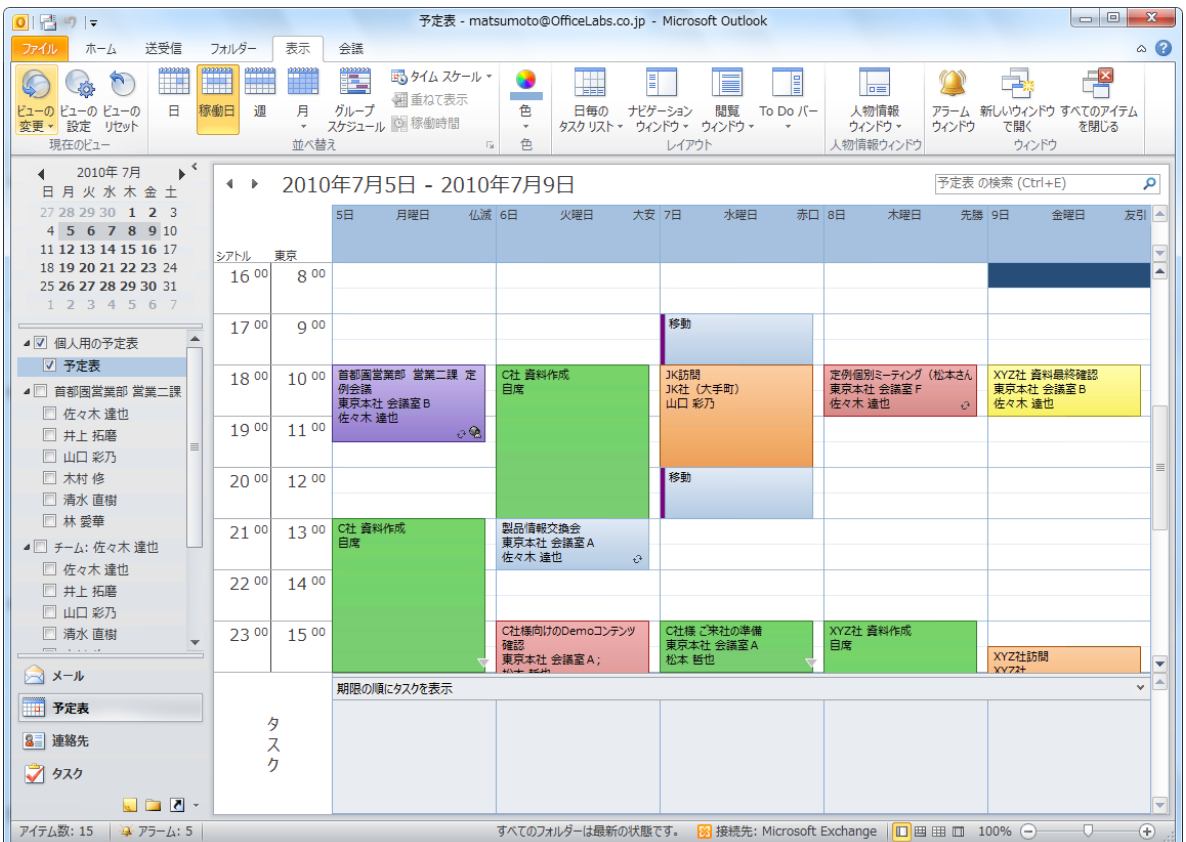

現在使用している時間と別のタイム ゾーンを並べて使用

会議を計画するときには、異なるタイム ゾーンにいるユーザーを出席者に追加しても、会議の開 催者のタイム ゾーンが基準になります。つまり、会議を開催するときに、ほかのタイム ゾーンに いる出席者の空き時間/予定の入っている時間を参照すると、出席者の予定の時間は、開催者のタ イム ゾーンに変換されて表示されます。追加のタイム ゾーンは、日/稼働日/週単位の予定表だけ に表示されます。

タイム ゾーンを追加する

1. [表示] タブをクリックし、[並べ替え] の [タム スケール] ― [タム ゾーンの変更] の順 にクリックします。

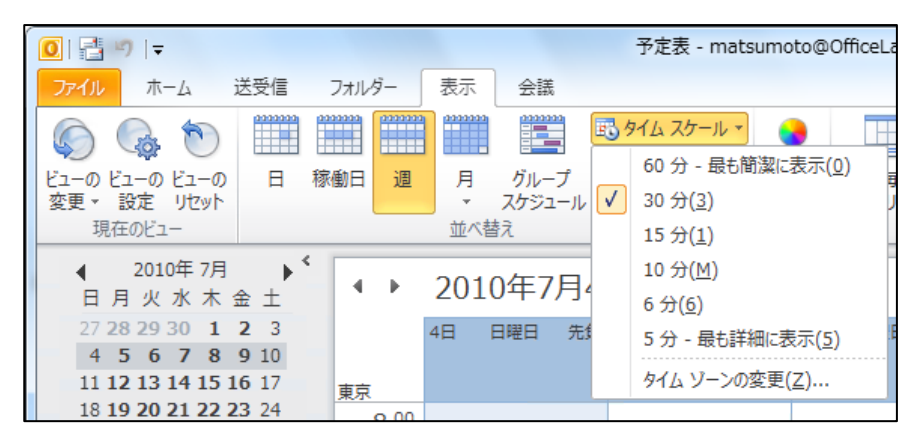

- 2. [タイムゾーン] で [予定表にタイム ゾーンを追加表示する] をオンにします。
- 3. タイトルを入力し、タイム ゾーンを選択します。

必要に応じて現在使用しているタイム ゾーンのタイトルも入力します。[OK] をクリックし

ます。

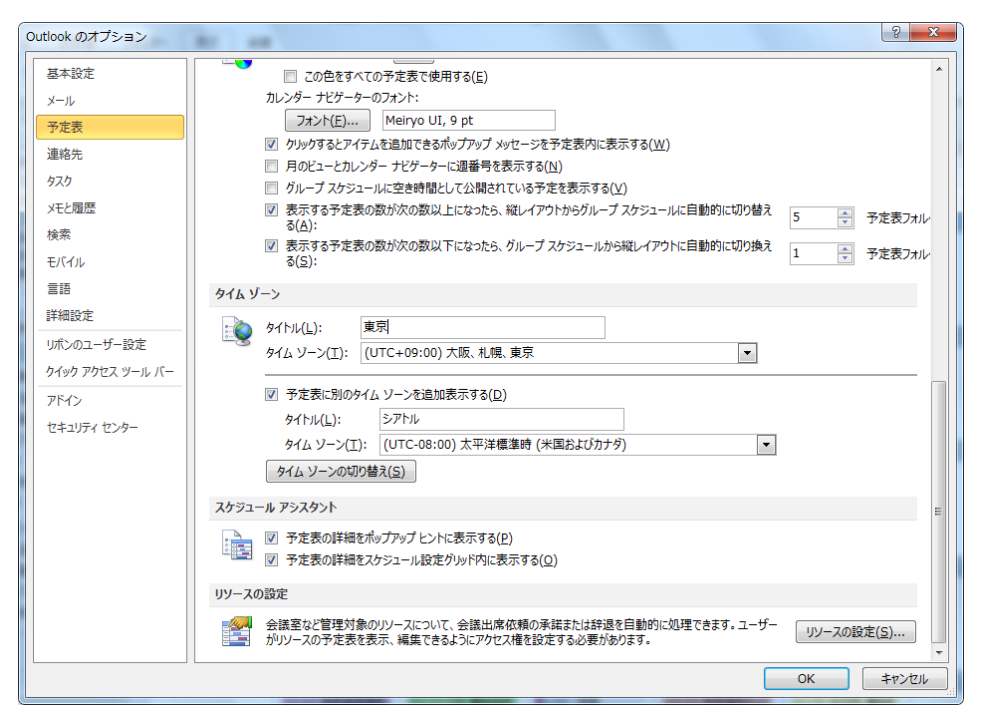

メモ - 追加されたタイム ゾーンは予定表ビューに追加のタイム バーを表示するためだけに使用さ れ、予定表アイテムの保存方法と表示方法は影響を受けません。

タイム ゾーンを変更する

1. [表示] タブをクリックし、[並べ替え] の [タム スケール] ― [タム ゾーンの変更] の順 にクリックします。

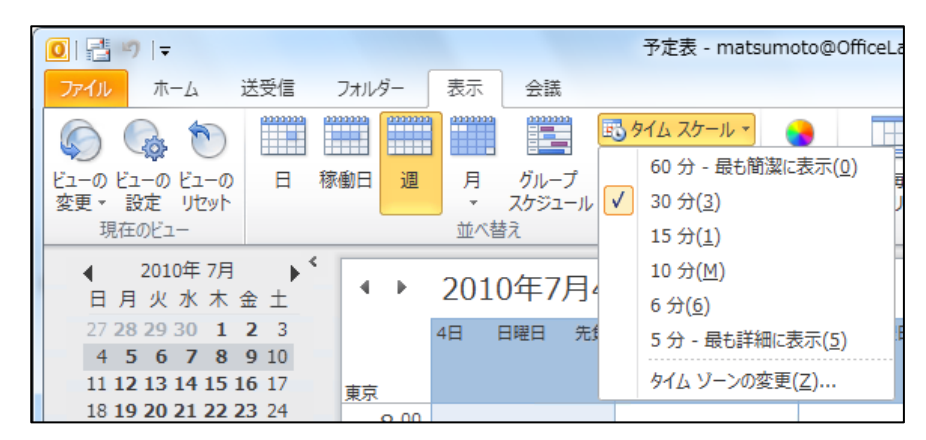

2. [タイムゾーン] で [タイム ゾーンの切り替え] をクリックします。

追加のタムゾーンと標準のタムゾーンが入れ替わります。

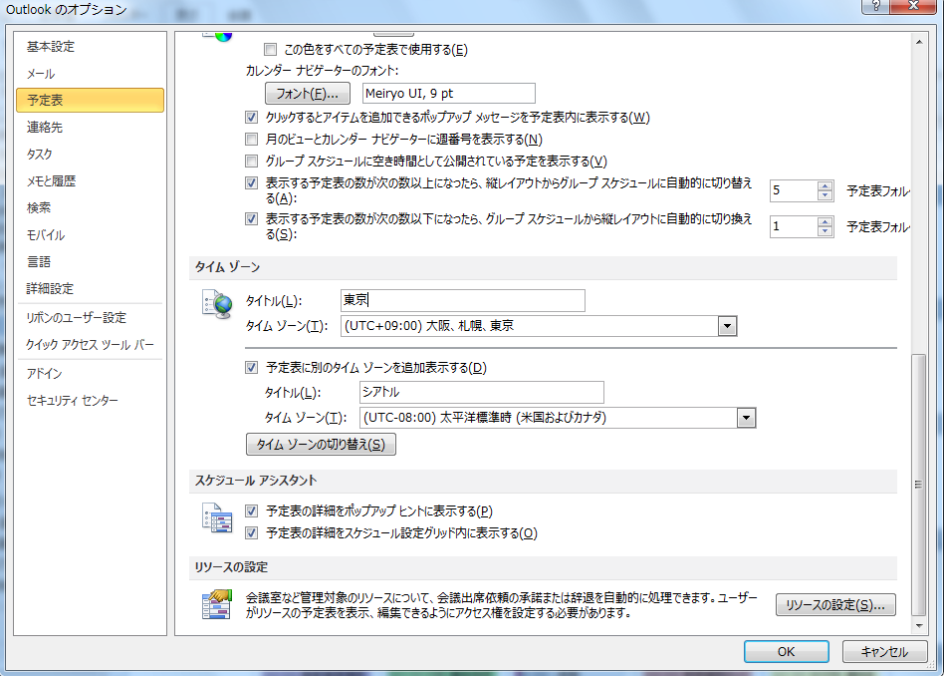

### 4.1.5. 稼働日時の変更

Outlook 2010 では、稼働日に含める曜日、稼働日の開始時刻と終了時刻、週の開始日 (曜日) は、 業務に合わせて自分で変更できます。既定では、稼働日は月曜から金曜の 午前 8 時から午後 5 時までに設定されています。また、週の開始日は日曜日です。定休日が土曜と日曜でない場合は、 稼働日の設定を変更し、自分の業務時間に合わせて利用できます。

稼動日と稼働時間の変更する

予定表の稼動日や稼働時間の表示は、自分の業務時間に合わせて設定できます。

- 1. [ホーム] タブをクリックし、[表示形式] の [5] (予定表のオプション) をクリックします。
- 2. [稼働時間] の各項目を設定します。

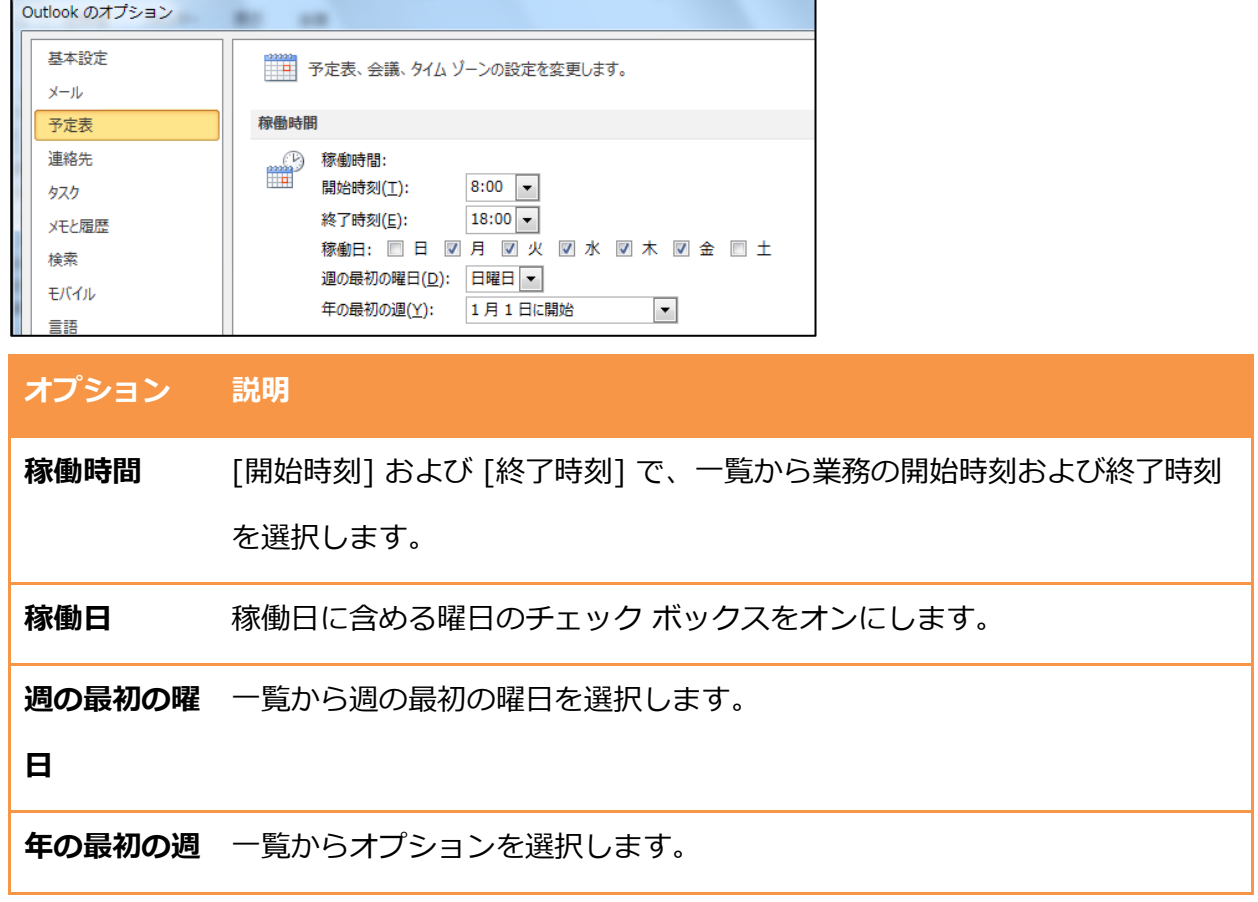

## 4.1.6. 予定、ベント、会議の表示

タム テーブルに表示された、予定、ベント、会議は、詳細を確認できます。

予定、ベント、会議の表示または編集する

1. タイム テーブルで対象のアイテムを選択し、ダブル クリックするか、[予定表ツール] の [会 議タブ] で [開く] をクリックします。

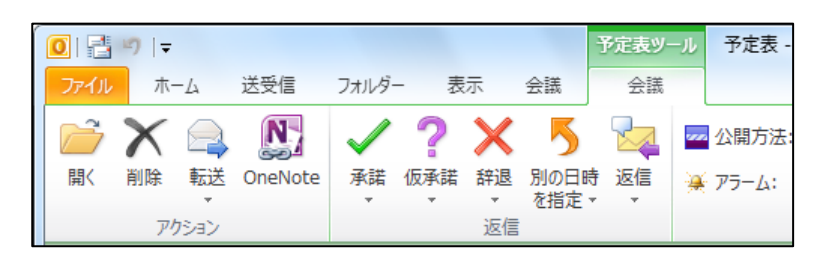

2. 編集内容を保存するには、[<アイテム名>] タブ – [保存して閉じる] をクリックします。

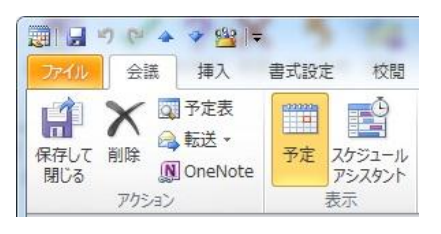

4.1.7. タイム スケール (時間単位)

タム スケールとは、予定表に表示されるグリッドで、予定を表示するための時間軸として使用 しています。既定では、タム スケールは 30 分の時間間隔に設定されています。この間隔は、 5 分から 60 分の間で、大きくすることも、小さくすることもできます。

タイム スケールを変更する

1. [表示] タブをクリックし、[並べ替え] の [タム スケール] をクリックし、表示される間隔 をクリックします。

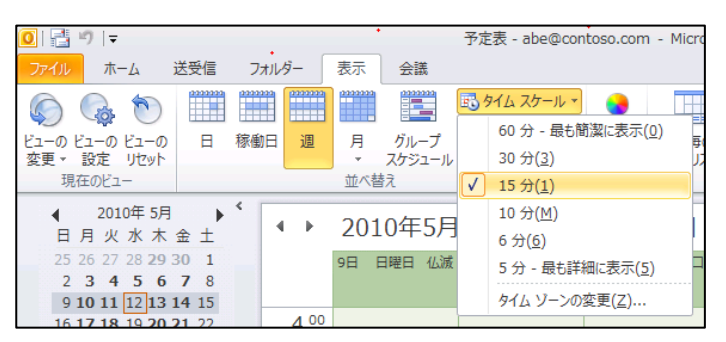

#### 4.1.8. 予定を並べて表示または重ねて表示

Outlook 2010 では、複数の予定表を同時に表示することが可能で、1 つに結合された予定表内 に並べて表示する方法と重ねて表示する方法を選択できます。表示可能な予定表は、自分の予定 表、他のユーザーと共有している予定表、SharePoint の予定表、インターネット予定表、インタ ーネット予定表購読などです。

メモ ― 予定表の共有については、[「4.4. 予定の共有とコラボレーション」](#page-189-0)をご確認ください。

#### 予定表を並べて表示する

ナビゲーション ウゖンドウで、並べて表示する予定表のチェック ボックスをオンにします。

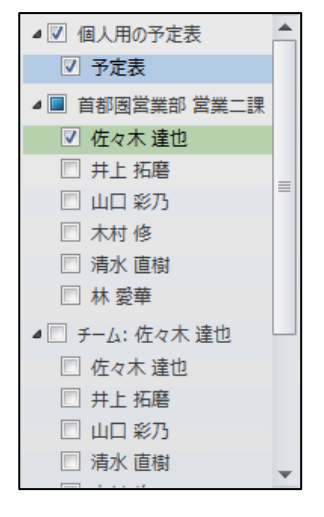

選択した予定表が、既に表示されている予定表の横に開きます。

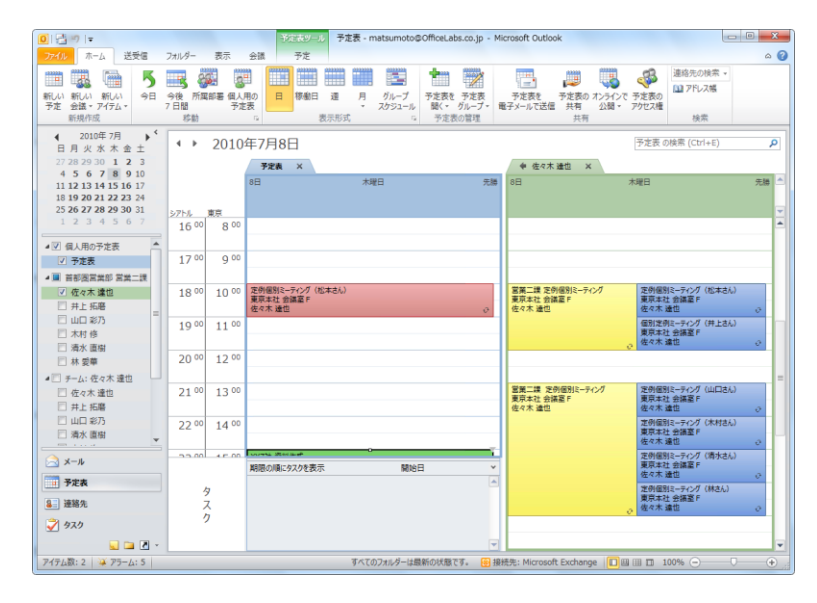

予定表を重ねて表示する

- 1. ナビゲーション ウゖンドウで、表示する別の予定表のチェック ボックスをオンにします。 選択した予定表が、既に表示されている予定表の横に開きます。
- 2. [表示] タブの (重ねて表示) をクリックします。

| 感りに                   |        |         |        |              |   |   |            | 予定表 - matsu            |    |  |
|-----------------------|--------|---------|--------|--------------|---|---|------------|------------------------|----|--|
| ファイル                  | ホーム    |         |        | 送受信<br>フォルダー |   |   | 会議         |                        |    |  |
|                       |        |         | 222222 | process      |   |   | 82<br>et e | ■ タイム スケール ▼           |    |  |
| ビューの ビューの ビューの<br>変更。 |        | 設定 リセット | A      | 稼働日          | 週 | 月 | グループ       | 囲重ねて表示<br>スケジュール 空稼働時間 |    |  |
|                       | 現在のビュー |         |        | 市べ替え         |   |   |            |                        | lы |  |

選択した予定表があらかじめ開かれていた予定表に重ねて表示されます。

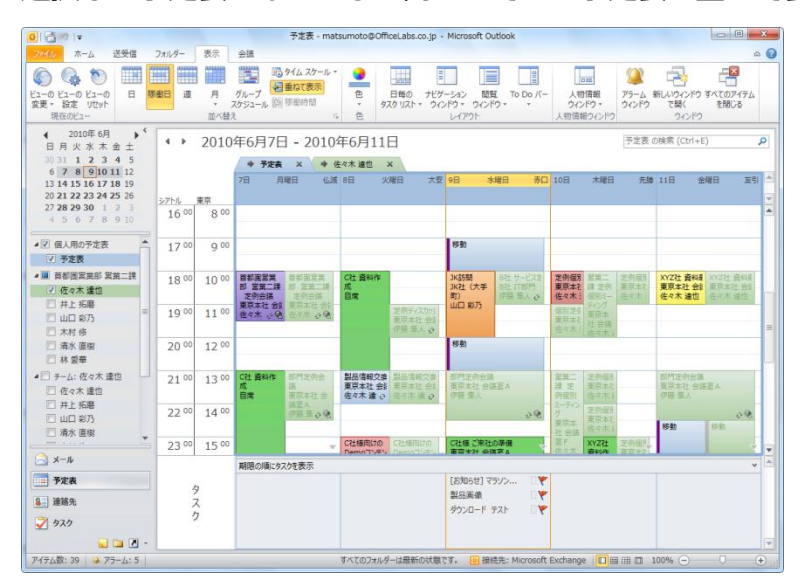

### 4.1.8. 予定表の背景色

複数の予定表を並べて表示したり、重ねて表示したりすると、既定で個別の背景色が設定され、 色分けされます。背景色は、自分の好みに合わせて自由に変更できます。

予定表の背景色を変更する

## 1. 変更する予定表を選択し、[表示] タブ ― [色] の順にクリックして、目的の色を選択します。

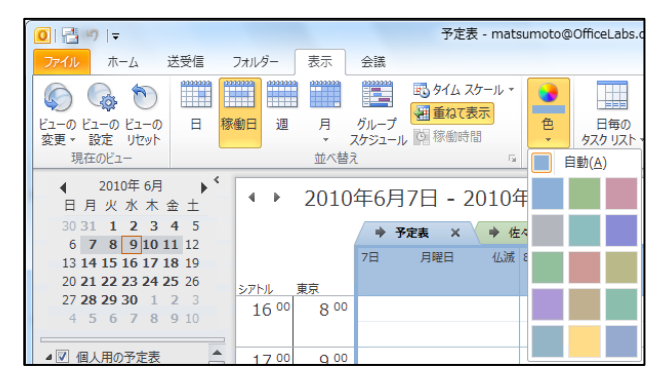

# 4.2. 予定表の作成

予定表を使用して、次の操作を実行できます。

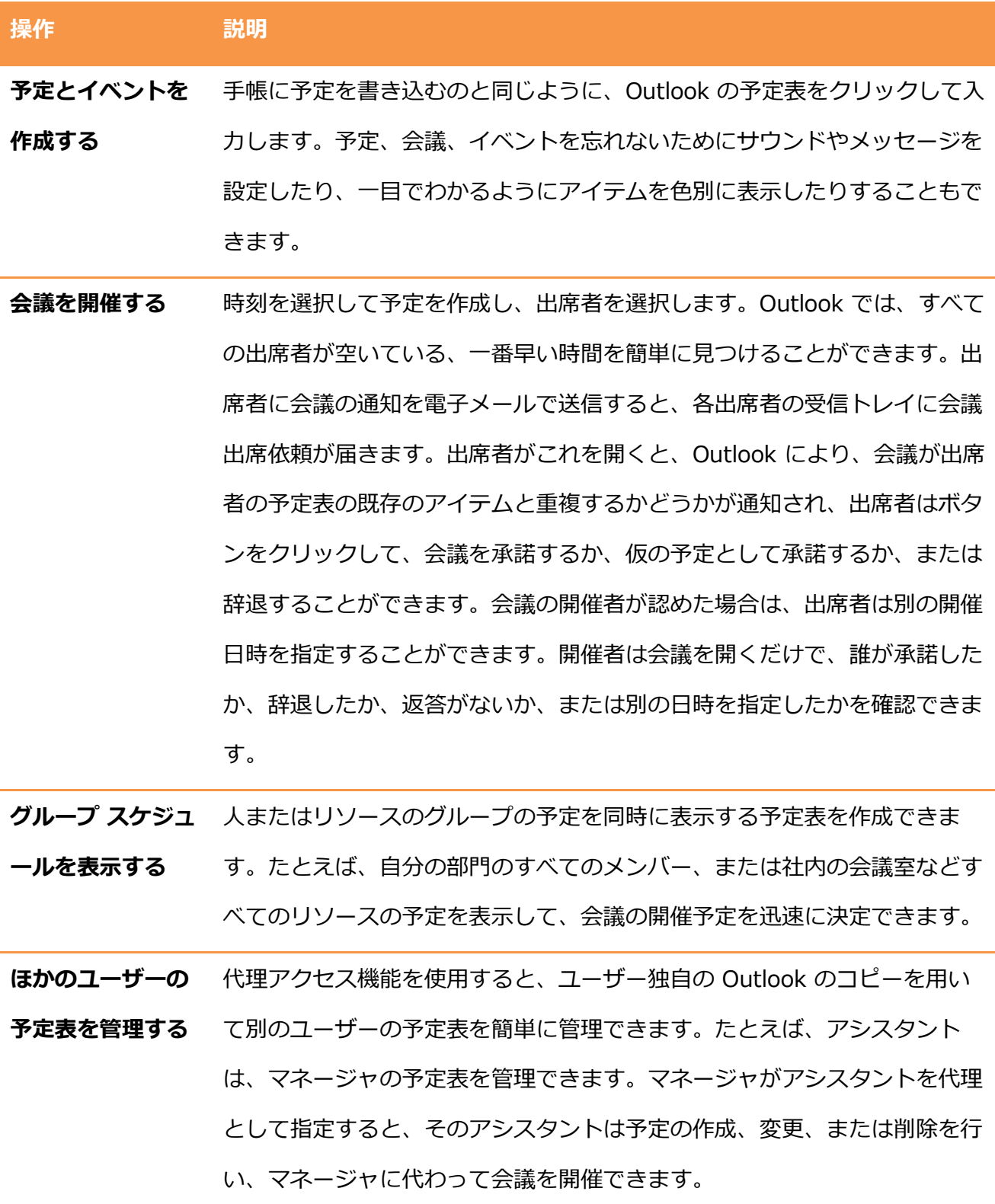

## 4.2.1. 予定表のアイテムの種類

予定表に表示されるアイテムには、予定、会議、イベントの 3 つがあります。予定を管理する上 でよく理解し、上手に使い分けると、効率的に作業できます。

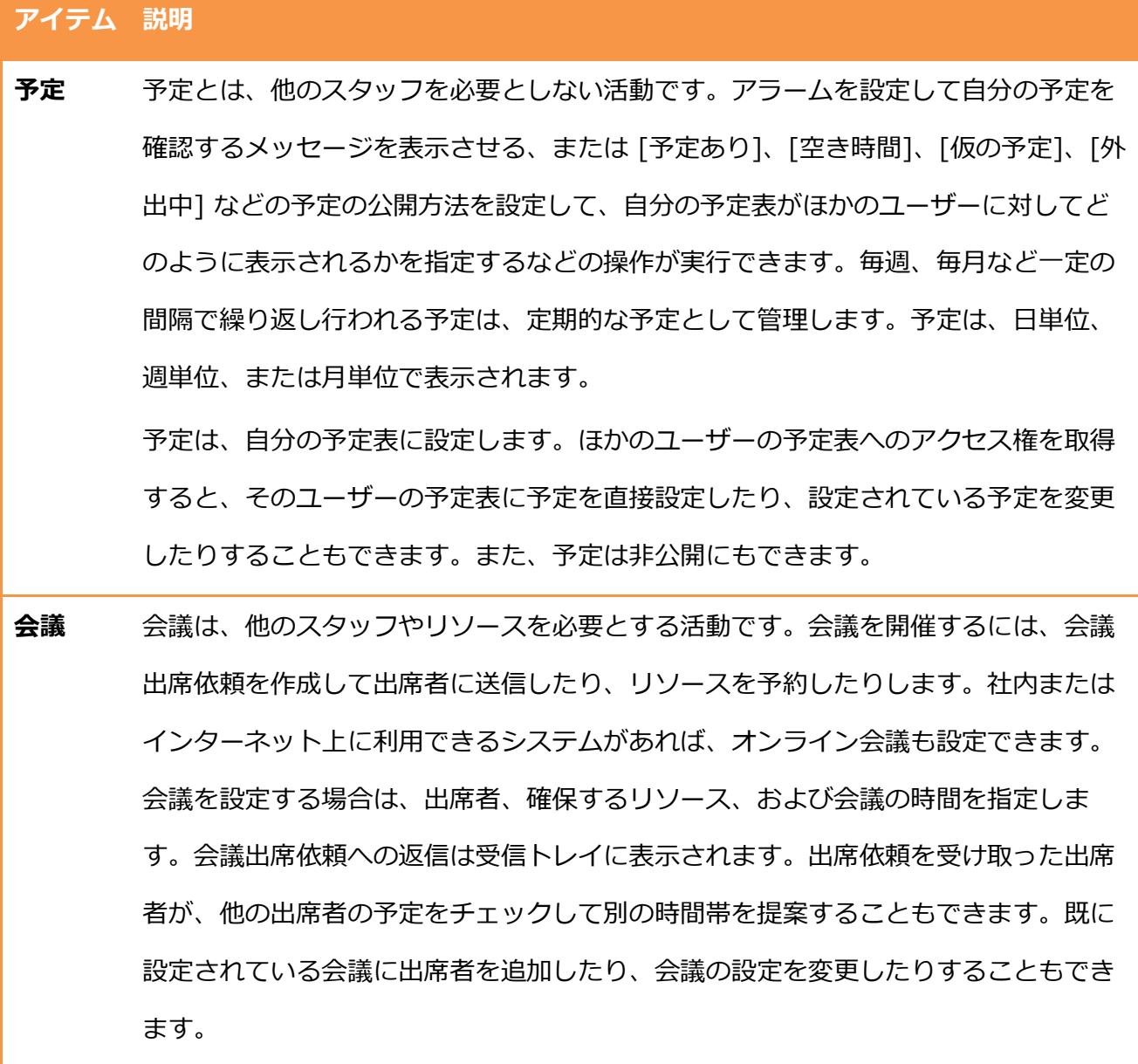

## アイテム 説明

イベント イベントは、24 時間以上続く活動です。たとえば、展示会、休暇、セミナーなどはイ ベントです。ベントは、予定表の時間枠の部分には表示されず、見出しに表示され ます。予定表をほかのユーザーが参照した場合、1 日中続く予定は "予定あり" として 表示されますが、ベントは "空き時間" として表示されます。 通常のイベントは 1回しか行われず、1日または数日間続きます。ただし、イベント の中には、誕生日、記念日などのように年に 1 回特定の日に行われるものがありま す。このベントは、例年のベントと呼ばれます。

メモ ― 誕生日と記念日は、連絡先と連携して設定します。誕生日と記念日の設定方法については、 「第 5 章 [連絡先」](#page-201-0)を参照してください。

予定表で管理する項目のうち、メンバーへの出席依頼やリソースの予約が必要なく、終日ではな い予定アイテムを予定と呼びます。

新しい予定を作成する

新しい予定を作成するには、以下の手順を行います。

1. [ホーム] タブの [新しい予定] をクリックします。

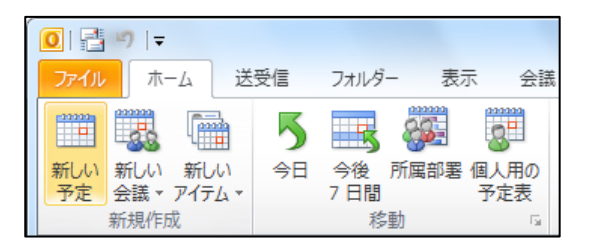

2. 各項目を入力または選択して、[保存して閉じる] をクリックします。

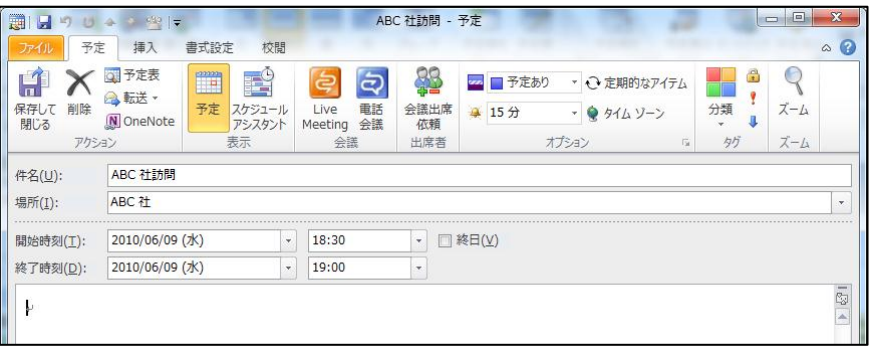

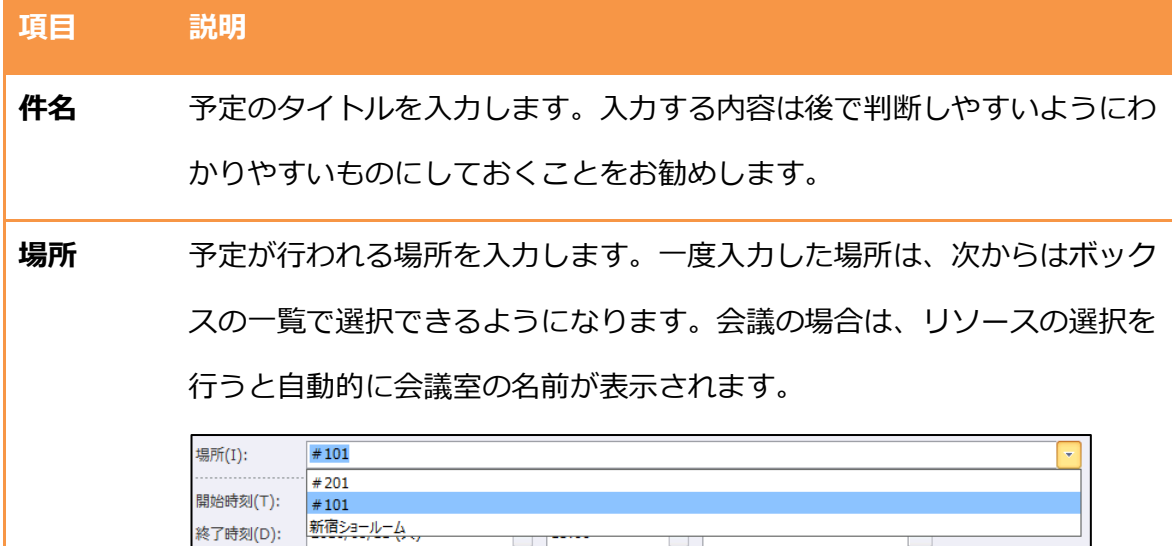

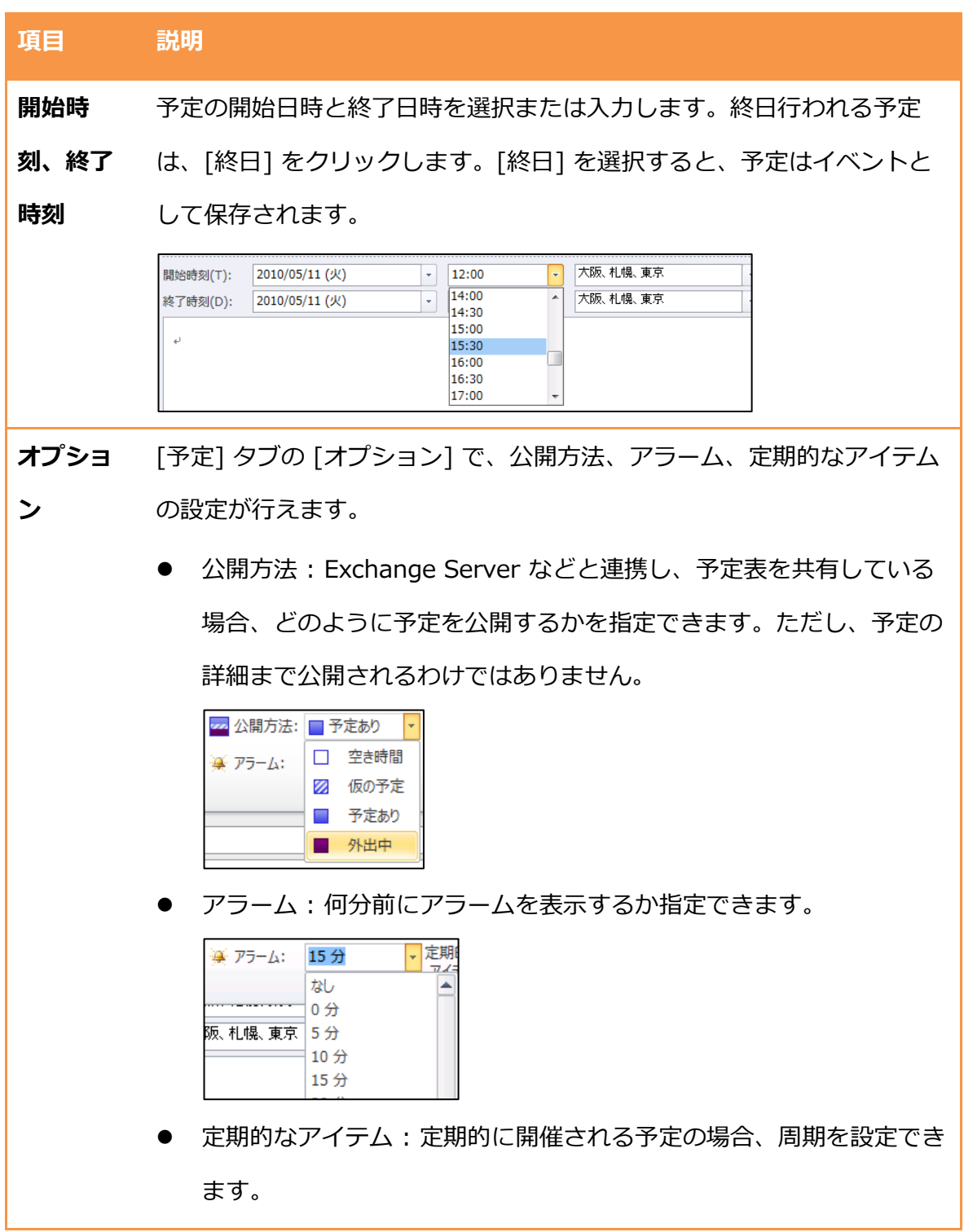

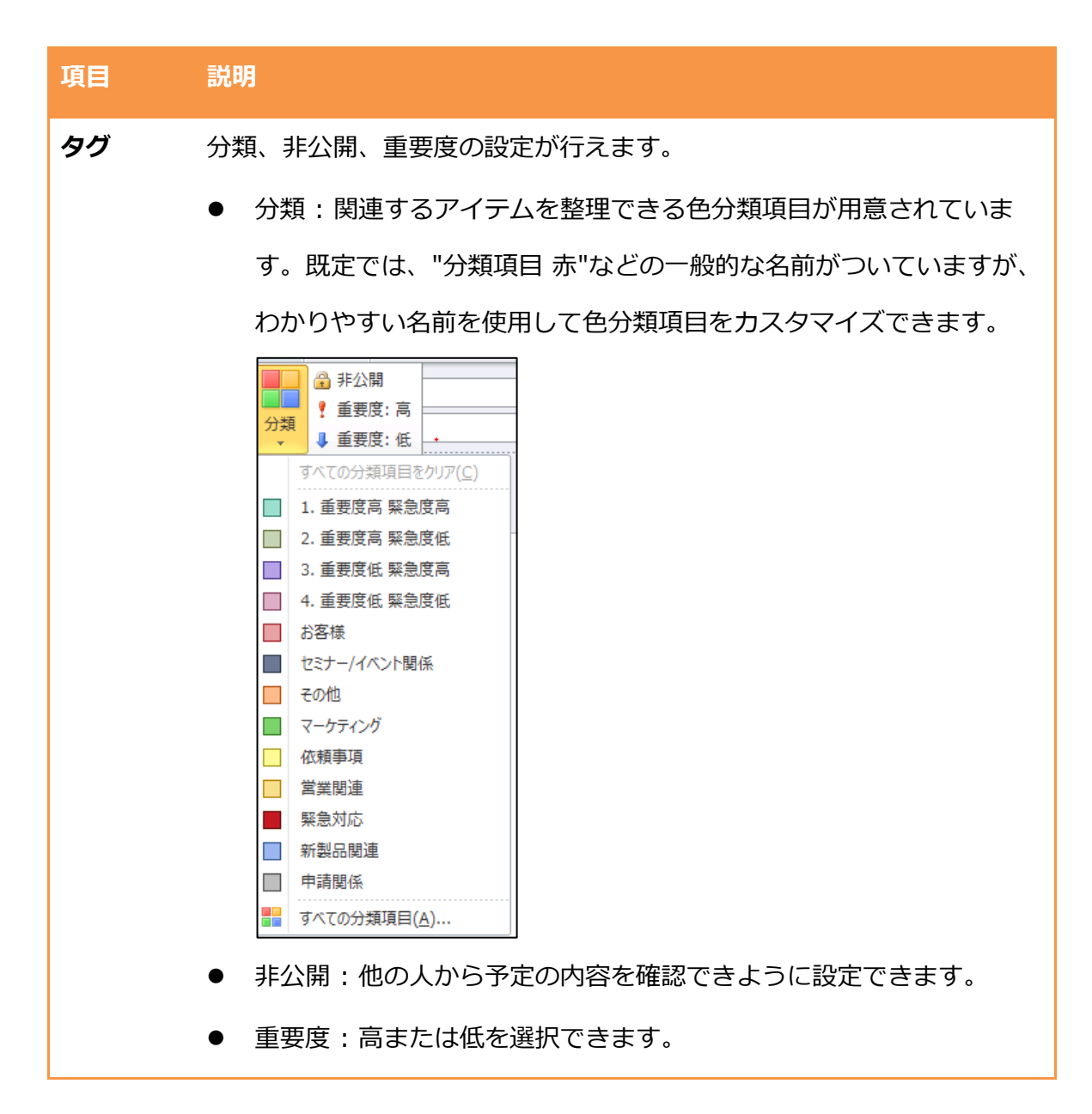

## 4.2.3. あらかじめ情報を定義した予定の作成

Outlook では、予定を作成する際、開始日時や終了日時、件名やコメントなどの情報をあらかじ め入力した状態で作成することもできます。

タム テーブルから予定を作成する

タム テーブルから予定を作成すると、あらかじめ開始日時や終了日時を指定できるため、便利 です。

1. タイム テーブルで予定の開始日時をクリックし、終了日時までドラッグします。

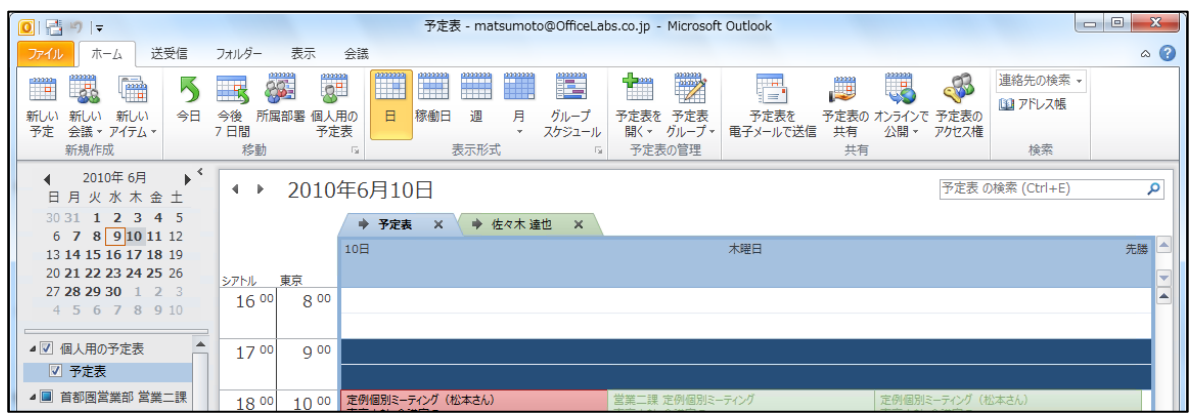

- 2. [ホーム] タブの [新しい予定] をクリックします。
- 3. 開始時刻と終了時刻が設定された状態で新しい予定の作成画面が表示されます。

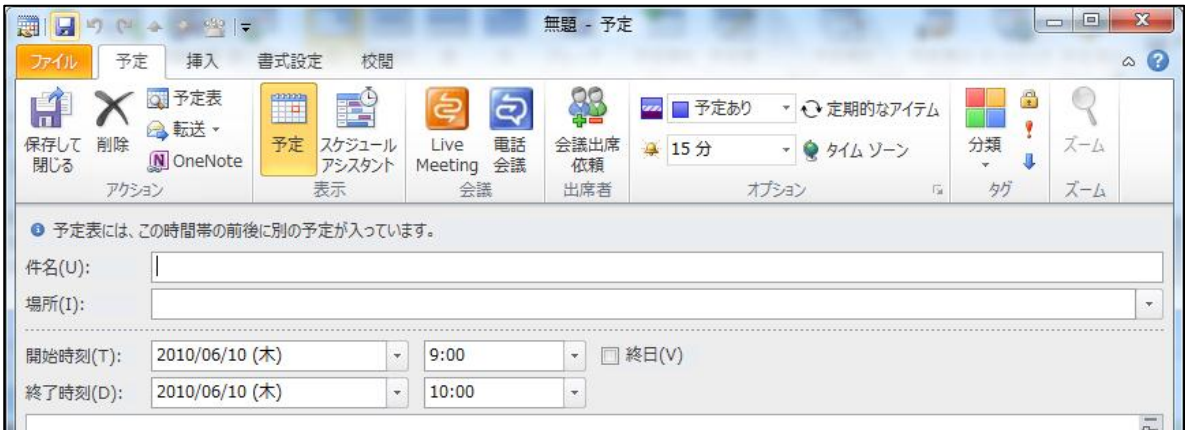

各項目を入力または選択して、[保存して閉じる] をクリックします。

Outlook アイテムから予定を作成する

電子メールを利用してコミュニケーションを行う場合、受信したメッセージをもとにスケジュー ル作成を行う場合がよくあります。Outlook 2010 では、受信メッセージを選択し、To Do バー の対象日にドラッグするだけで、新しい予定が簡単に作成できます。

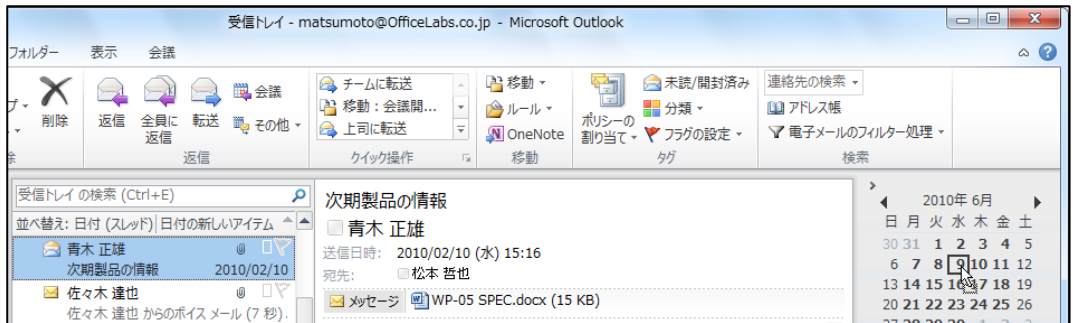

受信メッセージから作成した新しい予定は、件名やコメント、開始日などの基本情報が入力され

た状態なので、時間や出席者およびリソースを選択するだけで迅速に作成作業が行えます。

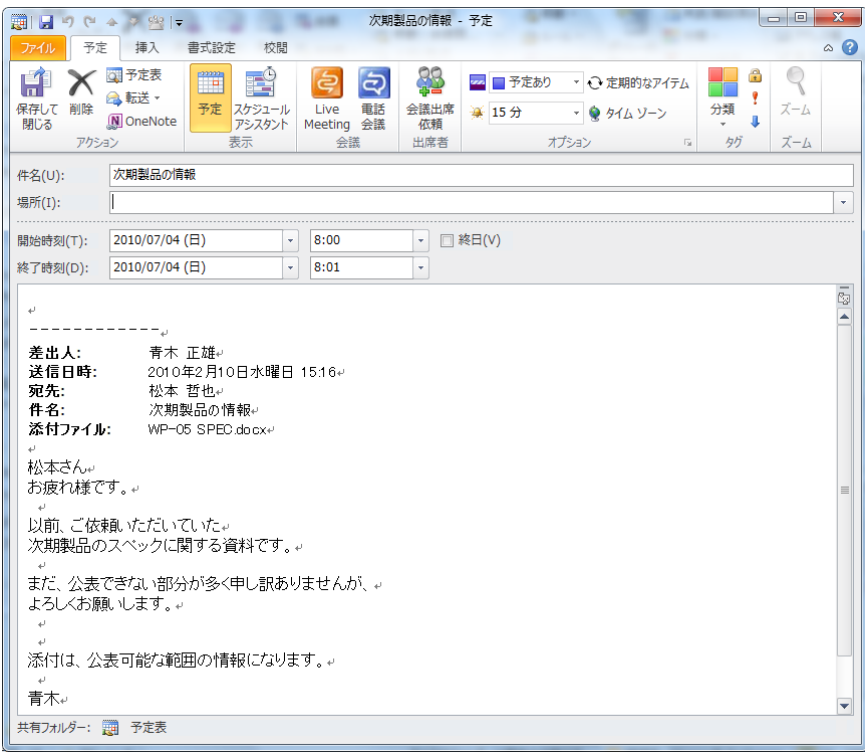

## 4.2.4. ベントの作成

イベントは、終日 (1日以上) を対象とする予定アイテムです。イベントは、予定表の時間枠の部 分には表示されず、見出しに表示されます。ベントとして設定するのは、休暇、展示会、セミ ナーなどの 1 日以上を必要とする予定や 1 日を対象とした記念日です。

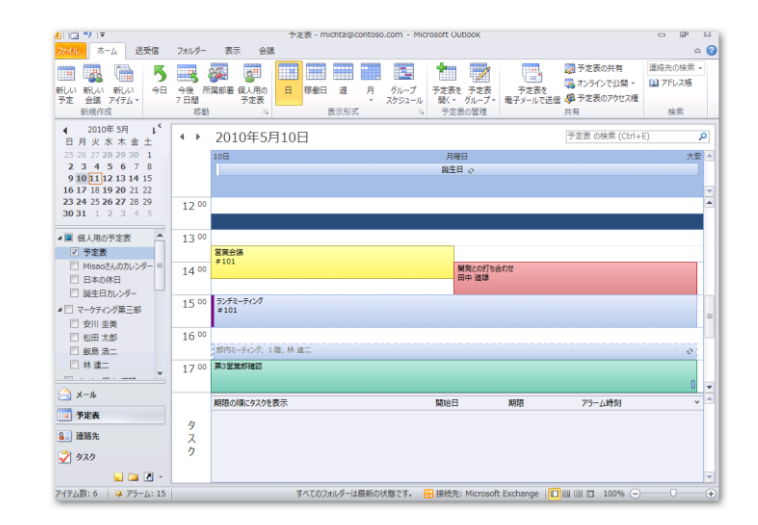

ベントは予定の時間枠ではなく、見出しに表示される

新しいベントを作成する

新しいベントを作成するには、予定表で以下の手順を行います。

- 1. [ホーム] タブをクリックし、[新規作成]の [新しいアイテム] [終日] の順にクリックしま
	- す。

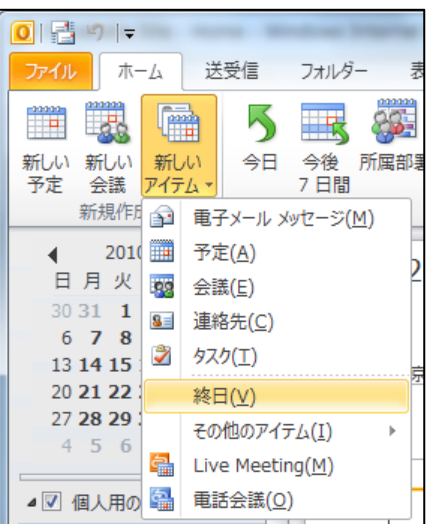

2. 各項目を入力または選択して、[保存して閉じる] をクリックします。

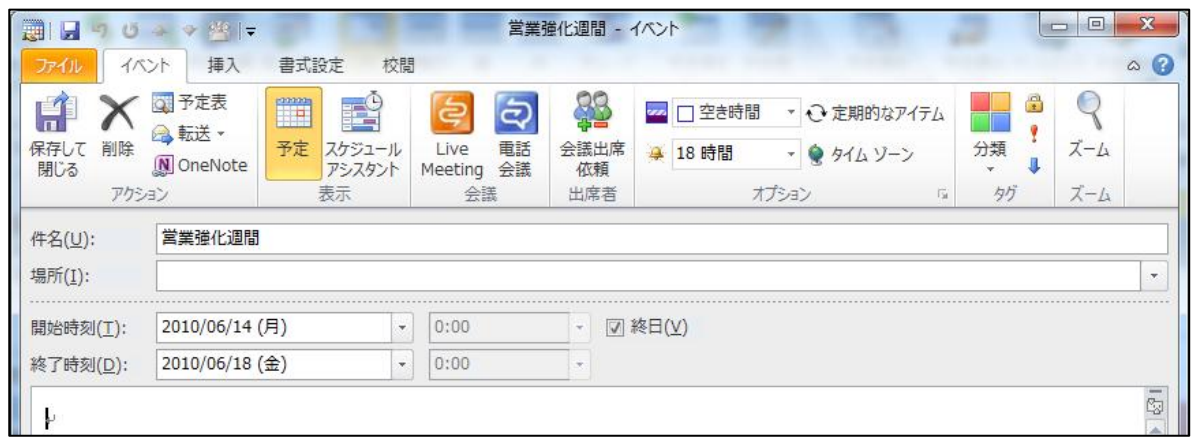

入力する内容は予定とほぼ同じです。[開始時刻] および [終了時刻] では既定で [終日] チェック ボックスがオンになっており、日付の指定だけが行えます。

メモ ― [予定の公開方法] は、既定では [空き時間] に設定されています。[予定あり] や [外出 中] などを選択すると、対象日の 24 時間が指定されてしまうため、当日は会議の計画がしづらく なってしまいます。展示会や休暇などのオフィスにいないイベントの場合だけ、[外出中] を選択 するようにしましょう。記念日などの通常オフゖスにいるベントは、既定のまま [空き時間] が ふさわしいようです。

### 4.2.5. 会議出席依頼の作成

会議は、他のユーザーと共同で行ったり、リソース (会議室や機材など)の予約が必要な予定アイ テムです。リソースには 1 つのメール ボックスが必要です。これはスケジュールに併せてリソー スの予定を確保する必要があるためです。

メモ ― リソースを予約するための設定とリソースの予約方法については、「4.3.5. [リソースの](#page-186-0) [設定と予約」](#page-186-0)を参照してください。

新しい会議を計画する

会議を開催するには、予定表で会議出席依頼を作成し、出席者およびリソースに送信します。

1. [ホーム] タブをクリックし、[新規作成] の [新しい会議] ― [新しい会議] の順にクリックし ます。

グループ スケジュールや他のメンバーの予定を並べて表示している場合には、[新しい会議] ― [全員で新しい会議] をクリックすると、全員を出席者に含めてゕテムを作成できます。

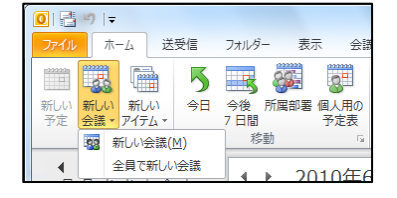

2. 各項目を入力または選択します。 他の予定アイテムとは異なり、[宛先] を入力する項目が追加され、[送信] を押すことで作成 が完了します。

送信が必要となるため、メール ヒントも表示されます。

ı

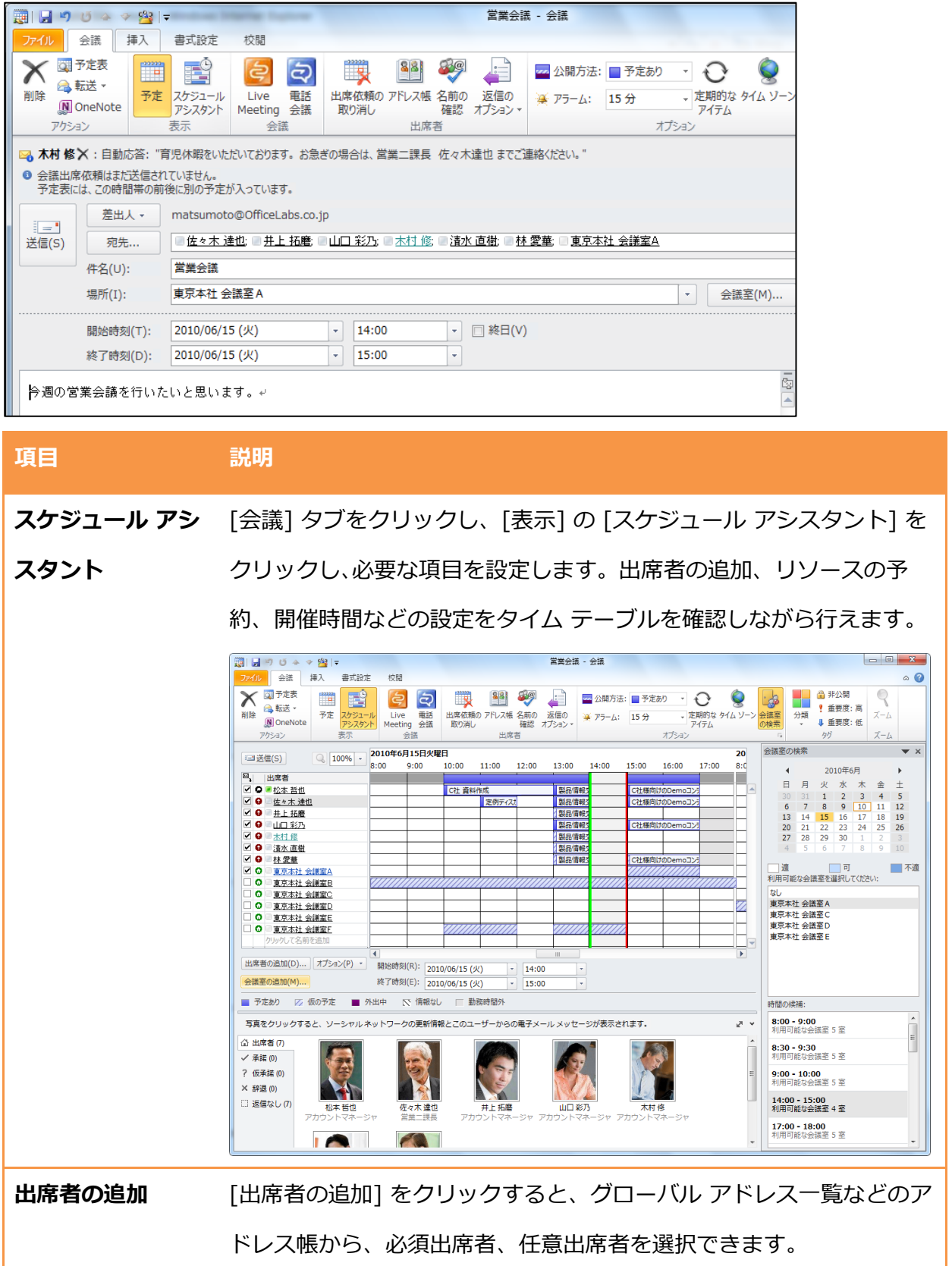

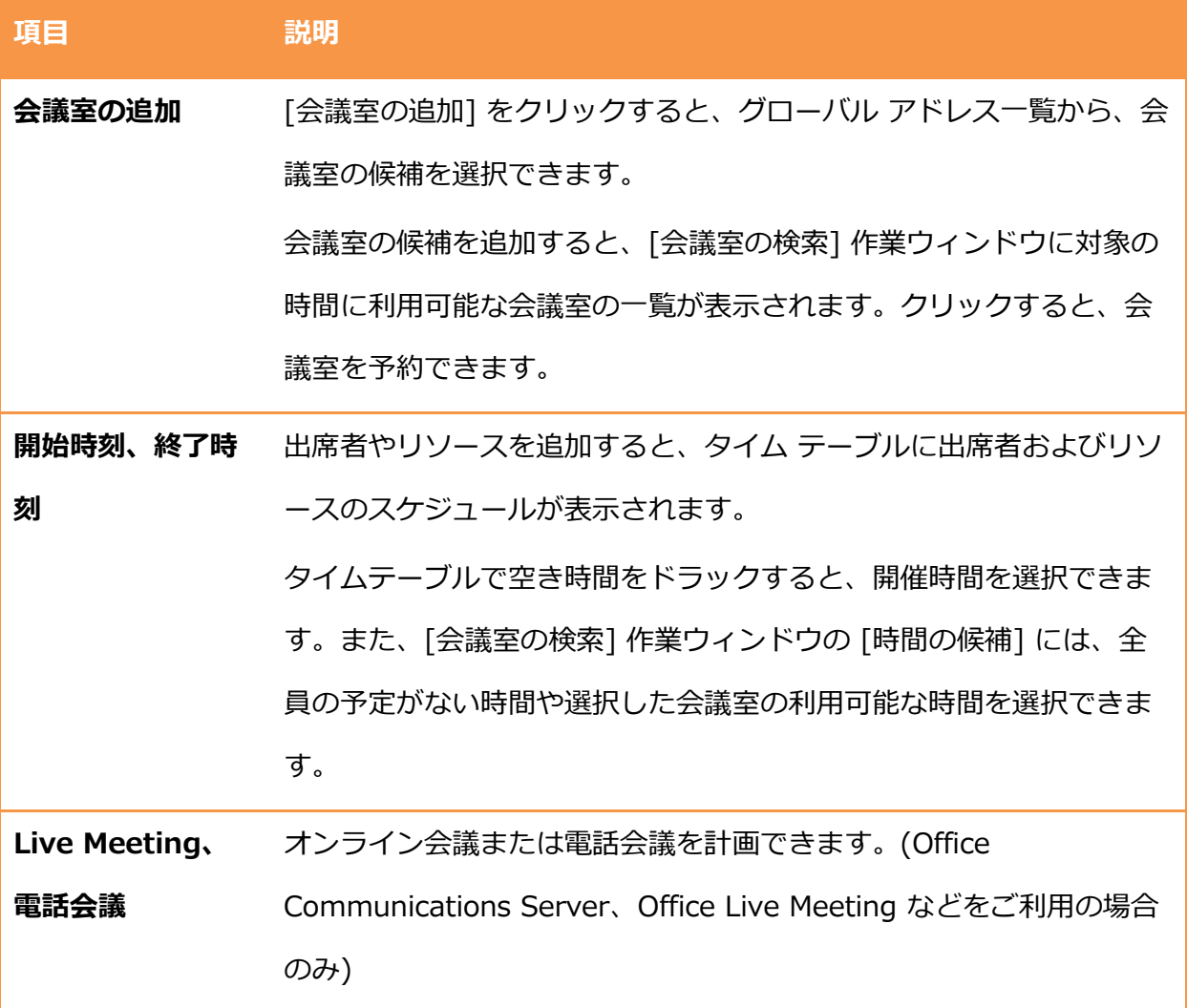

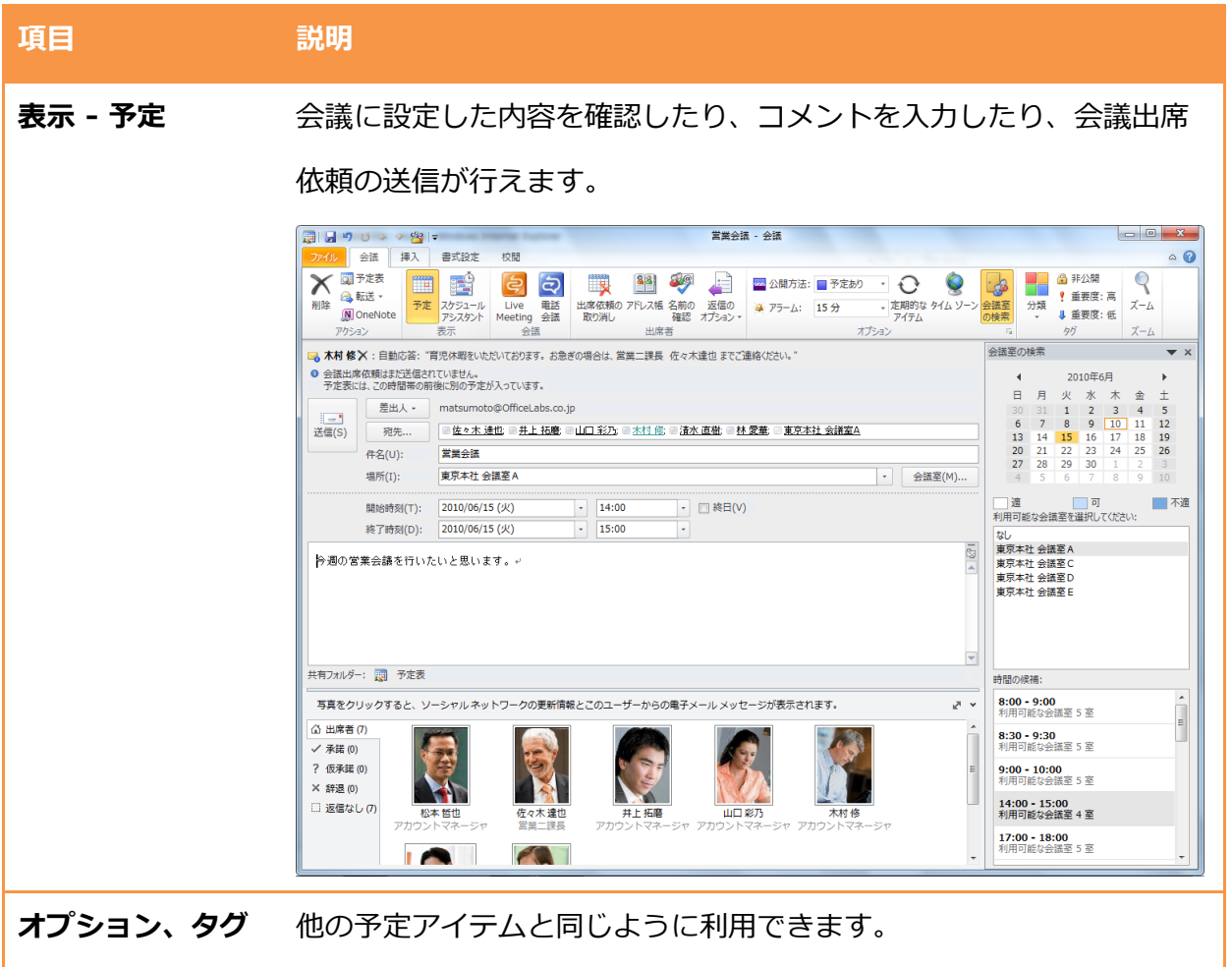

4.3. 予定表の管理

Outlook 2010 では、予定、ベント、および会議を単に作成するだけでなく、効率よく予定表 を管理できます。特に Exchange Server 2010 を利用している場合、Outlook の [予定表] ウゖ ンドウは単なるスケジュールを超えた機能を提供します。

たとえば、会議は全員の空き時間を確認してから作成できます。出席依頼を受信した場合には、 [返信] ボタンをクリックするだけで会議の出欠を送信できます。また、全員から承諾を得た後に 会議の内容を変更して、再度出欠を募ることもできます。会議室や機材などのリソースについて は、あらかじめ設定しておけばオンラン上で予約が取れるようになります。

ここでは、Outlook の予定表の活用方法について説明します。

### 4.3.1. アラームの管理

Outlook 2010 では、複数のアラームが同時に発生すると、それらを 1 つのダイアログ ボックス に結合して表示します。この機能により、必要以上に多くのウゖンドウが表示されずに済むよう になりました。特に、外出先からオフィスに戻ってきたときなど、複数のアイテムがアラーム時 刻を過ぎた後で Outlook を起動する場合に有効です。個々のアラームを消すことも、「すべての ゕラームを消す] ボタンを使ってすべてを一度に消すこともできます。

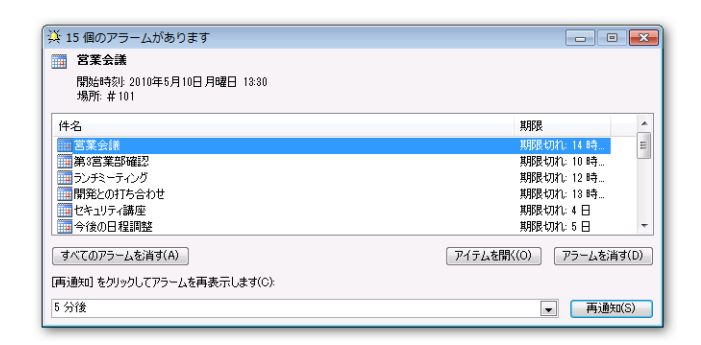

ゕラーム画面では次のような操作ができます。

操作 説明 アイテムを開 アラームの設定された予定アイテムが開き、詳細を確認できます。 く アラームを消 選択している予定のアラーム設定を解除します。

# **すべてのアラ** 表示されたすべての予定のアラーム設定を一括解除します。

### ームを消す

再通知 再度アラームを鳴らします。最下行に設定された時間前に再び鳴ります。重要な 予定の場合は、1 度止めても何度も通知が表示されるようにしておきます。

# す

## 4.3.2. スケジュール アシスタント

Outlook では出席者のスケジュールを確認したり、利用できる会議室の一覧を確認しながら、最 適な時間に、最適な場所を利用した会議を計画できます。スケジュールを確認しないと、辞退さ れたり、別の時間指定の申し出を受けたりすることがあり、会議の計画に大きな労力が必要にな ります。効率よく会議を開催するためには、出席者やリソースの状況をリアルタイムに確認しな がら、計画するのが理想的です。

会議アイテムで [会議] タブをクリックし、[表示] の [スケジュール アシスタント] をクリックす ると、 スケジュール アシスタントが表示されます。 出席者やリソースのスケジュールがタイムテ ーブルに表示され、開催時間の候補が提示されます。

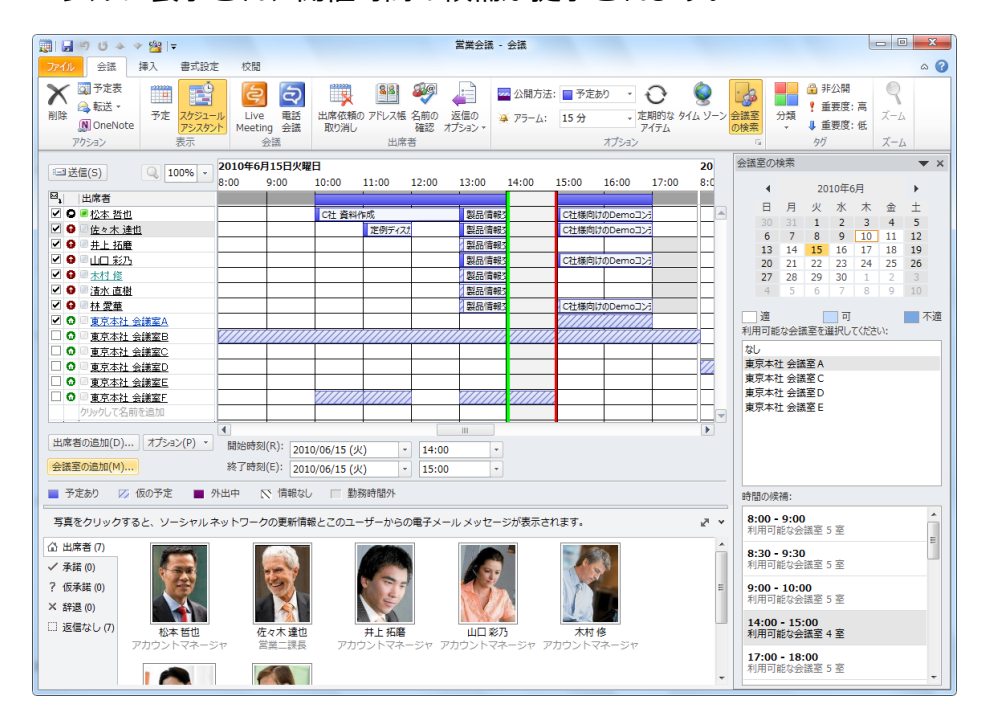

[会議室の検索] 作業ウィンドウを利用する

[会議室の追加] をクリックして、いくつかの会議室の候補を追加すると、

[会議室の検索] 作業ウィンドウに指定の日時に利用できる会議室の一覧が

提示されます。

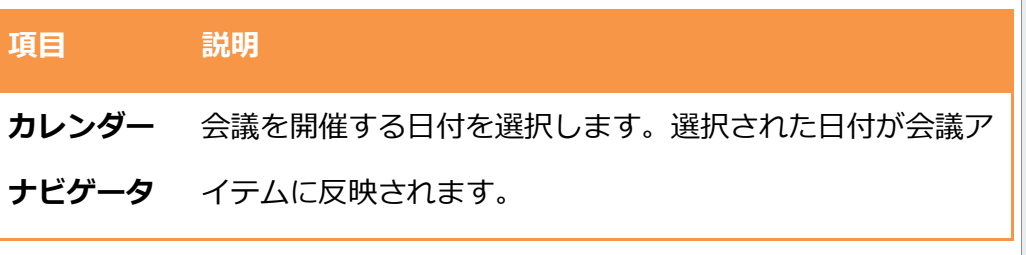

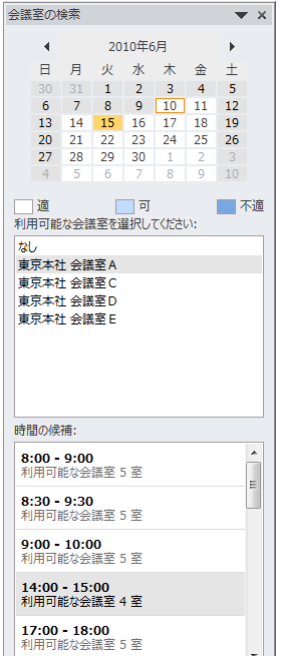
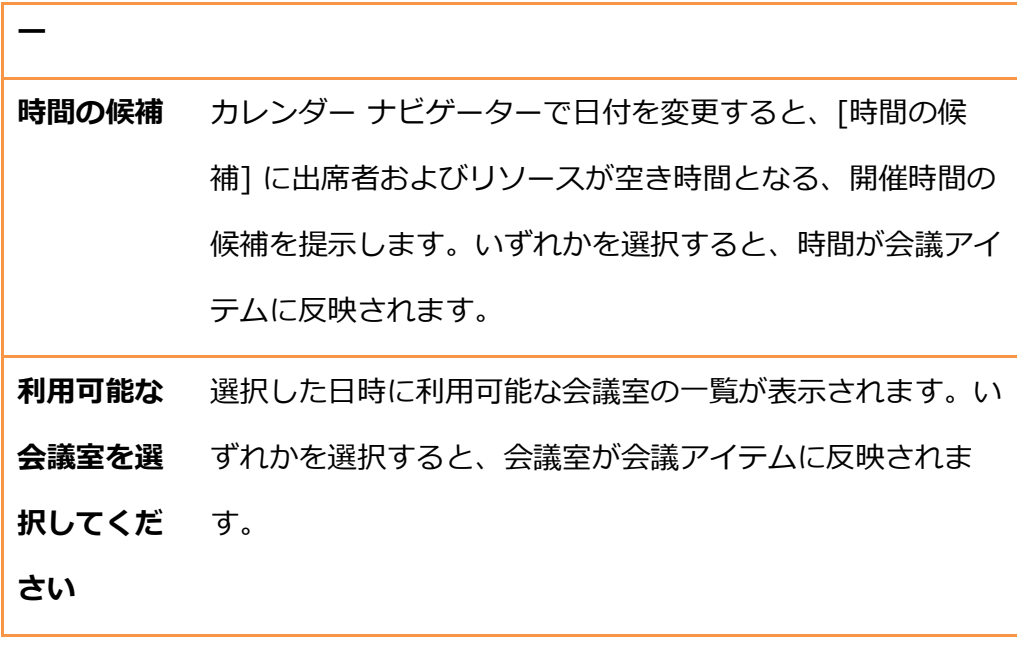

## 4.3.3. 会議の出欠

「4.2.5. [会議出席依頼の作成」](#page-173-0)で作成されたメッセージは、[承諾]、[仮の予定]、[辞退]、およ び [新しい日時を指定] の 4 つの返信ボタンが付けられたメッセージとして、[受信トレイ] に送 信されます。受信者はこの返信ボタンを使用して、出欠または別の日時の申し出を行います。送 信者は、出欠状況がどのようになっているか履歴を確認できます。

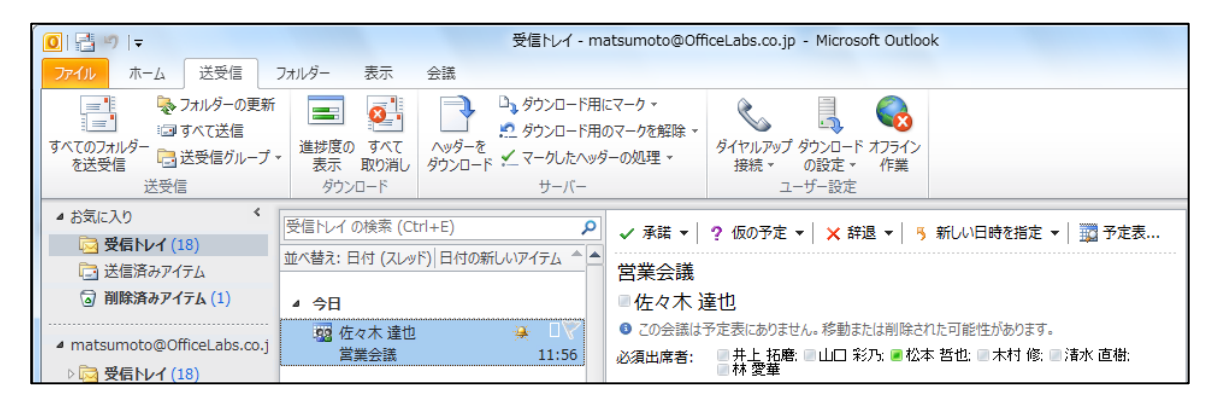

予定表のプレビュー

会議出席依頼の処理には、会議出席依頼の開封、予定表の確認、そして依頼に対する返信という 3 つの手順が通常必要ですが、Outlook 2010 では受信ボックスに入った会議出席依頼をプレビュ ーとして表示することができるので、予定表に移動することなく、予定の競合または隣接する予 定をすばやく確認し、会議開催依頼の内容と予定表の日付の確認を同時に行うことができます。

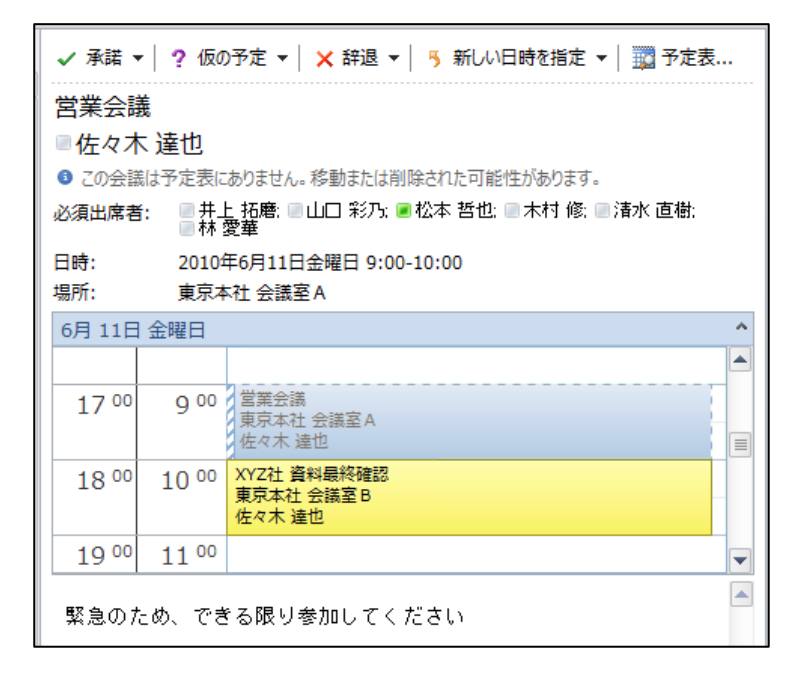

会議の出欠を返信する

会議出席依頼の受信者は、即時に出欠あるいは別の日時の申し出を行って速やかに予定を更新す る必要があります。必須出席者が別の日時の申し出をした場合、出席者は日程の変更を検討する はずです。この場合、時間が空いてしまうと他の出席者の予定に影響を与えてしまいますし、不 要なリソースを確保して迷惑をかけてしまいます。

会議出席依頼の返信は、返信ボタンで行います。返信ボタンには、[承諾]、[仮の予定]、[辞退]、 および [新しい日時を指定] の 4 種類があります。

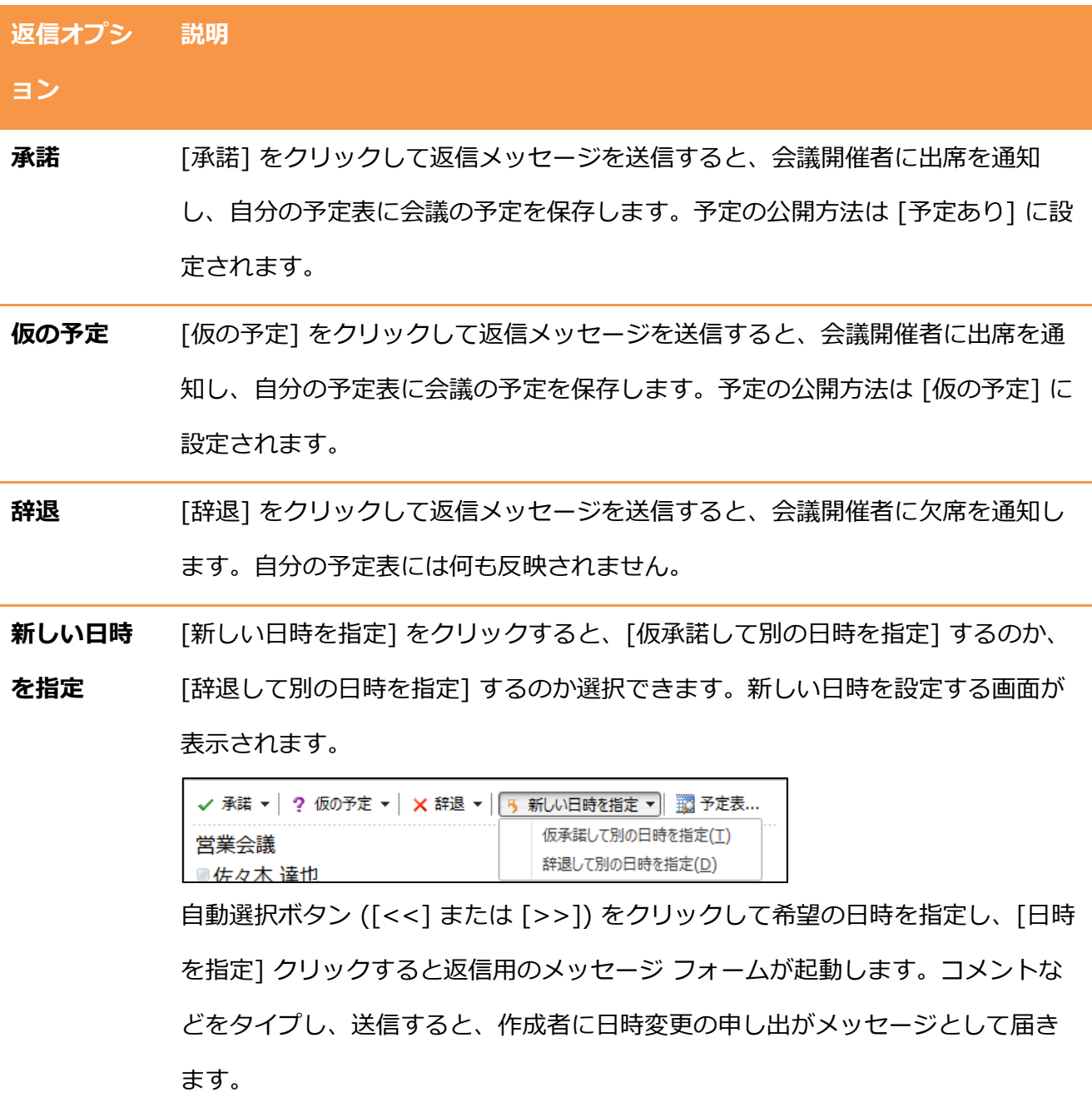

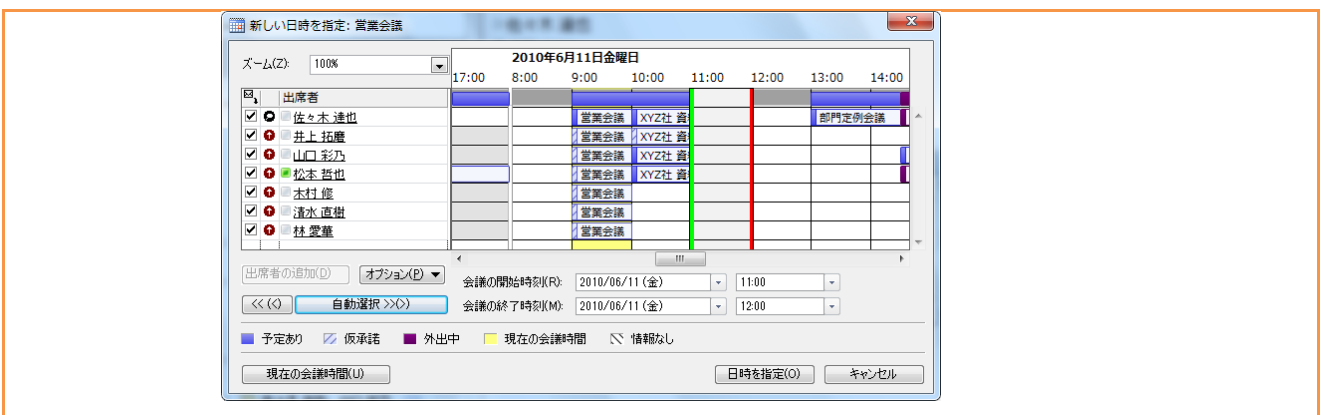

新しい日時の申し出を検討する

受信者から別の日時の申し出があった場合には、会議開催者はその申し出を検討します。

受信したメールには、[会議出席依頼の返信] タブの [返信] で、[時間指定を承諾する] と [すべて の指定日時を表示] の 2 つの検討用のボタンがあります。

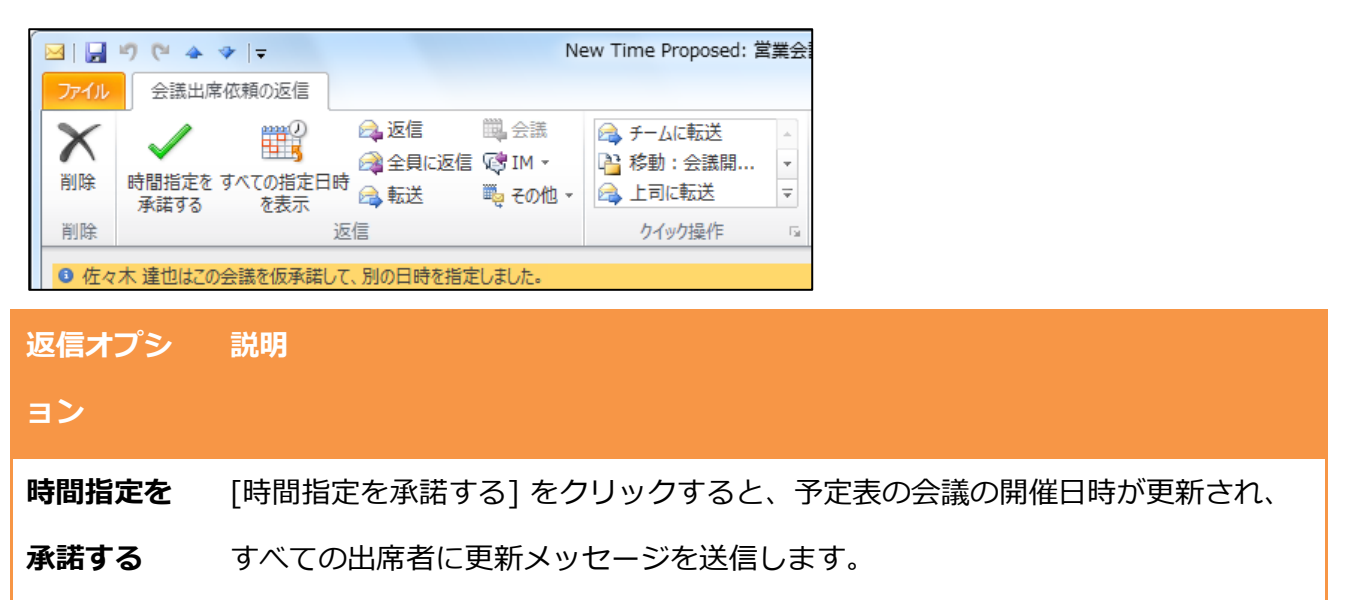

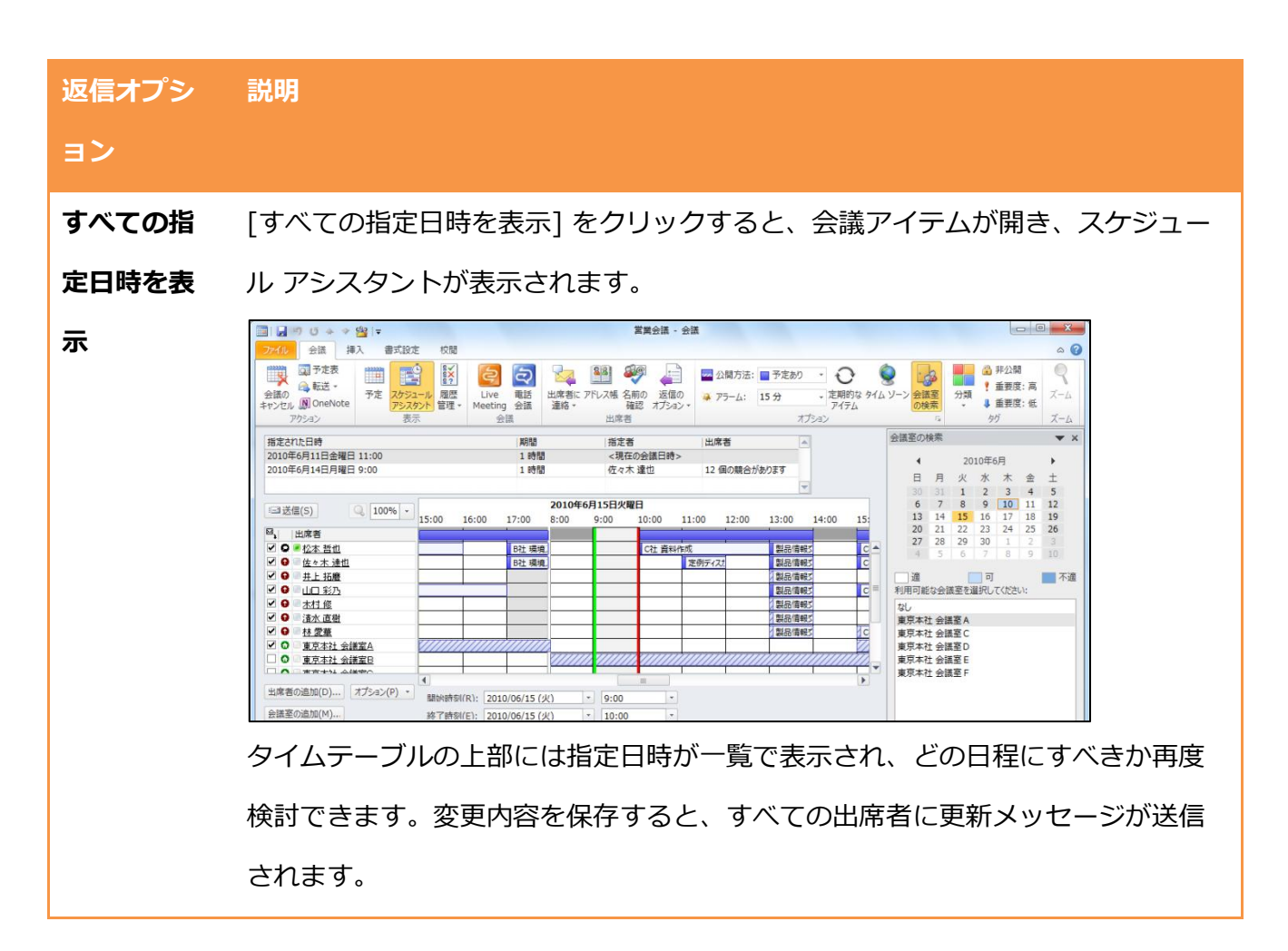

会議の出欠状況を確認する

会議の出欠あるいは別の日時の申し出のメッセージは、受信トレにメッセージとして送信され ますが、出席者全員の出欠状況を事前に確認することもできます。

会議アイテムの [会議] タブをクリックし、[表示] の [履歴管理] をクリックすると、会議の出欠 状況を確認できます。

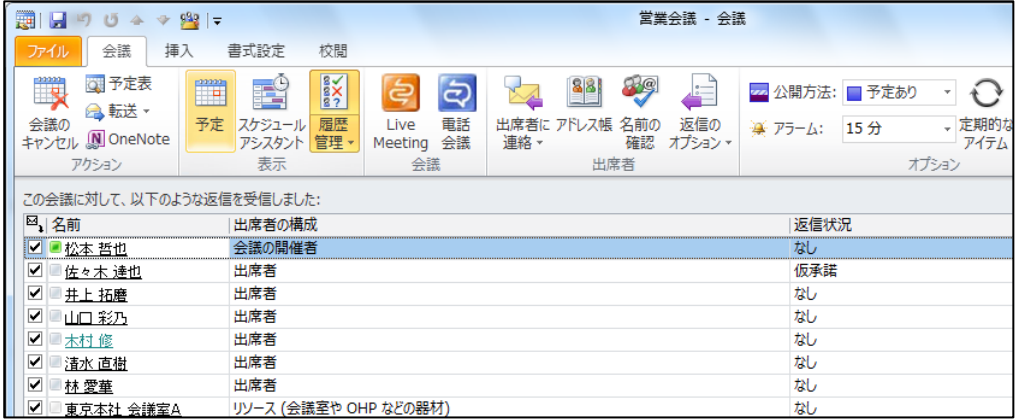

### 4.3.4. 会議の更新と削除

会議の出席依頼を送信し、全員の承諾を受けた後で必要に応じて変更することができます。変更 で考えられるのは、場所、出席者、件名などを変更する場合と、会議をキャンセルする場合があ ります。

会議を更新する

会議の内容を変更して [保存して閉じる] をクリックすると、メッセージが表示されます。 [変更 内容を保存して送信する] を選択すると、出席者全員にメッセージが送信されます。[変更内容を 保存しない] を選択すると、更新は保存されません。

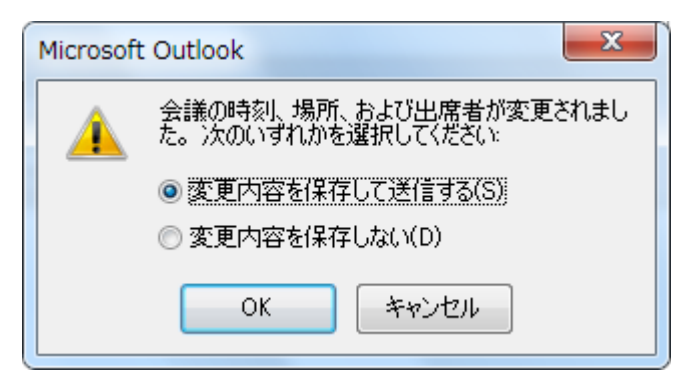

会議をキャンセルする

会議をキャンセルするには、以下の手順を行います。

1. 会議アイテムを開いて、[会議] タブをクリックし、[アクション] の [会議のキャンセル] を

クリックします。

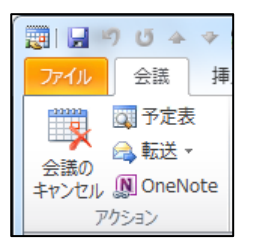

2. メッセージが表示されたら、[はい] をクリックします。

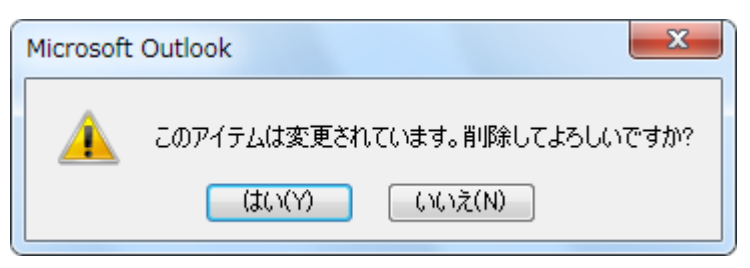

3. 会議アイテムが表示されます。[キャンセル通知を送信] をクリックします。

出席者全員にキャンセルを告知するメッセージが送信され、開催者の予定表の会議は削除さ れます。

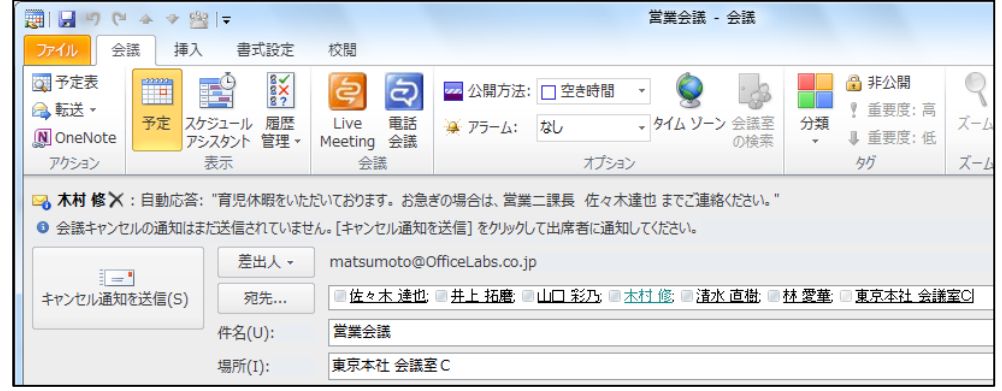

注意 ― 開催者の予定は削除されますが、[承諾] あるいは [仮の予定] として返信した出席者は、 キャンセル通知を受信しても、予定表に [Canceled:~] というタトルの空き時間の予定として アイテムが残ります。必要に応じて、キャンセル通知メッセージを開き、[会議] タブの [アクシ ョン] タブで [予定表から削除] をクリックして削除してください。

#### 4.3.5. リソースの予約

リソースとは、会議室や備品 (プロジェクターや社用車など) を指します。Exchange Server 2010 を使用している場合、リソースに自動予約の権限のある担当者は、会議出席依頼を送信す ると自動的に予約できるようになります。リソースを設定するには、サーバー上にリソース メー ルボックス (会議室メールボックスまたは備品用メールボックス) が必要です。

Exchange Server 2010 では、リソース メールボックスのセットアップや予約ポリシーの管理は、 サーバー上で行えるため、ユーザーが特別な作業をする必要はありません。予約できるリソース やポリシーについては、組織のシステム管理者にお問い合わせください。

注意 ― アクセス権を多くのスタッフに与えた場合は、リソースの予約が先着順になる可能性があ ります。どのスタッフにゕクセス権を与えるかについては、社内でよく検討してください。

リソースを予約する

Outlook 2010 と Exchange Server 2010 を連携した環境では、リソースの予約が簡単に行えま す。

リソースを予約するには、以下の手順を行います。

- 1. 会議アイテムで [宛先]、[会議室]、[会議室の追加] のいずれかをクリックします。
	- [宛先]をクリックした場合には、アドレス帳からリソース名を選択して [リソース] をク リックします。
	- [会議室] または [会議室の追加] をクリックした場合には、アドレス帳からリソース名を 選択して、[会議室] をクリックします。

#### 4.3.6. 定期的なアイテム

予定、会議、およびベントには、定期的に開催されるものがあります。たとえば、毎週月曜日 AM 9:00 からの朝礼が行われたり、毎月 15 日に営業部会が開催されたりする場合があります。 また、誕生日や記念日など年に一度のベントも定期的に行われます。このようにくりかえし実 施される予定は、"定期的なアイテム" として一回登録すれば、その後決められた間隔で自動的に 予定として登録されます。

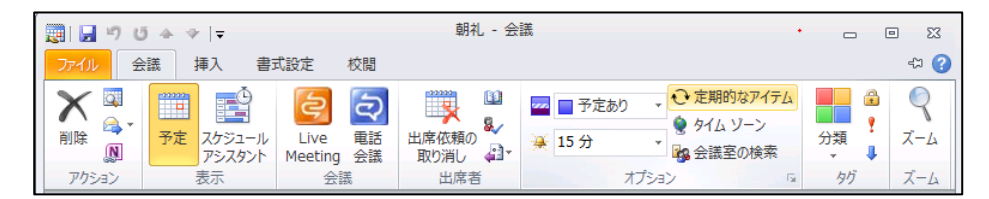

定期的なアイテムを作成する

定期的なゕテムを作成するには、予定、ベント、会議の新規作成画面を開いて必要事項を入 カし、[会議] タブの [オプション] で [定期的なアイテム] をクリックします。[定期的な予定の設 定] ダイアログ ボックスで、時間、パターン (日、週、月、年などの開催日のパターン)、開始日 などを設定します。

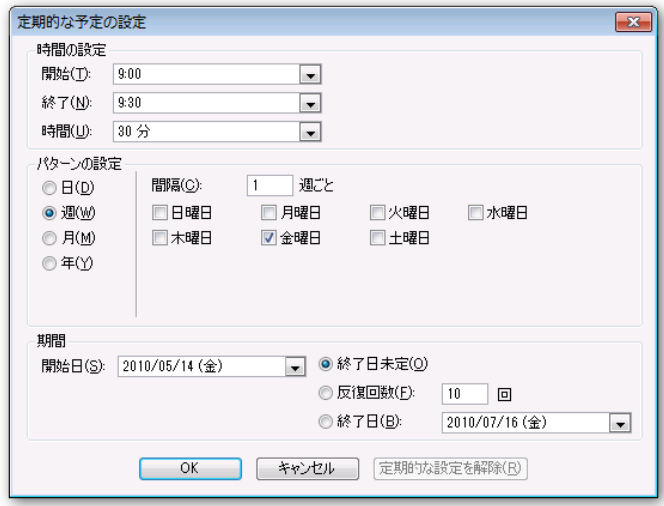

すでに保存されているアイテムも、定期的なアイテムとして変更できます。保存されたアイテム を開いて、[会議] タブの [オプション] で [定期的なアイテム] をクリックし、同様に繰り返しパ ターンを設定して保存すると、その予定は定期的なゕテムに変更されます。

# 4.3.7. 予定の色分け

Outlook 2010 では、予定と会議を色分けできる色分け分類項目機能が提供されています。規定 では、"分類項目 赤"などの一般的な名前がついていますが、わかりやすい名前を使用して色分類 項目をカスタマズできます。

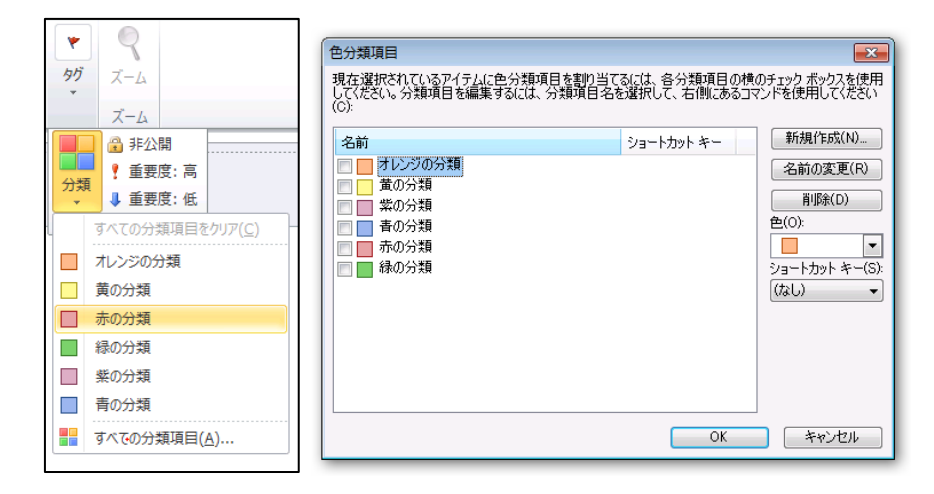

予定と会議を種類によって色分けできる

4.4. 予定の共有とコラボレーション

Outlook 2010 では、予定表を共有する機能が強化されています。新しいインターフェイスでは、 ゕクセス権のあるメンバーの予定表を個人の予定表と並べて表示できるほか、重ねて表示したり、 グループ スケジュールを確認したりできます。

ま、Outlook 2010 を利用するユーザーには、インターネット上 (office.com) へ予定表を公開す るスペースも無償で提供されています。ユーザーは、自分のメール アドレスで Windows Live ID を取得してサイン インすれば、社外のユーザーにも自分の空き時間情報を提供できます。

### 4.4.1. グループ スケジュール

グループ スケジュールを使用すると、複数のユーザーまたはリソースの予定を一緒にして、一度 に簡単に水平方向に表示できます。タムゾーンの下には、チームのメンバーに予定がある時間 帯に青いバーが表示されます。バーの表示されていない時間帯は共通の空き時間となるため、会 議などを計画する際でも、最適な日時を簡単に特定できます。

グループ スケジュールは、グループ全体で利用するスケジュールではなく、グループに所属する ユーザーの予定表確認ページです。たとえば、部門の全社員の予定を確認するための予定表グル ープを作成すれば、全員の空き時間情報を確認できます。ユーザーだけでなく、会議室やプレゼ ンテーションに使用するプロジェクターなどの備品 (リソース) のグループも作成できます。

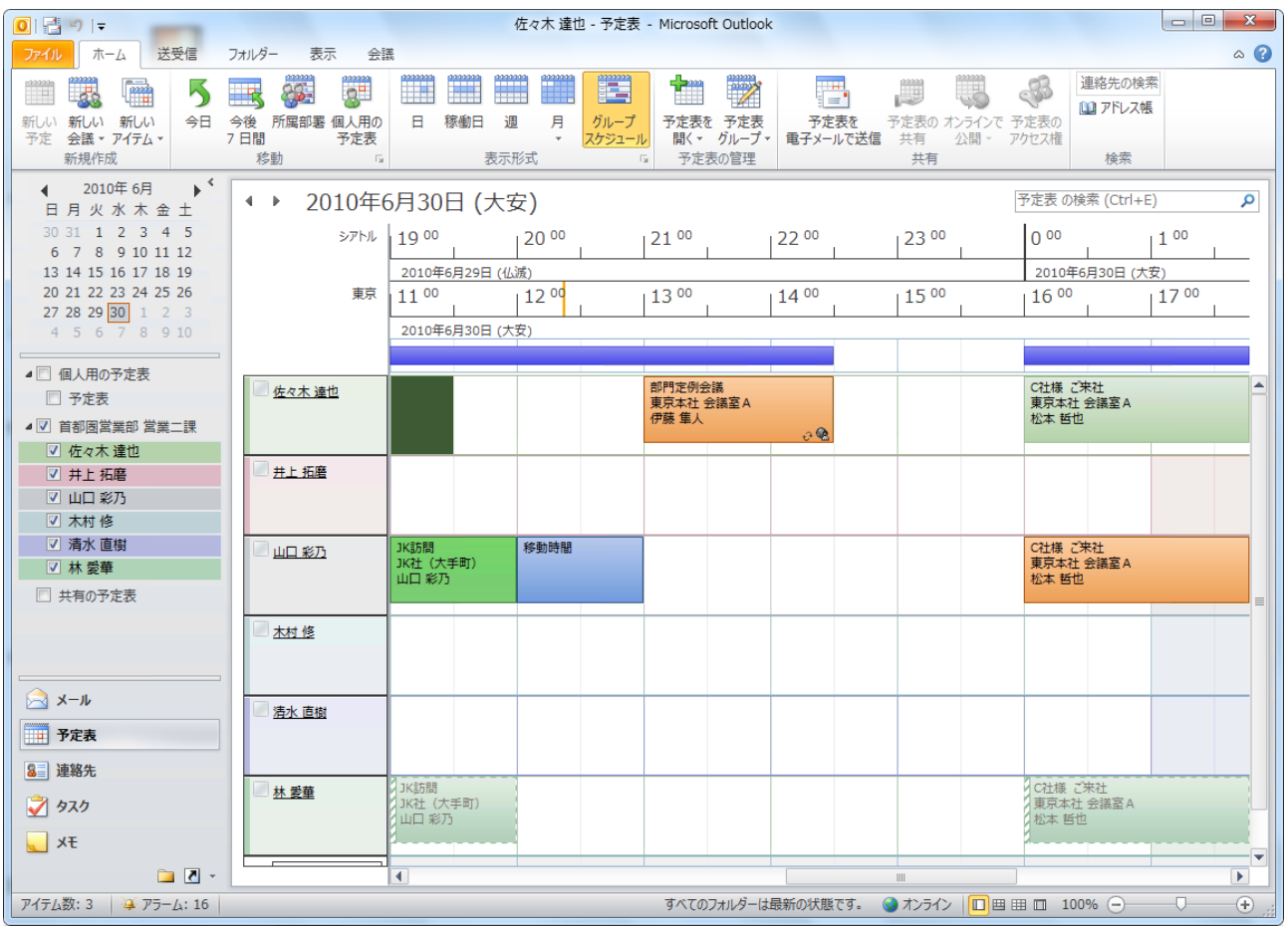

グループ スケジュールを表示する

1. 予定表で [ホーム] タブをクリックして [表示形式] の [グループ スケジュール] をクリック するか、[表示] タブをクリックして [並べ替え] の [グループ スケジュール] をクリックしま す。

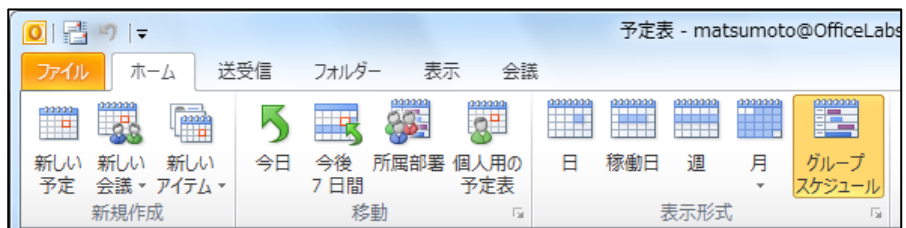

2. ナビゲーション ウィンドウの共有の予定表の一覧で予定表グループまたはメンバーの予定を

クリックします。

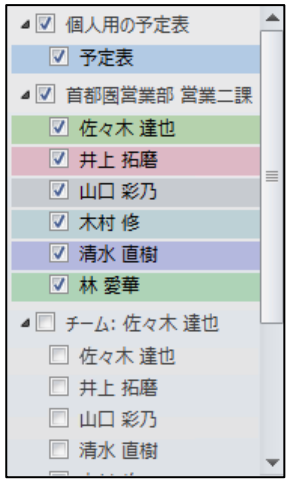

予定表をグループ作成する

Exchange Server と連携して使用している環境で、一緒に表示する同僚の予定表が多い場合、予 定表グループを使用作成しておくと、簡単にグループ スケジュールを確認できます。

1. [ホーム] タブをクリックし、[予定表の管理] の [予定表グループ] ― [新しい予定表グループ

の作成] をクリックします。

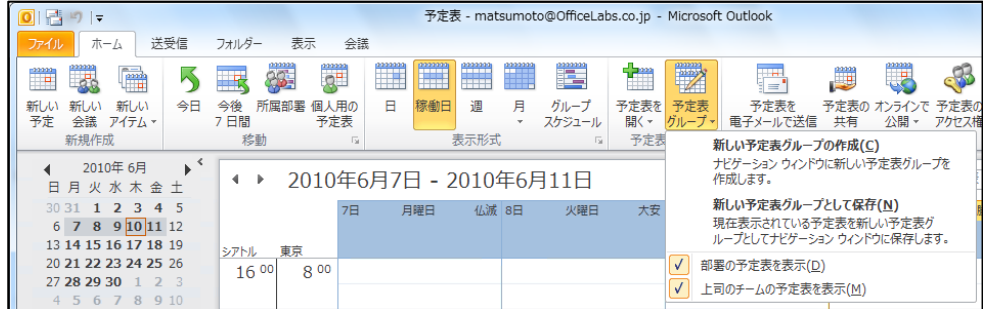

2. [新しい予定表グループの作成] で名前を入力し、[OK] をクリックします。

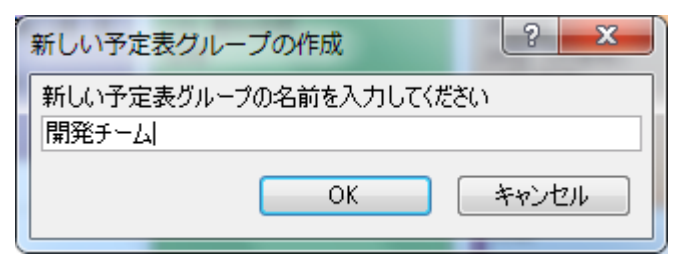

3. アドレス帳でメンバーを選択し、[グループ メンバー] をクリックします。

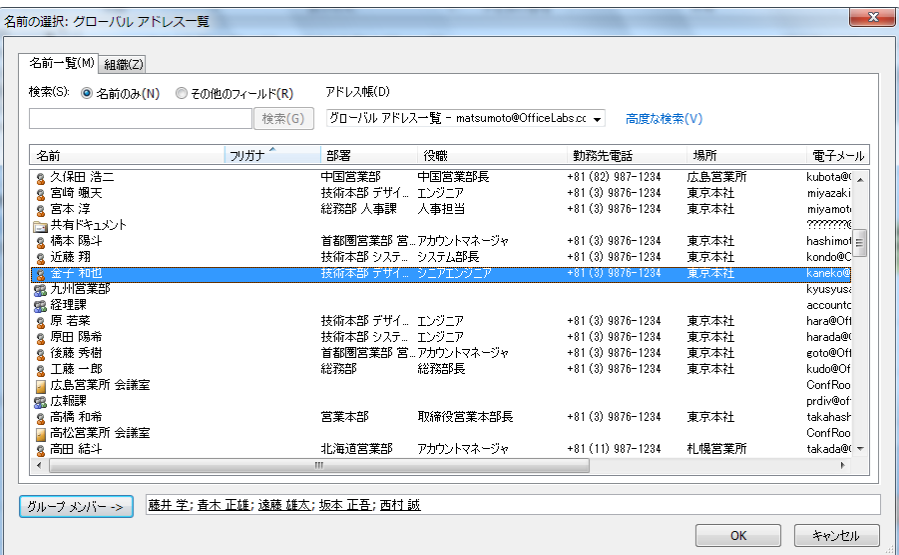

4. メンバーを追加し終えたら、[OK] をクリックします。

新しい予定表グループが表示されます。

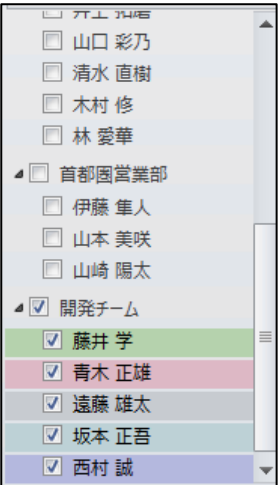

メモ ― メンバーを個別に選択して、グループ スケジュール表示している場合には、そのまま予 定表グループとして保存できます。[ホーム] タブをクリックし、[予定表の管理] の [予定表グル ープ] ― [新しい予定表グループとして保存] をクリックすると、視覚的に予定表グループを作成 できます。

### 4.4.2. 予定表の共有

Outlook 2010 と Exchange Server 2010 の環境で、個人の予定表を簡単に共有できます。アク セス権を持つメンバーの予定表は、個人の予定表と同じ画面に並べて表示できるため、複数のユ ーザーのスケジュールを確認しながら、予定を計画できます。

この場合、予定表を表示できるのは、予定表の所有者がアクセス許可を与えたユーザーだけです。 開く必要のある予定表の所有者から、その予定表を表示するためのアクセス許可を与えられてい ない場合は、必要な権限をその所有者に要求するかどうかたずねるメッセージが表示されます。

予定表を共有する

予定表を他の Exchange ユーザーと共有するには、共有への招待メッセージを作成します。自分 の予定の共有を許可する相手には、通知が送信されます。また、相手の予定表を自分と共有する よう求めることもできます。

1. 予定表で [ホーム] タブをクリックし、[共有] で [予定表の共有] をクリックします。

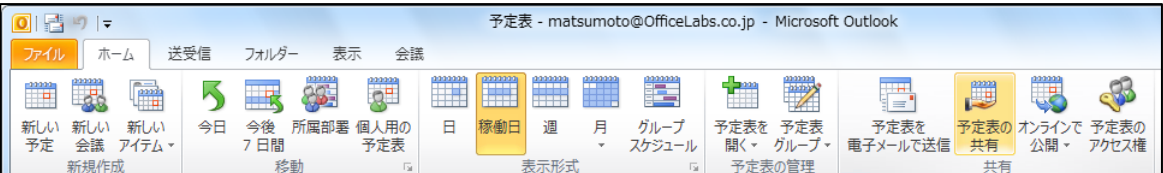

2. 共有への招待メッセージが表示されます。入力または設定し、[送信] をクリックします。

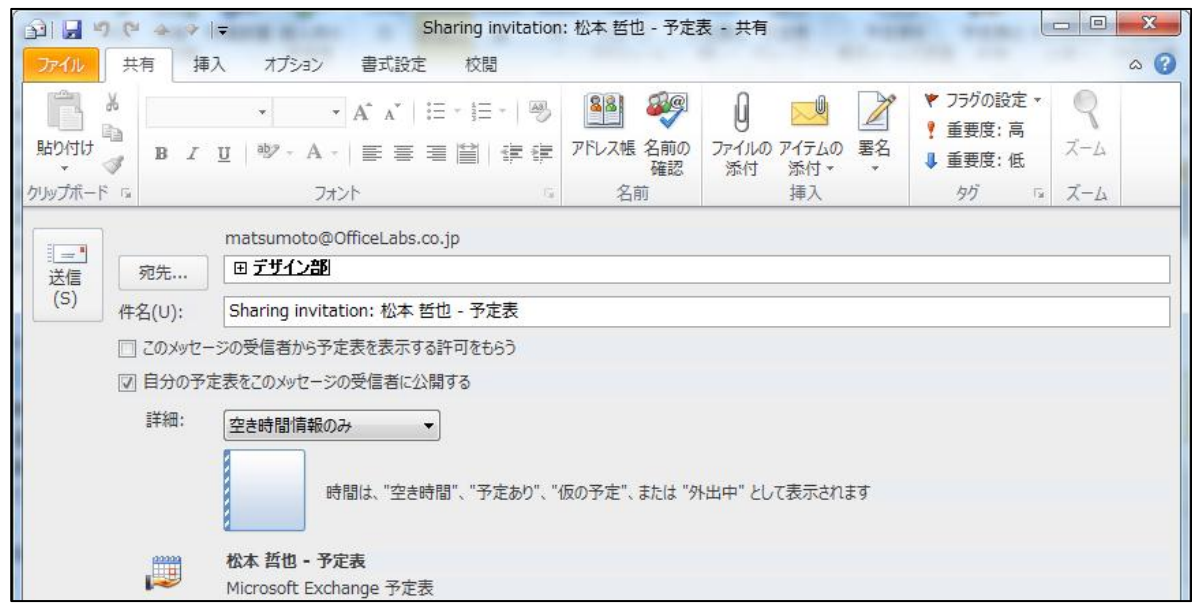

● 「宛先1:共有するユーザーまたはグループを入力するか、アドレス帳から選択します。

- [このメッセージの受信者か予定を表示する許可をもらう] : 相手の予定の共有を依頼する 場合には、オンにします。
- [自分の予定をこのメッセージの受信者に公開する] : 自分の予定の共有を許可する場合に は、オンにします。
- [詳細] : 空き時間情報のみ、詳細情報の一部、詳細情報のいずれかを選択します。

他のユーザーの予定表を開く

1. 予定表で [ホーム] タブをクリックし、[予定表の管理] の [予定表を開く] をクリックして表 示されるオプションから、以下のいずれかを選択します。

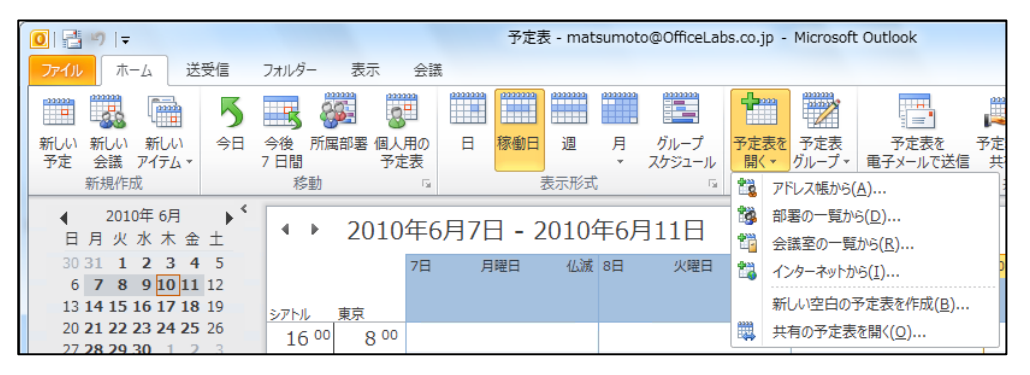

- アドレス帳から
- 部署の一覧から
- 会議室の一覧から
- 共有の予定表を開く
- 2. グローバル アドレス一覧から、メンバーを選択します。

メモ ― この機能を使用するには、Exchange Server と連携して使用する必要があります。

注意 ― その予定表を表示する権限を与えられていない場合は、権限をその所有者に要求するかど うかたずねるメッセージが表示されます。[はい] をクリックすると、共有を依頼する電子メール メッセージが自動的に開きます。

予定表アイテムのパブリック フォルダーを作成する

グループで利用する予定表にはパブリック フォルダーを使用できます。予定表アイテムのパブリ ック フォルダーは、Outlook 2010 で個人の予定と並べて表示し、自分の予定と所属グループ の スケジュールを一緒に管理できます。

注意 ― 新しいパブリック フォルダーを作成するには、作成する親フォルダーに作成権限が必要 です。パブリック フォルダーのアクセス権については、システム管理者に確認してください。

- 1. ナビゲーション ボタンで [フォルダーの一覧] をクリックします。
- 2. 新しいフォルダーを作成するパブリック フォルダーを選択し、[フォルダー] タブをクリック
	- し、[新規作成] の [新しいフォルダー] をクリックします。

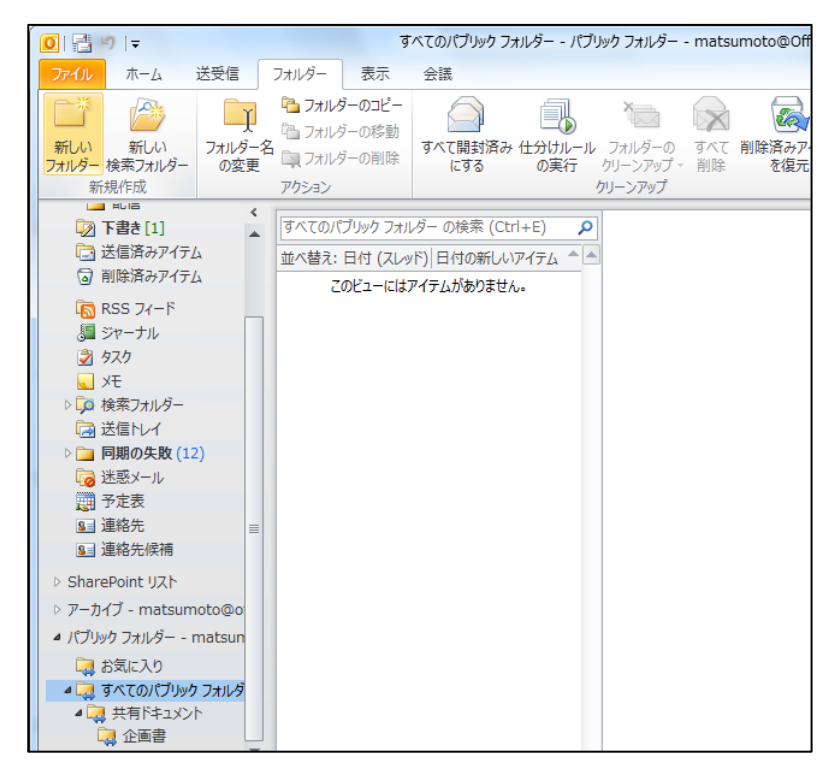

3. [新しいフォルダーの作成]で、名前を入力し、フォルダーに保存するアイテムの一覧で [予定 表アイテム] を選択して、[OK] をクリックします。

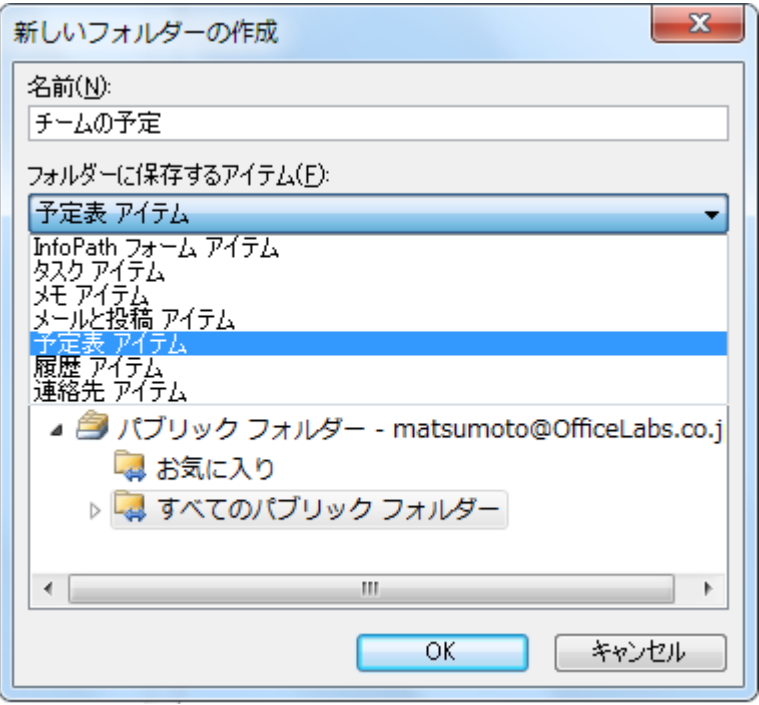

新しく作成したパブリック フォルダーは設定が既定のままになっています。必要に応じてアクセ ス権の設定を行ってください。既定のアクセス権設定は、所有者 (フォルダーの作成者) のみがす べての作業が可能で、既定のユーザーはアイテムの参照および作成と、作成したアイテムの編集 のみが可能になっています。アクセス権の変更を行う場合は、フォルダーのプロパティを開いて [アクセス権] タブで設定を行います。

# 4.4.3. ンターネット 予定表の発行

ンターネット予定表を使用すると、予定表や空き時間情報を他のユーザーと共有できます。た とえば、サッカー チームの練習スケジュールを発行するとします。その場合、各選手は、発行さ れた予定表を購読して、予定表に加えられた更新内容をすべて表示できます。インターネット予 定表の購読は、Web ブラウザー、Outlook、またはその他のゕプリケーションで表示できます。 インターネット予定表とはインターネット サイトに発行された予定表のことで、他のユーザーが 予定表を表示または購読できます。ンターネット予定表では、iCalendar 形式が使用されます。 予定表を Office.com に発行する

Outlook 予定表共有サービスを使用すると、Office.com で予定表を公開して他のユーザーと共有 できます。どのユーザーが予定表を参照または購読できるかを指定できます。

予定表を共有すると、他のユーザーは予定表を購読して、Windows Live カレンダーなどのプロ グラムで更新情報を受け取ることができます。

- 1. 予定表のナビゲーション ウィンドウで、公開する予定表をクリックします。
- 2. [ホーム] タブをクリックして、[共有] の [オンラインで公開] ― [Office.com に公開] の順 にクリックします。

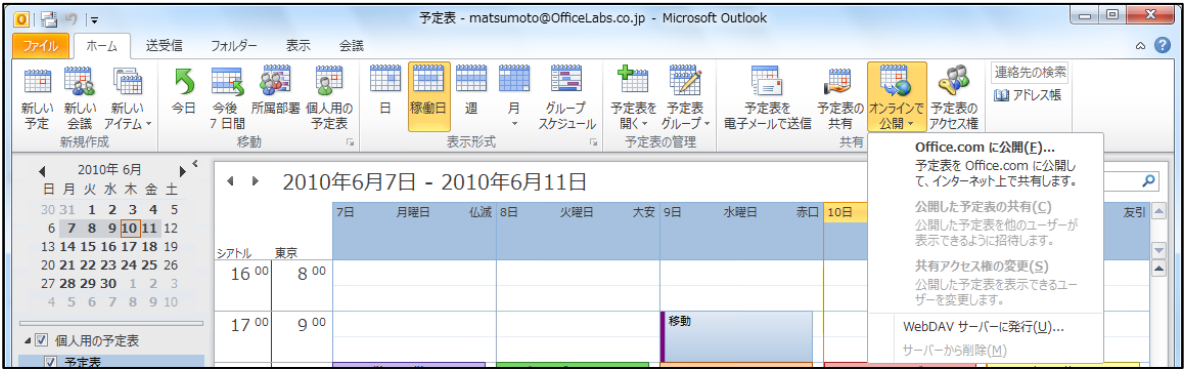

3. [Office.com への登録] では、Windows Live ID を使用して Office.com に登録します。ウ

ゖザードに従ってサンンします。

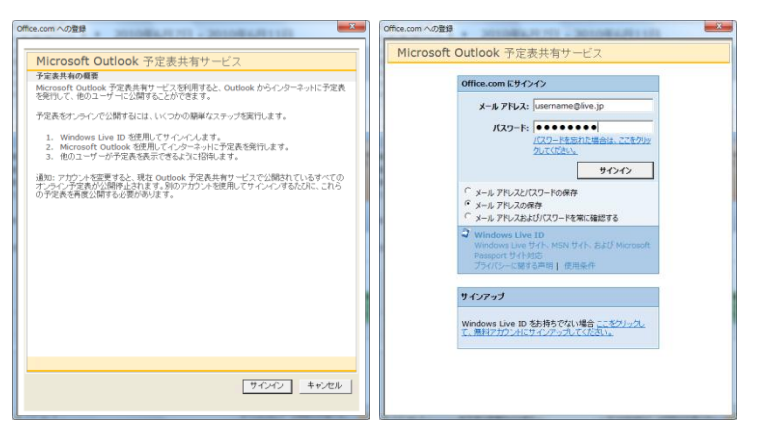

4. [予定表を Office.com に公開] で公開する予定表の期限、詳細情報、アクセス権を設定し、

[OK] をクリックします。

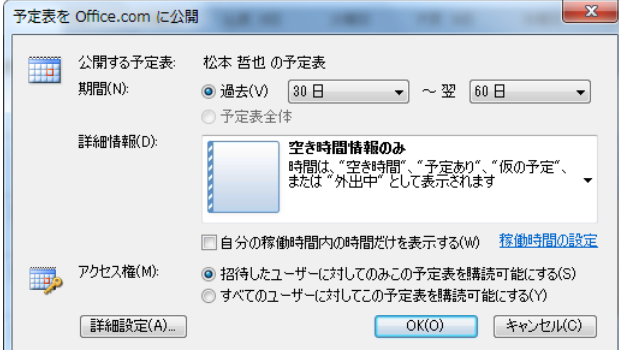

5. [共有への招待の送信] で [はい] をクリックするか、[いいえ] をクリックして後から購読の

招待を送信します。

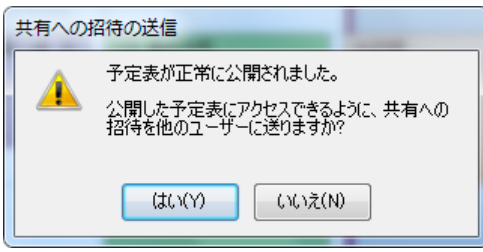

# 第 5 章 連絡先

5.1. 連絡先の基本画面

Outlook では、連絡先の一覧と詳細情報を管理する [連絡先] フォルダーが用意されています。 [連絡先] フォルダーは、単に電子メール アドレスを集約したアドレス帳ではありません。電子メ ール ゕドレスをはじめとする連絡先 (郵送先や電話番号など) に加えて、連絡先のさまざまな情 報を集積することができます。

次の図は、連絡先を最初に開いたときの画面です。ナビゲーション ウィンドウには連絡先フォル ダーの一覧と、使用できるビューの一覧が表示されます。連絡先の既定のビューは [連絡先カー ド] です。

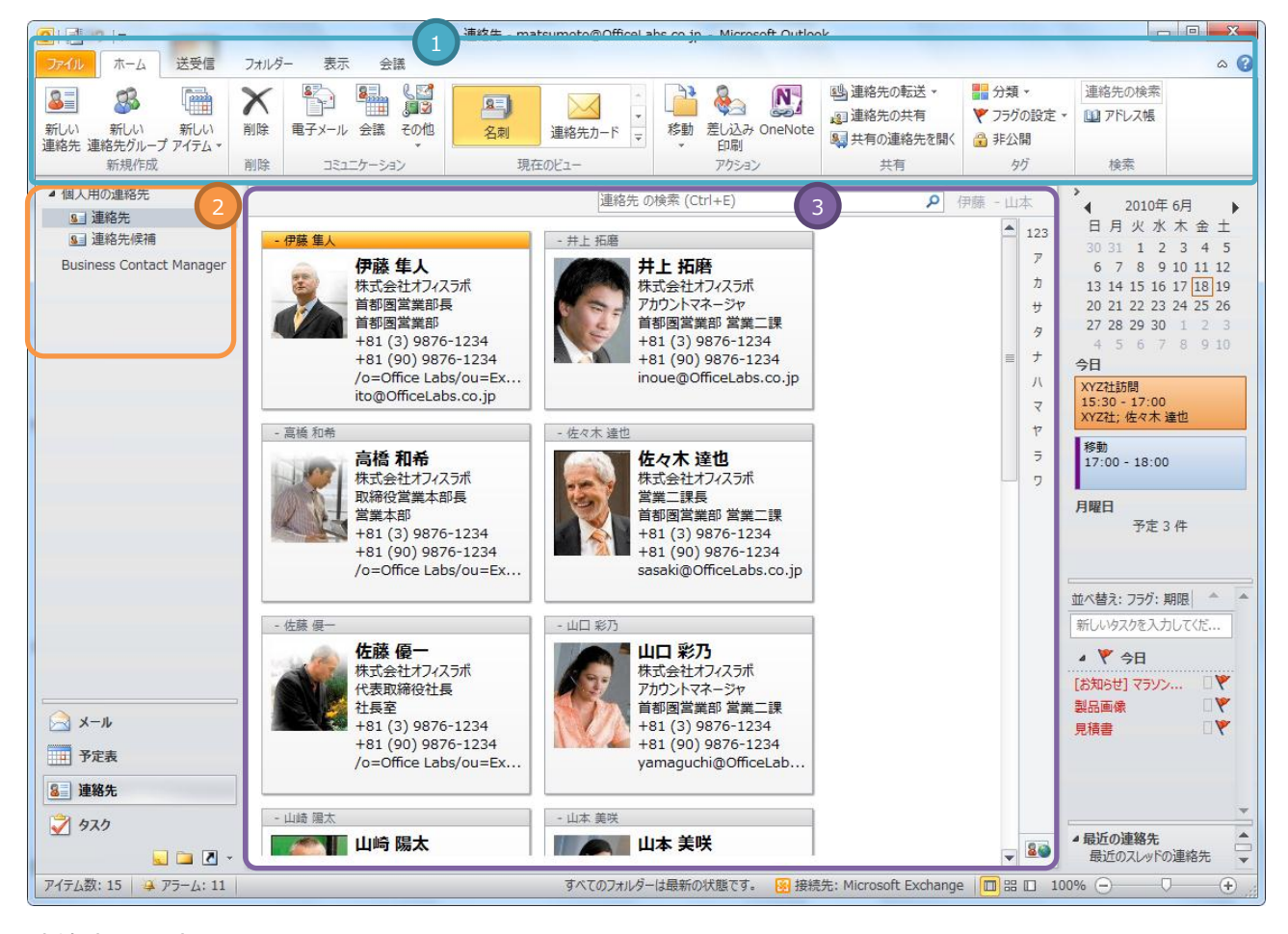

連絡先の基本画面

名称 説明

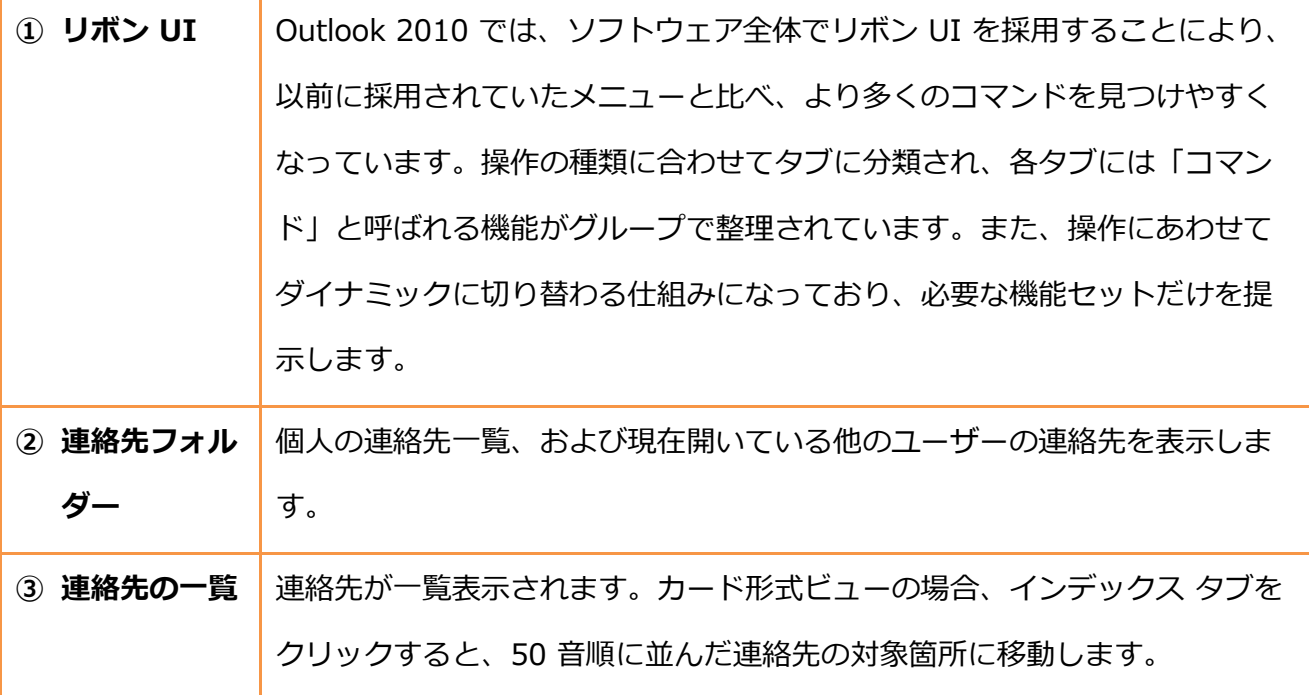

# 5.1.1. ビューの管理

Outlook の連絡先は、目的に応じてさまざまな形式で表示できます。Outlook ではこの表示形式 を "ビュー" と呼びます。ビューを目的にあわせて使い分けることで、連絡先データベースを効果 的に活用できます。

ビューは自由にカスタマイズできます。既定で用意されているビューは、フィールドの追加と削 除が可能。また、個人で新しいビューを作成して使用することもできます。既定の設定では、連 絡先は [名刺] ビューで表示されます。

### ビューを利用する

Outlook の連絡先には、既定で 7 種類のビューで用意されています。ビューを変更するには、以 下の手順を行います。

1. 連絡先で [ホーム] タブをクリックし、[現在のビュー] の一覧から目的のビューをクリックし

ます。

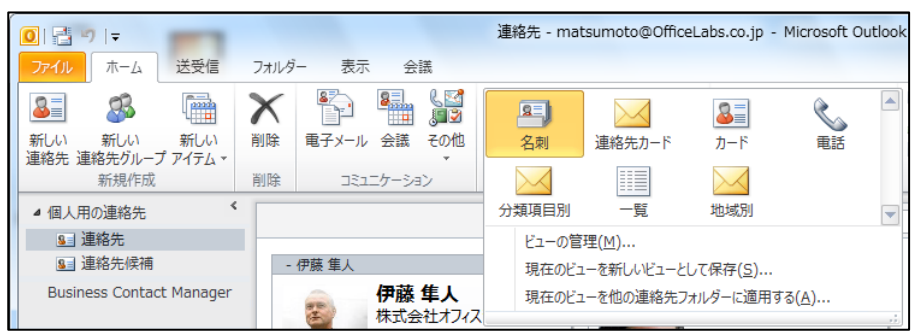

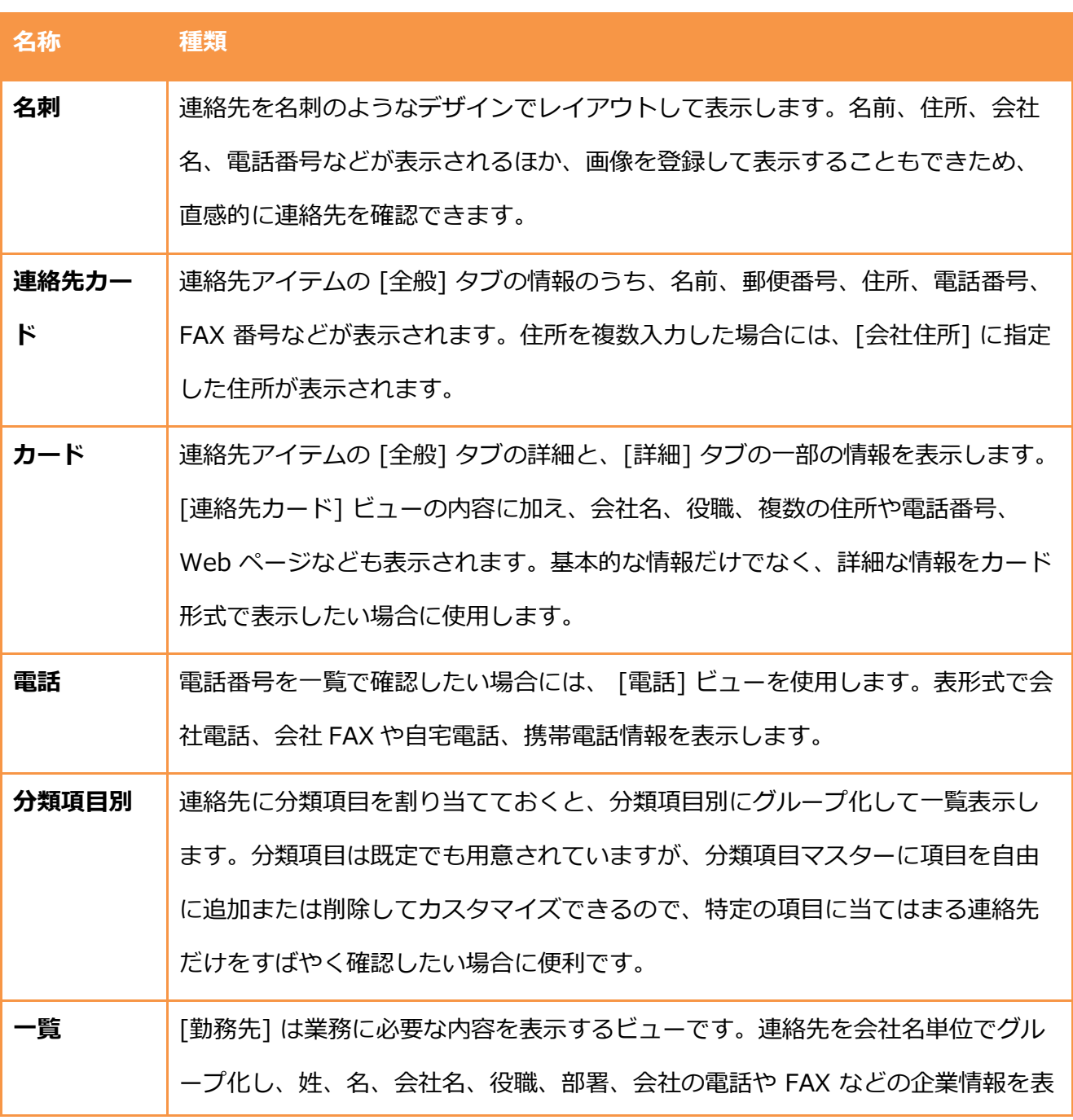

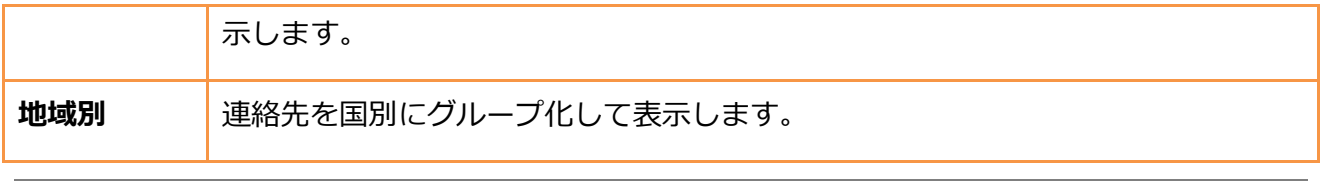

メモ ― 分類項目の設定とマスターへの項目の追加については、「5.2.2. [連絡先の編集」](#page-209-0)―[「分](#page-218-0) [類項目の設定と追加」](#page-218-0)を参照してください。

ビューをカスタマズする

既定で用意されている 7 種類のビューが、現在の作業に必ずしも最適でない場合もあります。連 絡先データベースを活用するには、ビューをより効率的に編集することも必要です。Outlook で は、ユーザーがビューを自由にカスタマズできます。また、業務の形態に合わせた新しいビュ ーを作成して保存することもできます。

### 新しいビューを作成するには

1. [表示] タブ ― [ビューの変更] ― [ビューの管理] の順にクリックします。

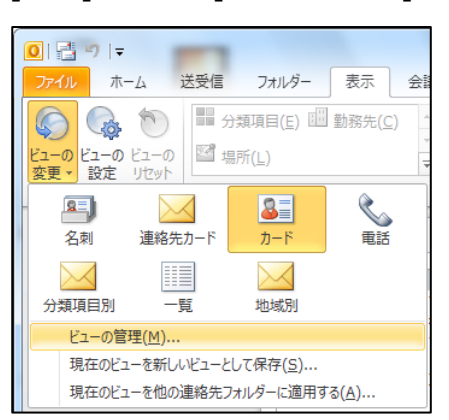

2. [新規作成] をクリックします。

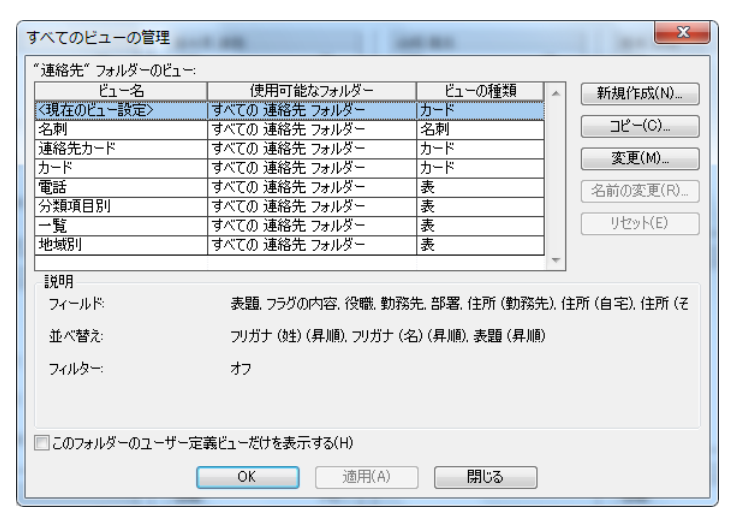

3. [新しいビュー名] にビューの名前を入力し、[ビューの種類] と [使用条件] を選択し、[OK]

をクリックします。

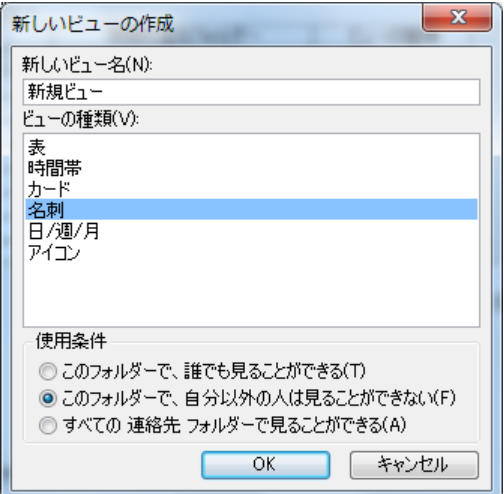

4. [ビューの詳細設定] でオプションを設定し、[OK] をクリックします。

用意されたビューをカスタマズするには

メモ ― 定義済みのビューをもとにカスタマズ ビューを作成する場合には、コピーして使用す ることをお勧めします。もし、定義済みのビューを変更してしまい、元に戻したい場合には、リ セットすることもできます。

1. [表示] タブ ― [ビューの変更] ― [ビューの管理] の順にクリックします。

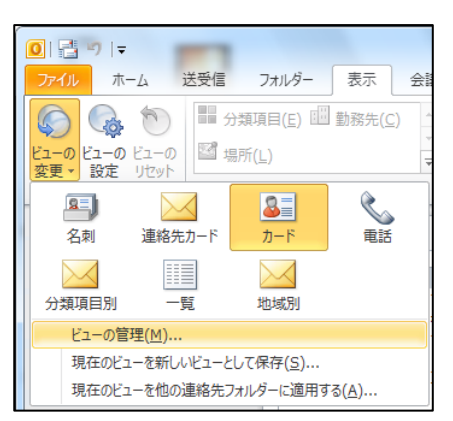

2. 変更するビューを選択して、[コピー] をクリックします。

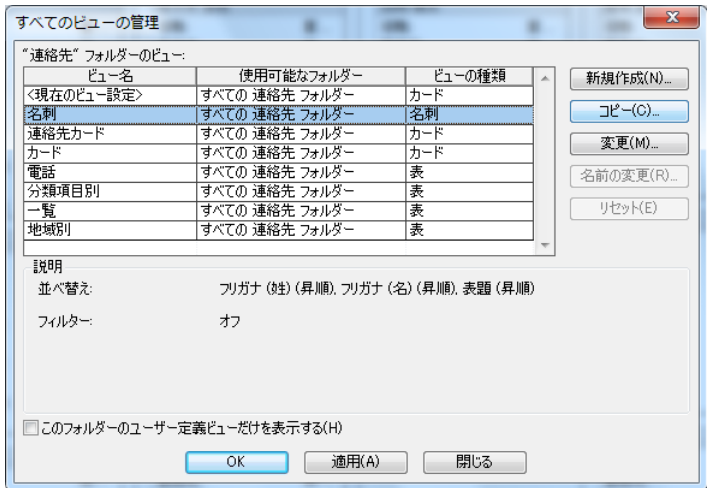

3. [新しいビュー名] にビューの名前を入力し、[ビューの種類] と [使用条件] を選択し、[OK]

をクリックします。

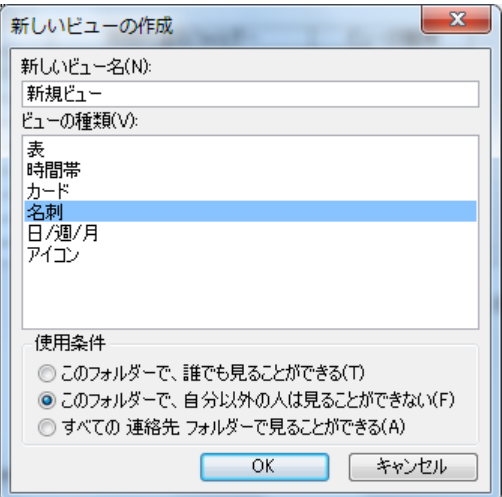

4. [ビューの詳細設定] でオプションを設定し、[OK] をクリックします。

### 5.2. 連絡先の管理

連絡先には、個人の情報、所属する企業の情報、所属する企業での役割などの情報が登録できる ほか、他のゕテム (予定やタスクなど) をリンクすることによって、連絡先を基にした個人情報 データベースを作成し、有効的に活用できます。

たとえば、連絡先の [詳細] タブに誕生日や記念日を登録すれば、登録した日は予定にベントが 追加されます。

| 国日り<br>$\triangledown$             |                                                    |                                     | 舞黒 太郎 - 連絡先                                            |                  |                                                          |                 |                     |                            | 予定表 - mats |
|------------------------------------|----------------------------------------------------|-------------------------------------|--------------------------------------------------------|------------------|----------------------------------------------------------|-----------------|---------------------|----------------------------|------------|
| 連絡先<br>ファイル                        | 挿入<br>書式設定<br>校問                                   |                                     |                                                        |                  | 送受信<br>ホーム<br>ファイル                                       | フォルダー           | 表示                  | 会議                         |            |
| F.<br>冨                            | 8EL<br>3 <sup>1</sup><br>$\mathbf{N}_1$<br>뾜.<br>U | 国関連アイテム                             | $\begin{array}{c} \bullet \\ \bullet \end{array}$<br>S | $\frac{8 3 }{2}$ | <b>Fil</b><br>nung<br>O<br>$\overline{\mathcal{E}}$<br>N | R               | $\frac{1}{2}$<br>89 | <b>MARKET</b>              |            |
| 削除<br>保存して<br>保存して<br>新規作成。<br>閉じる | 転送<br>全般<br>詳細<br>OneNote                          | 84 証明書<br>■すべてのフィールド                | 電子メール<br>会議<br>その他                                     | アドレスキ            | 今日<br>新しい<br>新しい<br>新しい<br>予定<br>会議 アイテム ー               | 今後<br>7日間       | 個人用の<br>所属部署<br>予定表 | Θ<br>稼働日                   | 调          |
| アクション                              |                                                    | 表示                                  | コミュニケーション                                              |                  | 新規作成                                                     | 移動              |                     |                            | 表示形式       |
| 部署(E):<br>主任                       |                                                    | 上司(G):                              |                                                        |                  | 2010年6月                                                  |                 |                     | 2010年6月21日 - 2010          |            |
| 事業所(C):<br>東京本社                    |                                                    | 秘書(M):                              |                                                        |                  | 日月火水木金土<br>1, 2, 3<br>30 31<br>4 5                       |                 |                     |                            |            |
| 職業(P):<br>開発者                      |                                                    |                                     |                                                        |                  | 8 9 10 11 12<br>6 7<br>13 14 15 16 17 18 19              |                 |                     | 21E<br>月曜日<br>舞黒 太郎 の誕生日 ゎ | 友引         |
| ニックネーム(A):                         |                                                    | 配偶者/パートナー(/):                       |                                                        |                  | 20 21 22 23 24 25 26<br>27 28 29 30<br>2 <sup>3</sup>    | シアトル            | 東京                  |                            |            |
| 肩書き(T):                            |                                                    | 誕生日(B):                             | 2010/06/21 (月)                                         | $\mathbf{r}$     | 4 5 6 7 8 9 10                                           | $16^{00}$       | 8 00                |                            |            |
| 敬称(U):<br>様                        |                                                    | 記念日(Y):<br>$\overline{\phantom{a}}$ | 2010/08/04 (水)                                         | $\mathbf{v}$     |                                                          |                 |                     |                            |            |
|                                    |                                                    |                                     |                                                        | ■ ■ 個人用の予定表      | 1700                                                     | Q <sub>00</sub> |                     |                            |            |

連絡先アイテムの [誕生日] を設定すると、[予定表] にイベントとして表示

### 5.2.1. 連絡先の追加

連絡先を追加するには、3 つの方法があります。名刺などの情報を元に新しい連絡先を作成する 場合は、新規にすべての情報を入力します。事前に受信した電子メールがある場合には、このメ ールをもとに連絡先を追加することで、名前とアドレスの入力を省略できます。また、同じ会社 の複数の方々の情報を入力するとき、会社名や住所、電話番号といった企業の基本情報を省略し て連絡先を追加することもできます。

新しい連絡先を作成する

連絡先を新規作成するには、以下の手順を行います。

1. [ホーム] タブ – [新しい連絡先] の順にクリックするか [ホーム] タブ – [新しいアイテム] ― [連絡先] の順にクリックします。

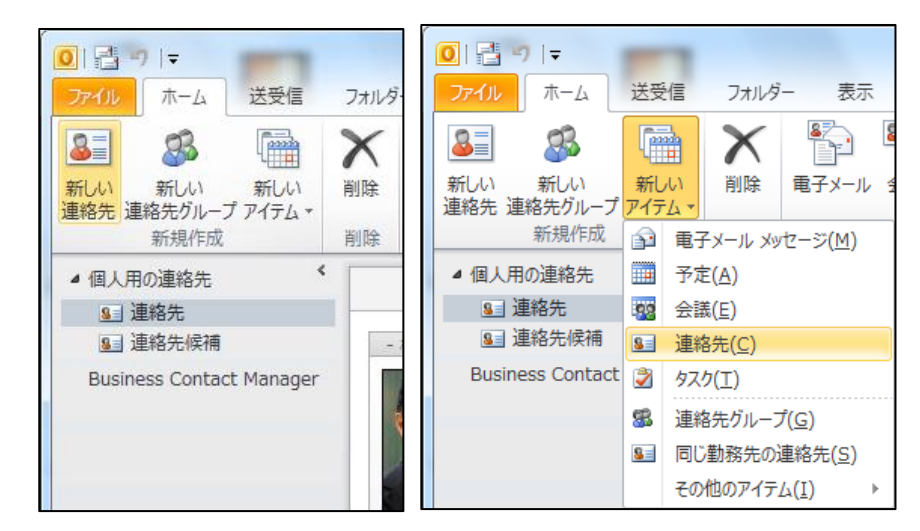

2. 連絡先に登録する情報を入力、[保存して閉じる] をクリックします。

[ホーム] タブ ― [表示] の順にクリックすると、連絡先情報のページが切り替わります。

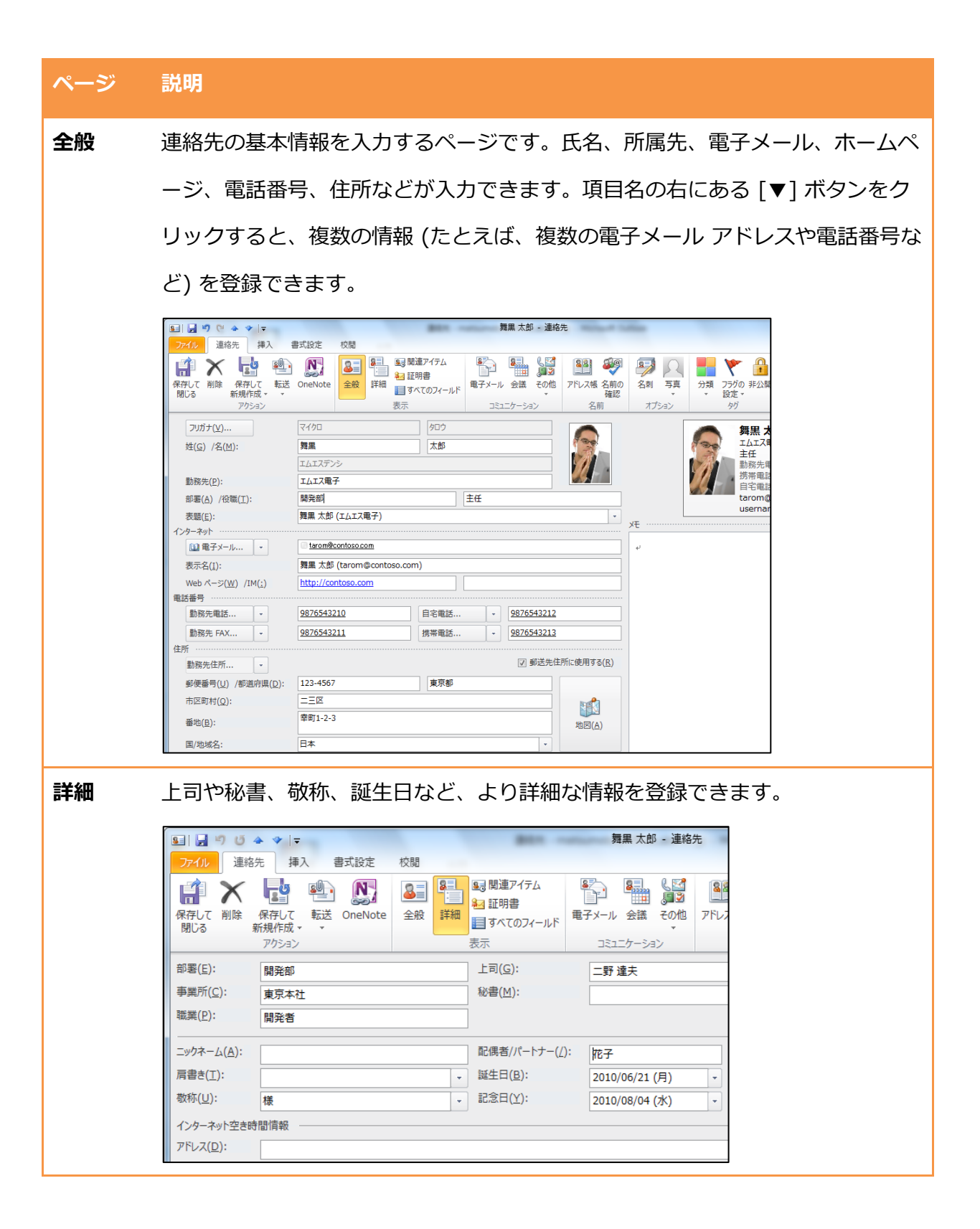

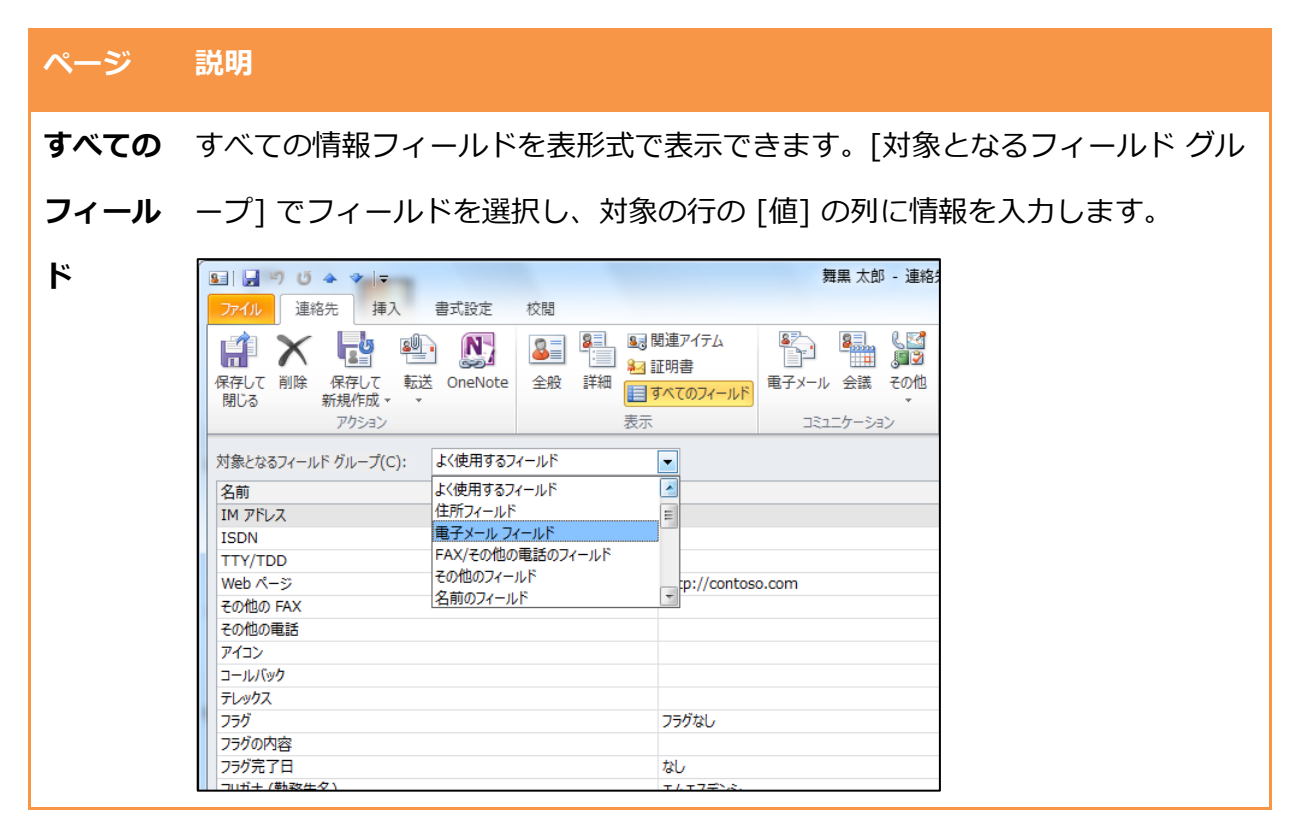

入力内容は、姓、名、会社名、役職、住所、電話番号、電子メール アドレスなどの基本情報のほ か、上司や秘書の名前、ニックネームといった詳細な情報も保存することができます。どのフゖ ールドを入力して管理するかについては自由ですが、連絡先が増加して検索が必要になった場合 や個人用データベースを作成する場合、また住所録を基に差し込み印刷 (宛名ラベルなどの印刷) をすることを考えると、必要な情報はすべて入力しておくことをお勧めします。

<span id="page-209-0"></span>メールから連絡先を作成する

受信メールの宛先を連絡先として保存すると、メール ゕドレスや表示名などの情報を入力せずに そのまま利用することができます。受信メールの宛先を連絡先に追加するには、以下の手順を行 います。

1. メッセージを表示し、対象の名前をマウスオーバーして表示される連絡先サブウィンドウで (その他のオプション) ― [Outlook の連絡先に追加] の順にクリックするか、名前を右ク リックして表示されるメニューの一覧から [Outlook の連絡先に追加] をクリックします。

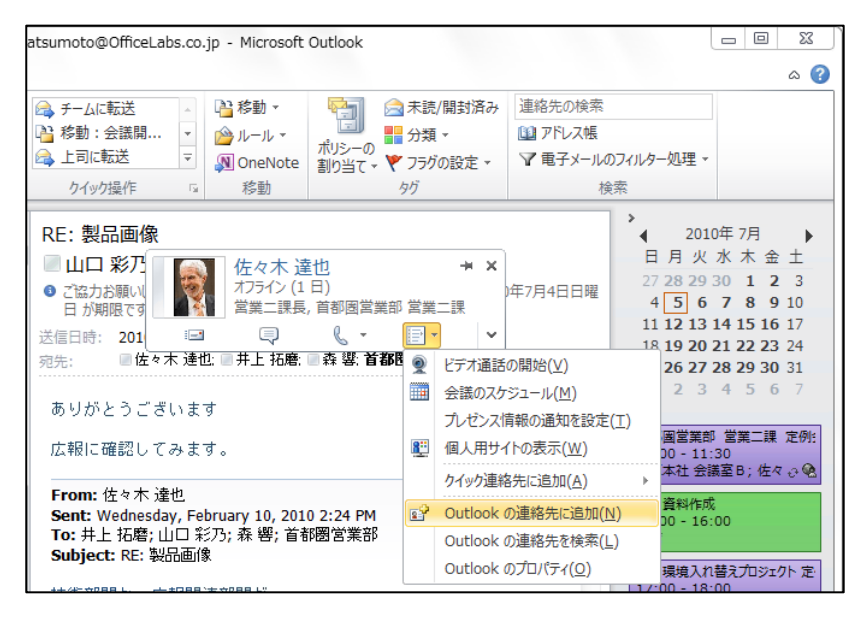

2. 基本情報が入力された新しい連絡先が作成されます。[保存して閉じる] をクリックします。

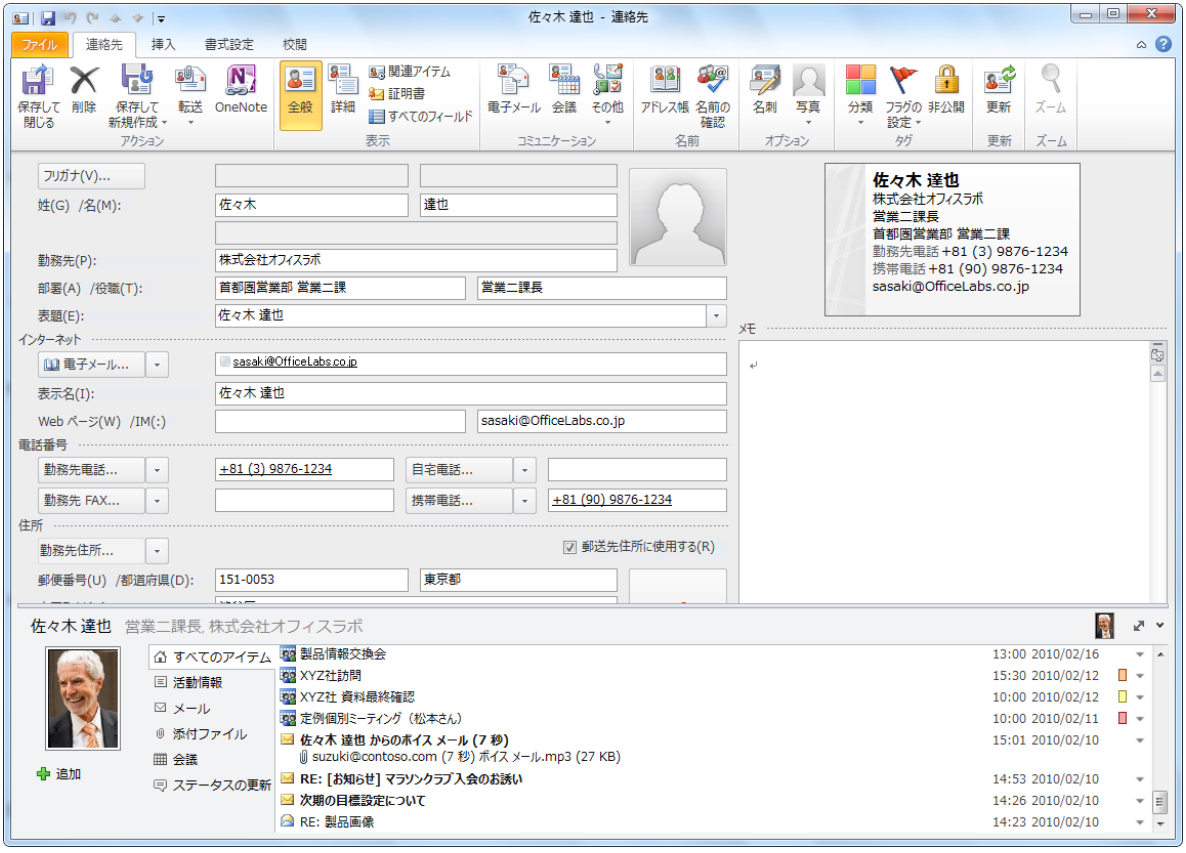

同じ勤務先の新しい連絡先の作成する

Outlook の連絡先では、同じ会社の複数の方を入力する場合、会社の基本情報の入力を省略して 新しい連絡先を追加できます。会社の名称や住所、勤務先電話番号、Web ページ アドレスなど、 同じ情報を複数回入力する必要がありません。

特定の連絡先と同じ勤務先の新しい連絡先を作成するには、以下の手順を行います。

1. [連絡先] で一覧から対象の連絡先を選択し、[ホーム] タブ をクリックし、[新規作成] で [新 しいアイテム] – [同じ勤務先の連絡先] の順にクリックします。

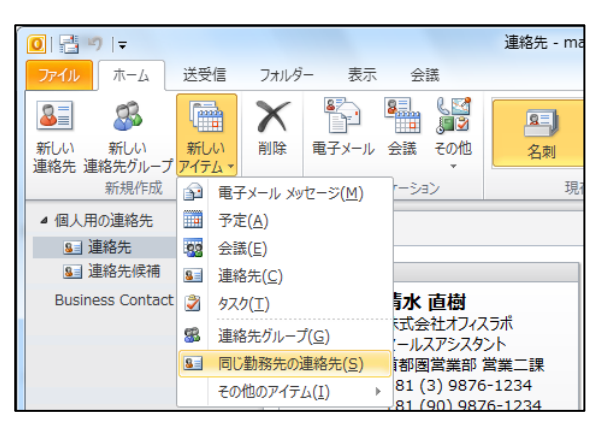

2. 会社の名称や住所、勤務先電話番号、Web ページ アドレスなど、勤務先の情報が入力された

新しい連絡先が作成されます。名前や部署などの必要な情報を入力します。

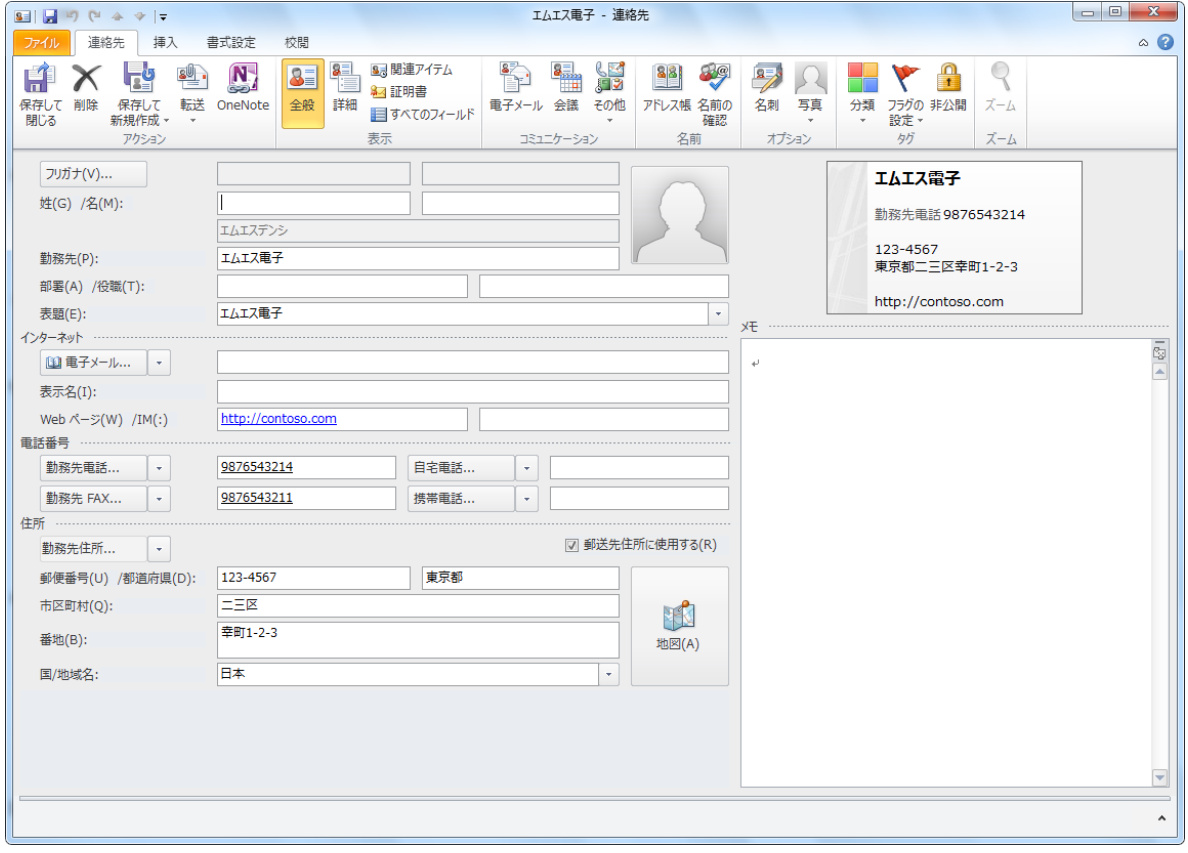

3. 1 件だけを登録する場合には、[保存して閉じる] をクリックします。

同じ勤務先の複数の連絡先を続けて作成する場合は、[連絡先] タブの [ゕクション] で [保存 して新規作成] ― [同じ勤務先の連絡先] の順にクリックします。

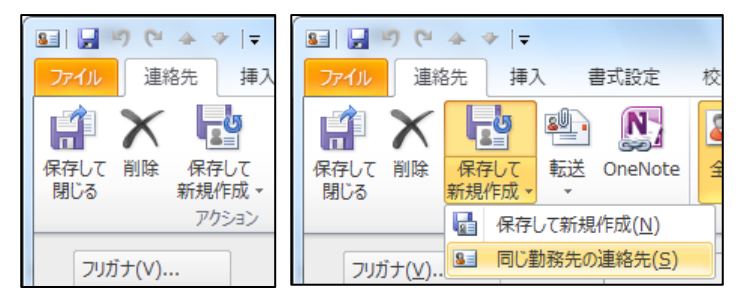

連絡先をンポートする

別のアプリケーションで使用していたデータ (Outlook Express のアドレス帳や Microsoft Access で作成した住所録データベースなど) がある場合は、インポートして再利用できます。イ

ンポート機能を利用すると、他のアプリケーションで使用していた連絡先データをまとめて Outlook に追加することができます。

インポート/エクスポート ウィザードを使用する

連絡先をインポートするには、インポート/エクスポート ウィザードを使用します。

1. [ファイル] タブ – [開く] – [インポート] の順にクリックします。

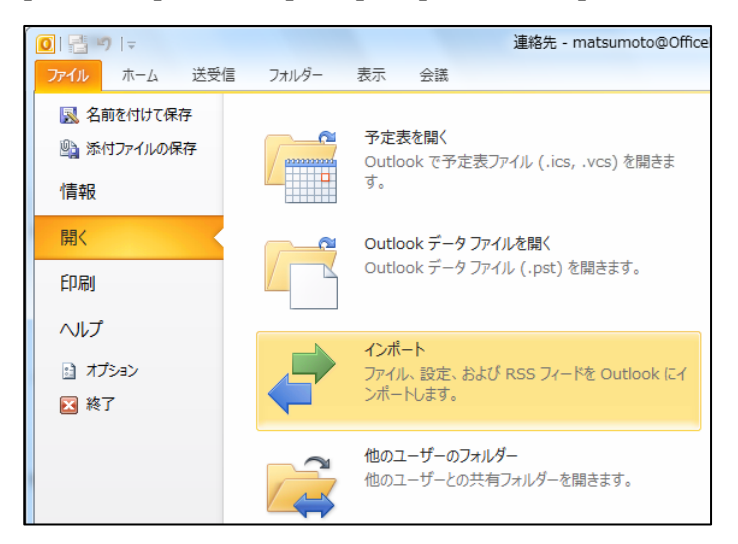

2. [インポート/エクスポート ウィザード] が起動します。

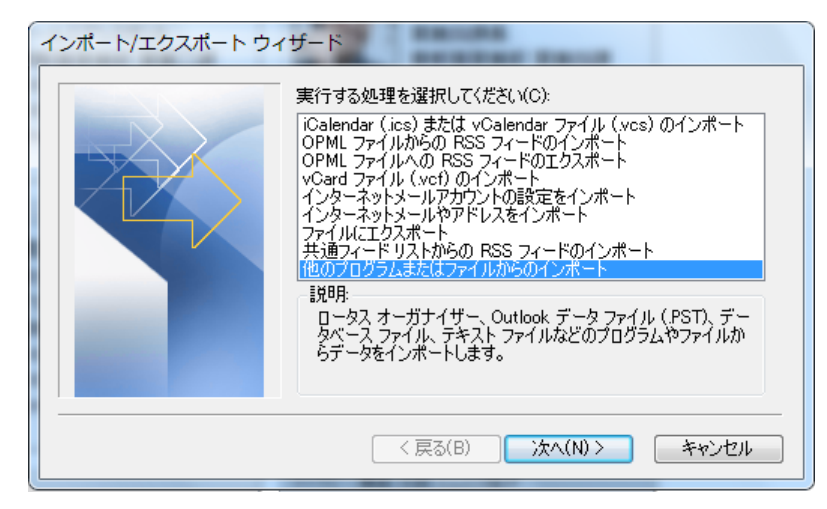

Outlook の [連絡先] フォルダーにインポートできるデータは下記のとおりです。

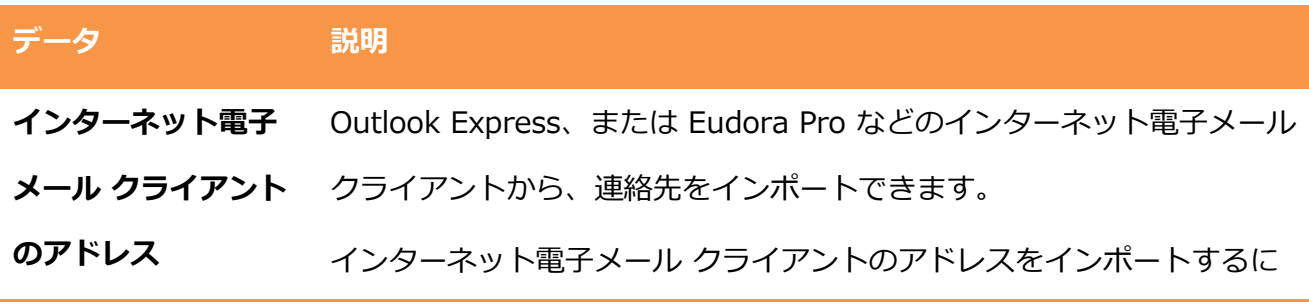

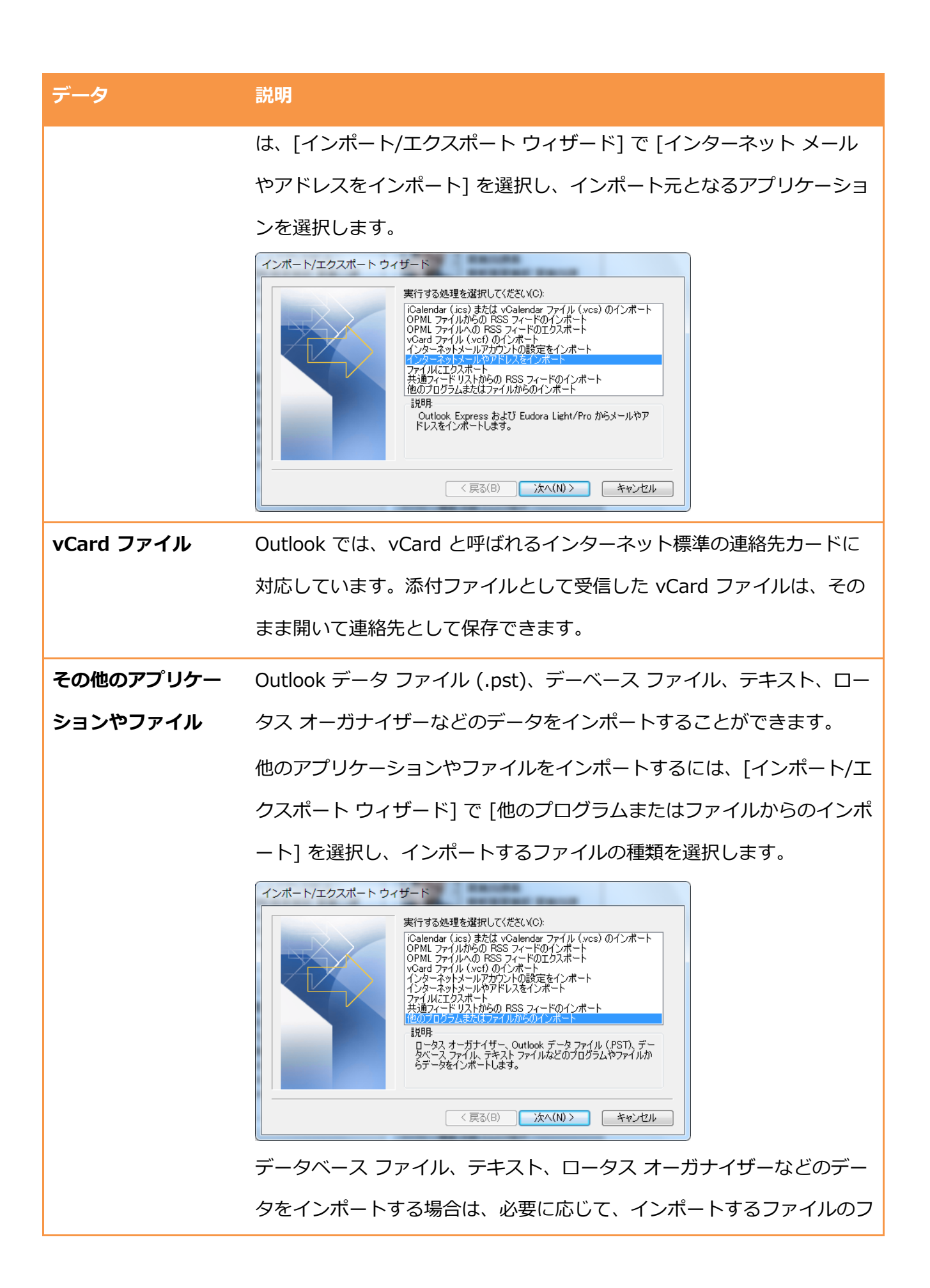

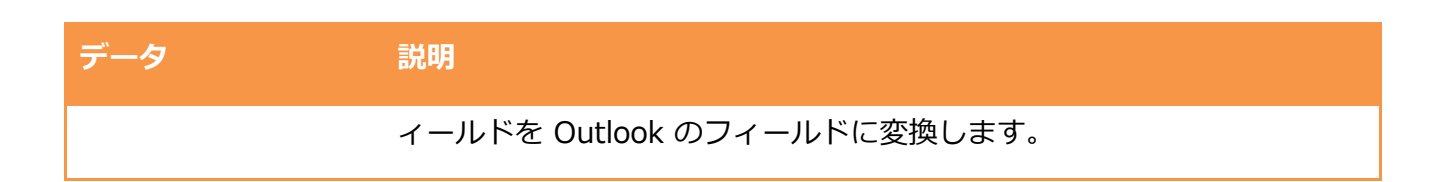
連絡先の重複を防ぐ

連絡先に新しいアイテムを追加または移動する際、その連絡先の名前または電子メール アドレス が既に連絡先フォルダーにあるかどうかを自動的に調べ、重複したアイテムが保存されるのを防 ぐことができます。

重複した連絡先を保存しようとすると、重複を確認するダイアログボックスが表示されます。

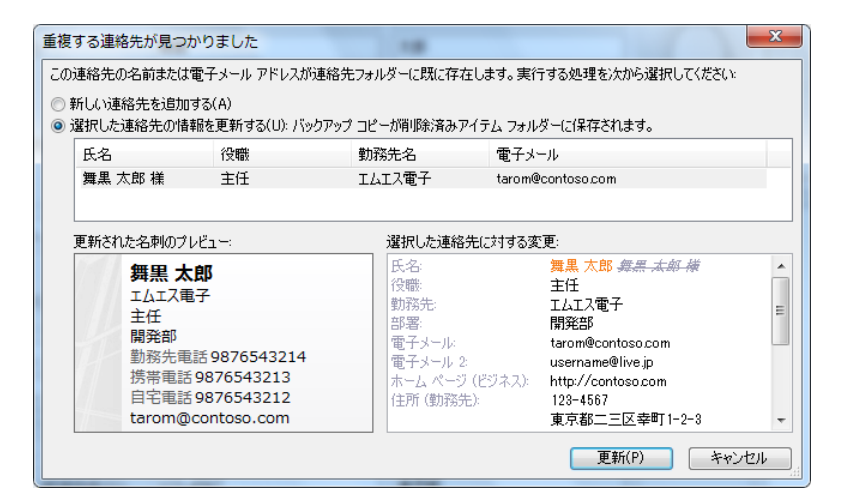

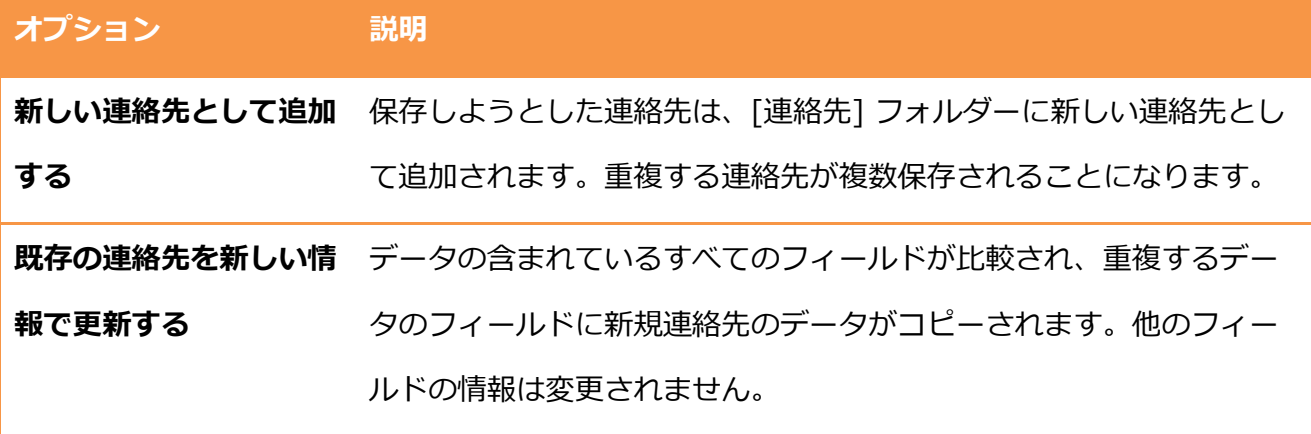

注意 – 連絡先をインポートして追加した場合、重複を確認するダイアログボックスは表示されま

せん。ンポート前にウゖザードで選択した動作に従い、以下のいずれかの動作が実行されます。

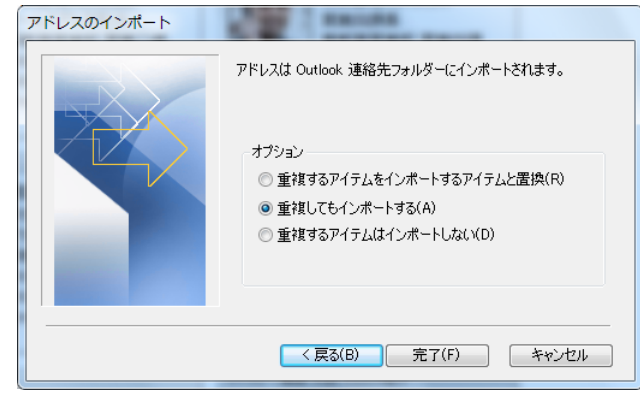

- 重複した場合、インポートするアイテムと置き換える
- 重複してもンポートする
- 重複するアイテムはインポートしない

### 5.2.2. 連絡先の編集

連絡先アイテムには、電子メール アドレス、住所や電話番号などの連絡先情報のほか、さまざま な情報を追加して、連絡先を個人情報データベースとして活用することができます。たとえば分 類項目を追加しておけば、連絡先を特定の項目でグループ化することができます。また、Outlook の他のアイテム (予定やタスクなど) とリンクすれば、プロジェクト単位で必要な連絡先を瞬時に 確認できます。

分類項目を追加する

連絡先を特定の項目でグループ化したいときは、他の Outlook アイテムと同じように分類項目を 使用できます。

1. 対象の連絡先を選択して [ホーム] タブの [タグ] で [分類] をクリックします。

一覧から対象の分類項目を選択するか、[すべての分類項目] をクリックして分類項目を新規 作成します。

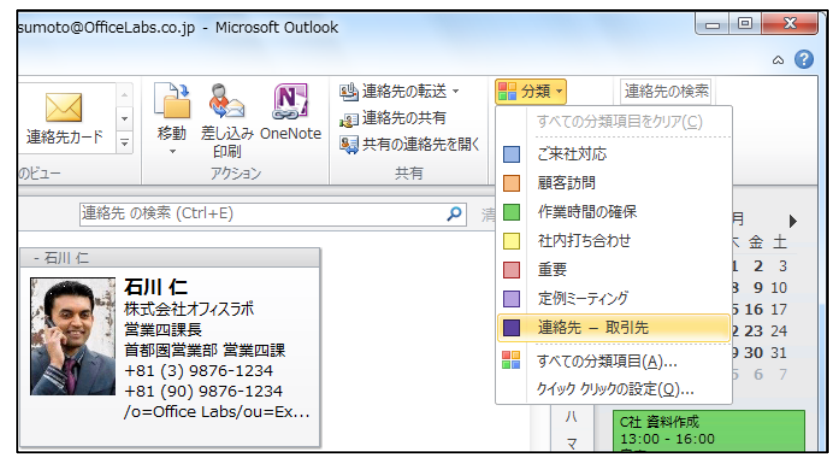

分類項目をカスタマズする

分類項目は既定でも用意されていますが、新しい分類項目を追加したり、既存の分類項目を変更 したりすることもできます。

分類項目は、1 つのアイテム (連絡先) に対して複数設定でき、連絡先をグループ分けして表示す る場合に便利です。たとえば、"会社関係" の特定な人にだけ "お中元/お歳暮" という分類項目を 追加すれば、"会社関係" のどの方に "お中元/お歳暮" を送付すべきなのか、分類項目別ビューで 一目で確認できます。

1. [ホーム] タブの [タグ] で [分類] ― [すべての分類項目] の順にクリックします。

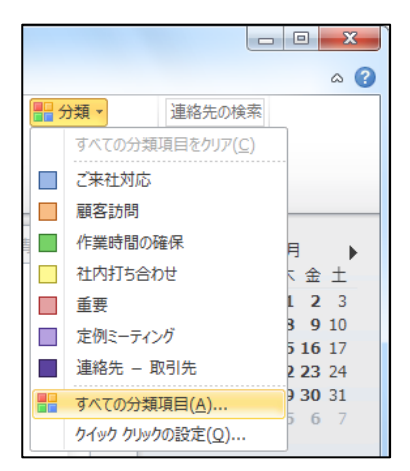

2. [色分類項目] で [新規作成] をクリックし、新しい分類項目の名前を入力し、好みの色の選択

をして、[OK] をクリックします。

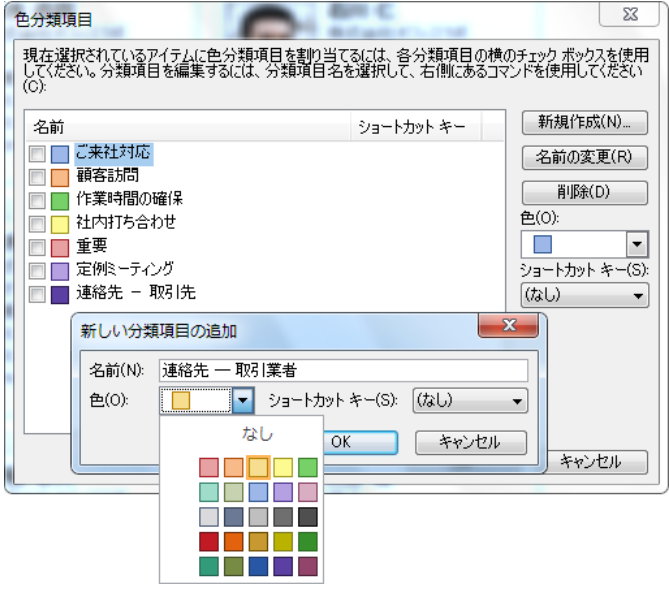

表示名と表題について

連絡先の名称には、[表題] と [表示名] の 2 つがあります。

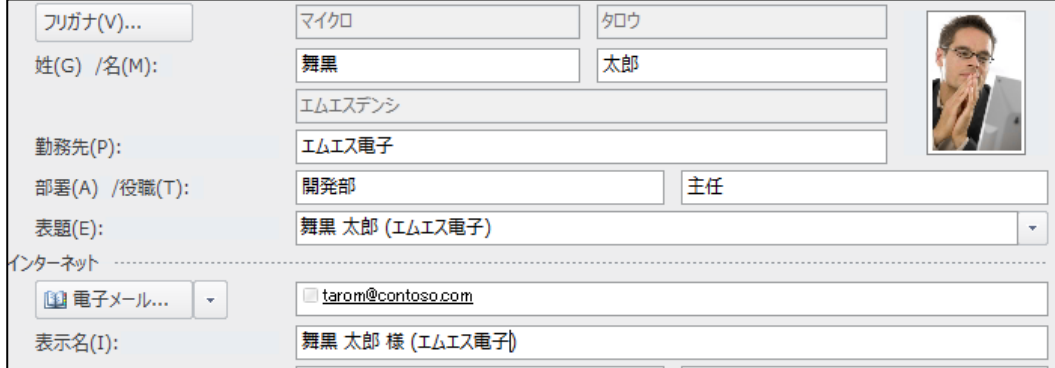

### 名称の種類 説明

表題 連絡先アイテムのタイトルです。

表示名 相手先がメールを受信した際に宛先に表示される連絡先の呼称です。

Outlook ではこの 2 つの名称を使い分けることができます。たとえば、表題にはかっこ書きで企 業名を付け、表示名には敬称 (たとえば "様" など) を 付けて使用することができます。また、表 題は "お弁当屋さん" などのわかりやすい名称を使用し、表示名は相手先の名称を使用すると、連 絡先を探す場合にとても便利です。

注意 ― 同じドメン内の Exchange Server ユーザーにメッセージを送信した場合には、表示名 に関係なくグローバル アドレス一覧の名称が使用されます。

敬称を追加する

連絡先には、[殿]、 [様]、[御中] などの敬称を追加できます。選択した敬称は、一覧から選択す るだけで表題に反映することもできます。

1. 対象の連絡先を開いて、[連絡先] タブの [表示] で [詳細] をクリックします。

2. [敬称] ボックスの横にある [▼] をクリックして敬称を選択します。

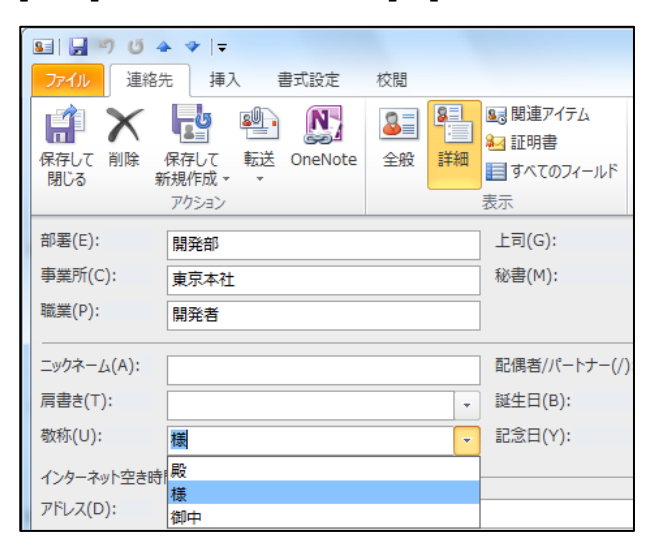

3. 選択した敬称を表題に反映するには、[連絡先] タブの [表示] で [全般] をクリックし、[表

題] ボックスの横にある [▼] をクリックして表題を選択します。

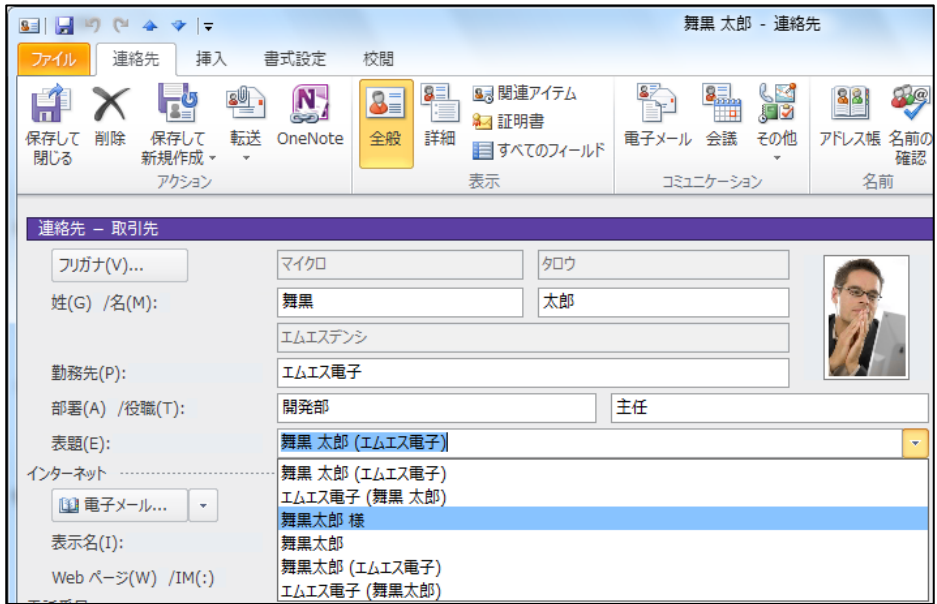

記念日/誕生日を設定する

Outlook の連絡先には、誕生日と記念日を設定する項目があります。誕生日と記念日を事前に登 録しておくと、自動的に予定が作成され、当日のベントとして追加されます。当日は、Outlook を起動するだけで予定を告知するアラームが表示されるため、大切な日を忘れることがありませ ん。

1. 対象の連絡先を開いて、[連絡先] タブの [表示] で [詳細] をクリックします。

2. [誕生日] および [記念日] ボックスの横にある [▼] をクリックして、カレンダーから日付を

選択します。

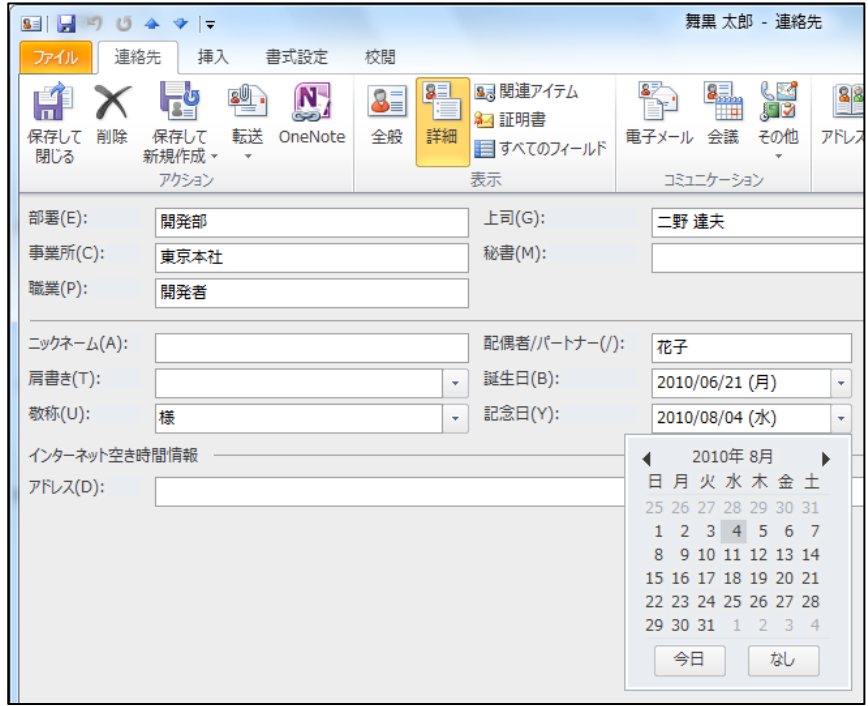

写真を追加する

連絡先に相手の顔写真を表示することで、その相手が誰であるかを一目で確認できるようになり ます。

連絡先に写真を追加するには、以下の手順を行います。

1. 対象の連絡先を開いて、写真のアイコンをクリックするか、[連絡先] タブの [オプション] で

[写真] ― [写真の追加] の順にクリックします。

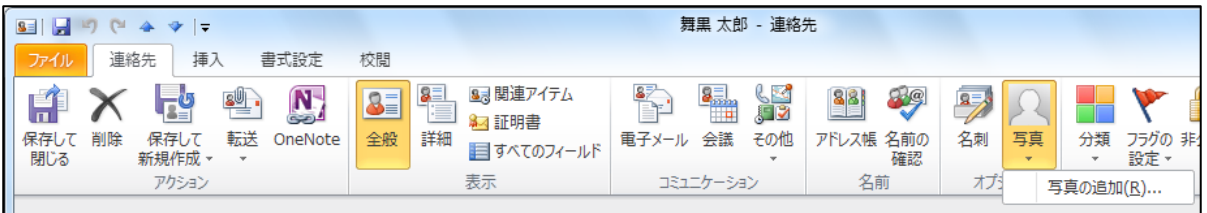

2. [連絡先の写真の追加] で対象の画像を選択し、[OK] をクリックします。

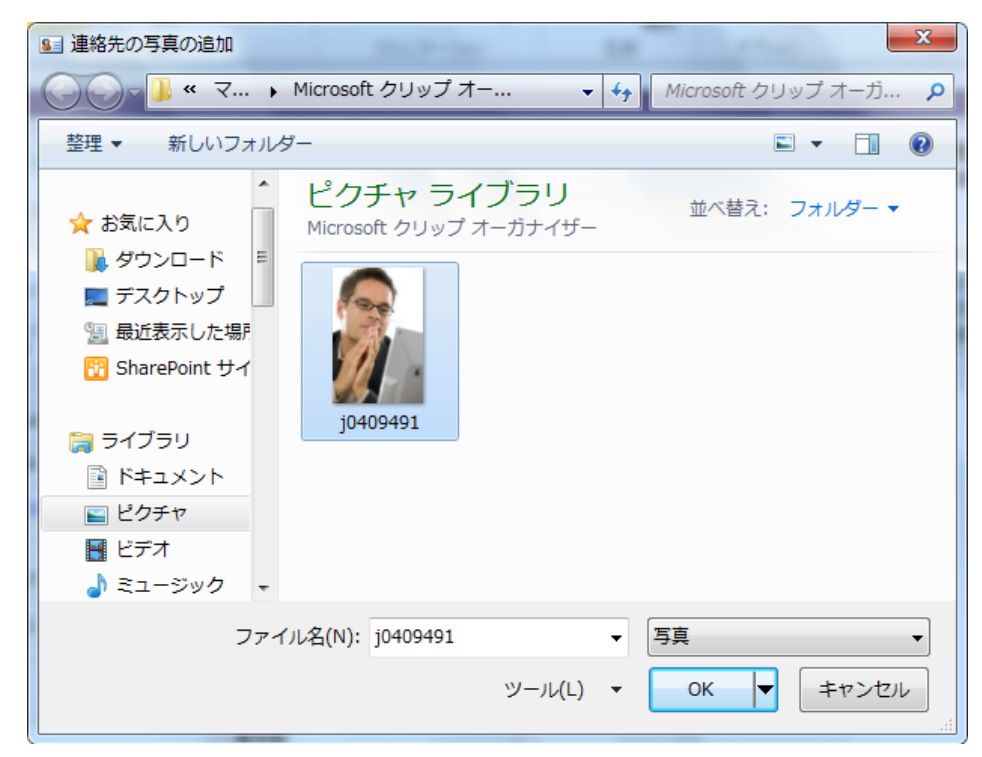

ファイルや Outlook アイテムを添付する

連絡先アイテムには各フィールドに情報を入力できるだけでなく、Office ドキュメントなどのフ ァイルやメールなどの Outlook アイテムを添付できます。たとえば、クライアントの連絡先に関 連プロジェクトのリソースが添付されていれば、連絡先からすべての情報が確認できるので便利 です。前項で紹介した写真も、連絡先に添付されたファイルの 1 つです。

1. 対象の連絡先を開いて、[挿入] タブをクリックし、[挿入] の [ファイルの添付] または [Outlook アイテム] をクリックします。

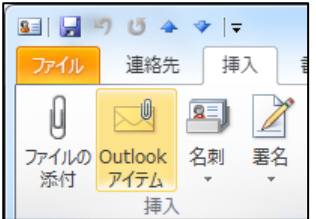

2. 対象のファイルまたは Outlook アイテムを選択し、[挿入] または [OK] をクリックします。

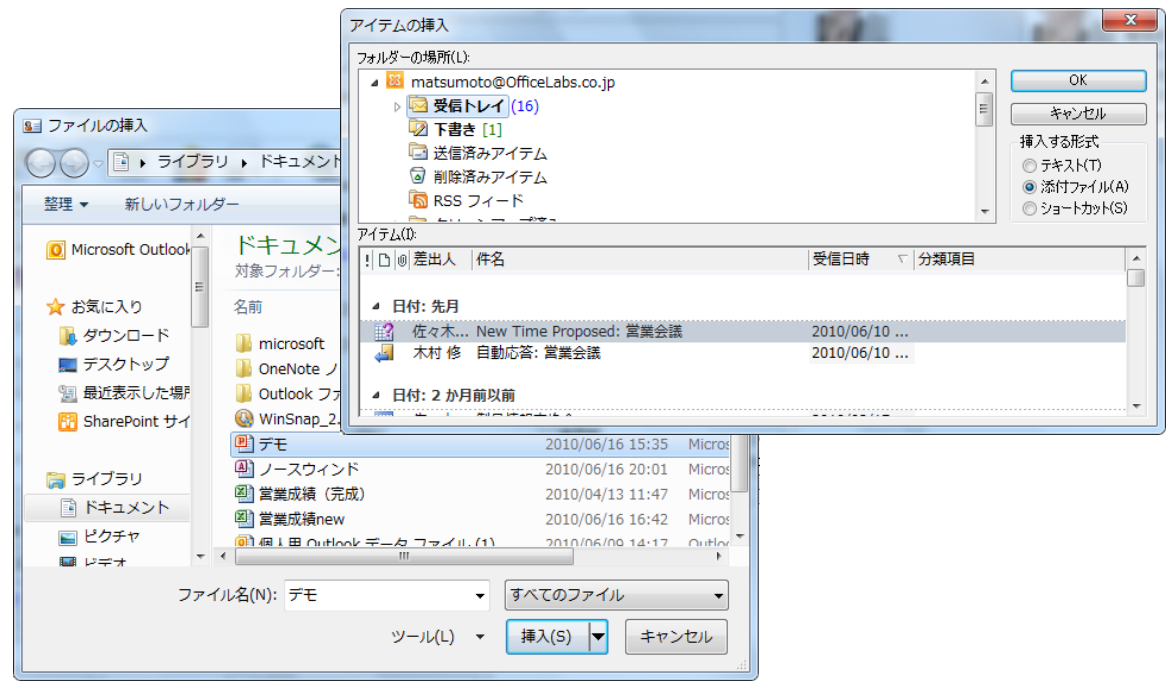

関連アイテムを参照する

Outlook では、連絡先ごとに関連する電子メール、予定、タスク、文書などのアイテムを参照で きます。連絡先宛てに送信 (または連絡先から受信) したメッセージ、会議出席依頼、およびタス クの依頼は、送受信時に連絡先と関連付けがされているため、特別な設定をしなくても、関連ア テムをすぐに参照できます。

- 1. 対象の連絡先を開いて、[連絡先] タブで [表示] の [関連アイテム] をクリックします。
- 2. 関連アイテムの種類を絞り込むには、[表示するアイテム] ボックスの横にある [▼] をクリッ クして、アイテムの種類を選択します。

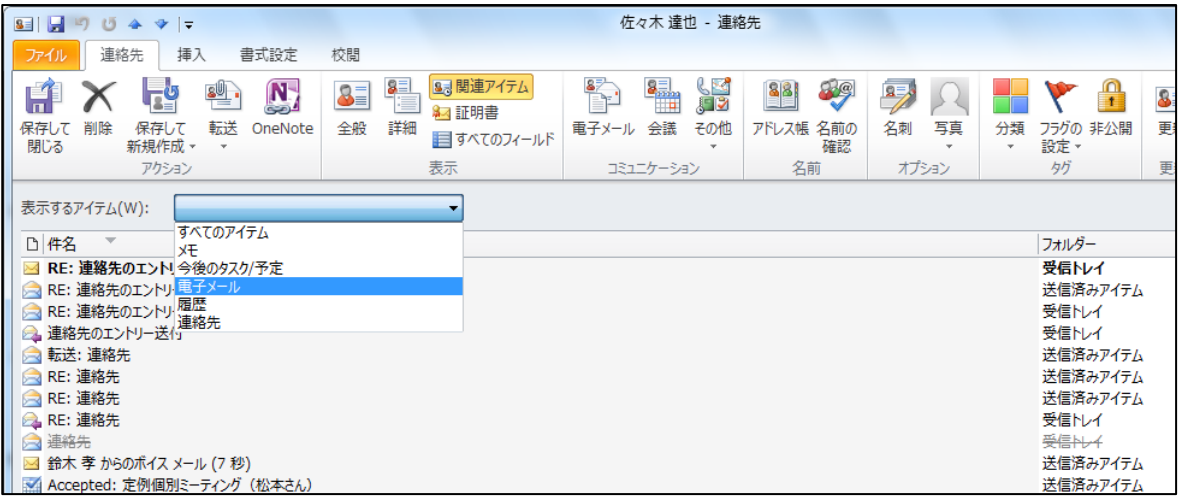

5.2.3. 連絡先グループ

連絡先グループ (以前は、配布リストと呼ばれていました) は複数の電子メール アドレスを 1 つ ににまとめたアイテムです。部署やプロジェクト チームなど、組織内外の複数の連絡先へ一度に メッセージを送信する場合に利用できます。複数の連絡先を選択したり、入力したりする必要が ありません。

連絡先グループを作成する

連絡先グループを作成するには、以下の手順を行います。

1. 連絡先で [ホーム] タブをクリックし、[新規作成] の [新しい連絡先グループ] をクリックし

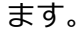

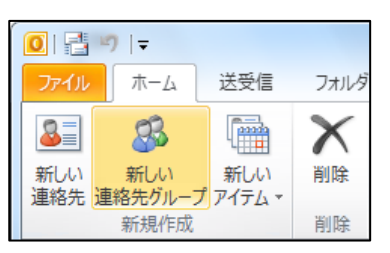

2. [連絡先グループ] で [名前] を入力します。

[連絡先グループ] タブの [メンバー] で [メンバーの追加] をクリックし、表示されるメニュ ーの一覧から追加したいメンバーが含まれるオプションを選択します。

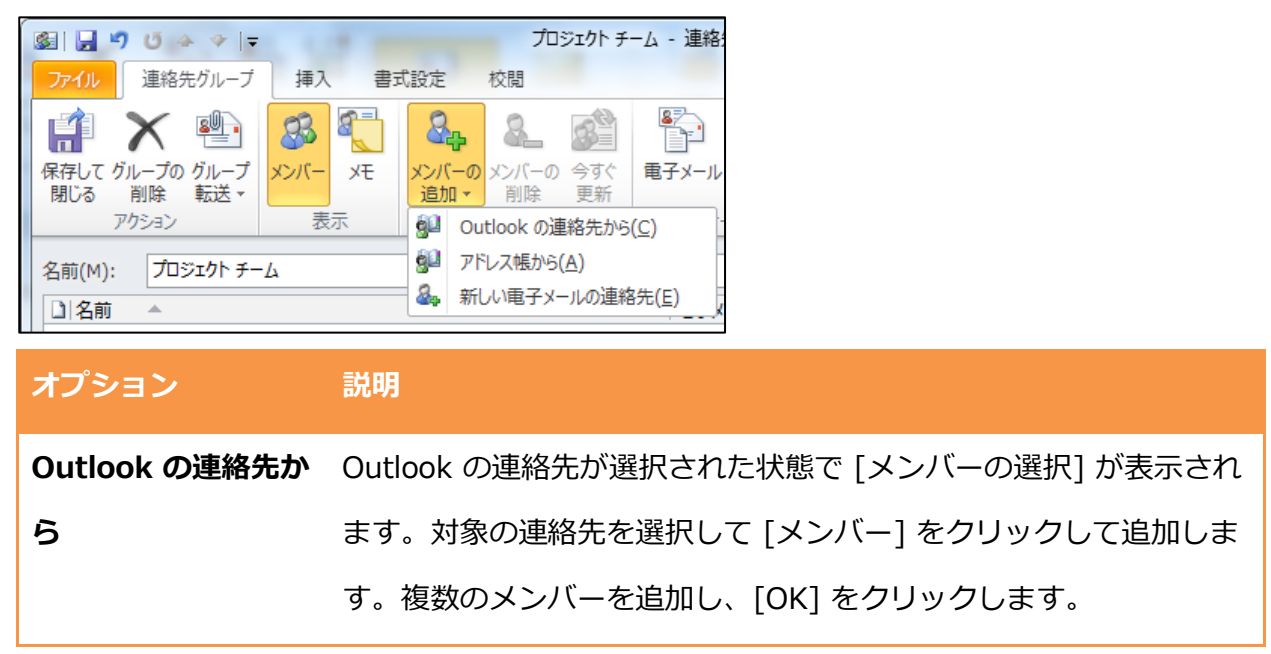

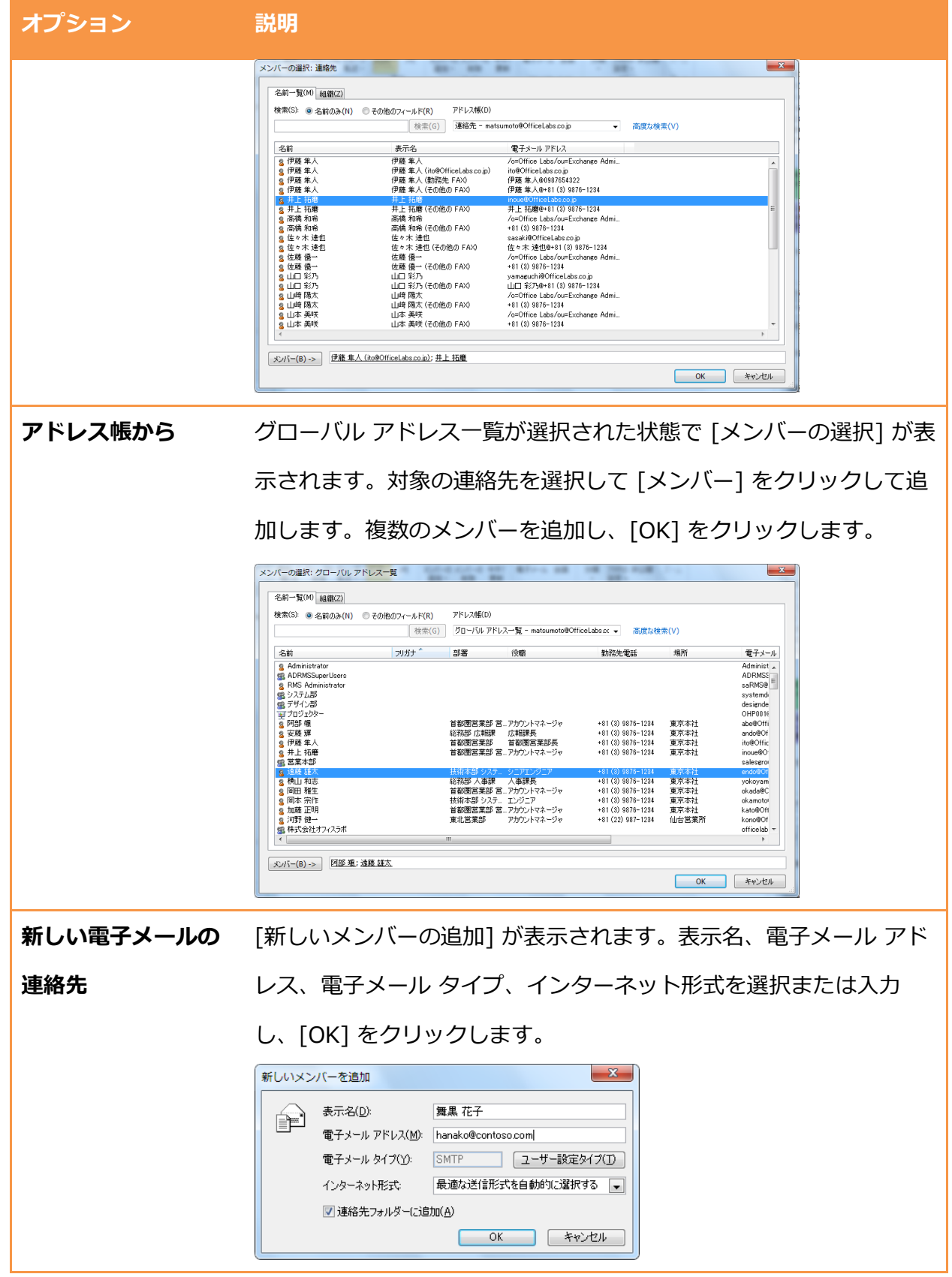

3. [保存して] 閉じるをクリックします。

メモ ― [グローバル ゕドレス一覧] のグループと連絡先グループは異なるものです。[グローバル ゕドレス一覧] のグループは、Active Directory に作成する配布グループです。連絡先グループ は、自分のメールボックスに作成される個人用のグループです。配布グループは、Exchange Server 上で権限を所有するユーザーだけが作成できます。

連絡先グループにコミュニケーションする

連絡先グループを作成すると、複数のメンバーに対して一度に電子メールや会議出席依頼を送信 できます。

- 1. 対象の連絡先グループを開いて、[連絡先グループ] タブをクリックし、[コミュニケーショ
	- ン] の [電子メール] または [会議出席依頼] をクリックします。

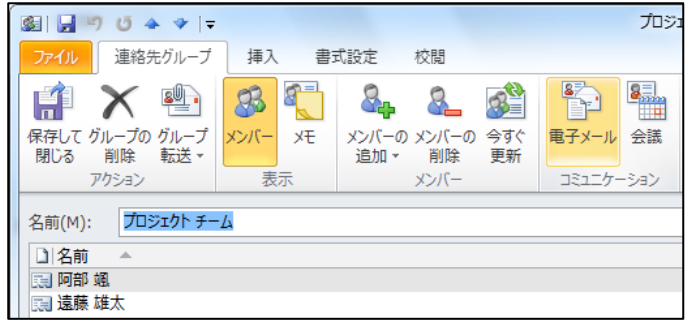

2. [宛先] に連絡先グループが追加された電子メールまたは会議出席依頼が作成されます。

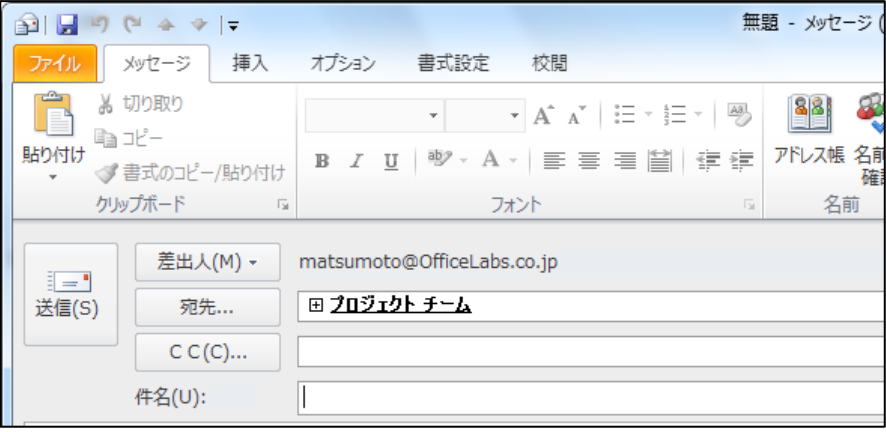

連絡先グループを展開し、宛先から特定のユーザーを除外することもできます。連絡先グル

ープ名の左にある [+] をクリックし、[リストの展開] で [OK] をクリックすると、連絡先が

展開されます。

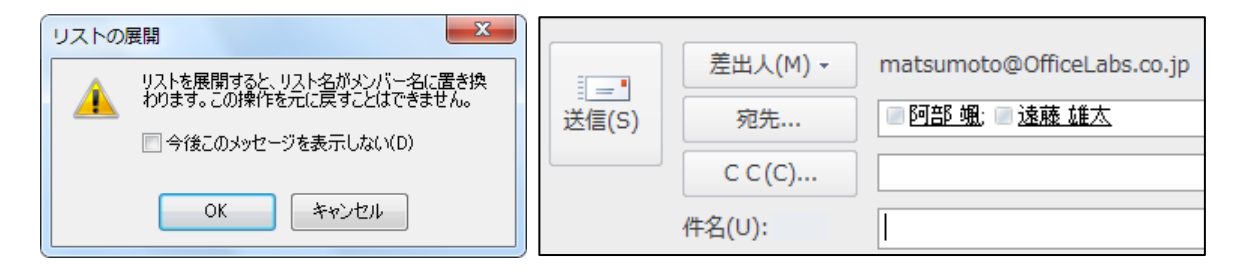

注意 ― + 記号をクリックして連絡先グループを展開すると、連絡先グループ名がそれぞれのユ ーザー名に置き換えられ、宛先をもとの連絡先グループに戻すことはできません。

5.3. 連絡先の活用

連絡先の基本的な閲覧と作成は、前の節までに説明した手順で行えます。ここでは、連絡先をグ ループで共有したり、多数の連絡先アイテムから対象の連絡先を検索したり、PC から直接電話を かけたり、またンターネット標準の vCard を作成する方法など、連絡先を活用する方法につい て説明します。

## 5.3.1. 連絡先の共有

Outlook 2010 を Exchange Server のクライアントとして使用している場合、連絡先をグループ で共有して活用できます。取引先や協力会社など、グループや企業単位で利用する連絡先は、共 有することにより組織で有効活用できます。

連絡先の共有には、個人で作成した連絡先フォルダーを共有設定して特定のユーザーに公開する 方法と、連絡先アイテム用のパブリック フォルダーを作成して公開する方法があります。

個人用の連絡先を共有する

Outlook 2010 では、個人の連絡先フォルダーを他のユーザーが参照できるように設定できます。 共有の連絡先フォルダーは読み取り専用のゕクセス権で共有されます。

メモ ― 連絡先の共有は、既定の [連絡先] フォルダーが対象です。別途作成した追加の連絡先フ ォルダーは共有できません。

### 連絡先の共有設定

連絡先を組織内のメンバーと共有するには、以下の手順を行います。

1. 連絡先で [ホーム] タブをクリックし、[共有] の [連絡先の共有] をクリックします。

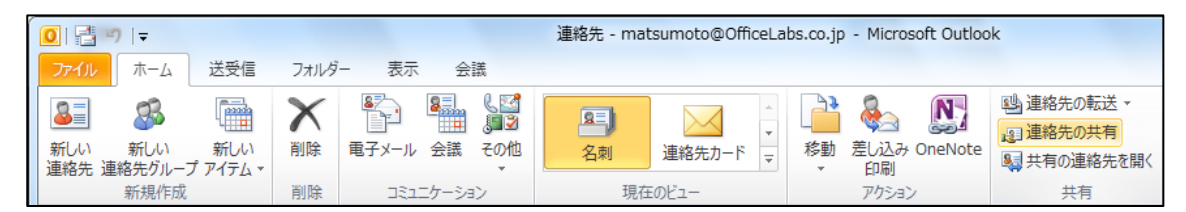

2. 連絡先を共有する相手に招待を連絡するメッセージが作成されます。

[宛先] をクリックし、共有する相手を選択します。

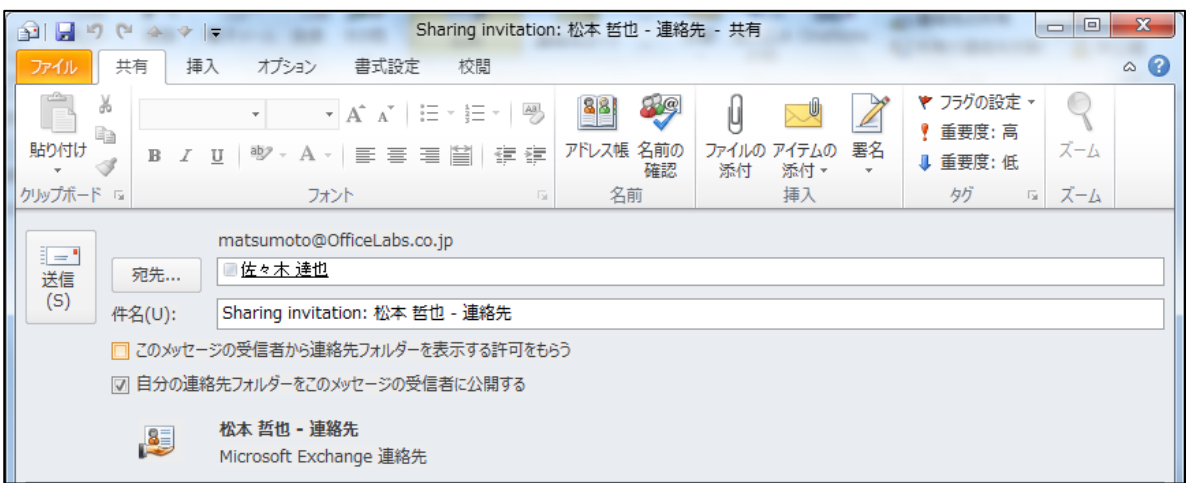

また、相手に連絡先の共有を依頼することも可能です。

共有を依頼するには、[このメッセージの受信者から連絡先フォルダーを表示する許可をもら う] をオンにします。

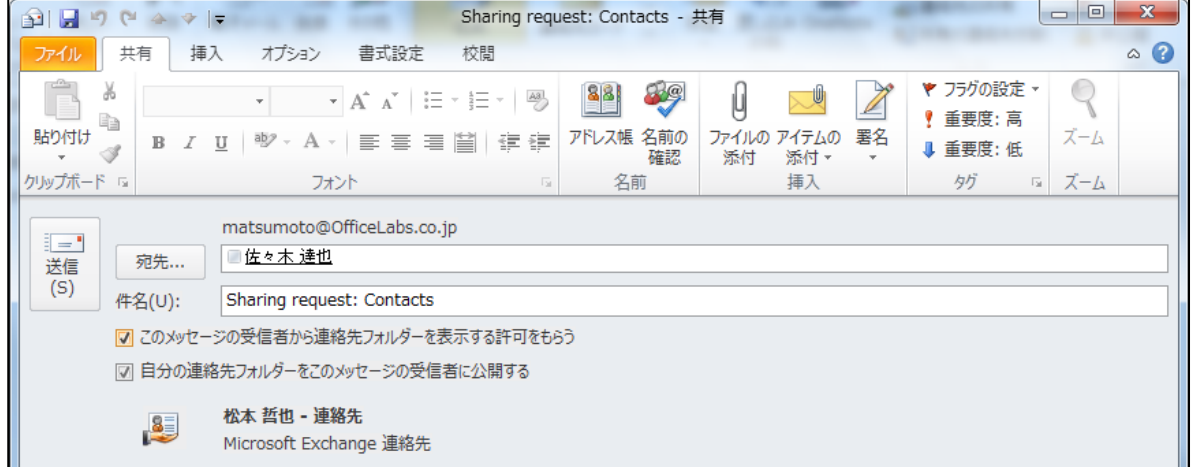

共有の連絡先を開く

アクセス権のある他のユーザーの連絡先を参照するには、受信トレイに届いた連絡先の招待メッ

セージで [この連絡先フォルダーを開く] をクリックします。

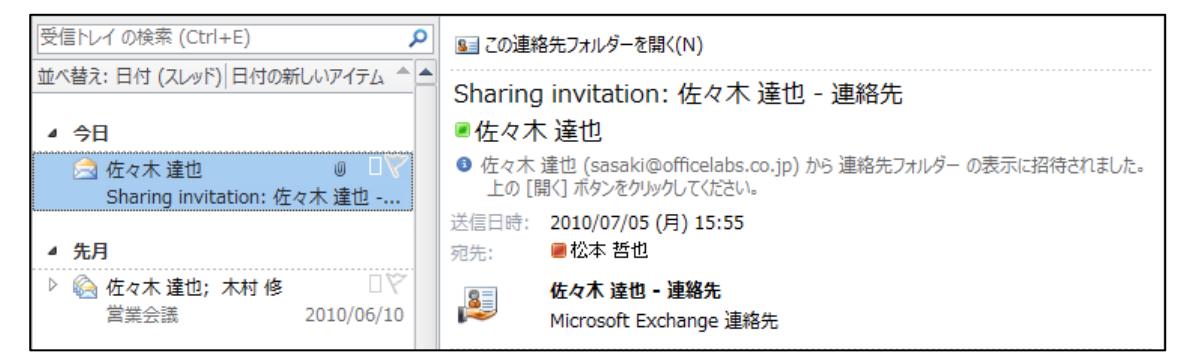

また、以下の手順を行うことでも、共有の連絡先フォルダーを参照できます。

1. 連絡先で [ホーム] タブをクリックし、[共有] の [共有の連絡先を開く] をクリックします。

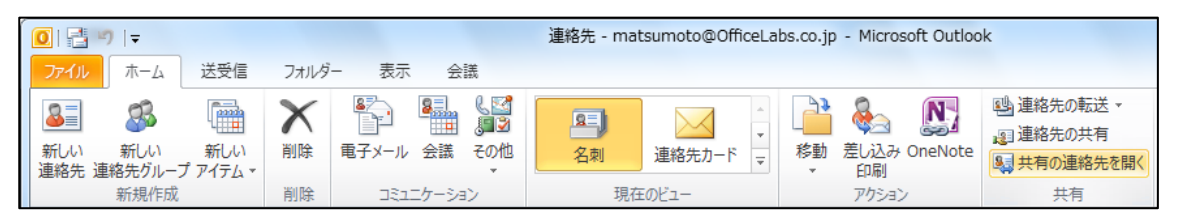

2. [共有の連絡先を開く] で [名前] をクリックします。

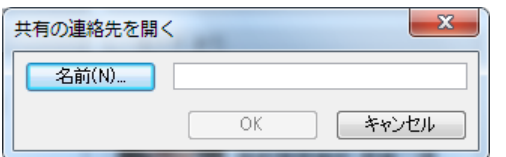

3. [名前の選択: グローバル アドレス一覧] で対象のメンバーを選択し、[OK] をクリックしま

す。

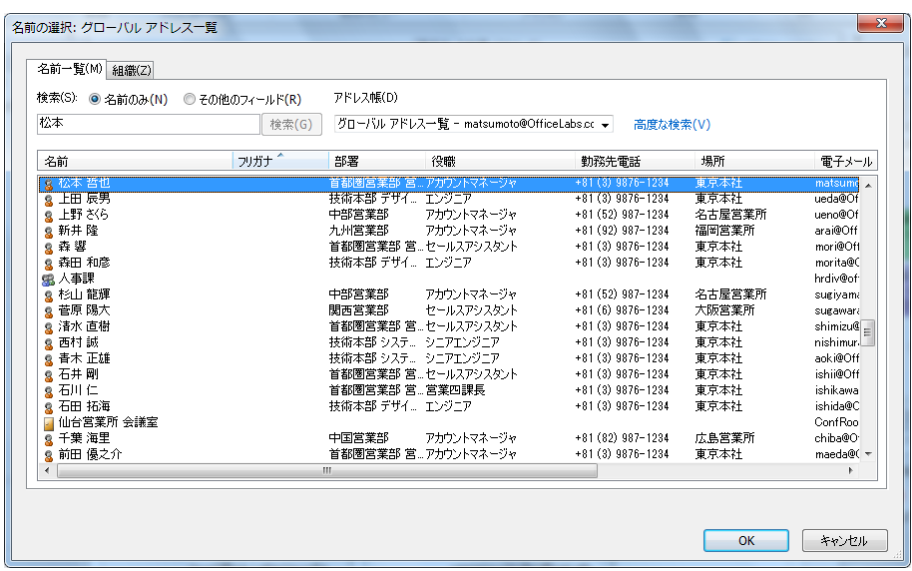

4. [共有の連絡先を開く] で [OK] をクリックします。

連絡先フォルダーの一覧に [共有の連絡先] が追加され、選択した連絡先フォルダーを参照で

# きようになります。

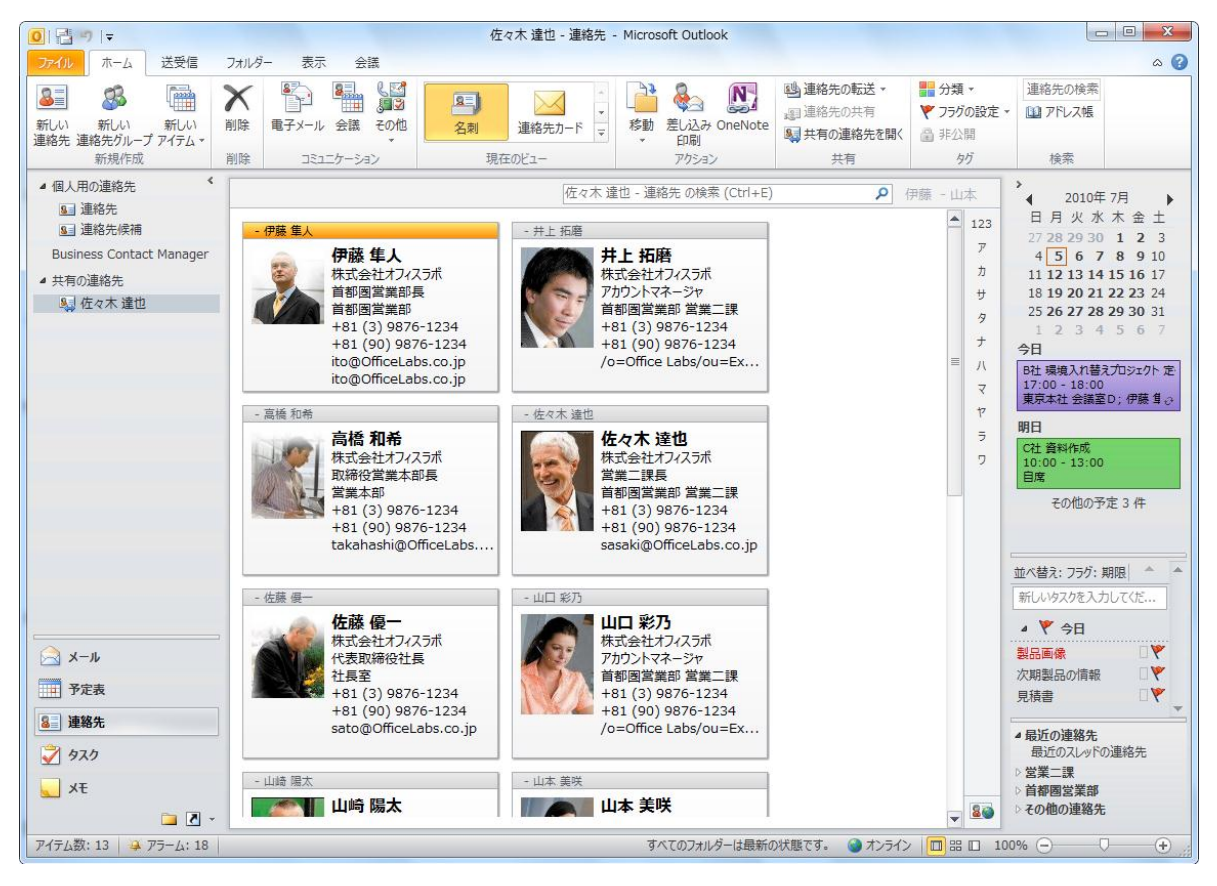

連絡先アイテムのパブリック フォルダーを作成する

パブリック フォルダーを利用して連絡先を共有することもできます。パブリック フォルダーに連 絡先アイテムを公開するには、連絡先アイテム用のパブリック フォルダーを作成します。

1. ナビゲーション ボタンで [フォルダー一覧] をクリックし、作成先のパブリック フォルダー

を選択します。

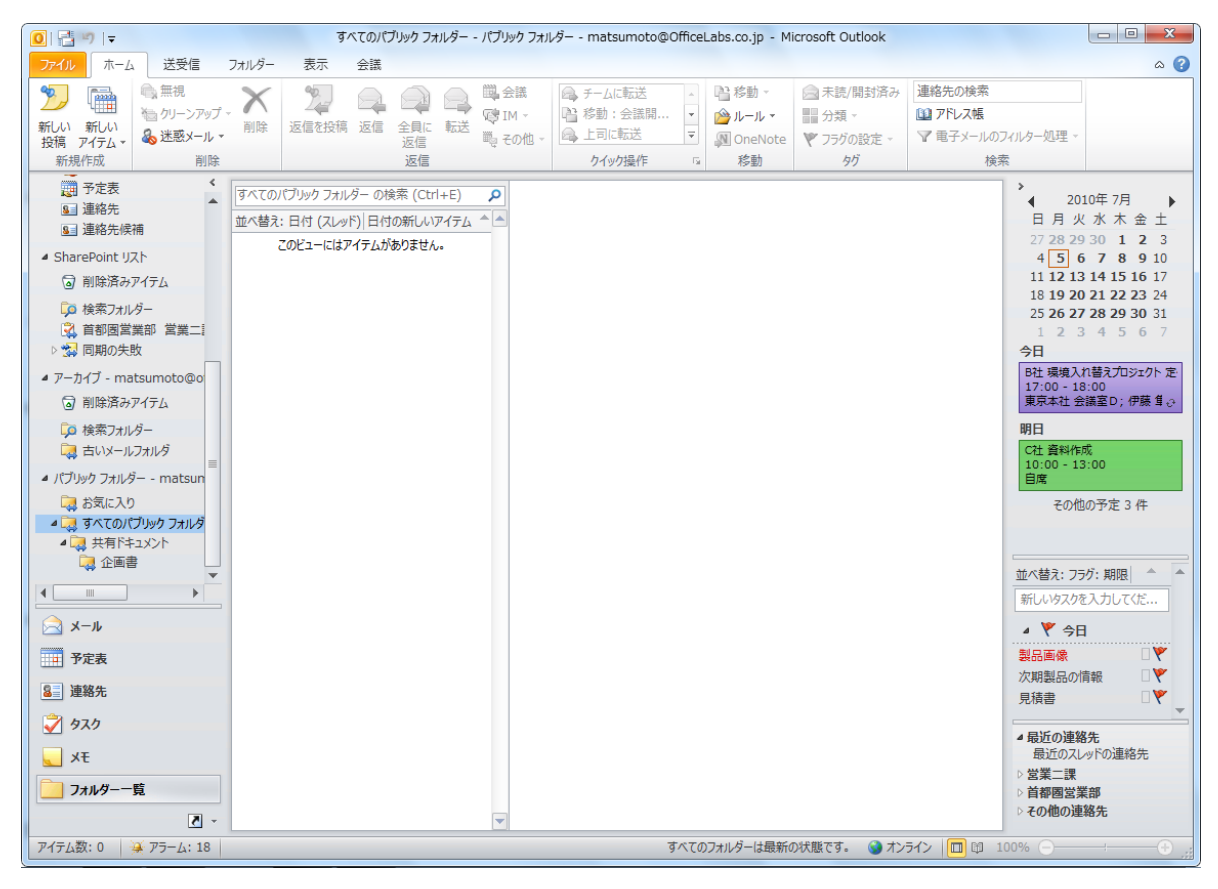

2. [フォルダー] タブ ― [新しいフォルダー] の順にクリックします。

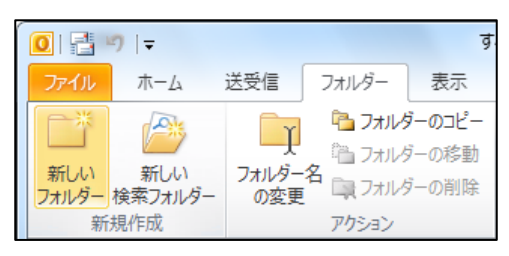

3. [新しいフォルダーの作成] で [名前] を入力し、[フォルダーに保存するアイテム] ボックス の横にある [▼] をクリックして [連絡先アイテム] を選択します。[OK] をクリックします。

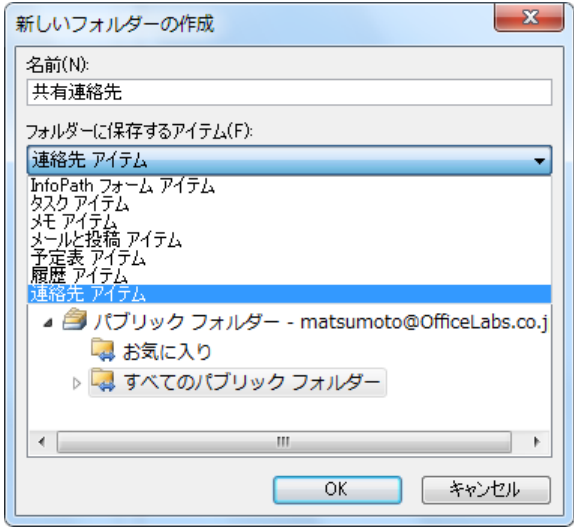

注意 – パブリック フォルダーに設定されたアクセス権によって、フォルダーの作成ができない 場合があります。上記の作業ができない場合は、Exchange Server の管理者にお問い合わせくだ さい。

作成した連絡先のパブリック フォルダーは、設定が既定のままになっていますので、必要に応じ てアクセス権などの設定を行ってください。アクセス権は既定では所有者 (フォルダーの作成者) のみがすべての作業が可能で、その他のユーザーはアイテムの参照および作成と、作成したアイ テムの編集のみが可能になっています。アクセス権の変更を行う場合は、フォルダーのプロパテ ィを開いて [アクセス権] タブで設定を行います。

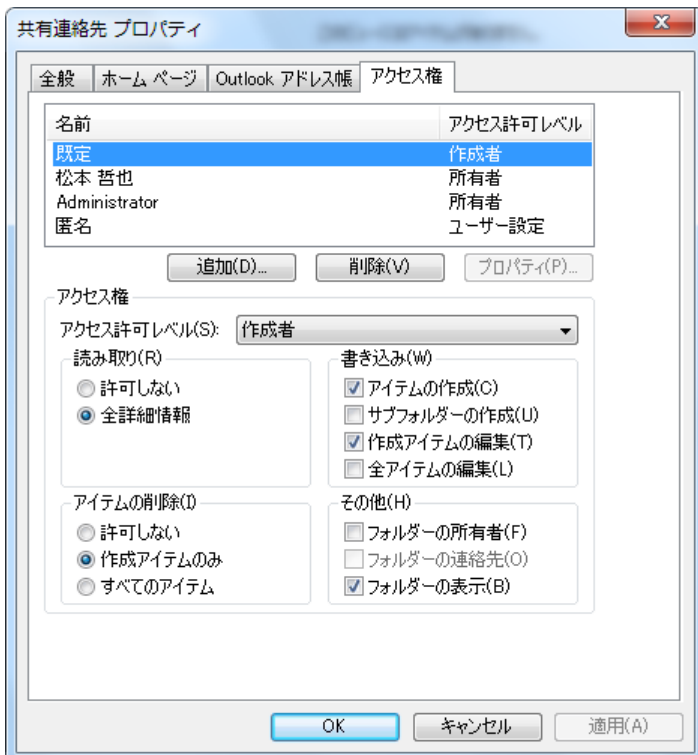

### 5.3.2. 連絡先の検索

連絡先アイテム数が増えると目的の連絡先を探すのに時間がかかってしまう場合があります。リ ボン UI の [検索] グループに [連絡先の検索] ボックスがあり、どのウンドウやフォルダーで 作業していても、すぐに連絡先を検索できます。

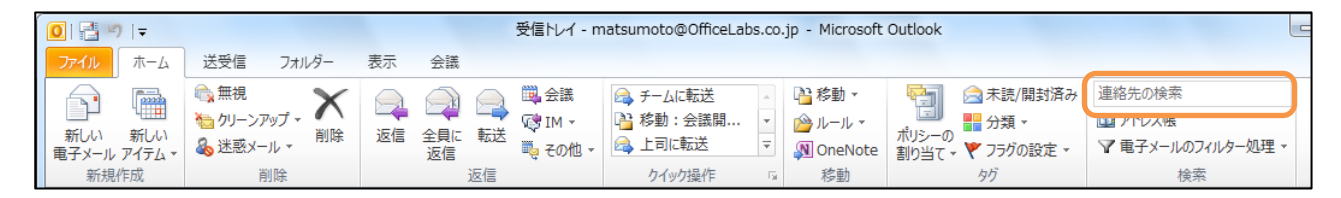

連絡先を検索する

1. 検索を実行するには [連絡先の検索] ボックスに名前を入力し、Enter キー押します。 姓、名、姓名の一部、電子メールで使用している名前、表示名、会社名などを入力して検索

できます。

2. 連絡先の候補が一覧で表示されます。

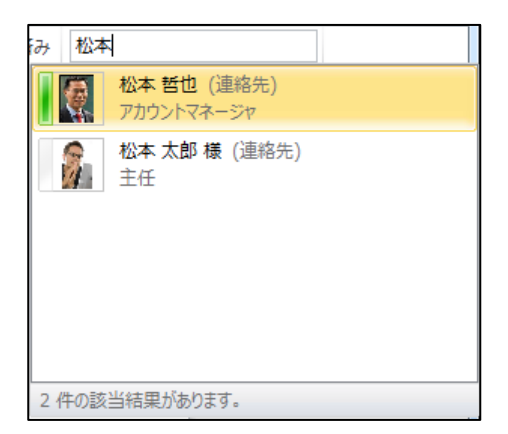

メモ ― [連絡先の検索] ボックスによる検索結果は、Office Communications Server 2007 R2 が利用できる環境とそれ以外の環境で異なります。Office Communications Server 2007 R2 が 利用できる環境では、上記のような在席情報を確認できる検索候補が表示されます。それ以外の 環境では、検索結果を表示するダイアログが表示されます。

## 5.3.3. 連絡先にコミュニケーションする

Outlook の連絡先アイテムは、連絡先に関連するデータベースであるとともに、すべてのコミュ ニケーションに活用できます。たとえば、連絡先をもとに電子メールを作成したり、会議出席依 頼を作成したり、仕事を依頼したり、また、ユニファイド メッセージング環境が整備されている 環境では、ンスタント メッセージをやり取りしたり、直接相手先へ電話をかけたりすることも できます。

1. 対象の連絡先を開いて、[連絡先] タブをクリックし、[コミュニケーション] の [電子メール] または [会議出席依頼] をクリックするか、[その他] をクリックして [インスタント メッセー ジで返信] または [呼び出し] をクリックします。

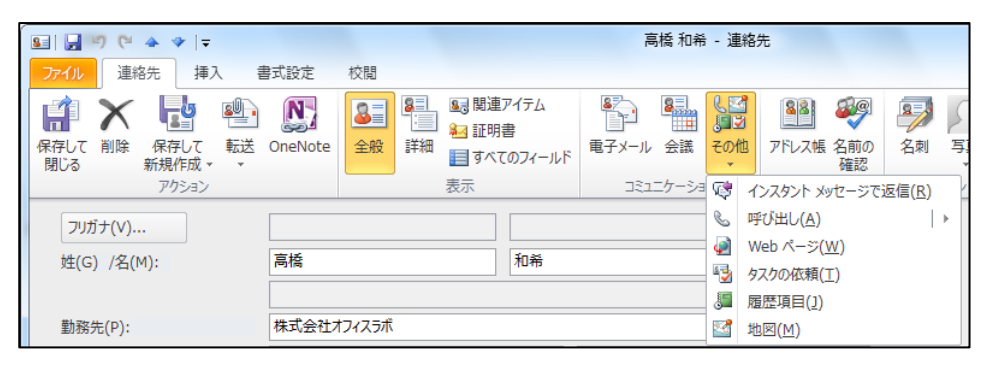

注意 ― 海外に電話をかける場合には、あらかじめ連絡先の電話番号に国番号を設定しておくこと が必要です。電話番号に国番号を設定するには、連絡先を開いて [全般] タブの [電話番号] にあ る [会社電話] などのボタンをクリックし、[国/地域] の一覧から選択します。

重要 ― オート ダヤラーを使用するには、モデムが正しく接続され、設定されている必要があ ります。

### 5.3.4. 電子名刺の活用

Microsoft Outlook では、作成した連絡先情報を電子名刺として配布したり、簡単にインポート したりできます。

電子名刺を編集する

連絡先アイテムの右上に表示される名刺形式のビューは、電子名刺のレイアウトです。電子名刺 に表示する項目やレイアウトは連絡先ごとに変更することができ、固有のデザインの電子名刺と して配布できます。

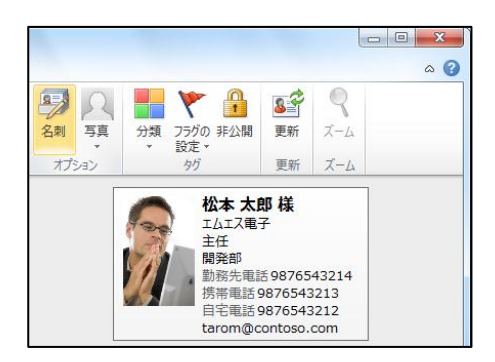

電子名刺を編集するには、以下の手順を行います。

1. 対象の連絡先を開いて、[連絡先] タブをクリックし、[オプション] の [名刺] をクリックし

ます。

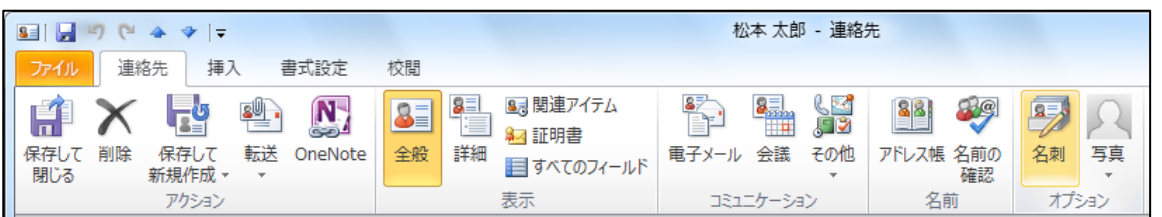

2. [名刺の編集] でデザインと表示項目のオプションを指定し、[OK] をクリックします。

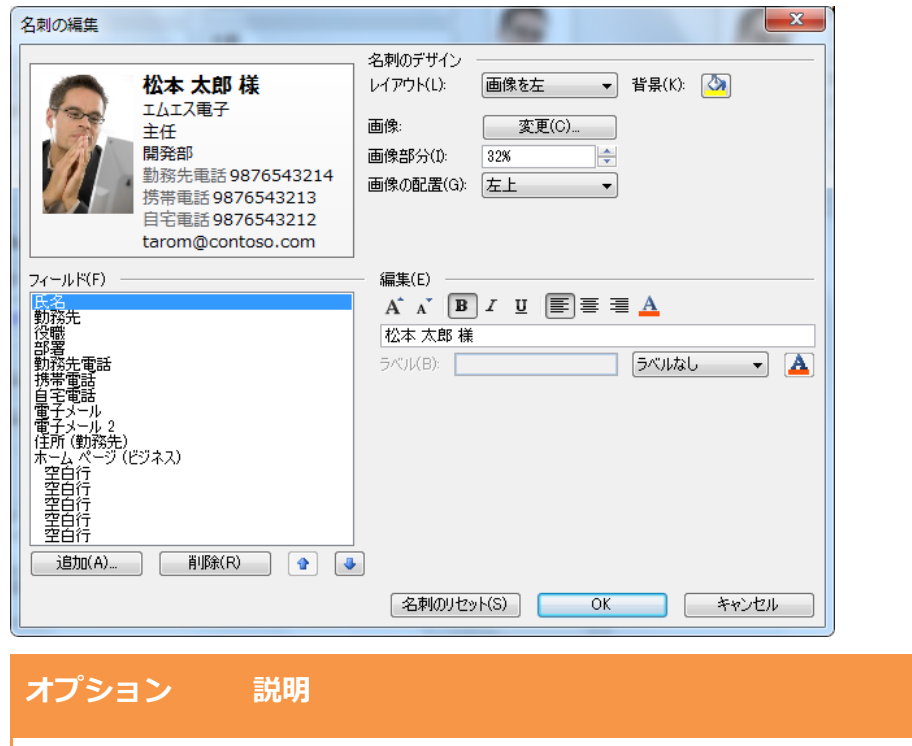

レイアウト 電子名刺のレイアウトを選択できます。画像を左右上下に配置するか、背 景にするか、またはテキストだけでレイアウトするかを選択できます。 背景 アジョン 背景色を選択できます。[基本色] に希望の背景色がない場合は、[色の作

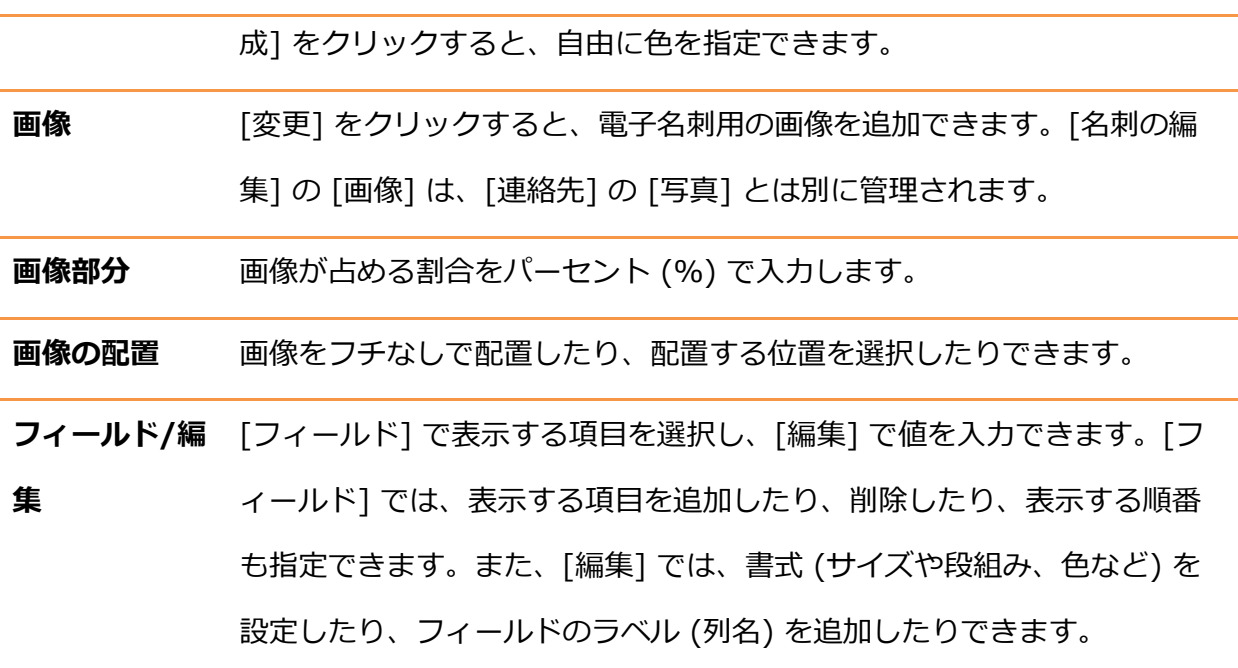

電子名刺を配布する

連絡先は、電子名刺としてメンバーに配布できます。Microsoft Outlook 同士なら、レイアウト の設定された電子名刺もデザンを変更することなく、送付できます。

1. 対象の連絡先を開いて、[連絡先] タブをクリックし、[アクション] で [転送] – [名刺として 送信] の順にクリックします。

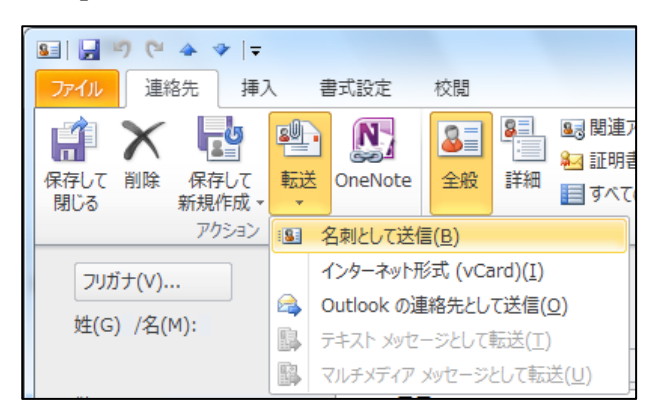

2. 電子名刺 (.vcf ファイル) が添付され、プレビューの表示された電子メールが作成されます。

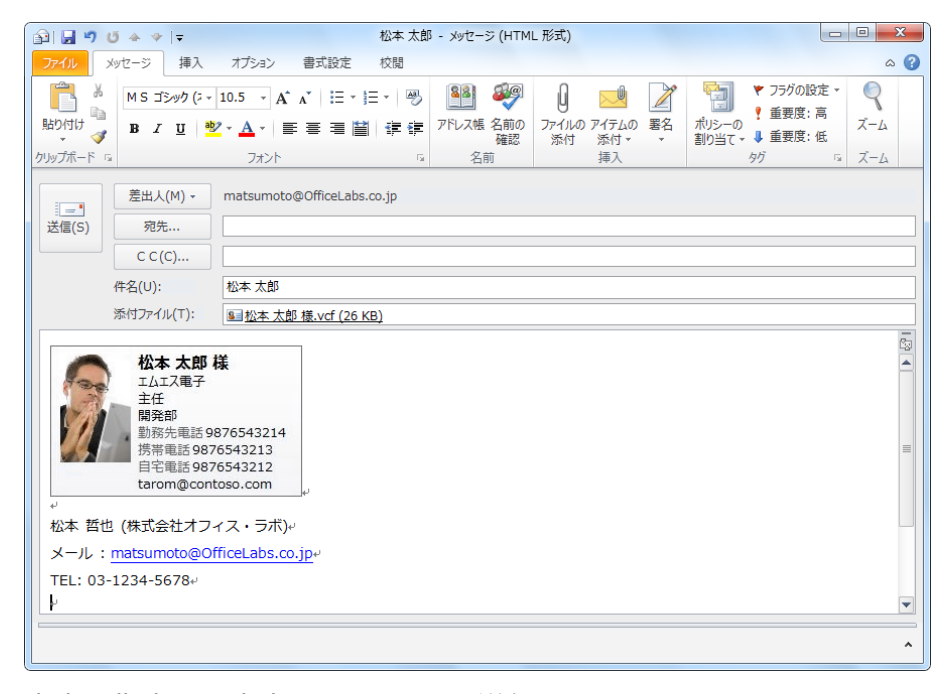

宛先を指定し、本文を入力して、[送信] をクリックします。

電子名刺は、受信者の電子メール プログラムにより、表示結果が異なります。

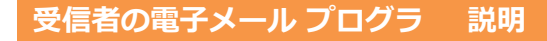

ム

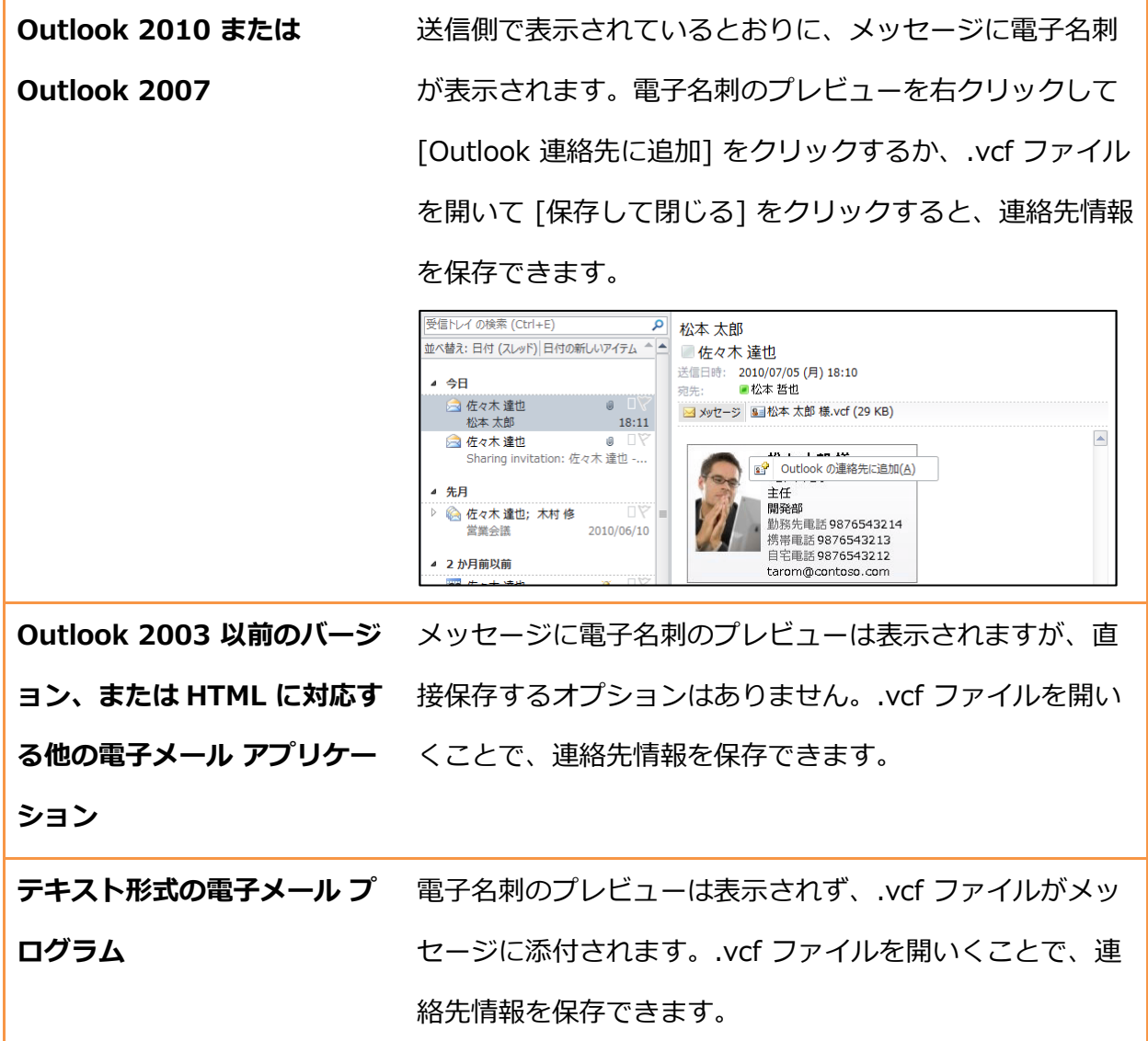

# 第 6 章 タスク

# 6.1. タスクの管理

タスクは「やらなければならないこと」をリストにし、完了するまで進捗管理が行える、作業管 理用の Outlook アイテムです。タスク リストには、自分が担当する作業 (タスク アイテム) やフ ラグの設定されたアイテム (To Do) を一覧で確認できます。期限の設定されたタスクが予定表に 表示されるほか、タスク リストは To Do バーにも一覧で表示されるため、どのウィンドウでも、 つねに「自分が何をすべきか」をチェックできます。

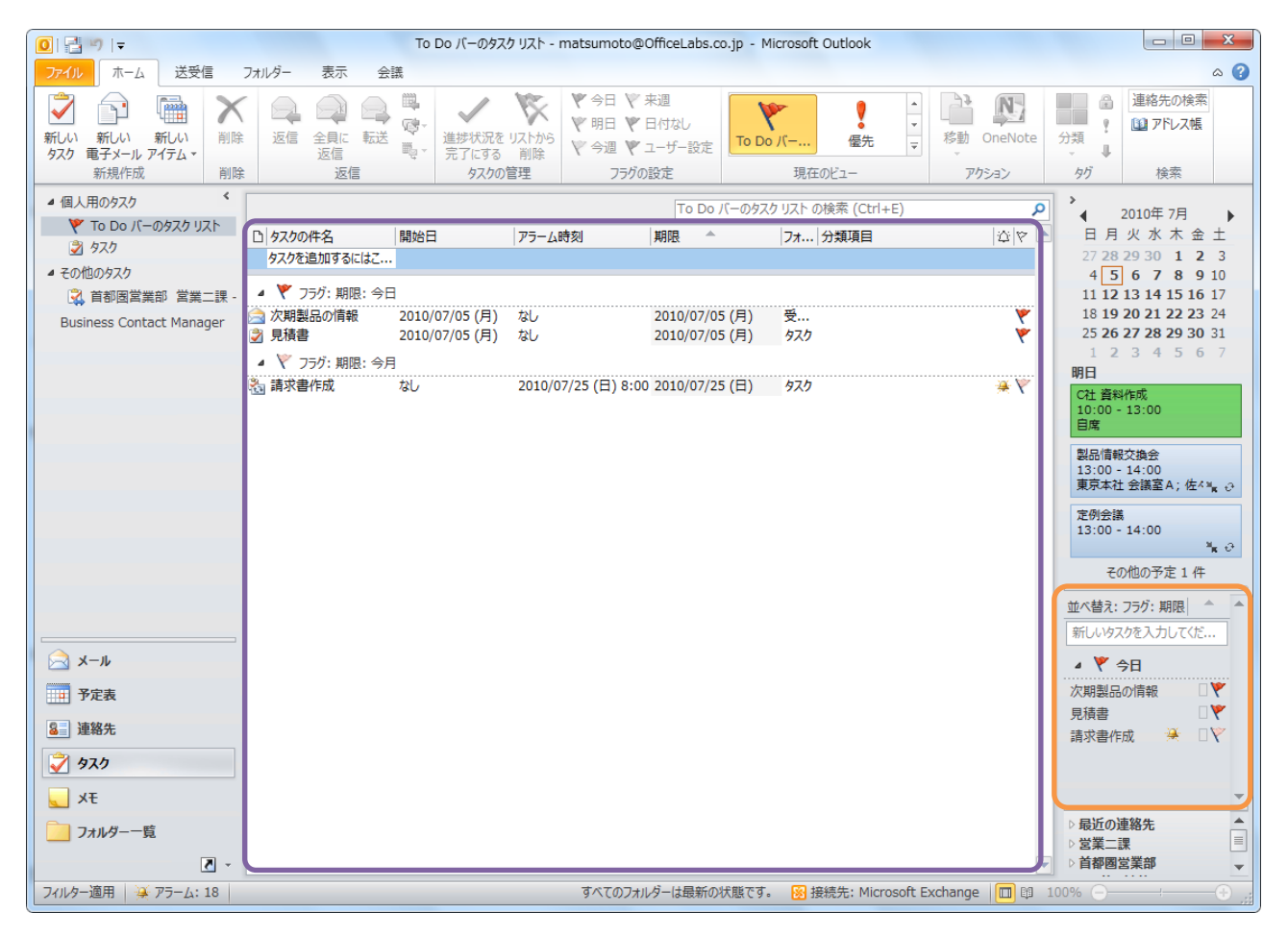

タスクリストは 標準で To Do バーとしてまとまった形で常時確認できる

タスクには、一度しか発生しないものと、繰り返し発生する定期的なタスクがあります。定期的 なタスクは、一定の間隔で繰り返すことも、前回のタスクの完了日に合わせて繰り返すことも可 能です。たとえば、タスクの依頼をした場合には、進捗レポートを 1 か月に 1 回最終の金曜日に 提出するように設定できます。

## 6.1.1. タスクの作成

Outlook では、現在の作業を中断することなく、シームレスにタスクを作成することができます。

タスクを作成する

1. 仕事で [ホーム] タブをクリックし、[新規作成] の [新しいタスク] をクリックするか、[新し いアイテム] – [タスク] の順にクリックします。

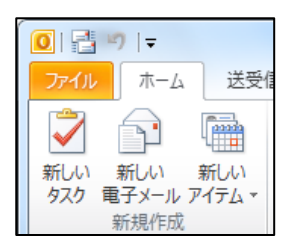

2. 新しいタスクの作成画面で項目を設定します。

[タスク] タブをクリックし、[表示] のオプションをクリックすると、入力画面が切り替わり ます。

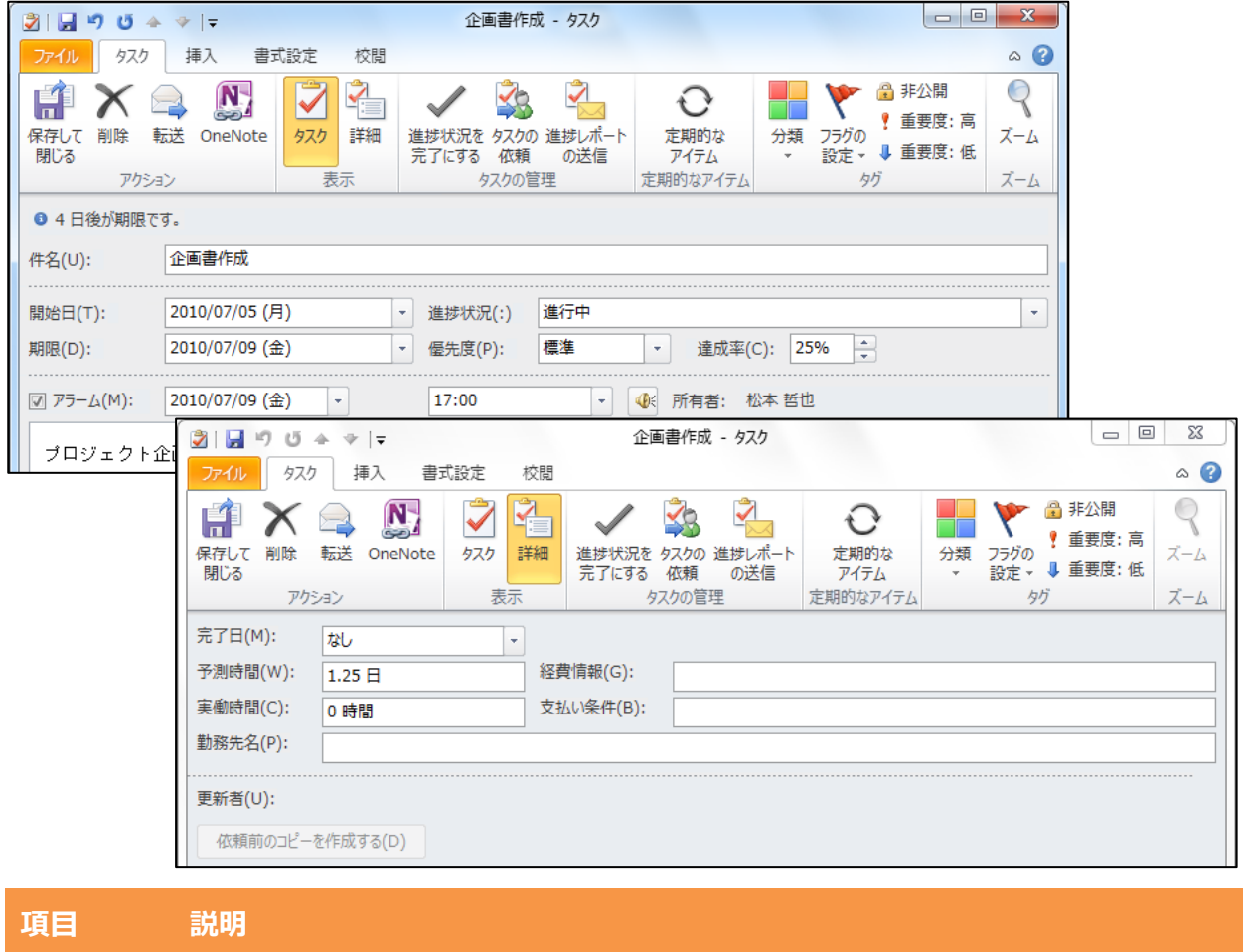

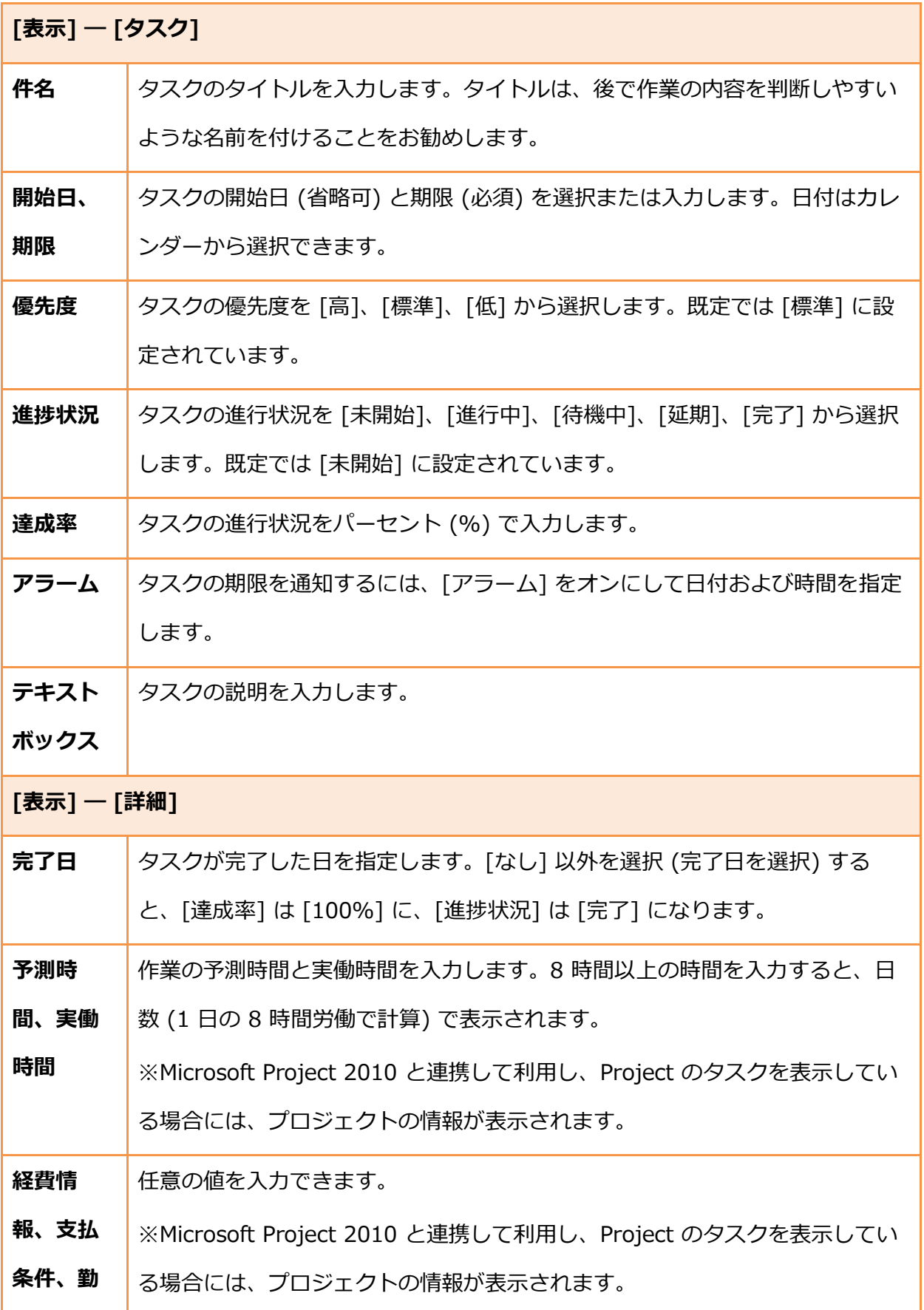

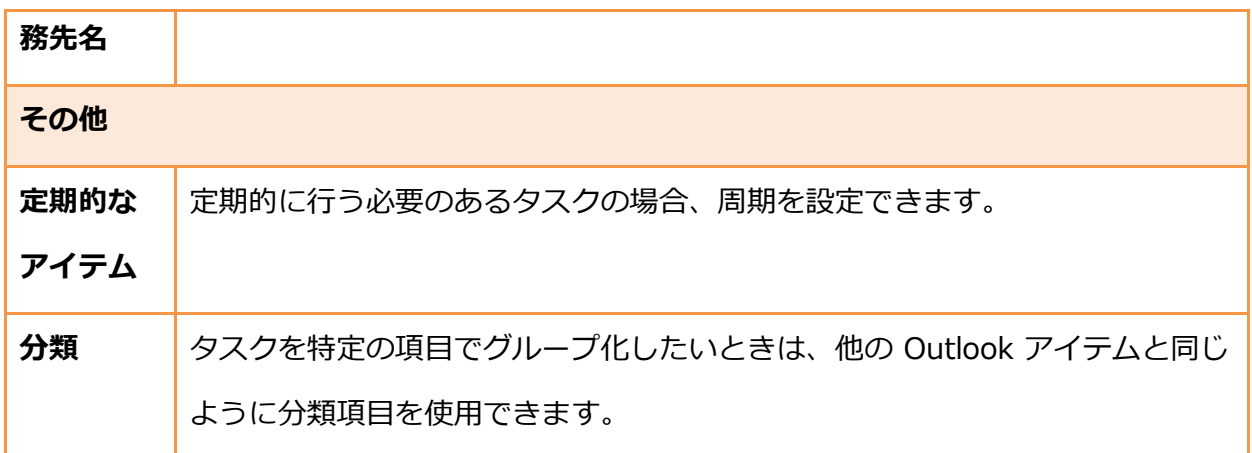

3. 設定内容を確認したら、[タスク] タブをクリックし、[アクション] の [保存して閉じる] を クリックします。

To Do バーまたは予定表でタスクを作成する

タスクは、予定表や To Do バーなど、タスクリストが表示される場所でも、簡単に作成すること ができます。

 予定表の [タスク] では、任意の空欄をクリックして件名を入力し、Enter キーを押します。 開始日と期限が予定の表示日に設定されたタスクが作成されます。

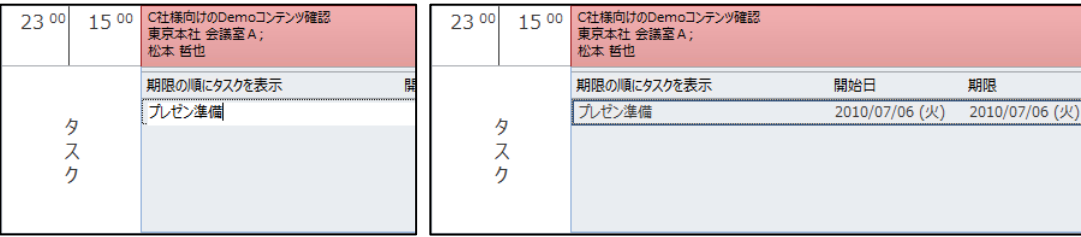

 To Do バーの [タスク] では、[新しいタスクを入力してください] ボックスをクリックして 件名を入力し、Enter キーを押します。開始日と期限が当日に設定されたタスクが作成され ます。

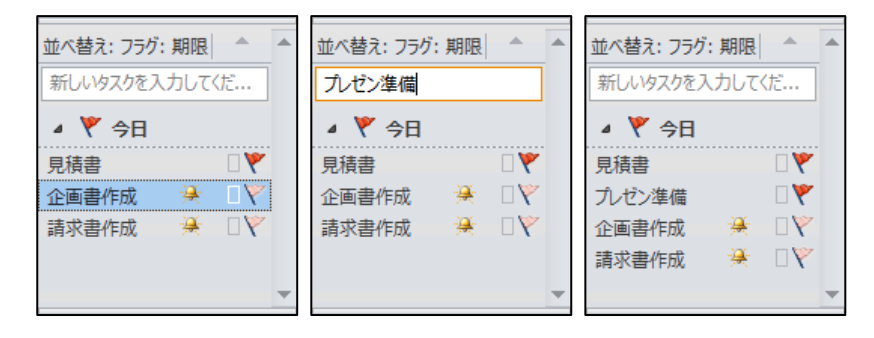

メモ ― To Do バーのオンとオフを切り替えるには、[表示] タブの [レイアウト] で [To Do バ ー] をクリックし、[標準]、[最小化]、または [オフ] をクリックします。この操作では、すべて の表示ではなく作業中のビューの To Do バーのみが切り替わります。

## Outlook アイテムからタスクを作成する

電子メール、連絡先、予定表、メモなどの Outlook アイテムは、フラグを設定することで To Do アイテムとしてタスク リストに表示されます。ただし、To Do アイテムはあくまでもフォローを 忘れないためのフラグ付きアイテムです。タスクはより詳細な項目を設定し進捗を管理できます。 このため、Outlook では、電子メール、連絡先、予定表、メモなどの Outlook アイテムをもとに、 タスクを作成することができます。Outlook アイテムからタスクを作成するとタイトルや説明な ど基本情報が入力された状態で、タスクの作成画面が表示されます。

- 1. 対象の Outlook アイテムをクリックし、ナビゲーション ウィンドウの [タスク] ボタンにド ラッグします。
- 2. 件名や説明などの基本情報が入力された状態で、タスクの作成画面が表示されます。

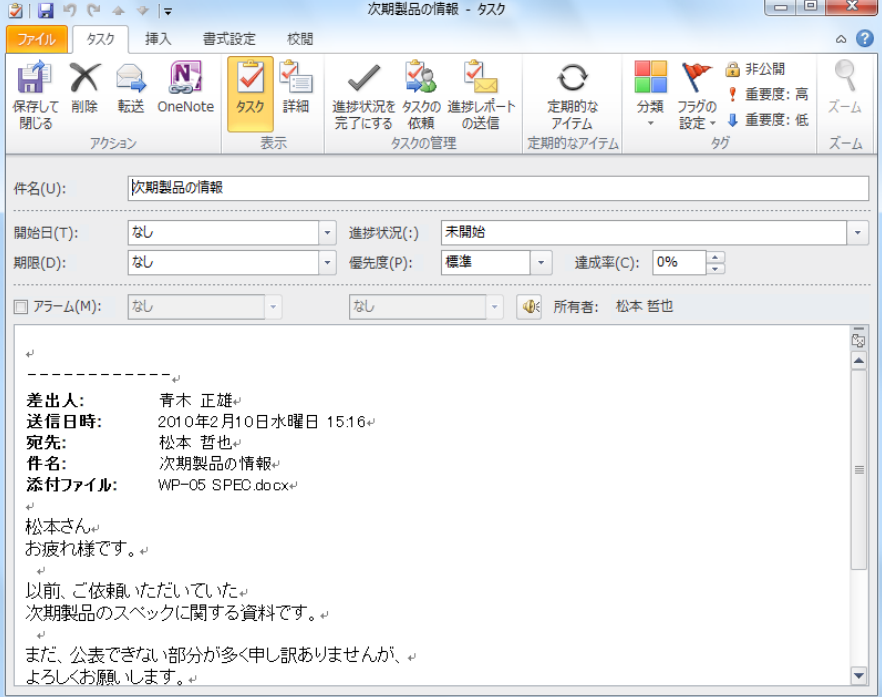

メモ ― アイテムのテキストをタスクの本文に貼り付けるのではなく、 アイテムを添付ファイルと してタスクに追加するには、アイテムを右クリックしたまま、ナビゲーション ウィンドウの [タ スク] ボタンにドラッグし、表示されるメニューの一覧から [添付ファイルとしてタスクにコピ ー] を選択します。

# 6.1.2. タスクの終了

作成したタスクの件名や期限などの情報はタスク ビューに一覧表示されます。期限を過ぎたタス クは赤字で表示されます。完了したタスクには印を付け、未完了のタスクと区別できます。 タスクの終了を設定するには、以下の手順を行います。

1. タスクまたは To Do バーで、対象のタスク アイテムの横にある ♥ (フラグ アイコン) をクリ ックするか、アイテムを開いて [進捗状況] で [完了] に選択します。

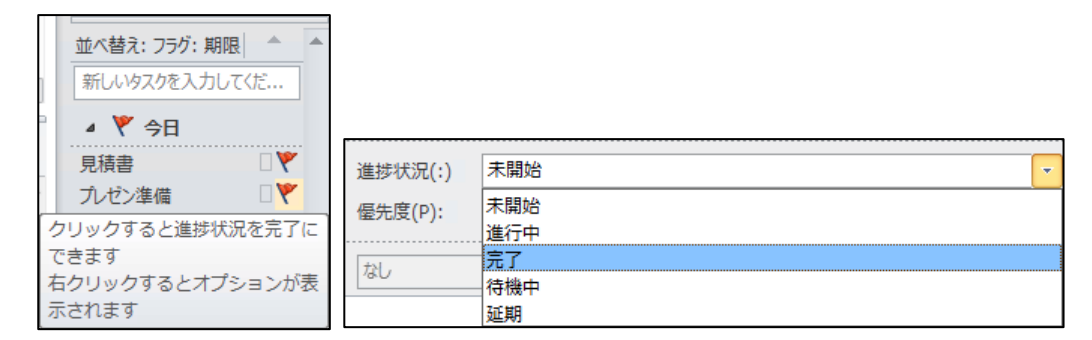

## 6.1.3. タスクのビュー

他のウィドウと同じように、タスクにもビューが設定されています。ビューを選択すると、情報 ビューゕに表示される内容にフゖルターが適用されます。ビューを活用すると、[今後 7 日間のタ スク] や [終了していないタスク] など作業の優先度に応じてタスクを一覧表示できるため便利で す。

1. タスクで [ホーム] タブをクリックし、[現在のビュー] で目的のビューを選択します。

(その他) ボタンをクリックすると、ビューを一覧で確認できます。

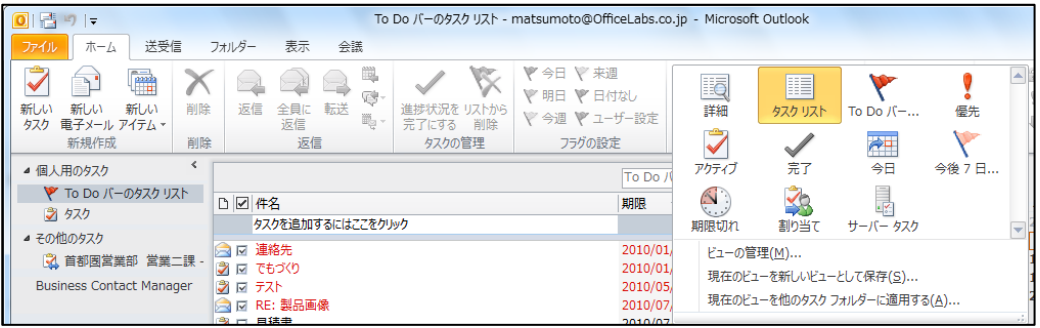

6.2. タスクの依頼

Outlook のタスクでは、自分の作業を管理するだけでなく、ほかの人に作業を依頼することもで きます。

タスクを依頼するには、タスクの依頼メッセージを送信します。受信者は、一時的にそのタスク の所有者になり、そのタスクの依頼を承諾または辞退できます。受信者がさらに他の人にそのタ スクを依頼することもできます。依頼メッセージの受信者がタスクを辞退すると、タスクは依頼 者に戻されます。依頼者はそのタスクを自分のタスクリストに戻し、再度そのタスクの所有者に なります。依頼メッセージの受信者がタスクを承諾すると、受信者がタスクの所有者になります。 他の人に依頼した場合は、その相手がタスクの所有者になります。

タスクの内容を変更できるのは、タスクの所有者だけです。所有者がタスクを更新すると、その タスクのすぺてのコピーが更新されます。つまり、そのタスクの依頼者や以前の所有者のタスク リストで、タスクの内容が更新されます。所有者がタスクを完了すると、タスクの依頼者、以前 の所有者、および進捗レポートを依頼した人に、自動的に進捗レポートが送信されます。

複数の人に 1 つのタスクを依頼すると、自分のタスクリストにあるタスクのコピーを最新に保つ ことができなくなります。複数の人にタスクを依頼する場合、自分のタスクリストにあるコピー を最新に保つには、タスクを分割し、それぞれのタスクを個別に依頼します。たとえば、報告書 の作成を 3 人の担当者に依頼する場合は、3 つのタスクを作成し、"報告書を書く : 担当者 1"、" 報告書を書く : 担当者 2"、"報告書を書く : 担当者 3" という名前を付けると、判断しやすく便 利です。

## 6.2.1. タスクの依頼

作成したタスクは、他のスタッフに依頼できます。タスクの依頼の作成画面は、タスクの作成画 面とほとんど変わりませんが、依頼先を入力する [宛先] ボックスが追加され、[保存して閉じる] の代わりに [送信] ボタンをクリックして依頼メッセージを送信します。また、タスクの依頼では、 [タスクリストに最新情報を保存する] と [タスクの終了後、進捗レポートを送信してもらう] とい う 2 つのチェックボックスが追加されます。これら 2 つのチェックボックスは、必要に応じて設 定します。

依頼を作成した時のタスクの所有者は、依頼主のままです。

新しいタスクの依頼を作成する

新しいタスク アイテムを作成して依頼するには、以下の手順を行います。

1. タスクで [ホーム] タブをクリックし、[新規作成] で [新しいアイテム] ― [タスクの依頼] の

順にクリックします。

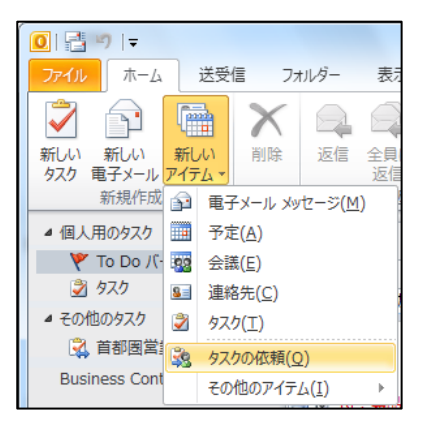

2. [宛先] をクリックして受信者を選択し、必要事項を設定または入力して、[送信] をクリック

します。

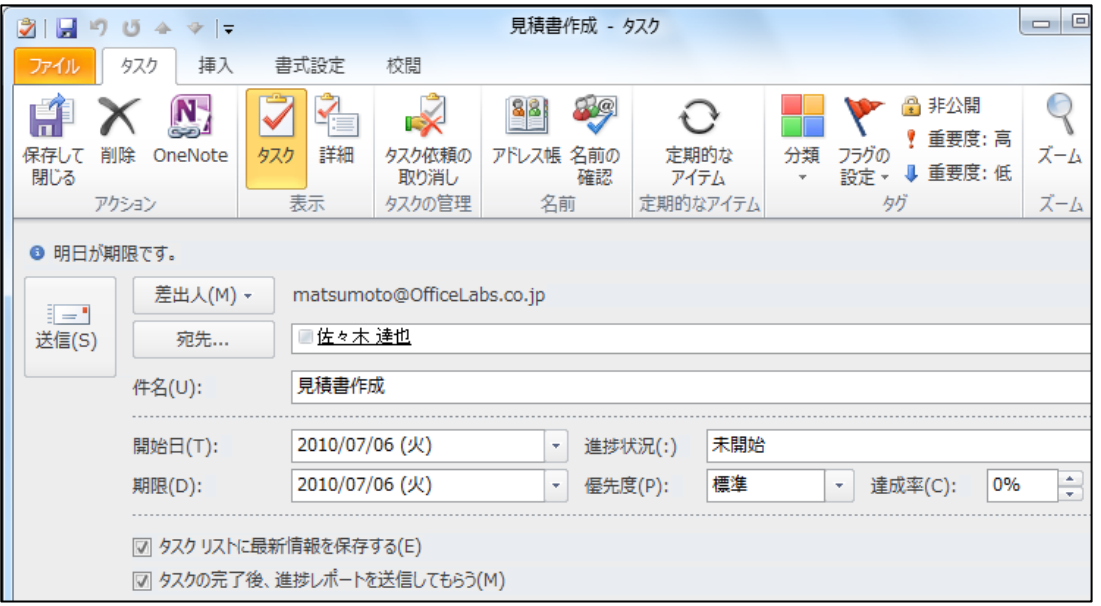

以下のオプションを有効に設定すると、依頼したタスクの進捗状況をタムリーに確認でき

ます。

オプション こうしょう 説明 タスク リストに最新情報を保存 受信者がタスク アイテムを承諾し、進捗状況など

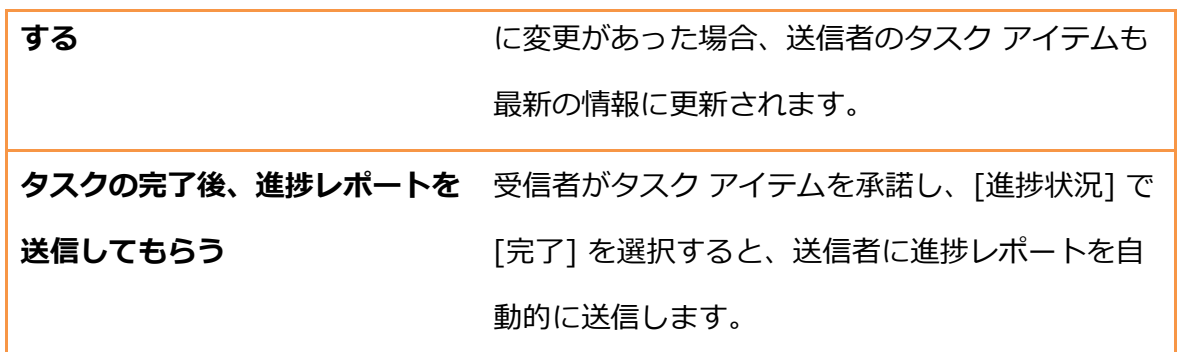

作成済みのタスクを依頼する

既に作成済みのタスク アイテムがある場合、その作業を別のメンバーに依頼することもできます。

1. 依頼するタスク アイテムを開いて、[タスク] タブをクリックし、[タスクの管理] の [タスク の依頼] をクリックします。

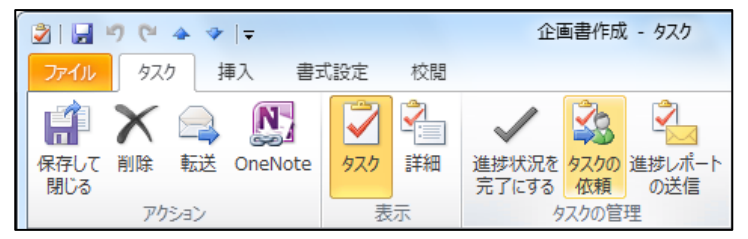

2. [宛先] をクリックして受信者を選択し、[送信] をクリックします。

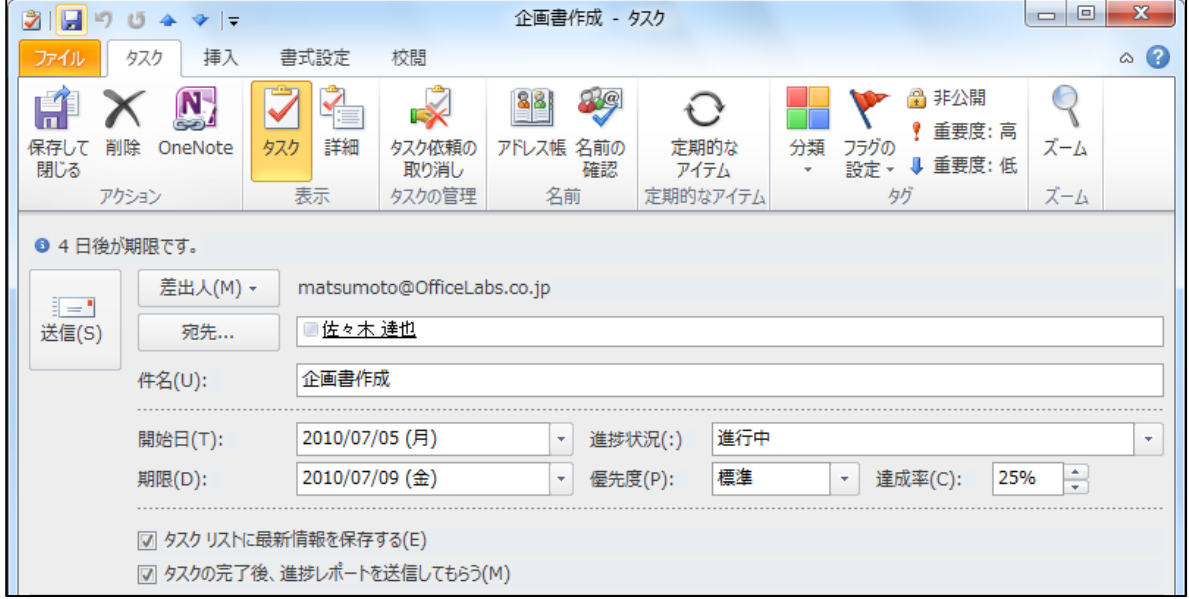

## 6.2.2. タスク依頼の承諾、辞退

タスクの依頼は受信トレに送信されます。タスクは仮の予定として、[タスク] フォルダーに保 存されますが、依頼メッセージを受信した時点でのタスクの所有者は、依頼主です。
タスク依頼に返信する

依頼メッセージには [承諾] と [辞退] の返信ボタンがあり、受信者はスケジュールなどを考慮し てタスクを引き受けるかどうか判断できます。[承諾] をクリックすると確認メッセージが依頼主 に送信され、タスクの所有者は受信者に変更されます。[辞退] をクリックした場合は、返信メッ セージを送信すると同時に依頼されたタスクをフォルダーから自動的に削除します。

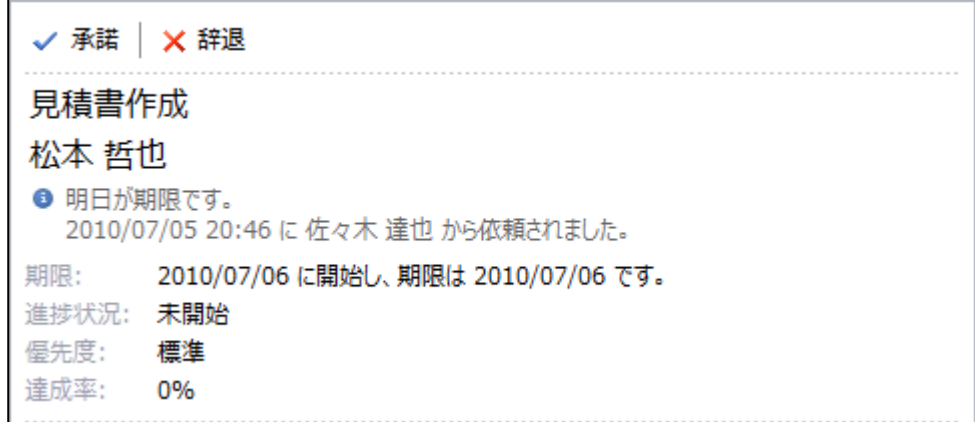

承諾したタスクを辞退する

承諾したタスクは後でやむを得ず辞退することもできます。辞退すると依頼主にメッセージが送 信され、タスクの所有者も依頼主に戻ります。辞退するには、以下の手順を行います。

1. タスク ゕテムを開いて、[タスク] タブをクリックし、[返信] の [辞退] をクリックします。 コメントをつけて送信するかどうか確認するメッセージが表示されますので、必要に応じて 選択してください。

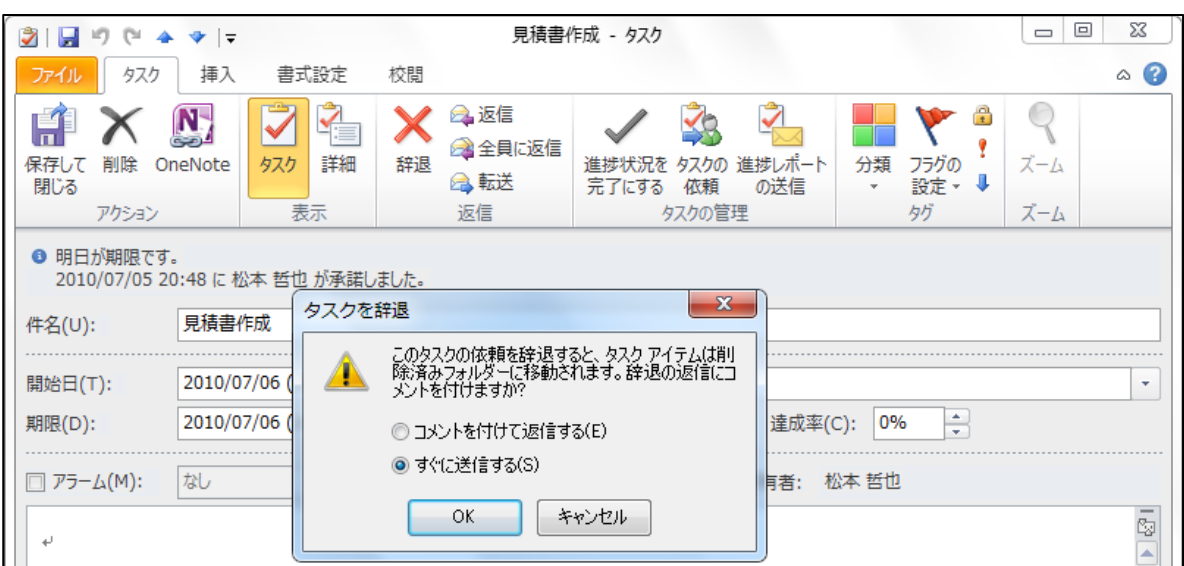

#### 6.2.3. 進捗レポート

依頼されたタスクは、逐次、進捗状況を報告したり、自動的に終了報告をしたりできます。進捗 レポートは依頼主に [Task Status Report: ~] または [Task Completed: ~] というタトルの メッセージとして送信されます。

タスク終了の報告を受け取る

タスクの依頼で [タスクの完了後、進捗レポートを送信してもらう] をオンにして送信すると、タ スク終了の報告を知らせる進捗レポートを受け取ることができます。

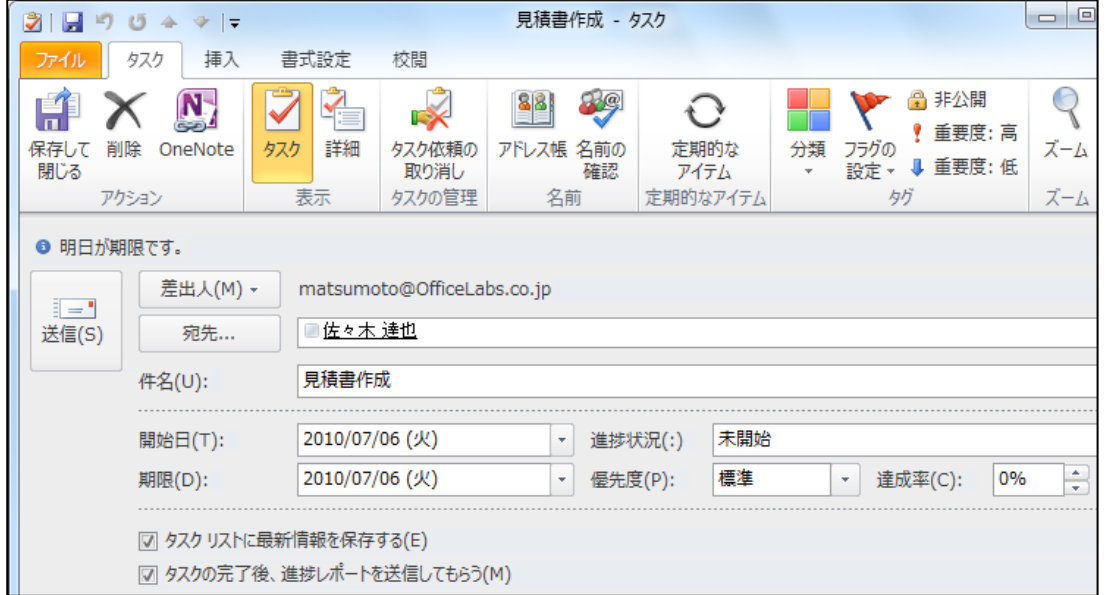

タスク終了の報告は、進捗状況を完了にすると、[Task Completed: ~] というタトルのメッ セージが自動的に送信されます。

タスクの進捗状況を報告する

依頼されたタスク アイテムは、逐次、進捗レポートを送信できます。依頼主は [Task Status Report: ~] というタイトルのメッセージを受信します。

1. タスク ゕテムを開いて、[タスク] タブをクリックし、[タスクの管理] の [進捗レポートの

送信] をクリックします。

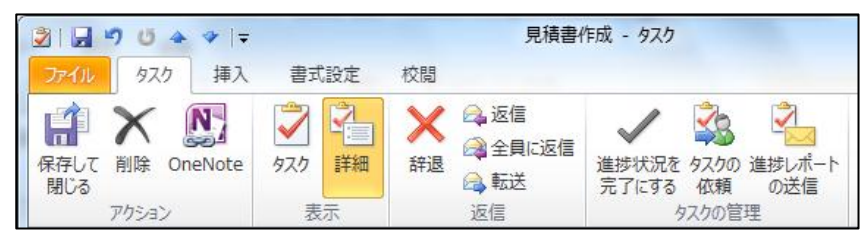

2. 進捗レポートが自動作成されます。[送信] をクリックします。

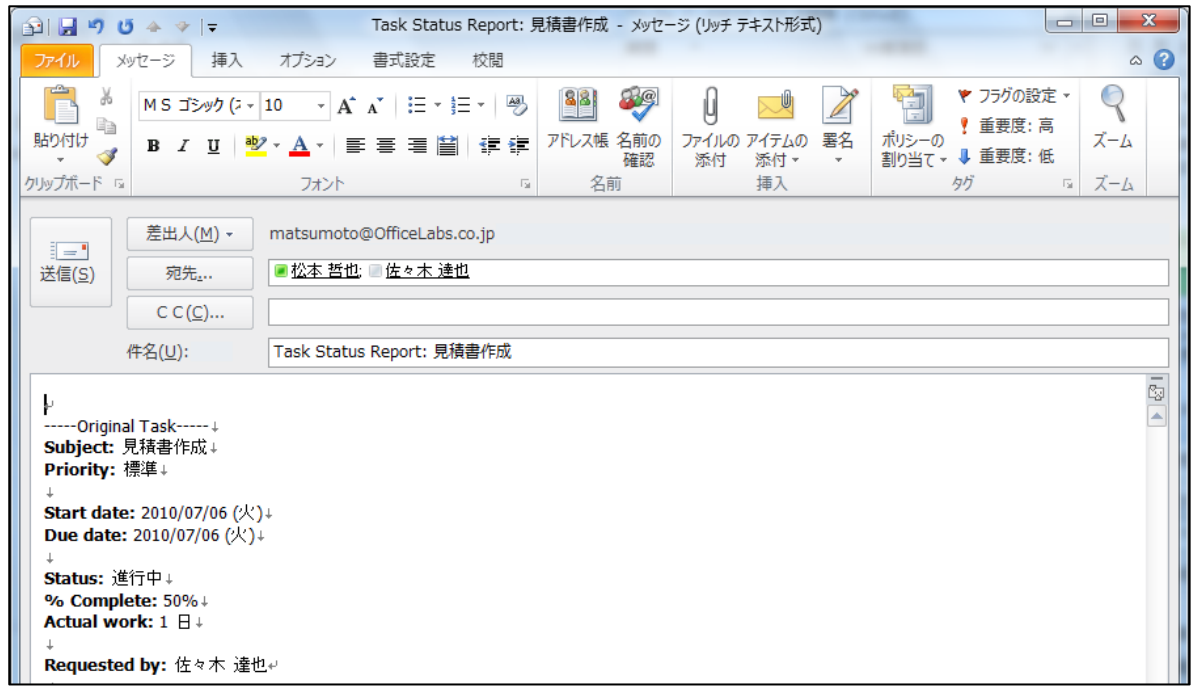

進捗レポートには、以下の情報が含まれます。

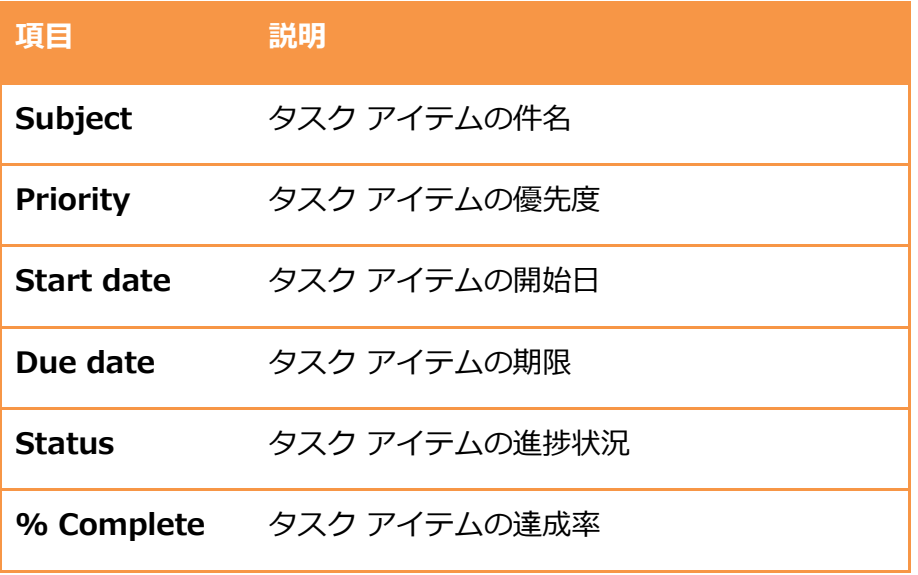

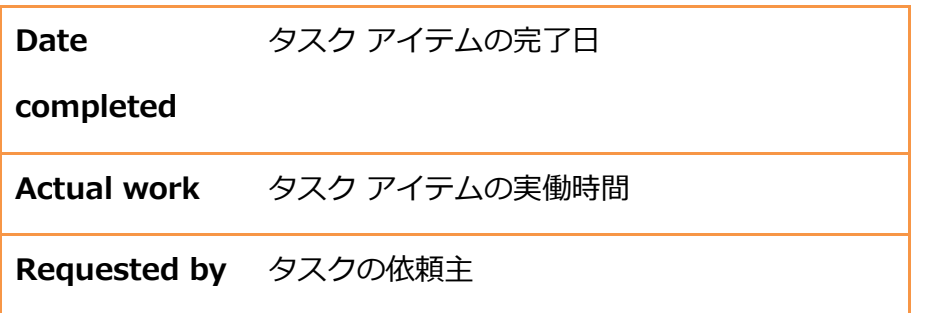

6.3. グループでの活用

Outlook 2010 では、タスク リストをグループで共有することもできます。メンバーのタスク リ ストを参照することで、タスクの依頼を行う際に作業状況を確認できます。たとえば、リソース 管理者には参照権限を設定すれば、各自の現在の作業を把握して、効果的なタスクの割り当てが 行えます。

#### 6.3.1. タスクの共有

グループのメンバーとタスク リストを共有するには、個人用のタスクを他のユーザーが参照でき るよう共有設定を行う方法と、タスク アイテムのパブリック フォルダーを作成する方法のがあり ます。

メモ ― パブリック フォルダーを作成する方法については「第 7 章 パブリック フォルダー」を 参照してください。

個人用のタスクの共有する

個人用のタスクを共有すると、ゕクセス権のあるメンバーが自分のタスクを参照して内容を確認 できるようになります。また、アクセス権を持つユーザーのタスクは、[タスク] ウィンドウで自 分のタスクと同じように管理できます。

1. タスクで [フォルダー] タブをクリックし、[共有] の [タスクの共有] をクリックします。

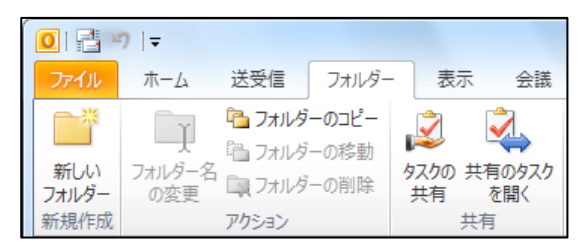

2. タスクを共有する相手に招待を連絡するメッセージが作成されます。

[宛先] をクリックし、共有する相手を選択します。

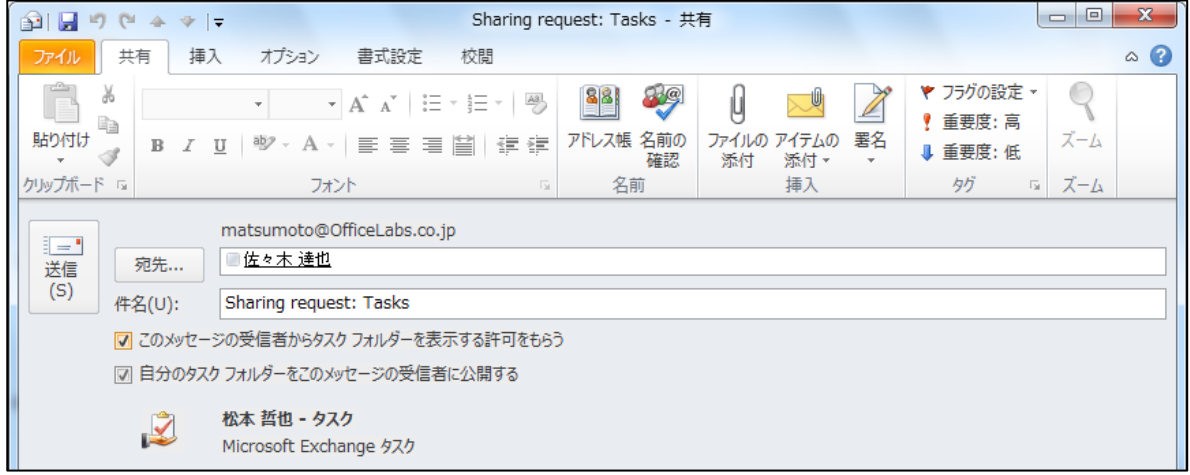

また、相手にタスクの共有を依頼することも可能です。

共有を依頼するには、[このメッセージの受信者から連絡先フォルダーを表示する許可をもら

う] をオンにします。

共有のタスクを開く

アクセス権のある他のユーザーのタスクを参照するには、受信トレイに届いたタスクの招待メッ セージで [この連絡先フォルダーを開く] をクリックします。

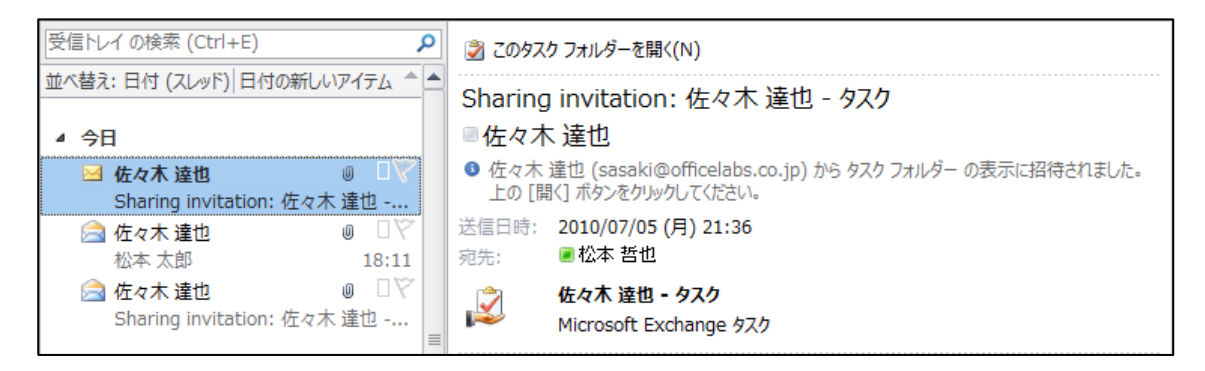

また、以下の手順を行うことでも、共有の連絡先フォルダーを参照できます。

1. タスクの [フォルダー] タブをクリックし、[共有] の [共有のタスクを開く] をクリックしま

す。

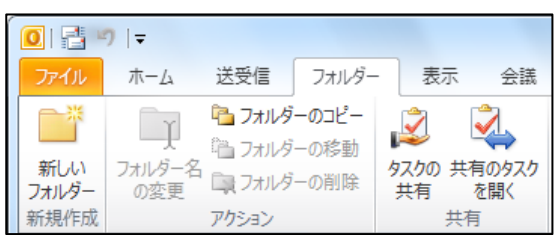

2. [共有のタスクを開く] で [名前] をクリックします。

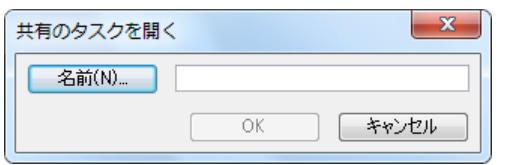

3. [名前の選択: グローバル アドレス一覧] で対象のメンバーを選択し、[OK] をクリックしま

す。

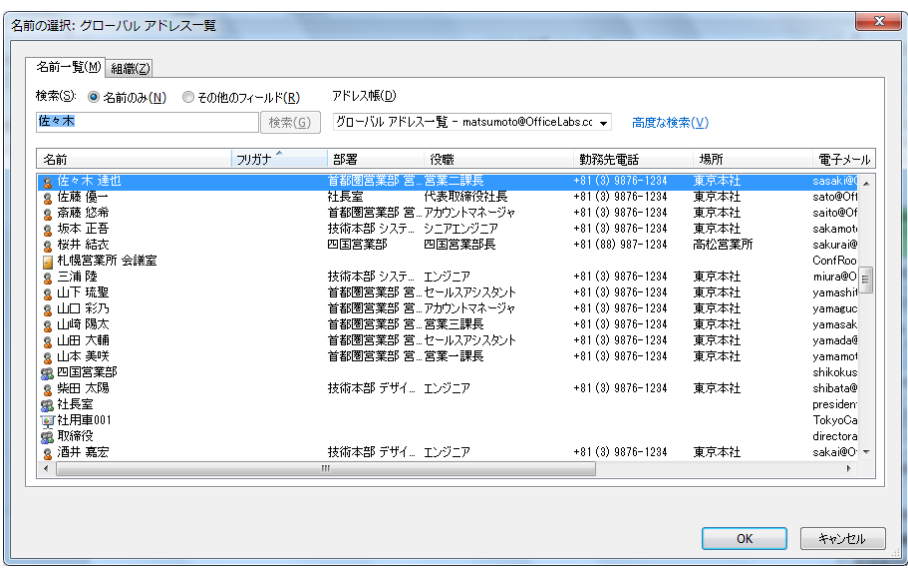

4. [共有のタスクを開く] で [OK] をクリックします。

連絡先フォルダーの一覧に [共有の連絡先] が追加され、選択した連絡先フォルダーを参照で

# きようになります。

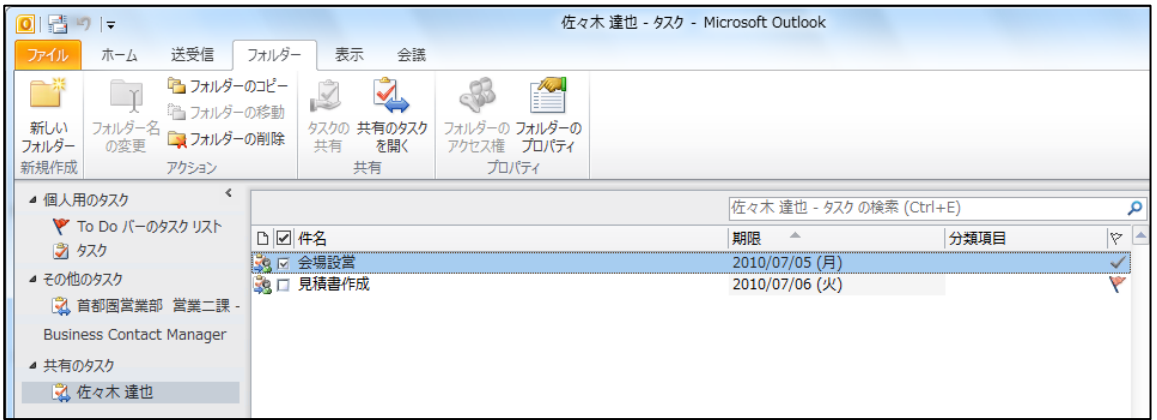

# 第 7 章 パブリック フォルダー

Exchange 2010 では、パブリック フォルダーはオプションの機能です。組織内のすべてのユー ザーが Outlook 2010 または Outlook 2007 を使用している場合には、パブリック フォルダー を利用しなくても、空き時間情報を共有したり、オフライン アドレス帳をダウンロードしたりす ることができるようになりました。また、ファイル、リスト、およびフォームなどによる、情報 共有とコラボレーションには、SharePoint 2010 をお勧めします。

Outlook 2010 または Outlook 2007 を利用できないメンバーがいる場合には、以前のようにパ ブリック フォルダーを利用して、他のメンバーとスケジュールや連絡先を共有できます。

注意 ― この章の機能には Microsoft Exchange が必要です。

7.1. パブリック フォルダーの利用

Outlook 2010 で Exchange Server 接続を設定している場合に、ナビゲーション ウィンドウで [フォルダー一覧] をクリックすると、[パブリック フォルダー] という名前のフォルダーが表示さ れます。パブリック フォルダーには、メッセージ、予定、連絡先、タスク、履歴項目、メモ、フ オーム、ファイルなど、すべての種類の Outlook アイテムを保存できます。また、掲示板として も利用できます。パブリック フォルダーに情報を投稿すると、その情報はたくさんのユーザーが 自由に見ることができ、その投稿に対するコメントを投稿することもできます。

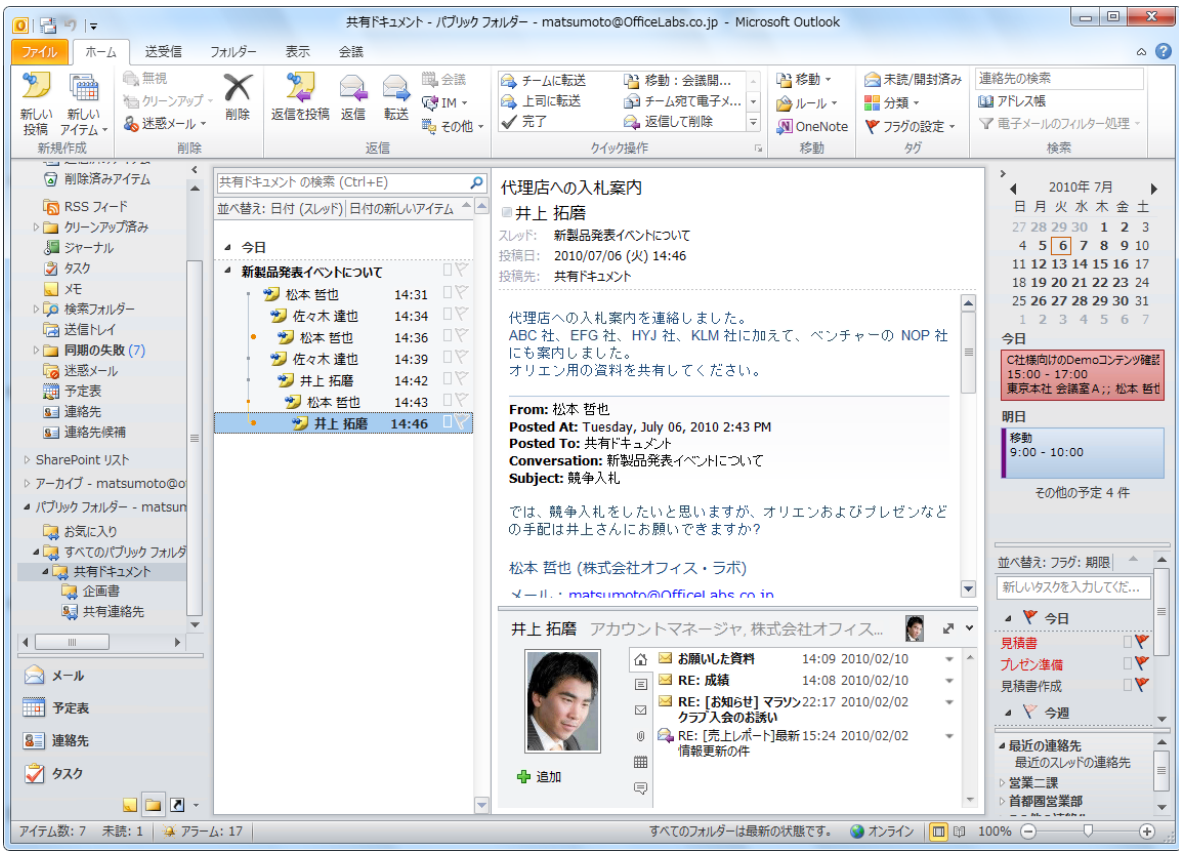

# 7.1.1. パブリック フォルダーを開く

パブリック フォルダーを開くには、以下の手順行います。

1. ナビゲーション ウゖンドウで [フォルダー一覧] ボタンをクリックします。

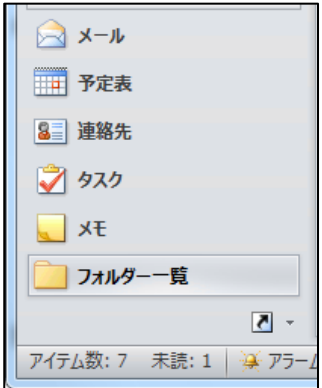

2. 「パブリック フォルダー」、「すべてのパブリック フォルダー」の順に展開し、目的のフォ ルダーをクリックして参照します。

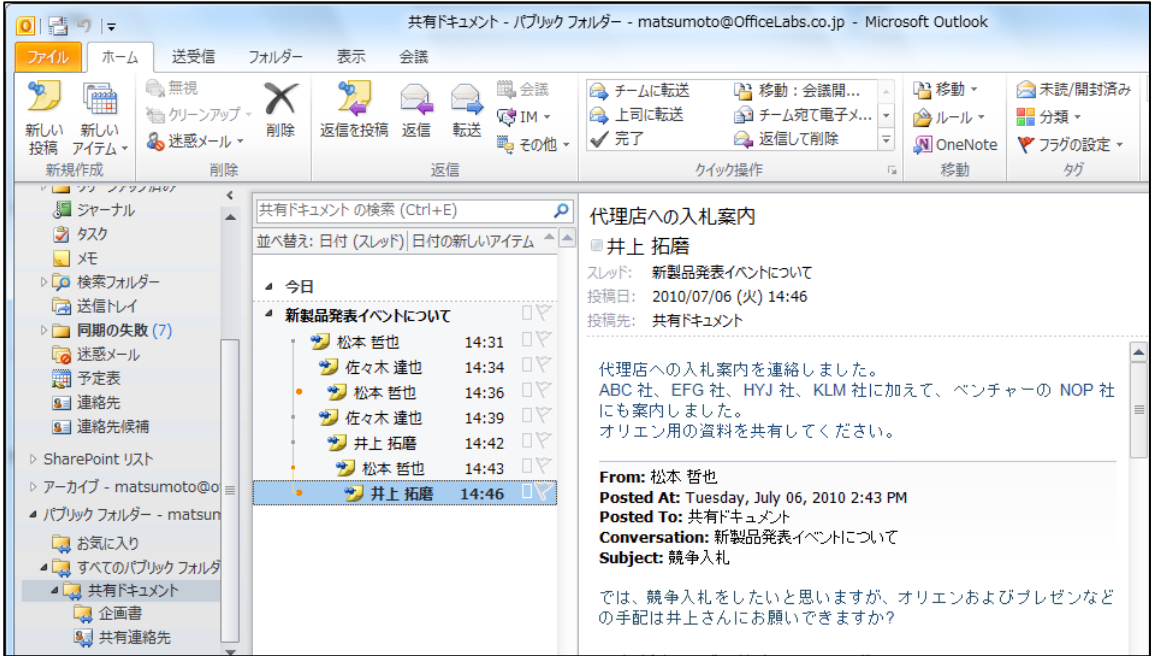

#### 7.1.2. パブリック フォルダーの作成

Outlook では、パブリック フォルダーに役割ごとのサブ フォルダーを作成し、共有することも可 能です。

注意 ― 新しいパブリック フォルダーを作成するには、作成する親フォルダーに作成権限が必要 です。パブリック フォルダーのアクセス権については、システム管理者に確認してください。

1. [フォルダー一覧] で [すべてのパブリック フォルダー] をクリックし、新しいフォルダーを 作成する親フォルダーに移動します。

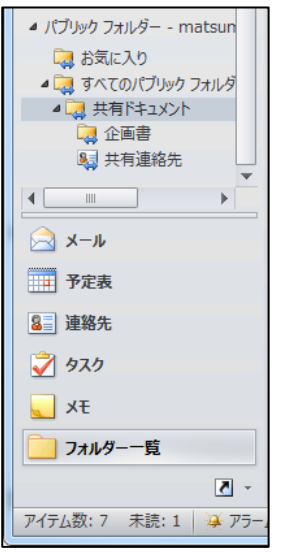

2. [フォルダー] タブをクリックし、[新規作成] の [新しいフォルダー] をクリックします。

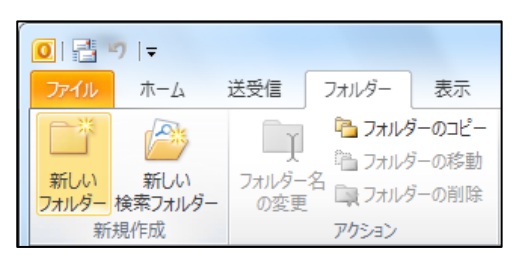

- 3. [新しいフォルダーの作成] で名前を入力し、[フォルダーに保存するアイテム] を一覧から選
	- 択し、[OK] をクリックします。

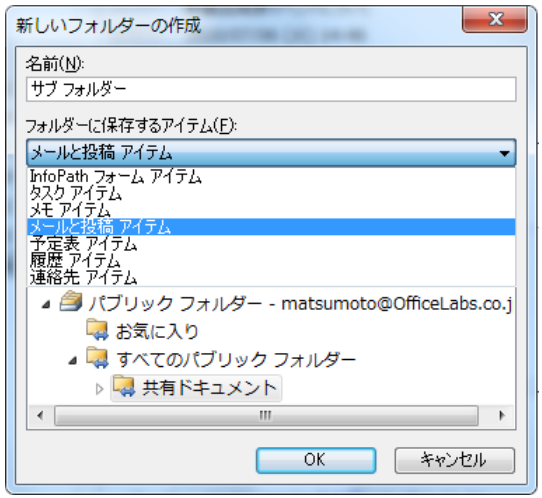

パブリック フォルダーでは、保存するアイテムの種類をあらかじめ指定しておくことができます。 アイテムの種類が指定されているため、1 つのフォルダー内で同じ種類のアイテムをやり取りで き、Outlook のメールボックス内のフォルダーと共通のビューが利用できます。また、リボン UI の [新規作成] グループには、指定されたアイテムを作成するコマンドが表示されます。

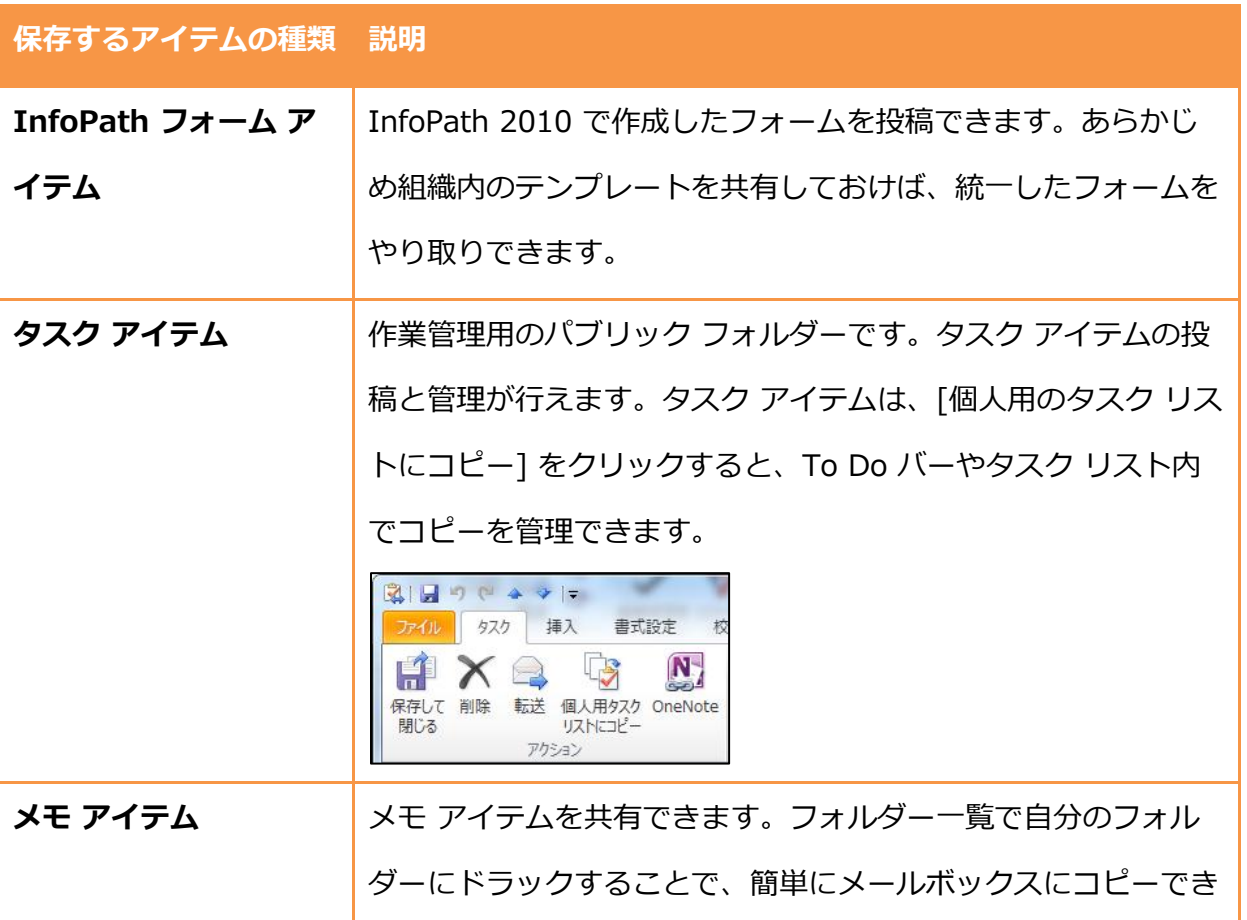

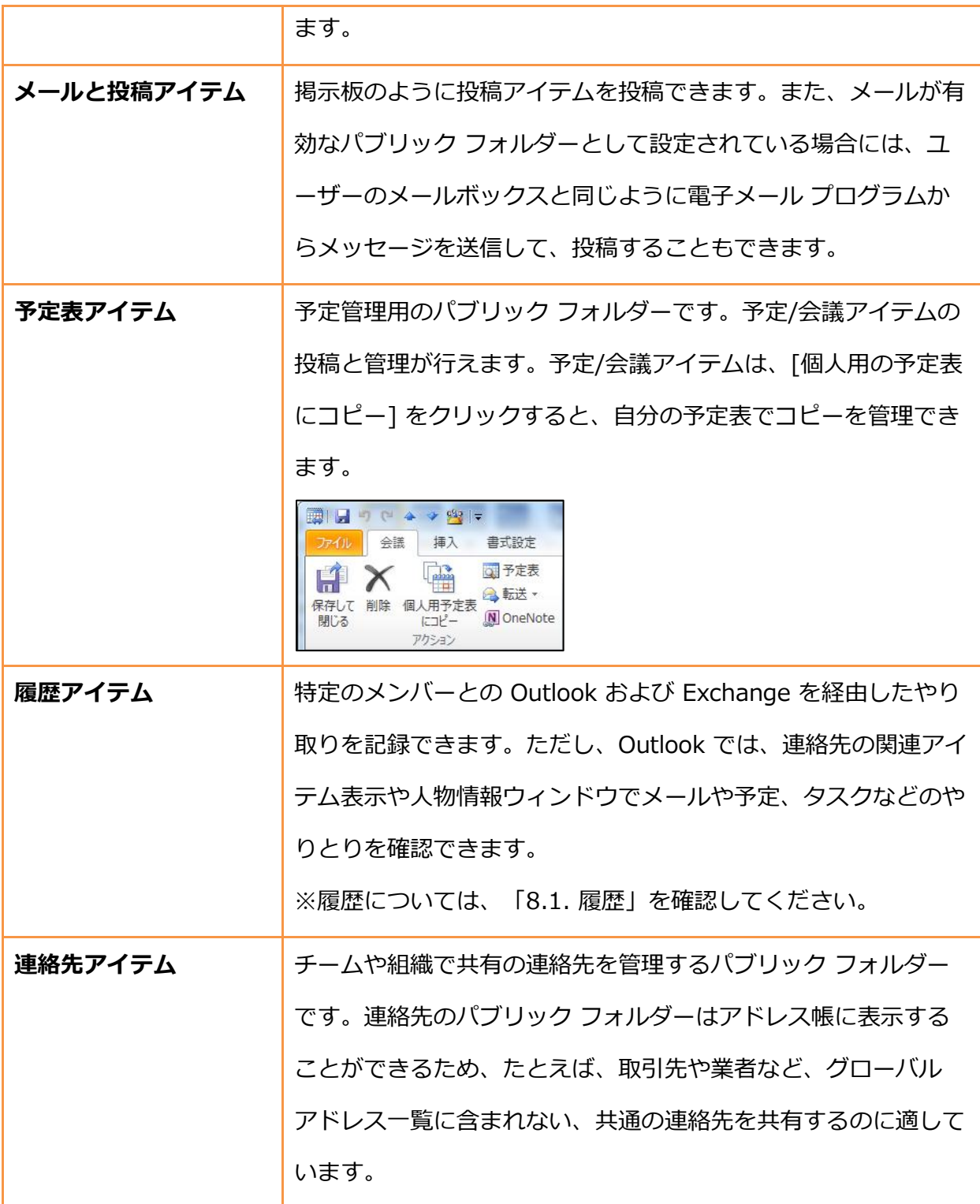

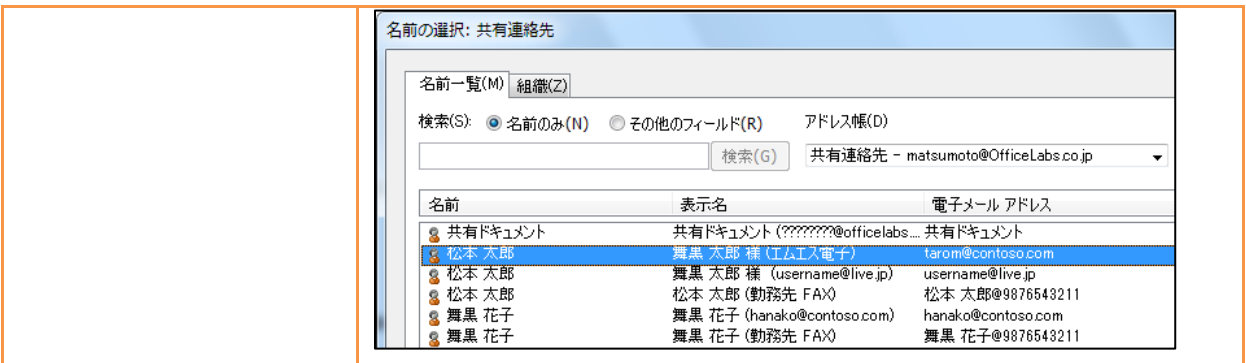

## 7.1.3. アクセス権の割り当て

パブリック フォルダーでは、通常、アイテムを参照および追加することはできますが、自分で追 加したアイテム以外は削除できません。パブリック フォルダーへのアクセス権は、システム管理 者、フォルダーの作成者または所有者が設定できます。

## ゕクセス権を確認する

自分のアクセス権を確認するには、以下の手順を行います。

1. [フォルダー一覧] で [すべてのパブリック フォルダー] をクリックし、対象のフォルダーに 移動します。

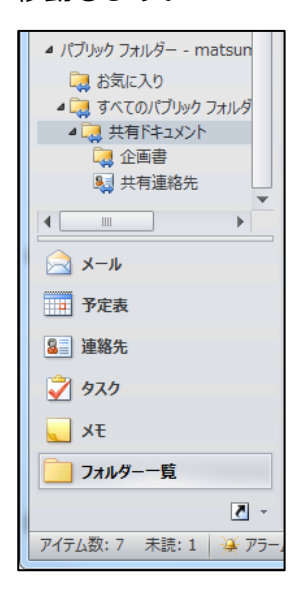

2. [フォルダー] タブをクリックし、[プロパティ] の [フォルダーのアクセス権] をクリックし

ます。

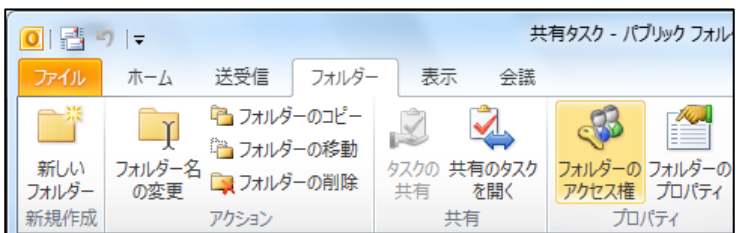

3. [<フォルダー名> プロパティ]に自分のアクセス権が表示されます。

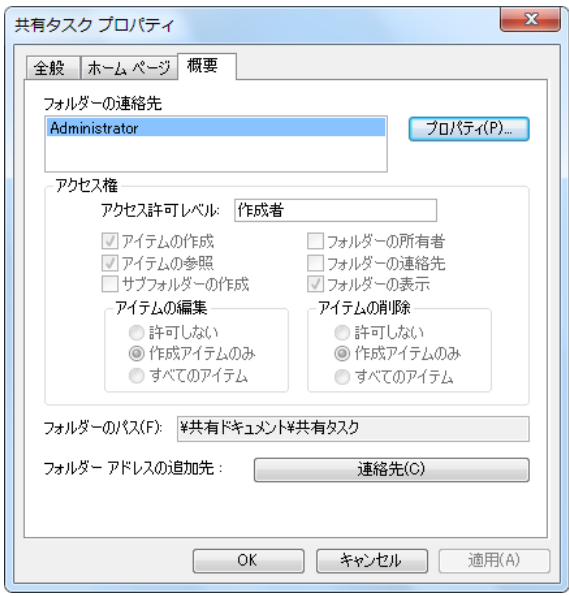

ゕクセス権を設定する

フォルダーの作成者または所有者に設定されているユーザーは、対象のフォルダーのアクセス権 を変更できます。

1. [フォルダー一覧] で [すべてのパブリック フォルダー] をクリックし、対象のフォルダーに

移動します。

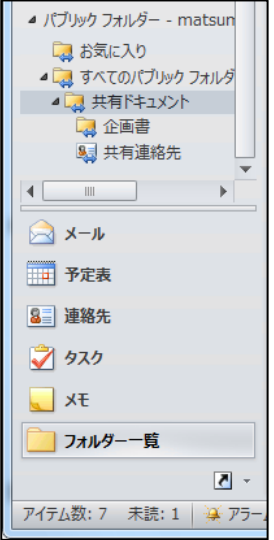

2. [フォルダー] タブをクリックし、[プロパティ] の [フォルダーのアクセス権] をクリックし ます。

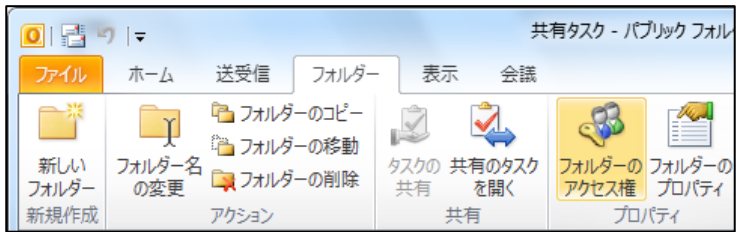

3. [<フォルダー名> プロパティ] で対象のユーザーまたはグループを選択し、アクセス許可レ

ベルを選択します。設定を確認し、[OK] をクリックします。

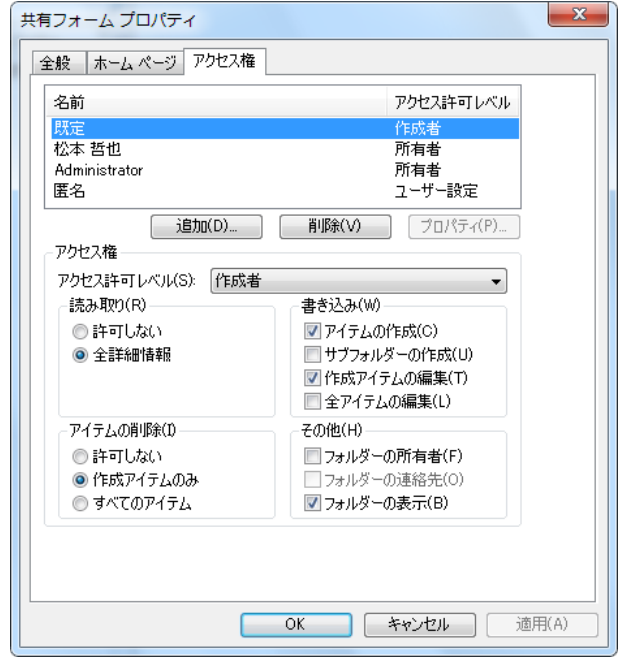

パブリック フォルダーでは、個々のアクセス権設定を行わなくても、アクセス許可レベルを選択 することで、簡単に役割を設定できます。また、名前に表示される [既定] は既定のユーザー、 [匿名] は匿名のユーザーを指します。アクセス許可レベルによるアクセス権の違いは下記のとお りです。

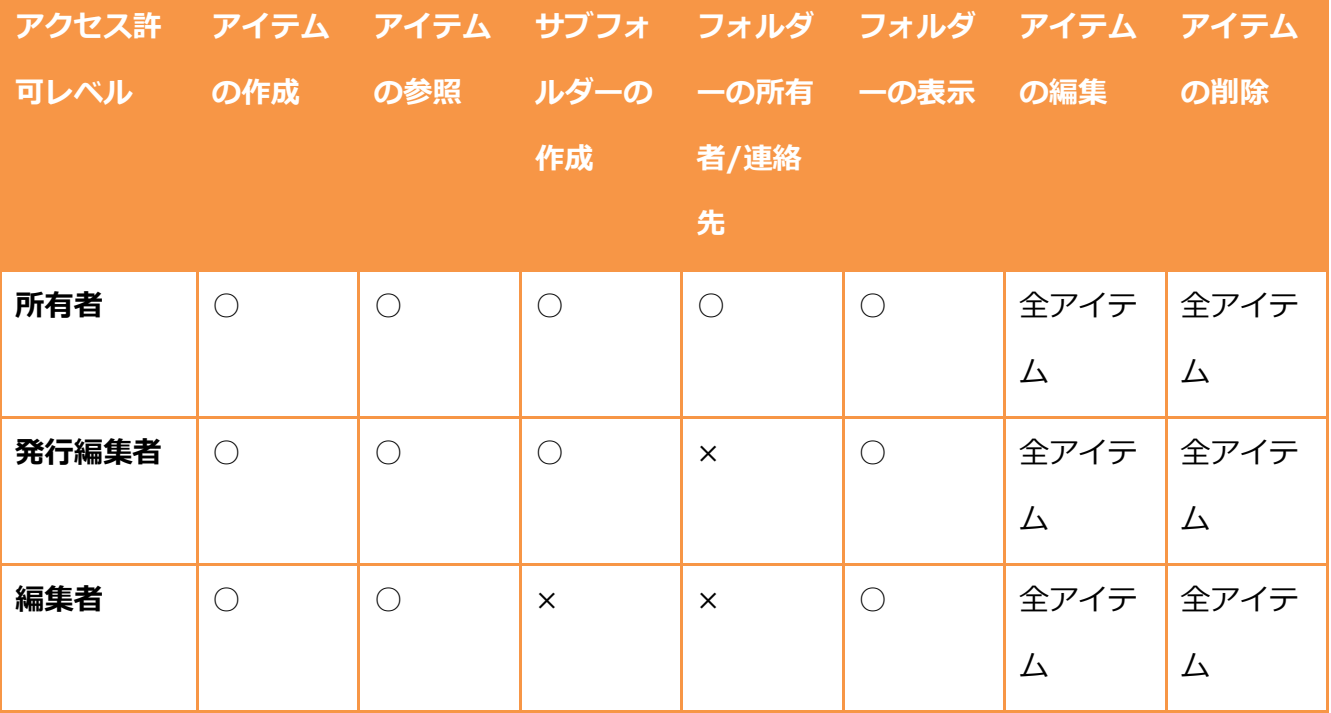

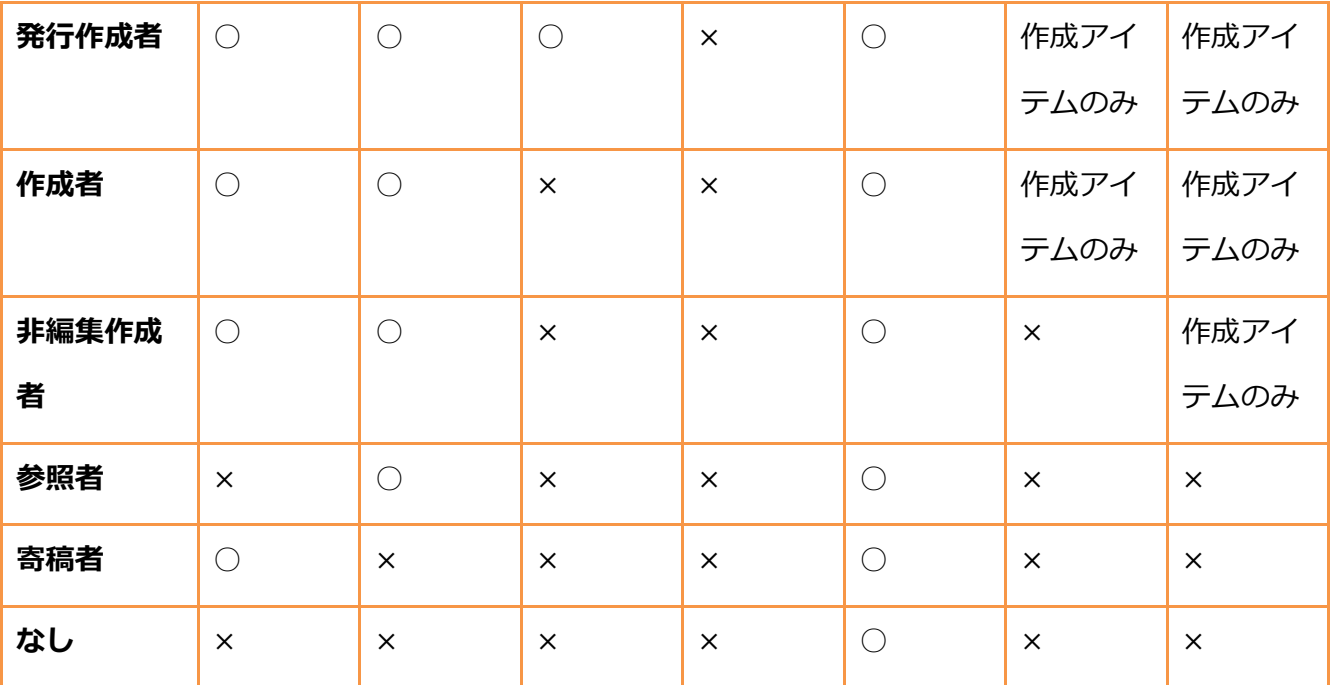

## 7.1.4. パブリック フォルダーの活用

パブリック フォルダーには、Outlook のフォルダー一覧から行うアイテムの投稿と閲覧以外にも、 活用方法があります。

パブリック フォルダーをナレッジ ベースとして活用する

Exchange Server のパブリック フォルダーのアドレスを配布グループに登録しておけば、送信 された電子メールをパブリック フォルダーに自動的に保存し、情報資産として活用できます。た とえば、社内のヘルプデスク用の配布グループを作成し、パブリック フォルダーのアドレスを登 録しておけば、ユーザーの問い合わせとサポート担当の返信をすべて記録できるので、社内シス テムの Q&A として活用できます。また、有益なニュースレターの配信先として利用すれば、手 動でアイテムをコピーすることなく、ニュースレターをファイリングできます。

連絡先アイテムのパブリック フォルダーをアドレス帳に表示

グループで連絡先を共有する場合にはパブリック フォルダーを使用しますが、連絡先アイテムの パブリック フォルダーは既定ではアドレス帳に表示されません。

連絡先アイテムのパブリック フォルダーをアドレス帳で利用できるようにするには、以下の手順 を行います。

1. [フォルダー一覧] で [すべてのパブリック フォルダー] をクリックし、対象のフォルダーに

移動します。

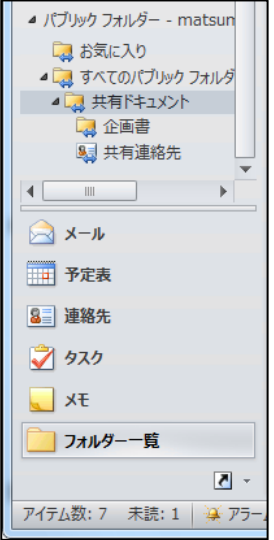

2. [フォルダー] タブをクリックし、[プロパティ] の [フォルダーのプロパティ] をクリックし ます。

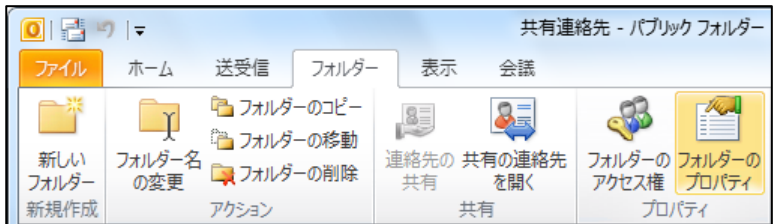

3. [<フォルダー名> プロパティ] で [Outlook アドレス帳] タブをクリックし、[電子メールの

ゕドレス帳にこのフォルダーを表示する] をオンにし、[OK] をクリックします。

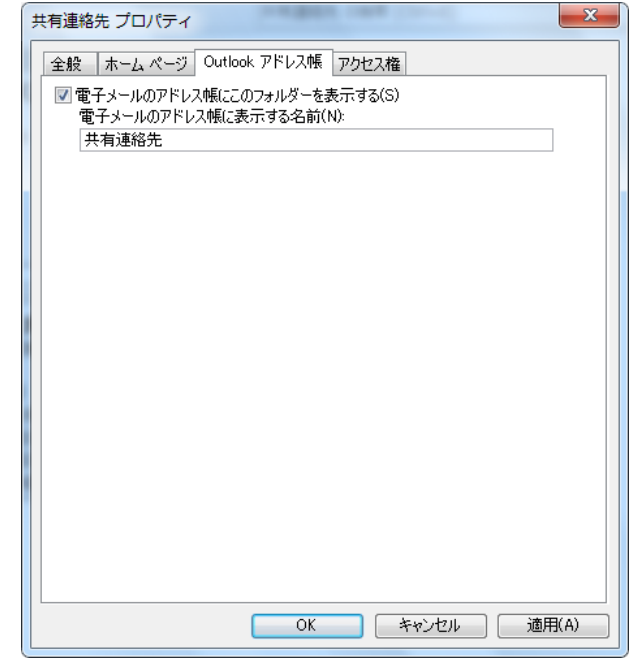

メモ ― 連絡先の機能の詳細については、「第 5 章 [連絡先」](#page-201-0)を参照してください。

# 第 8 章 その他の利用

8.1. 履歴 (またはジャーナル)

[履歴] (または [ジャーナル]) ウインドウでは、特定の連絡先とのやりとりや PC で行った特定の ゕクションを自動的に記録し、時間帯ビューに配置して表示します。電子メールなどの Outlook のアイテム、Word や Excel ファイルなどの Office 文書の利用などを追跡し、記録することが可 能です。

メモ ― Exchange Server を使用している場合には、履歴を使用しなくても、連絡先で [表示] ― [関連アイテム] を選択したり、人物情報ウィンドウを表示したりすることで、連絡先に関連する メールや予定、タスクなどのやりとりを確認できます。

履歴 (またはジャーナル) は、作業日は覚えていても、ファイルへのパスを忘れてしまう場合など に便利です。履歴は、いつアクションが実行されたか日付に基づいて記録されるため、たとえば、 Excel 文書が自動的に履歴に記録されるように設定しておくと、先週の火曜日に作業した Excel 文書をすばやく見つけ出すことができます。

時間帯ビューの履歴項目は検索しやすいように、既定では、電子メール メッセージ、会議、通話 記録などのグループに分類して表示されます。たとえば、過去 1 週間または 1 か月間に出席した 会議の情報をすばやく見つけることができます。

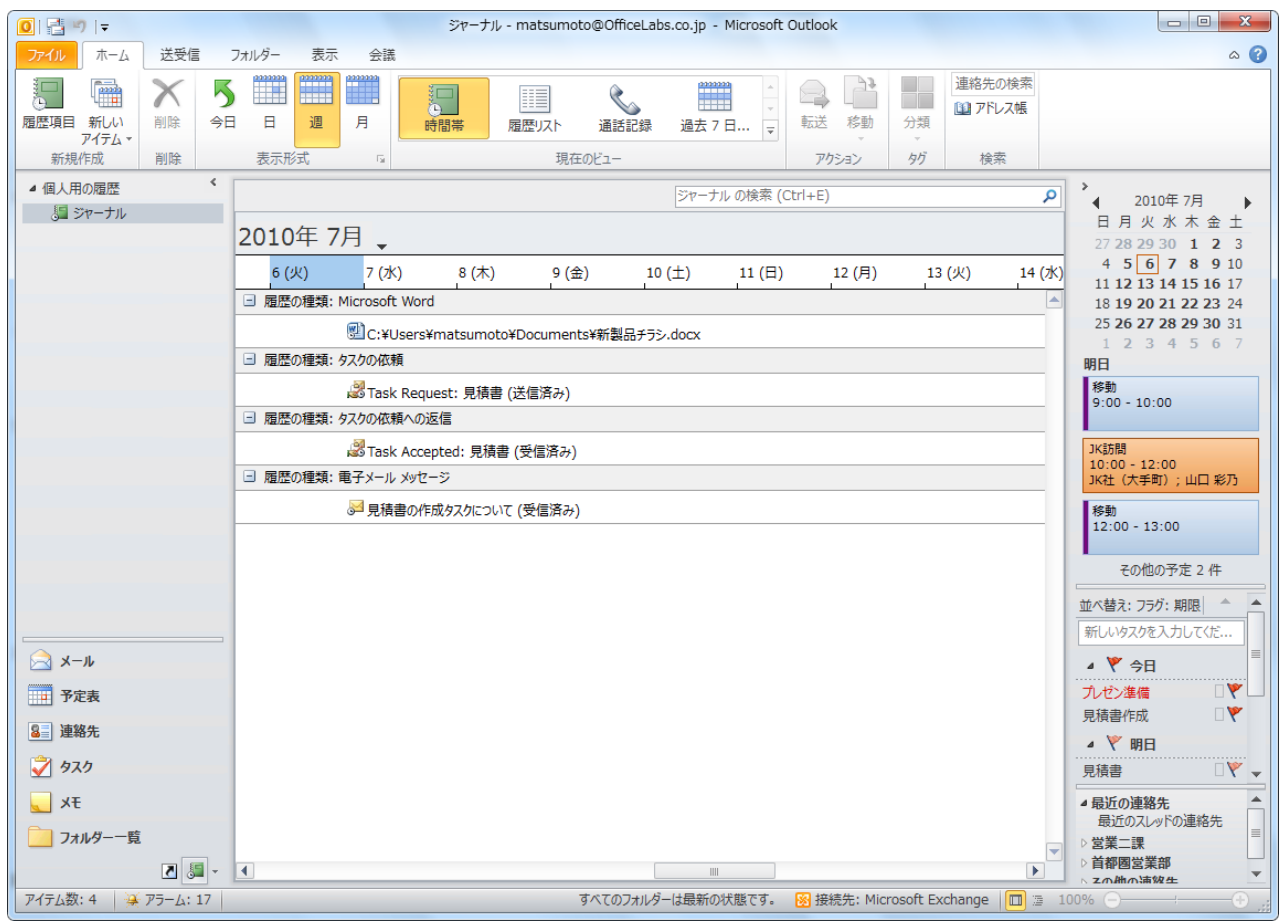

ヒント ― 履歴をすばやく表示できるように、ナビゲーション ウゖンドウに [履歴] ボタンを追加 できます。ナビゲーション ウゖンドウの右下にある [▼] (設定ボタン) をクリックし、[ボタンの 表示/非表示] ― [履歴] の順にクリックします。

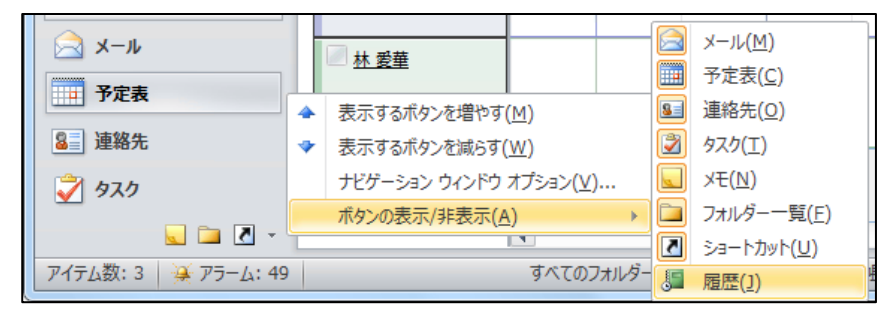

#### 8.1.1. 履歴の設定

特定の連絡先とのやりとりや Outlook アイテム、Office 文書の操作の履歴を記録するには、自動 記録を設定しておく必要があります。

履歴を開始する

1. 最初に [履歴] (または [ジャーナル]) ウィンドウを表示すると、履歴の記録を開始するかど うか確認するメッセージが表示されます。[はい] をクリックすると、[履歴オプション] が表 示されます。

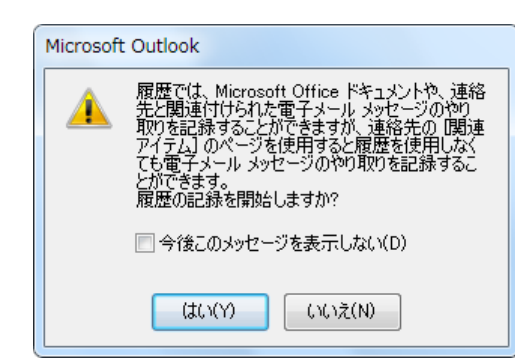

[いいえ] をクリックしたり、後から自動記録を設定したいと考えている場合には、[ファイ ル] ― [オプション] ―[メモと履歴] ― [履歴オプション] の順にクリックすると、[履歴オプ ション] が表示されます。

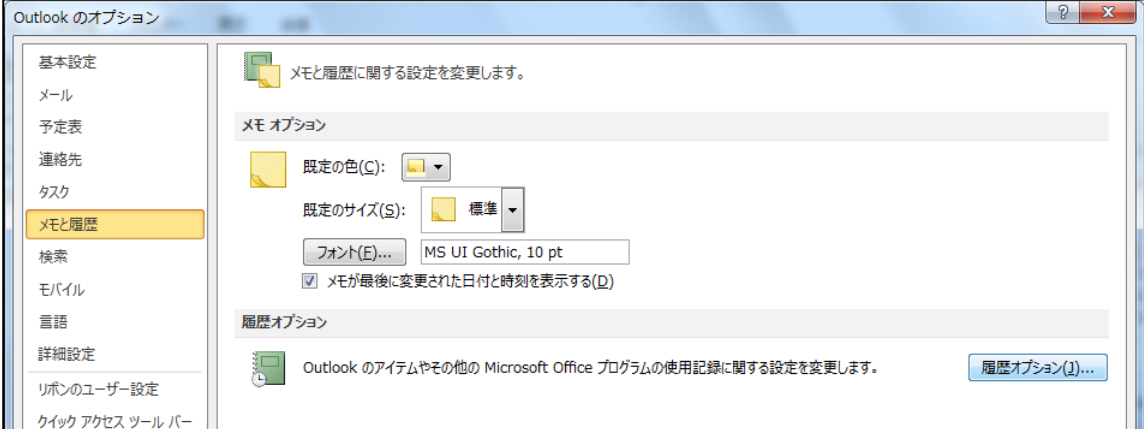

2. [履歴オプション] でオプションを選択し、[OK] をクリックします。

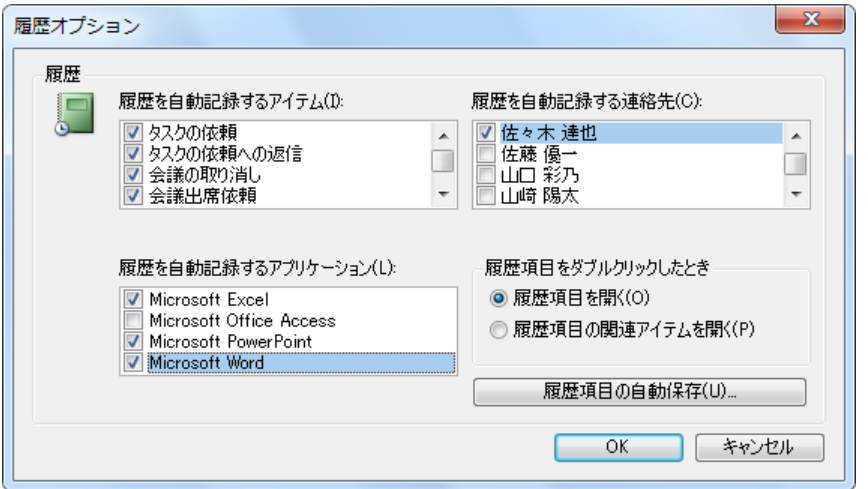

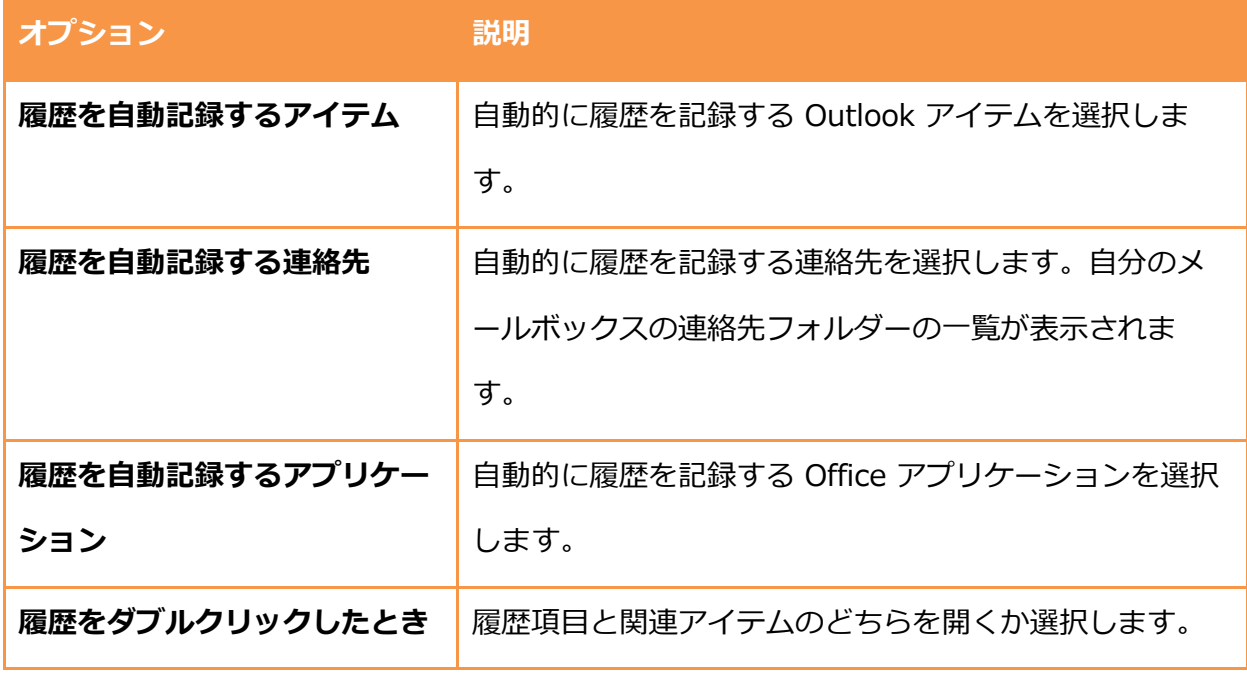

履歴の自動記録を停止する

履歴の自動記録は必要に応じて停止することもできます。

1. [ファイル] – [オプション] –[メモと履歴] – [履歴オプション] の順にクリックします。

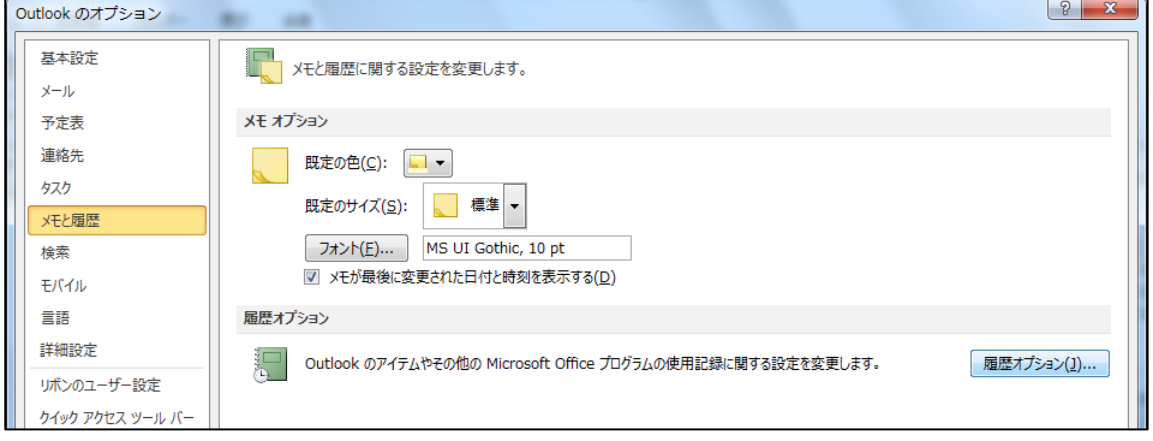

2. [履歴オプション] で停止するオプションをオフにし、[OK] をクリックします。

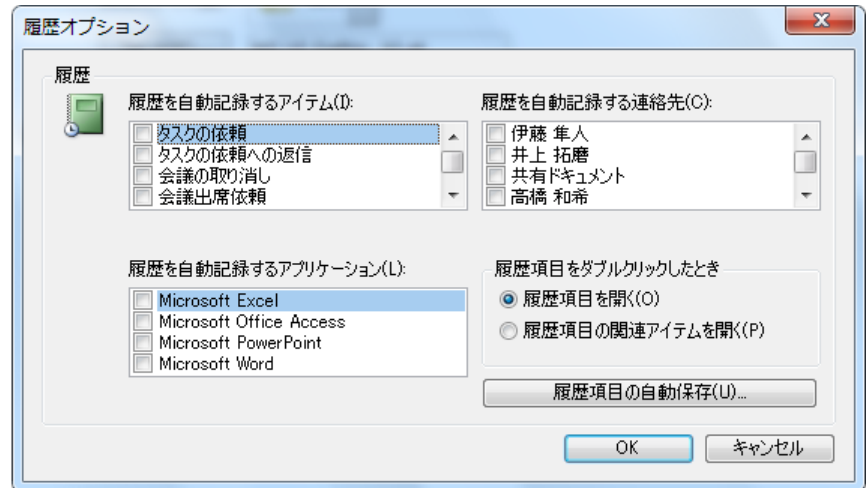

# 8.2. メモ

メモは、電子的に再現されたメモ用紙です。浮かんだアイデア、忘れてはいけない質問や注意事 項など、紙にメモとして書き留めておくようなことを入力して管理できます。後で必要になる少 量の情報を保存する場合に利用できます。

#### 8.2.1. メモの利用

メモを利用するには、ナビゲーション ウゖンドウで [メモ] ボタンをクリックします。

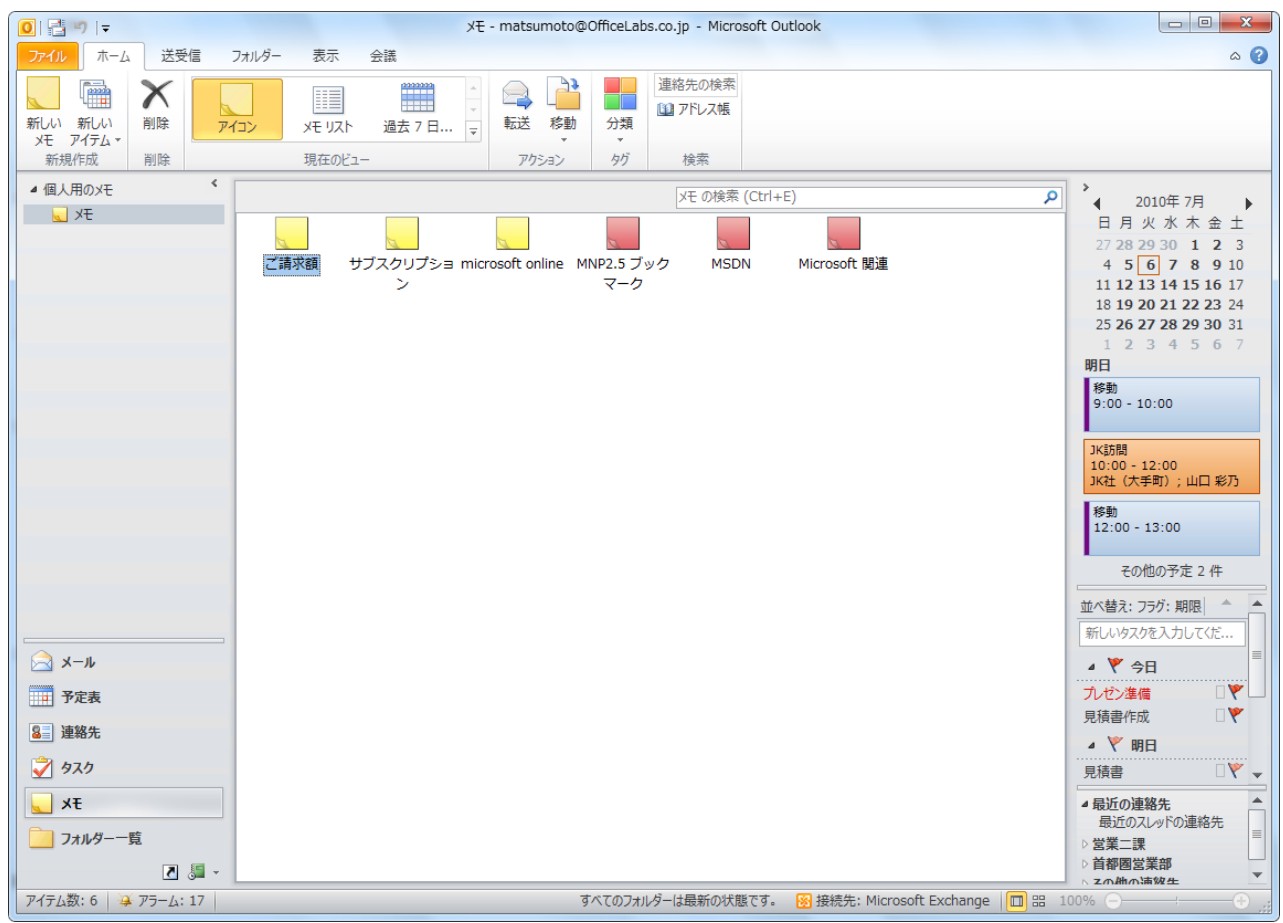

メモを作成する

1. メモで [ホーム] タブをクリックし、[新しいメモ] をクリックします。

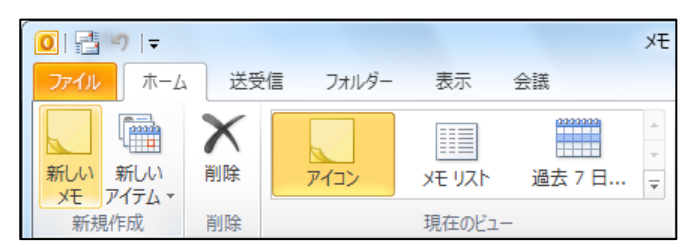

2. メモの内容となる文字列を入力します。メモは入力したり、変更したりするだけで自動的に

保存されます。

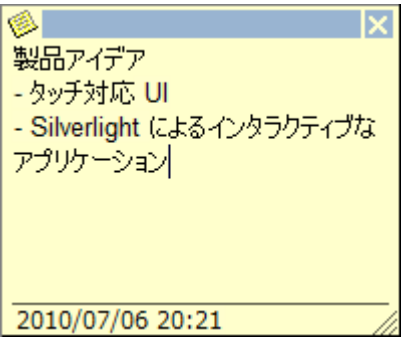

3. メモを閉じるには [x] (閉じる) ボタンをクリックします。メモの一行目に入力したテキスト がフゔル名になります。

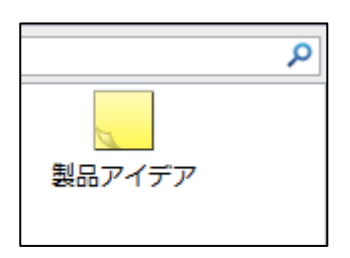

ヒント ― メモは作業中開いたままにしておくことができます。また、画面上の任意の場所に見や すいようにドロッグできます。メモをデスクトップにコピーするには、メモを [メモ] フォルダー から必要な場所にドラッグします。

## 8.2.2. メモのカスタマズ

既定では、メモは黄色の四角形のファイルで作成されます。メモの整理および管理に役立つよう に、メモの外観 (フォント、色、サズなど) を変更できます。

メモの色やを変更する

メモに色別で整理するには、分類項目を使用します。

1. 対象のメモを選択して [ホーム] タブの [タグ] で [分類] をクリックします。

一覧から対象の分類項目を選択するか、[すべての分類項目] をクリックして分類項目を新規 作成します。

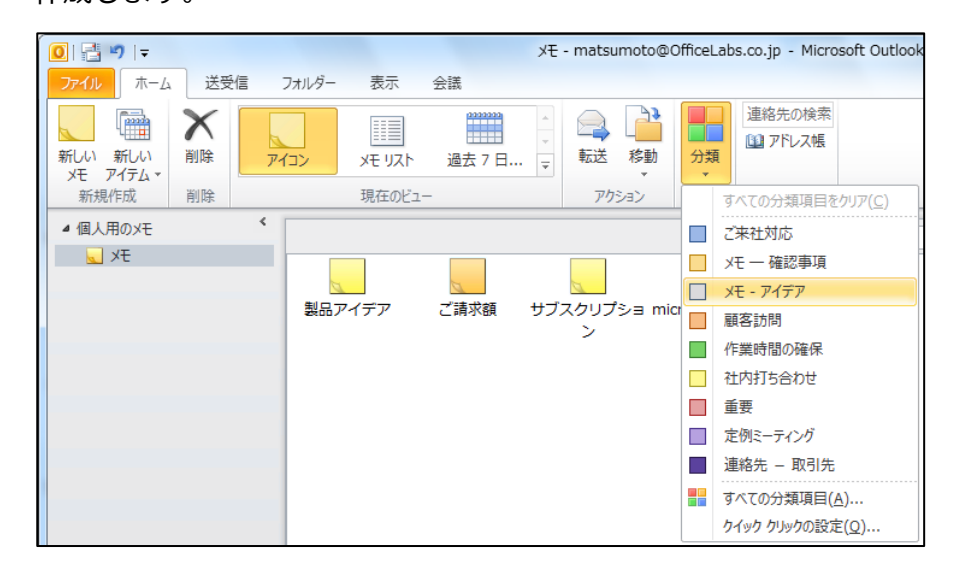

分類項目をカスタマズする

分類項目は既定でも用意されていますが、新しい分類項目を追加したり、既存の分類項目を変更 したりすることもできます。

分類項目は、メモを色別にグループ分けして表示する場合に便利です。たとえば、"アイデア" や "重要" などの分類項目を追加すれば、メモの種類を色で判別できます。

1. [ホーム] タブの [タグ] で [分類] ― [すべての分類項目] の順にクリックします。

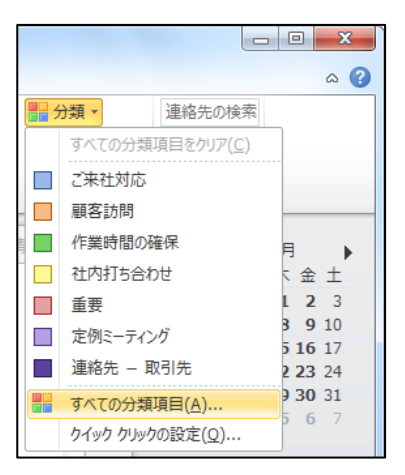

2. [色分類項目] で [新規作成] をクリックし、新しい分類項目の名前を入力し、好みの色の選択 をして、[OK] をクリックします。

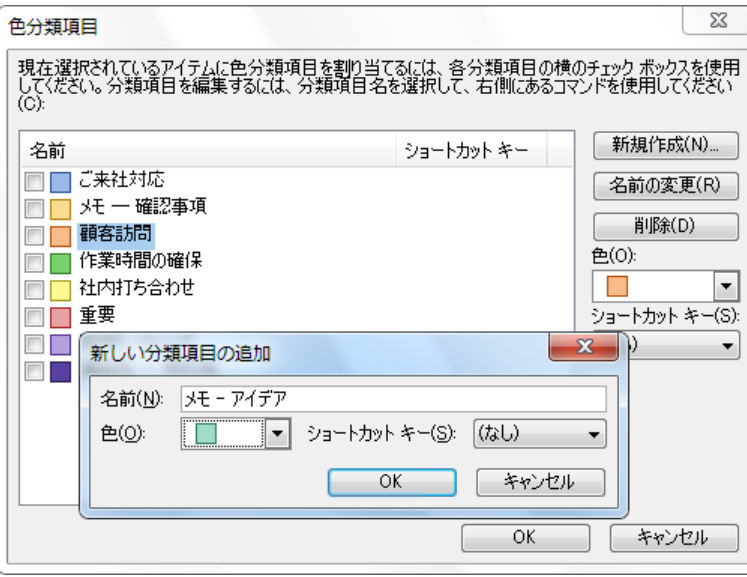

メモの既定の色、フォント、およびサズを変更する

[メモ] ウィンドウで作成するメモの既定のデザイン (色、フォント、およびサイズ) をあらかじめ 設定しおくことも可能です。メモのオプションを指定しておくと、メモを作成するときにはじめ から好みのデザンで作業できます。

- 1. [ファイル] タブ [オプション] [メモと履歴] タブの順にクリックします。
- 2. [メモ オプション] で、色、サイズ、およびフォントを変更し、[OK] をクリックします。

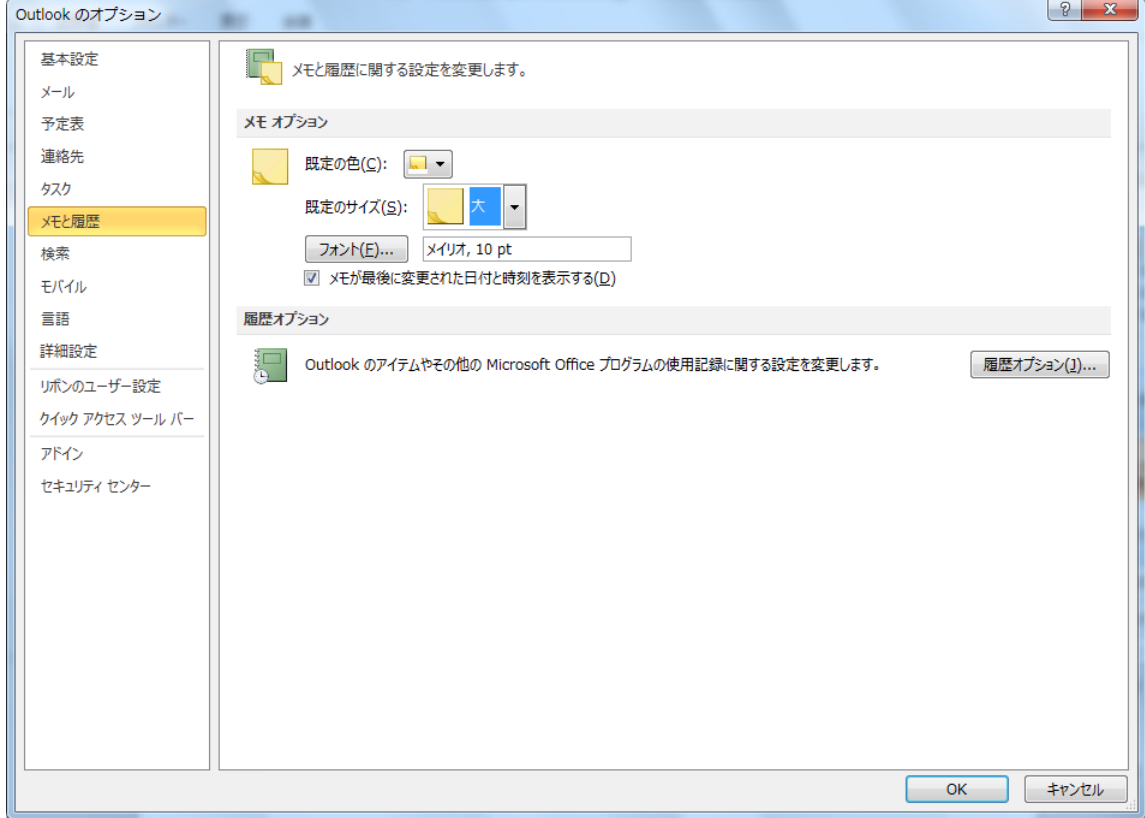

8.3. 各フォルダーの連携操作

各 Outlook アイテムは、それぞれのフォルダーに対して互換性があり、連携操作が可能です。既 存のアイテムを別の種類のショートカット (またはフォルダー) にドラッグすると、ドラッグした ショートカットの新しいアイテムが作成できます。

たとえば、タスクの依頼から予定を作成する場合は、タスクの依頼をナビゲーション ウィンドウ の [予定表] ボタンにドラッグします。アイテムをドラッグしても、選択された文字列をドラッグ しても、新しいアイテムが作成できます。

メモ 一 複数のアイテムをドラッグした場合には、作成されるアイテムは 1 つだけです。アイテム が自動的に作成されるのは、異なる種類のアイテムを保存するフォルダーにアイテムをコピーま たは移動した場合だけです。

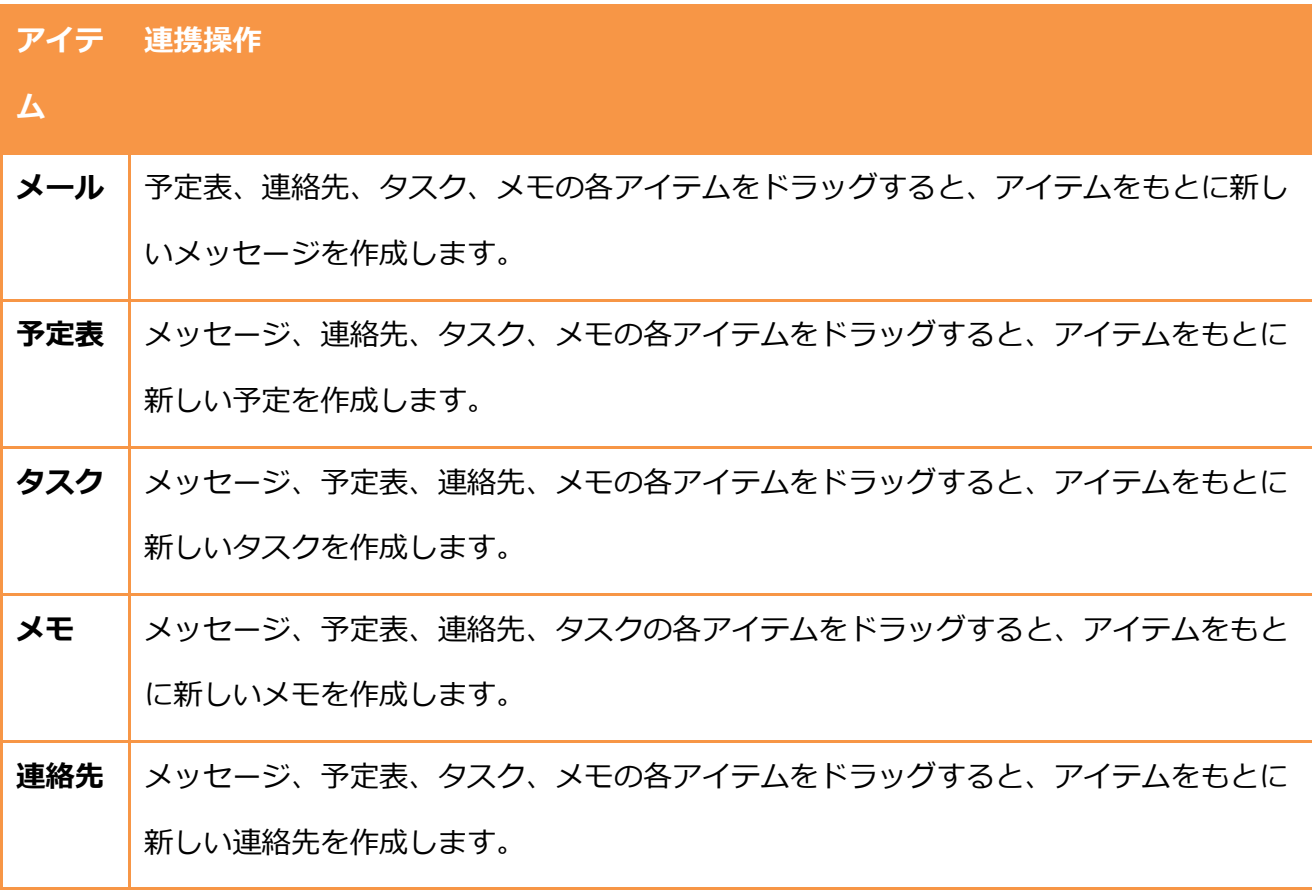

8.4. アイテムの検索

Outlook 2010 では、さまざまな条件を指定してアイテムを検索できます。

アイテムの検索には、クイック検索と高度な検索の 2 種類の方法があります。また連絡先を検索 するには、リボン UI の [検索] にある [連絡先の検索] ボックスに名前を入力し、Enter キーを 押すだけで、簡単に検索結果が表示されます。

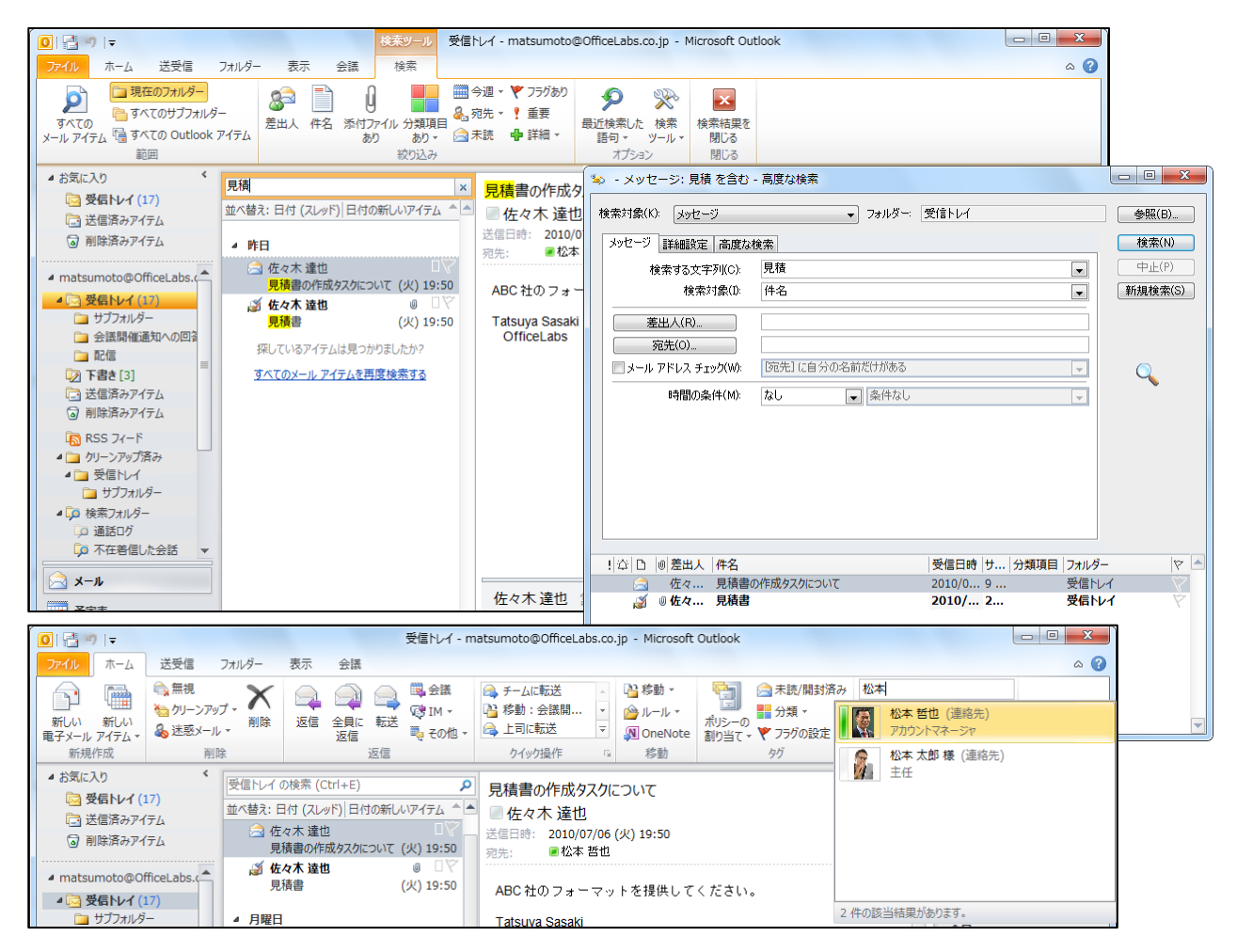

#### 8.4.1. クイック検索

クイック検索は、各フォルダーに表示される、Outlook の検索機能です。[<フォルダー名> の検 索] ボックスに文字列を入力するだけで、特定の文字列を含むアイテムをすばやく検索できます。 また、[検索ツール] の [検索] タブを使用して、検索範囲を拡張したり、条件を絞り込んだり、最 近検索した語句を再利用したり、高度な検索を起動したりできます。

クイック検索で対象のフォルダーを検索する

1. 対象のフォルダーで [<フォルダー名> の検索] (クイック検索ボックス) をクリックします。

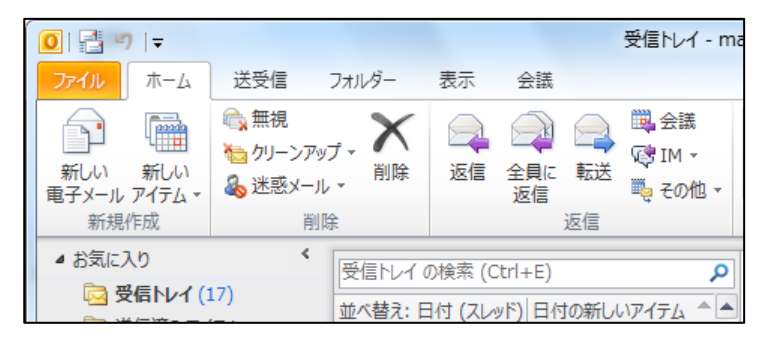

2. 文字列を入力し、Enter キーを押すと、検索結果が表示されます。

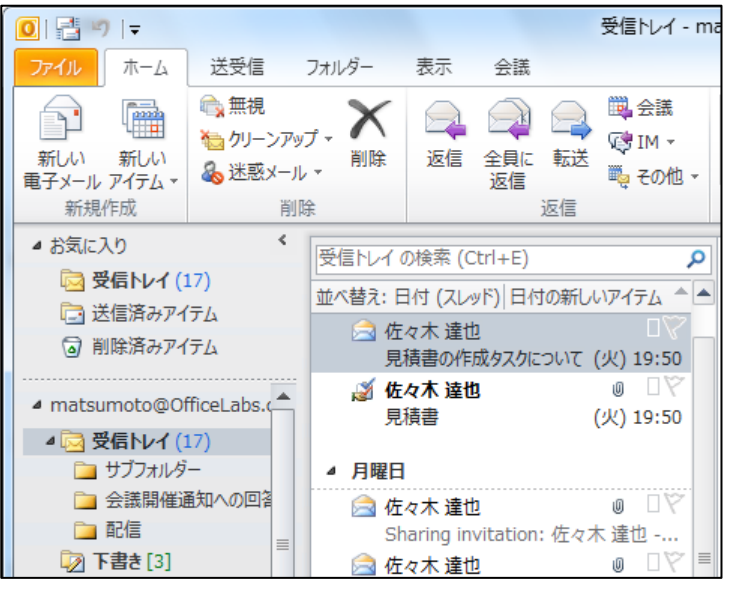

3. 検索結果の末尾にある、「すべてのメール アイテムを再度検索する] をクリックすると、すべ

てのフォルダーにあるメール アイテムの検索結果が表示されます。

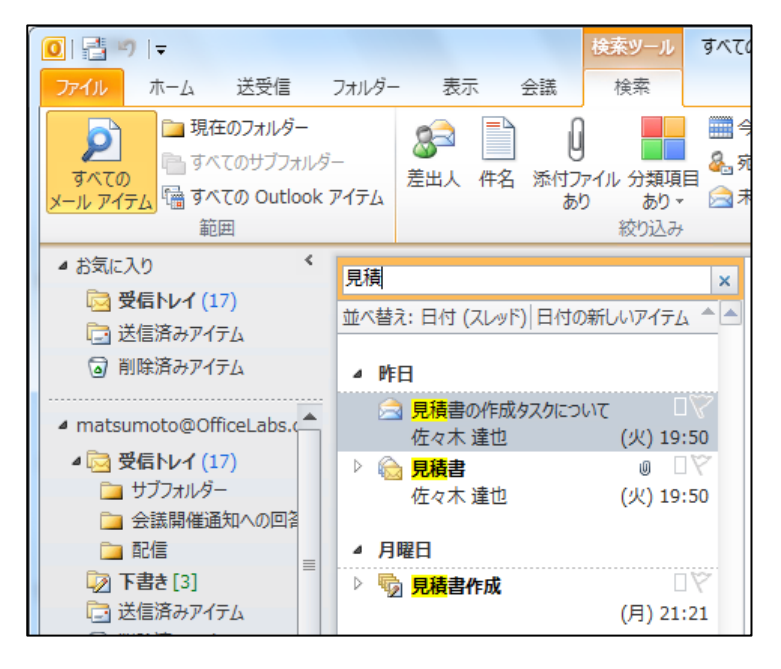

検索ツールを使用する

検索ツールは、クイック検索の検索結果をもとに、検索範囲を拡張したり、条件を絞り込んだり、 最近検索した語句を再利用したりできる、検索用のリボン UI です。テキストを入力するために、 クイック検索ボックスをクリックすると、表示されます。

1. 対象のフォルダーで [<フォルダー名> の検索] (クイック検索ボックス) をクリックします。

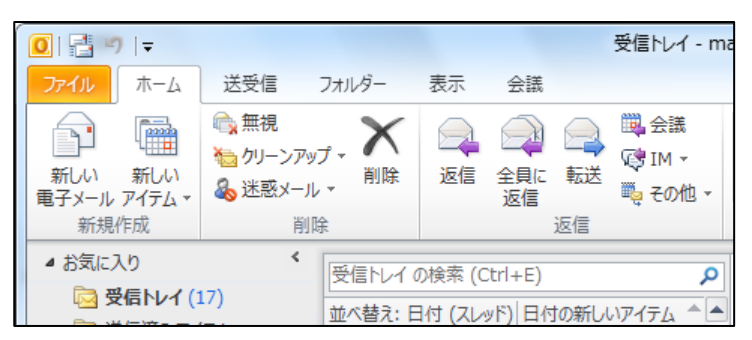

- 受信トレイ ma  $\begin{array}{|c|c|c|}\hline \textbf{0} & \textbf{0} & \textbf{0}\end{array}$ ファイル ホーム 送受信 フォルダー 表示 会議 ●無視<br>● クリーンアップ - 利除 **脚**会議 嚍  $\begin{matrix} \end{matrix}$ ĒL.  $\geq$ G≸IM ≁ 新しい 新しい 削除 返信 全員に 転送 ■ その他 ▼ 返信 新規作成 削除 返信  $\leq$ ▲ お気に入り 受信トレイの検索 (Ctrl+E) Ω 2 受信トレイ (17) 並べ替え: 日付 (スレッド) 日付の新しいアイテム 4 □送信済みアイテム 2 佐々木 達也 7 削除済みアイテム 見積書の作成タスクについて (火) 19:50 √ 佐々木 達也 U ∐\ ▲ matsumoto@OfficeLabs.<< 見積書 (火) 19:50 △ <mark>⊠</mark> 受信トレイ (17) ■ サブフォルダー ▲ 月曜日 □ 会議開催通知への回答  $\bullet$   $\square \triangledown$ ■ 佐々木 達也 □ 配信 Sharing invitation: 佐々木 達也 -...  $\equiv$  $\mathbf{0}$   $\Box$  $\equiv$ ■ 下書き[3] ◎ 佐々木 達也
- 2. 文字列を入力し、Enter キーを押すと、検索結果が表示されます。

3. [検索ツール] の [検索] タブでオプションを選択します。

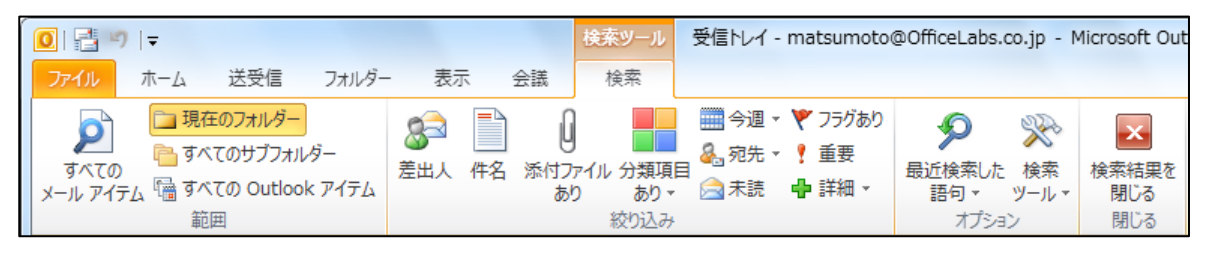

検索ツールには、例えば、メールでは以下のようなオプションが用意されています。

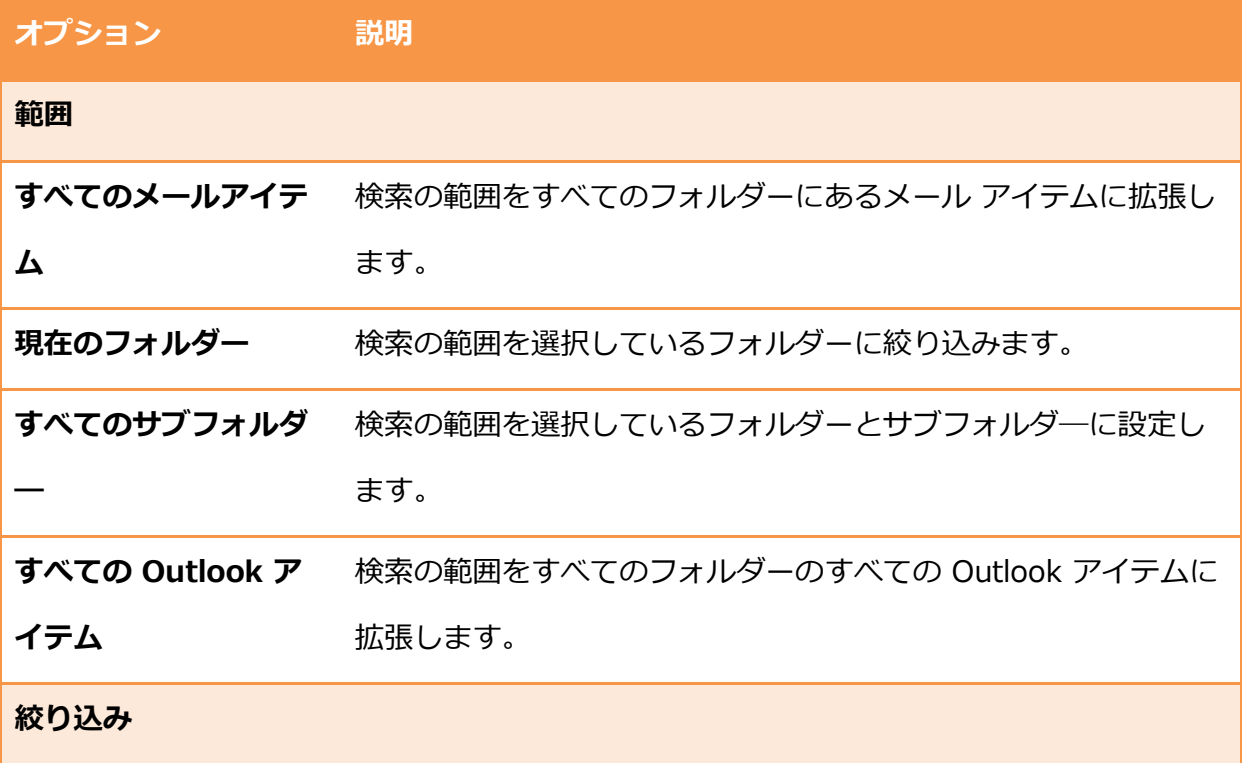

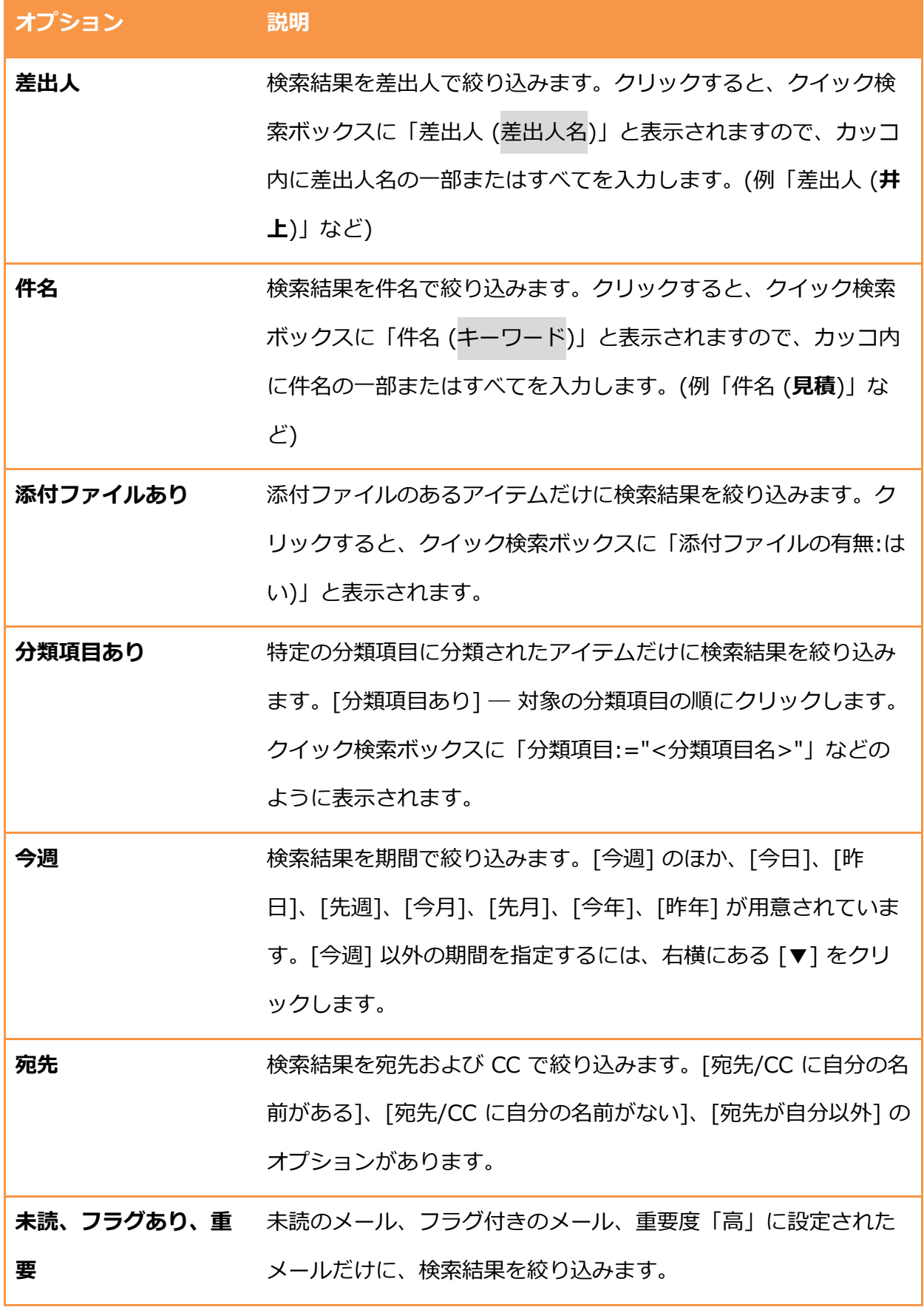

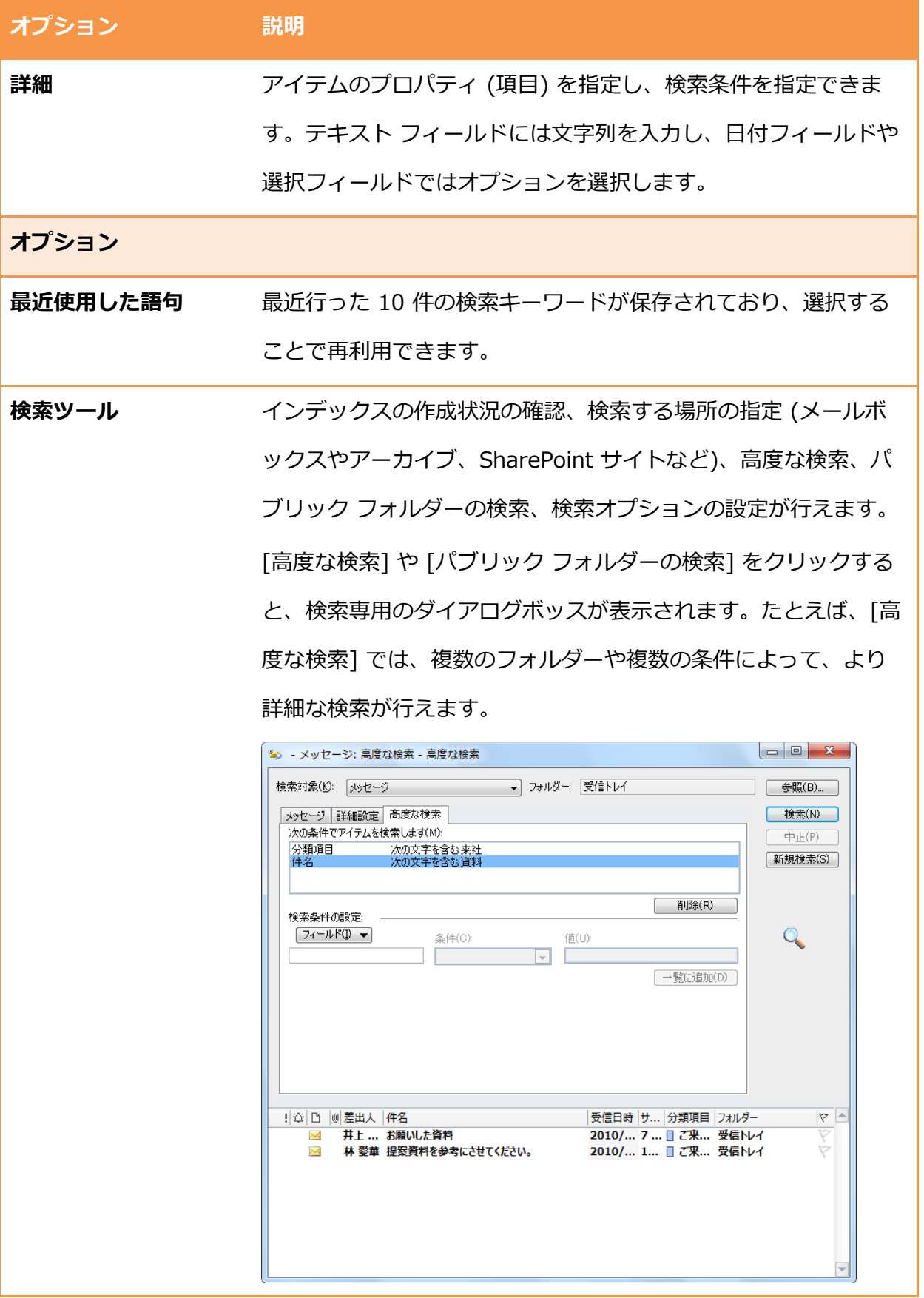
8.5. 印刷

Outlook では、メールやメモなどの各アイテムを印刷したり、予定表やタスク、連絡先の一覧を 印刷したりできます。Outlook 2010 では、印刷の設定および機能は Backstage ビュー ([フゔ ル] タブ) にまとめられています。Backstage ビューでは、印刷のさまざまなオプション設定を 一か所で行うことができ、印刷プレビューで出力結果を事前に確認しながら、設定が行えます。

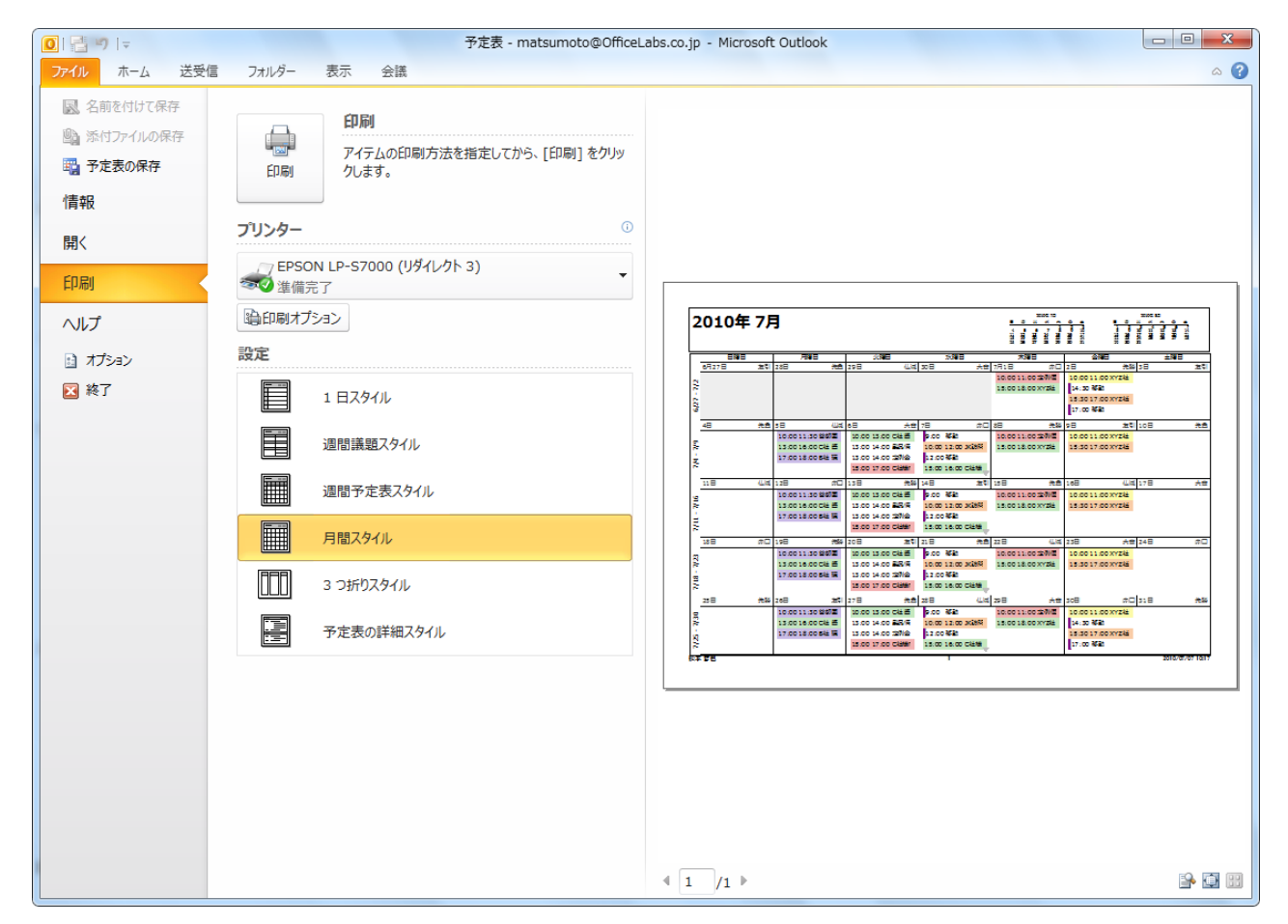

また、Outlook では、出力結果をインターネット FAX として送信する機能も用意されています。 コンピューターにンストールされている Windows FAX プリンター ドラバーまたは FAX サ ービスを利用して、FAX を送信できます。

注意 ― Windows FAX 機能はすべてのエデゖションの Windows で有効になっているわけではあ りません。インターネット FAX 送信前に、ドライバーをインストールし、各種設定する必要があ ります。

8.5.1. Outlook アイテムおよびフォルダーの印刷

Outlook では、メールや予定表などのフォルダーやアイテムによって、印刷スタイルが切り替わ ります。選択したフォルダーやアイテムに最適な印刷スタイルを表示し、プレビュー ウィンドウ で印刷結果を事前に確認できます。

印刷スタイルについては、選択したフォルダーやアイテムで表示される [設定] の印刷スタイルを クリックして、プレビューを確認してください。

Outlook アイテムおよびフォルダーを印刷する

- 1. 印刷する Outlook のアイテムまたはフォルダーを選択し、「ファイル] [印刷] タブの順に クリックします。
- 2. [印刷] タブで、次の操作を行います。

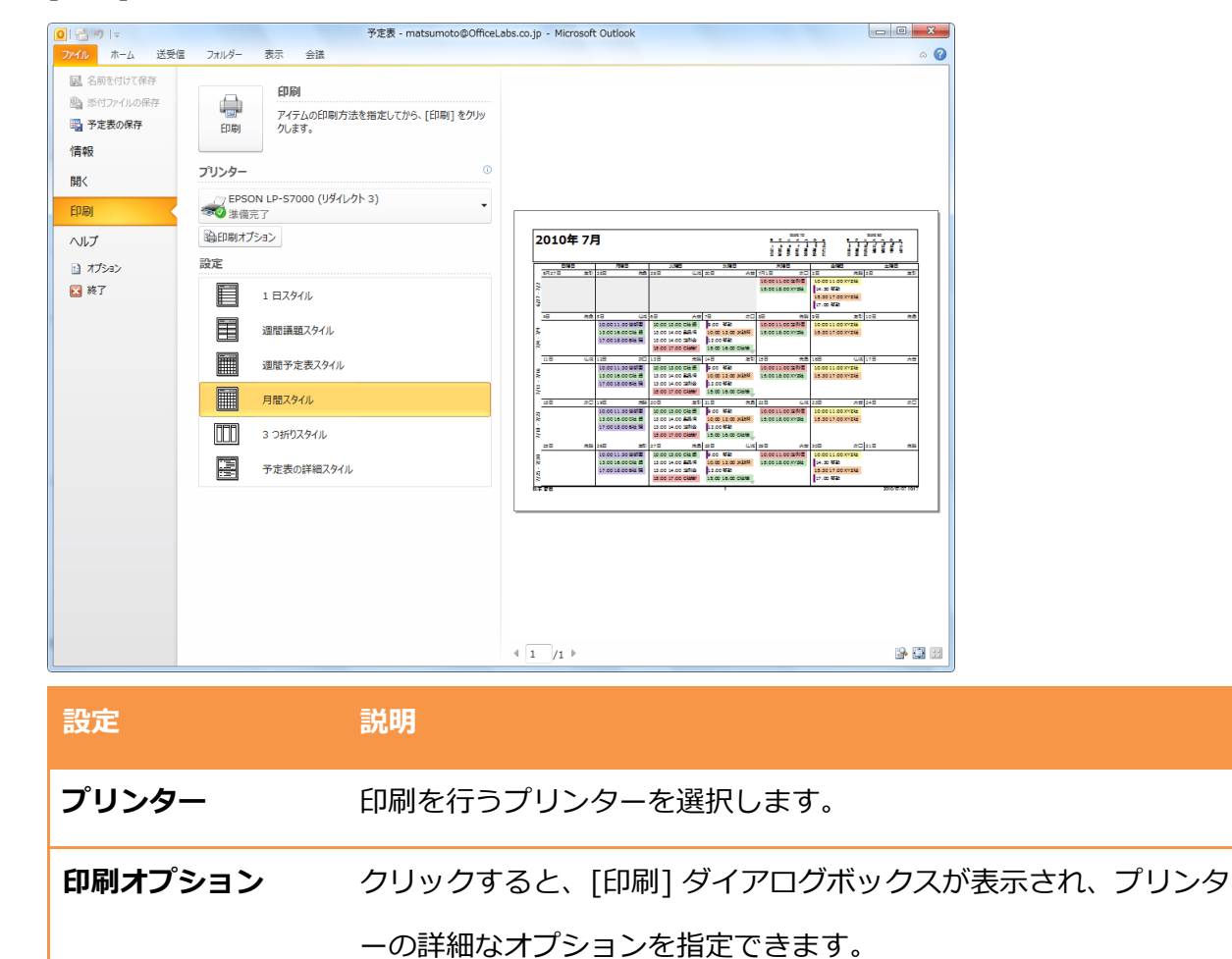

※プリンターは数多くあるため、プリンターの詳細や問題の解決方

法については、製造元にご確認ください。 設定 アンドウが 印刷スタイルを選択します。選択すると、プレビュー ウィンドウが 変更されます。 **プレビュー ウィン** 実際に印刷を行う前に、出力結果をプレビューできます。実際のサ ドウ ズ、1 ページ、または複数ページのプレビューが行えます。

3. プレビューで表示した外観に問題がなければ、[印刷] をクリックします。

メモ ―[印刷] をクリックすると、ドキュメントがプリンターに送信されるため、[印刷] をクリッ クする前に、必要なすべての変更を行ったことを確認する必要があります。

8.5.2. 印刷スタイルのカスタマイズ

印刷スタイルはカスタマイズしたり、コピーして独自の印刷スタイルを作成したりすることもで きます。

印刷スタイルをカスタマイズする

既定の印刷スタイルは変更できますが、削除することはできません。印刷スタイルをリセットす ると、既定の設定に戻ります。

- 1. [ファイル] [印刷] タブ [印刷オプション] の順にクリックします。
- 2. [印刷] で [スタイルの編集] をクリックします。

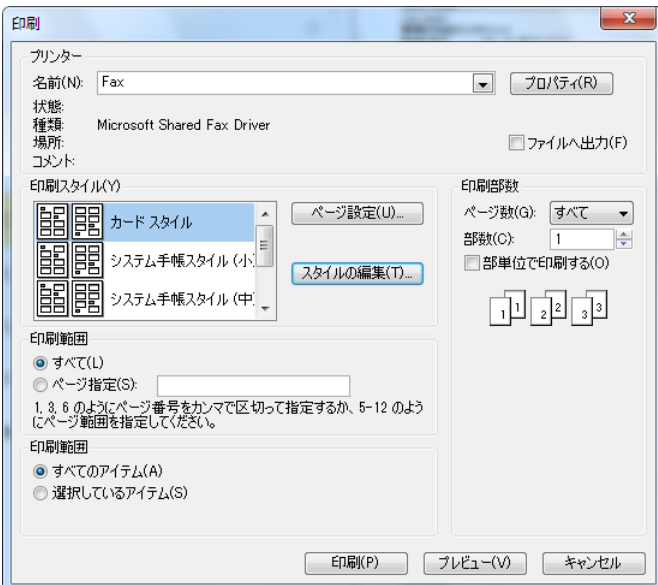

3. [印刷スタイルの定義]で次の作業を行います。

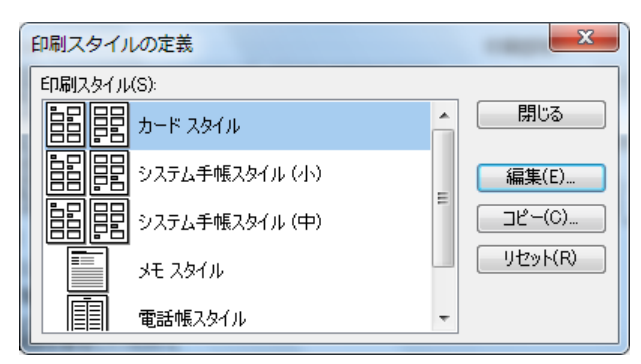

- 既定のスタイルを編集するには、[印刷スタイル] で対象の印刷スタイルを選択し、[編 集] をクリックします。
- | 独自の印刷スタイルを作成するには、[印刷スタイル] で基にする印刷スタイルを選択し、 [コピー] をクリックします。
- 4. [ページ設定 <印刷スタイル名>] で次の作業を行います。

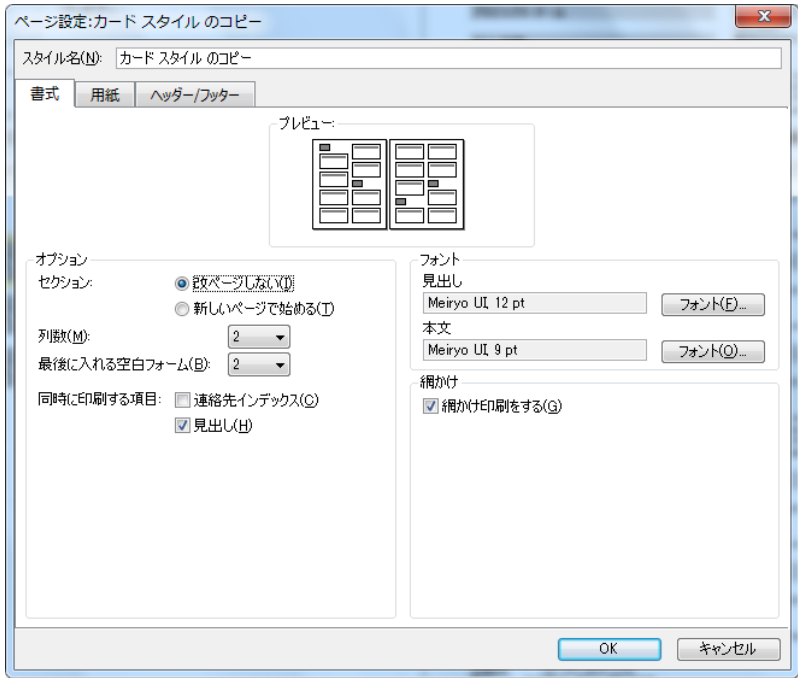

- [書式] タブ : 改ページや列の設定、見出しや本文のフォント、サズなどを設定します。
- [用紙] タブ : 使用する用紙やページのサズ、余白、印刷の向きなどを設定します。
- [ヘッダー/フッター] タブ : ヘッダーおよびフッターに印刷する情報、およびフォントや サズを設定します。既定の印刷スタルでは、印刷日、ユーザー名、およびページ番 号がフッターに印刷されます。

● スタイル名: 既定の印刷スタイルをコピーした場合には、スタイル名を入力します。

5. [OK] – [閉じる] – [プレビュー] の順にクリックし、印刷スタイルをプレビューします。

8.6. 代理人

Outlook を Exchange Server と連携して利用している環境では、受信トレイなどのフォルダー へのアクセス権を他のメンバーに与えて、アイテムを処理してもらうことができます。

フォルダーを開いたり、アイテムの参照や作成をしたり、依頼に対して返信したりする権限をほ かの人に与えて作業を代行してもらうことを、代理アクセスといいます。たとえば、出張中や休 暇中に重要なプロジェクトに動きがあったとします。このような場合にも、代理アクセスを利用 すればメッセージや会議の出席依頼をサポート スタッフが受け取って処理できるので、プロジェ クトの関係者に迷惑をかけることが少なくなります。

### 8.6.1. 代理人の設定

他のメンバーを代理人として自分のメールボックスのアクセス権を与えるには、許可レベルを決 定します。特定のフォルダーの参照だけを許可したり、ゕテムの作成、変更、送信、および削 除を許可したりすることができます。フォルダーへのアクセス権を与えると、代理人はフォルダ ー内の個人用のゕテムにゕクセスできるようになります。

メモ ― メッセージの配信場所が自分のコンピューターの Outlook データ ファイル (.pst ファイ ル) に設定してあると、代理人アクセス機能を利用できません。代理人アクセスを設定する場合、 Exchange サーバー上のメールボックスに設定しておく必要があります。また、代理人が使用す る Outlook が自分と同じバージョンである必要があります。

代理人を追加する

1. [ファイル] タブをクリックし、[アカウントの設定] – [代理人アクセス] の順にクリックし

ます。

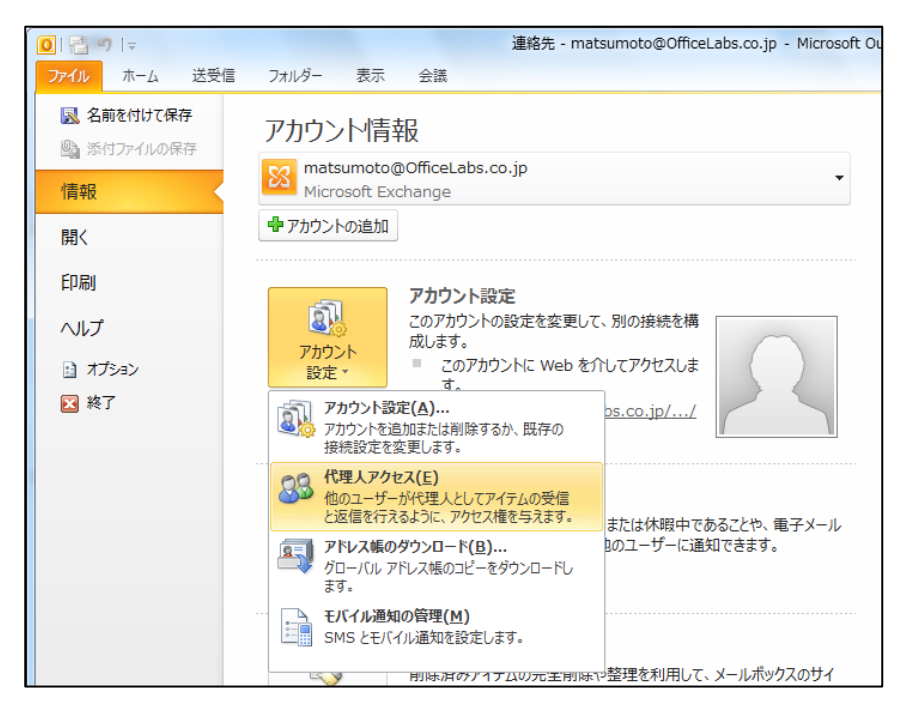

2. [代理人] ダイアログ ボックスで [追加] をクリックします。

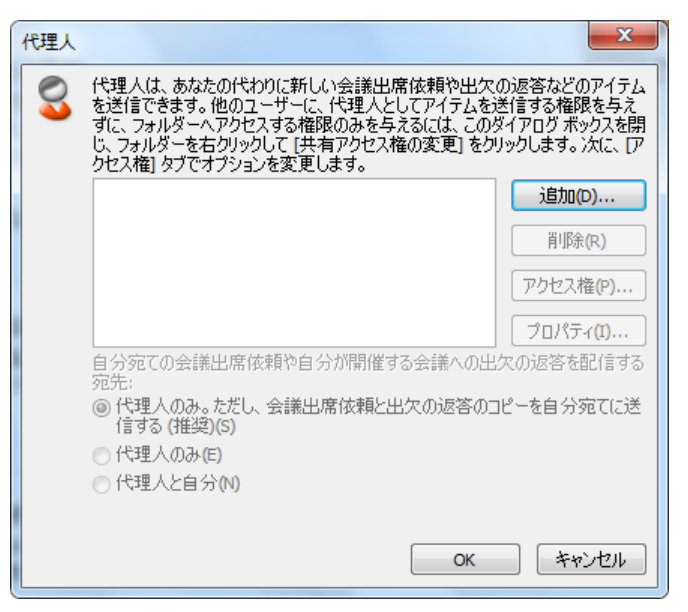

3. [代理人の追加] で代理人を選択して [OK] をクリックします。

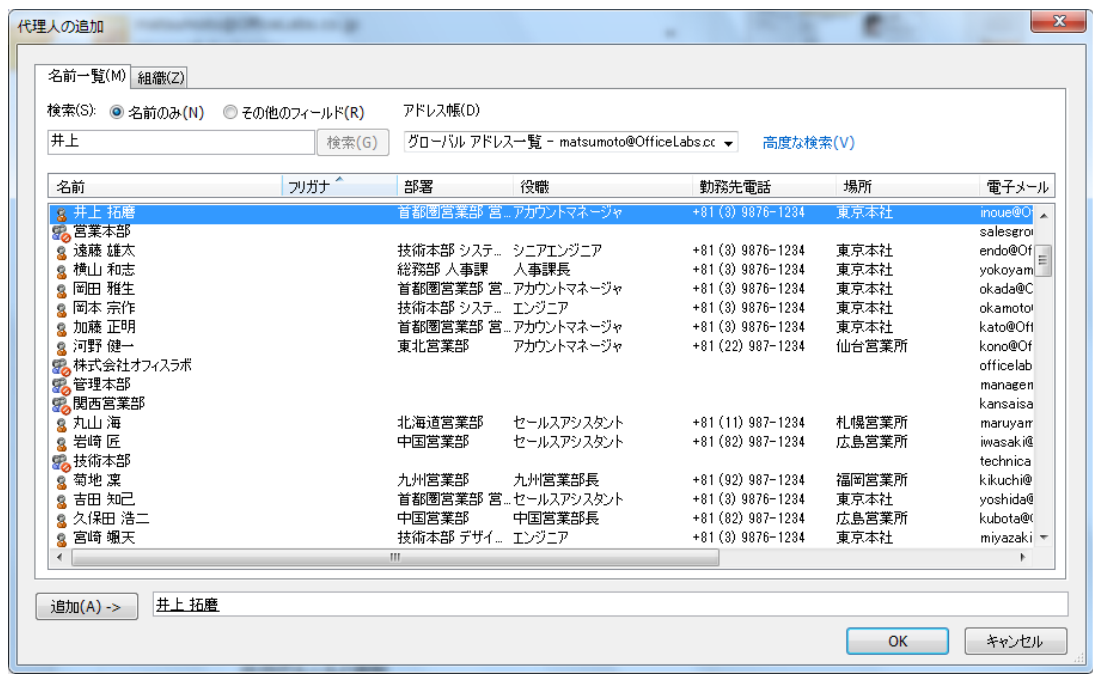

4. [代理アクセス権 : <代理人名>] でアクセス権を設定し、[OK] をクリックします。

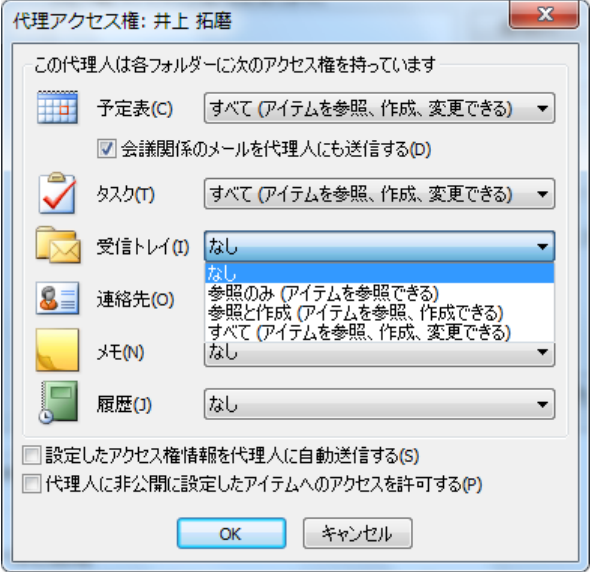

代理人アクセス機能では、以下の設定が行えます。

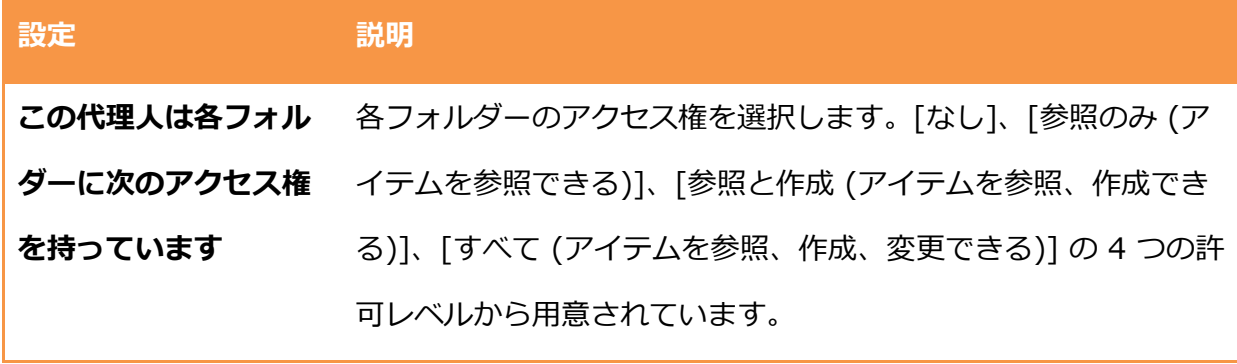

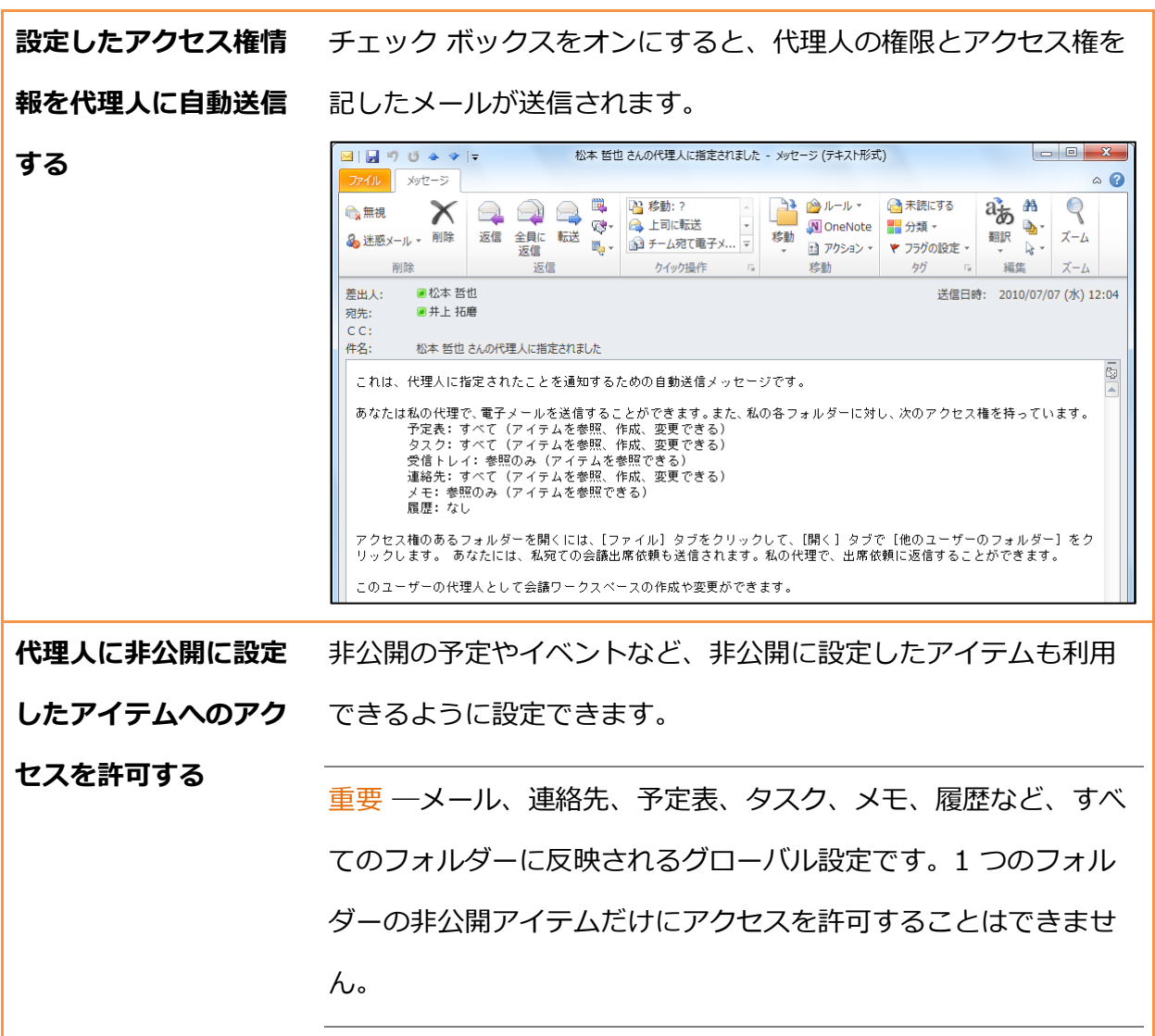

5. [代理人] で会議出席依頼や出欠の返答の配信先を選択し、[OK] をクリックします。

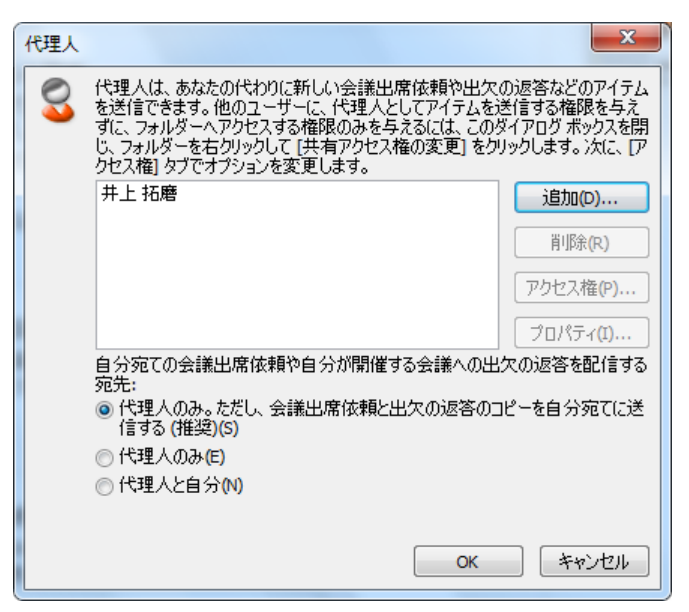

代理人としてアクセス権を許可されたメンバーのフォルダーにアクセスするには、メールボック スを追加してから、表示するフォルダーを選択する必要があります。

代理人としてアクセスする

1. [ファイル] タブ – [アカウント設定] – [アカウント設定] の順にクリックします。

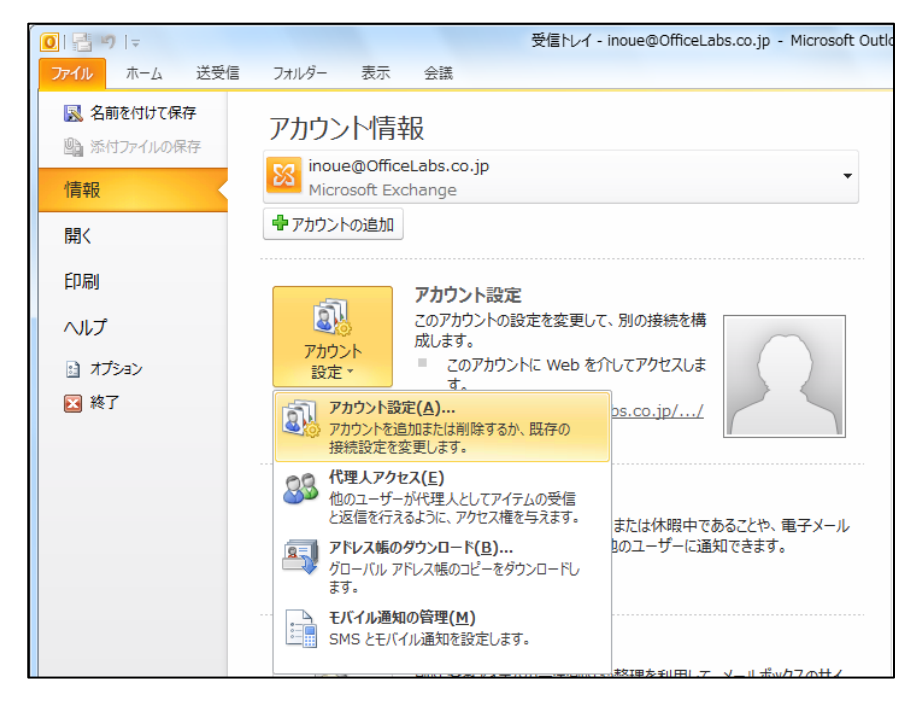

2. [電子メール] タブで、Exchange 接続のアカウントを選択し、[変更] をクリックします。

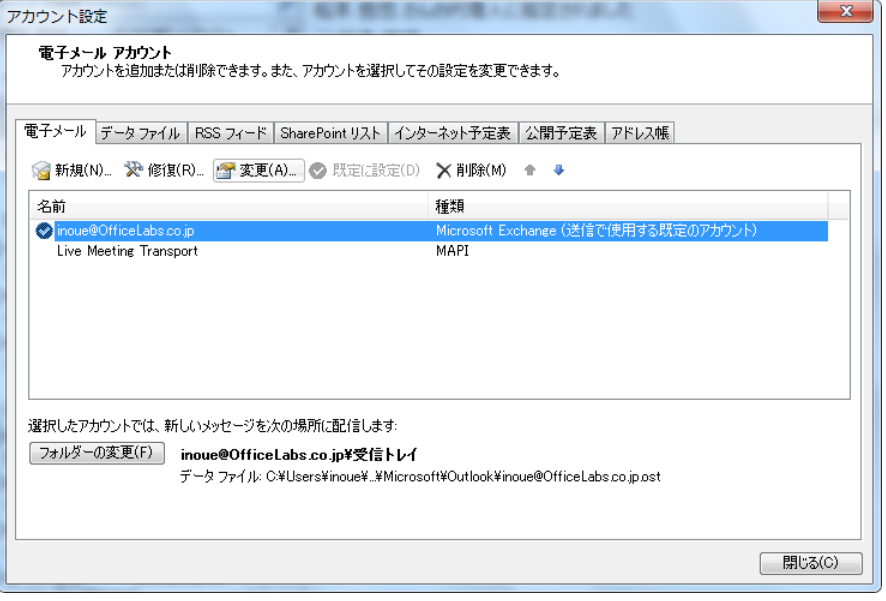

3. [アカウントの設定] で [詳細設定] をクリックします。

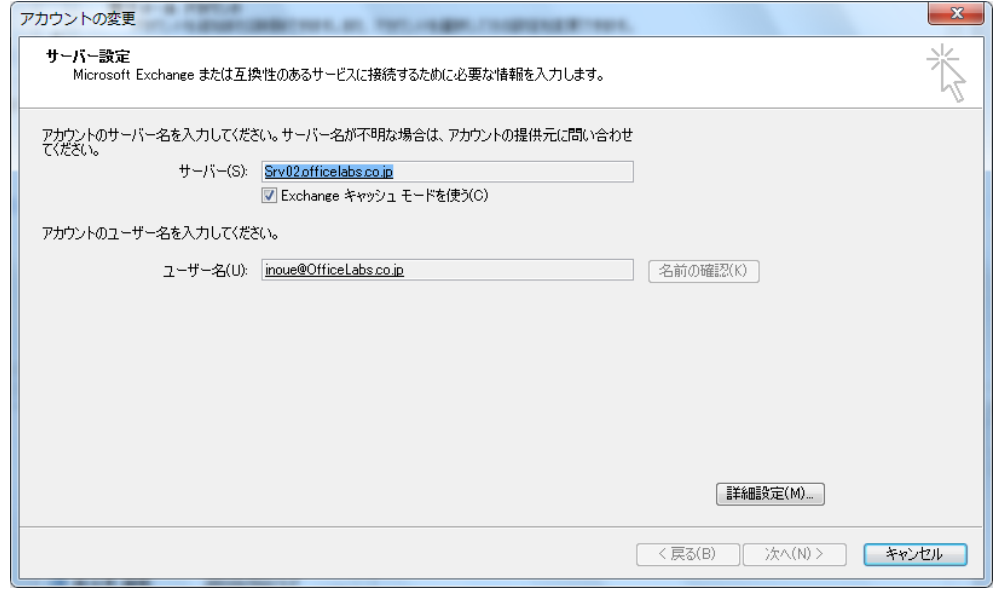

4. [Microsoft Exchange] で [詳細設定] タブをクリックし、[次の追加のメールボックスを開き

ます] の [追加] をクリックします。

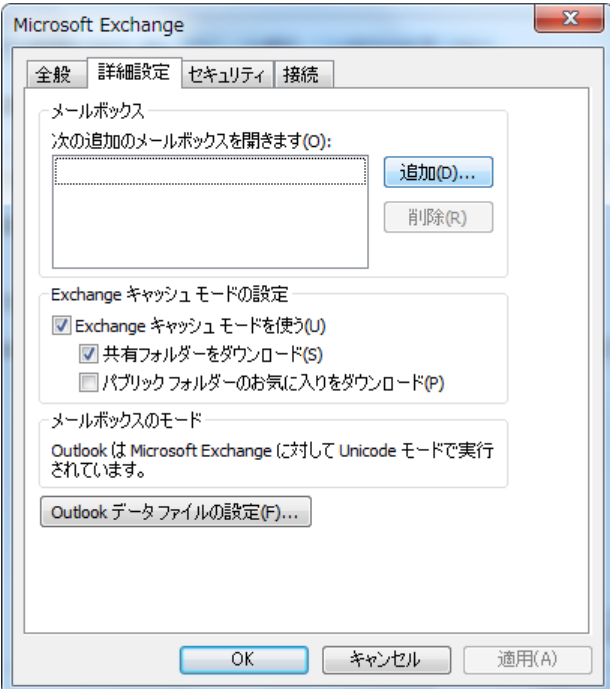

5. [メールボックスの追加] で代理アクセスする電子メール アドレスを入力し、[OK] をクリッ

クします。

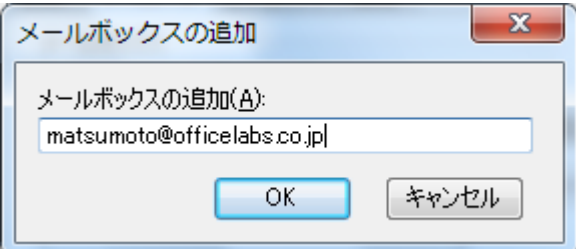

- 6. [メールボックス] に代理アクセスするユーザー名が追加されたことを確認し、[OK] [次
	- へ] ― [完了] ― [閉じる] の順にクリックします。

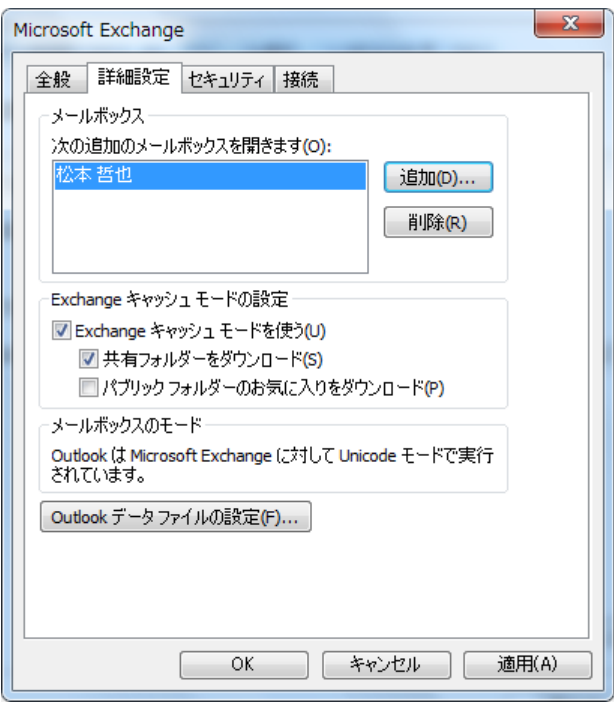

代理人としてアクセス許可されたフォルダーを開く

1. [ファイル] タブ – [開く] – [他のユーザーのフォルダー] の順にクリックします。

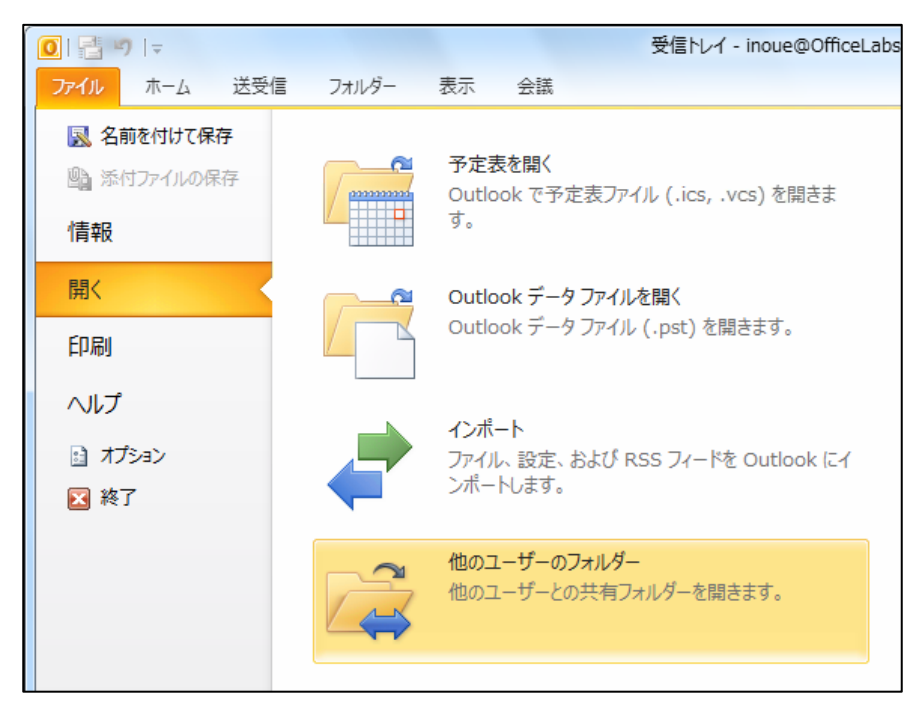

2. [ほかのユーザーのフォルダーを開く] で [名前] をクリックします。

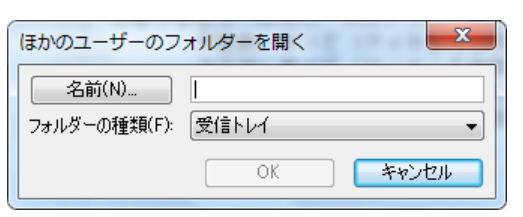

3. [名前の選択] で代理人としてアクセス許可されたユーザー名を検索および選択して、[OK] を クリックします。

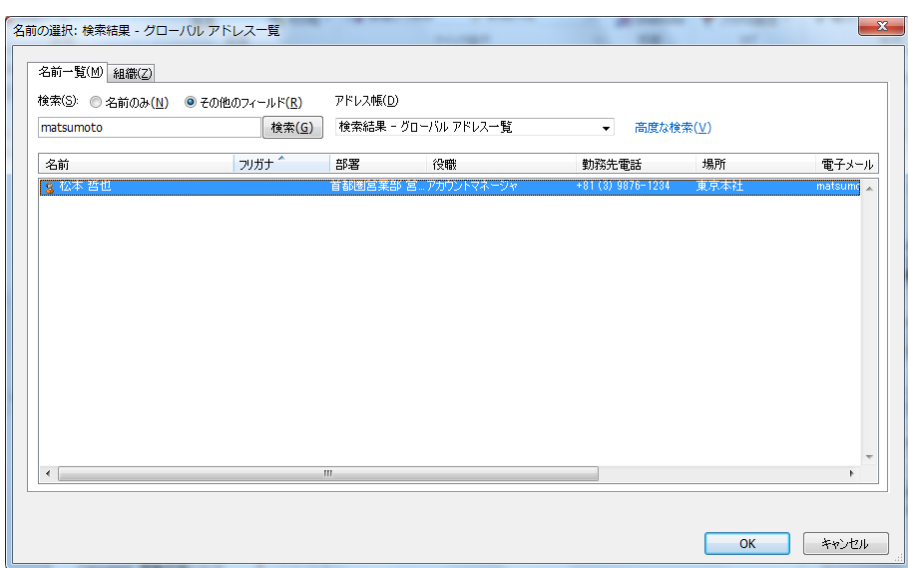

- 4. [ほかのユーザーのフォルダーを開く] で代理人としてアクセス許可されたユーザー名を確認
	- し、[OK] をクリックします。

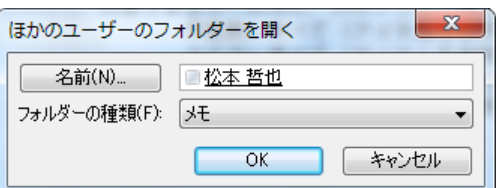

5. 代理人としてアクセス許可されたユーザーのフォルダーが表示されます。

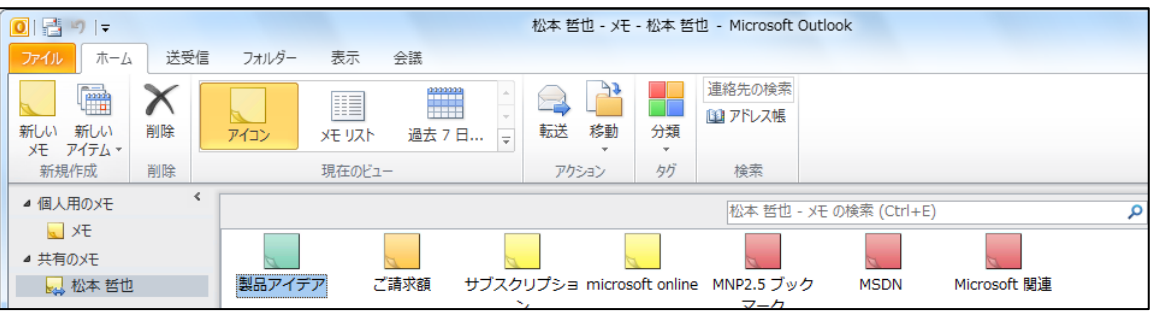

# 付録 社外からの利用

Exchange 2010 は、外出先などで自分のコンピューターを利用できない場合にも、多彩なアク セスを提供します。3 つの画面からのアクセス方法が用意されており、インフォメーション ワー カーは、いつでも、どこでも、どんなデバイスでも、Exchange Server にアクセスし、ビジネス に必要な情報を送受信できます。

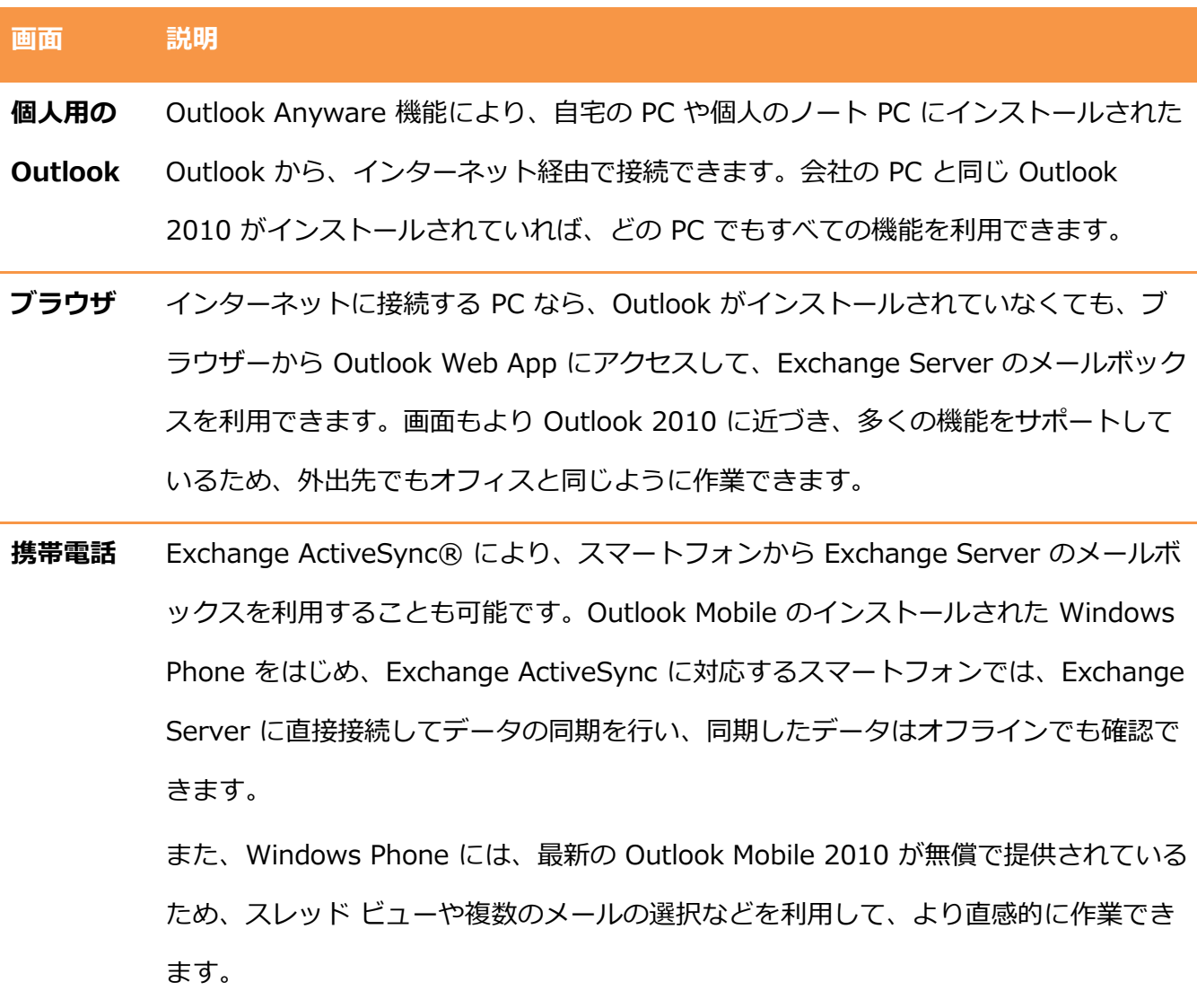

メモ ― Outlook Anyware を使用するために、ユーザーのコンピューターで特別な設定を行う必 要はありません。自社の Exchnage Server で Outlook Anyware が利用できるかどうかについ ては、システム管理者にご確認ください。

また、Outlook 2010 で Exchange 接続を設定する方法については、

## A.1. Outlook Web App

Outlook Web App では、インターネットに接続されているコンピューター上で、Web ブラウザ ーから Exchange Server のメールボックスにアクセスできます。メッセージの閲覧や送受信、 予定や連絡先の作成/編集、タスクやルールの作成、パブリック フォルダーの利用など、Outlook 2010 を使用する場合と、ほぼ同じ作業が行えます。また、最新の Outlook Web App はンタ ーフェスが改良され、さらに使いやすくなりました。

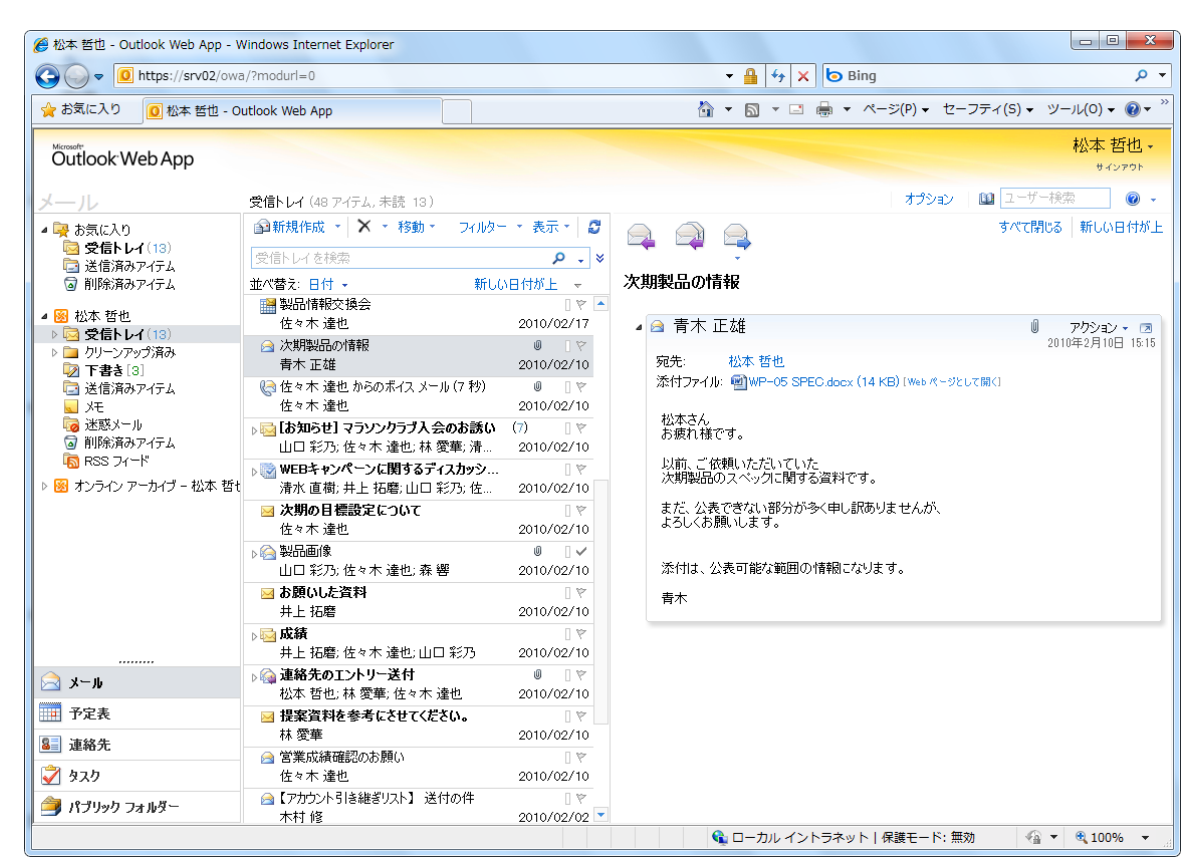

Outlook Web App

## A.1.1. サポートされるブラウザー環境

Outlook Web App は、Windows OS をはじめ、Mac OS X や Linux などのさまざまなコンピュ ーターから、Web ブラウザーを通して利用できます。

Outlook Web App と Web 管理インターフェイスで使用可能なすべての機能を使用するには、

Windows 7、Windows Vista、または Windows XP を実行しているコンピューターで次のブラ ウザーを使用します。

- Internet Explorer 7 以降のバージョン
- **Firefox 3.0.1 以降のバージョン**
- Chrome 3.0.195.27 以降のバージョン

Mac OS X を実行しているコンピューターでは、次のブラウザーを使用できます。

- **Safari 3.1 以降のバージョン**
- Firefox 3.0.1 以降のバージョン

Linux を実行しているコンピューターでは、次のブラウザーを使用できます。

Firefox 3.0.1 以降のバージョン

機能の一部をサポートしていない Web ブラウザーでは、Outlook Web App Light を利用できま す。

メモ ― Outlook Web App および Outlook Web App Light をサポートするブラウザーの詳細と 最新情報については、Outlook Web App のヘルプの[「Outlook Web App をサポートしているブ](http://help.outlook.com/ja-jp/140/bb899685(EXCHSRVCS.140).aspx) [ラウザー」](http://help.outlook.com/ja-jp/140/bb899685(EXCHSRVCS.140).aspx)をご確認ください。

Outlook Web App Light は、視覚の状態に合わせたユーザー補助機能のために最適化されていま す。Outlook Web App Light では、提供される機能が少なくなりますが、処理によっては速度が 向上します。接続が低速な状況において、またはブラウザーのセキュリティ設定が非常に厳密で あるコンピューターを使用している場合にも使用できます。Outlook Web App Light はほぼすべ てのブラウザーで使用でき、すべてのブラウザーで同じ機能を提供します。

| ▲ 受信トレイ - Outlook Web App, light version - Windows Internet Explorer<br>G<br>$\triangledown$ |                                          |                          |                   | B https://srv02/owa/?ae=StartPage&id=LgAAAACSJw7YSDqORqanImBbKPWuAQAWBuLaZ0VJQpLPf ▼ A<br><b>b</b> Bing<br>$+$<br>× |                                                | $\begin{array}{c c c c c c} \hline \multicolumn{3}{c }{\mathbf{0}} & \multicolumn{3}{c }{\mathbf{0}} \end{array}$<br>$\mathbf{x}$<br>- م |
|----------------------------------------------------------------------------------------------|------------------------------------------|--------------------------|-------------------|----------------------------------------------------------------------------------------------------|------------------------------------------------|----------------------------------------------------------------------------------------------------|
| ☆お気に入り<br>▲ 受信トレイ - Outlook Web App, light version                                           |                                          |                          |                   | ☆ ▼ 同 ▼ □ 曲 ▼ ページ(P)▼ セーフティ(S)▼ ツール(O)▼ @▼                                                                          |                                                |                                                                                                    |
| Outlook Web App                                                                              |                                          |                          | ここに検索語句を入力してください。 | 10 アドレス帳<br>このフォルダー<br>$\bullet$ $\circ$                                                                            | 11 オプション<br>$\odot$                            | サインアウト                                                                                                    |
| ■メール                                                                                         |                                          |                          |                   | ■ メッセージの作成  ■ 移動 ×削除  ■ 迷惑メール   ■ ■   ご 新しいメッセージの確認                                                                 |                                                | MIN                                                                                                    |
| 予定表                                                                                          | $\frac{9}{2}$<br>O                       | $\Box$                   | 差出人               | 件名                                                                                                    | 受信日時 ▼                                         | サイズ                                                                                                    |
| 图 連絡先                                                                                        | X                                        | m                        | 井上拓磨              | お願いした資料                                                                                                    | 2010/02/10 14:09                               | 1 KB                                                                                                    |
|                                                                                              | $\overline{\mathbf{X}}$                  | $\Box$                   | 井上 拓磨             | RE: 成績                                                                                                    | 2010/02/10 14:08 19 KB                         |                                                                                                    |
| ■ 下書き[3]                                                                                     | $\color{red} \color{blue} \blacksquare$  |                          | 佐々木 達也            | RE: 成績                                                                                                    | 2010/02/10 14:02                               | 19 KB                                                                                                    |
| 削除済みアイテム<br>್ರ                                                                               | $\color{red} \blacksquare$               | m                        | 山口 彩乃             | 成績                                                                                                    | 2010/02/10 14:01                               | 16 KB                                                                                                    |
| 受信トレイ (13)<br>辰<br>送信済みアイテム<br>r.<br>迷惑メール                                                   | $\rightarrow$<br>౷                       | $\Box$                   | 森響                | 製品画像                                                                                                    | 2010/02/10 13:55                               | 207 KB                                                                                                    |
|                                                                                              | $\overline{\mathbf{x}}$                  | m                        | 松本 哲也             | RE: 連絡先のエントリー送付                                                                                                    | 2010/02/10 13:49                               | 6 KB                                                                                                    |
|                                                                                              | $\overline{\mathbf{X}}$                  | $\Box$                   | 林 愛華              | 提案資料を参考にさせてください。                                                                                                    | 2010/02/10 13:47                               | 5 KB                                                                                                    |
| クリックしてすべてのフォルダーを表示します ×                                                                      | A                                        | m                        | 佐々木 達也            | 営業成績確認のお願い                                                                                                    | 2010/02/10 13:45                               | 4 KB                                                                                                    |
| 図 フォルダーの管理                                                                                   | 2                                        | n                        | 林 愛華              | RE: 連絡先のTントリー送付                                                                                                    | 2010/02/10 13:43                               | 6KB                                                                                                    |
|                                                                                              | Q.<br>O                                  | $\overline{\phantom{a}}$ | 佐々木 達也            | 連絡先のTントリー送付                                                                                                    | 2010/02/10 13:43                               | 276 KB                                                                                                    |
|                                                                                              | $\color{red} \color{blue} \color{black}$ | $\Box$                   | 木村修               | 【アカウント引き継ぎリスト】 送付の件                                                                                                 | 2010/02/02 22:58                               | 1 <sub>KB</sub>                                                                                                    |
|                                                                                              | $\overline{\mathbf{X}}$                  | $\Box$                   | 林 愛華              | RE: [お知らせ] マラソンクラブ入会のお誘い                                                                                            | 2010/02/02 22:22                               | 4 KB                                                                                                    |
|                                                                                              | $\overline{\mathbf{X}}$                  | m                        | 山口 彩乃             | RE: [お知らせ] マラソンクラブ入会のお誘い                                                                                            | 2010/02/02 22:20                               | 3 <sub>KB</sub>                                                                                                    |
|                                                                                              | $\overline{\mathbf{x}}$                  | m                        | 清水 直樹             | RE: [お知らせ] マラソンクラブ入会のお誘い                                                                                            | 2010/02/02 22:18                               | 2 KB                                                                                                    |
|                                                                                              | $\overline{\mathbf{X}}$                  | m                        | 井上 拓磨             | RE: [お知らせ] マラソンクラブ入会のお誘い                                                                                            | 2010/02/02 22:17                               | $2$ KB                                                                                                    |
|                                                                                              | $\overline{\mathbf{X}}$                  | m                        | 佐々木 達也            | [お知らせ] マラソンクラブ入会のお誘い                                                                                                | 2010/02/02 22:15                               | 1 KB                                                                                                    |
|                                                                                              | Q,                                       | m                        | 佐々木 達也            | RE: [売上レポート]最新情報更新の件                                                                                                | 2010/02/02 15:33                               | 21 KB                                                                                                    |
|                                                                                              | 2                                        |                          | ■ 清水直樹            | RE: [売上レボート]最新情報更新の件                                                                                                | 2010/02/02 15:29                               | 4 <sub>KB</sub>                                                                                                    |
|                                                                                              | Q,                                       |                          | ■ 井上拓磨            | RE: 「売上レポート」最新情報更新の件                                                                                                | 2010/02/02 15:24                               | 7KB                                                                                                    |
|                                                                                              | A                                        |                          | ■ 林愛華             | RE: [売上レポート]最新情報更新の件                                                                                                | 2010/02/02 15:22                               | 7 KB                                                                                                    |
|                                                                                              |                                          |                          |                   |                                                                                                    |                                                |                                                                                                    |
|                                                                                              | A 移動 X 削除                                |                          |                   |                                                                                                    | ページ:123  44   DI<br>Microsoft Exchange に接続しました |                                                                                                    |
|                                                                                              |                                          |                          |                   | ← ローカル イントラネット   保護モード: 無効                                                                                          | $\frac{1}{2}$ $\sqrt{2}$ 100% $\sqrt{2}$       |                                                                                                    |

Outlook Web App Light

メモ ― このガイドでは、Exchange Server のブラウザー アクセスの 2 つのモードのうち、完

全な機能を備えた Outlook Web App の利用方法をご紹介します。

A.1.2. Outlook Web App による Exchange Server へのアクセス

重要 ― Outlook Web App を閲覧する前に、必ず、Outlook Web App の URL をシステム管 理者にご確認ください。

Outlook Web App のヘルプでは、outlook.com (Outlook Live) を登録者向けの Outlook Web App の共通のログン先として紹介していますが、Outlook Live は 2010 年 7 月現在ではベー タ版です。登録手順も一般には公開されていないため、まだ利用いただくことはできません。

Outlook Web App を表示する

Outlook Web App を表示するには、ブラウザーを起動し、Outlook Web App の URL (例 「https://<サーバー名>/owa」) を入力して移動します。URL がわからない場合は、Outlook 2010 のインストールされているコンピューターから、確認することもできます。

- 1. Exchange 接続が設定された Oultlook 2010 で [ファイル] タブをクリックします。
- 2. [情報] タブの [このアカウントに Web を介してアクセスします。] の下に記載されている

URL (例: http://<サーバー名または IP アドレス>/Exchange) をクリックします。

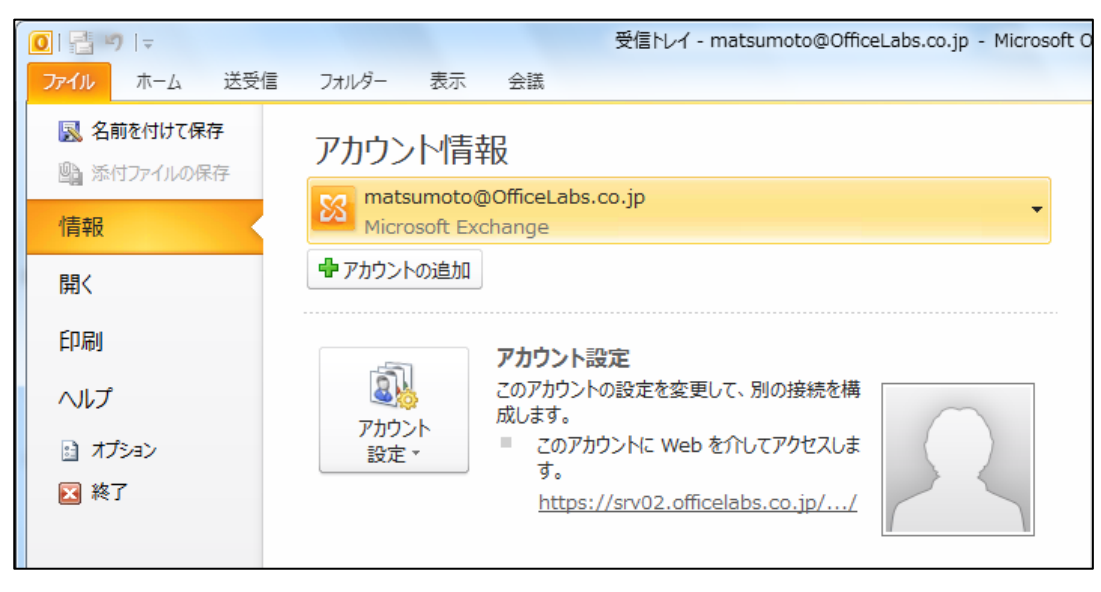

3. Exchange Server でフォーム ベース認証を使用していない場合で、Windows ドメインに自 分のアカウントでログオンしている場合には、ブラウザーの Outlook Web App に自分のメ ールボックスが表示されます。

フォーム ベース認証が設定されている場合には、ログン ページが表示されます。

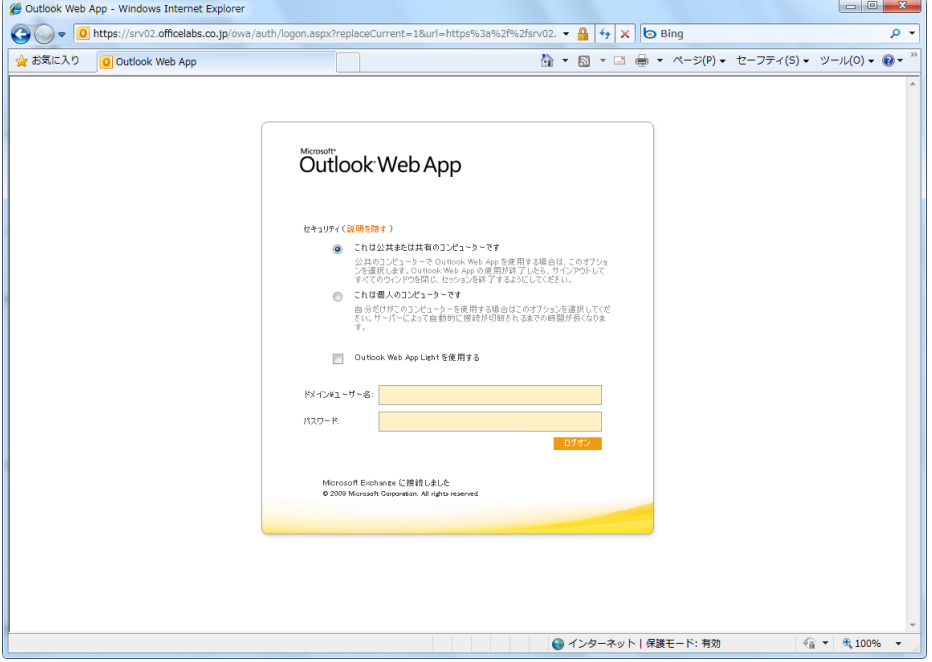

Outlook Web App のフォーム ベース認証のセキュリティ

フォーム ベース認証によるログイン ページでは、ユーザー名とパスワードを入力し、セキュリテ ゖ オプションを選択して、[ログン] をクリックします。

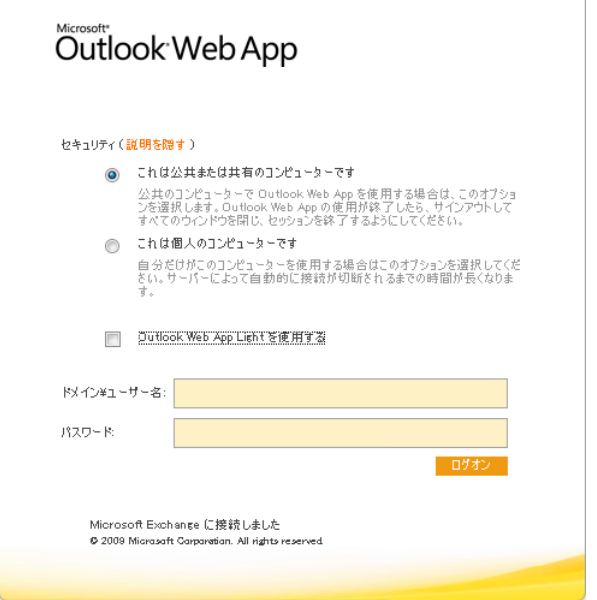

Outlook Web App では、ブラウザーのダイアログにユーザーの資格情報を記録しないように、 フォームを使用しているため、より安全性が確保されます。また、ユーザーの資格情報は Cookie に格納され、ユーザーが Outlook Web App からログオフしてブラウザーを閉じたり、無操作の 状態が一定時間続くと、Cookie は自動的に消去されます。

セキュリテゖ オプションとして、2 つのモードが用意されており、いずれかを選択します。

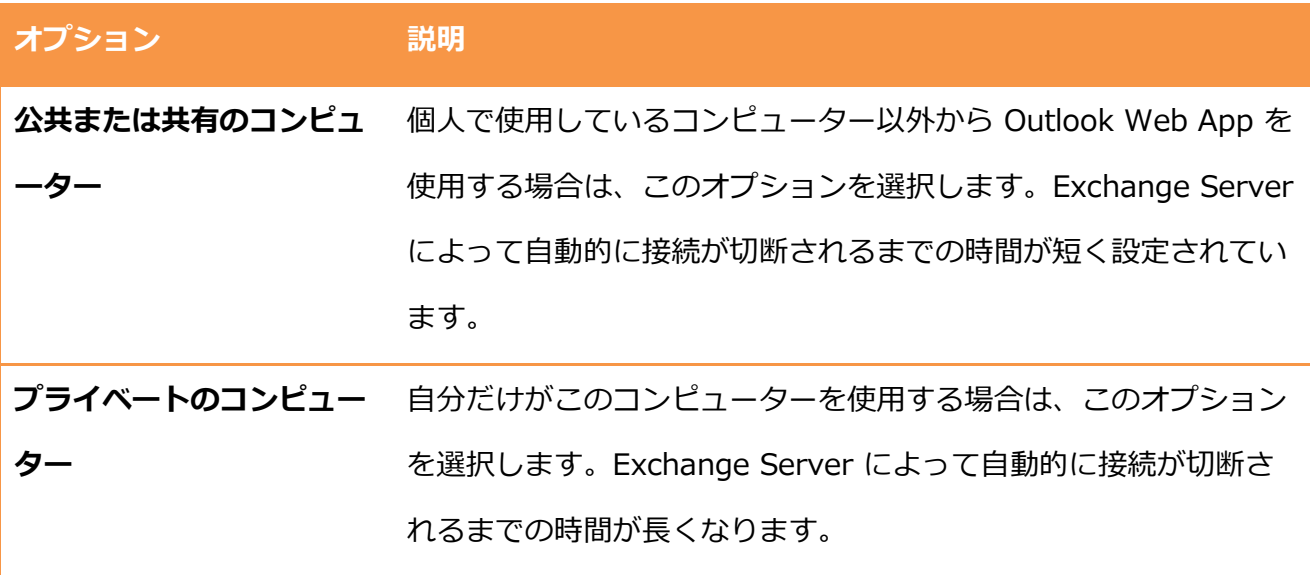

注意 — Exchange Server にアクセスするためのアカウント情報、Outlook Web App の URL お よび認証の種類については、システム管理者にご確認ください。

重要 ― Outlook 2010 で配信先を既定のメールボックスから別のフォルダーに変更すると、 Outlook Web App からメールボックスにアクセスできなくなります。Outlook 2010 で配信先を 変更している場合には、Outlook Web App での利用を可能にするために、既定のメールボック スを配信先に戻す必要があります。配信先の設定方法については、「2.1.3. 配信先の設定」を参 照してください。

また、フォーム ベース認証によるログイン ページから、Outlook Web App Light を表示するこ ともできます。[Outlook Web App Light を使用する] をオンにしてログンすると、ほぼすべ てのブラウザーで表示できる簡易版のブラウザ アクセス ページを表示します。

#### A.1.3. Outlook Web App の利用

ブラウザでログンすると、Outlook Web App が表示されます。Outlook Web App のユーザー インターフェイスは、より Outlook クライアントに近くなり、直感的に利用できるデザインにな りました。

Outlook Web App の基本画面

Outlook Web App を使用する前に、まず基本的な画面の名称を学習します。ここで、紹介する 名称は、この後の説明でも頻繁に使用します。

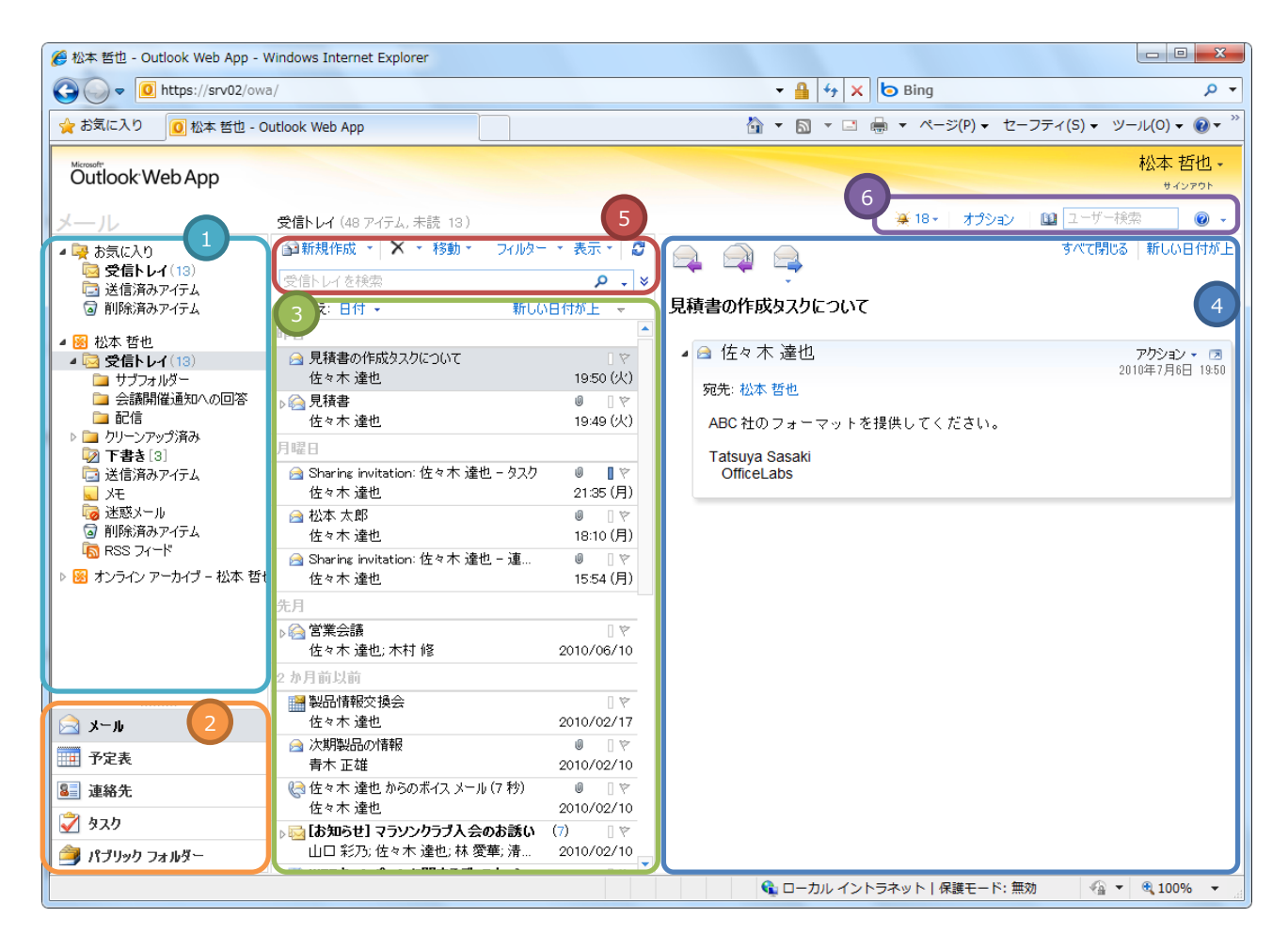

Outlook Web App のメールの基本画面

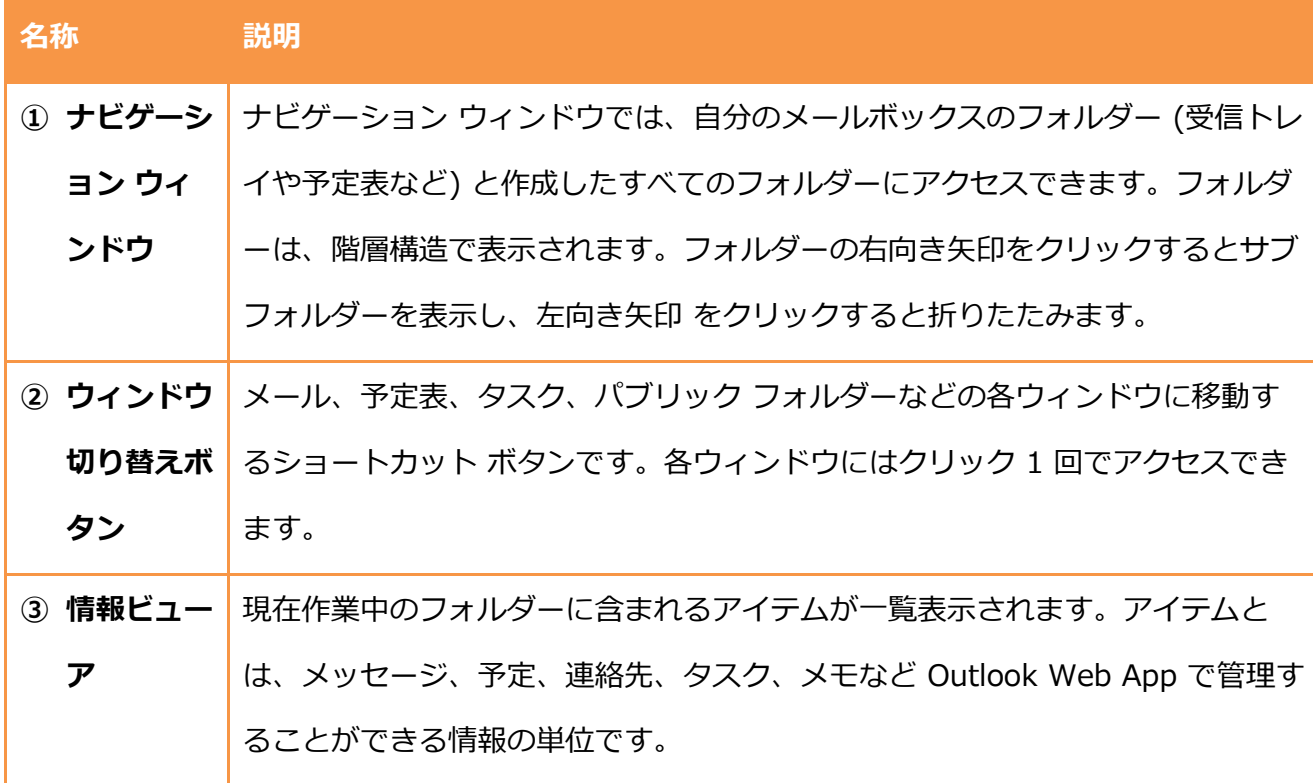

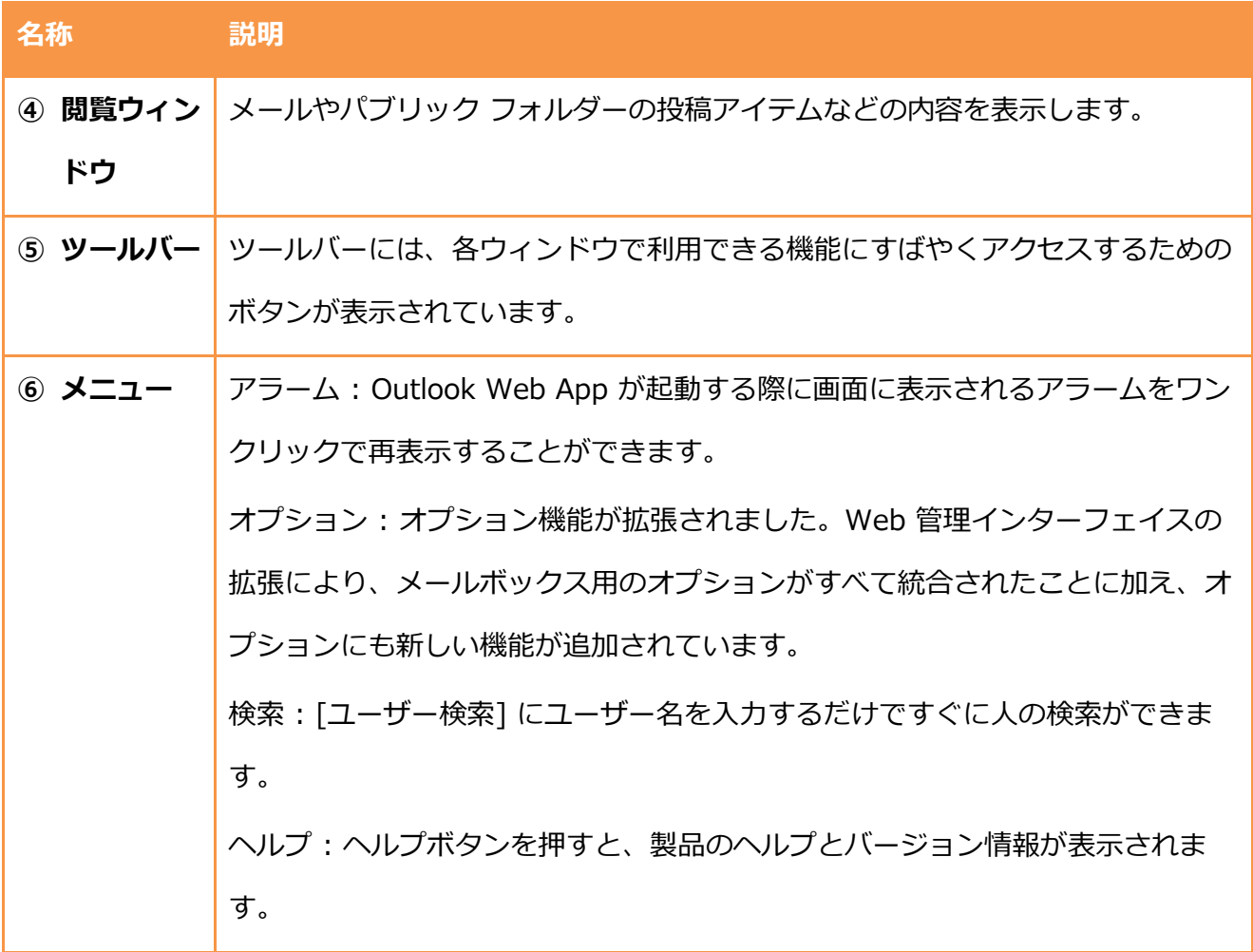

Outlook Web App を利用する

Outlook Web App では、Outlook 2010 でできる多くのコマンドがブラウザー上から利用できま す。

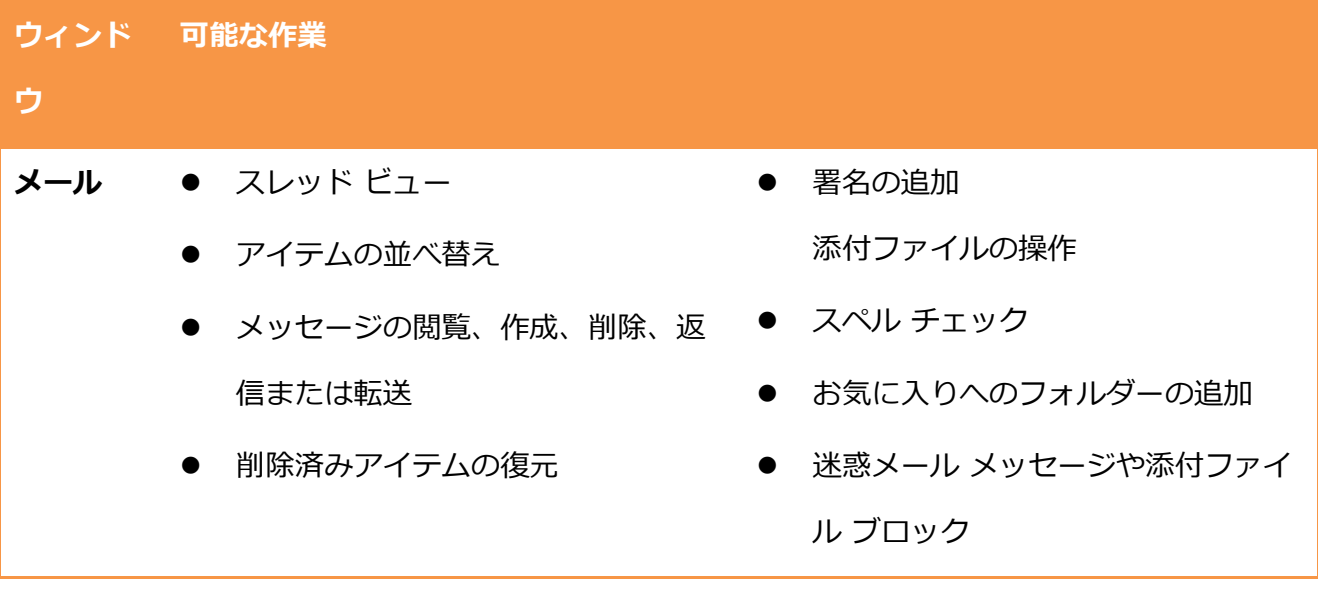

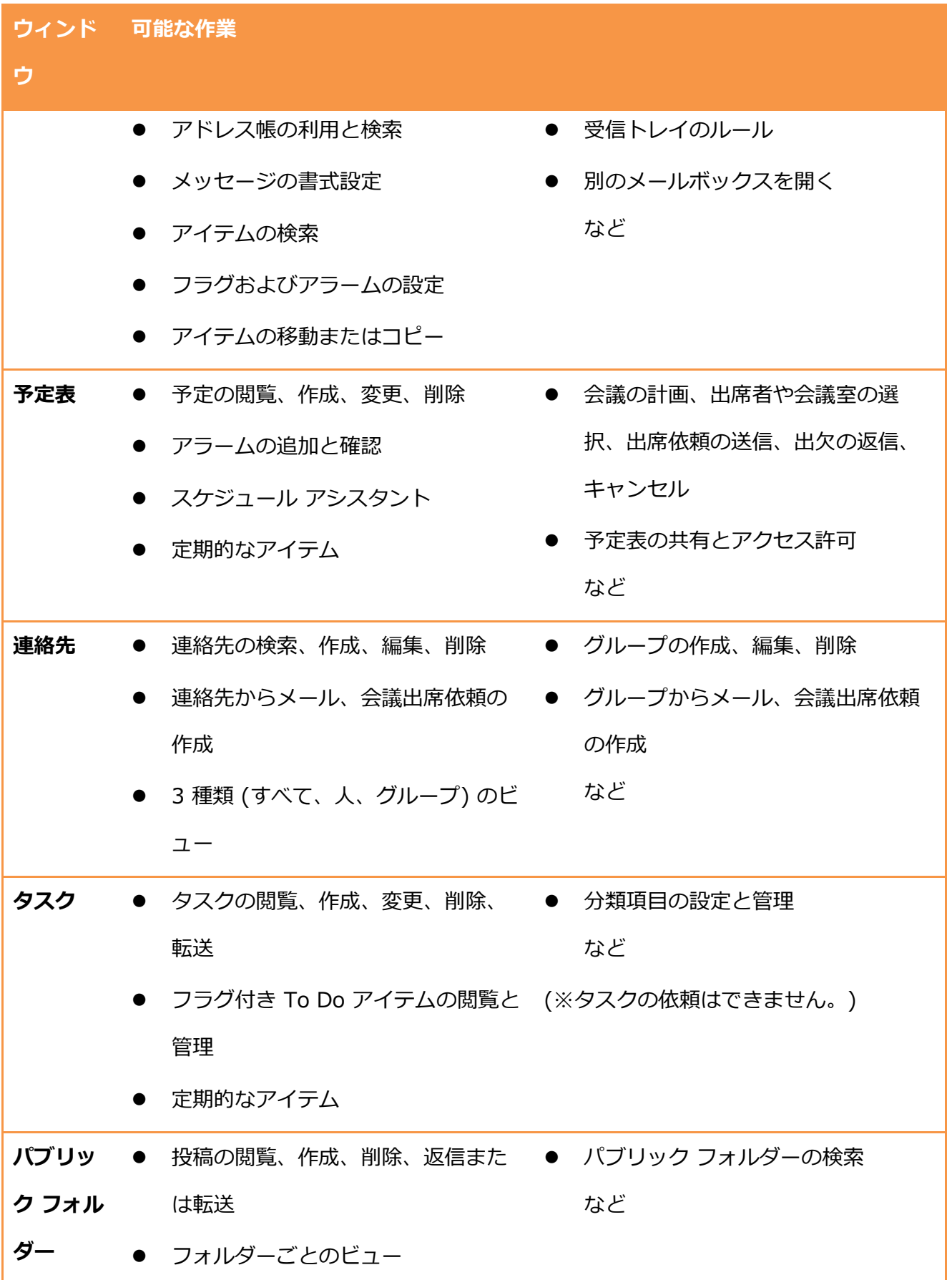

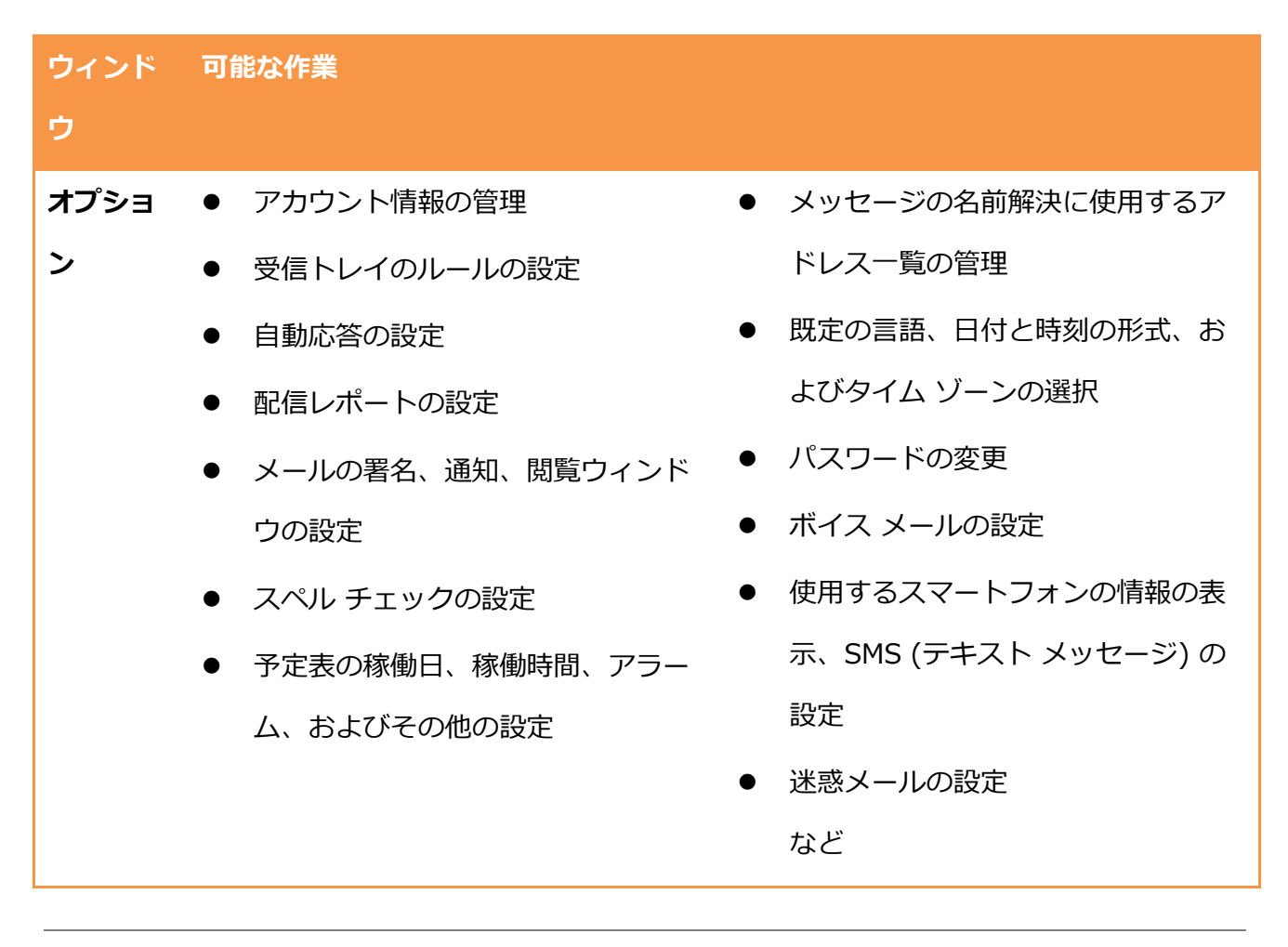

メモ – Outlook Web App は、直感的に利用できるだけでなく、ウィンドウやダイアログボック スごとに [ヘルプ] ボタンが用意されており、ページによって表示するヘルプがダイナミックに切 り替わります。各ウィンドウやダイアログボックスの操作について、詳細を確認したい場合には、 Outlook Web App のヘルプを参照してください。

## A.2. Exchange ActiveSync

Exchange ActiveSync® により、スマートフォンから Exchange Server のメールボックスを利 用できます。Outlook Mobile のインストールされた Windows Phone をはじめ、Exchange ActiveSync に対応するスマートフォンでは、Exchange Server に直接接続してデータの同期を 行い、同期したデータはオフランでも確認できます。

また、Windows Phone には、最新の Outlook Mobile 2010 が無償で提供されているため、スレ ッド ビューや複数のメールの選択などを利用して、より直感的に作業できます。

## A.2.1. ActiveSync の設定 (Windows Phone)

ここでは、基本ソフトに Windows Mobile 6.5.3 を搭載する、Windows Phone で ActiveSync を利用し、Exchange Server にゕクセスする方法を説明します。

メモ ― Exchange Server との同期の設定は、Windows 7 または Windows Vista の Windows モバイル デバイス センターでも設定できます。 Windows モバイル デバイス センターによる、 Exchange Server との同期の設定方法については、Windows モバイル デバイス センターのへ ルプをご確認ください。

### サーバーとの同期を設定する

Exchange Server との同期を設定にするには、Windows Phone で ActiveSync を利用します。

重要 ― ActiveSync を設定する前に、必ず、Exchange ActiveSync 用の**サーバー アドレス**をシ ステム管理者にご確認ください。

Outlook Web App のヘルプでは、m.outlook.com (Outlook Live) を登録者向けの Outlook Web App の共通のサーバー アドレスとして紹介していますが、Outlook Live は 2010 年 7 月 現在ではベータ版です。登録手順も一般には公開されていないため、まだ利用いただくことはで きません。

1. *■* (スタート ボタン) ― [ActiveSync] の順にタップします。

2. [ActiveSync] で [メニュー] ― [サーバーの構成] の順にタップします。

メモ ― Windows Phone が、ケーブルや Bluetooth などにより、PC と接続している場合に は、接続を切断してください。接続または同期中には、[サーバーの構成] を利用できません。

3. [電子メール アドレスの入力] で電子メール アドレスを入力します。

Exchange ActiveSync の接続情報が公開されていない場合には、[Exchange サーバー設定 を自動的に検出する] をオフにし、[次へ] をタップします。

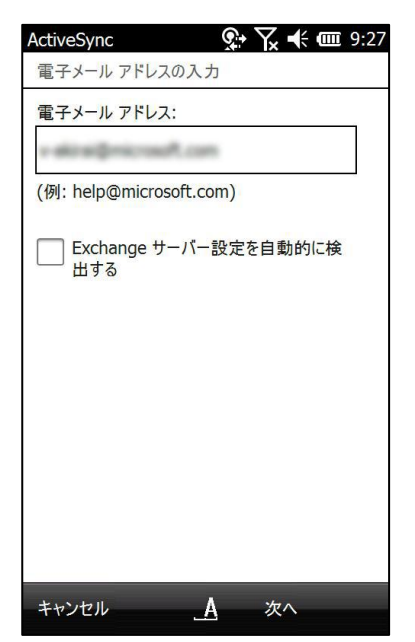

4. [サーバー設定の編集] で Exchange ActiveSync 用のサーバー アドレスを入力します。

サーバーが SSL を使用している場合には、[このサーバーに接続するには暗号化 (SSL) 接続 が必要] をオンにし、[次へ] をタップします。

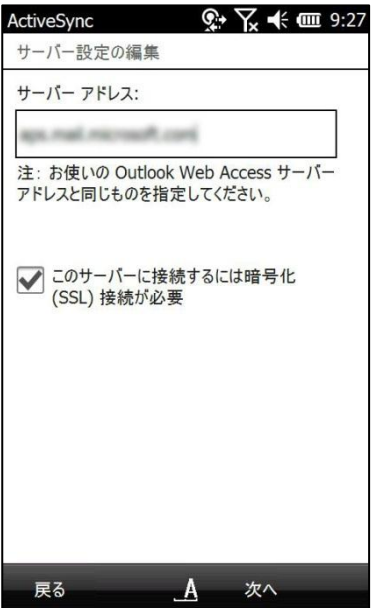

5. [ユーザー情報] でユーザー名、パスワード、組織内ドメン名を入力し、[次へ] をタップし

ます。

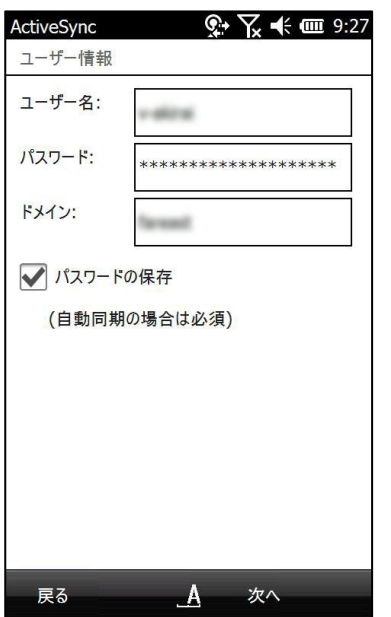

6. [サーバー設定の編集] で同期するフォルダーを選択します。

フォルダーを選択して [設定] を選択すると、同期のオプション (ダウンロード対象やサズ など) を指定でます。

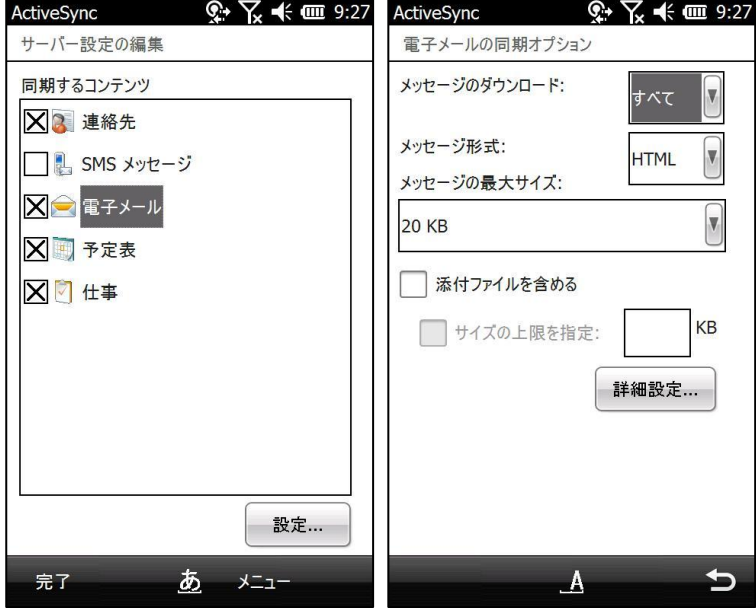

設定を確認し、[完了] をタップします。

7. [ActiveSync] で最初の同期が開始します。

セキュリテゖ ポリシーを適用するかどうか確認するメッセージが表示された場合には、[OK]

をタップし、必要に応じて、デバスのパスワードなどを入力します。

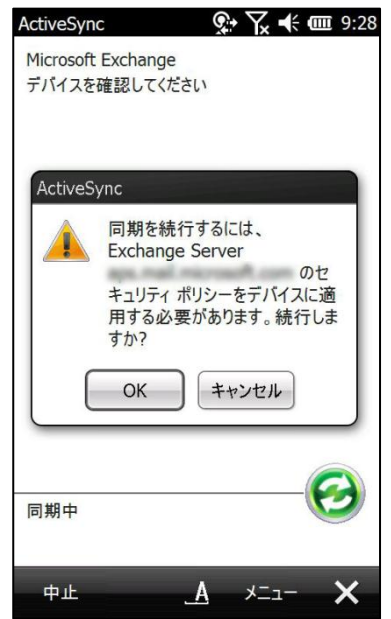

同期の間隔を設定する

- サーバーの設定を行った後は、どのタミングで同期を行うかどうかを設定することもできます。
- 1. *■* (スタート ボタン) ― [ActiveSync] の順にタップします。
- 2. [ActiveSync] で [メニュー] ― [スケジュール] の順にタップします。
- 3. [スケジュール] でピークタムとオフピークタムの同期の間隔を設定します。 既定では、[新着アイテムの受信時] に設定されており、ダイレクト プッシュによる送受信が 行われます。

間隔は時間 (5 分 ~ 4 字間) を選択したり、[手動で同期] を選択したりすることも可能です。

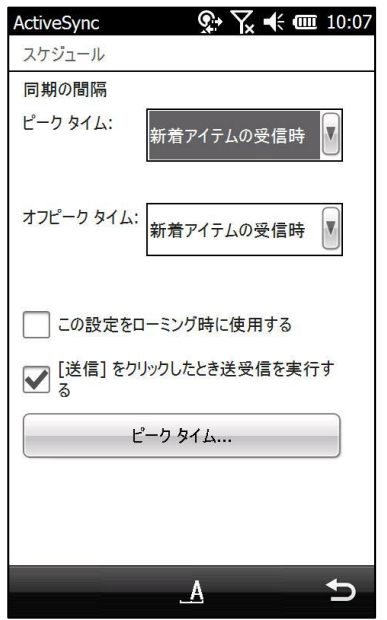

## A.2.2. Outlook Mobile 2010 の利用

マイクロソフトでは、[Windows](http://marketplace.windowsphone.com/) Phone 向け Office の最新版、Office Mobile 2010 を Windows [Marketplace for Mobile で](http://marketplace.windowsphone.com/)無償提供しています。Office Mobile 2010 には、Outlook Mobile 2010 が含まれており、スマート フォンでも、デスクトップの Outlook 2010 と同じような感覚 でメールや予定、連絡先などを利用できます。

Outlook Mobile 2010 を起動する

Outlook Mobile 2010 は、Windows Phone の基本ソフトとして組み込まれており、 き (スター ト) をタップすると、 [電子メール]、[予定]、[連絡先]、[仕事]、[メモ] などのように機能別に 表示されます。

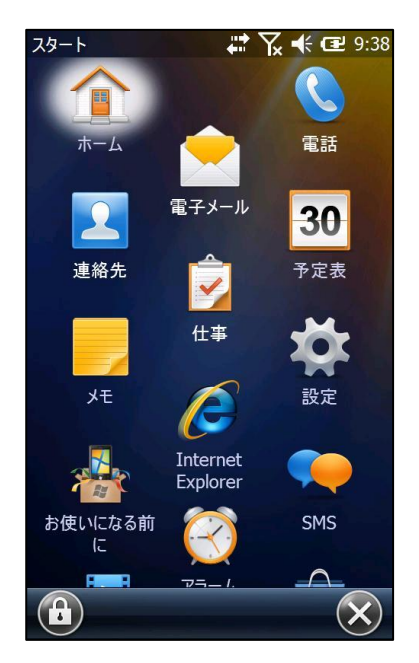

最初に Outlook メールを起動すると、更新プログラムを確認するかどうかメッセージが表示され ます。更新を定期的にチェックするには、[はい] をタップします。

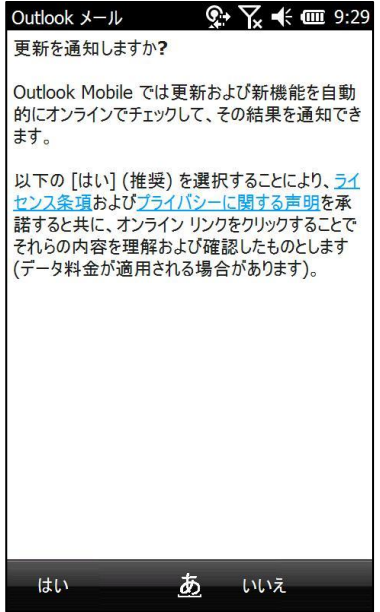

Outlook Mobile 2010 では、下記のような機能が利用できます。

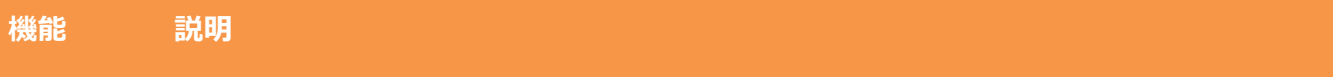

# 機能 説明 メール Exchange Server の受信トレイを Windows Phone から利用できます。Outlook Mobile 2010 では、スレッド ビューが採用されているほか、返信/転送を見分ける新 しいアイコン、グローバル アドレス一覧 (GAL) および共有連絡先の検索、ボイスメー ルの受信、電子メールアドレスをオートコンプリート機能なども利用できます。 また、外出先からでも [不在時のアシスタント] を設定可能。Information Rights Management (IRM) により保護されたメールの閲覧も可能です。Outlook メール  $\leftarrow \sum_{x} \prec x$  (2 9:32 Outlook  $x - y$  $\rightarrow$   $\sqrt{}$   $\ll$   $\approx$  9:32 受信トレイー 返信してください。 スレッドー 「お知らせ] マラソンクラブ入会のお誘い

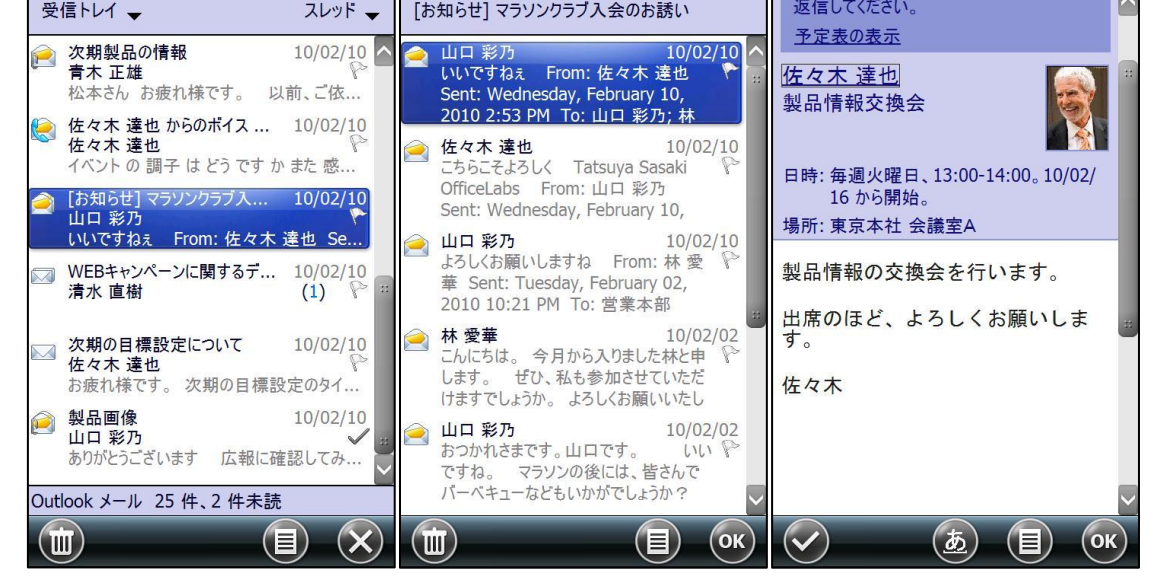

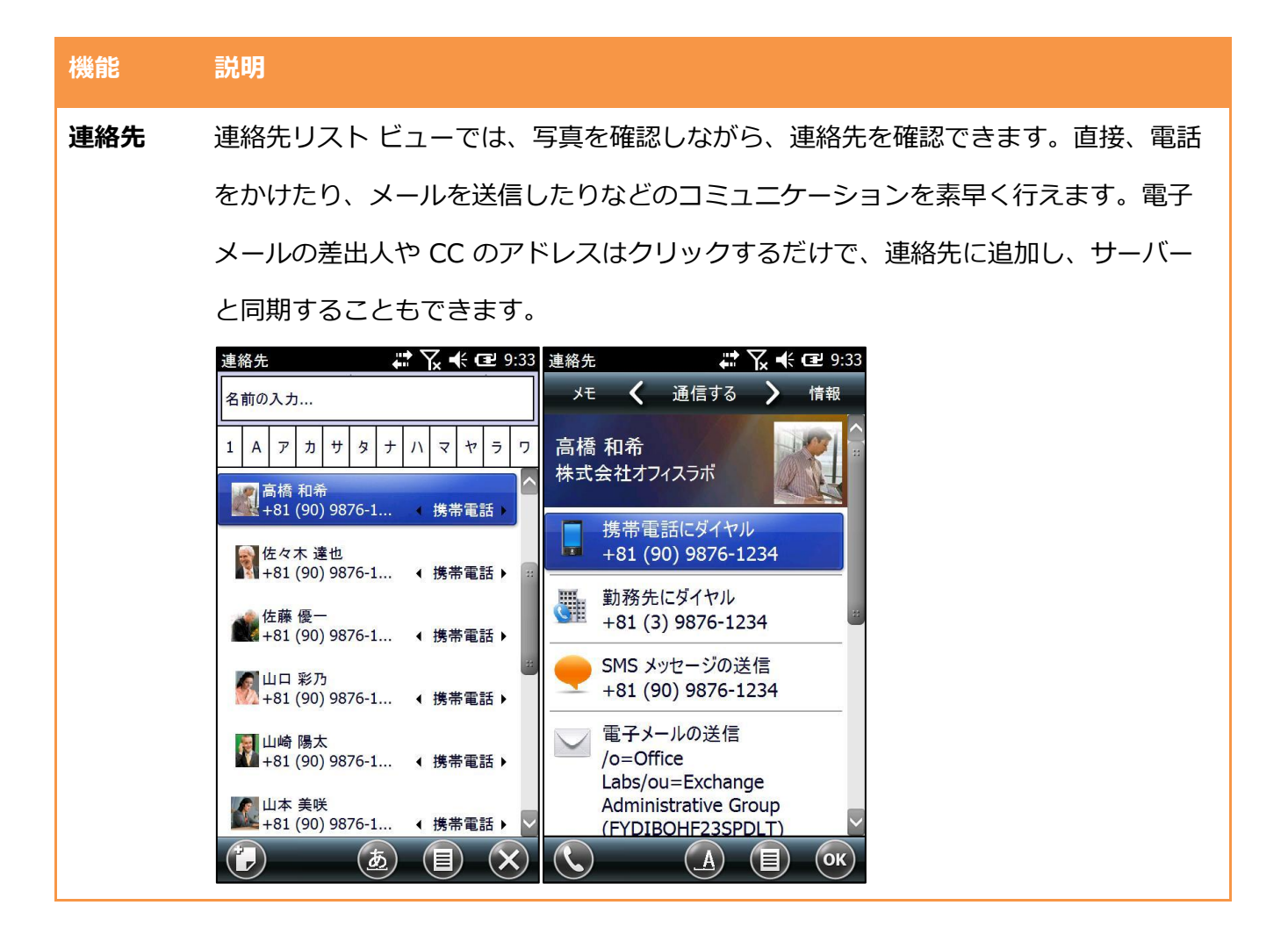

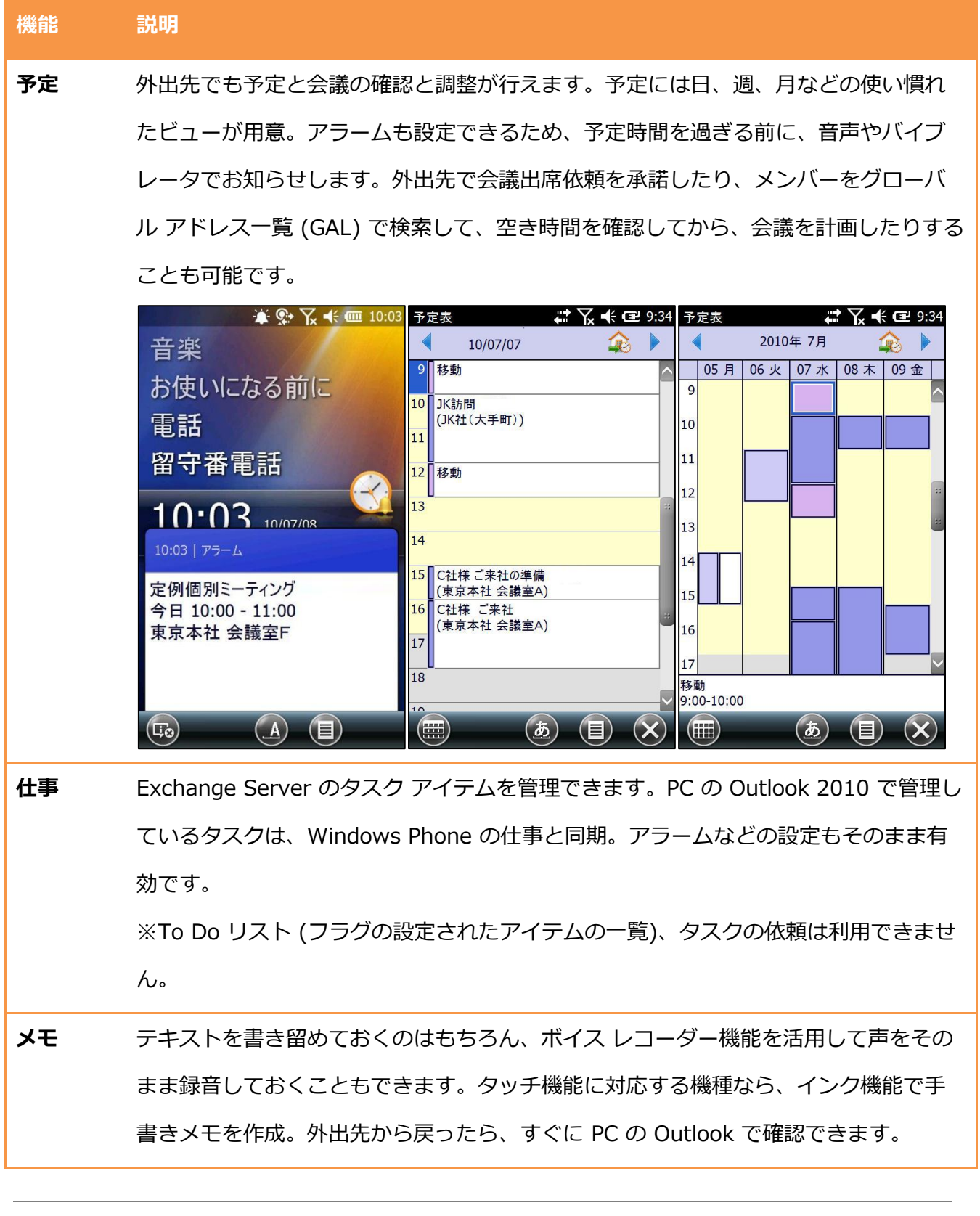

メモ ― Outlook Mobile 2010 の利用方法について詳細を確認したい場合には、Windows Phone で Outlook Mobile 2010 のヘルプを参照してください。
## A.2.3. スマートフォンの遠隔管理

Windows phone には Exchange Server とより快適により安全にアクセスするための機能を標 準で装備しています。社内のモバル デバスをシステム管理者が一元的に管理できるほか、自 分のスマートフォンを Outlook Web App から管理することも可能です。

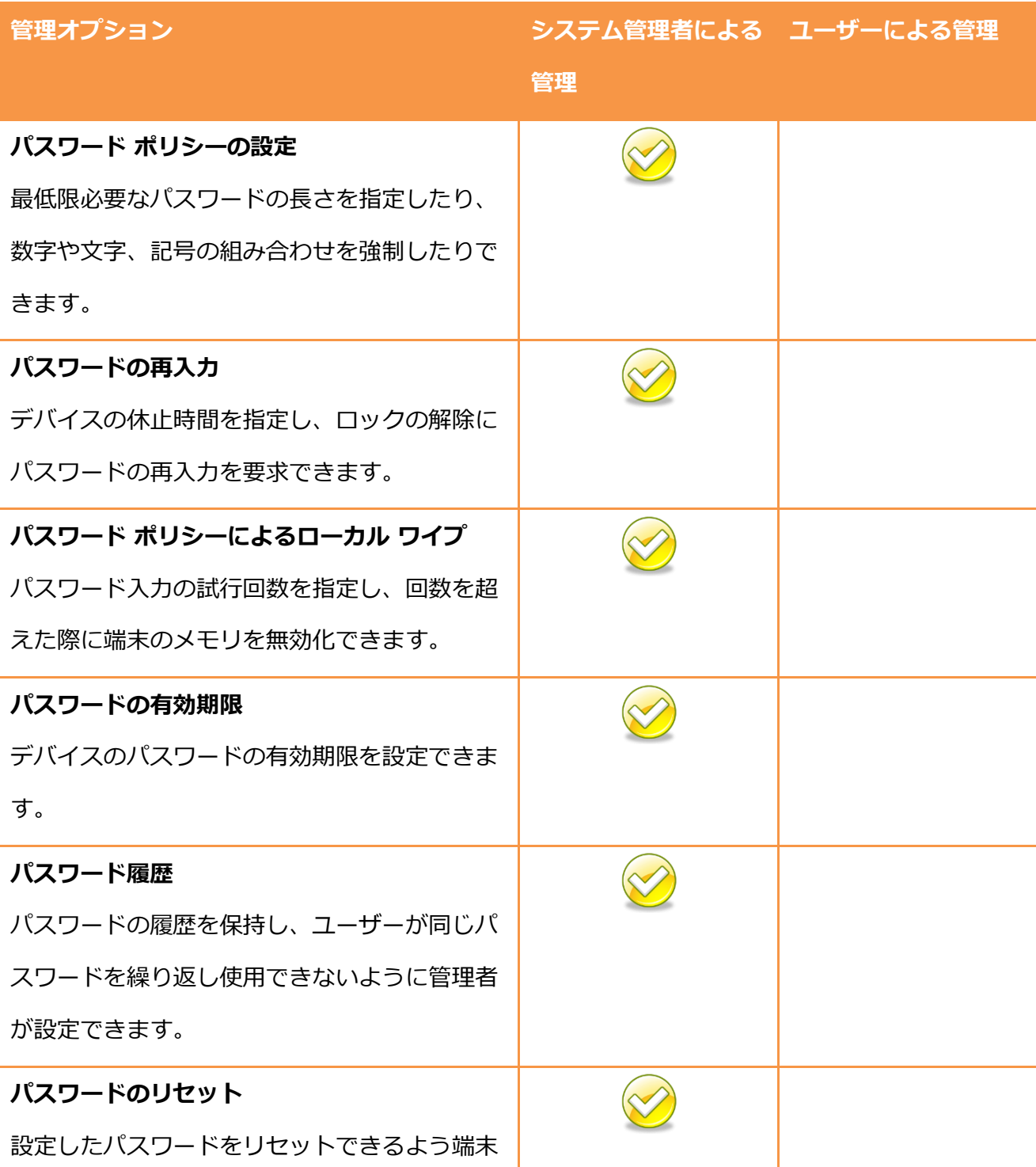

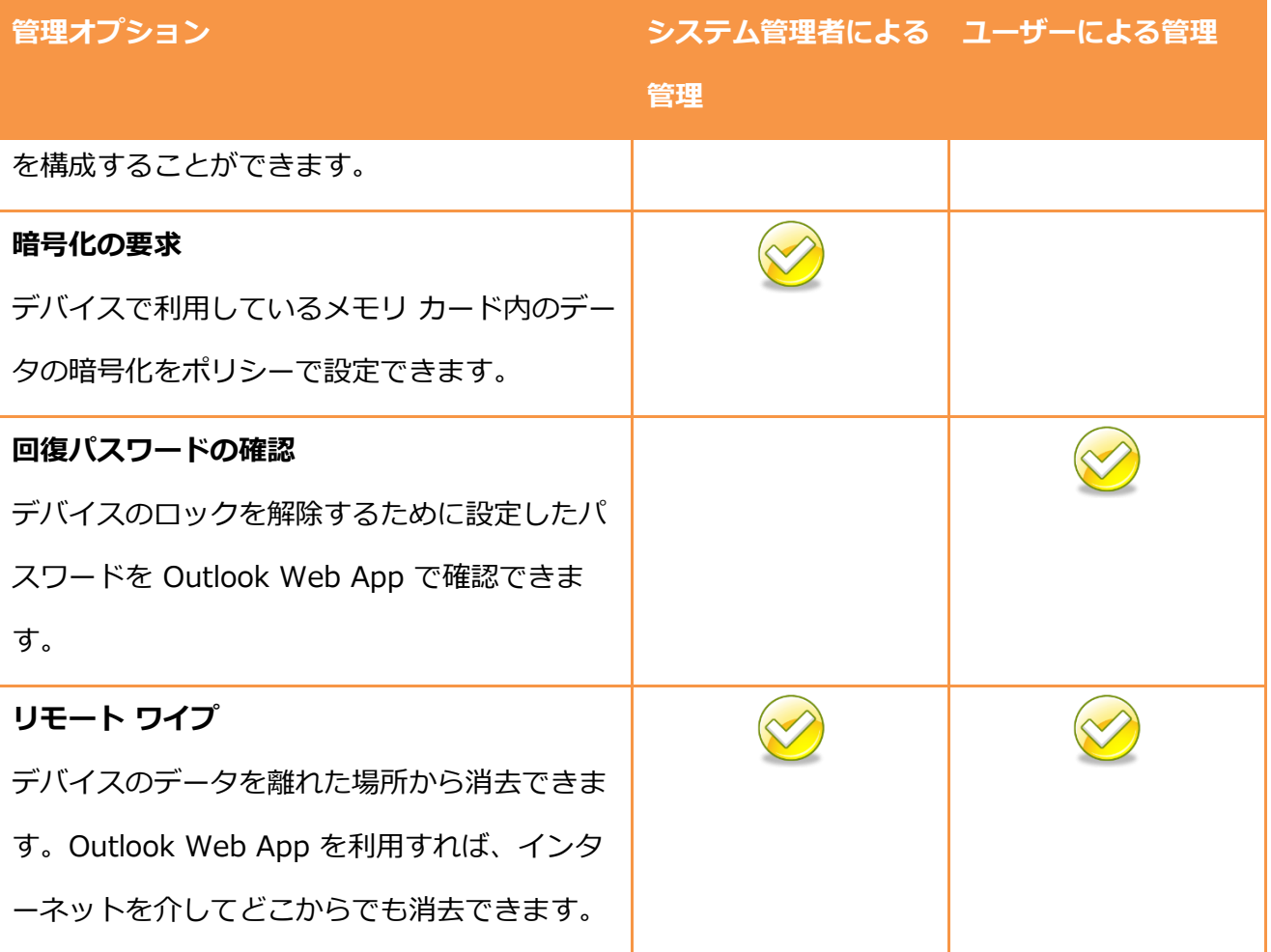

自分の携帯電話を遠隔管理する

Windows Phone で Exchange Server との同期を設定すると、Outlook Web App から、自分 のデバスを管理できるようになります。

デバスの管理作業は、Outlook Web App のオプションで行います。

- 1. ブラウザーを起動し、Outlook Web App の URL (例「https://<サーバー名>/owa」) を入 力して移動します。
- 2. [オプション] を (または [オプション] ― [すべてのオプション] の順に) クリックします。
- 3. [電話] タブをクリックします。

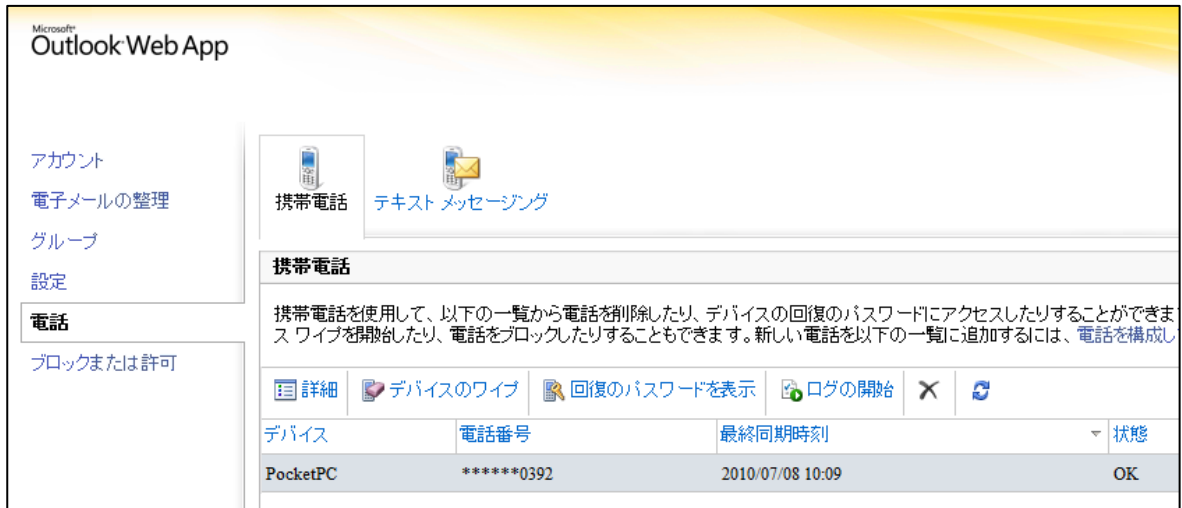

Outlook Web App では、Windows Mobile 6 以降の基本ソフトを搭載する Windows Phone に対して、以下の作業が行えます。

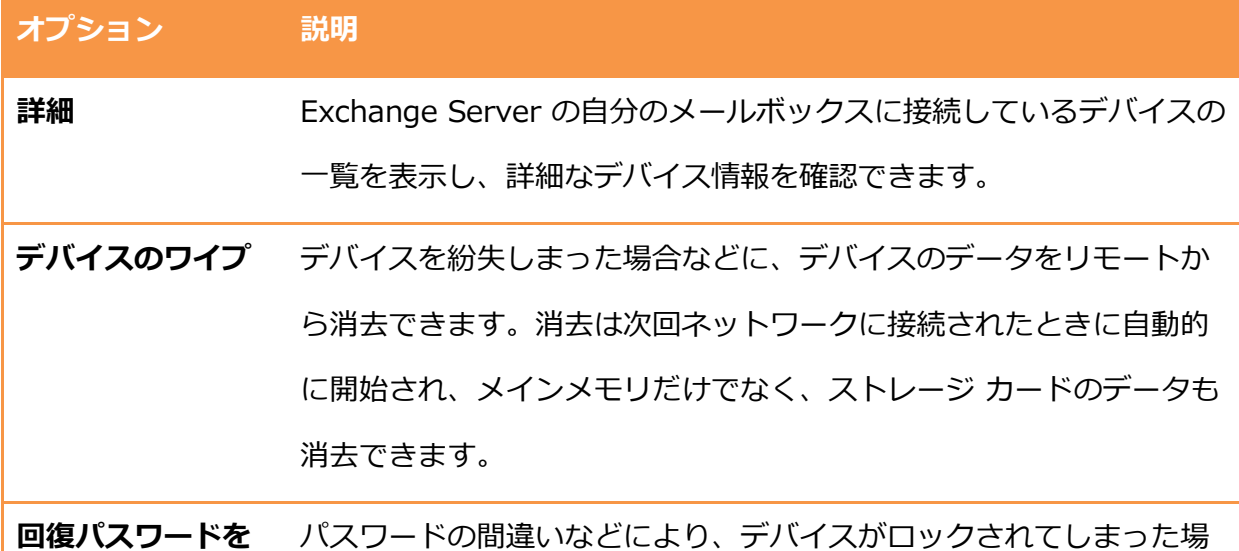

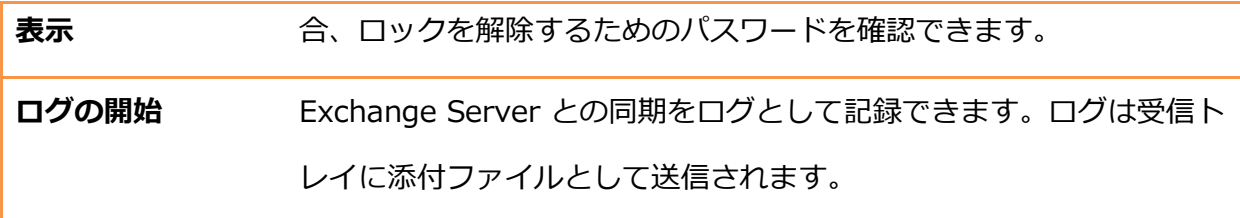

メモ ― Outlook Web App を利用したスマートフォンの管理は、ご利用の環境によって利用でき るオプションが異なります。組織で利用できるスマートフォンの管理機能の詳細については、シ ステム管理者にご確認ください。